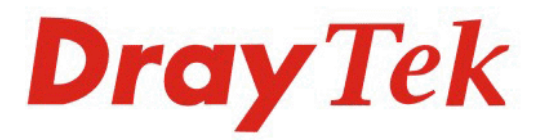

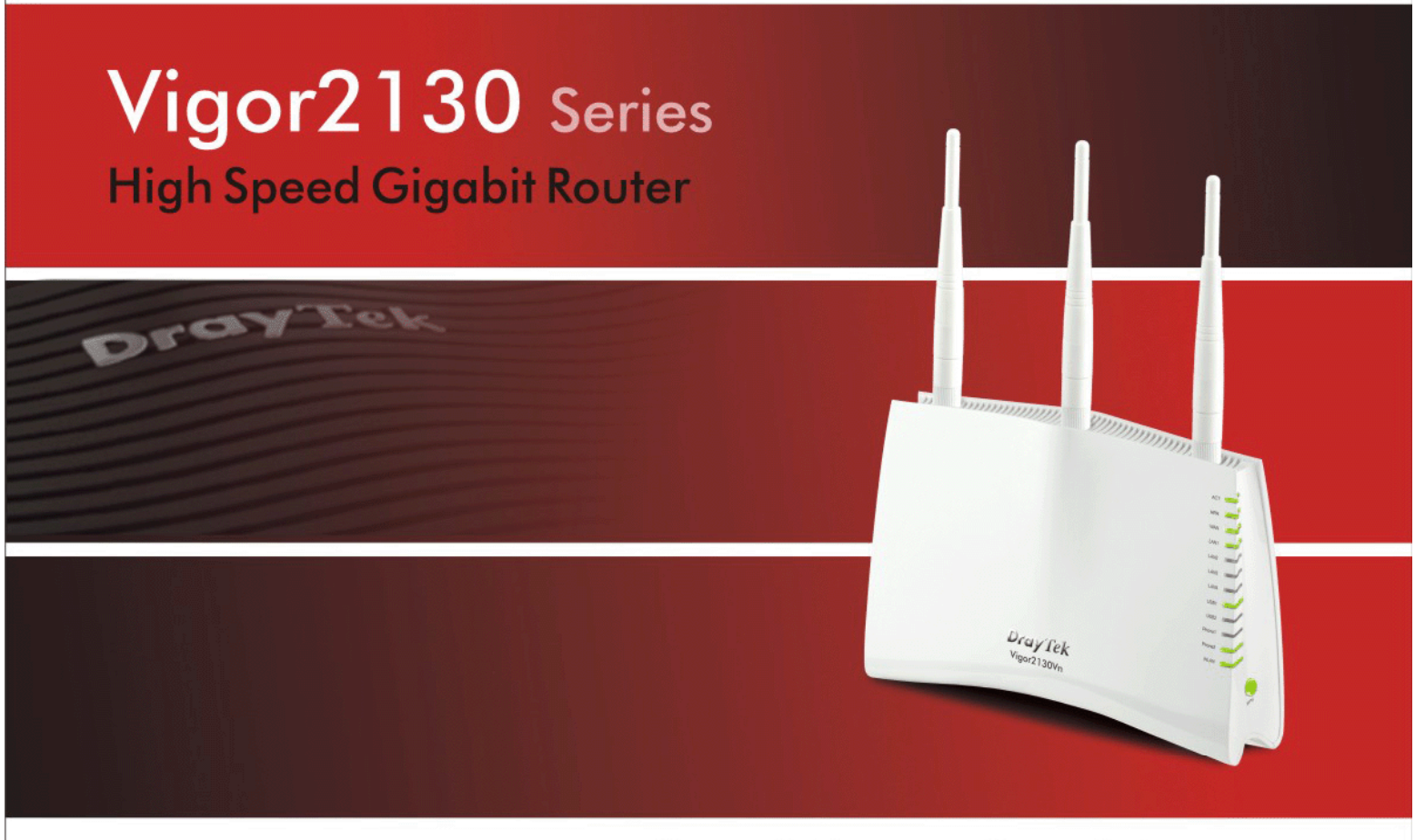

Your reliable networking solutions partner

## **User's Guide**

### Vigor2130 Series High Speed Gigabit Router User's Guide

Version: 1.1 Date: 25/11/2009

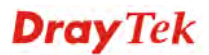

### **Copyright Information**

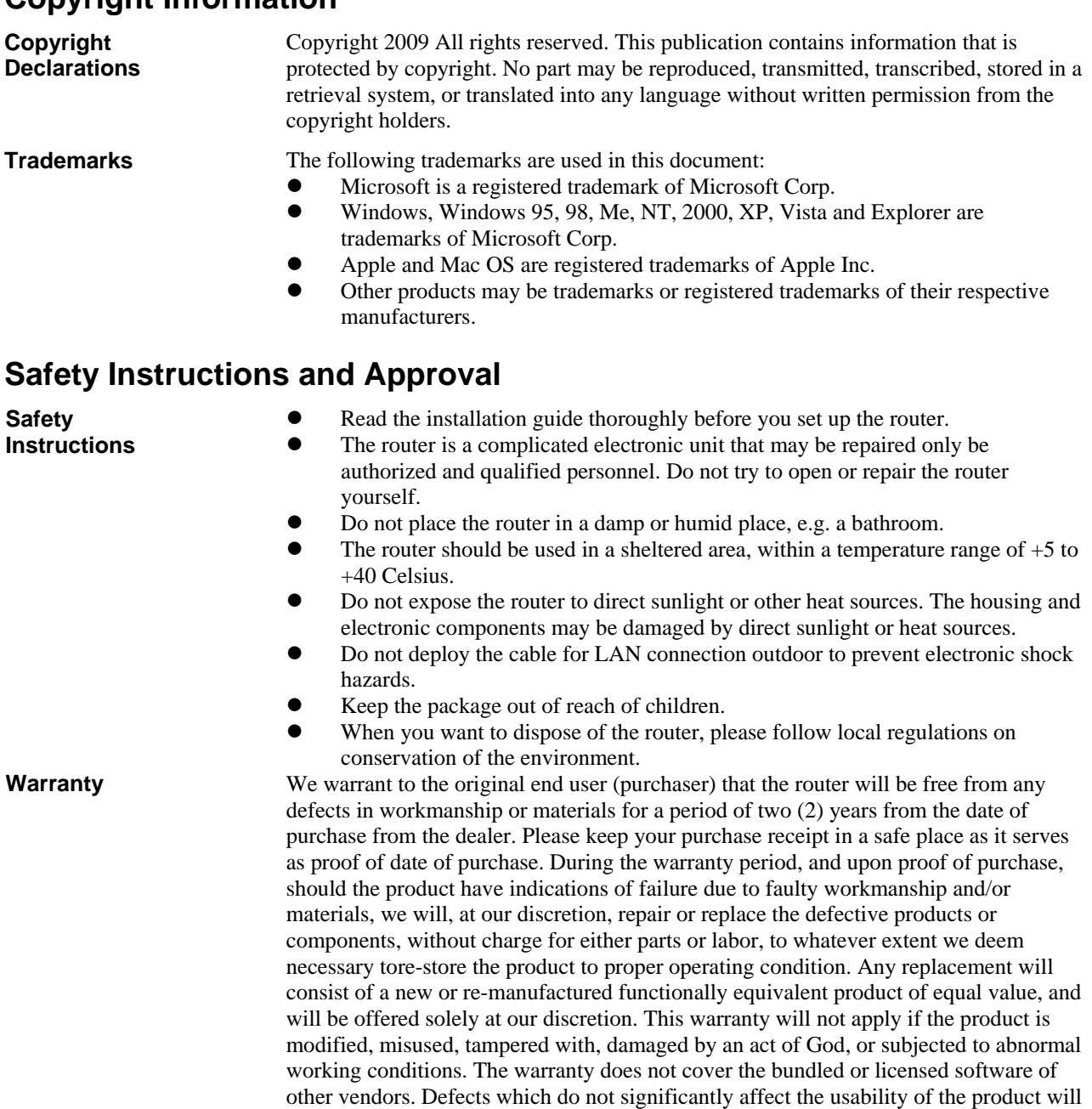

obligation to notify any person of such revision or changes. **Be a Registered Owner**  Web registration is preferred. You can register your Vigor router via http://www.draytek.com. **Firmware & Tools Updates**  Due to the continuous evolution of DrayTek technology, all routers will be regularly upgraded. Please consult the DrayTek web site for more information on newest firmware, tools and documents.

not be covered by the warranty. We reserve the right to revise the manual and online documentation and to make changes from time to time in the contents hereof without

http://www.draytek.com

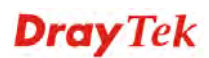

### **European Community Declarations**

Manufacturer: DrayTek Corp. Address: No. 26, Fu Shing Road, HuKou County, HsinChu Industrial Park, Hsin-Chu, Taiwan 303 Product: Vigor2130 Series Router

DrayTek Corp. declares that Vigor2130 Series of routers are in compliance with the following essential requirements and other relevant provisions of R&TTE Directive 1999/5/EEC.

The product conforms to the requirements of Electro-Magnetic Compatibility (EMC) Directive 2004/108/EC by complying with the requirements set forth in EN55022/Class B and EN55024/Class B.

The product conforms to the requirements of Low Voltage (LVD) Directive 2006/95/EC by complying with the requirements set forth in EN60950-1.

### **Regulatory Information**

Federal Communication Commission Interference Statement

This equipment has been tested and found to comply with the limits for a Class B digital device, pursuant to Part 15 of the FCC Rules. These limits are designed to provide reasonable protection against harmful interference in a residential installation. This equipment generates, uses and can radiate radio frequency energy and, if not installed and used in accordance with the instructions, may cause harmful interference to radio communications. However, there is no guarantee that interference will not occur in a particular installation. If this equipment does cause harmful interference to radio or television reception, which can be determined by turning the equipment off and on, the use is encouraged to try to correct the interference by one of the following measures:

- Reorient or relocate the receiving antenna.
- Increase the separation between the equipment and receiver.
- Connect the equipment into an outlet on a circuit different form that to which the receiver is connected.
- Consult the dealer or an experienced radio/TV technician for help.

This device complies with Part 15 of the FCC Rules. Operation is subject to the following two conditions:

(1) This device may not cause harmful interference, and

(2) This device may accept any interference received, including interference that may cause undesired operation.

Please visit http://www.draytek.com/user/AboutRegulatory.php

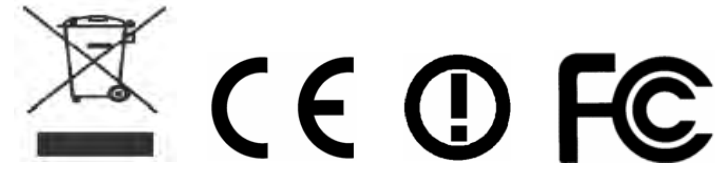

This product is designed for 2.4GHz WLAN network throughout the EC region and Switzerland with restrictions in France. Please see the user manual for the applicable networks on your product.

Drav Tek

### **Table of Contents**

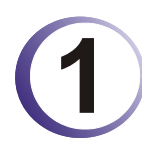

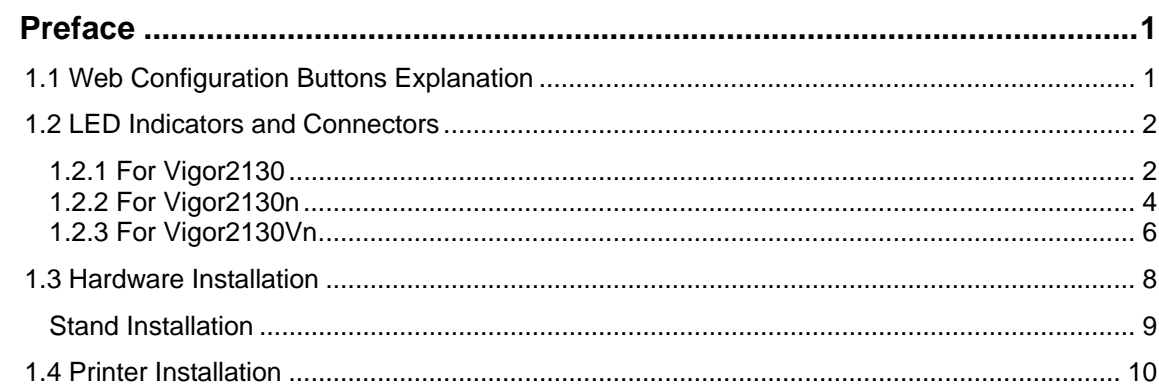

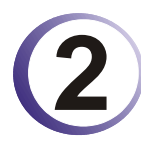

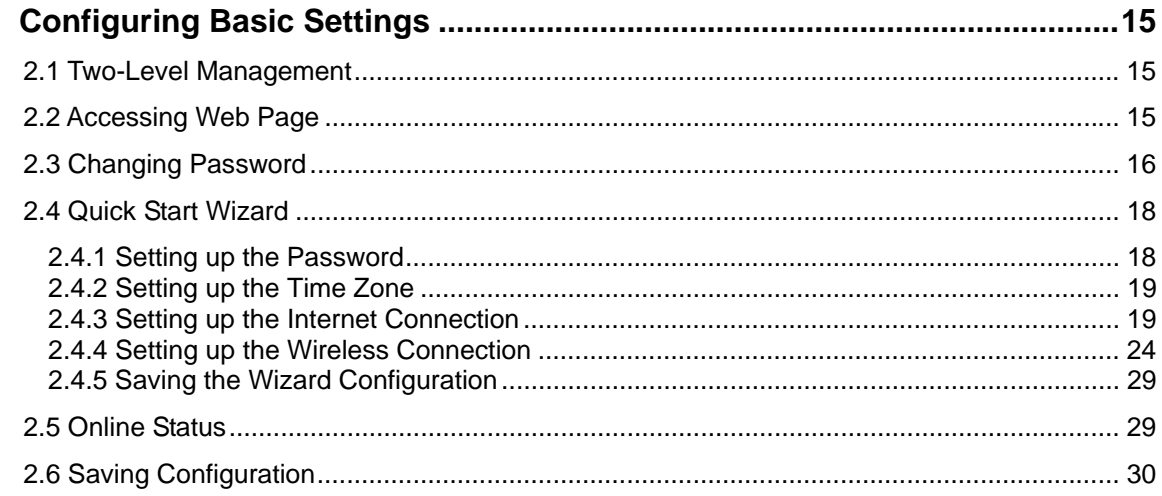

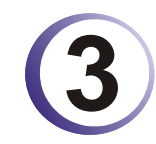

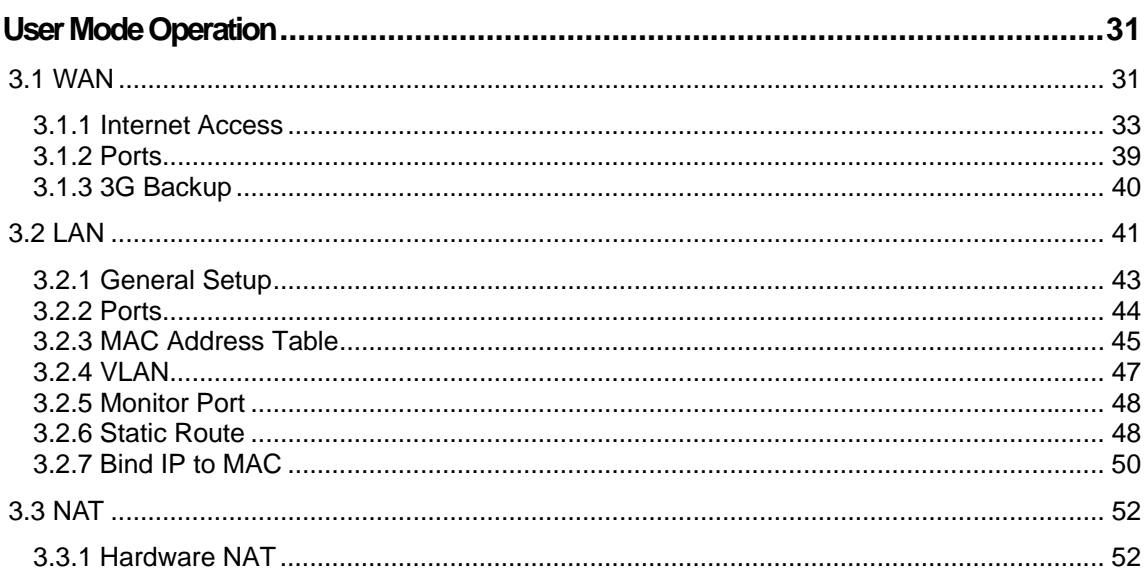

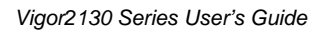

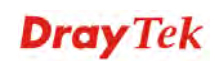

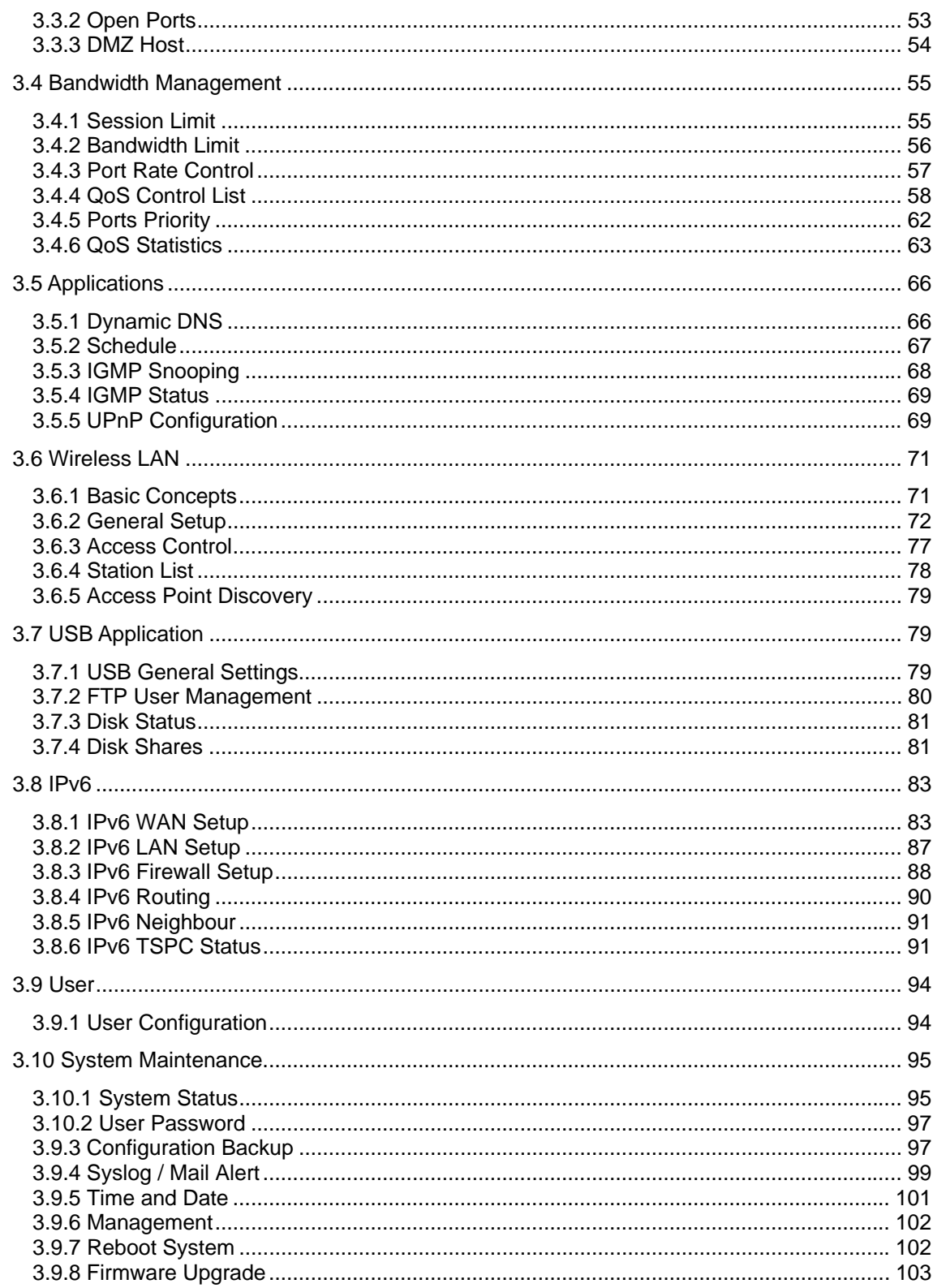

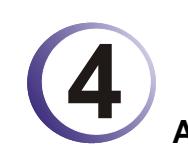

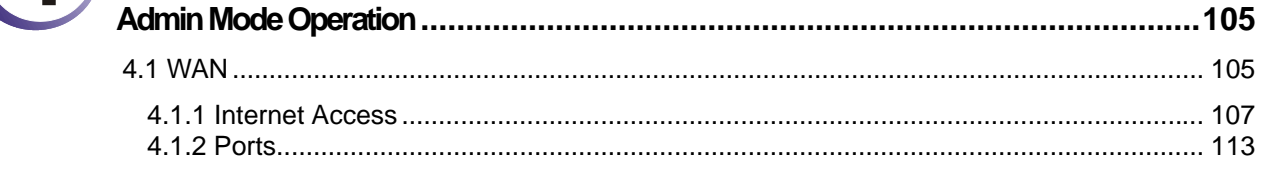

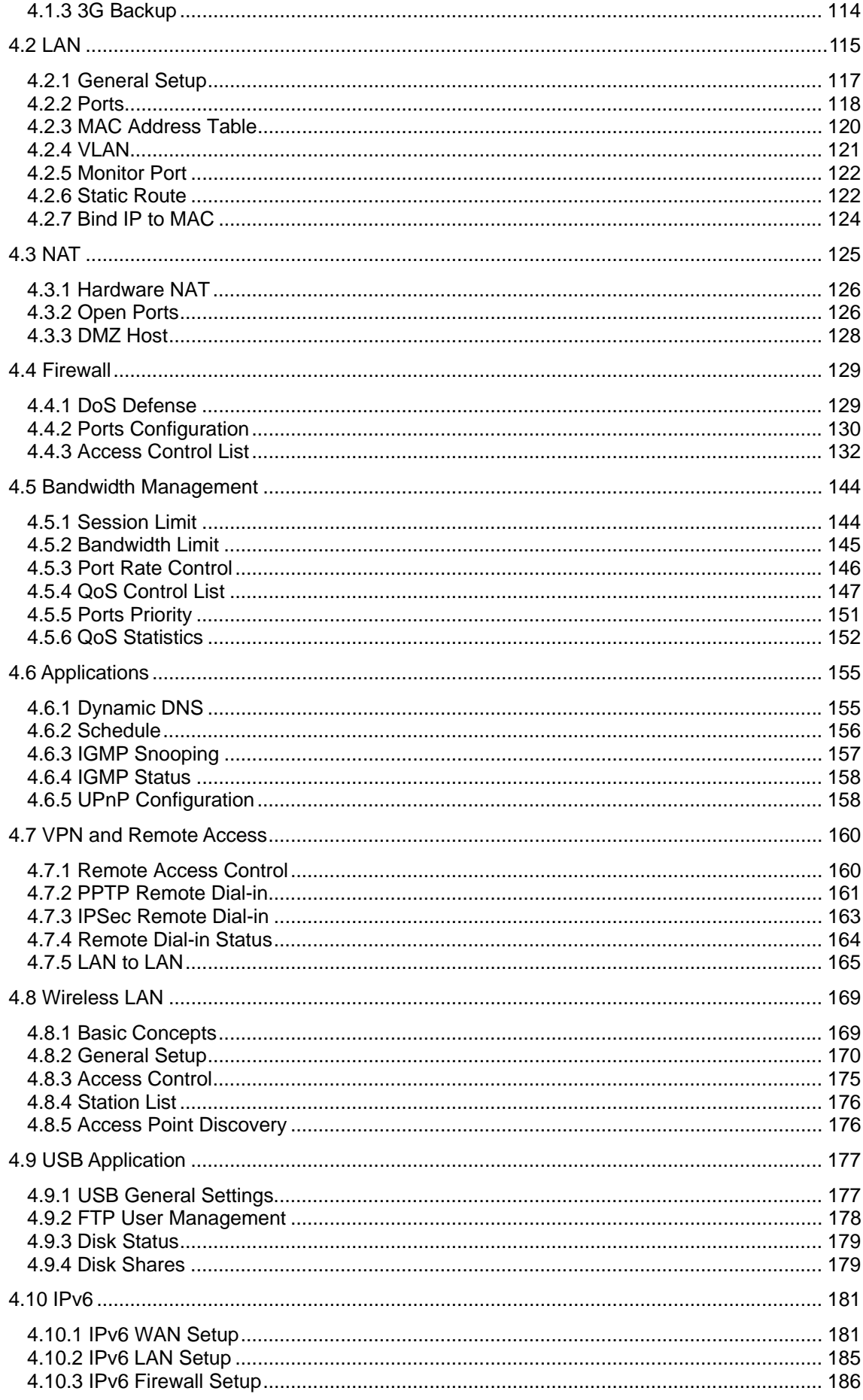

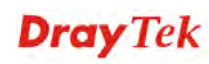

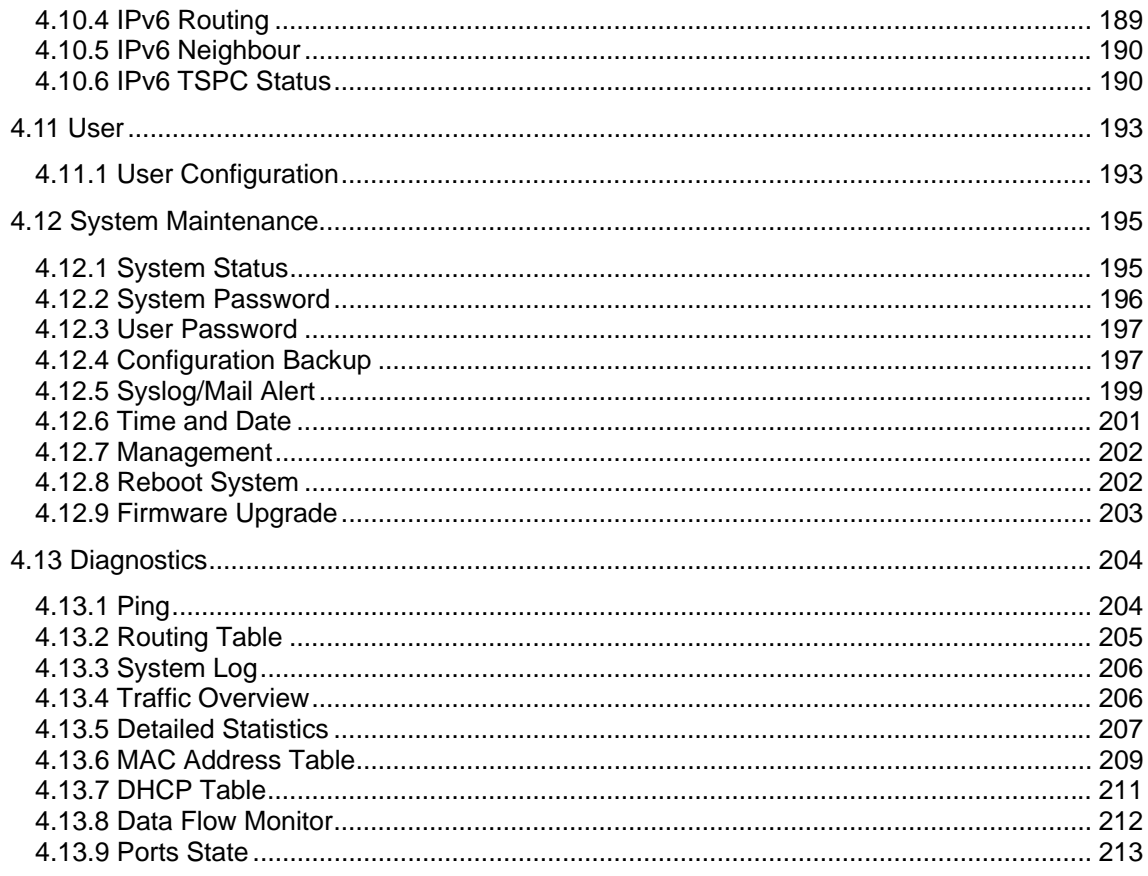

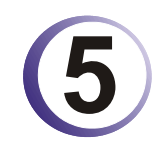

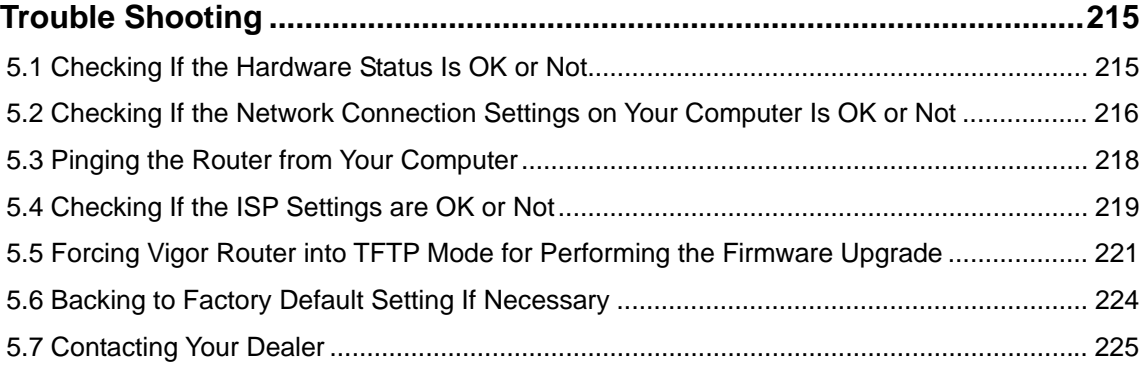

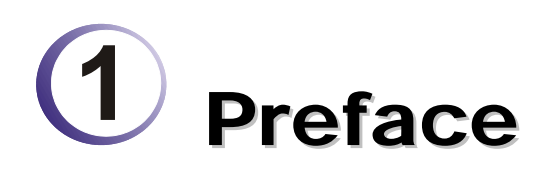

The Vigor2130 series are the routers with high speed in data transmission through WAN port and LAN ports. With hardware NAT acceleration, the rate of Vigor2130 series can be greater than 900Mbps almost.

With the development of NGN (Next Generation Network), you may recently hear the news about FTTx deployment in your local area or even have already subscribed the unbundling last mile service (e.g. VDSL2) from local ITSP for FTTx. As adopting FTTx, the main question for end users is whether your legacy router could fully utilize its bandwidth or not.

For example, you purchase a 120 Mbps Internet connection from your ISP but your existing router cannot support 90 Mbps throughput. That's why DrayTek launches Vigor 2130 series – High speed Gigabit router, perfectly complied with VDSL2 environment including Vigor2130, Vigor2130n and Vigor2130Vn for speed-wanted customers. With high throughput performance and secured broadband connectivity provided by Vigor 2130 series, you can simultaneously engage these bandwidth-intensive applications, such as high-definition video streaming, online gaming, and Internet telephony / access.

### 1.1 Web Configuration Buttons Explanation

ΟK Save and apply current settings. Cancel Cancel current settings and recover to the previous saved settings. Clear Clear all the selections and parameters settings, including selection from drop-down list. All the values must be reset with factory default settings. Add Add new settings for specified item. Edit Edit the settings for the selected item. Delete Delete the selected item with the corresponding settings. **Note:** For the other buttons shown on the web pages, please refer to Chapter 4 for detailed explanation.

Several main buttons appeared on the web pages are defined as the following:

### 1.2 LED Indicators and Connectors

Before you use the Vigor router, please get acquainted with the LED indicators and connectors first.

### **1.2.1 For Vigor2130**

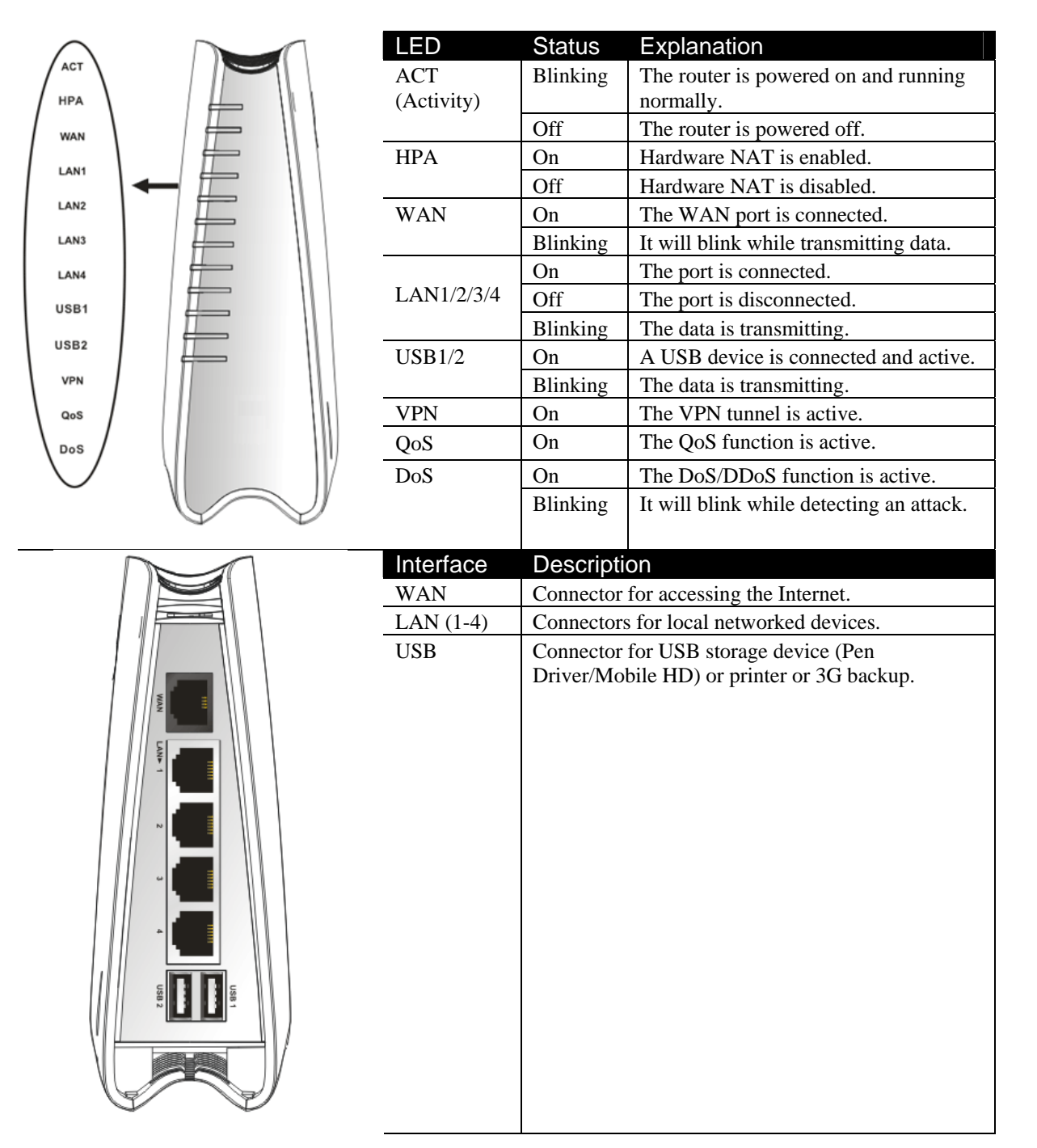

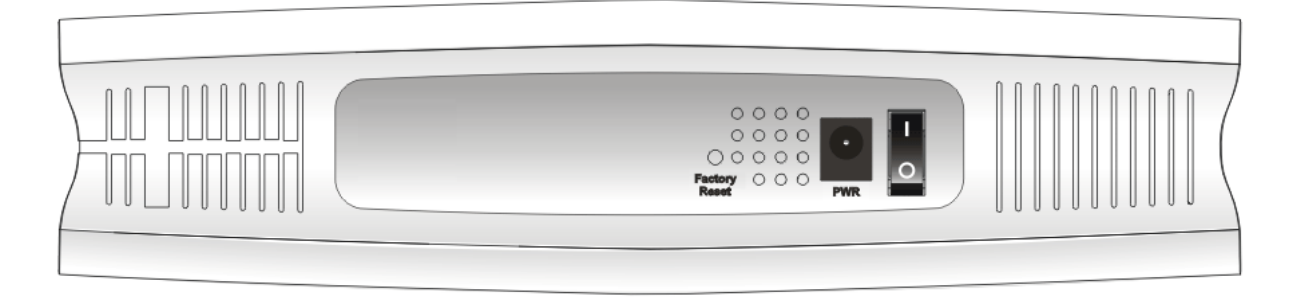

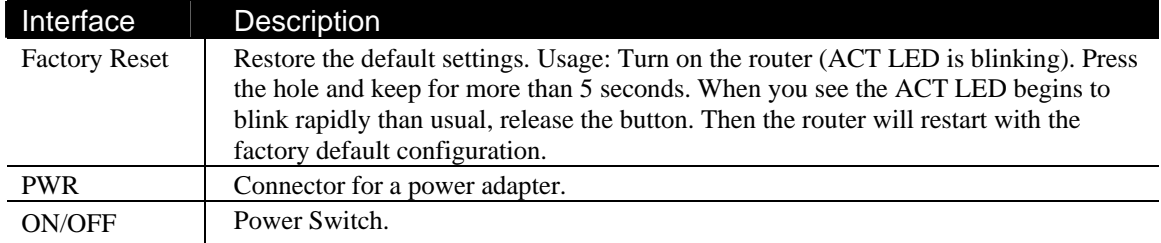

### **1.2.2 For Vigor2130n**

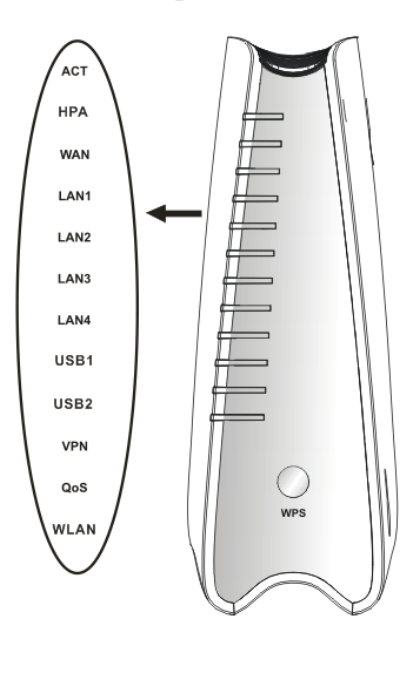

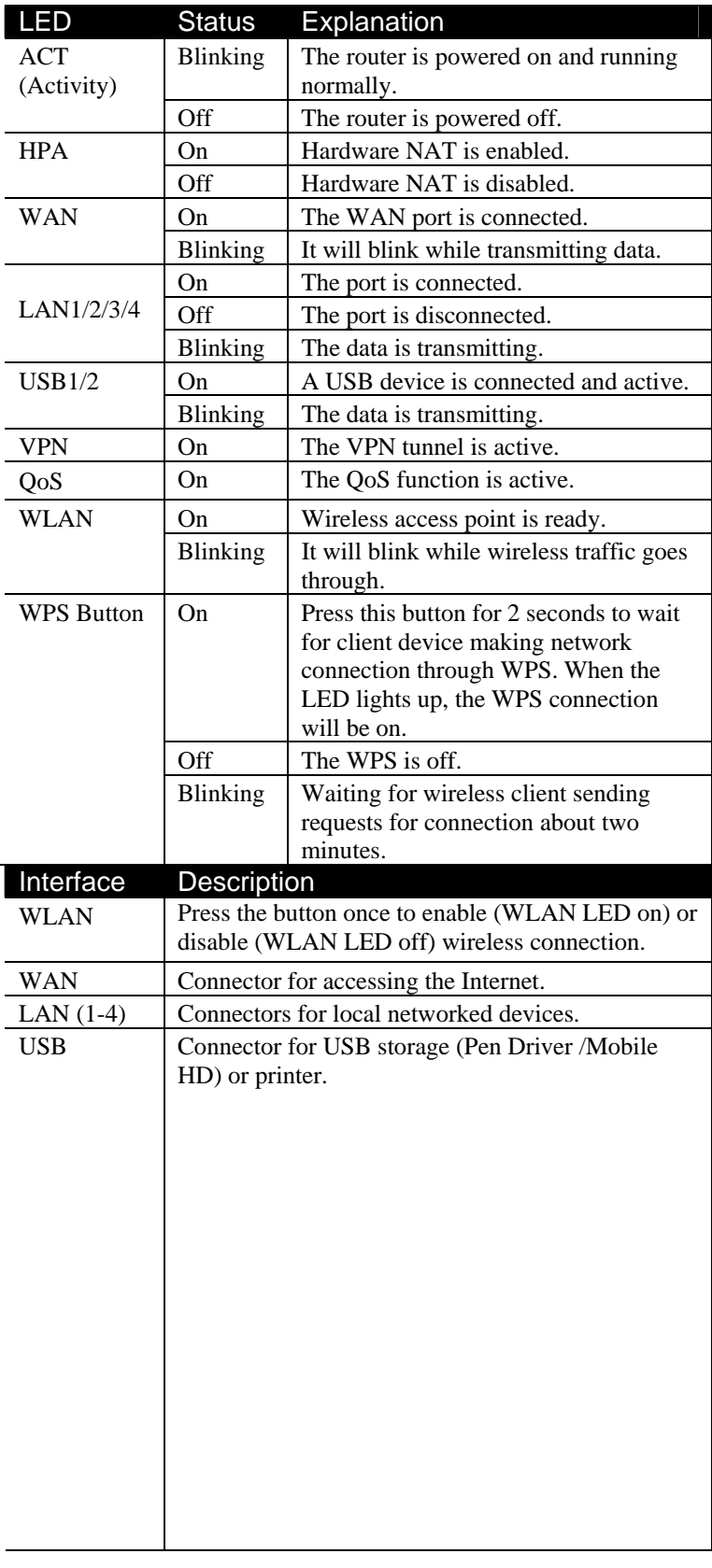

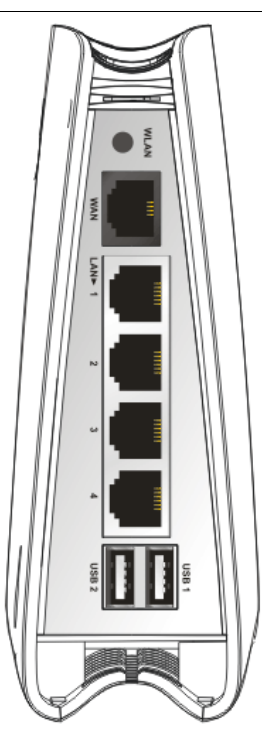

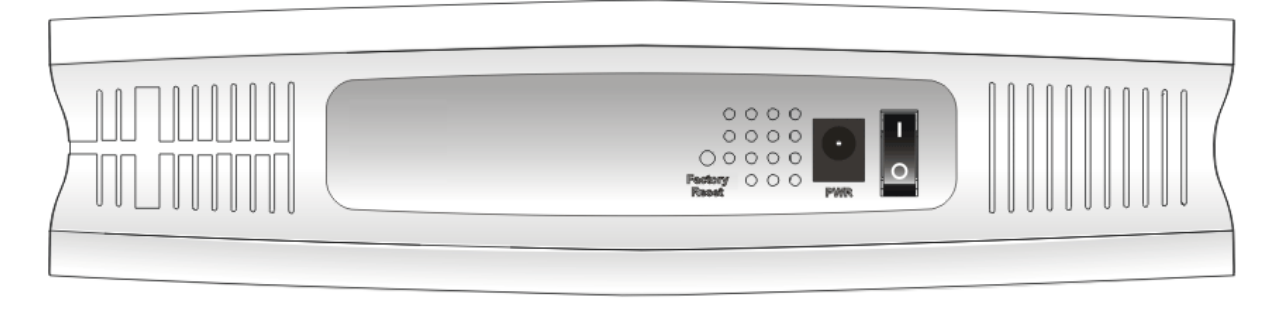

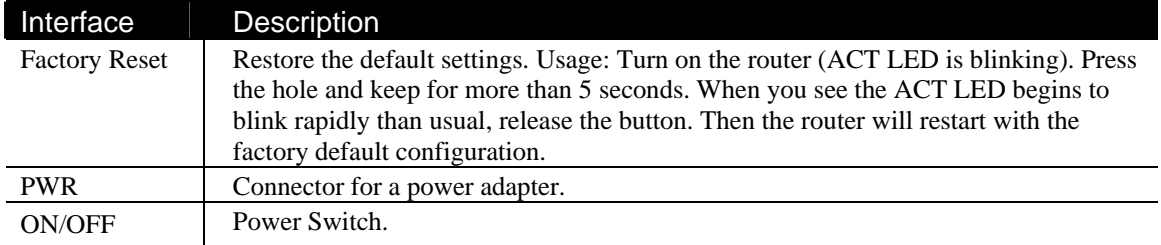

### **1.2.3 For Vigor2130Vn**

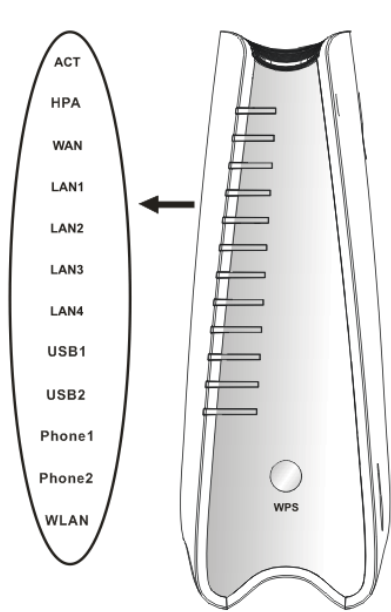

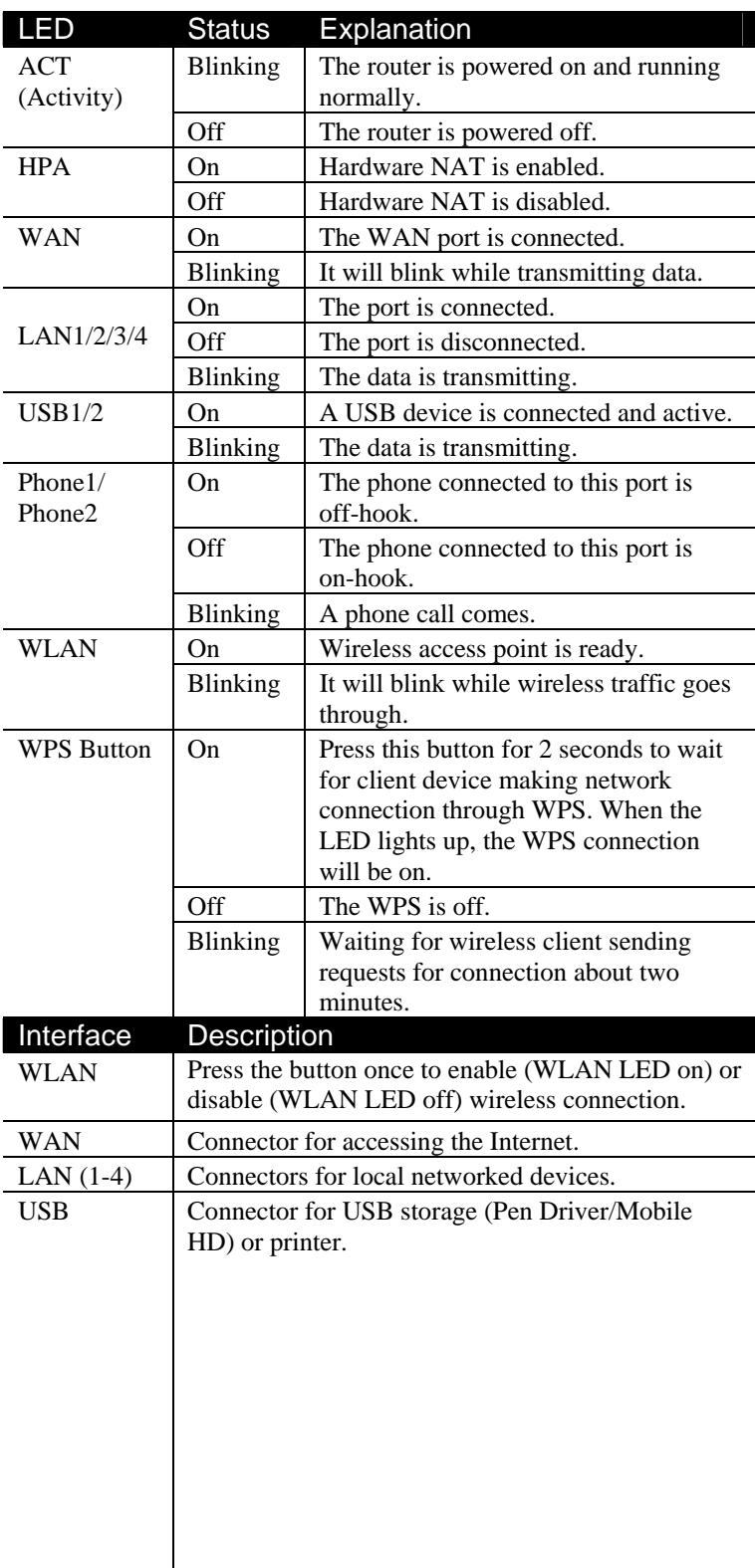

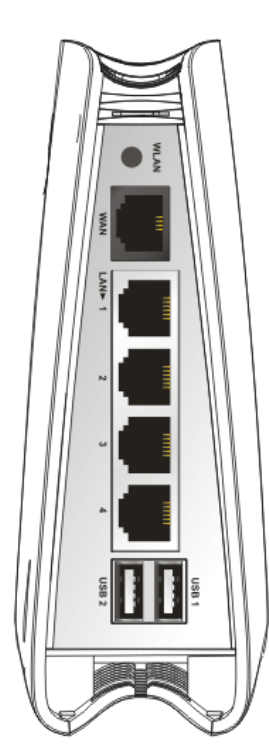

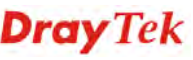

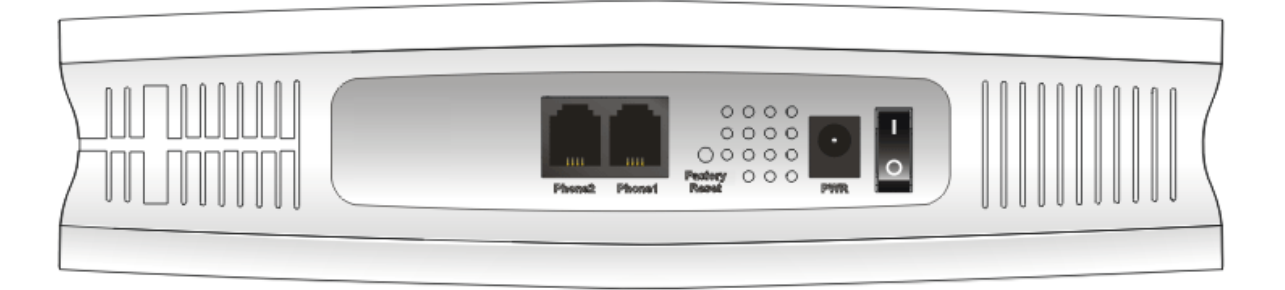

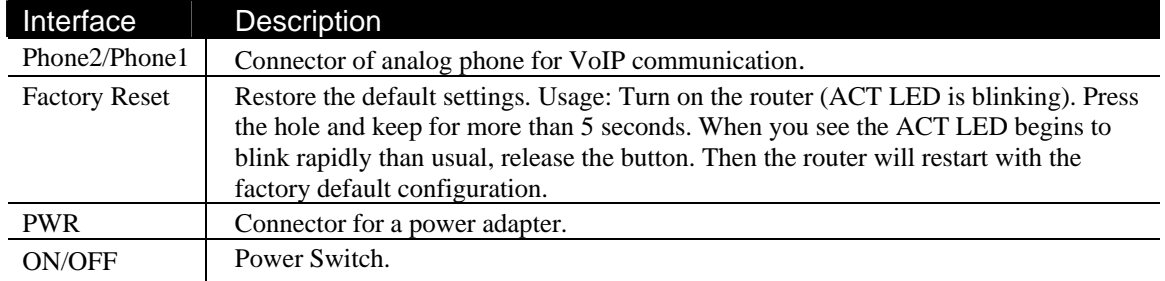

### 1.3 Hardware Installation

Before starting to configure the router, you have to connect your devices correctly.

- 1. Connect Line port to land line jack with a RJ-11 cable (Vn model).
- 2. Connect this device to a modem with an Ethernet cable.
- 3. Connect one port of 4-port switch to your computer with a RJ-45 cable. This device allows you to connect 4 PCs directly.
- 4. Connect Phone port to a conventional analog telephone.
- 5. Connect detachable antennas to the router for Vigor2130 series (n model).
- 6. Connect one end of the power cord to the power port of this device. Connect the other end to the wall outlet of electricity.
- 7. Power on the router.
- 8. Check the **ACT** and **WAN**, **LAN** LEDs to assure network connections.

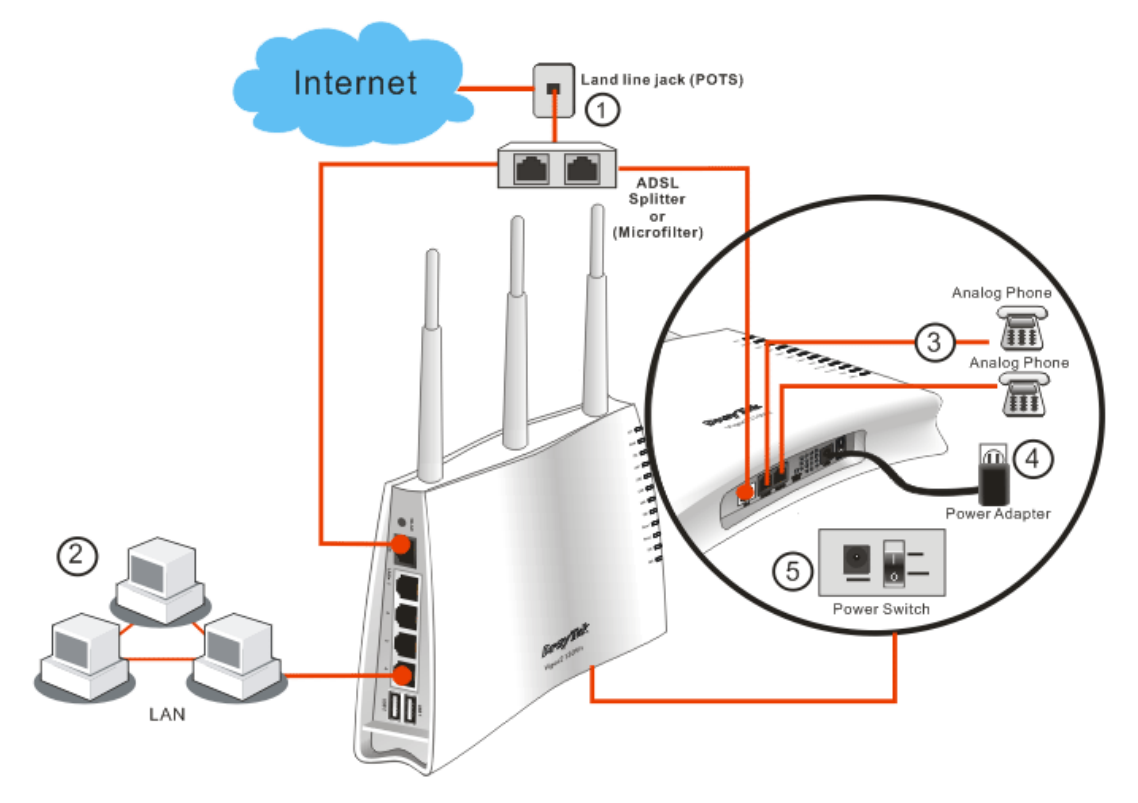

(For the detailed information of LED status, please refer to section 1.1.)

#### **Caution**:

1. Each of the Phone ports can be connected to an analog phone only. Do not connect the phone ports to the land line jack. Such connection might damage your router. 2. When the power is shutdown, VoIP phone will be disconnected. However, a phone set connected to Phone 2 port can be used as the traditional telephone for the line will be guided to land line jack via the router (loop through).

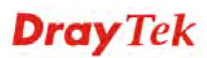

### **Stand Installation**

The Vigor2130 must be placed erectly. Therefore you have to install a stand onto the router to make it standing firmly. Please follow the figures listed below to finish the installation.

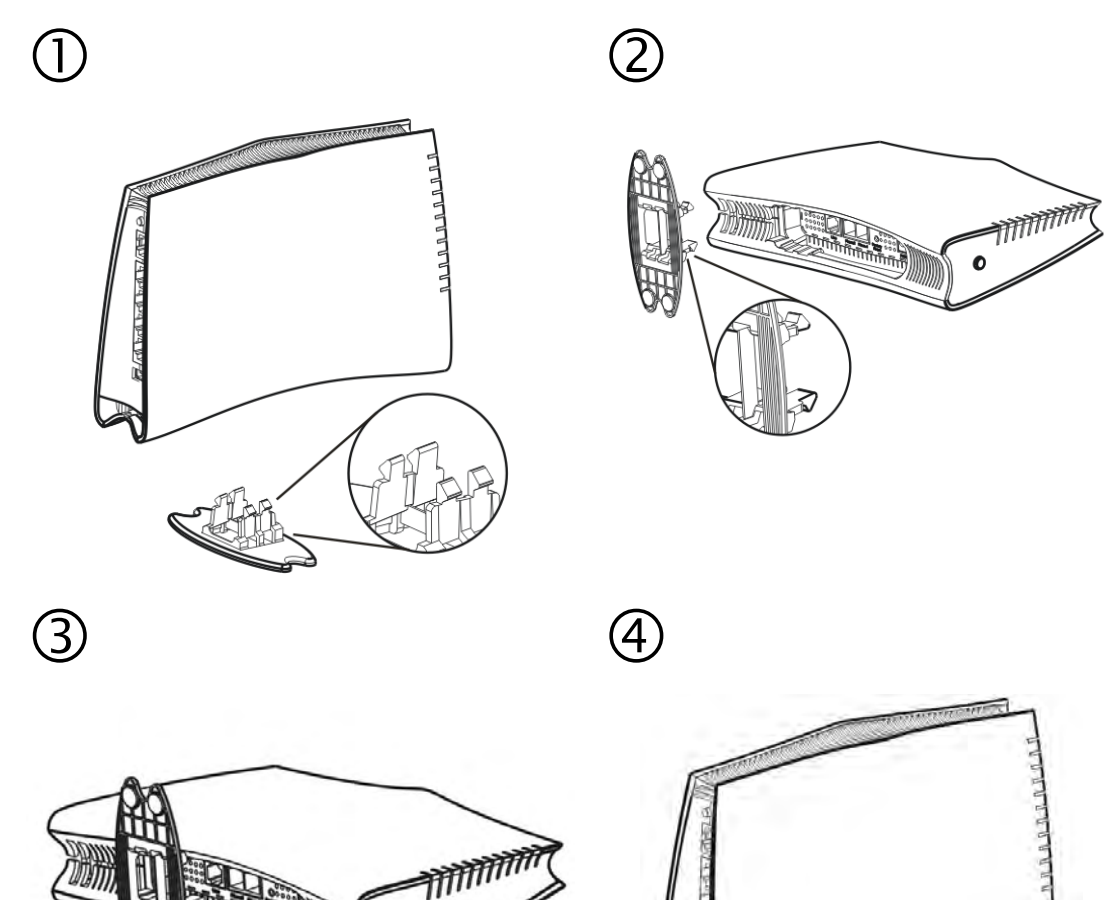

 $\bullet$ 

### 1.4 Printer Installation

You can install a printer onto the router for sharing printing. All the PCs connected this router can print documents via the router. The example provided here is made based on Windows XP/2000. For Windows 98/SE/Vista, please visit **www.draytek.com**.

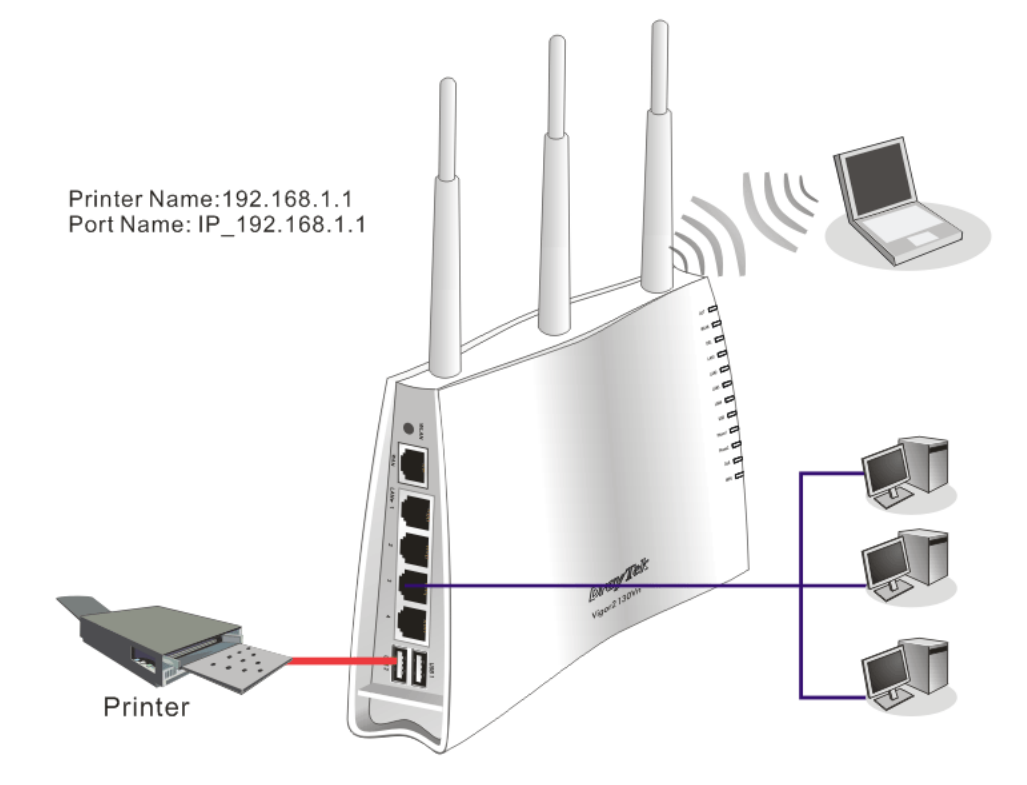

Before using it, please follow the steps below to configure settings for connected computers (or wireless clients).

- 1. Connect the printer with the router through USB/parallel port.
- 2. Open **Start->Settings-> Printer and Faxes**.

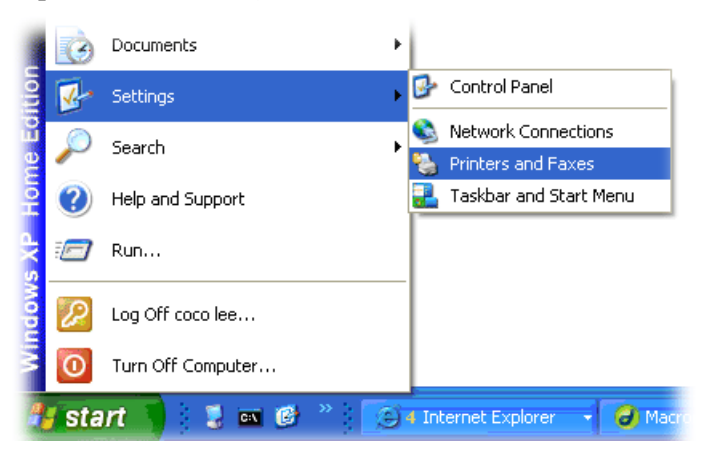

3. Open **File->Add a New Computer**. A welcome dialog will appear. Please click **Next**.

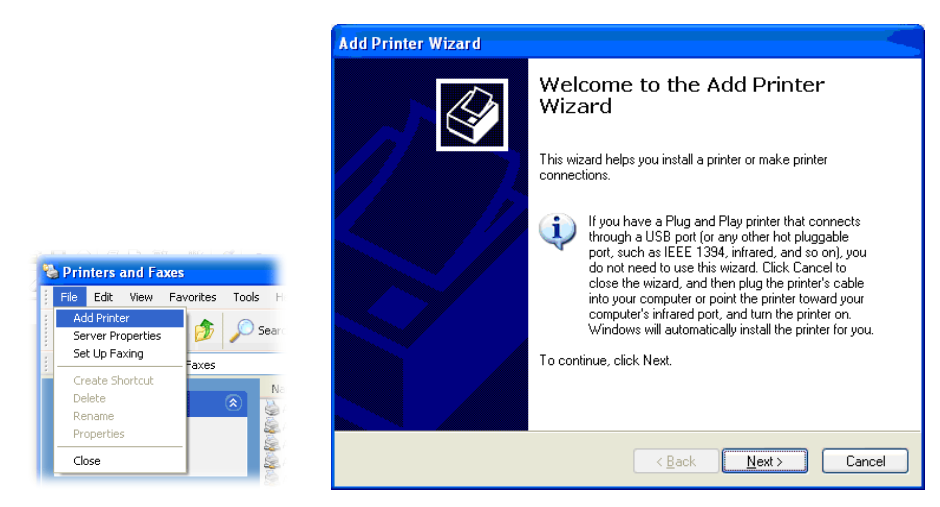

4. Click Local printer attached to this computer and click Next.

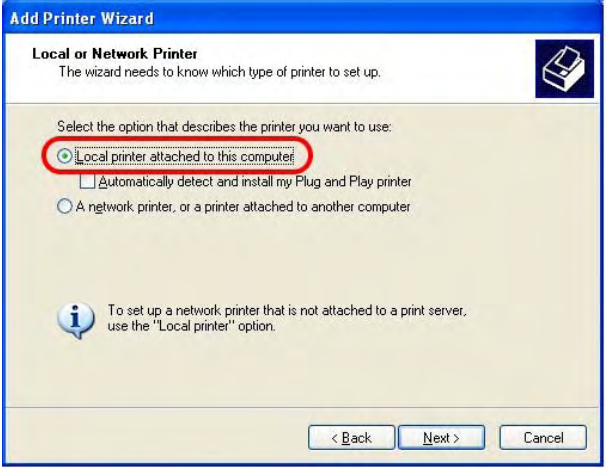

5. In this dialog, choose **Create a new port Type of port** and use the drop down list to select **Standard TCP/IP Port**. Click **Next**.

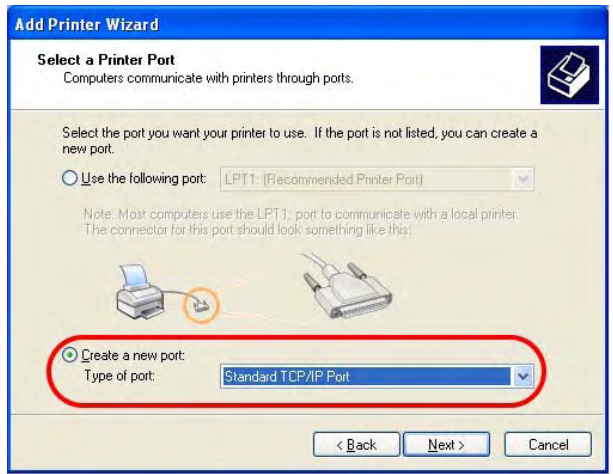

6. In the following dialog, type **192.168.1.1** (router's LAN IP) in the field of **Printer Name or IP Address** and type **IP\_192.168.1.1** as the port name. Then, click **Next**.

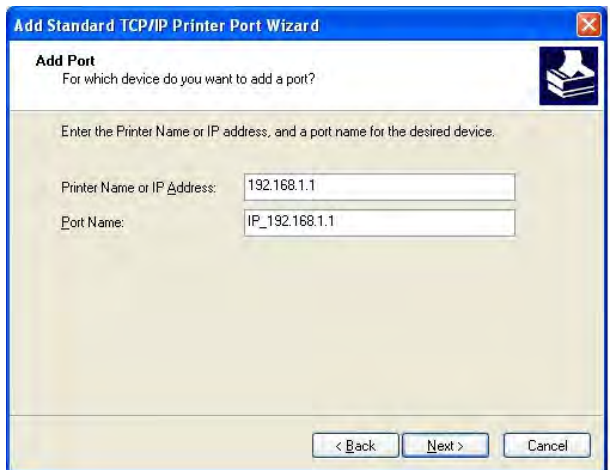

7. Click Standard and choose Generic Network Card.

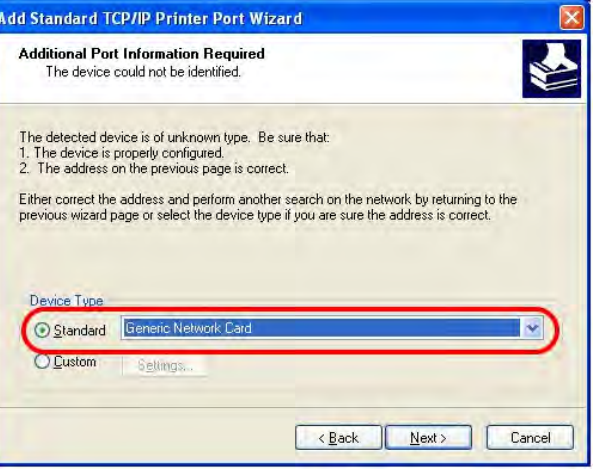

8. Then, in the following dialog, click **Finish**.

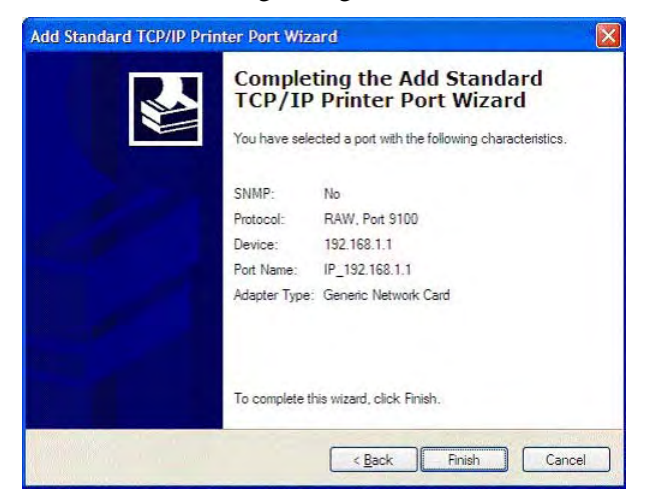

9. Now, your system will ask you to choose right name of the printer that you installed onto the router. Such step can make correct driver loaded onto your PC. When you finish the selection, click **Next**.

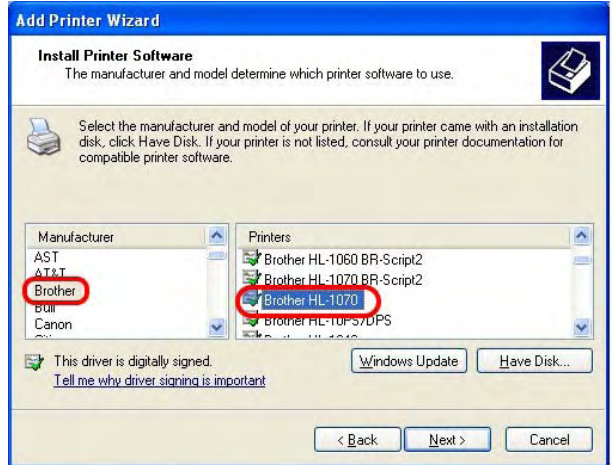

10. For the final stage, you need to go back to **Control Panel-> Printers** and edit the property of the new printer you have added.

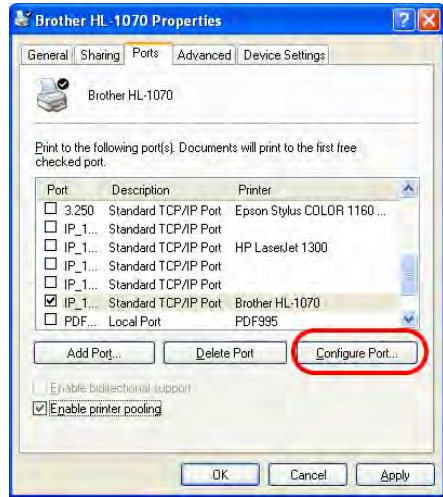

11. Select "**LPR**" on Protocol, type **p1** (number 1) as Queue Name. Then click **OK**. Next please refer to the red rectangle for choosing the correct protocol and UPR name.

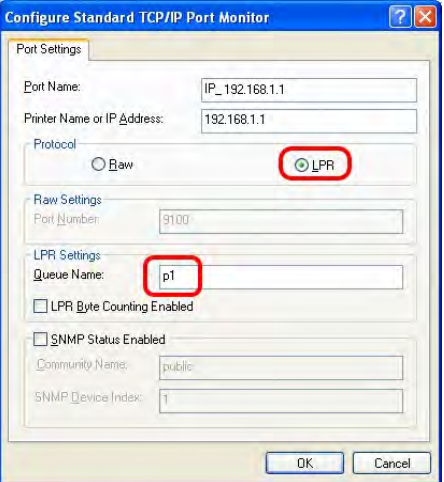

The printer can be used for printing now. Most of the printers with different manufacturers are compatible with vigor router.

**Note 1:** Some printers with the fax/scanning or other additional functions are not supported. If you do not know whether your printer is supported or not, please visit www.draytek.com to find out the printer list. Open **Support >FAQ**; find out the link of **Printer Server** and click it; then click the **What types of printers are compatible with Vigor router**? link. About DrayTek Products Support Partners Contact Us Home > Support > FAQ FAQ - Basic FAQ 01. What are the differences among these firmware file formats ? Basic Advanced 02. How could I get the telnet command for routers? VPN 03. How can I backup/restore my configuration settings ? DHCP 04. How do I reset/clear the router's password? Wireless 05. How to bring back my router to its default value ?  $VolP$ 06. How do I tell the type of my Vigor Router is AnnexA or AnnexB? (For ADSL model only )  $QoS$ 07. Ways for firmware upgrade. **ISDN** 08. Why is SNMP removed in firmware 2.3.6 and above for Vigor2200 Series routers? Firewall / IP Filter 09. I failed to upgrade Vigor Router's firmware from my Mac machine constantly, what should Printer Server  $1 d<sub>0</sub>$ USB ISDN TA 10. How to upgrade firmware of Vigor Router remotely ? **TRR FAQ - Printer Server** 01. How do I configure LPR printing on Windows2000/XP ? 02. How do I configure LPR printing on Windows98/Me ? 03. How do I configure LPR printing on Linux boxes ? 04. Why there are some strange print-out when I try to print my documents through Vigor210 4P / 2300's print server? 05. What types of printers are compatible with Vigor router? 06. What are the limitations in the USB Printer Port of Vigor Router ? 07. What is the printing buffer size of Vigor Router ? 08. How do I configure LPR printing on Mac OSX ? 09. How do I configure LPR printing on My Windows Vista ? **Note 2:** Vigor router supports printing request from computers via LAN ports but not WAN port.

# **2** Configuring Basic Settings

For using the router properly, it is necessary for you to change the password of web configuration for security and adjust primary basic settings.

### 2.1 Two-Level Management

This chapter explains how to setup a password for an administrator/user and how to adjust basic/advanced settings for accessing Internet successfully.

For user mode operation, do not type any word on the window and click **Login** for the simple web pages for configuration. Yet, for admin mode operation, please type "admin/admin" on Username/Password and click **Login** for full configuration.

### 2.2 Accessing Web Page

- 1. Make sure your PC connects to the router correctly.
	-

**Notice:** You may either simply set up your computer to get IP dynamically from the router or set up the IP address of the computer to be the same subnet as **the default IP address of Vigor router 192.168.1.1**. For the detailed information, please refer to the later section - Trouble Shooting of the guide.

2. Open a web browser on your PC and type **http://192.168.1.1.** The following window will be open to ask for username and password.

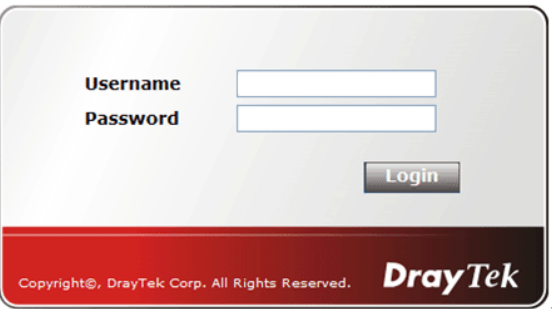

3. For user mode operation, do not type any word on the window and click **Login** for the simple web pages for configuration. Yet, for admin mode operation, please type "admin/admin" on Username/Password and click **Login** for full configuration.

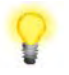

**Notice:** If you fail to access to the web configuration, please go to "Trouble Shooting" for detecting and solving your problem.

4. The web page can be logged out according to the chosen condition. The default setting is **Auto Logout**, which means the web configuration system will logout after 5 minutes without any operation. Change the setting for your necessity.

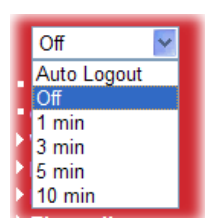

### 2.3 Changing Password

No matter user mode operation or admin mode operation, please change the password for the original security of the router.

- 1. Open a web browser on your PC and type **http://192.168.1.1.** A pop-up window will open to ask for username and password.
- 2. Please type "admin/admin" on Username/Password for admin mode. Otherwise, do not type any word (both username and password are Null for user mode) on the window and click **Login** on the window.
- 3. Now, the **Main Screen** will appear.

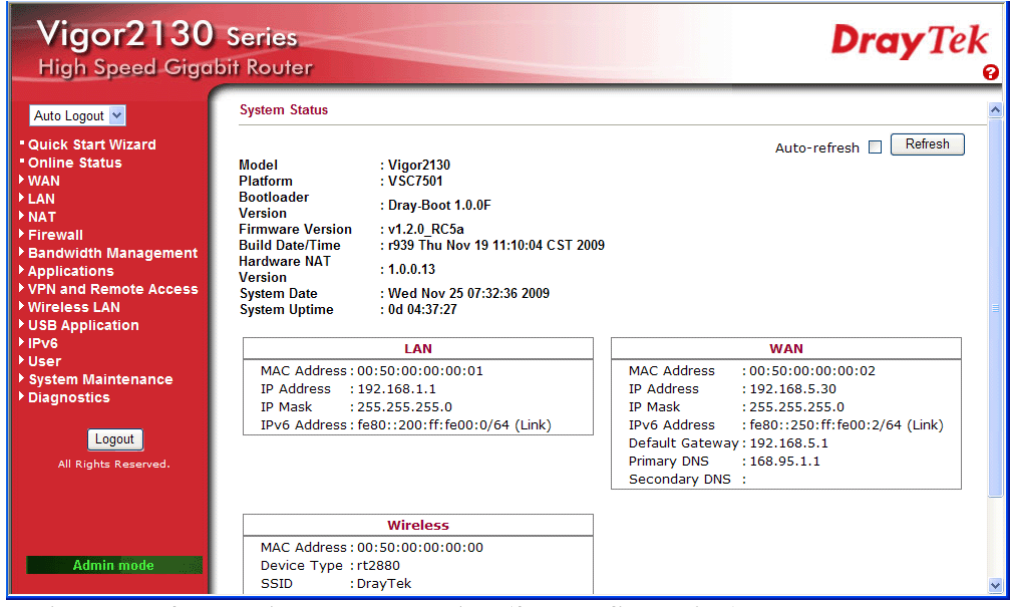

**Main screen for admin mode operation (full configuration)** 

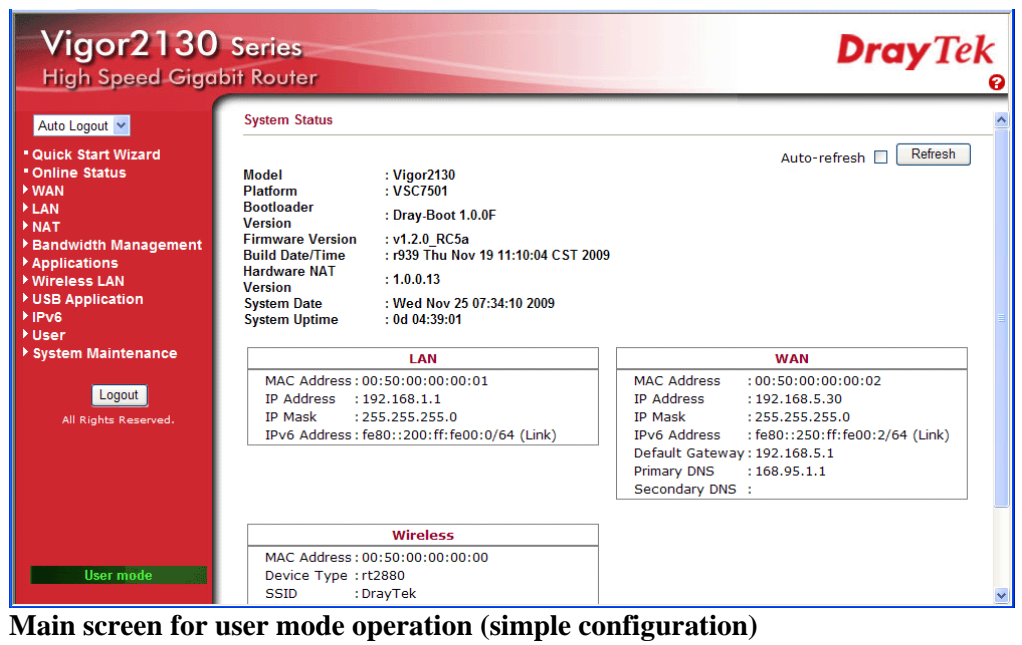

**Note:** The home page will change slightly in accordance with the type of the router you have.

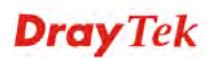

4. Go to **System Maintenance** page and choose **System Password/User Password**.

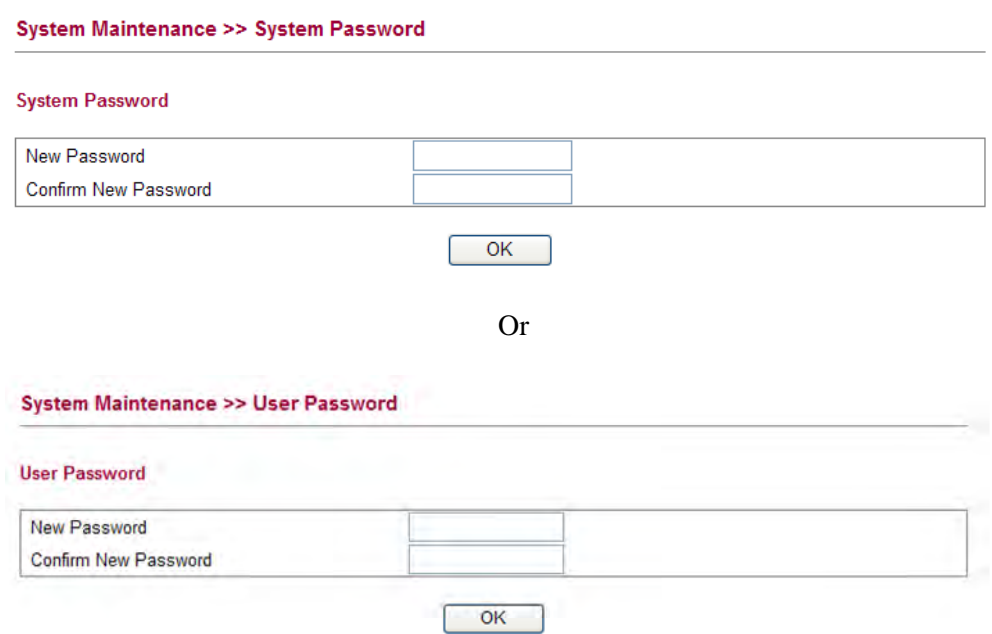

- 5. Type **New Password** in New Password and Confirm New Password fields. Then click **OK** to continue.
- 6. Now, the password has been changed. Next time, use the new password to access the Web Configurator for this router.

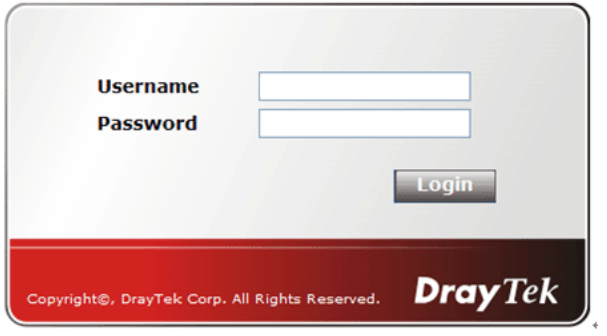

### 2.4 Quick Start Wizard

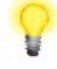

**Notice:** Quick Start Wizard for user mode operation is the same as for admin mode operation.

If your router can be under an environment with high speed NAT, the configuration provide here can help you to deploy and use the router quickly. The first screen of **Quick Start Wizard** is welcome page, please click **Next**.

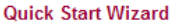

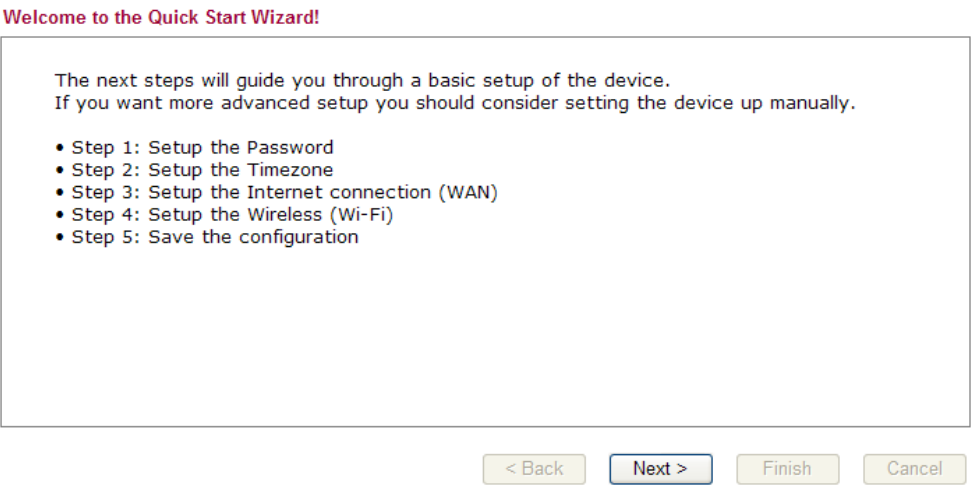

### **2.4.1 Setting up the Password**

The first screen of **Quick Start Wizard** is entering login password. After typing the password, please click **Next**.

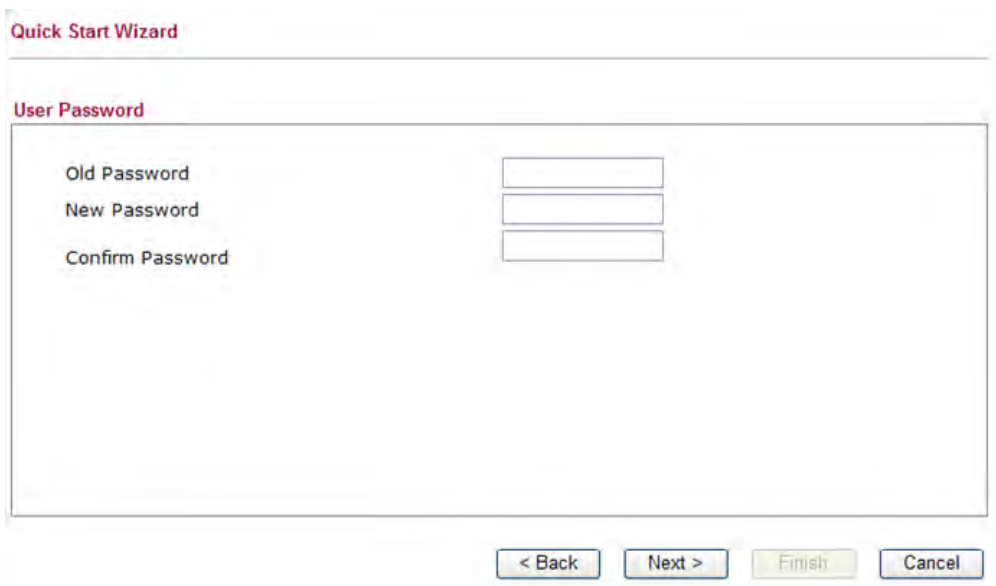

### **2.4.2 Setting up the Time Zone**

On the next page as shown below, please select the Time Zone for the router installed and specify the NTP server(s). Then click **Next** for next step.

**Quick Start Wizard** 

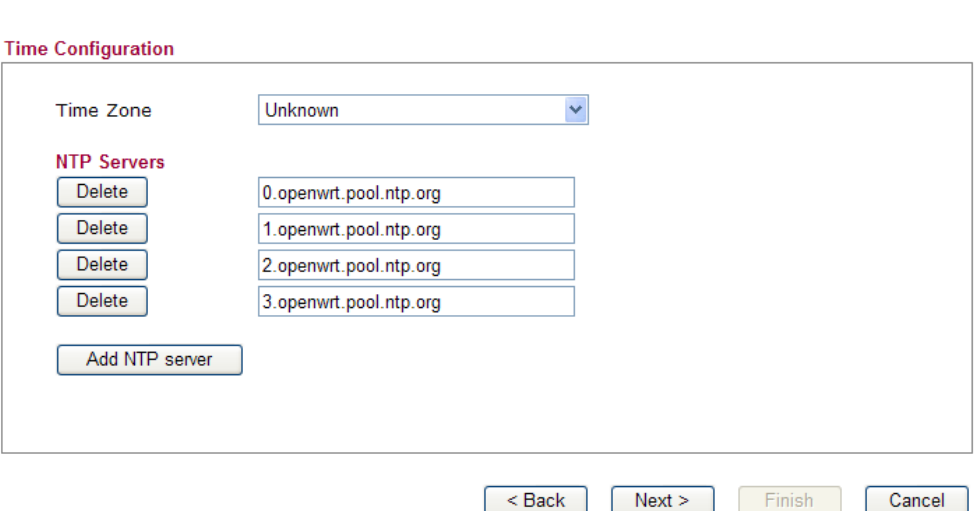

### **2.4.3 Setting up the Internet Connection**

On the next page as shown below, please select the appropriate connection type according to the information from your ISP. There are five types offered in this page. Each connection type will bring out different web page.

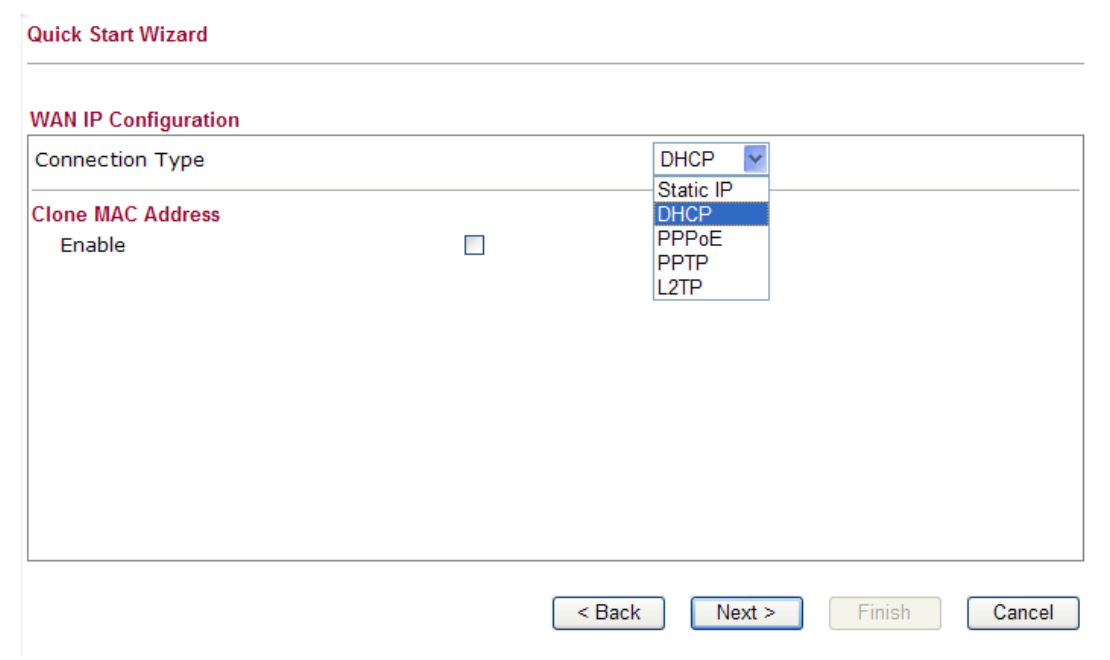

### **Static IP**

You will receive a fixed public IP address or a public subnet, namely multiple public IP addresses from your DSL or Cable ISP service providers. In most cases, a Cable service provider will offer a fixed public IP, while a DSL service provider will offer a public subnet. If you have a public subnet, you could assign an IP address or many IP address to the WAN interface.

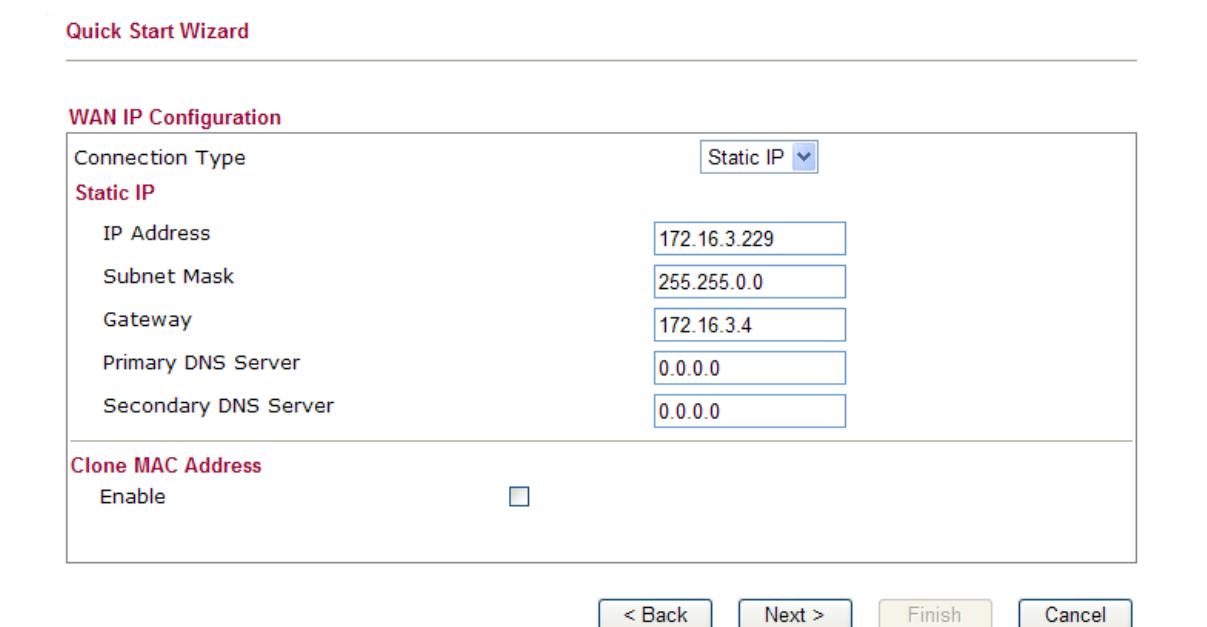

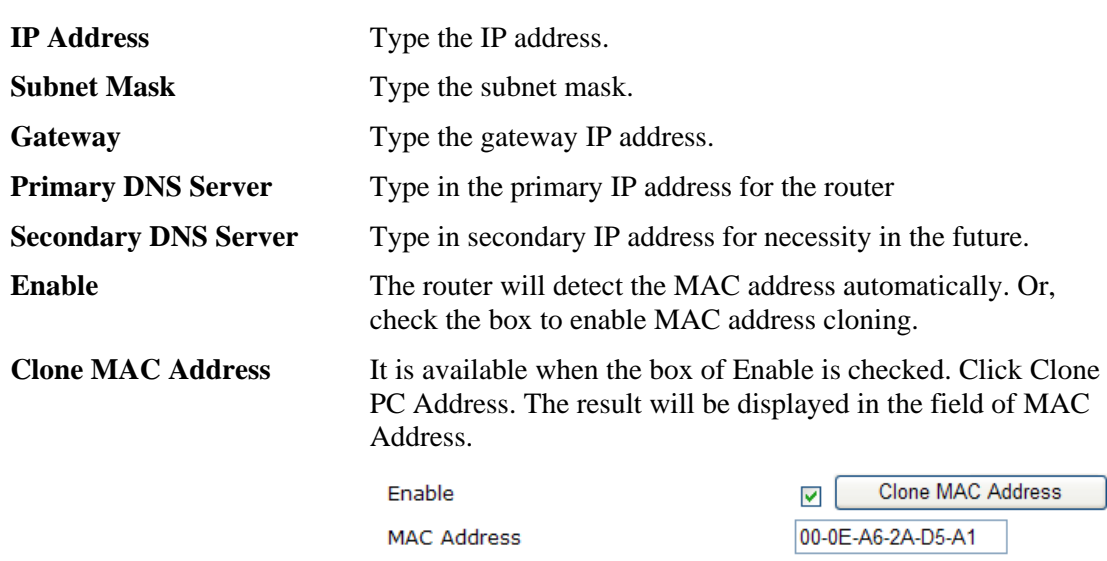

After finishing the settings here, please click **Next.**

### **DHCP**

It is not necessary for you to type any IP address manually. Simply choose this type and the system will obtain the IP address automatically from DHCP server.

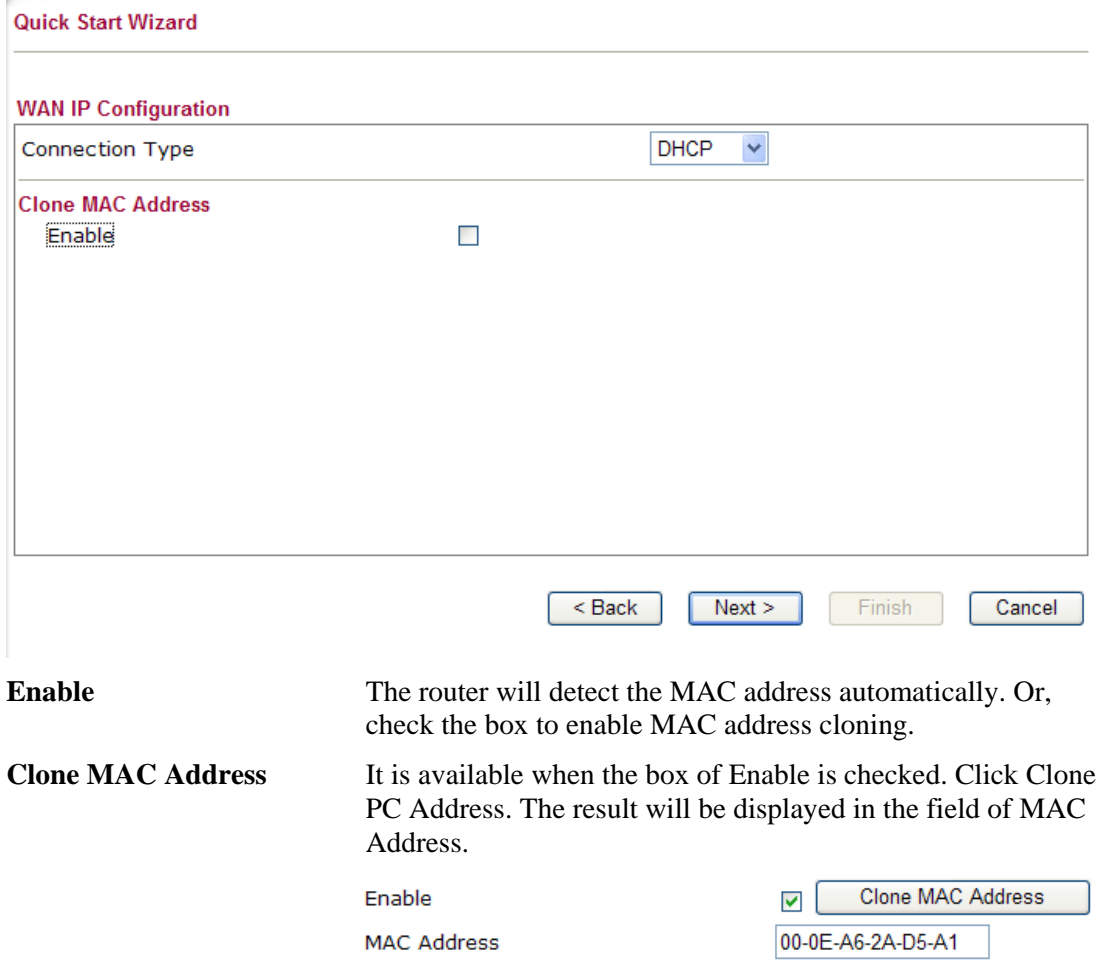

After finishing the settings here, please click **Next.** 

### **PPPoE**

PPPoE stands for **Point-to-Point Protocol over Ethernet**. It relies on two widely accepted standards: PPP and Ethernet. It connects users through an Ethernet to the Internet with a common broadband medium, such as a single DSL line, wireless device or cable modem. All the users over the Ethernet can share a common connection.

PPPoE is used for most of DSL modem users. All local users can share one PPPoE connection for accessing the Internet. Your service provider will provide you information about user name, password, and authentication mode.

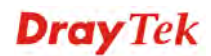

If your ISP provides you the **PPPoE** connection, please select **PPPoE** for this router. The following page will be shown:

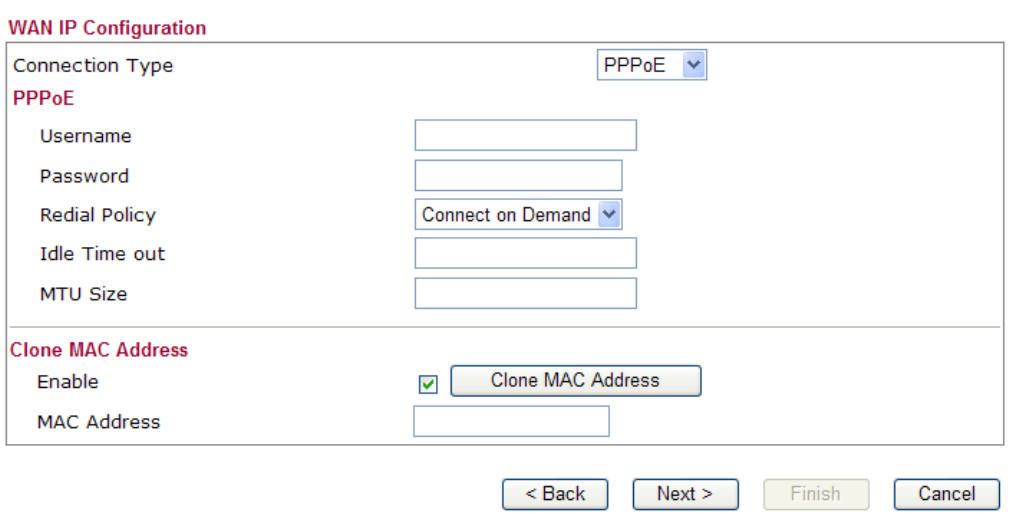

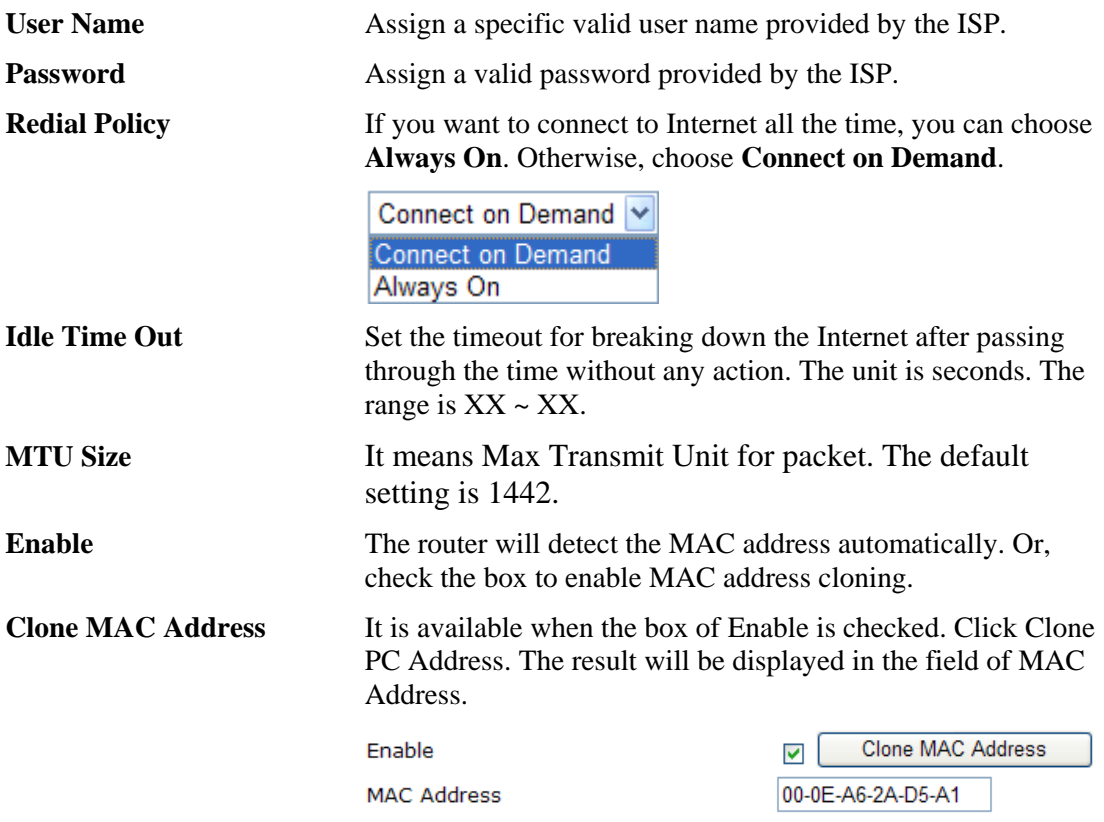

After finishing the settings here, please click **Next.** 

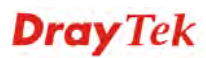

### **PPTP/L2TP**

if you click PPTP/L2TP as the protocol, please manually enter the Username/Password provided by your ISP and all the required information.

**Quick Start Wizard** 

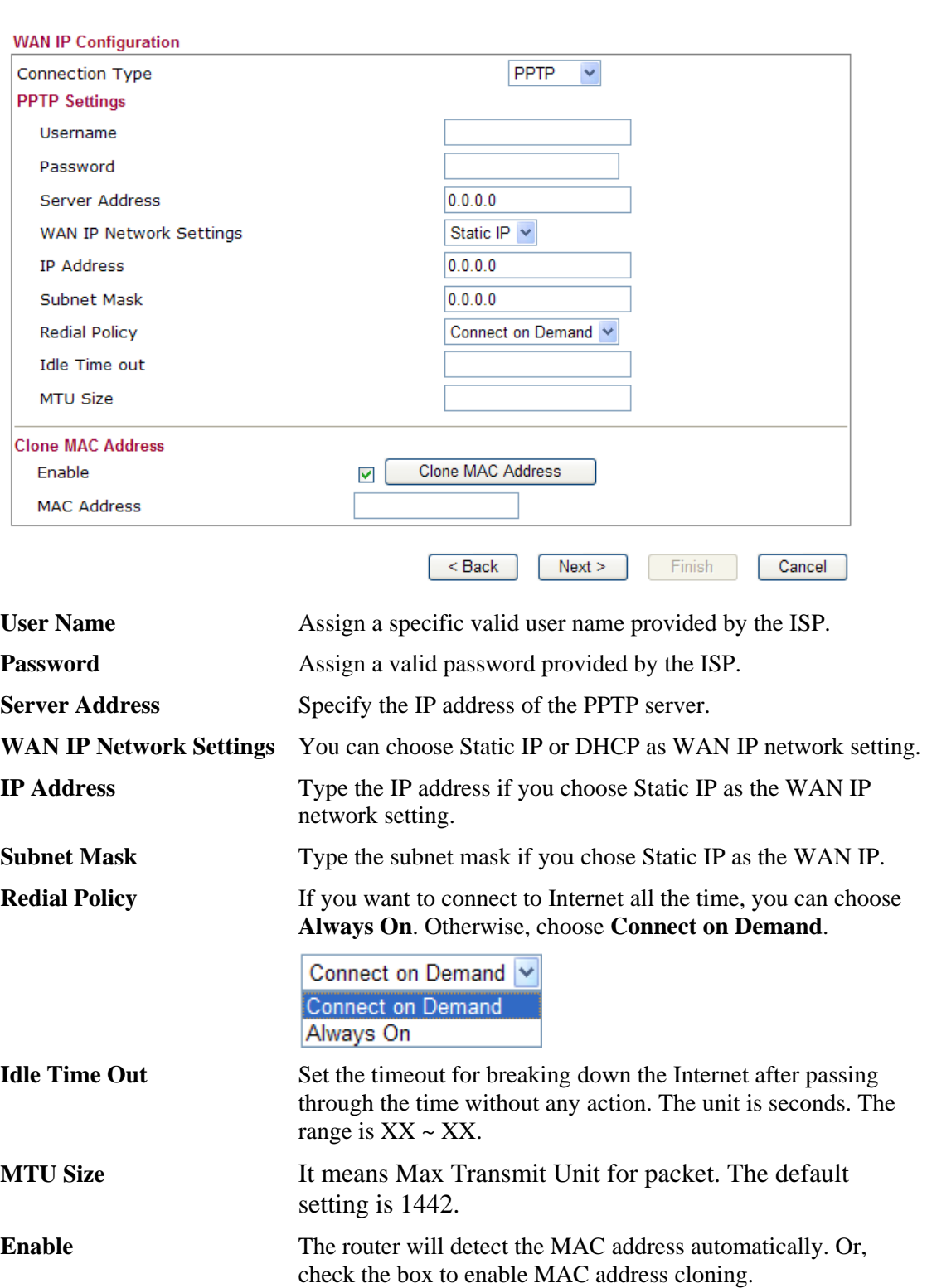

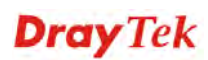

**Clone MAC Address** It is available when the box of Enable is checked. Click Clone PC Address. The result will be displayed in the field of MAC Address. Clone MAC Address Enable [⊽ MAC Address 00-0E-A6-2A-D5-A1

After finishing the settings here, please click **Next.**

### **2.4.4 Setting up the Wireless Connection**

Now, you have to set up the wireless connection. For the user of Vigor2130, please skip this step.

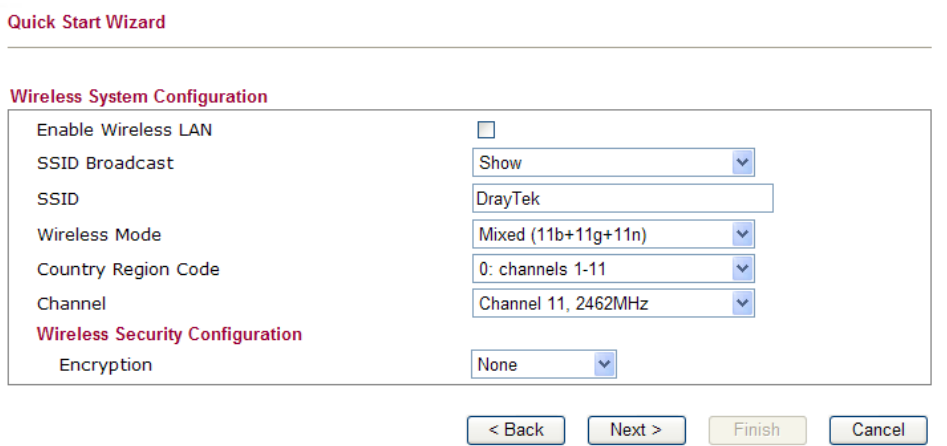

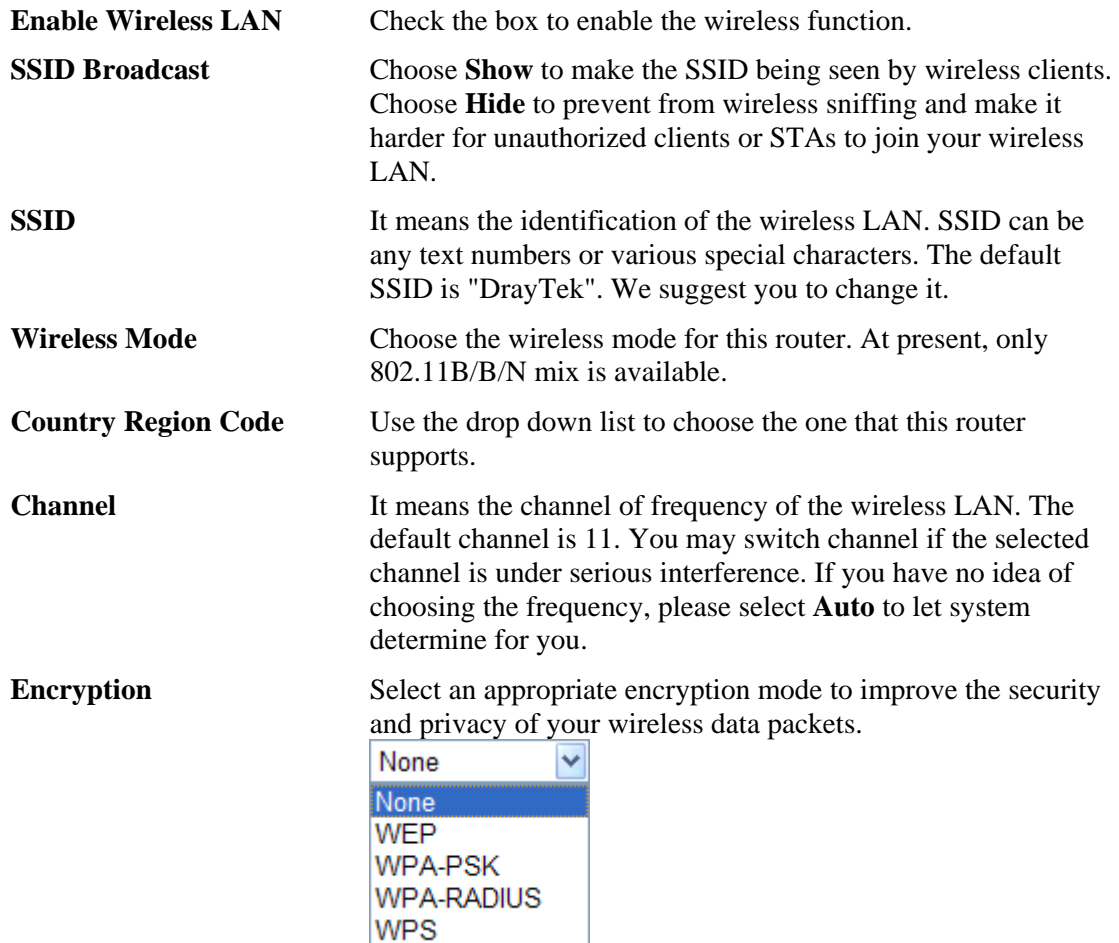

Each encryption mode will bring out different web page and ask you to offer additional configuration.

### **WEP**

If you choose WEP as the security configuration, you have to specify encryption key (Key  $1 \sim$ Key 4) and authentication mode (open or shared). All wireless devices must support the same WEP encryption bit size and have the same key.<br>Quick Start Wizard

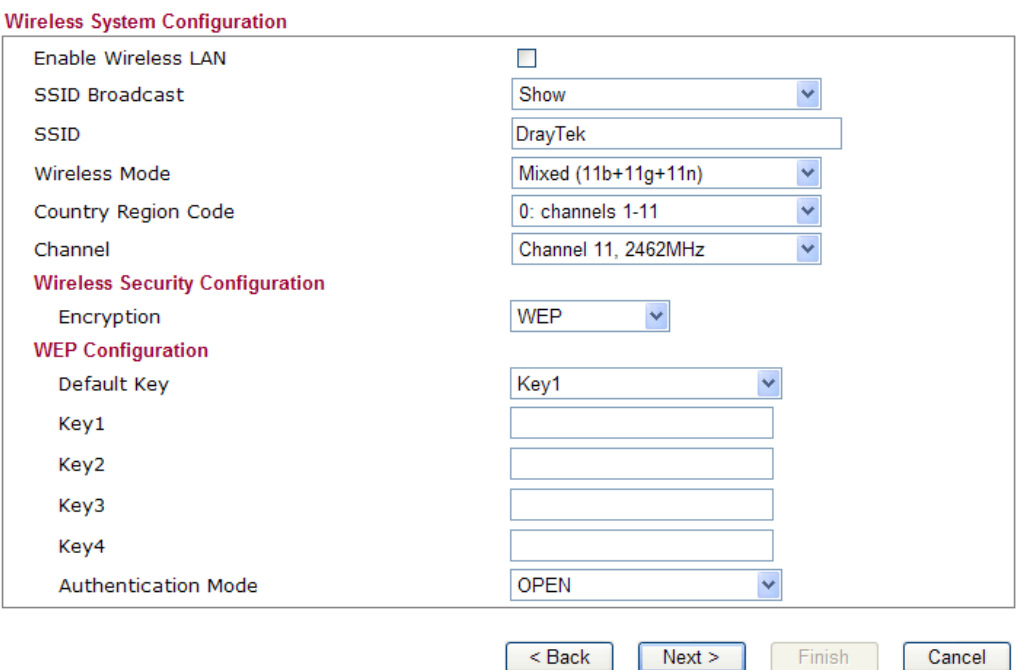

**Four keys** can be entered here, but only one key can be selected at a time. The keys can be entered in ASCII or Hexadecimal. Choose the key you wish to use by using the Default Key drop down list.

### **WPA-PSK**

If you choose WPA-PSK as the security configuration, you have to specify WPA mode, algorithm and pre-shared key.

**Quick Start Wizard** 

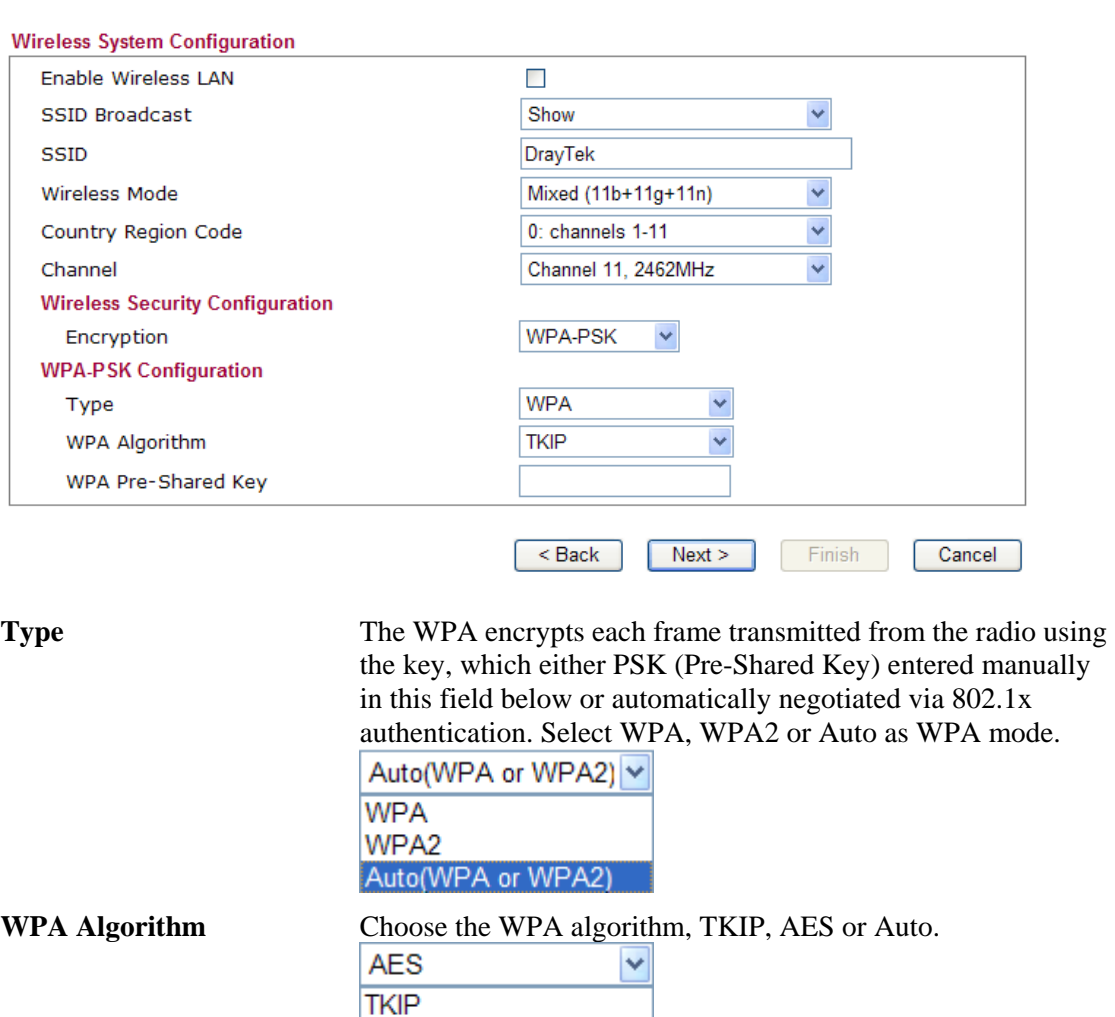

**WPA Pre-shared Key** The keys can be entered in ASCII or Hexadecimal. Check the key you wish to use.

Auto(TKIP or AES)

AES

### **WPA- RADIUS**

Remote Authentication Dial-In User Service (RADIUS) is a security authentication client/server protocol that supports authentication, authorization and accounting, which is widely used by Internet service providers. It is the most common method of authenticating and authorizing dial-up and tunneled network users.

The built-in RADIUS client feature enables the router to assist the remote dial-in user or a wireless station and the RADIUS server in performing mutual authentication. It enables centralized remote access authentication for network management.

If you choose WPA-Radius as the security configuration, you have to specify WPA mode, algorithm, Radius server, Radius server port and Radius server secret respectively.

**Quick Start Wizard** 

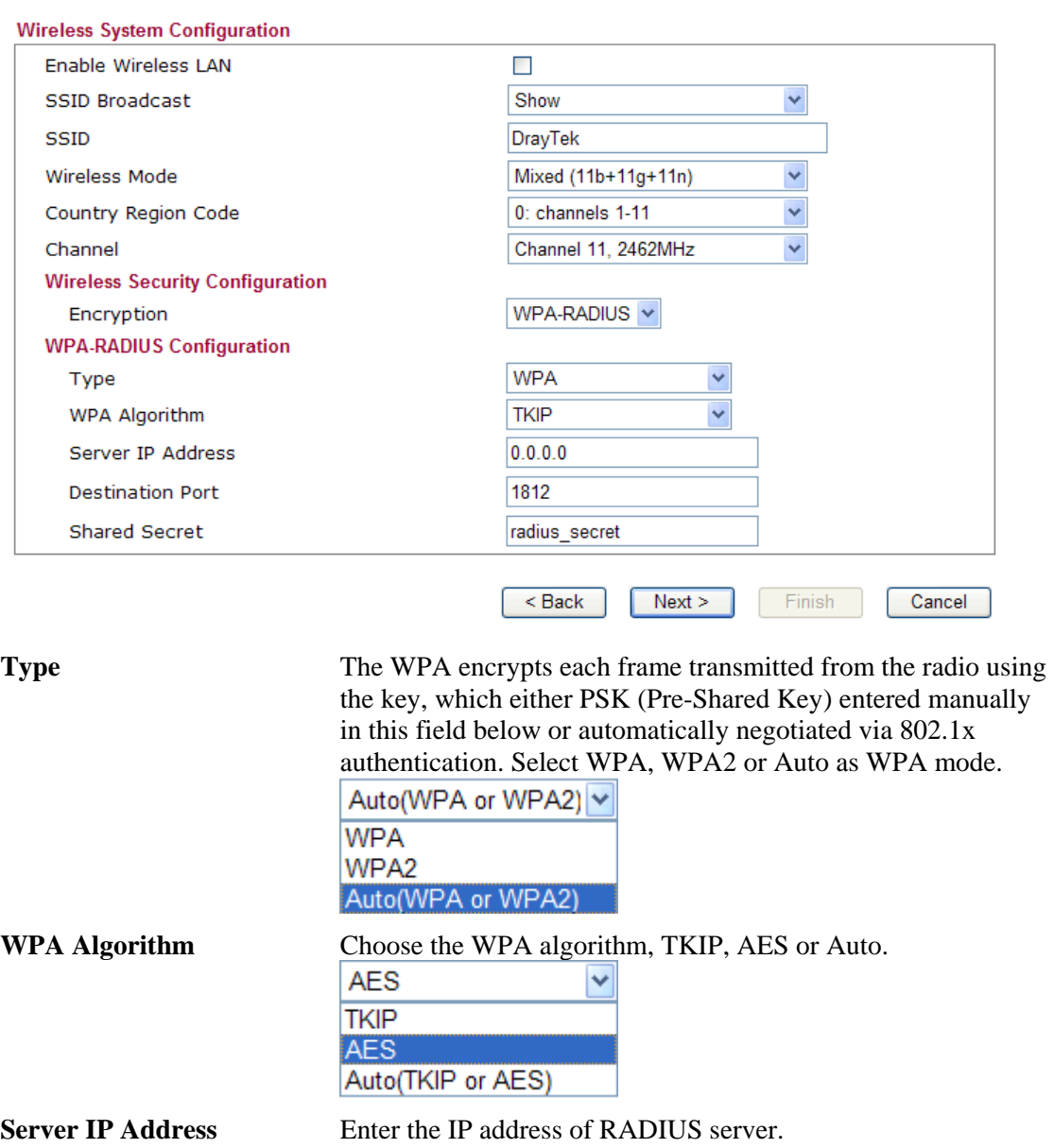

**Destination Port** The UDP port number that the RADIUS server is using. The default value is 1812, based on RFC 2138.

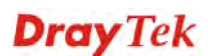

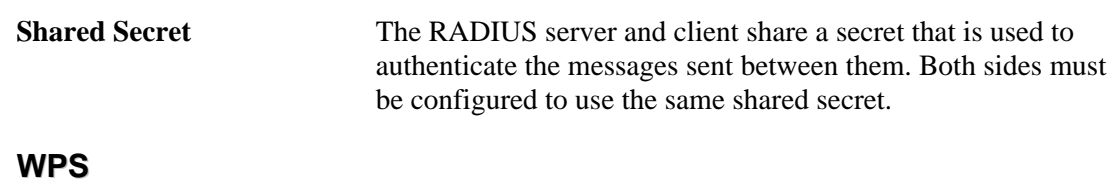

**WPS (Wi-Fi Protected Setup)** provides easy procedure to make network connection between wireless station and wireless access point (vigor router) with the encryption of WPA and WPA2.

If you choose WPS as the security configuration, you can press Start WPS PIN and Start WPS PBC to complete the wireless connection.

**Quick Start Wizard** 

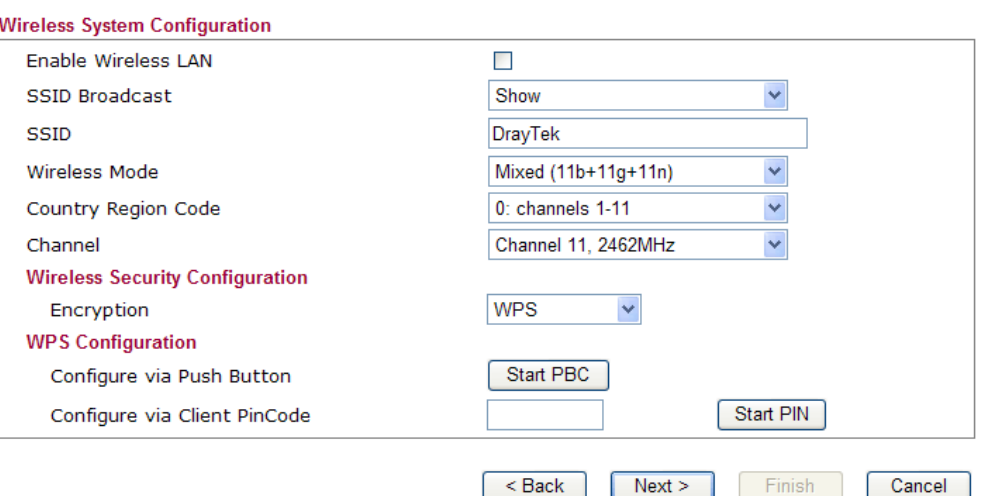

**Configure via Push Button** Click **Start PBC** to invoke Push-Button style WPS setup procedure. The router will wait for WPS requests from wireless clients about two minutes. The WPS LED on the router will blink fast when WPS is in progress. It will return to normal condition after two minutes. (You need to setup WPS within two minutes)

**Configure via Client PinCode** Type the PIN code specified in wireless client you wish to connect, and click **Start PIN** button. The WLAN LED on the router will blink fast when WPS is in progress. It will return to normal condition after two minutes. (You need to setup WPS within two minutes)

After finishing the settings here, please click **Next.**
# **2.4.5 Saving the Wizard Configuration**

Now you can see the following screen. It indicates that the setup is complete. Different types of connection modes will have different summary. Click **Finish** and then restart the router.

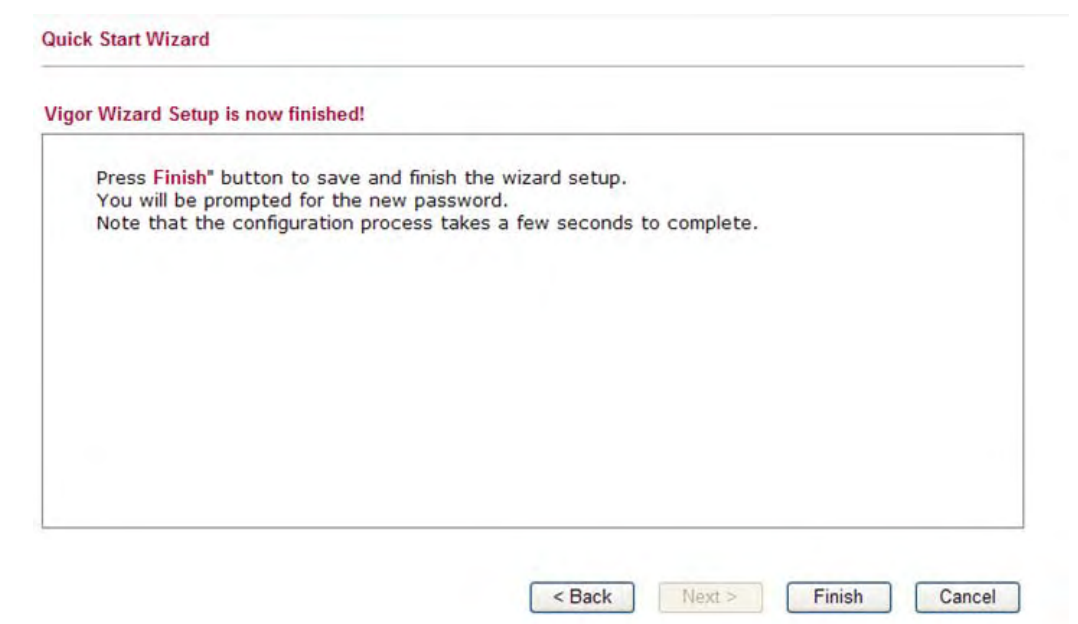

# 2.5 Online Status

The online status shows the system status, WAN status, and other status related to this router within one page. If you select **PPPoE** as the protocol, you will find out a link of **Dial PPPoE** or **Drop PPPoE** in the Online Status web page.

#### **Online status for DHCP**

**Online Status** 

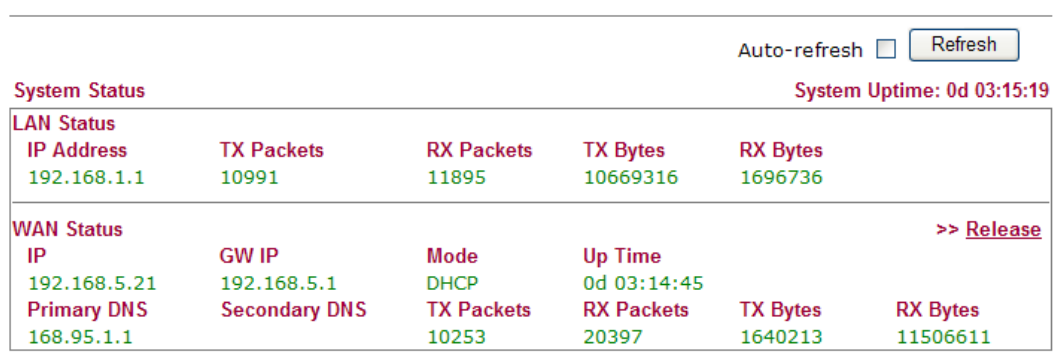

Detailed explanation is shown below:

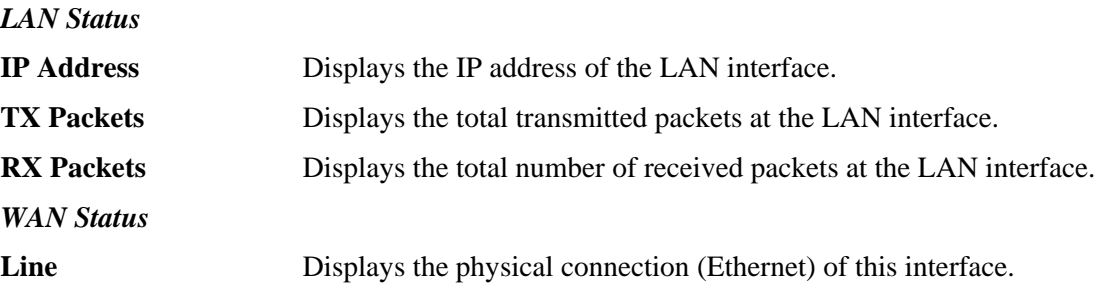

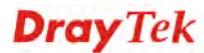

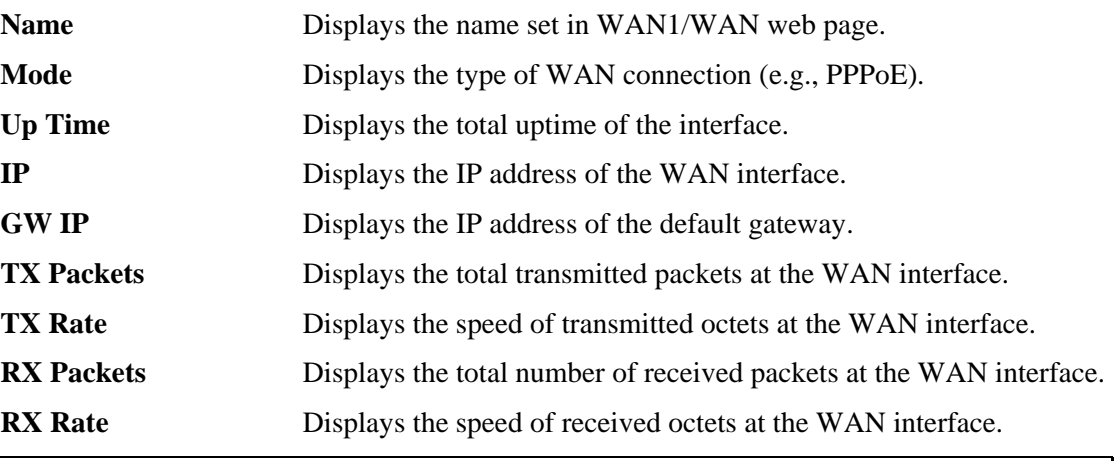

**Note:** The words in green mean that the WAN connection of that interface is ready for accessing Internet; the words in red mean that the WAN connection of that interface is not ready for accessing Internet.

# 2.6 Saving Configuration

Each time you click **OK** on the web page for saving the configuration, you can find messages showing the system interaction with you.

**Status: Ready** 

**Ready** indicates the system is ready for you to input settings.

**Settings Saved** means your settings are saved once you click **Finish** or **OK** button.

# **3** User Mode Operation

This chapter will guide users to execute simple configuration through user mode operation.

- 1. Open a web browser on your PC and type **http://192.168.1.1.** The window will ask for typing username and password.
- 2. **Do not** type any word (both username and password are Null for user operation) on the window and click **Login** on the window.

Now, the **Main Screen** will appear. Be aware that "User mode" will be displayed on the bottom left side.

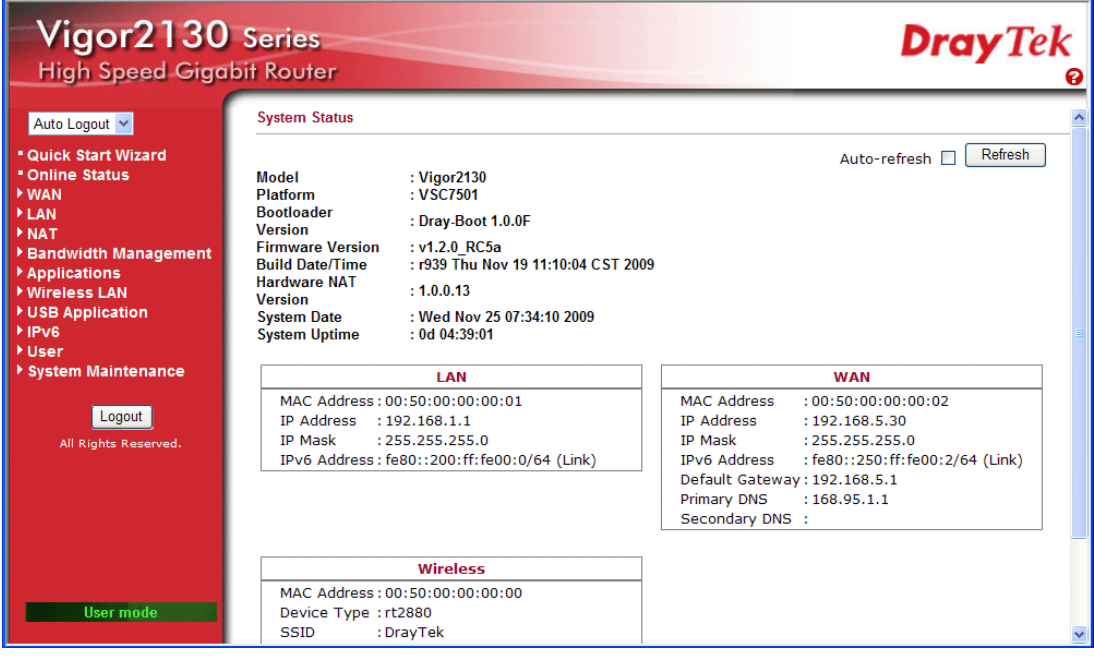

#### 3.1 WAN

**Quick Start Wizard** offers user an easy method to quick setup the connection mode for the router. Moreover, if you want to adjust more settings for different WAN modes, please go to **WAN** group.

#### **Basics of Internet Protocol (IP) Network**

IP means Internet Protocol. Every device in an IP-based Network including routers, print server, and host PCs, needs an IP address to identify its location on the network. To avoid address conflicts, IP addresses are publicly registered with the Network Information Centre (NIC). Having a unique IP address is mandatory for those devices participated in the public network but not in the private TCP/IP local area networks (LANs), such as host PCs under the management of a router since they do not need to be accessed by the public. Hence, the NIC has reserved certain addresses that will never be registered publicly. These are known as *private* IP addresses, and are listed in the following ranges:

> **From 10.0.0.0 to 10.255.255.255 From 172.16.0.0 to 172.31.255.255 From 192.168.0.0 to 192.168.255.255**

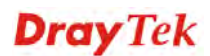

### **What are Public IP Address and Private IP Address**

As the router plays a role to manage and further protect its LAN, it interconnects groups of host PCs. Each of them has a private IP address assigned by the built-in DHCP server of the Vigor router. The router itself will also use the default **private IP** address: 192.168.1.1 to communicate with the local hosts. Meanwhile, Vigor router will communicate with other network devices through a **public IP** address. When the data flow passing through, the Network Address Translation (NAT) function of the router will dedicate to translate public/private addresses, and the packets will be delivered to the correct host PC in the local area network. Thus, all the host PCs can share a common Internet connection.

# **Get Your Public IP Address from ISP**

In ADSL deployment, the PPP (Point to Point)-style authentication and authorization is required for bridging customer premises equipment (CPE). Point to Point Protocol over Ethernet (PPPoE) connects a network of hosts via an access device to a remote access concentrator or aggregation concentrator. This implementation provides users with significant ease of use. Meanwhile it provides access control, billing, and type of service according to user requirement.

When a router begins to connect to your ISP, a serial of discovery process will occur to ask for a connection. Then a session will be created. Your user ID and password is authenticated via **PAP** or **CHAP** with **RADIUS** authentication system. And your IP address, DNS server, and other related information will usually be assigned by your ISP.

## **Network Connection by 3G USB Modem**

For 3G mobile communication through Access Point is popular more and more, Vigor router adds the function of 3G network connection for such purpose. By connecting 3G USB Modem to the USB port of Vigor router, it can support HSDPA/UMTS/EDGE/GPRS/GSM and the future 3G standard (HSUPA, etc). Vigor router with 3G USB Modem allows you to receive 3G signals at any place such as your car or certain location holding outdoor activity and share the bandwidth for using by more people. Users can use four LAN ports on the router to access Internet. Also, they can access Internet via SuperG wireless function of Vigor router, and enjoy the powerful firewall, bandwidth management, VPN, VoIP features of Vigor router.

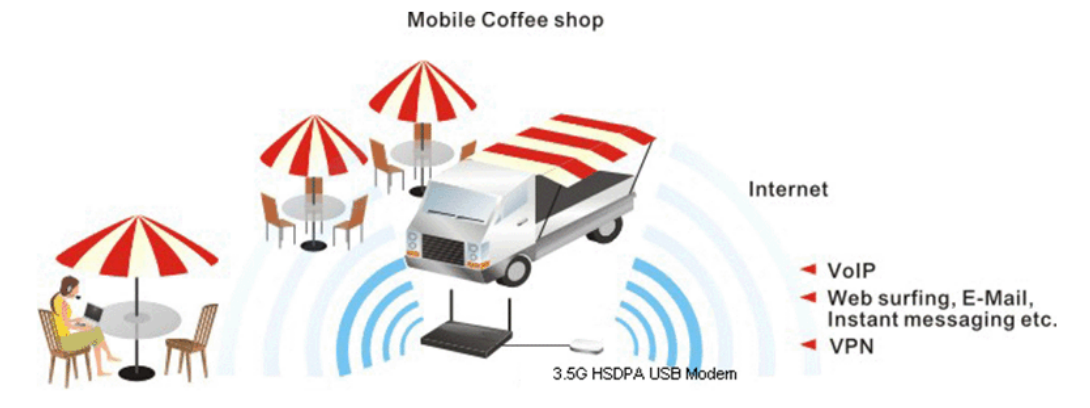

After connecting into the router, 3G USB Modem will be regarded as the second WAN port. However, the original Ethernet WAN still can be used and Load-Balance can be done in the router. Besides, 3G USB Modem also can be used as backup device. Therefore, when WAN is not available, the router will use 3.5G for supporting automatically. The supported 3G USB Modem will be listed on DrayTek web site. Please visit www.draytek.com for more detailed information.

Below shows the menu items for **WAN**.

Dray Tek

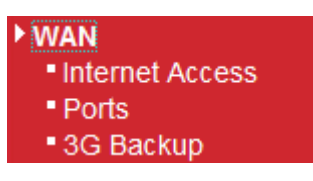

# **3.1.1 Internet Access**

This page allows you to set WAN configuration with different modes. Use the Connection Type drop down list to choose one of the WAN modes. The corresponding page will be displayed.

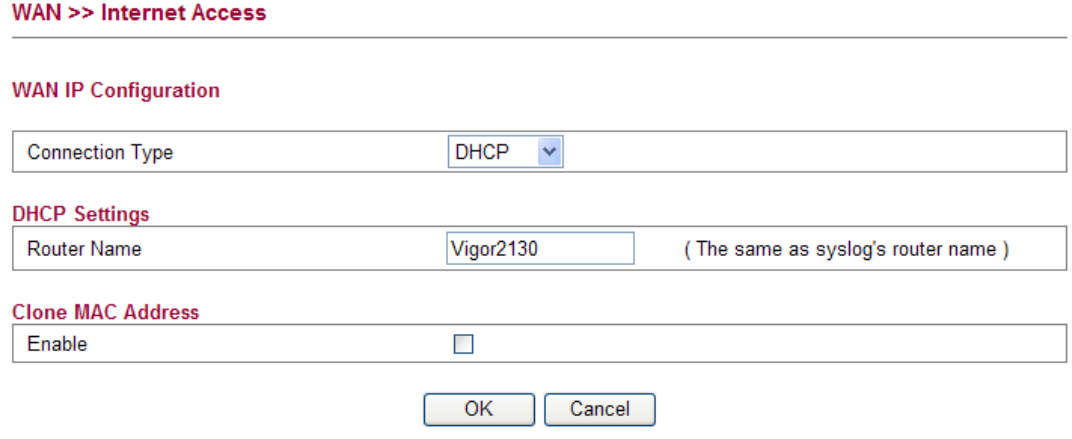

#### **Static**

**WAN >> Internet Access** 

For static IP mode, you usually receive a fixed public IP address or a public subnet, namely multiple public IP addresses from your DSL or Cable ISP service providers. In most cases, a Cable service provider will offer a fixed public IP, while a DSL service provider will offer a public subnet. If you have a public subnet, you could assign an IP address or many IP address to the WAN interface.

To use **Static** as the accessing protocol of the internet, please choose **Static** mode from **Connection Type** drop down menu. The following web page will be shown.

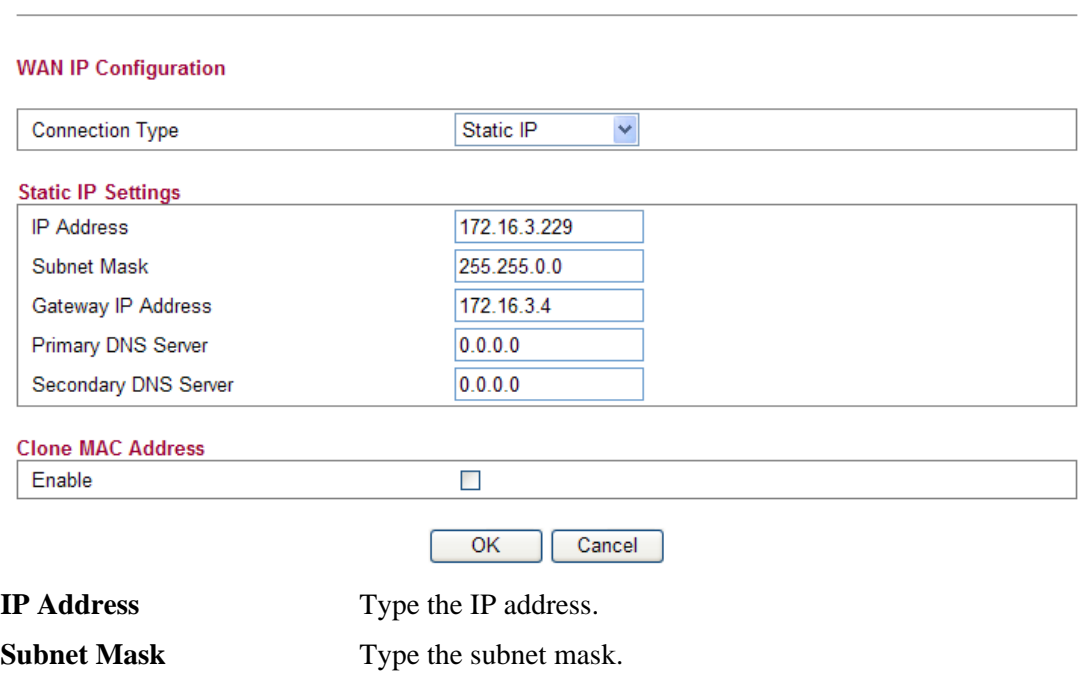

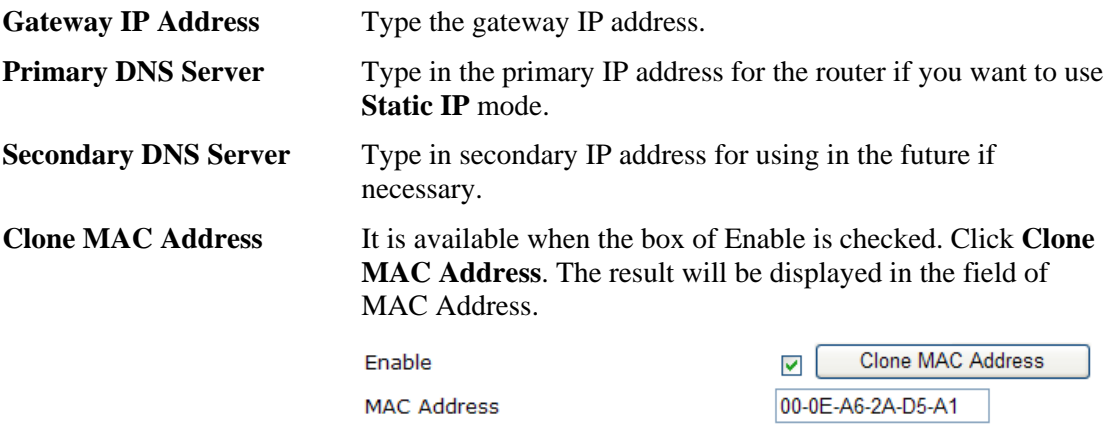

After finishing all the settings here, please click **OK** to activate them.

#### **DHCP**

DHCP allows a user to obtain an IP address automatically from a DHCP server on the Internet. If you choose **DHCP** mode, the DHCP server of your ISP will assign a dynamic IP address for your router automatically. It is not necessary for you to assign any setting,

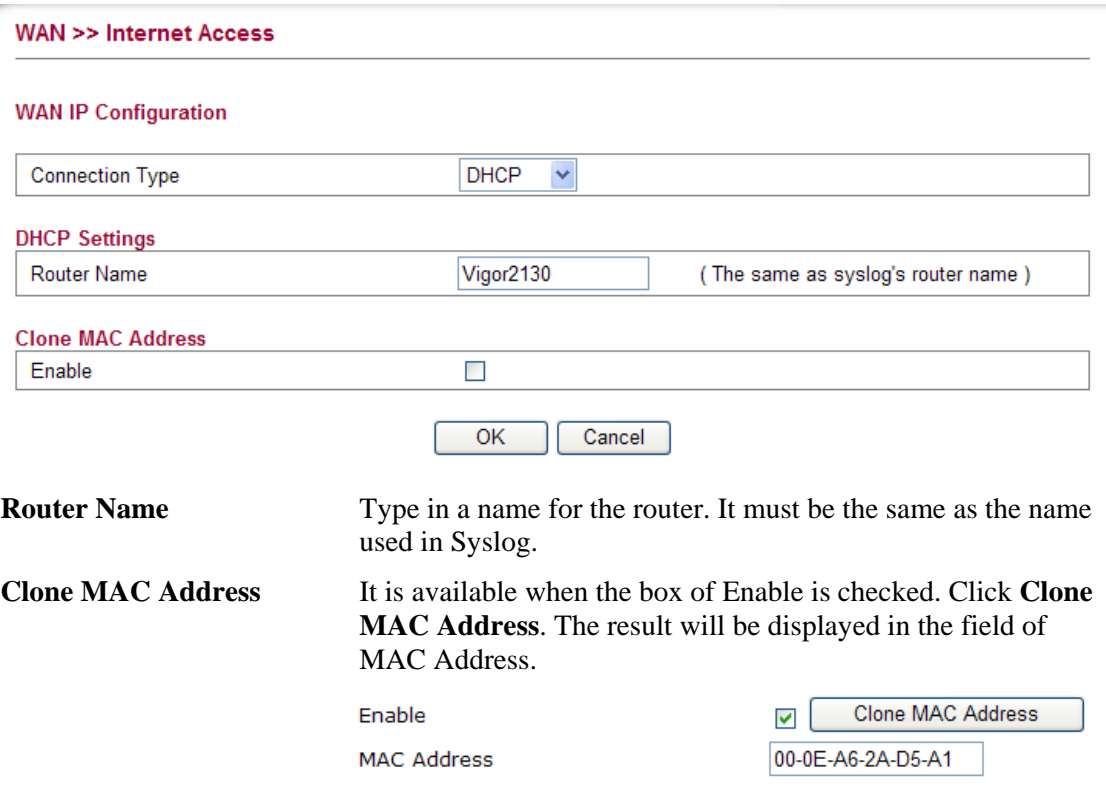

After finishing all the settings here, please click **OK** to activate them.

#### **PPPoE**

To choose PPPoE as the accessing protocol of the internet, please select **PPPoE** from the **Internet Access** menu. The following web page will be shown.

WAN >> Internet Access

#### **WAN IP Configuration** PPP<sub>oE</sub> **Connection Type**  $\overline{\mathbf{v}}$ **PPPoE Settings** Username Password **Redial Policy** Connect on Demand **Idle Time out MTU Size Clone MAC Address** Enable  $\overline{\mathcal{L}}$

Username Type in the username provided by ISP in this field.

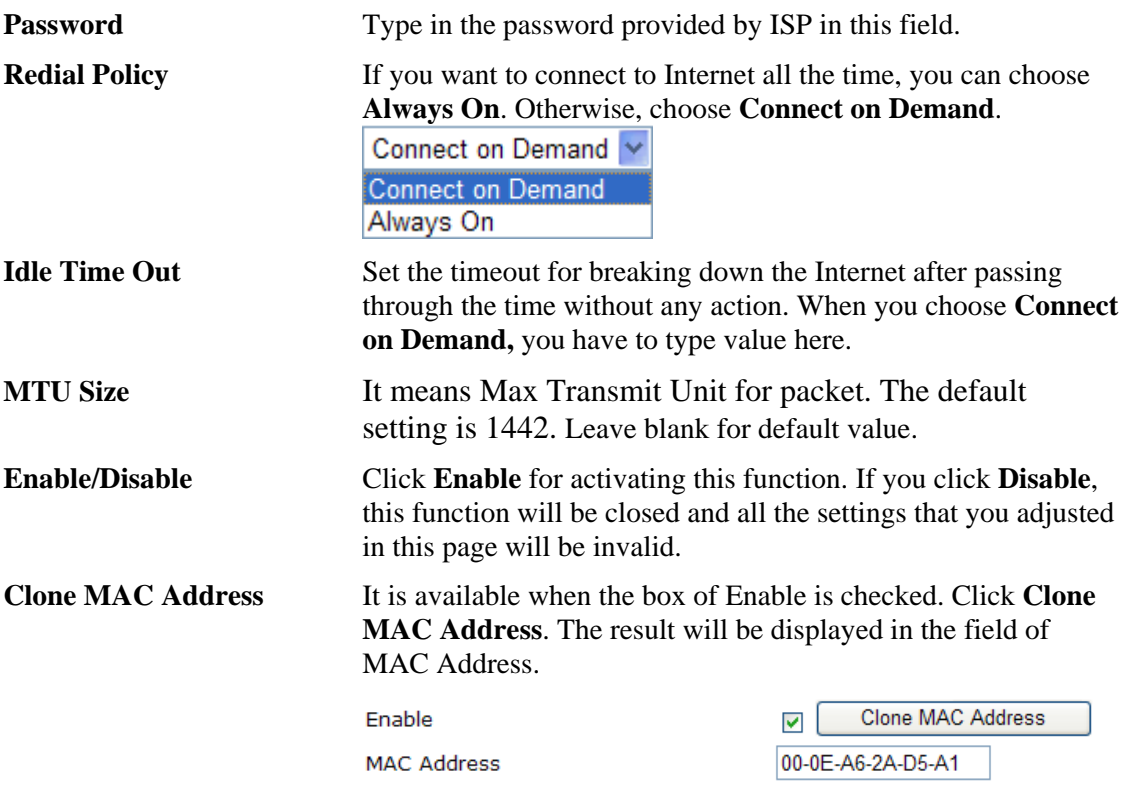

After finishing all the settings here, please click **OK** to activate them.

**Dray** Tek

#### **PPTP/L2TP**

To use **PPTP/L2TP** as the accessing protocol of the internet, please choose **PPTP/L2TP** from **Connection Type** drop down menu. The following web page will be shown.

#### **WAN >> Internet Access**

#### **WAN IP Configuration**

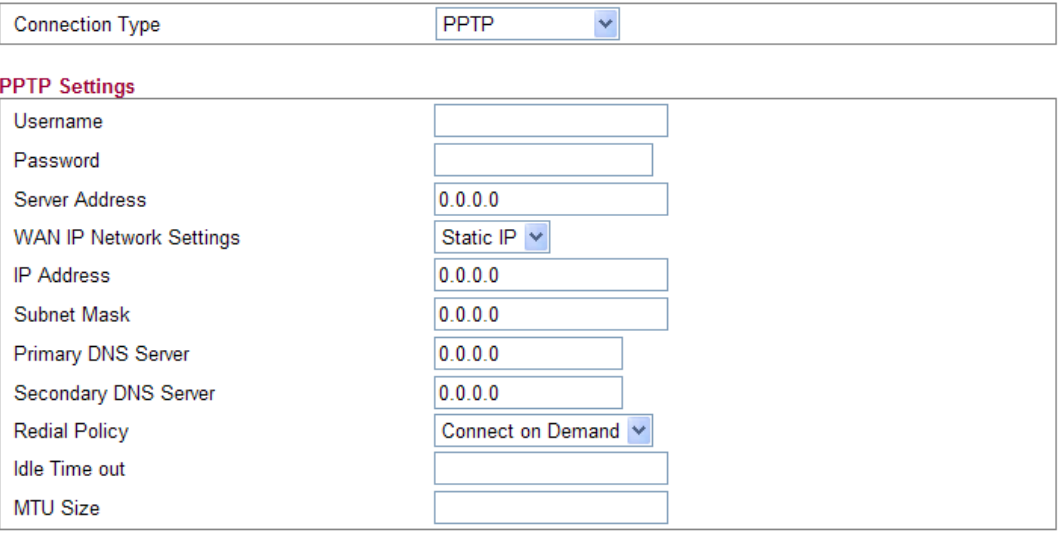

**Clone MAC Address** Enable

 $\Box$ 

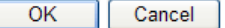

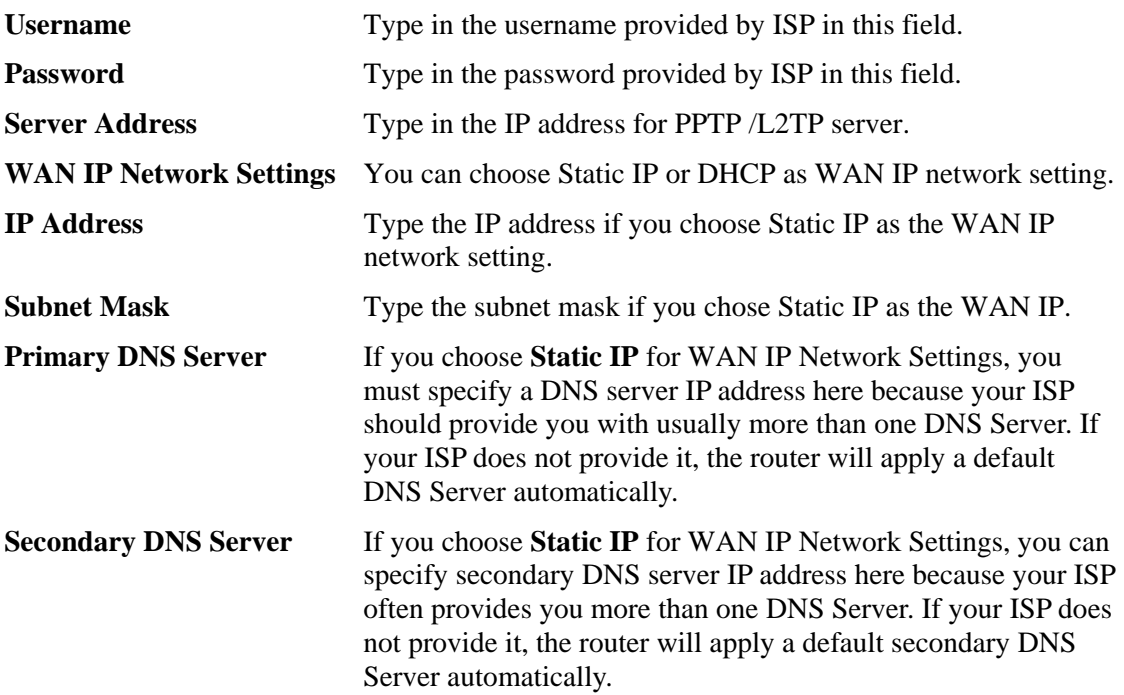

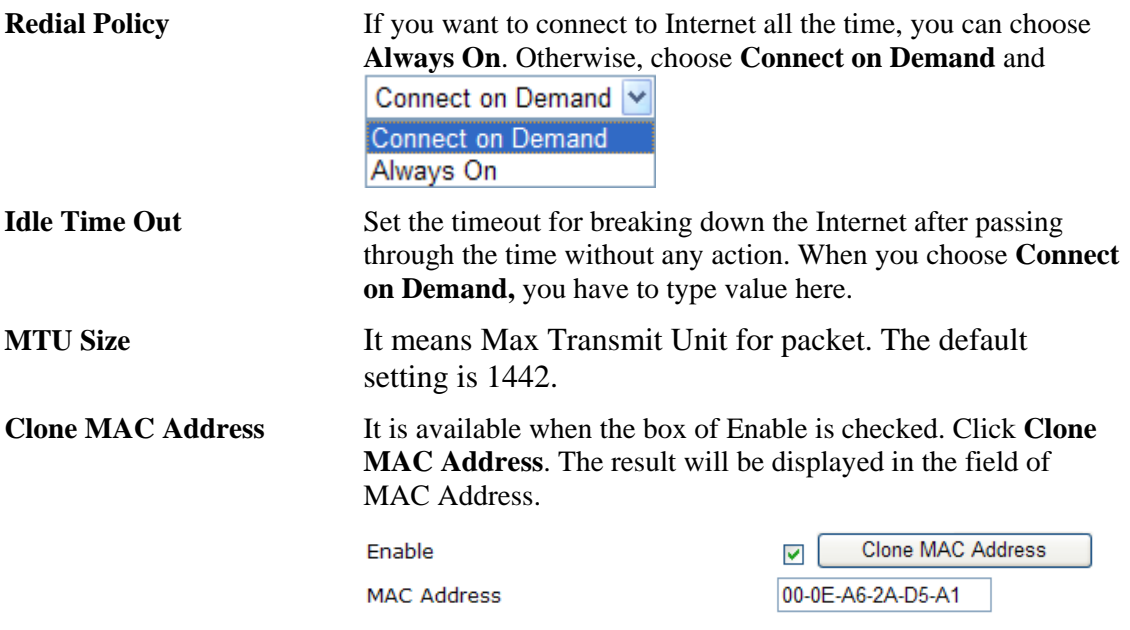

After finishing all the settings here, please click **OK** to activate them.

# **3G USB Modem**

If your router connects to a 3G modem and you want to access Internet via 3G modem, choose 3G as connection type and type the required information in this web page.

**WAN >> Internet Access** 

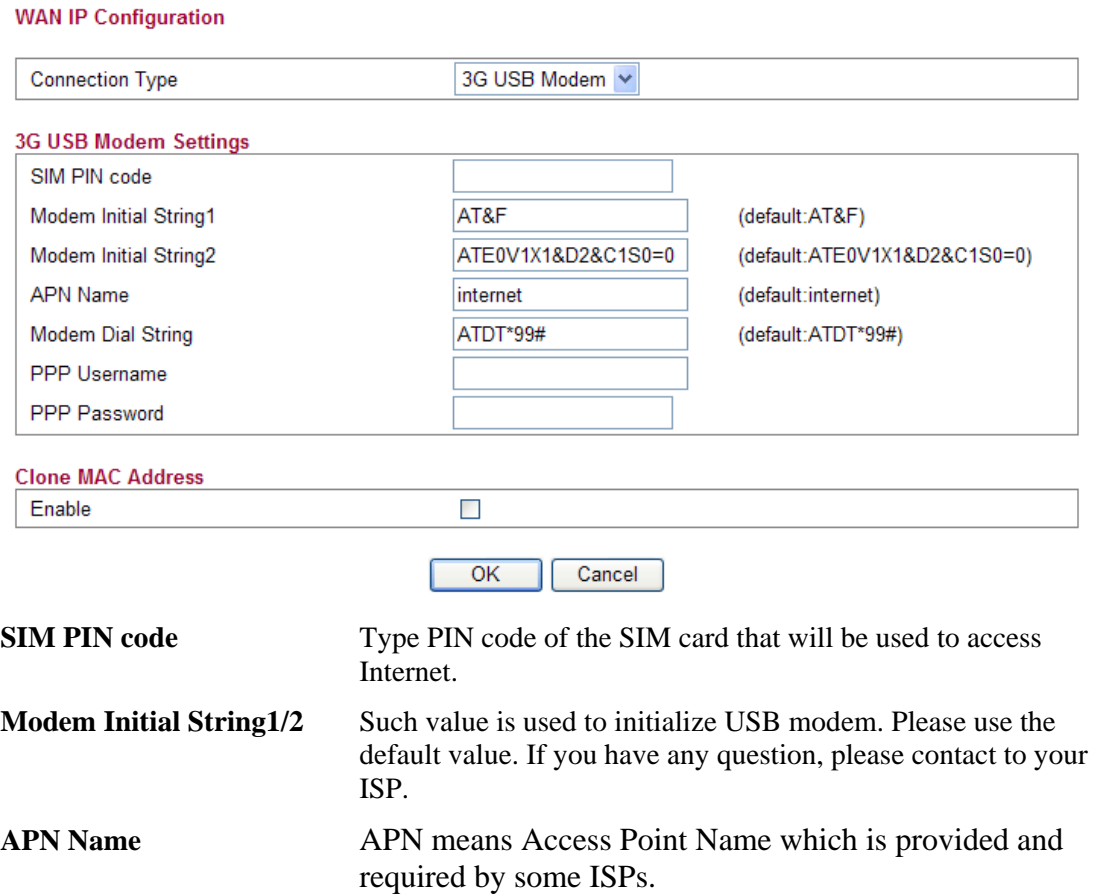

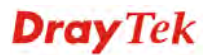

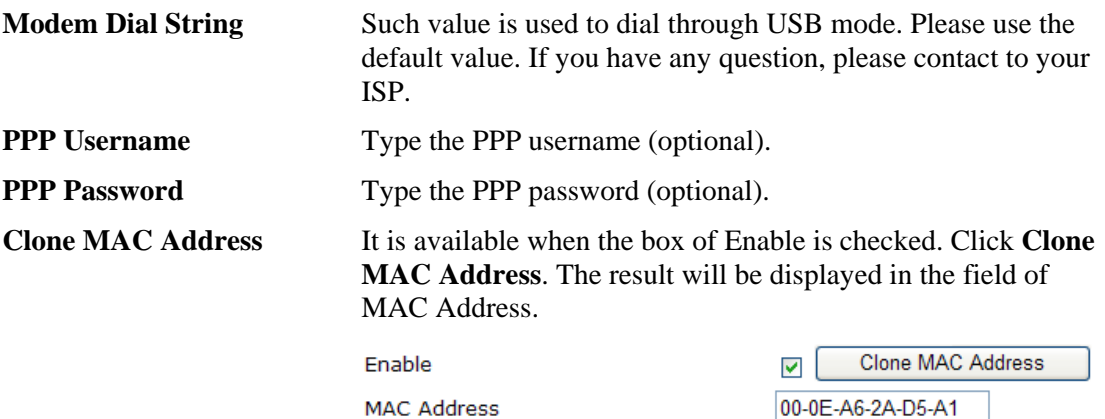

After finishing all the settings here, please click **OK** to activate them.

# **3.1.2 Ports**

Ports page is used to change the setting for WAN port. You can set or reset the following items. All of them are described in detail below.

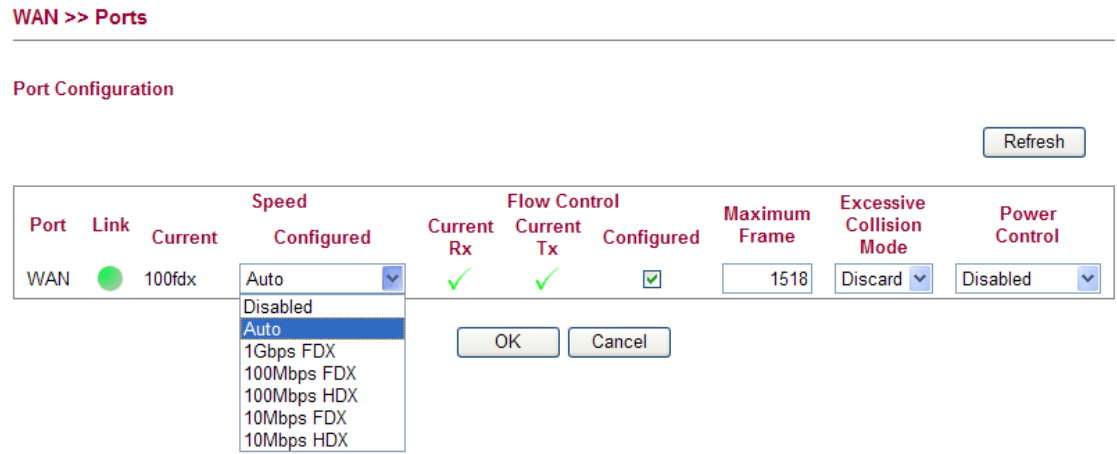

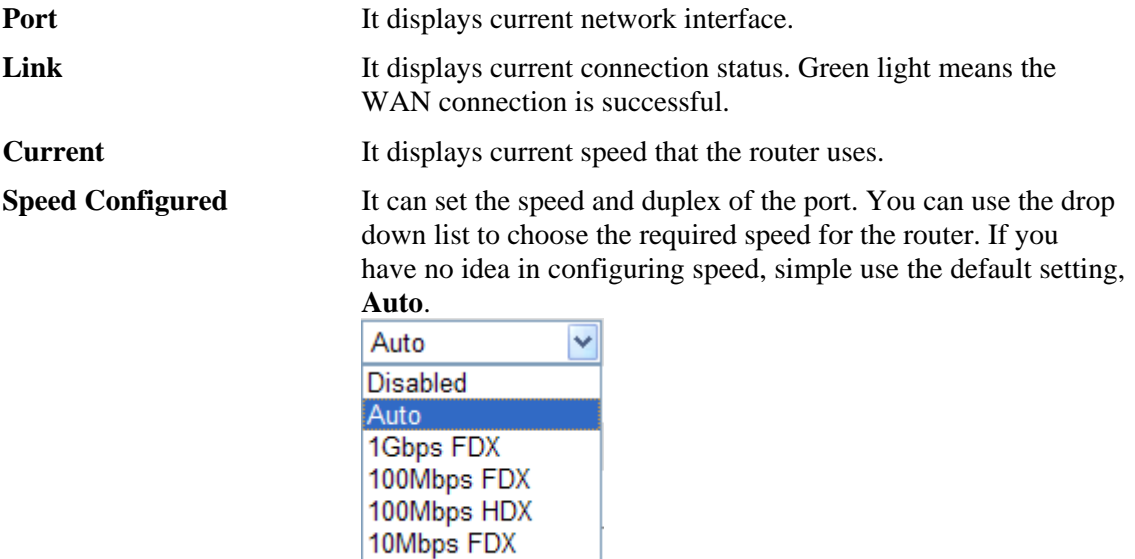

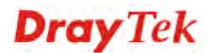

10Mbps HDX

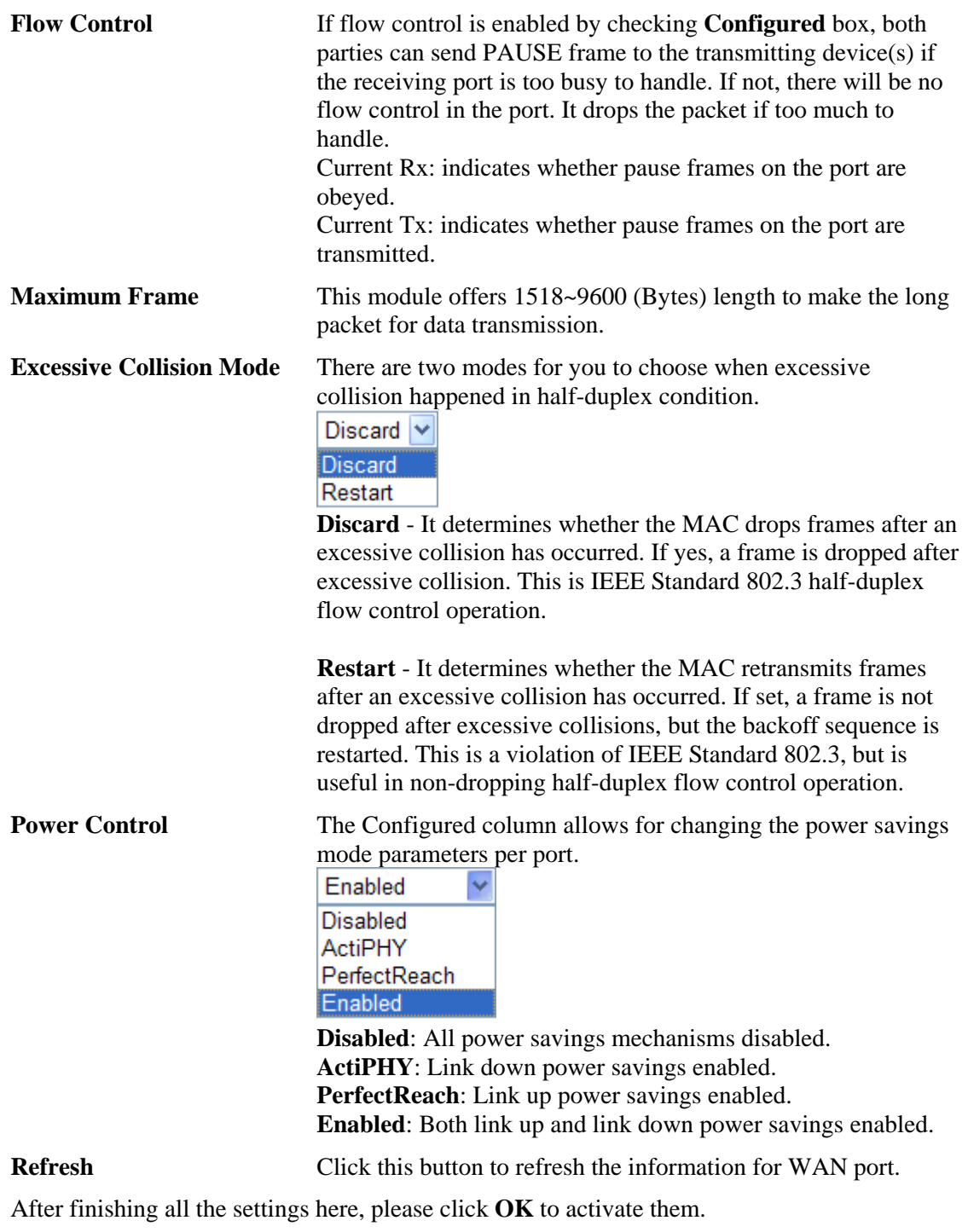

# **3.1.3 3G Backup**

This page is used to setup 3G backup function. If you enable 3G backup, make sure your WAN connection type is not in 3G mode. When the WAN connection is broken, router will try to keep the connection with 3G mode. After WAN connection is recovered, router will disconnect the 3G connection automatically.

#### WAN >> 3G backup

#### 3G Backup Configuration

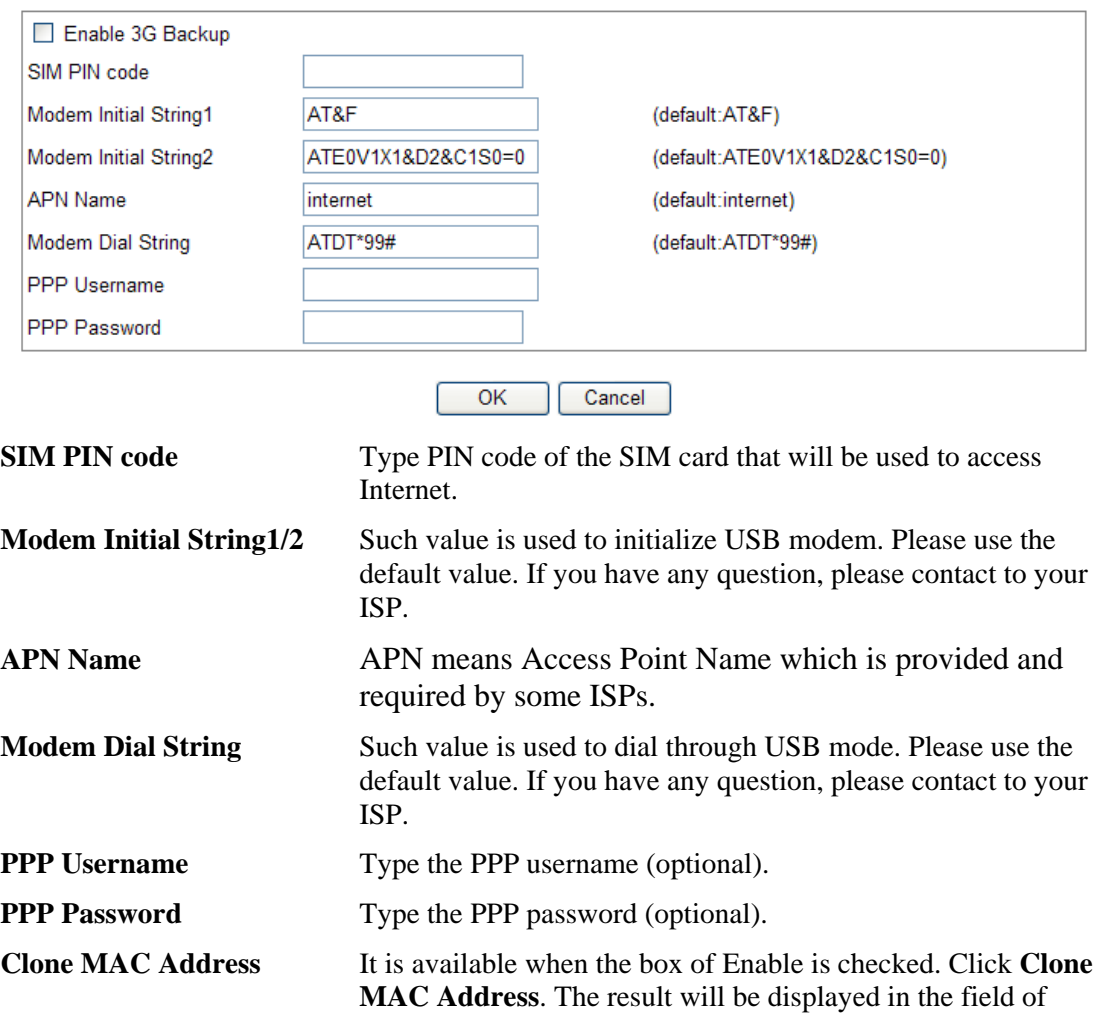

Enable **MAC Address** 

MAC Address.

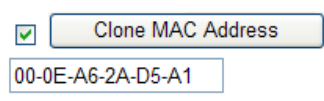

# 3.2 LAN

Local Area Network (LAN) is a group of subnets regulated and ruled by router. The design of network structure is related to what type of public IP addresses coming from your ISP.

#### **Basics of LAN**

The most generic function of Vigor router is NAT. It creates a private subnet of your own. As mentioned previously, the router will talk to other public hosts on the Internet by using public IP address and talking to local hosts by using its private IP address. What NAT does is to translate the packets from public IP address to private IP address to forward the right packets to the right host and vice versa. Besides, Vigor router has a built-in DHCP server that assigns private IP address to each local host. See the following diagram for a briefly understanding.

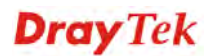

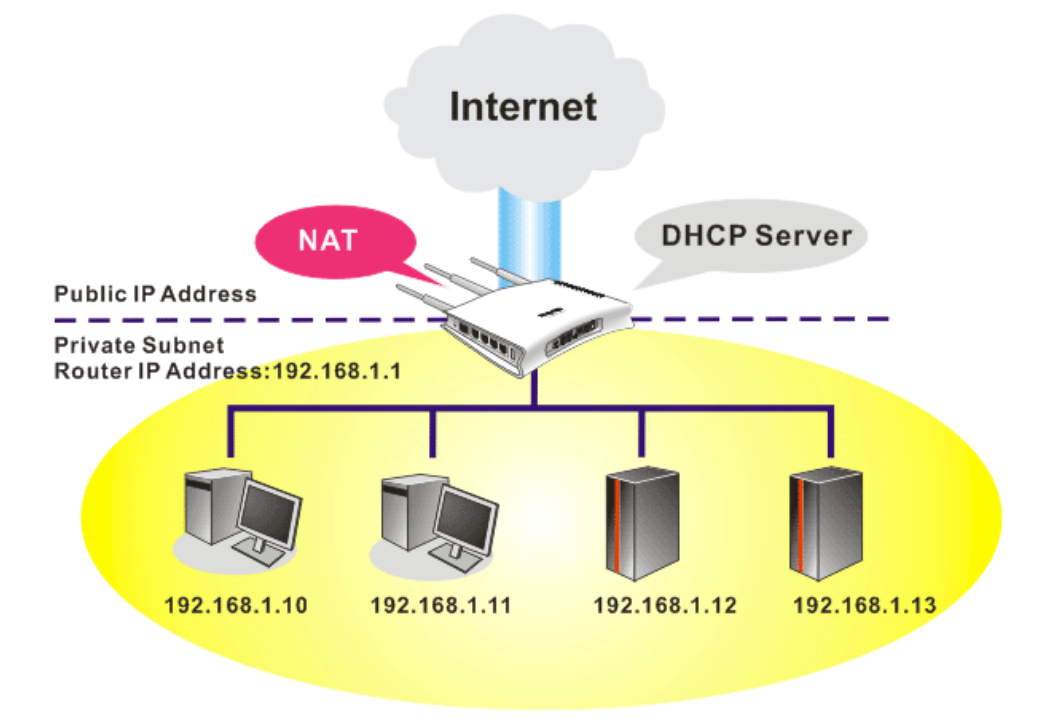

In some special case, you may have a public IP subnet from your ISP such as 220.135.240.0/24. This means that you can set up a public subnet or call second subnet that each host is equipped with a public IP address. As a part of the public subnet, the Vigor router will serve for IP routing to help hosts in the public subnet to communicate with other public hosts or servers outside. Therefore, the router should be set as the gateway for public hosts.

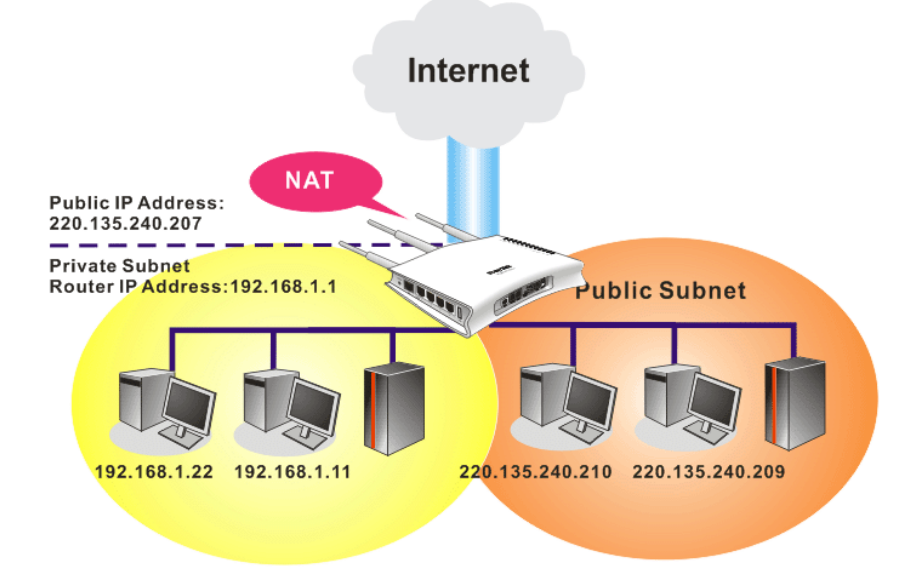

#### **What is Routing Information Protocol (RIP)**

Vigor router will exchange routing information with neighboring routers using the RIP to accomplish IP routing. This allows users to change the information of the router such as IP address and the routers will automatically inform for each other.

#### **What are Virtual LANs and Rate Control**

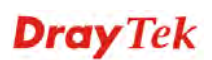

You can group local hosts by physical ports and create up to 4 virtual LANs. To manage the communication between different groups, please set up rules in Virtual LAN (VLAN) function and the rate of each.

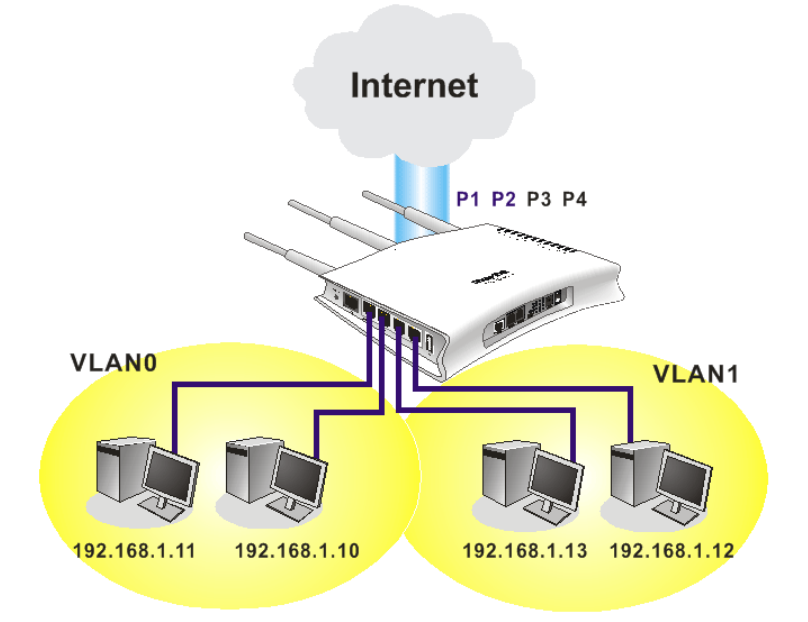

Below shows the LAN menu:

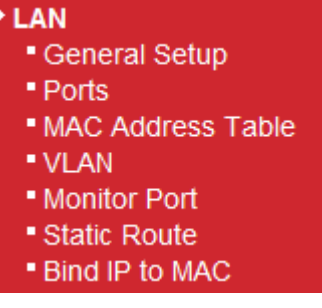

# **3.2.1 General Setup**

This page provides you the general settings for LAN.

Click **LAN** to open the LAN settings page and choose **General Setup**.

**LAN >> General Setup** 

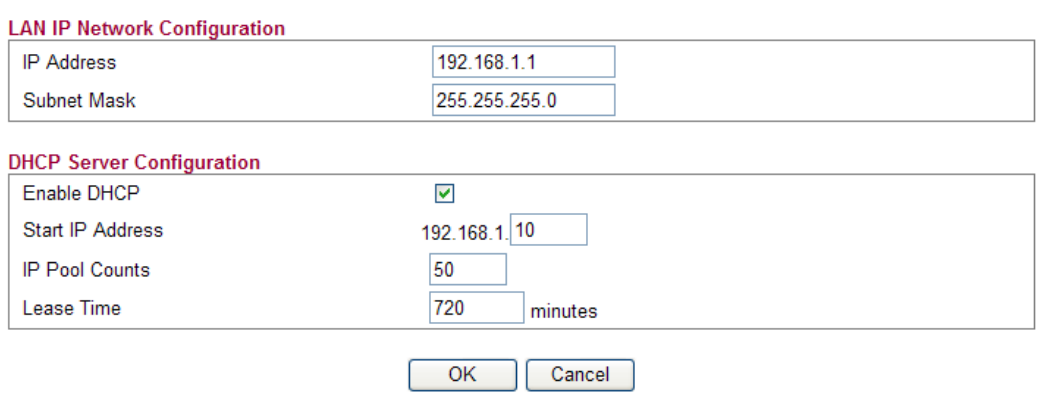

**IP Address** Type in private IP address for connecting to a local private network (Default: 192.168.1.1).

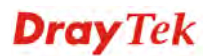

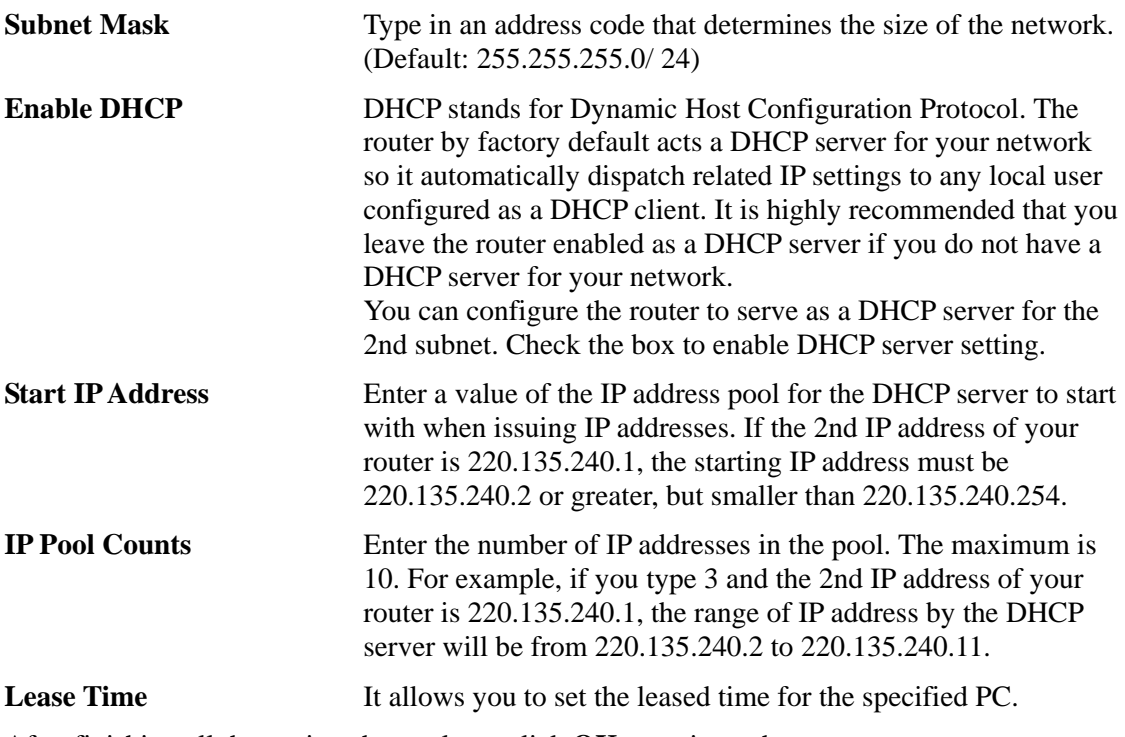

After finishing all the settings here, please click **OK** to activate them.

# **3.2.2 Ports**

Ports page is used to change the setting for LAN ports. You can set or reset the following items. All of them are described in detail below.

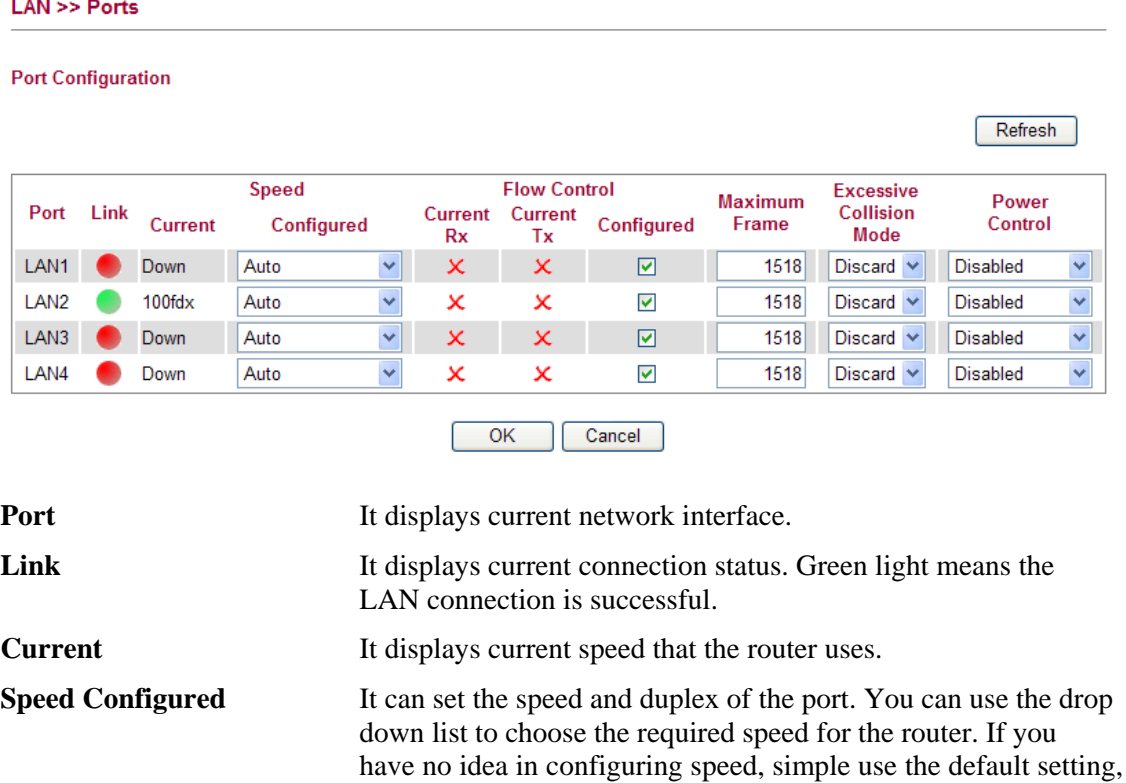

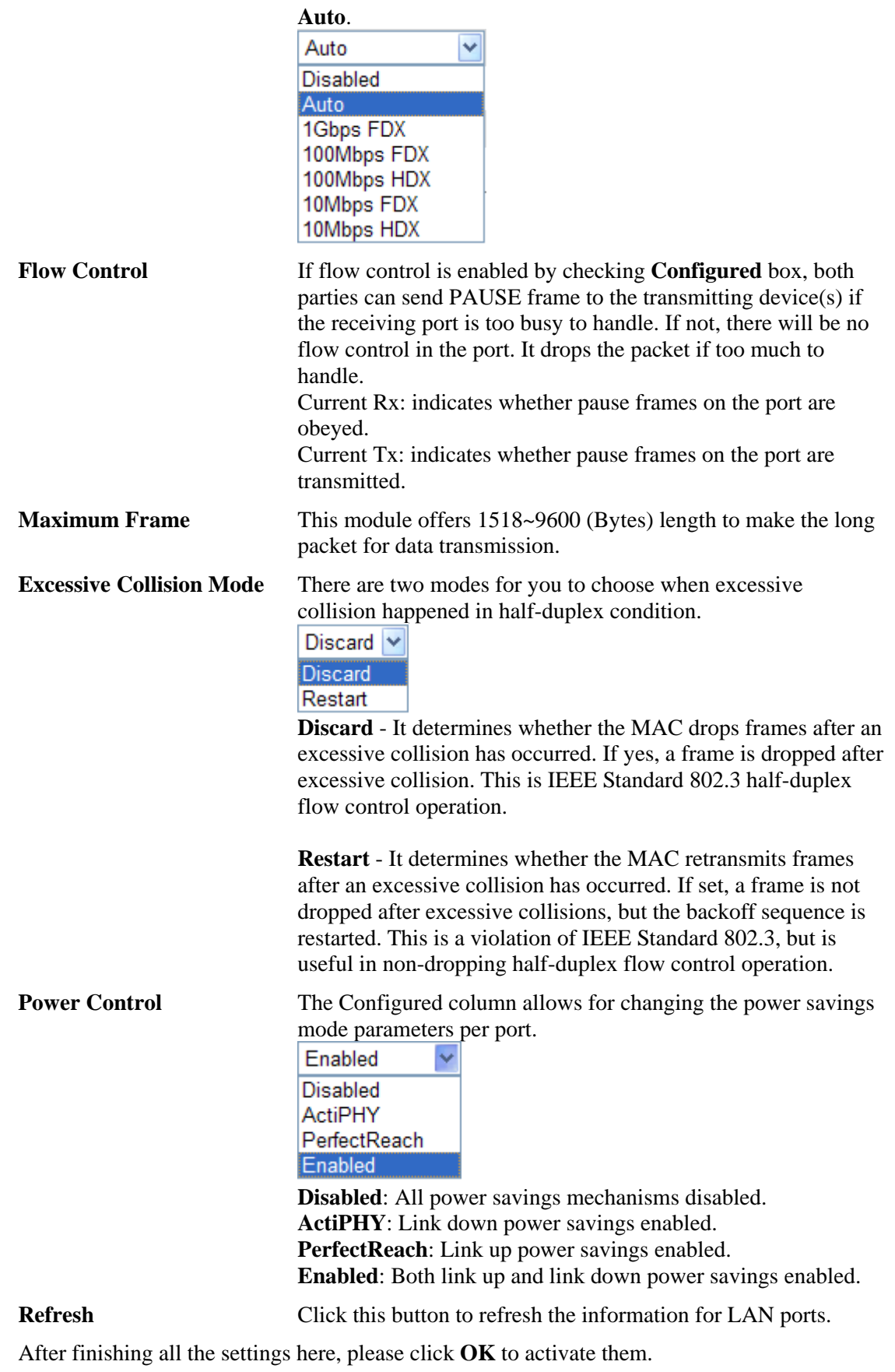

# **3.2.3 MAC Address Table**

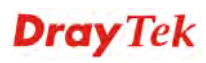

This page allows you to set timeouts for entries in dynamic MAC Table and configure the static MAC table here.

#### **LAN >> MAC Address Table**

#### **MAC Address Table Configuration**

#### **Aging Configuration**

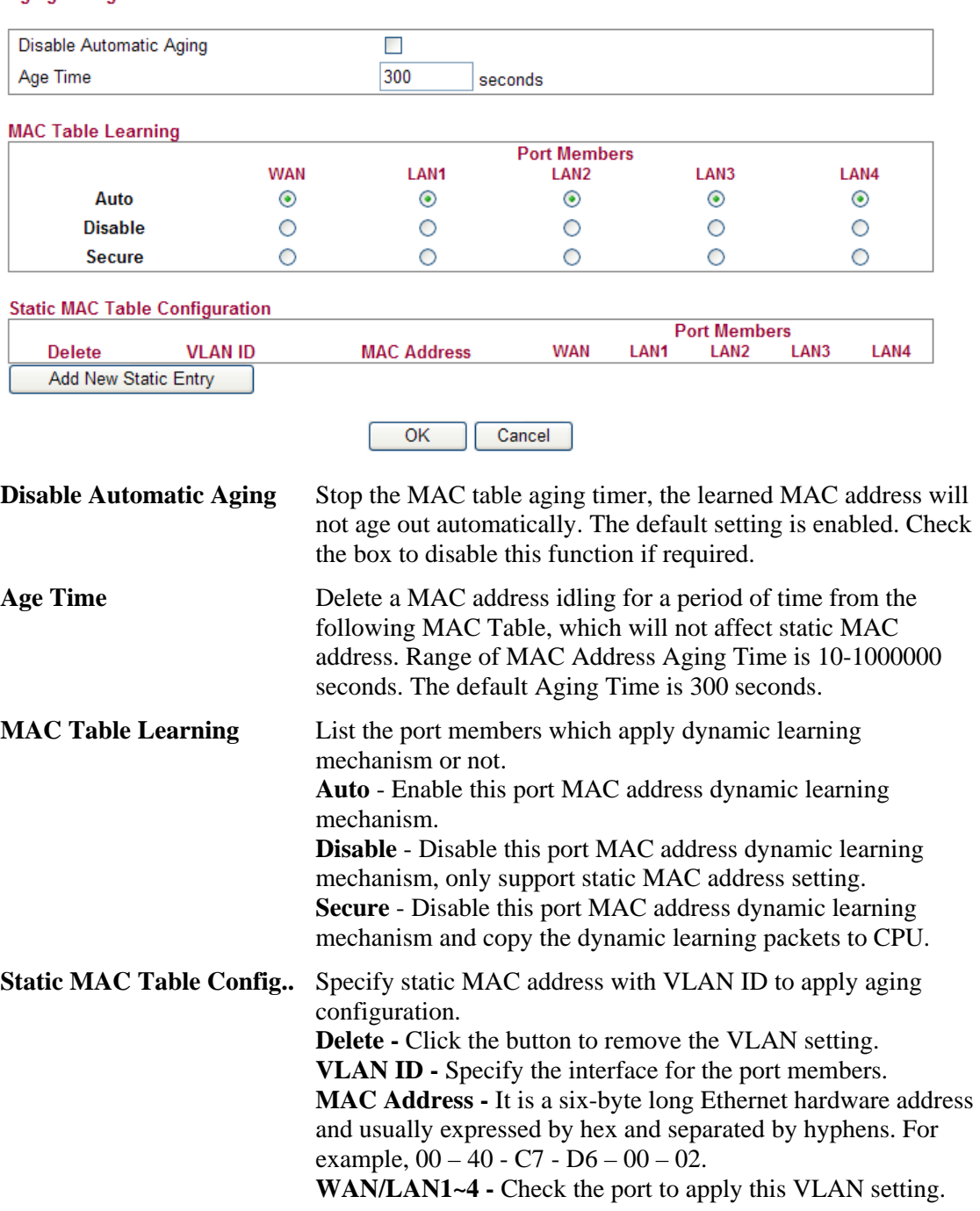

To add a new static MAC entry, click **Add new static entry**. A new entry will be shown as follows. Choose VLAN ID and type a new MAC address. Next, specify port member for this table. Finally, click OK to save the changes.

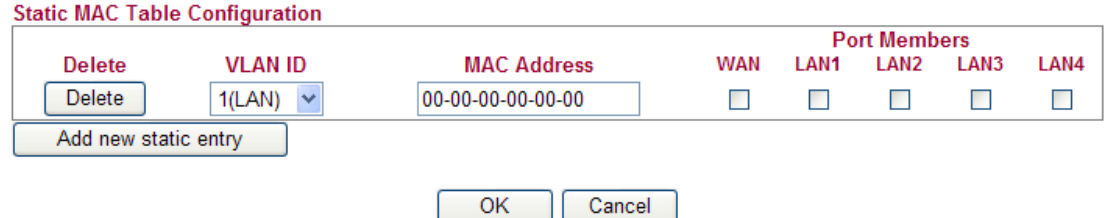

# **3.2.4 VLAN**

Virtual LAN function provides you a very convenient way to manage hosts by grouping them based on the physical port. You can also manage the in/out rate of each port. Go to **LAN** page and select **VLAN**. The following page will appear. VLAN function is enabled in default.

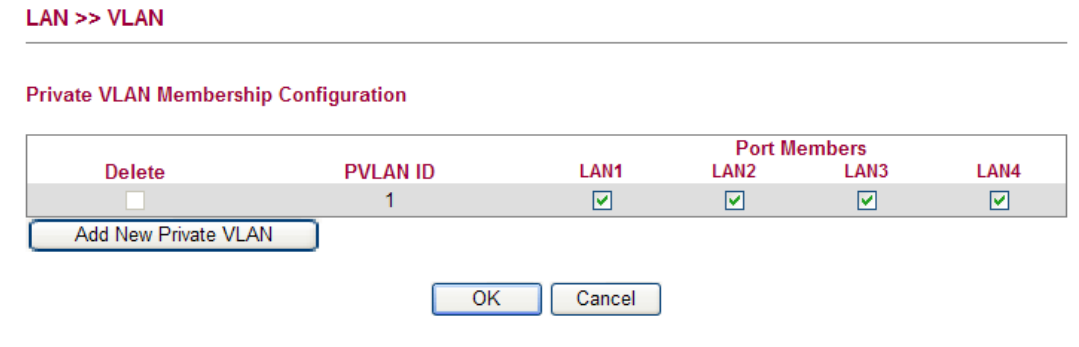

Add New Private VLAN Click this button to add a new private VLAN. The router allows you to add up to 4 VLAN.

#### $LAN \gg VLAN$

**Private VLAN Membership Configuration** 

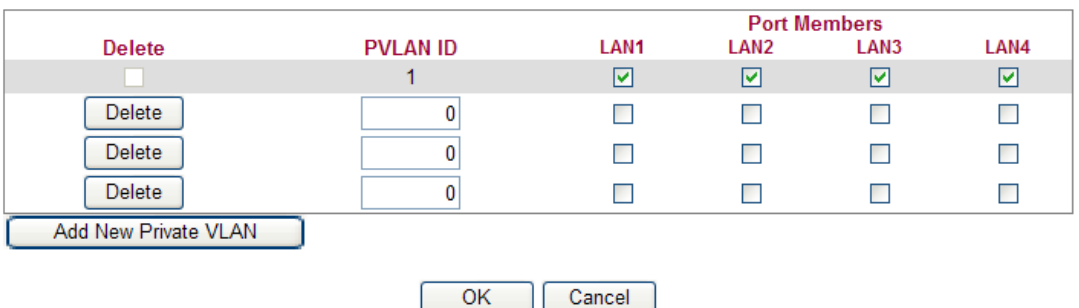

To add or remove a VLAN, please refer to the following example.

- 1. VLAN 1 is consisted of hosts linked to  $P1 \sim P4$ .
- 2. After checking the box to enable VLAN function, you will check the table according to the needs as shown below.

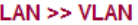

**Private VLAN Membership Configuration** 

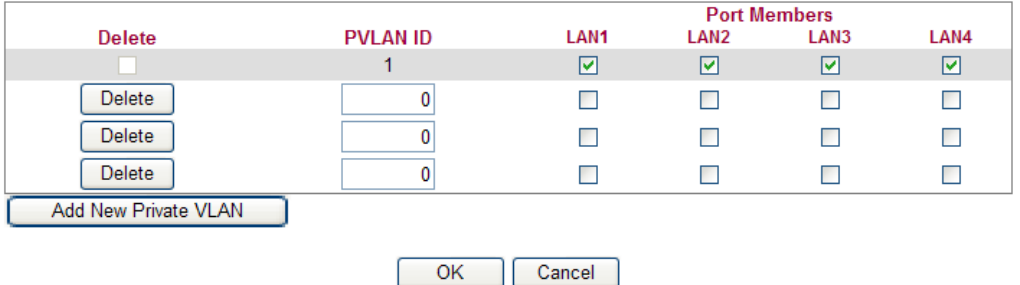

3. To remove VLAN, click the **Delete** button for the one you want to remove and click **OK** to save the results.

#### **3.2.5 Monitor Port**

It is used to monitor the traffic of the network. For example, we assume that LAN1 and LAN2 are Monitor Port and Monitor ingress Port respectively, thus, the traffic received by LAN2 will be copied to LAN1 for monitoring.

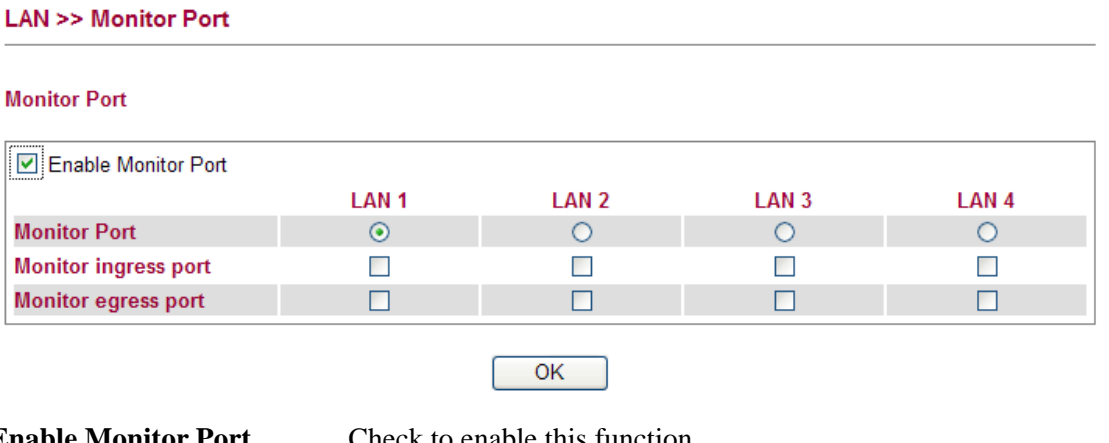

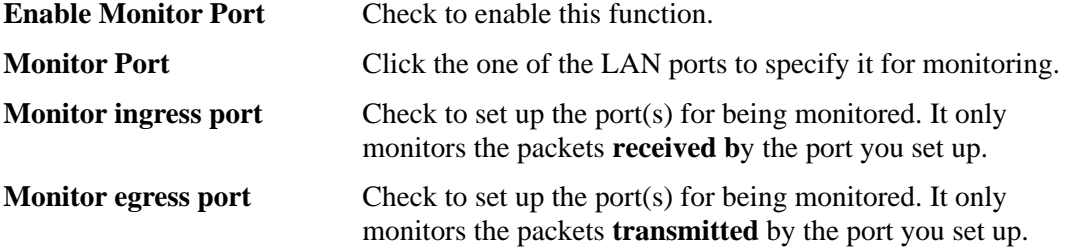

# **3.2.6 Static Route**

Go to **LAN** to open setting page and choose **Static Route**.

**LAN >> Static Route** 

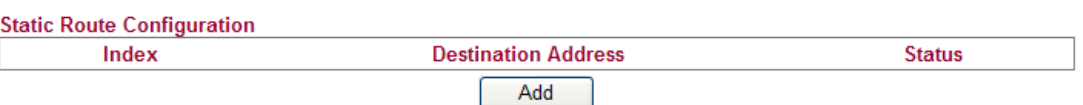

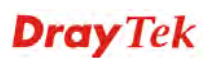

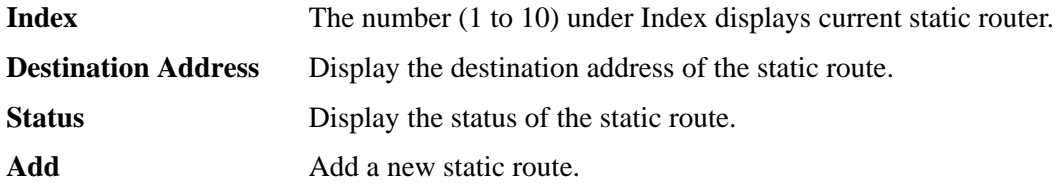

#### **Add Static Routes to Private and Public Networks**

Here is an example of setting Static Route in Main Router so that user A and B locating in different subnet can talk to each other via the router. Assuming the Internet access has been configured and the router works properly:

- use the Main Router to surf the Internet.
- $\bullet$  create a private subnet 192.168.10.0 using an internal Router A (192.168.1.2)
- $\bullet$  create a public subnet 211.100.88.0 via an internal Router B (192.168.1.3).
- have set Main Router 192.168.1.1 as the default gateway for the Router A 192.168.1.2.

Before setting Static Route, user A cannot talk to user B for Router A can only forward recognized packets to its default gateway Main Router.

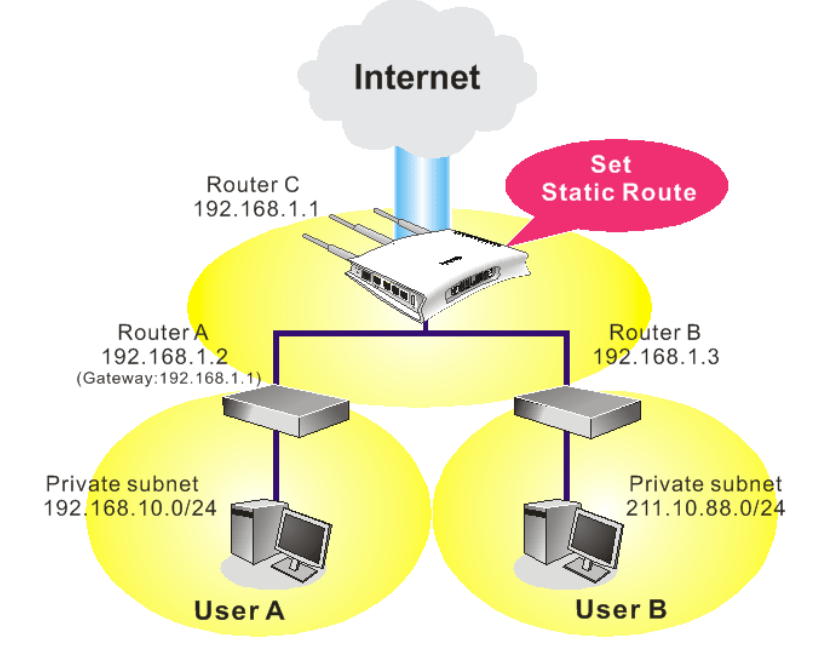

1. Click the **LAN - Static Route** and click **Add.** Check the **Enable** box. Please add a static route as shown below, which regulates all packets destined to 192.168.10.0 will be forwarded to 192.168.1.2. Click **OK**.

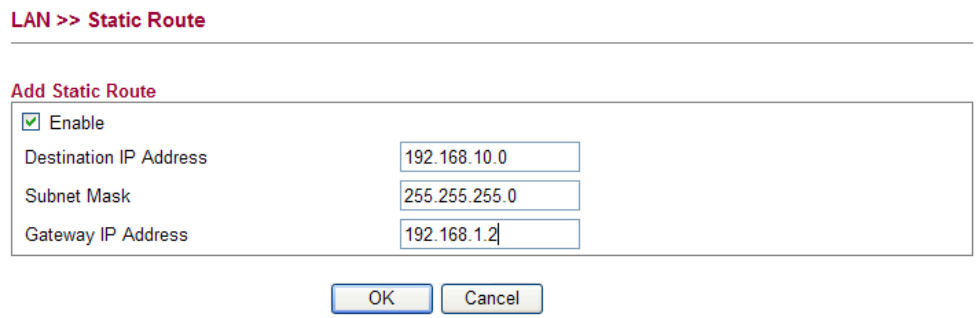

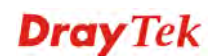

2. Return to **Static Route** page. Click **Add** again to add another static route as show below, which regulates all packets destined to 211.100.88.0 will be forwarded to 192.168.1.3.

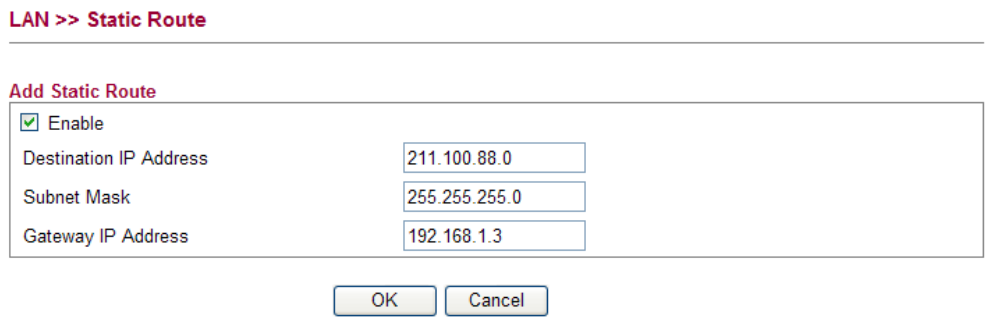

3. Verify current routing table.

**LAN >> Static Route** 

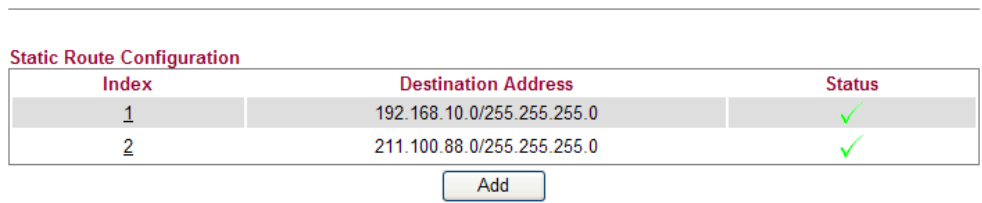

# **3.2.7 Bind IP to MAC**

This function is used to bind the IP and MAC address in LAN to have a strengthening control in network. When this function is enabled, all the assigned IP and MAC address binding together cannot be changed. If you modified the binding IP or MAC address, it might cause you not access into the Internet.

Click **LAN** and click **Bind IP to MAC** to open the setup page.

**Dray** Tek

#### LAN >> Bind IP to MAC

#### **Bind IP to MAC**

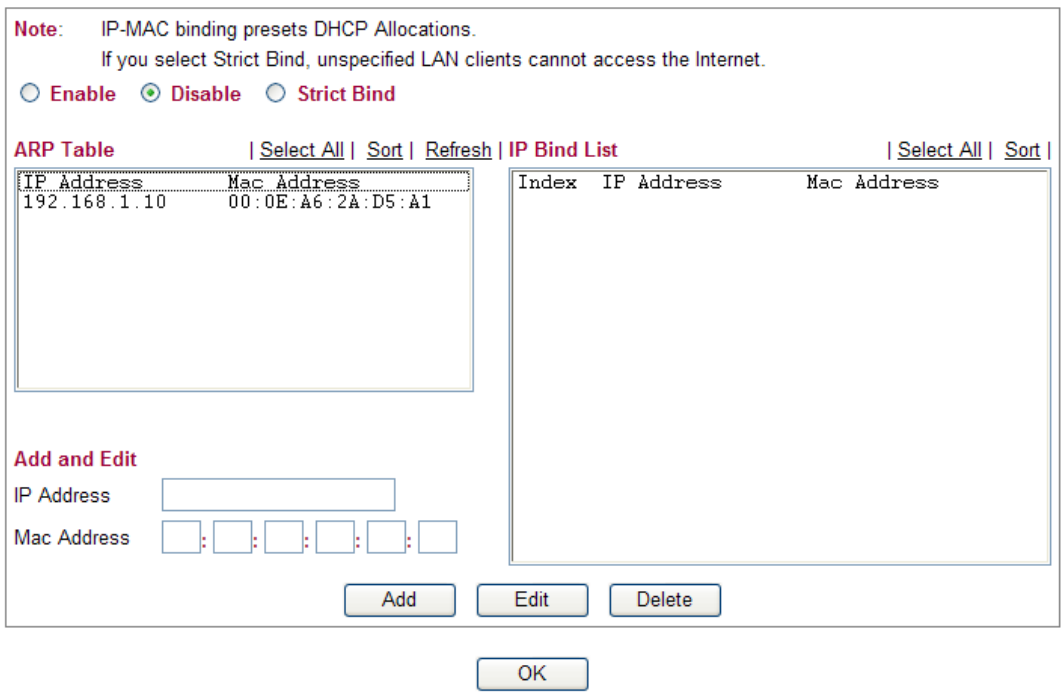

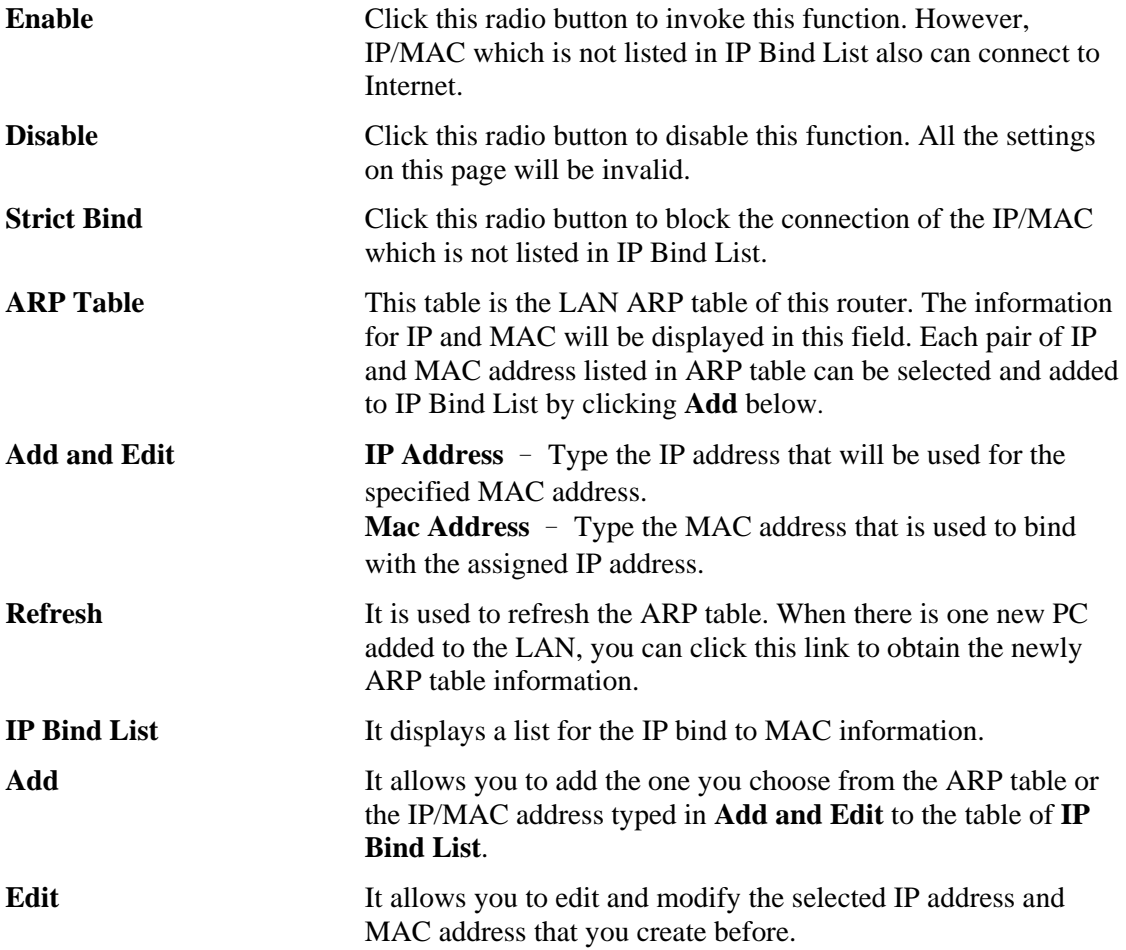

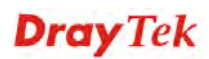

**Remove** You can remove any item listed in **IP Bind List**. Simply click and select the one, and click **Remove**. The selected item will be removed from the **IP Bind List**.

**Note:** Before you select **Strict Bind**, you have to bind one set of IP/MAC address for one PC. If not, no one of the PCs can access into Internet. And the web configurator of the router might not be accessed.

# 3.3 NAT

Usually, the router serves as an NAT (Network Address Translation) router. NAT is a mechanism that one or more private IP addresses can be mapped into a single public one. Public IP address is usually assigned by your ISP, for which you may get charged. Private IP addresses are recognized only among internal hosts.

When the outgoing packets destined to some public server on the Internet reach the NAT router, the router will change its source address into the public IP address of the router, select the available public port, and then forward it. At the same time, the router shall list an entry in a table to memorize this address/port-mapping relationship. When the public server response, the incoming traffic, of course, is destined to the router's public IP address and the router will do the inversion based on its table. Therefore, the internal host can communicate with external host smoothly.

The benefit of the NAT includes:

- Save cost on applying public IP address and apply efficient usage of IP address. NAT allows the internal IP addresses of local hosts to be translated into one public IP address, thus you can have only one IP address on behalf of the entire internal hosts.
- **Enhance security of the internal network by obscuring the IP address.** There are many attacks aiming victims based on the IP address. Since the attacker cannot be aware of any private IP addresses, the NAT function can protect the internal network.

On NAT page, you will see the private IP address defined in RFC-1918. Usually we use the 192.168.1.0/24 subnet for the router. As stated before, the NAT facility can map one or more IP addresses and/or service ports into different specified services. In other words, the NAT function can be achieved by using port mapping methods.

Below shows the menu items for NAT.

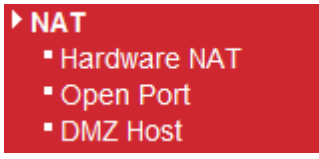

#### **3.3.1 Hardware NAT**

Hardware-base Acceleration Engine, also named Protocol Processing Engine API is the function that Draytek provides to extremely speed up the NAT performance.

While the hardware acceleration mechanism is activated, most of the bandwidth usage will be concentrated on the specific sessions which increase transmission speed to get ultimately accelerated.

With Hardware NAT, LAN to WAN NAT throughput can be over 900M bps. But be sure that your PC has Giga Ethernet and connect with CAT6 Ethernet cable.

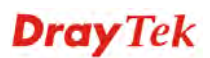

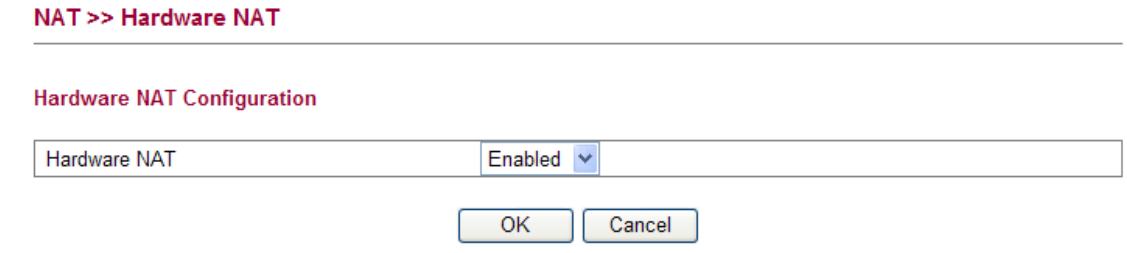

# **3.3.2 Open Ports**

**Open Ports** allows you to open a range of ports for the traffic of special applications.

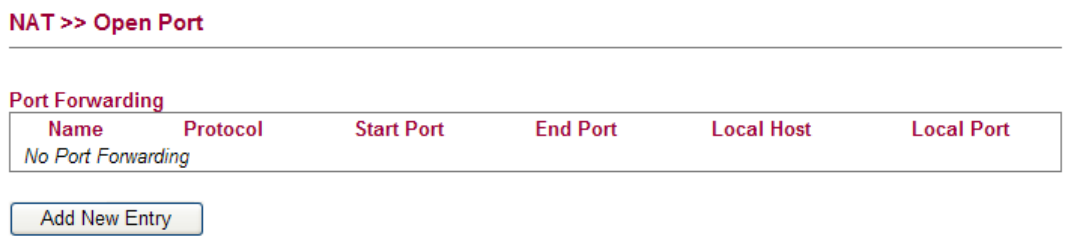

Common application of Open Ports includes P2P application (e.g., BT, KaZaA, Gnutella, WinMX, eMule and others), Internet Camera etc. Ensure that you keep the application involved up-to-date to avoid falling victim to any security exploits.

To add a new open port, click **Add new entry**.

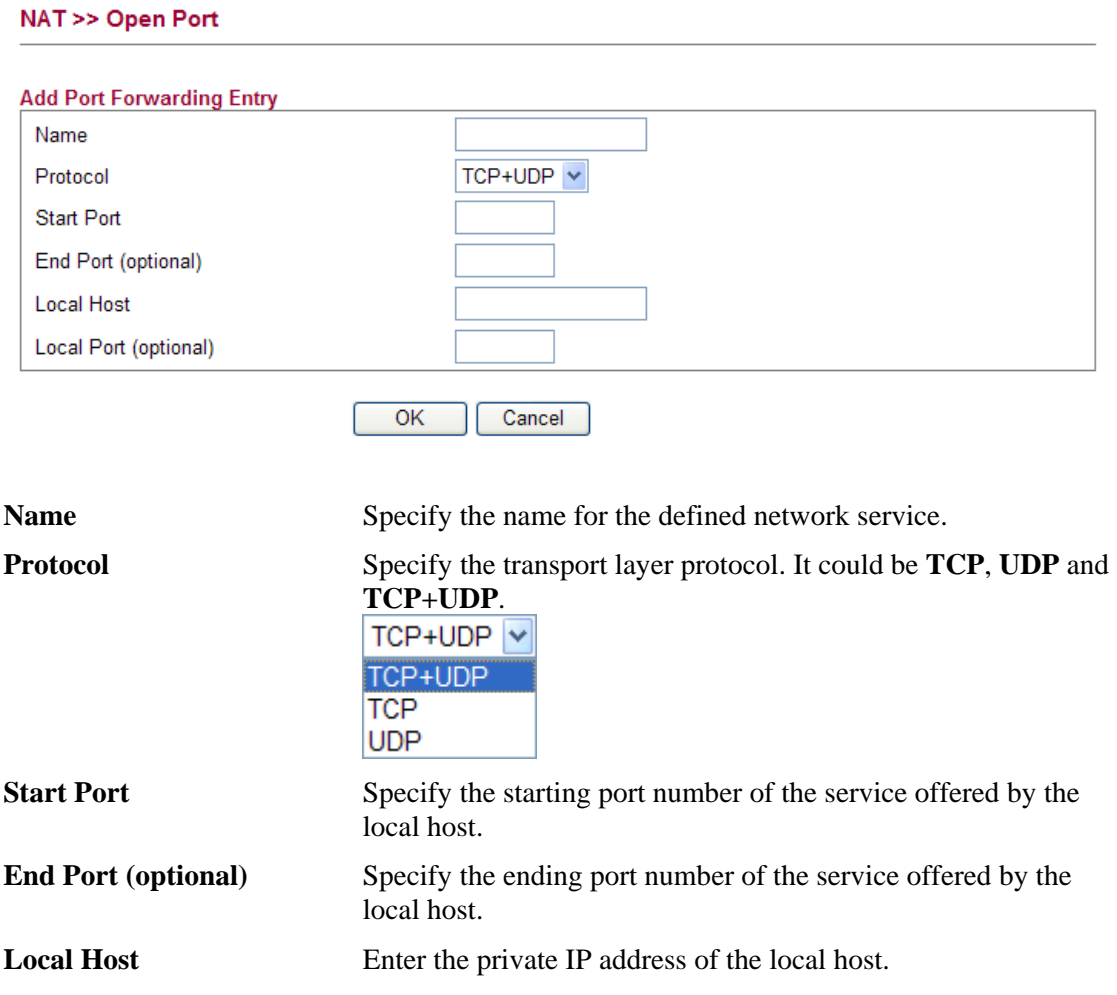

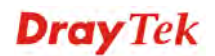

**Local Port (optional)** If it is configured, the forwarded traffic is mapped to this port on the local host.

# **3.3.3 DMZ Host**

Vigor router provides a facility **DMZ Host** that maps ALL unsolicited data on any protocol to a single host in the LAN. Regular web surfing and other such Internet activities from other clients will continue to work without inappropriate interruption. **DMZ Host** allows a defined internal user to be totally exposed to the Internet, which usually helps some special applications such as Netmeeting or Internet Games etc.

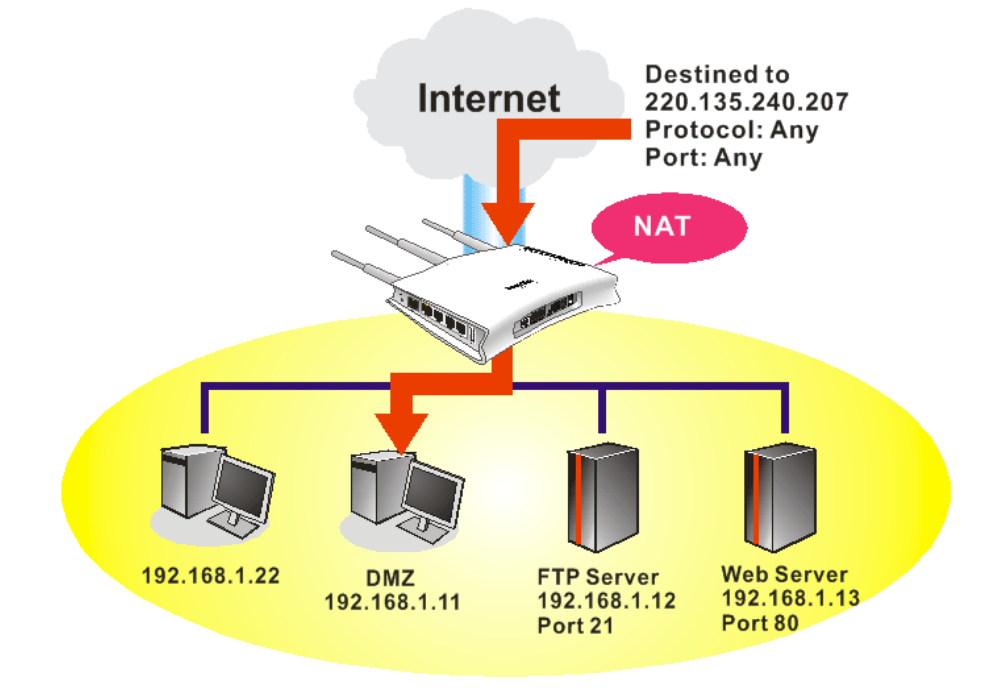

**Note:** The security properties of NAT are somewhat bypassed if you set up DMZ host. We suggest you to add additional filter rules or a secondary firewall.

Click **DMZ Host** to open the following page:

#### NAT >> DMZ Host

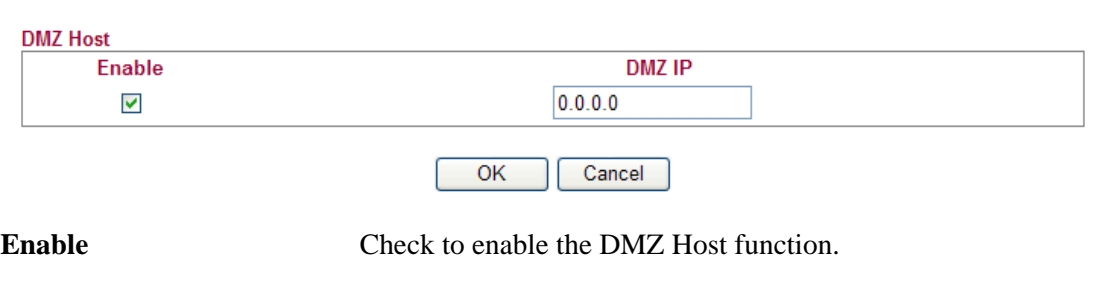

**DMZ IP** Enter the private IP address of the DMZ host, or click Choose **PC** to select one.

# 3.4 Bandwidth Management

Below shows the menu items for Bandwidth Management.

#### ▶ Bandwidth Management

- **\* Session Limit**
- **Bandwidth Limit**
- Port Rate Control
- " QoS Control List
- **Ports Priority**
- " QoS Statistics

#### **3.4.1 Session Limit**

A PC with private IP address can access to the Internet via NAT router. The router will generate the records of NAT sessions for such connection. The P2P (Peer to Peer) applications (e.g., BitTorrent) always need many sessions for procession and also they will occupy over resources which might result in important accesses impacted. To solve the problem, you can use limit session to limit the session procession for specified Hosts.

In the **Bandwidth Management** menu, click **Sessions Limit** to open the web page.

#### **Bandwidth Management >> Session Limit**

#### **Session Limit Configuration**

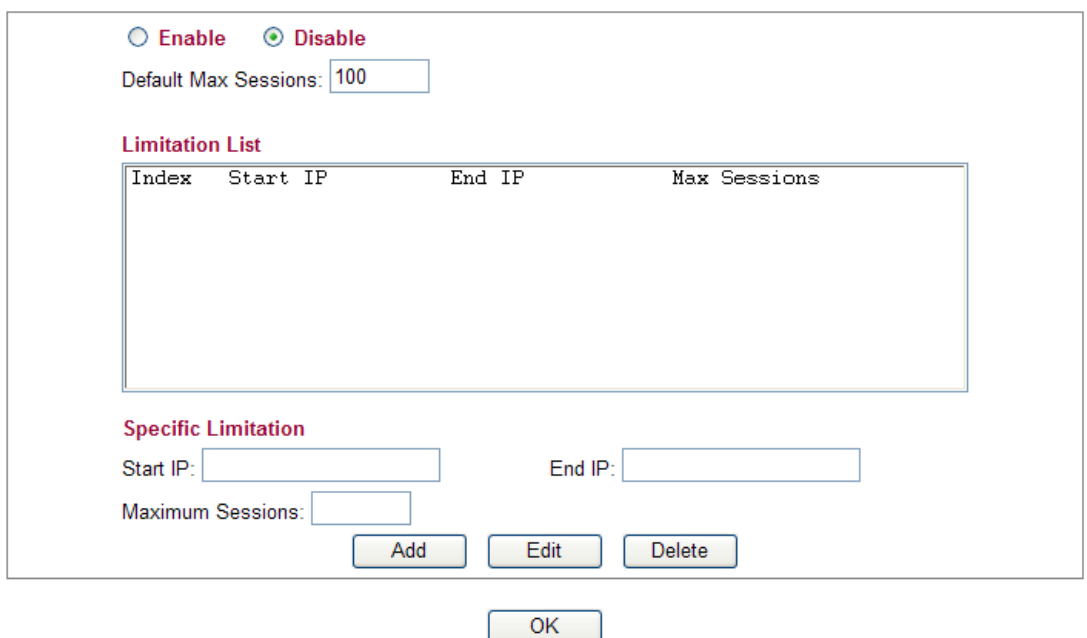

To activate the function of limit session, simply click **Enable** and set the default session limit.

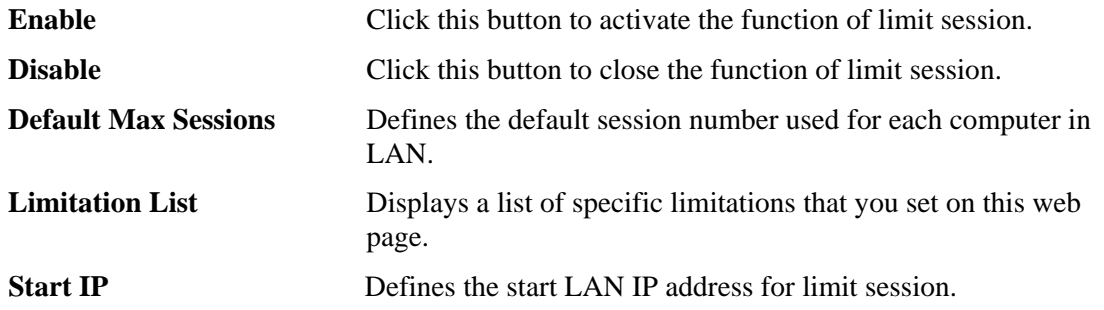

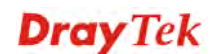

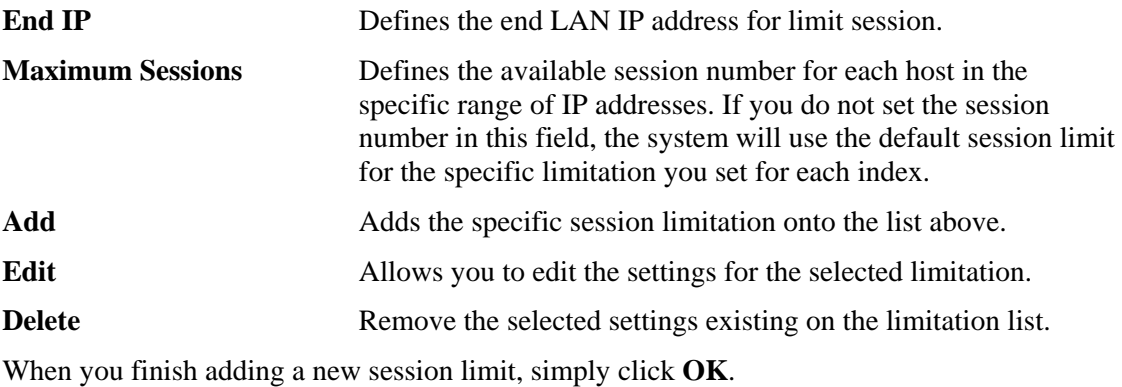

# **3.4.2 Bandwidth Limit**

The downstream or upstream from FTP, HTTP or some P2P applications will occupy large of bandwidth and affect the applications for other programs. Please use Limit Bandwidth to make the bandwidth usage more efficient.

In the **Bandwidth Management** menu, click **Bandwidth Limit** to open the web page.

```
Bandwidth Management >> Bandwidth Limit
```
#### **Bandwith Limit Configuration**

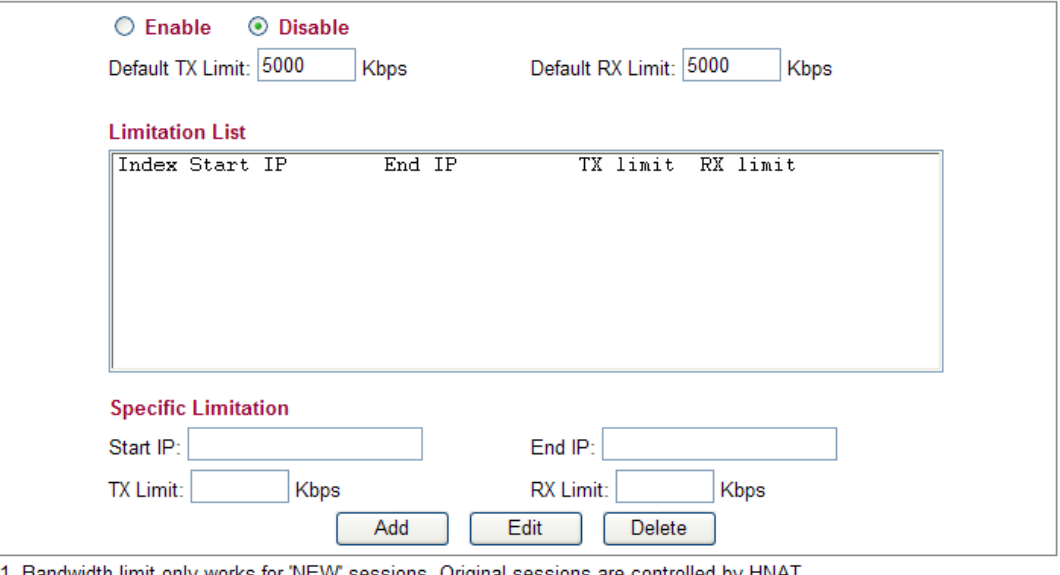

1. Bandwidth limit only works for 'NEW' sessions. Original sessions are controlled by HNAT.<br>2. If the IP is controlled by bandwidth limit, throughput would be lower than 64Mbps."

To activate the function of limit bandwidth, simply click **Enable** and set the default upstream and downstream limit.

OK

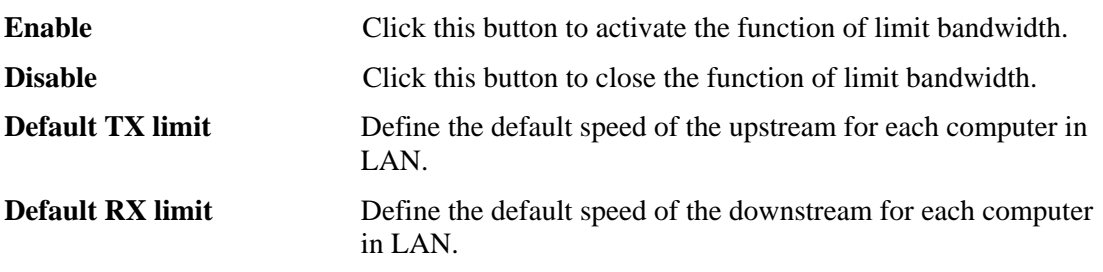

**Dray** Tek

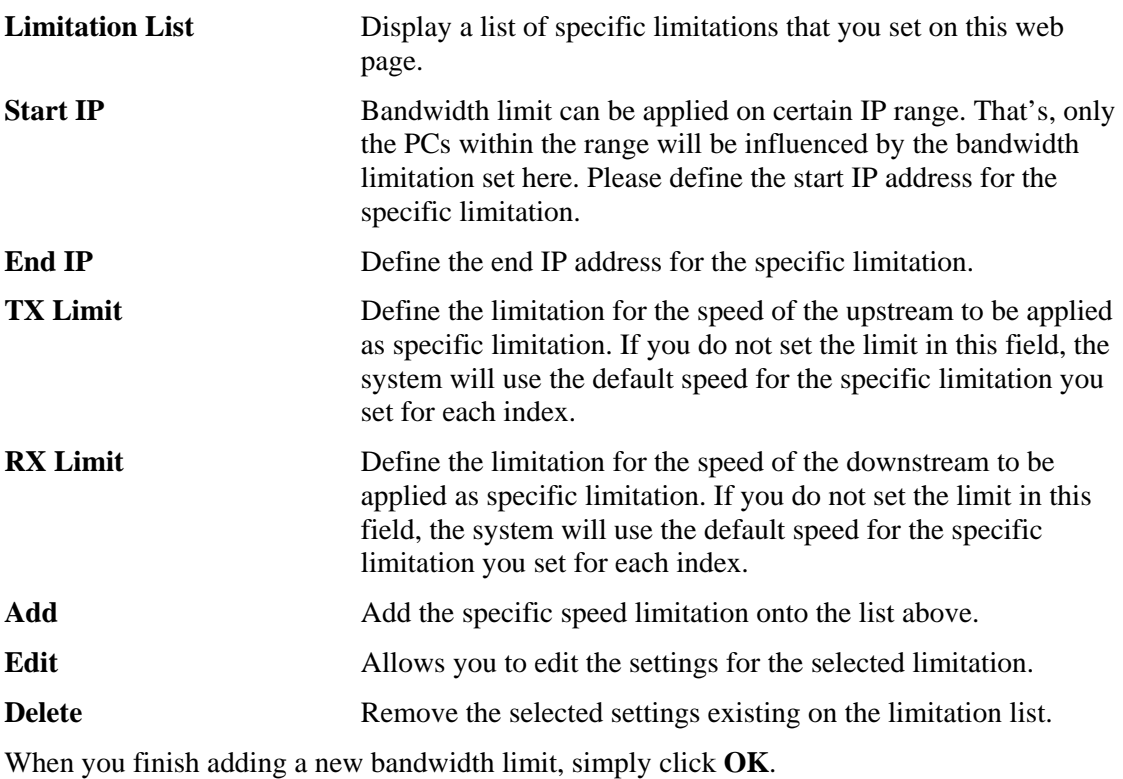

# **3.4.3 Port Rate Control**

A policer can limit the bandwidth of received frames. It is located in front of the ingress queue. And a shaper can limit the bandwidth of transmitted frames. It is located after the ingress queues. This page allows you to configure the switch port rate limit for Policers and Shapers.

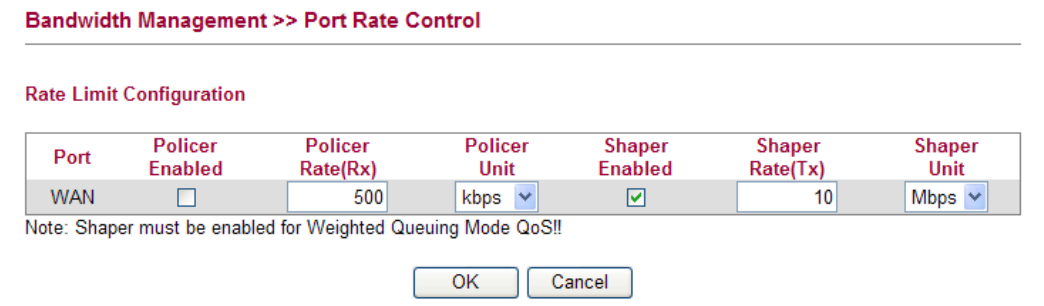

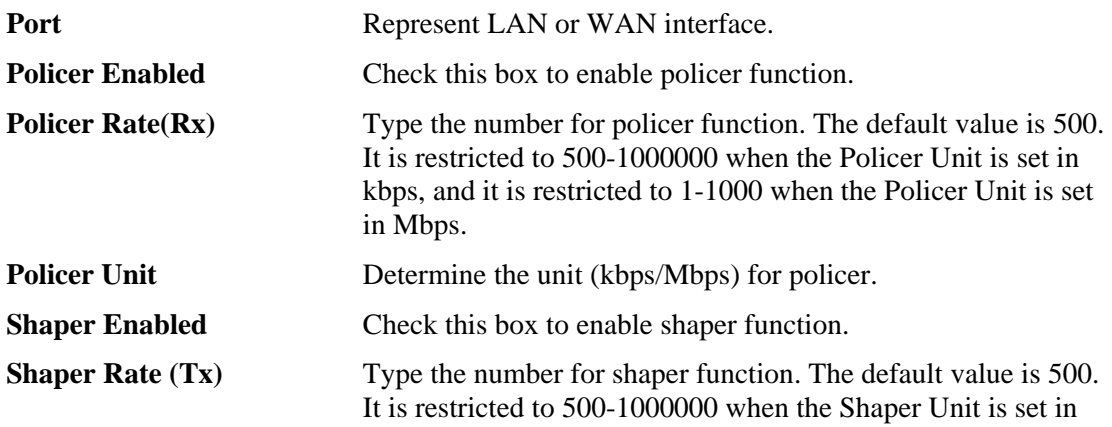

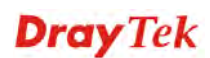

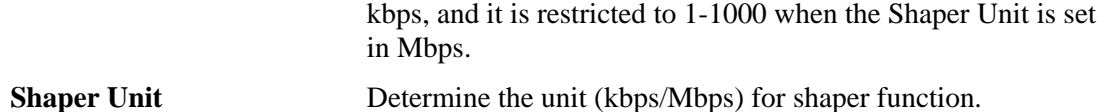

# **3.4.4 QoS Control List**

Deploying QoS (Quality of Service) management to guarantee that all applications receive the service levels required and sufficient bandwidth to meet performance expectations is indeed one important aspect of modern enterprise network.

One reason for QoS is that numerous TCP-based applications tend to continually increase their transmission rate and consume all available bandwidth, which is called TCP slow start. If other applications are not protected by QoS, it will detract much from their performance in the overcrowded network. This is especially essential to those are low tolerant of loss, delay or jitter (delay variation).

Another reason is due to congestions at network intersections where speeds of interconnected circuits mismatch or traffic aggregates, packets will queue up and traffic can be throttled back to a lower speed. If there's no defined priority to specify which packets should be discarded (or in another term "dropped") from an overflowing queue, packets of sensitive applications mentioned above might be the ones to drop off. How this will affect application performance?

There are two components within Primary configuration of QoS deployment:

- Classification: Identifying low-latency or crucial applications and marking them for high-priority service level enforcement throughout the network.
- Scheduling: Based on classification of service level to assign packets to queues and associated service types

The basic QoS implementation in Vigor routers is to classify and schedule packets based on the service type information in the IP header. For instance, to ensure the connection with the headquarter, a teleworker may enforce an index of QoS Control to reserve bandwidth for HTTPS connection while using lots of application at the same time.

One more larger-scale implementation of QoS network is to apply DSCP (Differentiated Service Code Point) and IP Precedence disciplines at Layer 3. Compared with legacy IP Precedence that uses Type of Service (ToS) field in the IP header to define 8 service classes, DSCP is a successor creating 64 classes possible with backward IP Precedence compatibility. In a QoS-enabled network, or Differentiated Service (DiffServ or DS) framework, a DS domain owner should sign a Service License Agreement (SLA) with other DS domain owners to define the service level provided toward traffic from different domains. Then each DS node in these domains will perform the priority treatment. This is called per-hop-behavior (PHB). The definition of PHB includes Expedited Forwarding (EF), Assured Forwarding (AF), and Best Effort (BE). AF defines the four classes of delivery (or forwarding) classes and three levels of drop precedence in each class.

Vigor routers as edge routers of DS domain shall check the marked DSCP value in the IP header of bypassing traffic, thus to allocate certain amount of resource execute appropriate policing, classification or scheduling. The core routers in the backbone will do the same checking before executing treatments in order to ensure service-level consistency throughout the whole QoS-enabled network.

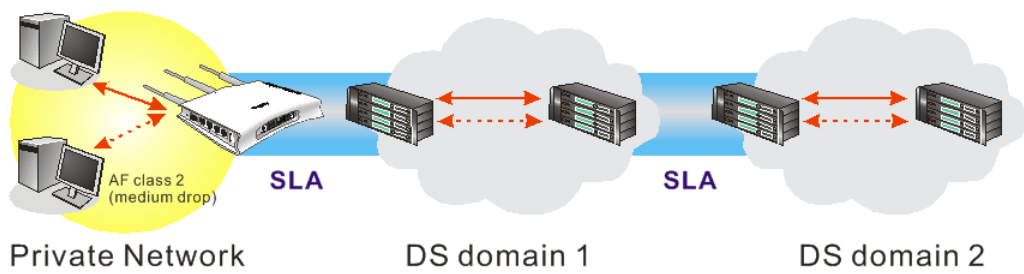

However, each node may take different attitude toward packets with high priority marking since it may bind with the business deal of SLA among different DS domain owners. It's not easy to achieve deterministic and consistent high-priority QoS traffic throughout the whole network with merely Vigor router's effort.

In the **Bandwidth Management** menu, click **QoS Control List** (QCL) to open the web page.

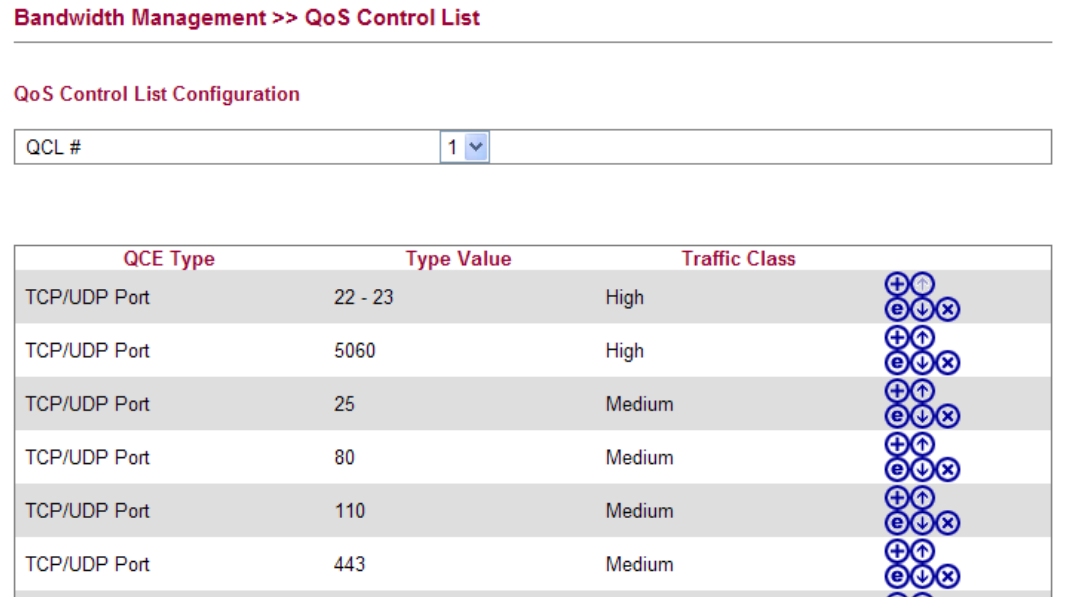

Note: A QCL consists of an ordered list of up to 12 QCEs.

 $\mathbf{0}$ 

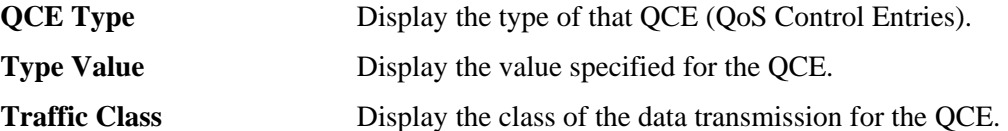

QoS Control List allows users to set up to **five** groups of QCL. Each QCL group can contain 12 QCE settings.

Low

**DSCP** 

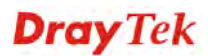

မ္လွတ္တ

#### **QoS Control List Configuration**

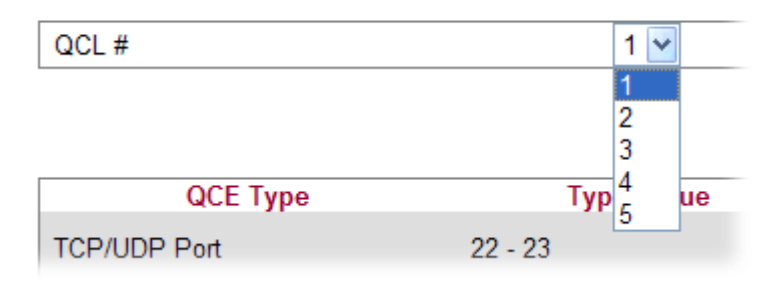

## **Adding a New QCE**

Click  $\bigoplus$  to add a new QCE onto this page. Different QCE type will bring out different web settings.

• If you choose **Ethernet Type** as QCE Type, you have to type value for it and specify traffic class from Low, Normal, Medium and High.

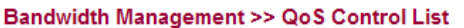

**Bandwidth Management >> QoS Control List** 

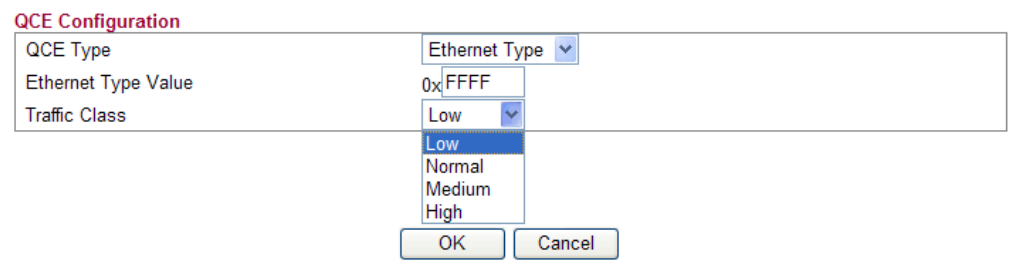

**Ethernet Type Value** Either **8~63** ASCII characters, such as 012345678(or 64 Hexadecimal digits leading by 0x, such as "0x321253abcde...").

• If you choose **VLAN ID** as QCE Type, you have to type the ID number for it and specify traffic class from Low, Normal, Medium and High.

**QCE Configuration VLAN ID** QCE Type  $\bar{\mathbf{v}}$ **VLAN ID**  $\overline{1}$ **Traffic Class** Low **Low** Normal Medium High Cancel

If you choose **TCP/UDP Port** as QCE Type, you have to type the port number for it and specify traffic class from Low, Normal, Medium and High.

#### **Bandwidth Management >> QoS Control List**

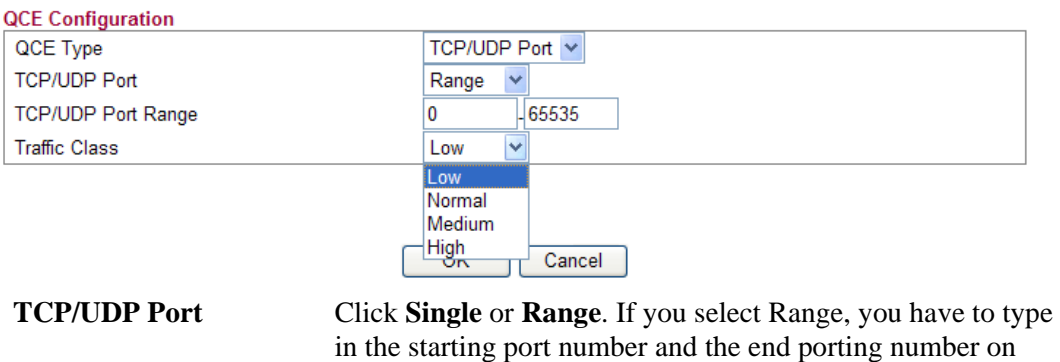

the boxes below. **TCP/UDP Port Range** Type in the starting port number and the end porting number here if you choose Range as the type.

**•** If you choose **DSCP** as QCE Type, you have to type value for it and specify traffic class from Low, Normal, Medium and High.

**Bandwidth Management >> QoS Control List** 

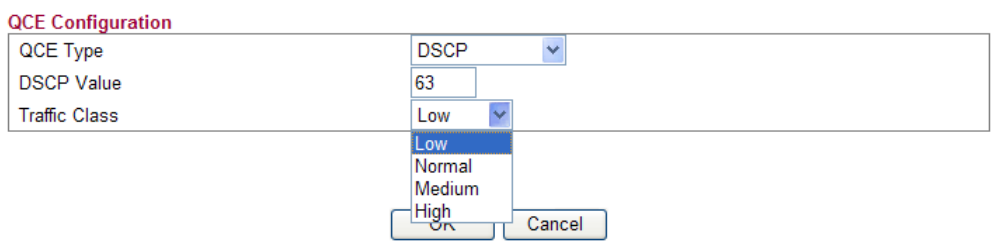

z If you choose **ToS** as QCE Type, you have to specify priority class from Low, Normal, Medium and High.

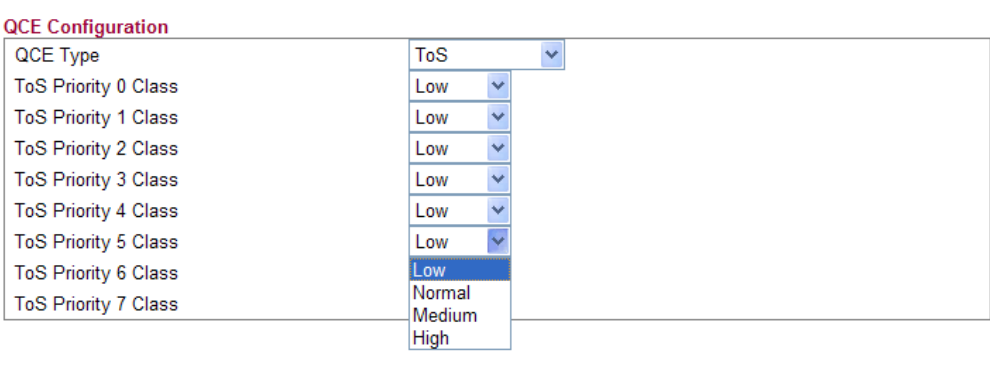

If you choose **Tag Priority** as QCE Type, you have to specify priority class from Low, Normal, Medium and High.

OK Cancel

**Bandwidth Management >> QoS Control List** 

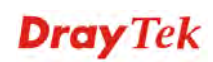

#### **Bandwidth Management >> QoS Control List**

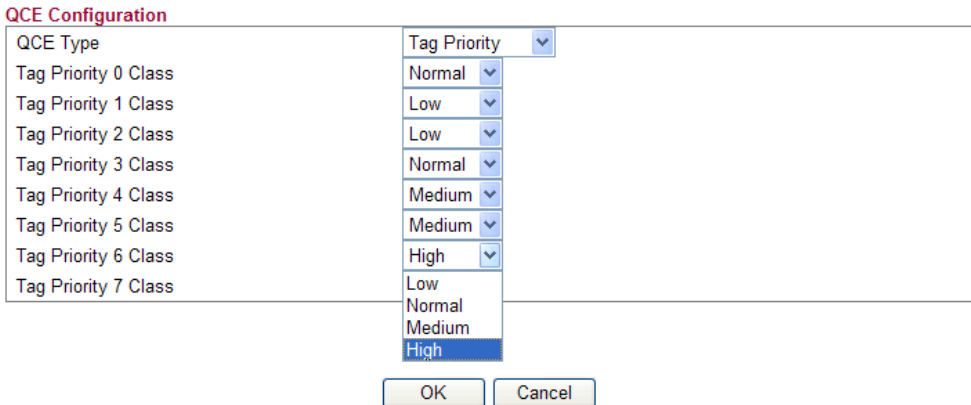

# **Editing a QCE**

Click  $\bullet$  to modify the settings of an existing QCE on this page.

# **Moving Up/Down a QCE**

Click  $\bigcirc$  and  $\bigcirc$  to move a OCE up and down.

# **Deleting a QCE**

To delete a QCE in the list, simply click  $\bigotimes$  of that one. It will be removed immediately.

#### **3.4.5 Ports Priority**

This page allows you to configure QoS settings for each port. The classification is controlled by a QCL (Quality Control List) that is assigned to each port. A QCL consists of an ordered list of up to 12 QCEs (Quality Control Entry). Each QCE can be used to classify certain frames to a specific QoS class. This classification can be based on parameters such as VLAN ID, UDP/TCP port, IPv4/IPv6 DSCP or Tag Priority. Frames not matching any of the QCEs are classified to the default QoS class for the port.

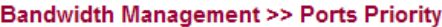

**Port QoS Configuration** 

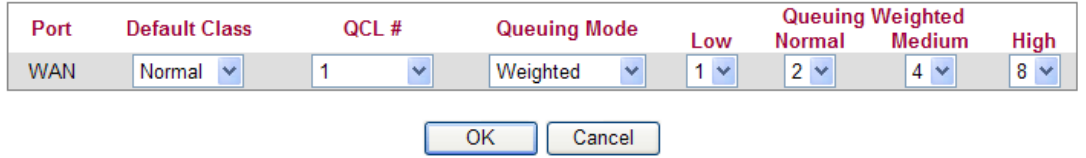

**Port** Indicate the interface for the physical port, WAN port, LAN port and Wireless Port.

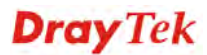

**Default Class** Use the drop down list to choose the priority for each port.

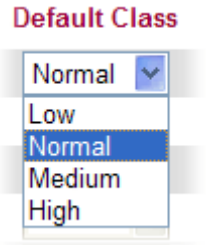

**QCL** Use the drop down list to choose the QCL number defined in QoS Control List for the port.<br>QCL #

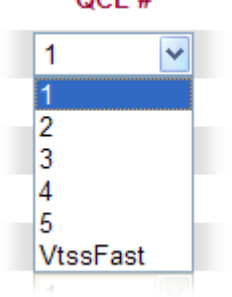

**Queuing Mode** Use the drop down list to choose suitable mode. **Queuing Mode** 

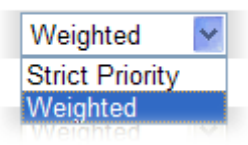

**Bandwidth Management >> QoS Statistics** 

**Queue Weighted** Use the drop down list to choose 1, 2, 4, or 8 as the queue weighted number.

### **3.4.6 QoS Statistics**

This page displays statistics for QoS setting. Click WAN/LAN link to check detailed information for each interface.

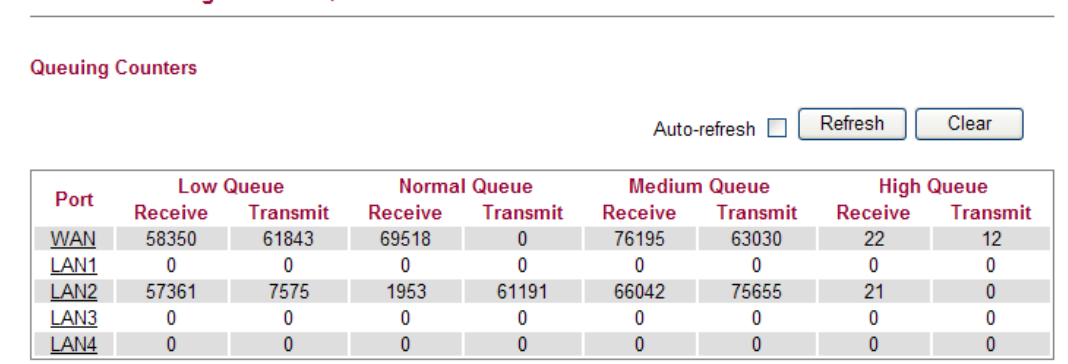

Click **WAN/LAN** link to check detailed information for each interface.

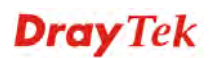

#### **Diagnostics >> Detailed Statistics**

#### **Detailed Port Statistics WAN**

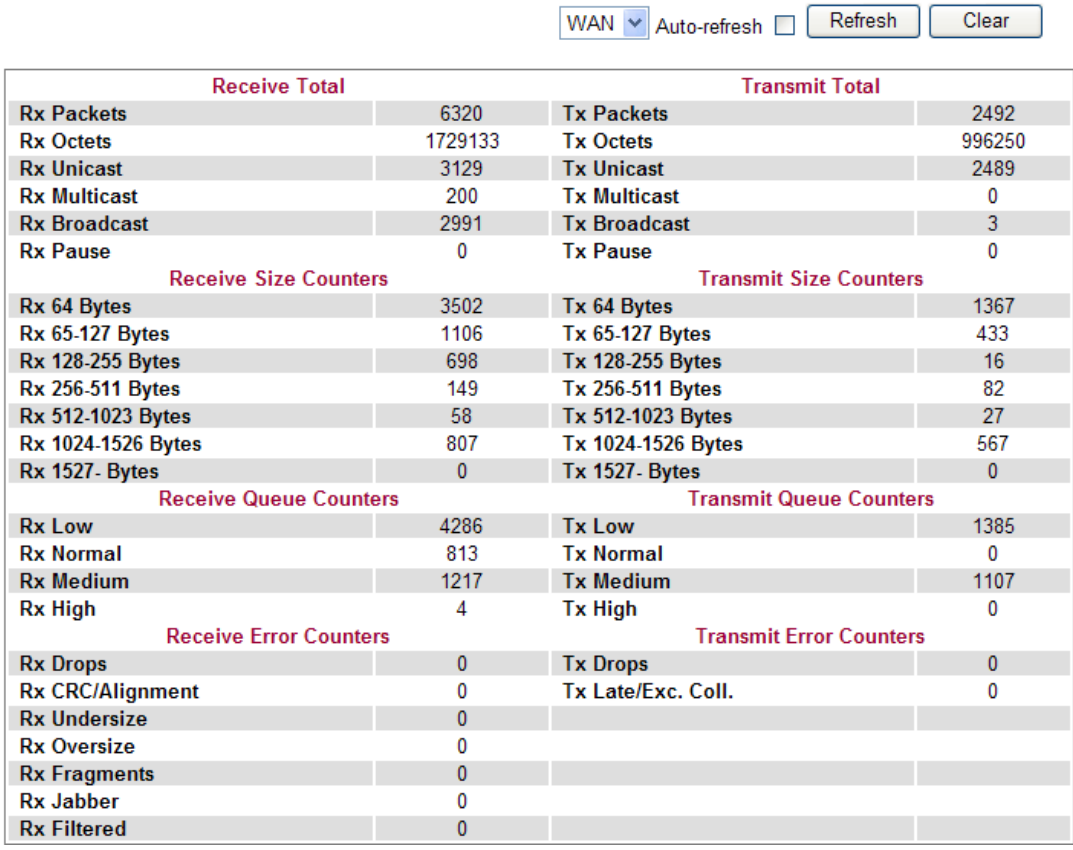

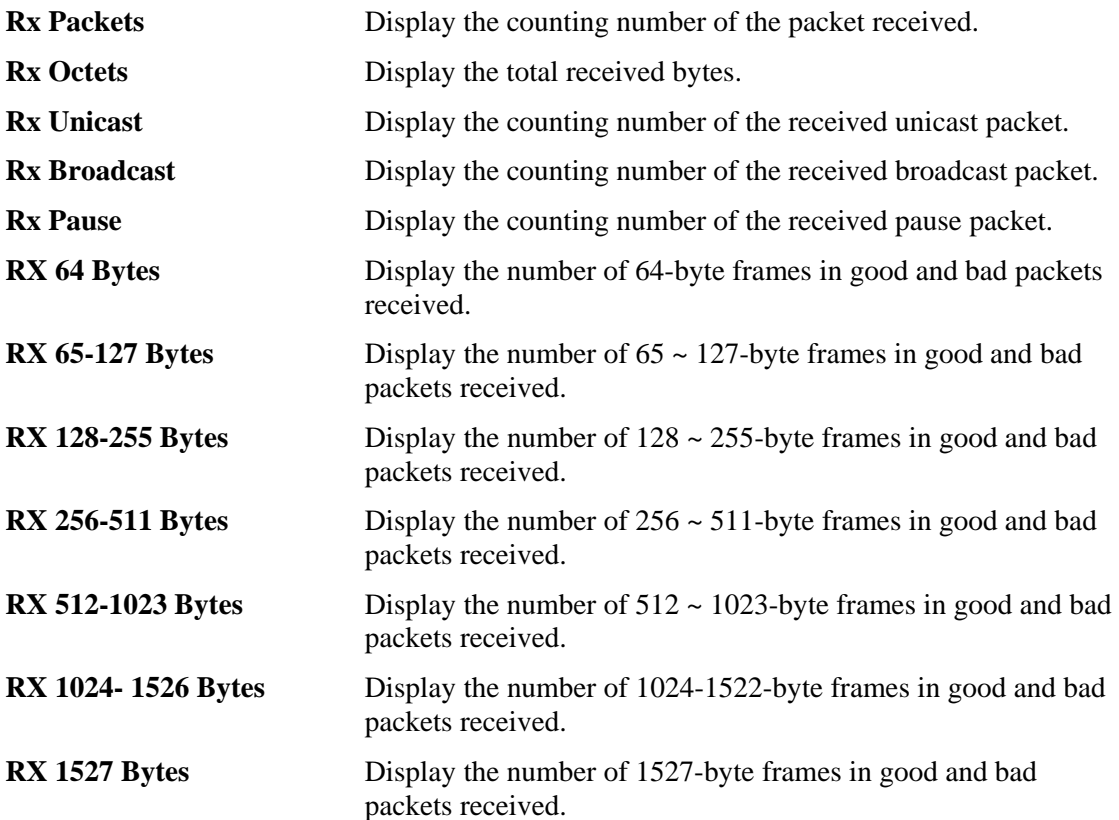

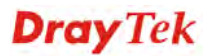

Clear
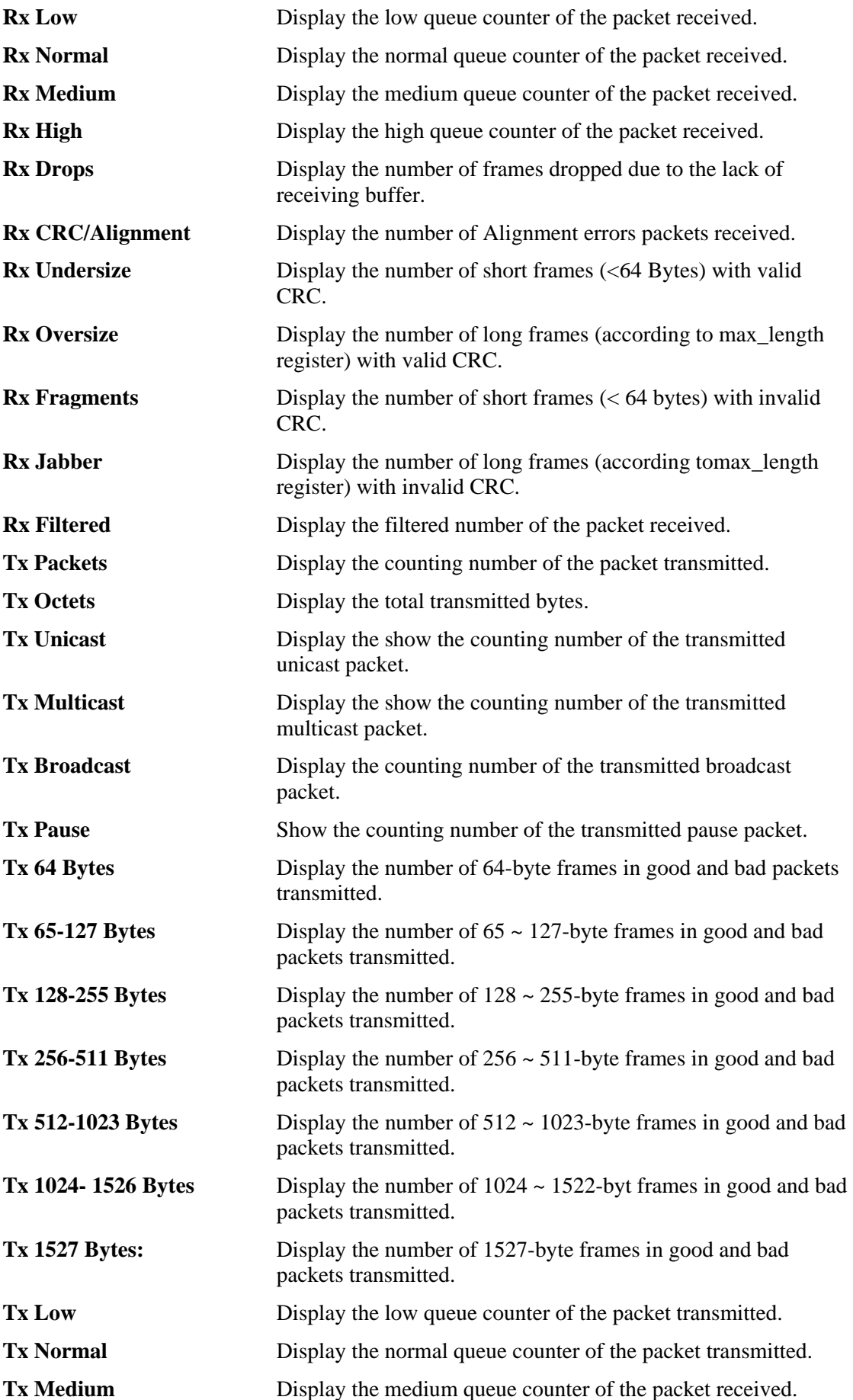

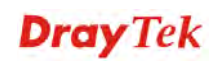

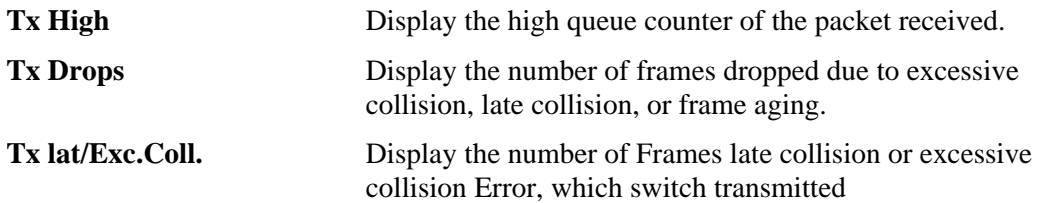

## 3.5 Applications

Below shows the menu items for Applications.

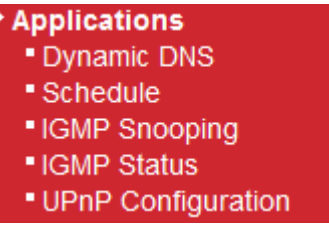

#### **3.5.1 Dynamic DNS**

The ISP often provides you with a dynamic IP address when you connect to the Internet via your ISP. It means that the public IP address assigned to your router changes each time you access the Internet. The Dynamic DNS feature lets you assign a domain name to a dynamic WAN IP address. It allows the router to update its online WAN IP address mappings on the specified Dynamic DNS server. Once the router is online, you will be able to use the registered domain name to access the router or internal virtual servers from the Internet. It is particularly helpful if you host a web server, FTP server, or other server behind the router.

Before you use the Dynamic DNS feature, you have to apply for free DDNS service to the DDNS service providers. The router provides up to three accounts from three different DDNS service providers. Basically, Vigor routers are compatible with the DDNS services supplied by most popular DDNS service providers such as **www.dyndns.org, www.no-ip.com, www.dtdns.com, www.changeip.com, www.dynamic- nameserver.com.** You should visit their websites to register your own domain name for the router.

**Applications >> Dynamic DNS Dynamic DNS Configuration** 

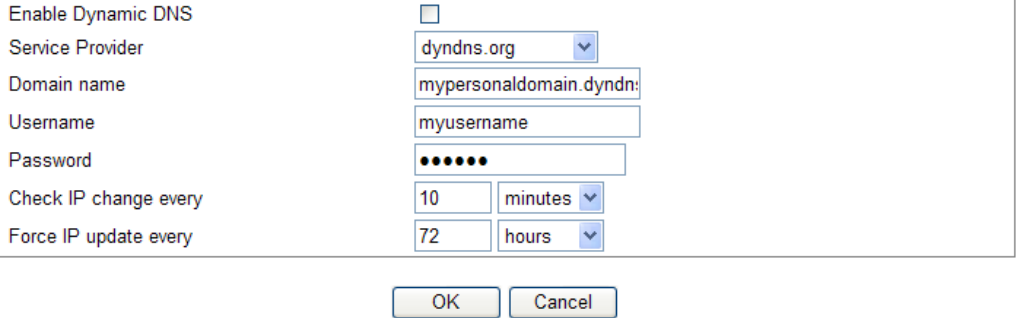

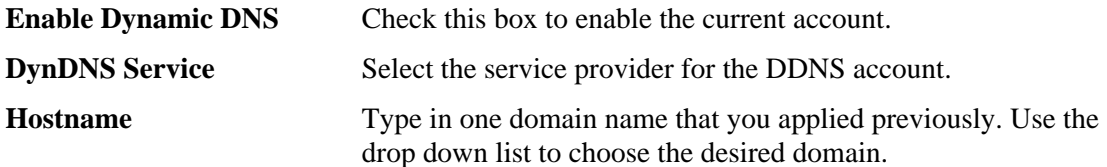

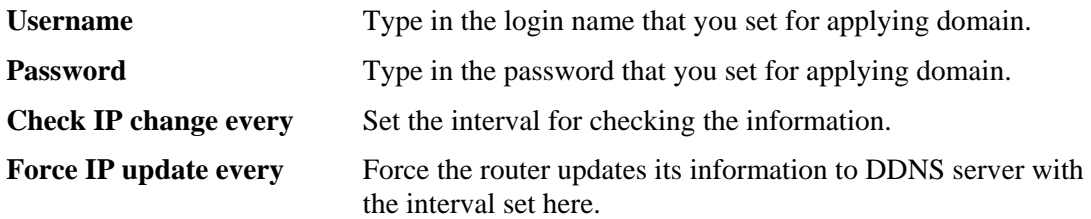

Click **OK** button to activate the settings. You will see your setting has been saved.

#### **3.5.2 Schedule**

The Vigor router has a built-in real time clock which can update itself manually or automatically by means of Network Time Protocols (NTP). As a result, you can not only schedule the router to dialup to the Internet at a specified time, but also restrict Internet access to certain hours so that users can connect to the Internet only during certain hours, say, business hours. The schedule is also applicable to other functions.

You have to set your time before set schedule. In **System Maintenance>> Time and Date**  menu, press **Inquire Time** button to set the Vigor router's clock to current time of your PC. The clock will reset once if you power down or reset the router. There is another way to set up time. You can inquiry an NTP server (a time server) on the Internet to synchronize the router's clock. This method can only be applied when the WAN connection has been built up.

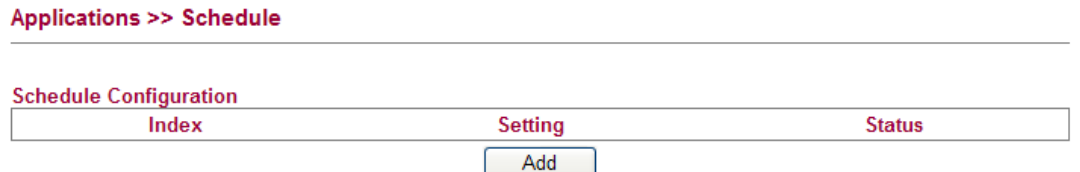

You can set up to 15 schedules. To add a schedule profile, please click **Add**.

**Applications >> Schedule** 

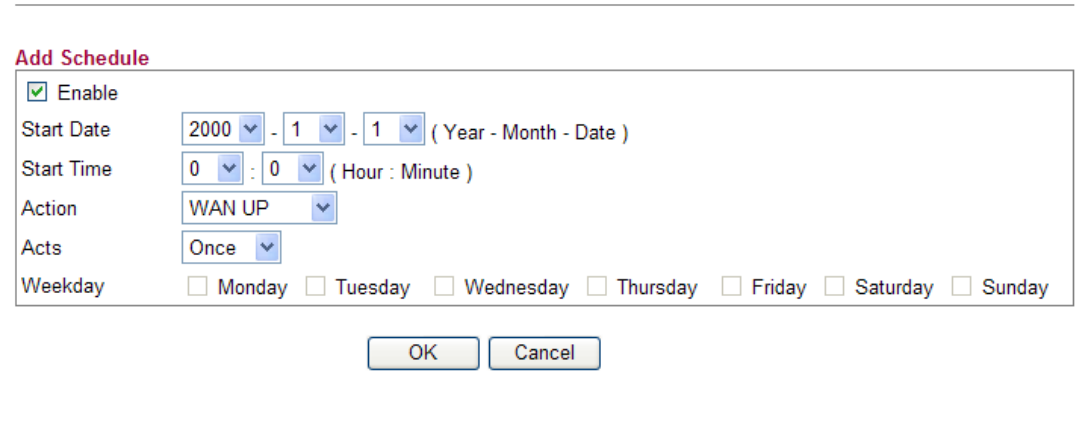

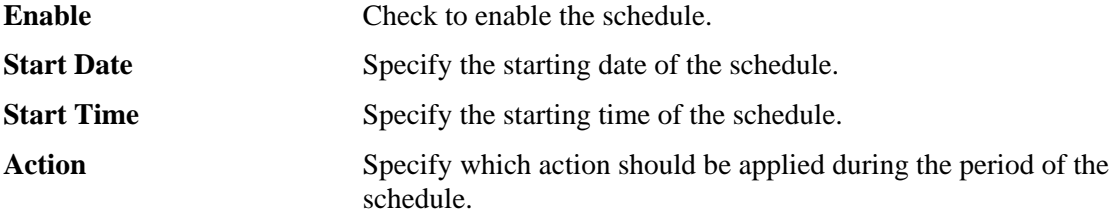

Action

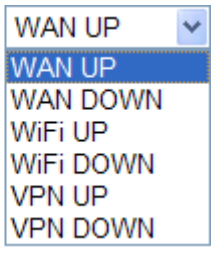

**WAN UP/DOWN –** WAN connection will be activated / inactivated based on the time schedule configured here. **WiFi UP/DOWN –** Wireless Wi-Fi connection will be activated / inactivated based on the time schedule configured here.

**VPN UP/DOWN -** VPN connection will be activated / inactivated based on the time schedule configured here.

Acts Specify how often the schedule will be applied **Once -**The schedule will be applied just once **Routine** or **Weekdays -**Specify which days in one week should perform the schedule.

## **3.5.3 IGMP Snooping**

IGMP snooping means multicast traffic will be forwarded to ports that have members of that group. If you disable IGMP snooping, the system will make multicast traffic treated in the same manner as broadcast traffic.

#### **Applications >> IGMP Snooping**

#### **IGMP Snooping Configuration General Configuration Snooping Enabled**  $\Box$ Unregistered IPMC Flooding enabled  $\Box$ **Port Related Configuration Fast Leave** Port LAN<sub>1</sub>  $\Box$ LAN<sub>2</sub>  $\Box$ LAN3  $\Box$ LAN4  $\Box$

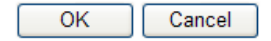

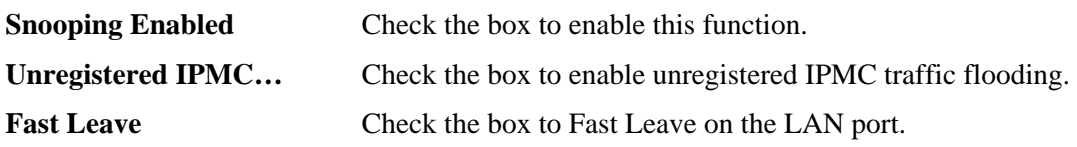

## **3.5.4 IGMP Status**

This page display current IGMP snooping status.

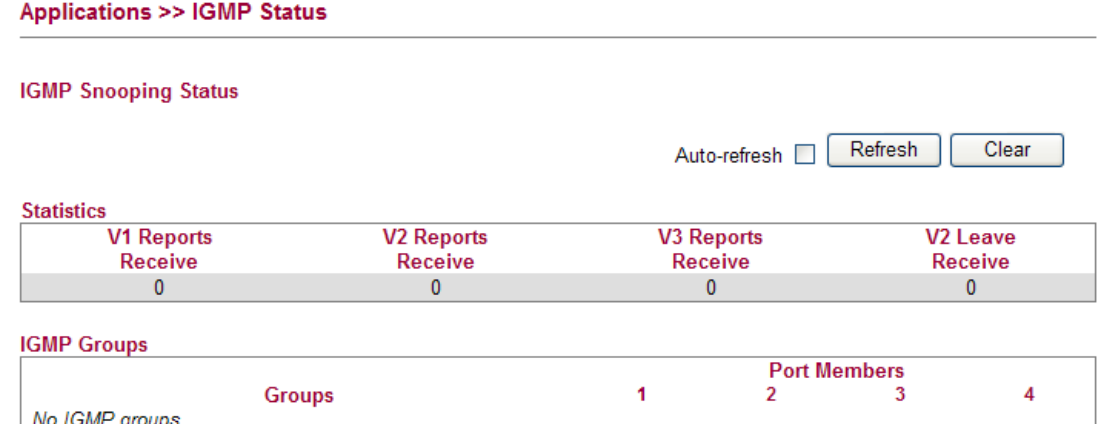

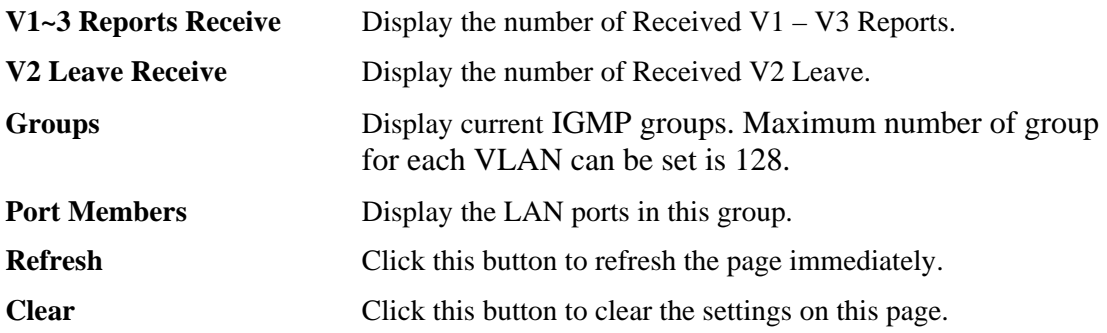

#### **3.5.5 UPnP Configuration**

**Applications >> UPnP Configuration** 

The **UPnP** (Universal Plug and Play) protocol is supported to bring to network connected devices the ease of installation and configuration which is already available for directly connected PC peripherals with the existing Windows 'Plug and Play' system. For NAT routers, the major feature of UPnP on the router is "NAT Traversal". This enables applications inside the firewall to automatically open the ports that they need to pass through a router. It is more reliable than requiring a router to work out by itself which ports need to be opened. Further, the user does not have to manually set up port mappings or a DMZ. **UPnP is available on Windows XP** and the router provide the associated support for MSN Messenger to allow full use of the voice, video and messaging features.

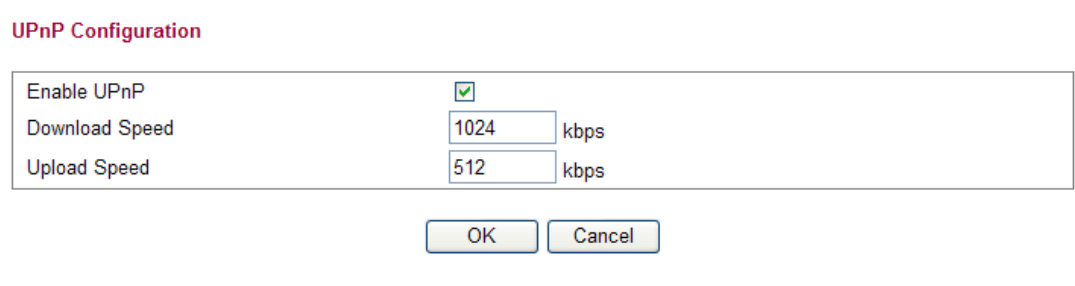

**Enable UPNP** Enable UPnP function. You have to type the download and upload speed.

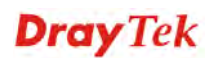

After setting **Enable UPNP Service** setting, an icon of **IP Broadband Connection on Router**  on Windows XP/Network Connections will appear. The connection status and control status will be able to be activated. The NAT Traversal of UPnP enables the multimedia features of your applications to operate. This has to manually set up port mappings or use other similar methods. The screenshots below show examples of this facility.

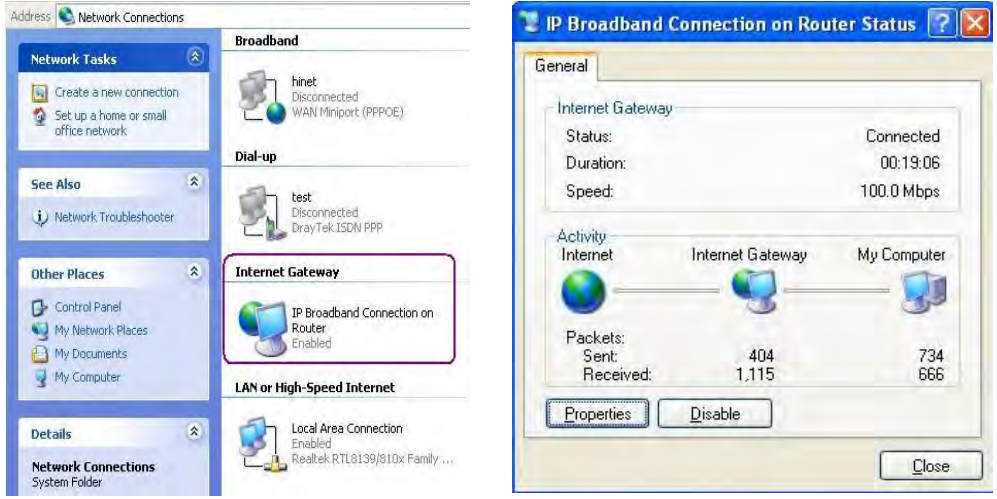

The UPnP facility on the router enables UPnP aware applications such as MSN Messenger to discover what are behind a NAT router. The application will also learn the external IP address and configure port mappings on the router. Subsequently, such a facility forwards packets from the external ports of the router to the internal ports used by the application.

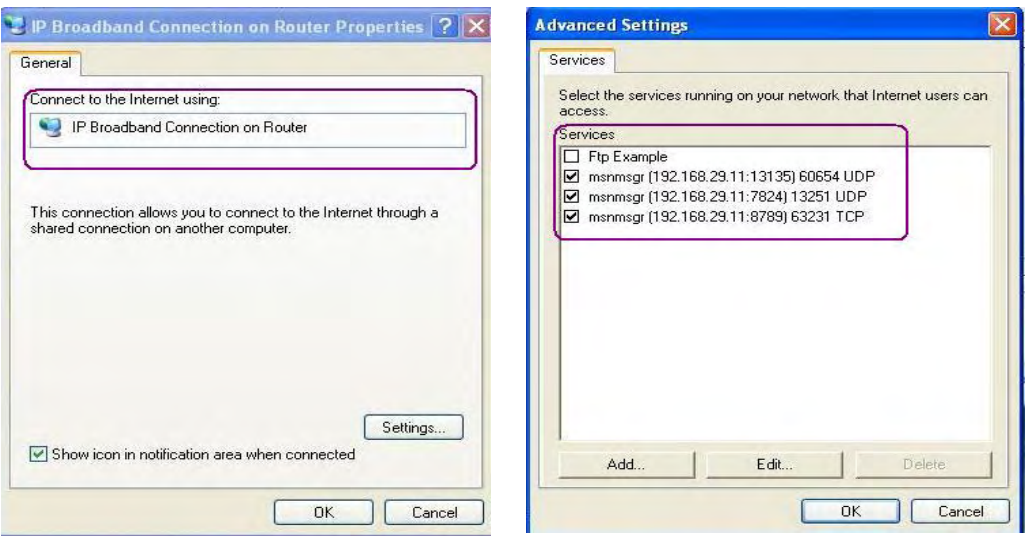

The reminder as regards concern about Firewall and UPnP

#### **Can't work with Firewall Software**

Enabling firewall applications on your PC may cause the UPnP function not working properly. This is because these applications will block the accessing ability of some network ports.

#### **Security Considerations**

Activating the UPnP function on your network may incur some security threats. You should consider carefully these risks before activating the UPnP function.

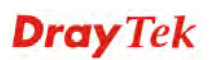

- $\triangleright$  Some Microsoft operating systems have found out the UPnP weaknesses and hence you need to ensure that you have applied the latest service packs and patches.
- $\triangleright$  Non-privileged users can control some router functions, including removing and adding port mappings.

The UPnP function dynamically adds port mappings on behalf of some UPnP-aware applications. When the applications terminate abnormally, these mappings may not be removed.

## 3.6 Wireless LAN

This function is used for "n" models.

#### **3.6.1 Basic Concepts**

Over recent years, the market for wireless communications has enjoyed tremendous growth. Wireless technology now reaches or is capable of reaching virtually every location on the surface of the earth. Hundreds of millions of people exchange information every day via wireless communication products. The Vigor "n" model, a.k.a. Vigor wireless router, is designed for maximum flexibility and efficiency of a small office/home. Any authorized staff can bring a built-in WLAN client PDA or notebook into a meeting room for conference without laying a clot of LAN cable or drilling holes everywhere. Wireless LAN enables high mobility so WLAN users can simultaneously access all LAN facilities just like on a wired LAN as well as Internet access

The Vigor wireless routers are equipped with a wireless LAN interface compliant with the standard IEEE 802.11n draft 2 protocol. To boost its performance further, the Vigor Router is also loaded with advanced wireless technology to lift up data rate up to 300 Mbps\*. Hence, you can finally smoothly enjoy stream music and video.

**Note**: \* The actual data throughput will vary according to the network conditions and environmental factors, including volume of network traffic, network overhead and building materials.

In an Infrastructure Mode of wireless network, Vigor wireless router plays a role as an Access Point (AP) connecting to lots of wireless clients or Stations (STA). All the STAs will share the same Internet connection via Vigor wireless router. The **General Settings** will set up the information of this wireless network, including its SSID as identification, located channel etc.

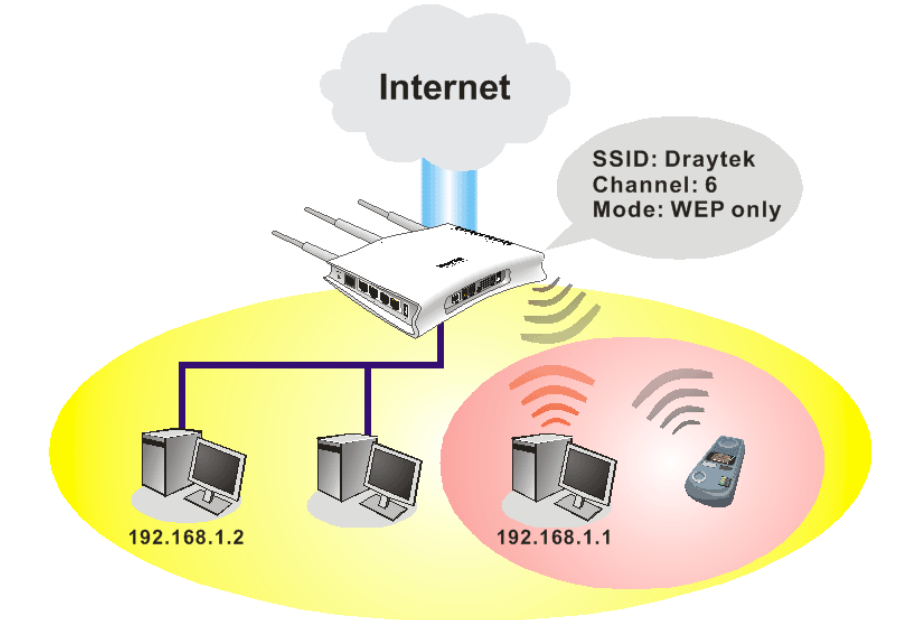

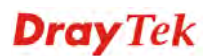

#### **Security Overview**

**Real-time Hardware Encryption:** Vigor Router is equipped with a hardware AES encryption engine so it can apply the highest protection to your data without influencing user experience.

**Complete Security Standard Selection:** To ensure the security and privacy of your wireless communication, we provide several prevailing standards on market.

WEP (Wired Equivalent Privacy) is a legacy method to encrypt each frame transmitted via radio using either a 64-bit or 128-bit key. Usually access point will preset a set of four keys and it will communicate with each station using only one out of the four keys.

WPA (Wi-Fi Protected Access), the most dominating security mechanism in industry, is separated into two categories: WPA-personal or called WPA Pre-Share Key (WPA/PSK), and WPA-Enterprise or called WPA/802.1x.

In WPA-Personal, a pre-defined key is used for encryption during data transmission. WPA applies Temporal Key Integrity Protocol (TKIP) for data encryption while WPA2 applies AES. The WPA-Enterprise combines not only encryption but also authentication.

Since WEP has been proved vulnerable, you may consider using WPA for the most secure connection. You should select the appropriate security mechanism according to your needs. No matter which security suite you select, they all will enhance the over-the-air data protection and /or privacy on your wireless network. The Vigor wireless router is very flexible and can support multiple secure connections with both WEP and WPA at the same time.

Below shows the menu items for Wireless LAN.

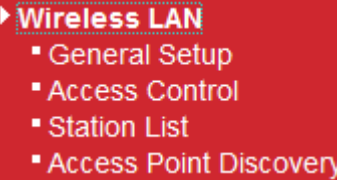

#### **3.6.2 General Setup**

By clicking the **General Setup**, a new web page will appear so that you could configure the SSID and the wireless channel.

Please refer to the following figure for more information.

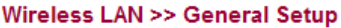

#### **General Setting**

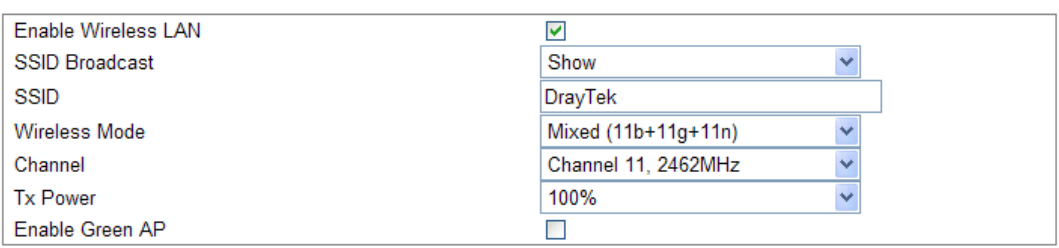

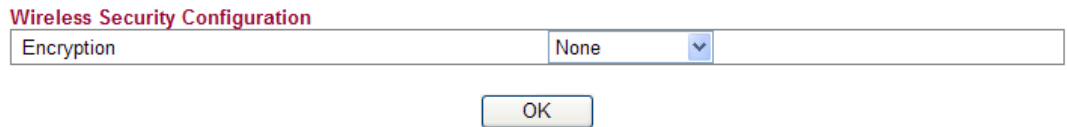

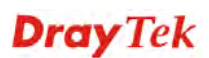

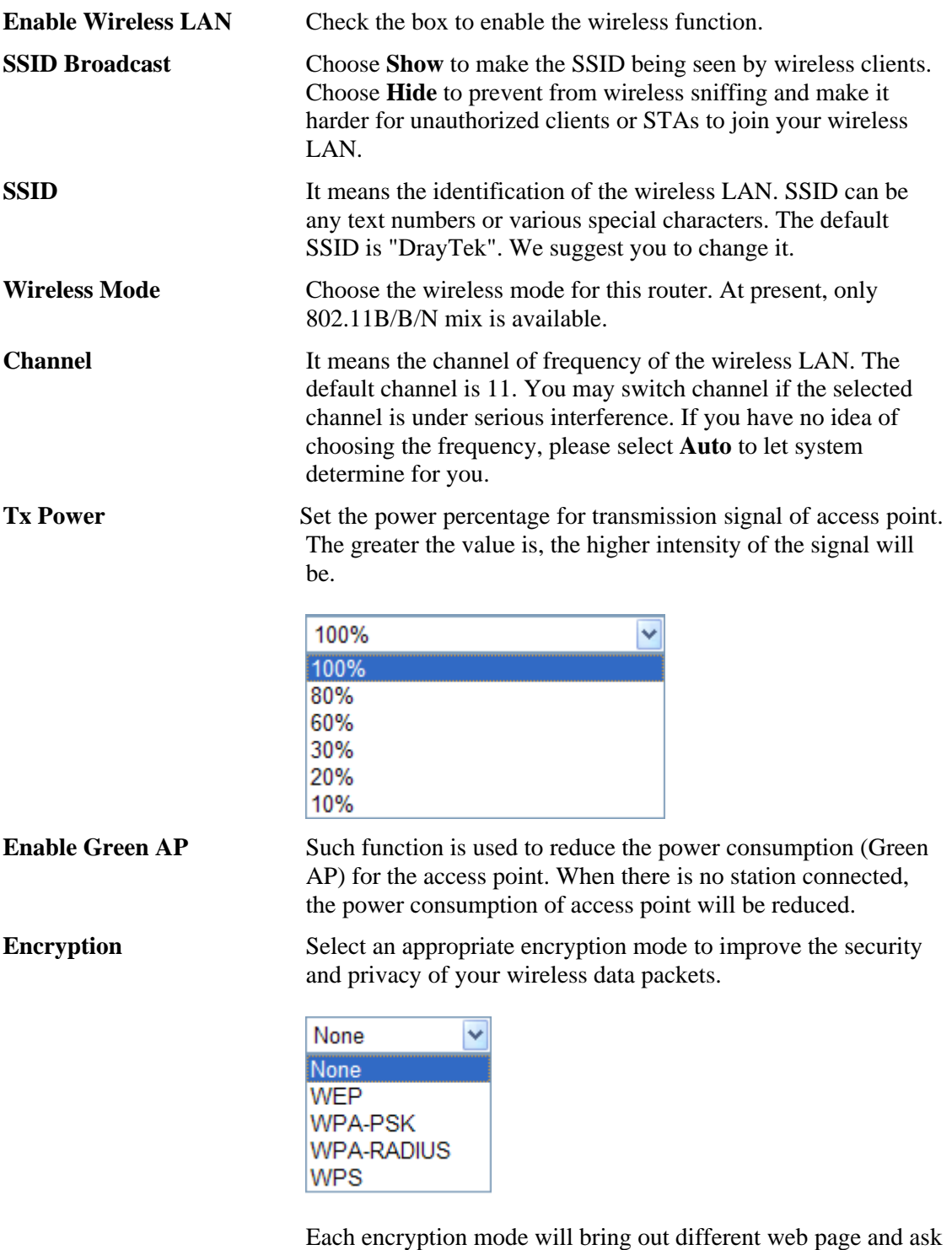

### **Wireless Security Configuration**

For the security of your system, choose the proper encryption for data transmission. Different encryption mode will bring out different setting encryption ways.

you to offer additional configuration.

**•** None

The encryption mechanism is turned off.

z **WEP** 

Accepts only WEP clients and the encryption key should be entered in WEP Key.

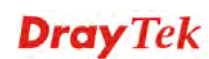

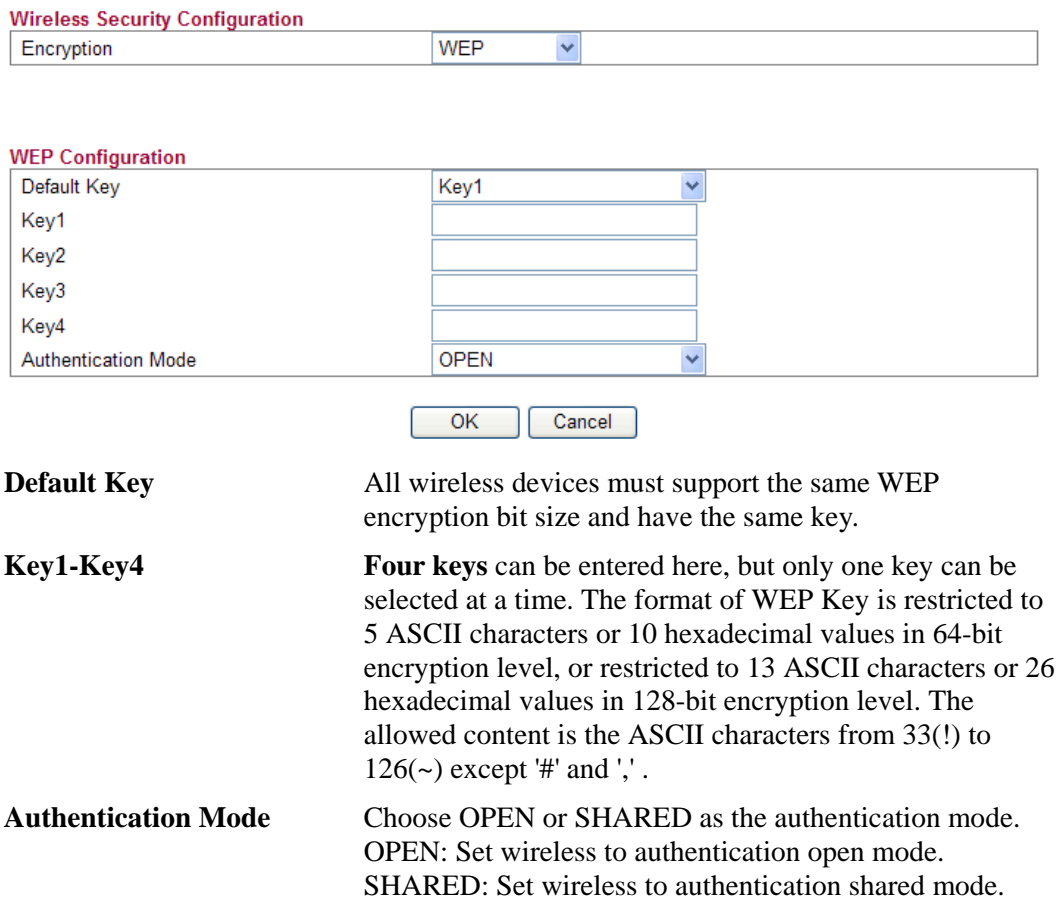

#### $\bullet$  **WPA-PSK**

Accepts only WPA clients and the encryption key should be entered in PSK. The WPA encrypts each frame transmitted from the radio using the key, which either PSK (Pre-Shared Key) entered manually in this field below or automatically negotiated via 802.1x authentication.

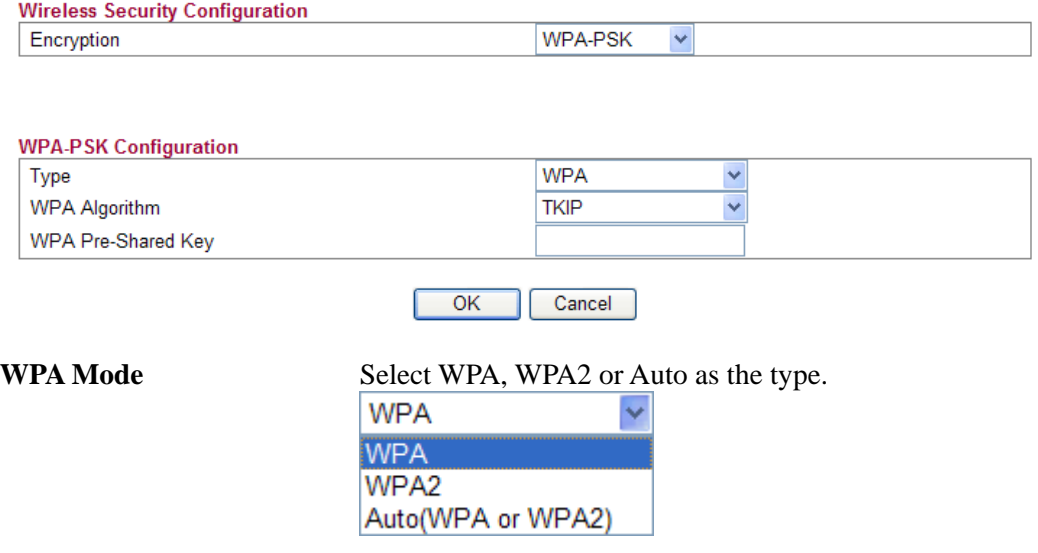

**WPA Algorithm** Select TKIP, AES or auto as the algorithm for WPA.

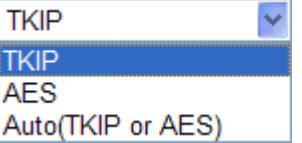

**WPA Pre-Shared Key** Either **8~63** ASCII characters, such as 012345678..(or 64 Hexadecimal digits leading by 0x, such as "0x321253abcde...").

#### z **WPA-RADIUS**

The built-in RADIUS client feature enables the router to assist the remote dial-in user or a wireless station and the RADIUS server in performing mutual authentication. It enables centralized remote access authentication for network management.

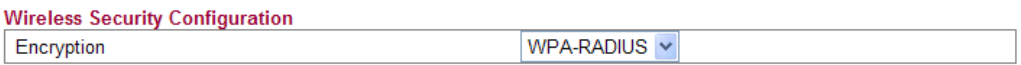

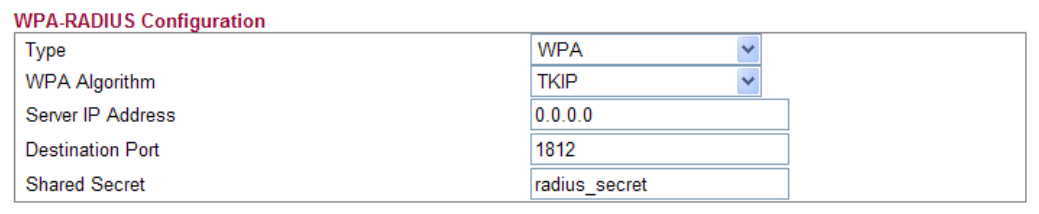

0K Cancel

**Type** The WPA encrypts each frame transmitted from the radio using the key, which either PSK (Pre-Shared Key) entered manually in this field below or automatically negotiated via 802.1x authentication. Select WPA, WPA2 or Auto as WPA mode.

> to authenticate the messages sent between them. Both sides must be configured to use the same shared secret.

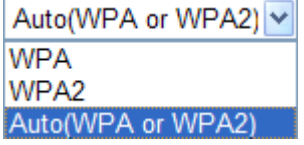

**WPA Algorithm** Choose the WPA algorithm, TKIP, AES or Auto. **AES** u **TKIP AES** Auto(TKIP or AES) **Server IP Address** Enter the IP address of RADIUS server. **Destination Port** The UDP port number that the RADIUS server is using. The default value is 1812, based on RFC 2138. **Shared Secret** The RADIUS server and client share a secret that is used

#### $\bullet$  **WPS**

**WPS (Wi-Fi Protected Setup)** provides easy procedure to make network connection between wireless station and wireless access point (vigor router) with the encryption of WPA and WPA2.

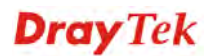

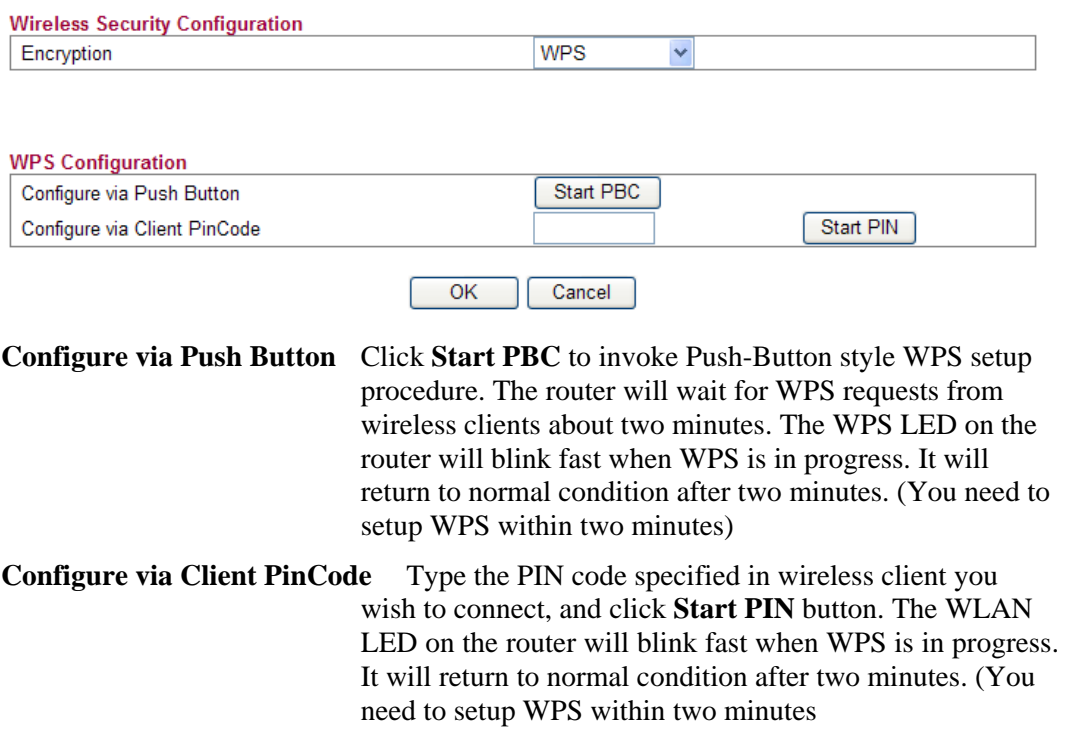

It is the simplest way to build connection between wireless network clients and vigor router. Users do not need to select any encryption mode and type any long encryption passphrase to setup a wireless client every time. He/she only needs to press a button on wireless client, and WPS will connect for client and router automatically.

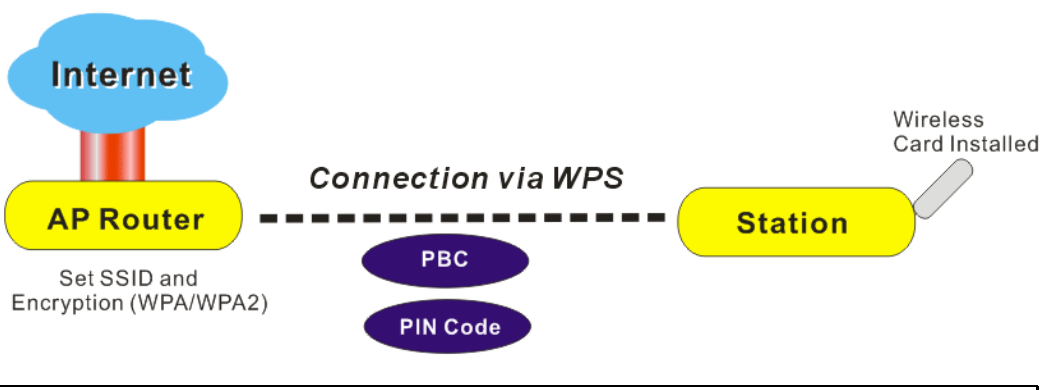

**Note:** Such function is available for the wireless station with WPS supported.

There are two methods to do network connection through WPS between AP and Stations: pressing the *Start PBC* button or using *PIN Code*.

On the side of Vigor 2130 series which served as an AP, press **WPS** button once on the front panel of the router or click **Start PBC** on web configuration interface. On the side of a station with network card installed, press **Start PBC** button of network card.

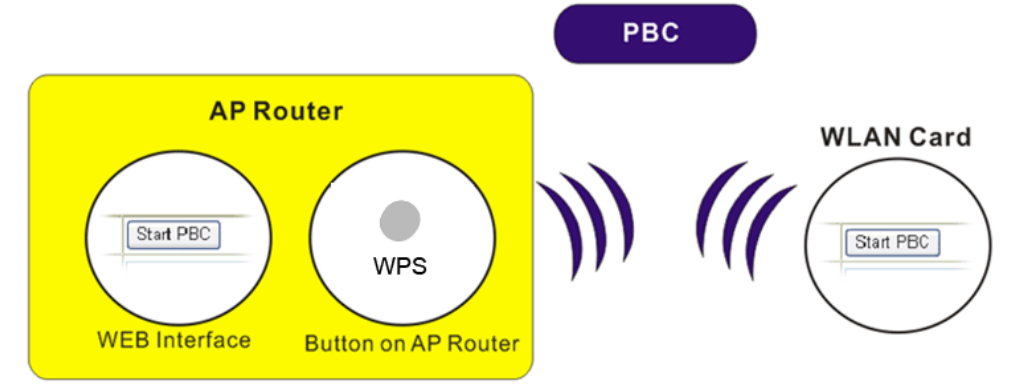

If you want to use PIN code, you have to know the PIN code specified in wireless client. Then provide the PIN code of the wireless client you wish to connect to the vigor router.

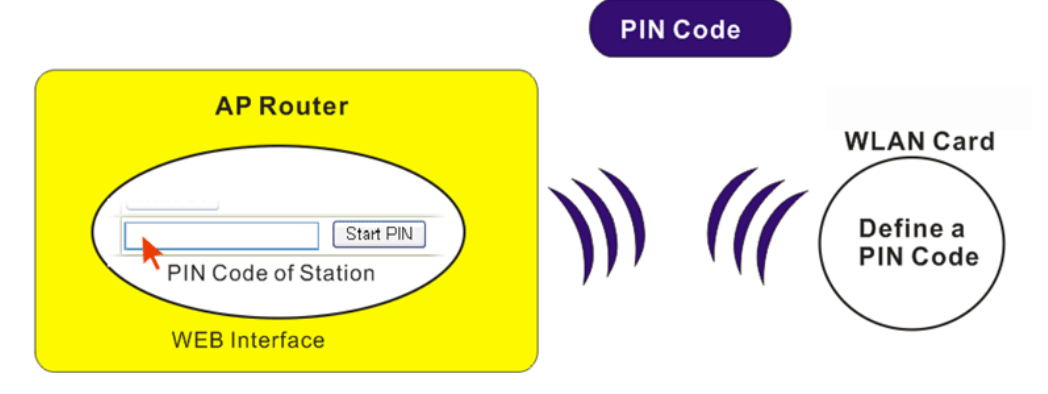

#### **3.6.3 Access Control**

For additional security of wireless access, the **Access Control** facility allows you to restrict the network access right by controlling the wireless LAN MAC address of client. Only the valid MAC address that has been configured can access the wireless LAN interface. By clicking the **Access Control**, a new web page will appear, as depicted below, so that you could edit the clients' MAC addresses to control their access rights (deny or allow).

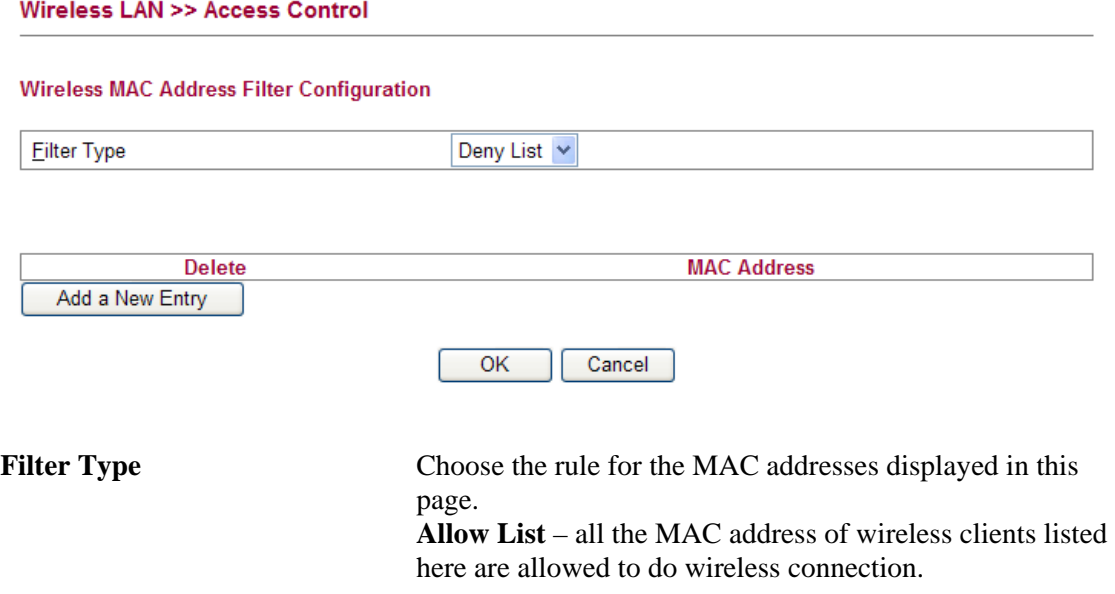

**Deny List** – all the MAC address of wireless clients listed here will be blocked.

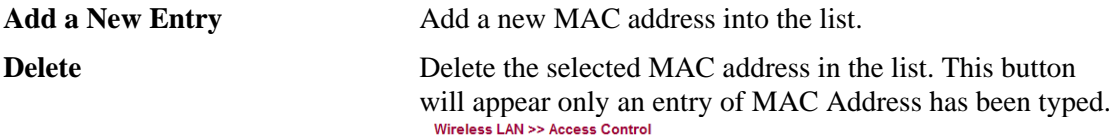

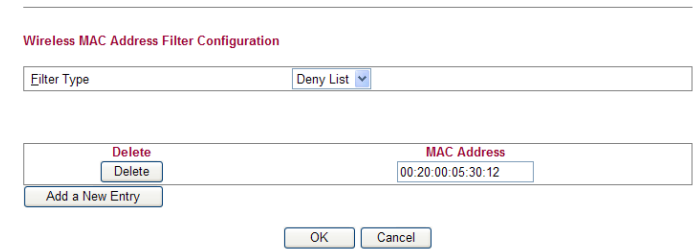

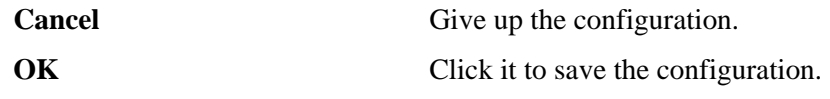

# **3.6.4 Station List**

**Station List** provides the knowledge of connecting wireless clients now along with its status code.

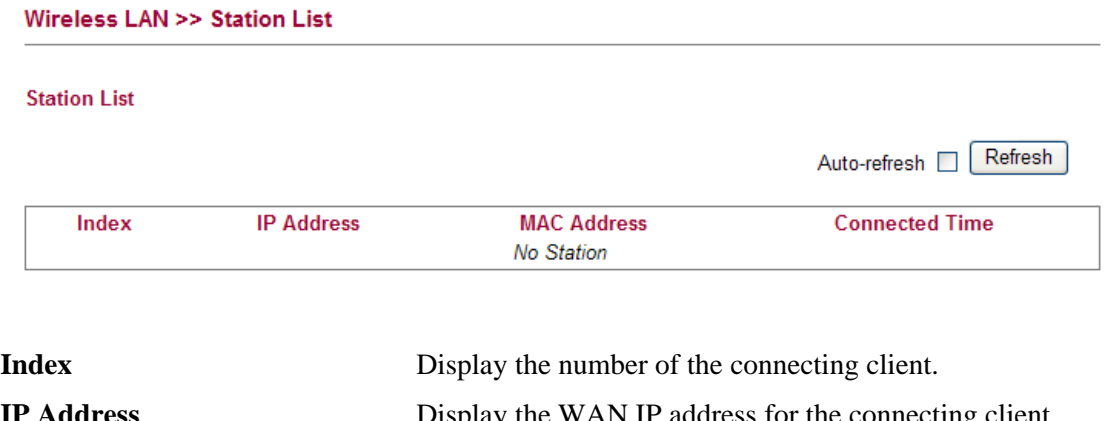

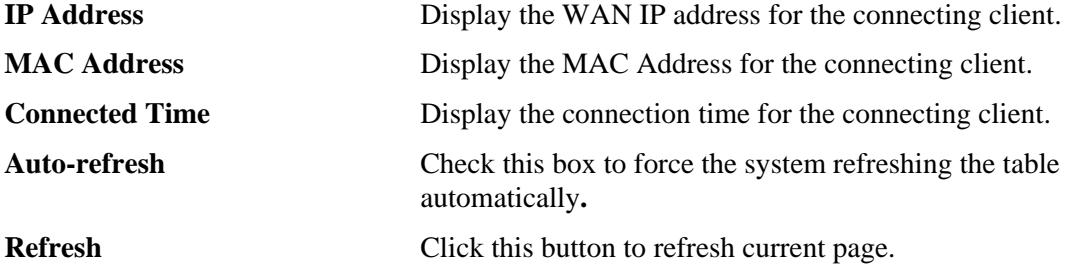

## **3.6.5 Access Point Discovery**

Vigor router can scan all regulatory channels and find working APs in the neighborhood. Based on the scanning result, users will know which channel is clean for usage.

**Note:** During the scanning process (about 5 seconds), no client is allowed to connect to Vigor.

The table will list channel, SSID, BSSID, Security and the Signal strength of working APs in the neighborhood.

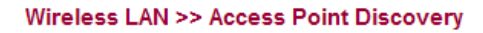

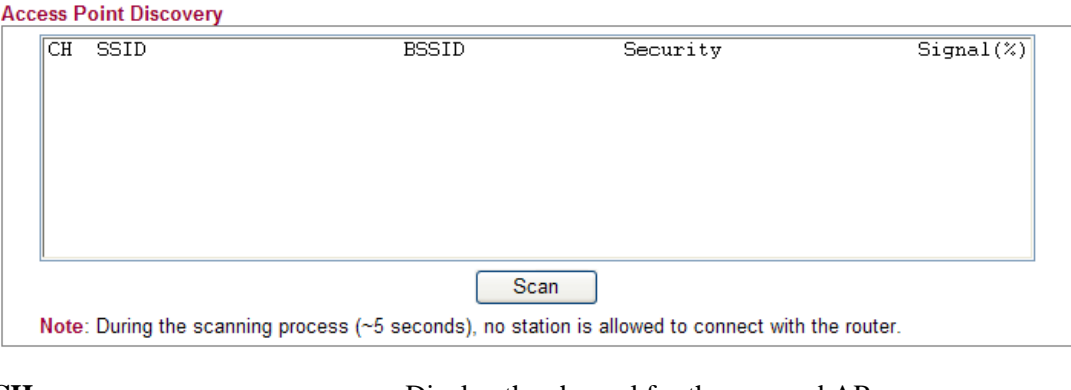

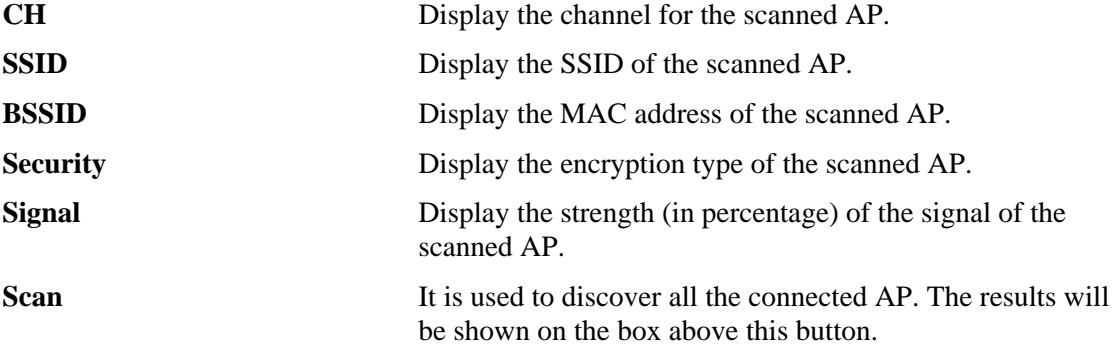

# 3.7 USB Application

USB diskette can be regarded as an FTP server. By way of Vigor router, uses on LAN/WAN can access, write and read data stored in USB diskette. After setting the configuration in **USB Application**, you can type the IP address of the Vigor router and username/password created in **USB Application>>FTP User Management** on the FTP client software. Thus, the client can use the FTP site (USB diskette) through Vigor router.

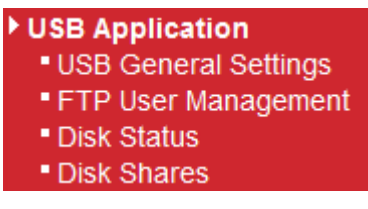

## **3.7.1 USB General Settings**

At present, the Vigor router can support USB diskette with versions of FAT16 and FAT32 only. Therefore, before connecting the USB diskette into the Vigor router, please make sure the memory format for the USB diskette is FAT16 or FAT32. It is recommended for you to use FAT32 for viewing the filename completely (FAT16 cannot support long filename).

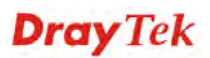

#### **USB Application >> USB General Settings**

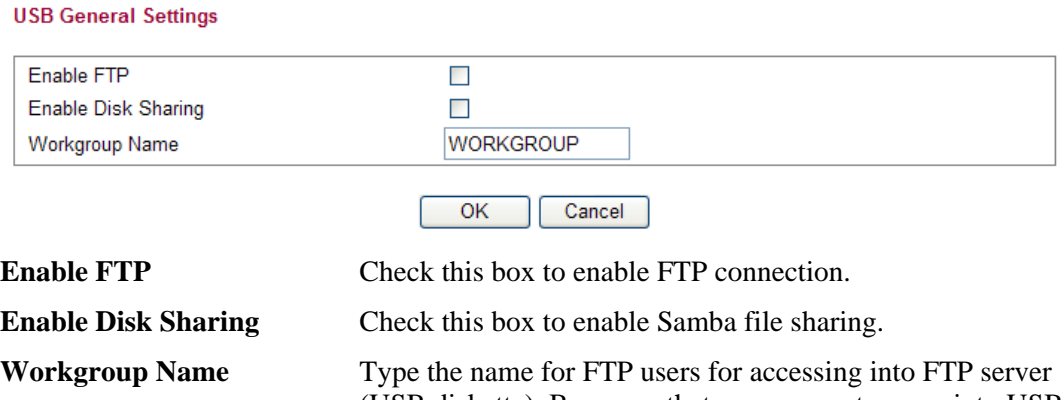

(USB diskette). Be aware that users cannot access into USB diskette in anonymity. Later, you can open FTP client software and type the username specified here for accessing into USB storage diskette.

## **3.7.2 FTP User Management**

This page allows you to change user setting for USB storage disk. Before modifying settings in this page, please insert a USB diskette and configure settings in **User>>User Configuration** first. Otherwise, an error message will appear to warn you.

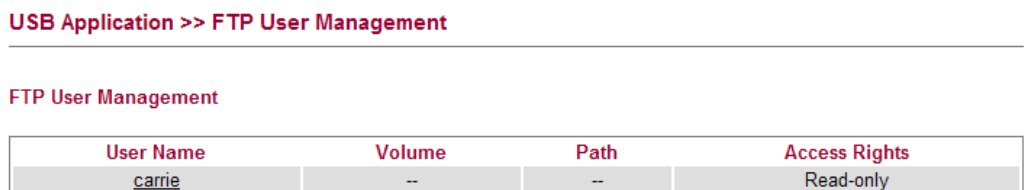

Click the name link under User Name to open the setting web page.

```
USB Application >> FTP User Setting
```
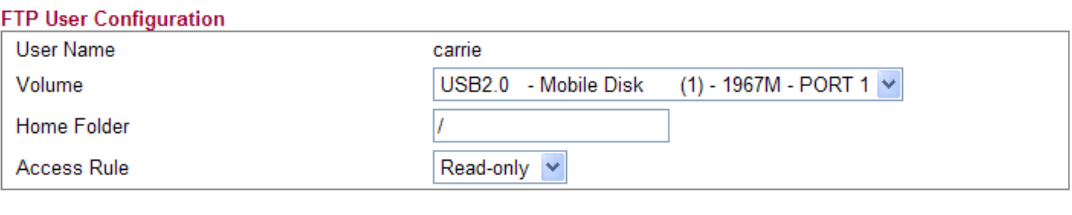

Cancel

 $OK$ 

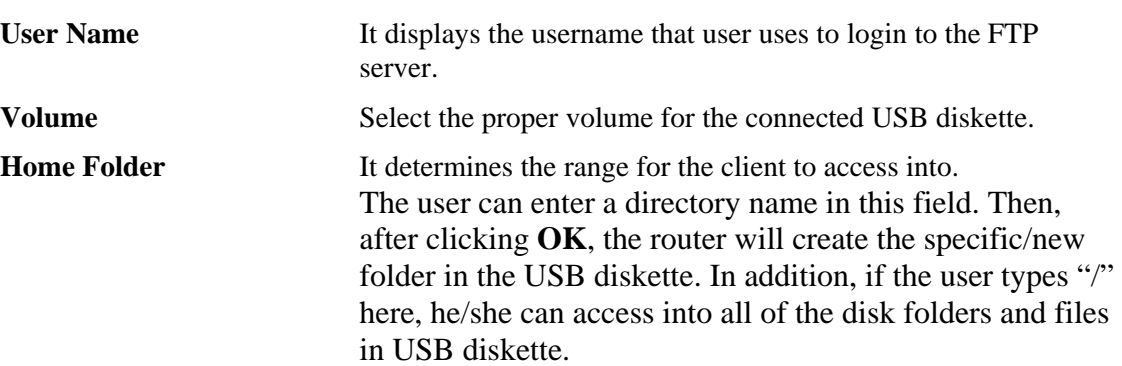

**Note:** When write protect status for the USB diskette is **ON**, you cannot type any new folder name in this field. Only "/" can be used in such case.

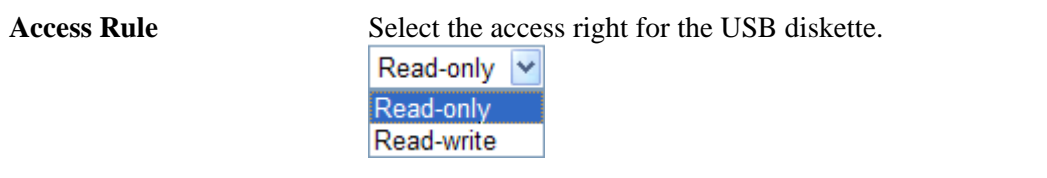

When you finish the settings, simply click OK to save the configuration.

#### **3.7.3 Disk Status**

This page can display current using status of the USB diskette. If you want to remove the diskette from USB port in router, please check the box of Safely Remove Disk first. And then, remove the USB diskette later.

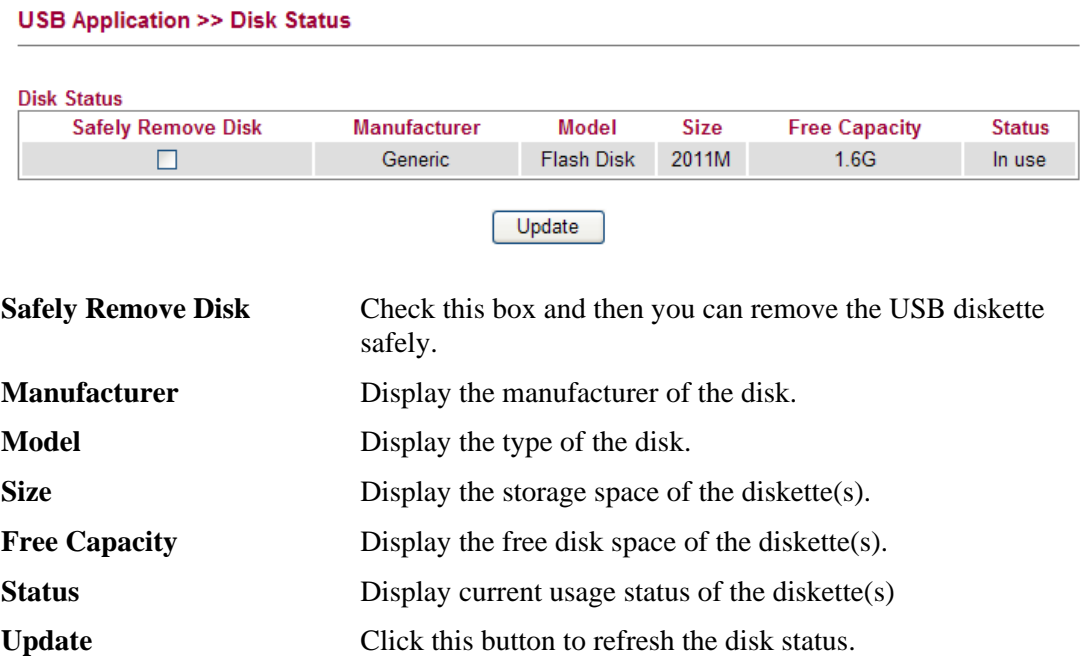

#### **3.7.4 Disk Shares**

**USB Application >> Disk Shares** 

This page can define the folder which will be shared while Samba File Sharing is enabled.

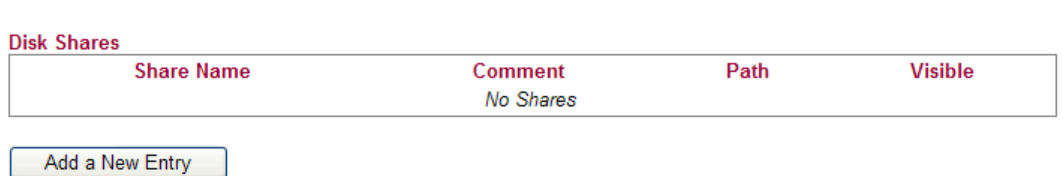

To add a new entry for disk sharing, please click **Add a New Entry** to open the following page.

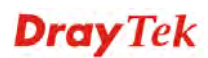

#### **USB Application >> Disk Share**

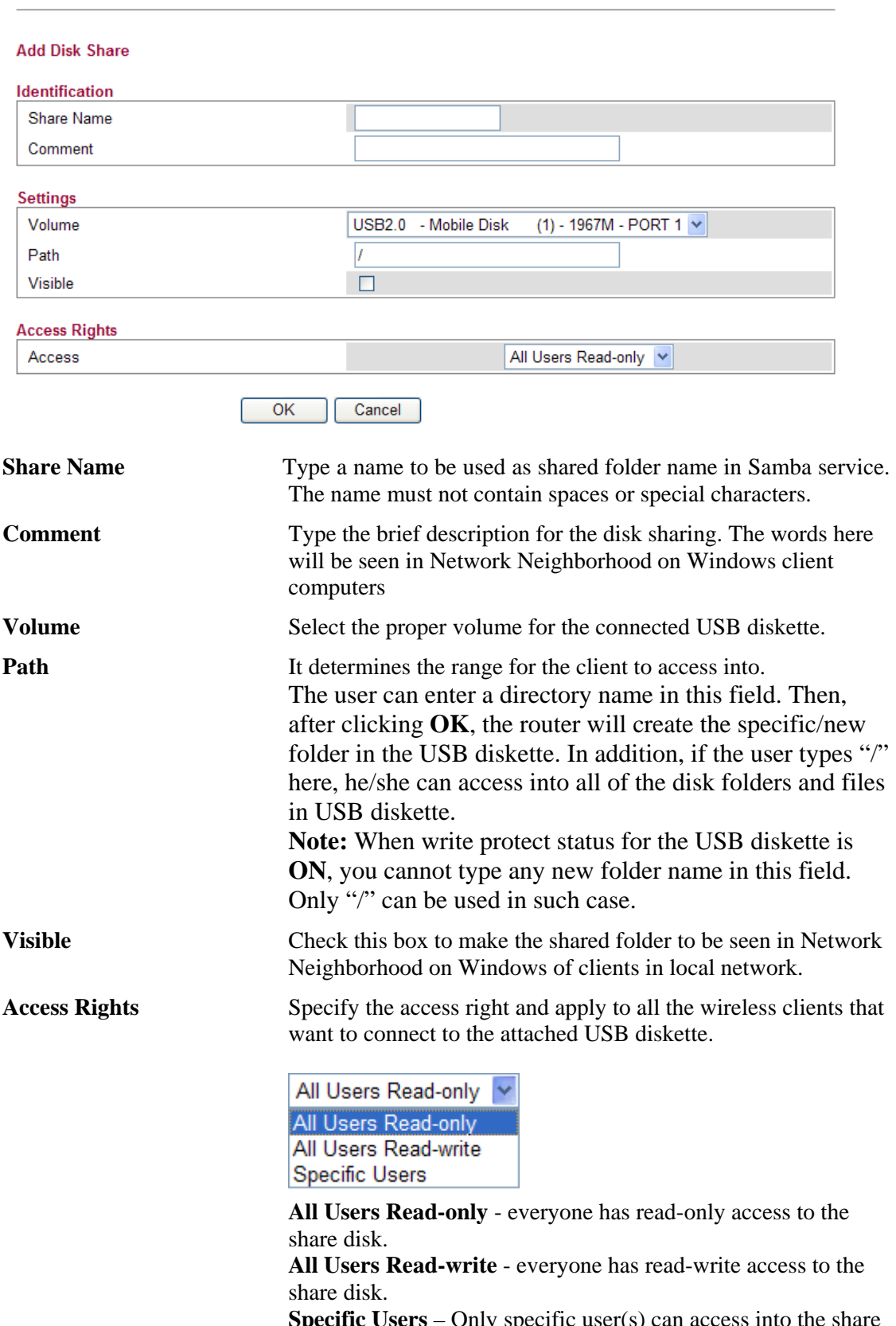

**Specific Users** – Only specific user(s) can access into the share **Speci**<br>disk.

# 3.8 IPv6

#### ▶ IPv6

- " IPv6 WAN Setup
- " IPv6 LAN Setup
- " IPv6 Firewall Setup
- " IPv6 Routing
- . IPv6 Neighbour
- " IPv6 TSPC Status

## **3.8.1 IPv6 WAN Setup**

This page defines the IPv6 connection types for WAN interface. Possible types contain Link-Local only, Static IPv6, DHCPv6 and TSPC. Each type requires different parameter settings.

#### **IPv6 >> WAN General Setup**

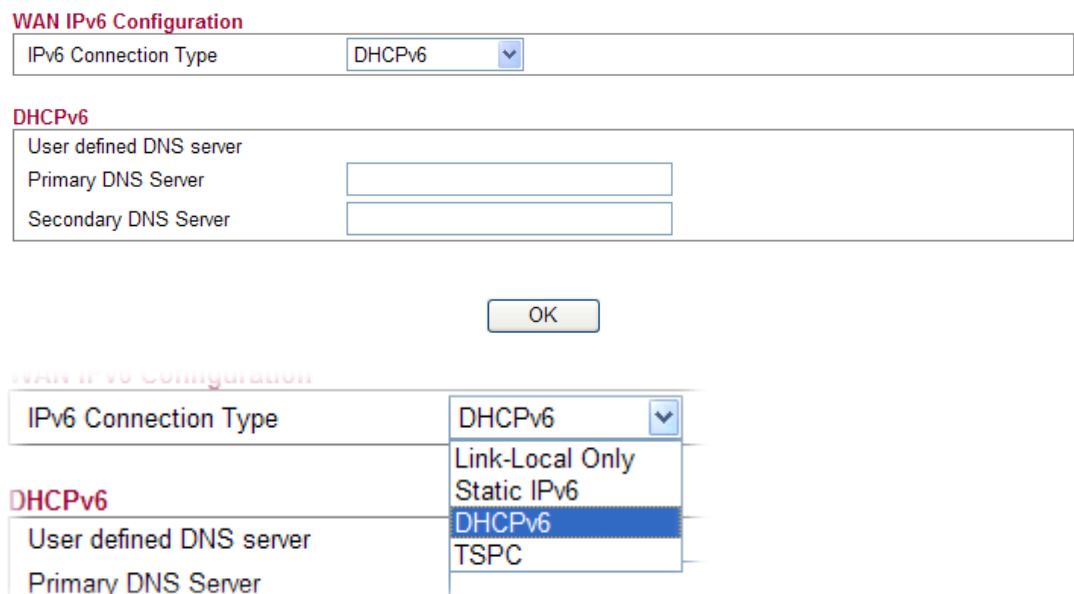

#### **Link-Local Only**

Link-Local address is used for communicating with neighbouring nodes on the same link. It is defined by the address prefix **fe80::/10**. You don't need to setup Link-Local address manually for it is generated automatically according to your MAC Address.

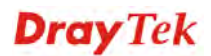

#### IPv6 >> WAN General Setup

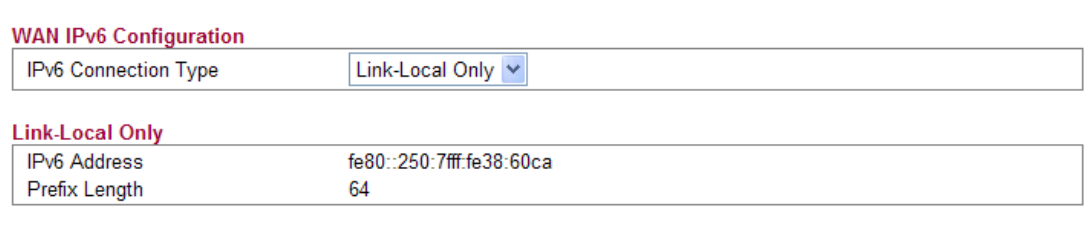

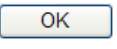

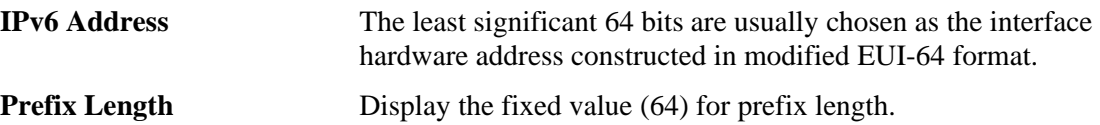

#### **Static IPv6**

This type allows you to setup static IPv6 address for WAN.

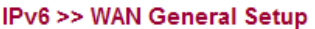

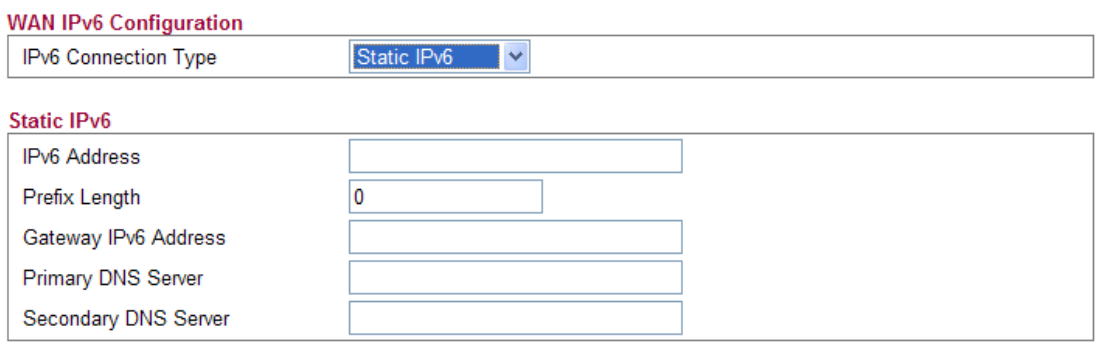

 $OK$ 

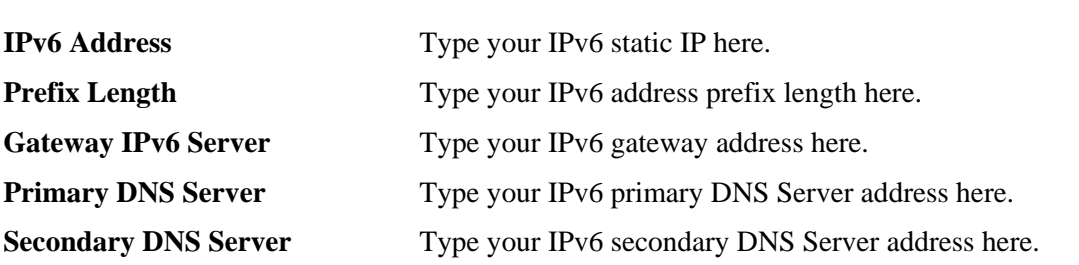

#### **DHCPv6 Client**

DHCPv6 client type would use DHCPv6 Client protocol to obtain IPv6 address from server.

#### **IPv6 >> WAN General Setup**

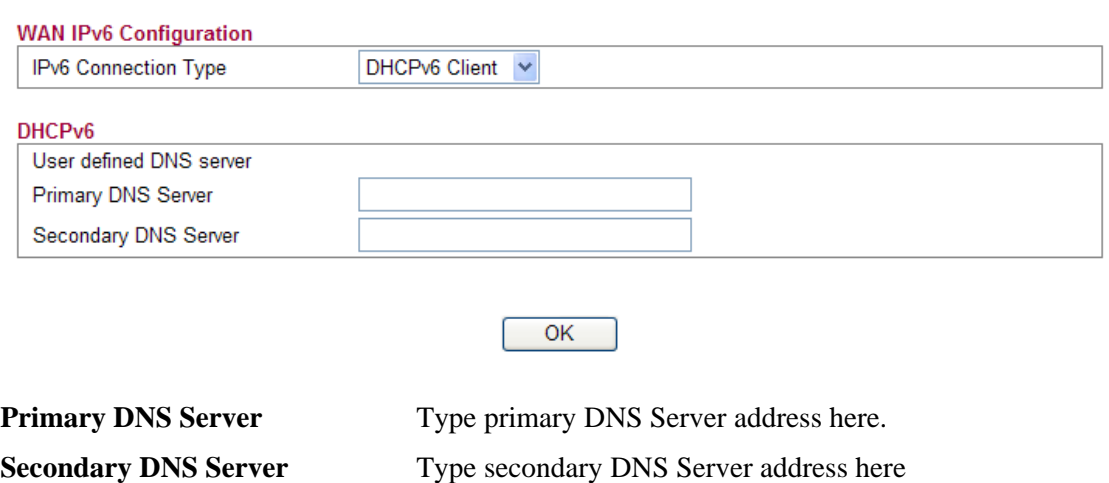

#### **TSPC**

Tunnel setup protocol client (TSPC) is an application which could help you to connect to IPv6 network easily.

Please make sure your IPv4 WAN connection is OK and apply one free account from hexage (http://go6.net/4105/register.asp) before you try to use TSPC for network connection. TSPC would connect to tunnel broker and requests a tunnel according to the specifications inside the configuration file. It gets a public IPv6 IP address and an IPv6 prefix from the tunnel broker and then monitors the state of the tunnel in background.

After getting the IPv6 prefix and starting router advertisement daemon (RADVD), the PC behind this router can directly connect to IPv6 the Internet.

#### **IPv6 >> WAN General Setup**

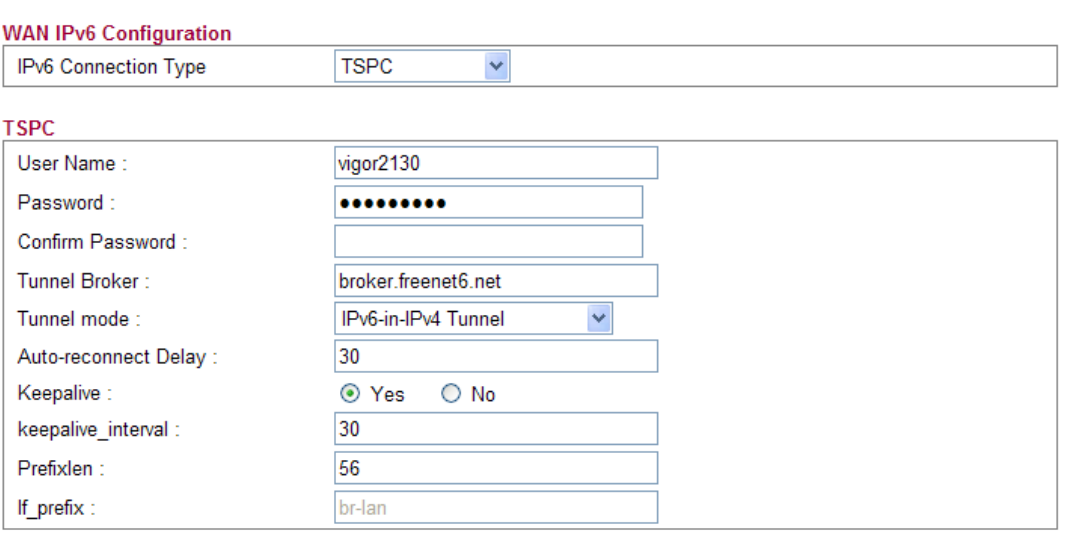

 $\overline{\mathsf{OK}}$ 

**Username** Type the name obtained from the broker. "vigor2130" is a default username applied from

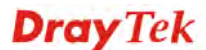

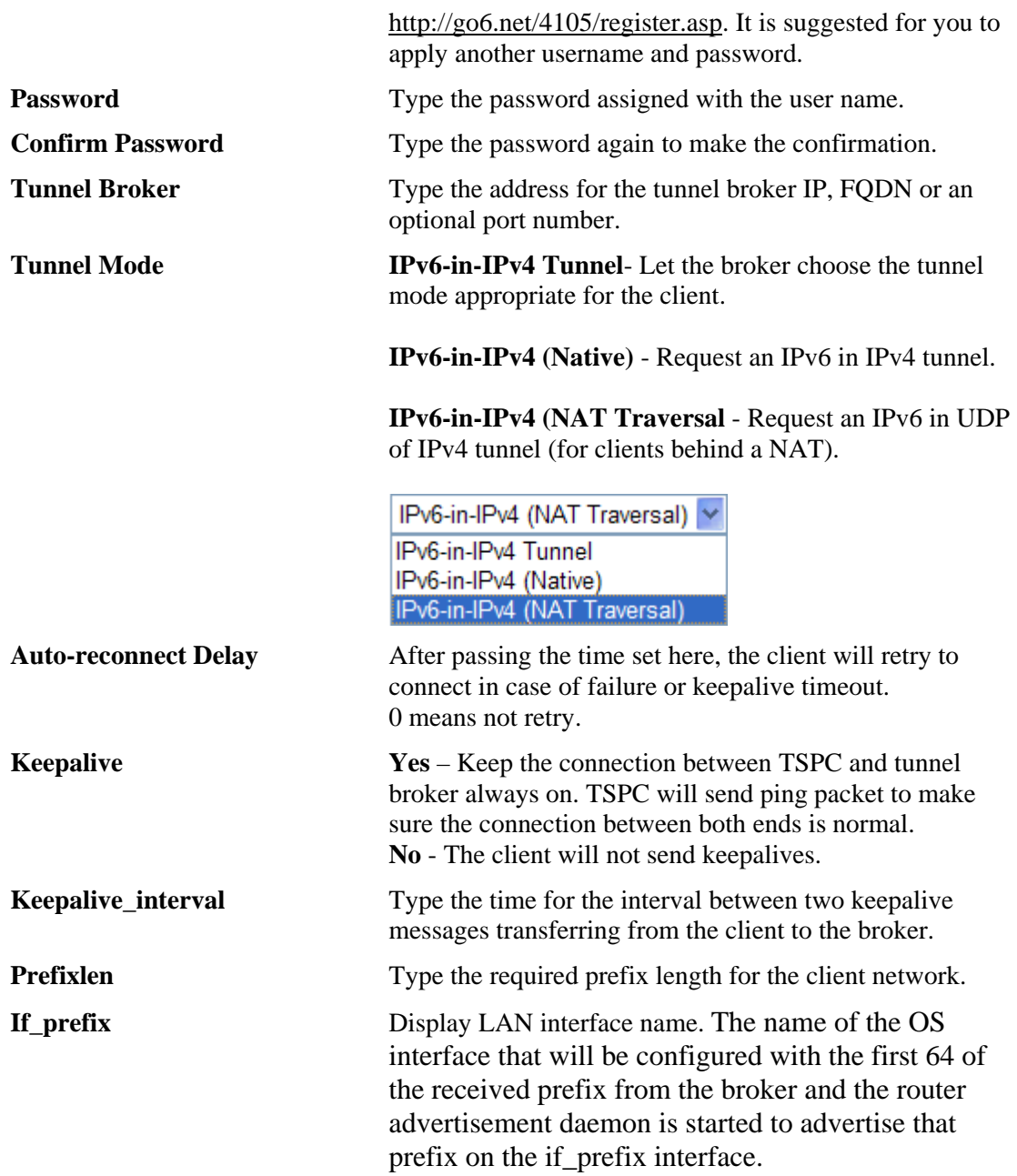

## **3.8.2 IPv6 LAN Setup**

This page defines the IPv6 connection types for LAN interface. Possible types contain DHCPv6 and RADVD. Each type requires different parameter settings.

#### IPv6 >> LAN General Setup

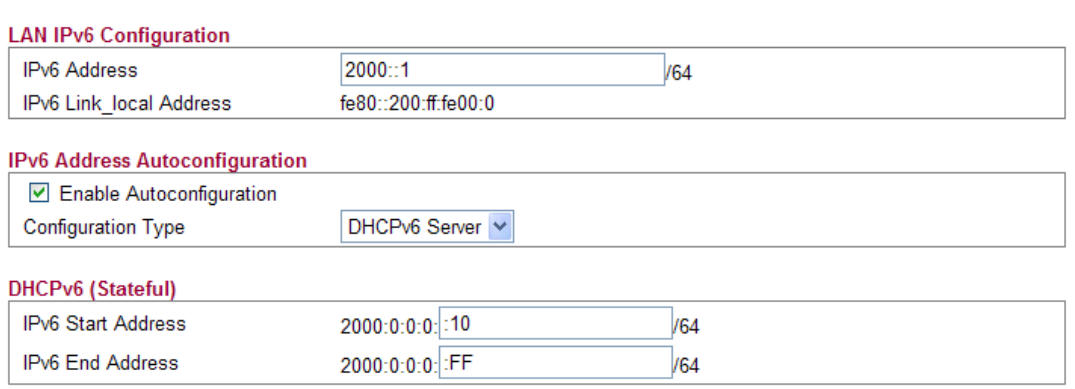

 $OK$ 

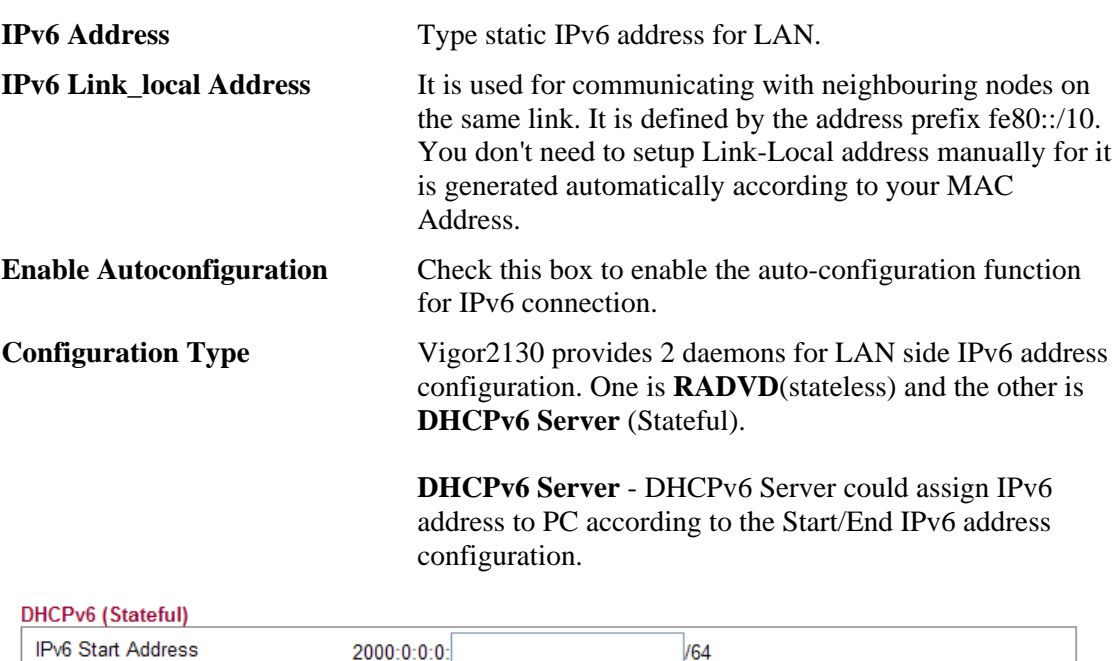

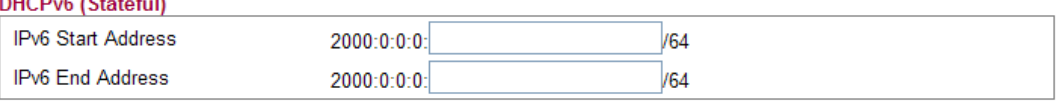

 $\overline{OK}$ 

*IPv6 Start Address/IPv6 End Address*- Type the start and end address for IPv6 server.

**RADVD -** The router advertisement daemon (radvd) sends Router Advertisement messages, specified by RFC 2461, to a local Ethernet LAN periodically and when requested by a node sending a Router Solicitation message. These messages are required for IPv6 stateless autoconfiguration.

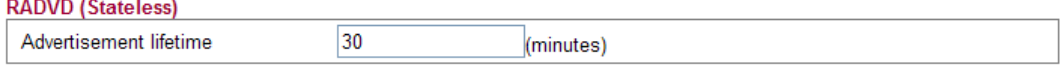

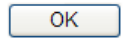

*Advertisement Lifetime -* The lifetime associated with the default router in units of seconds. It's used to control the lifetime of the prefix. The maximum value corresponds to 18.2 hours. A lifetime of 0 indicates that the router is not a default router and should not appear on the default router list.

## **3.8.3 IPv6 Firewall Setup**

This page allows users to set firewall for the protocol of IPv6.

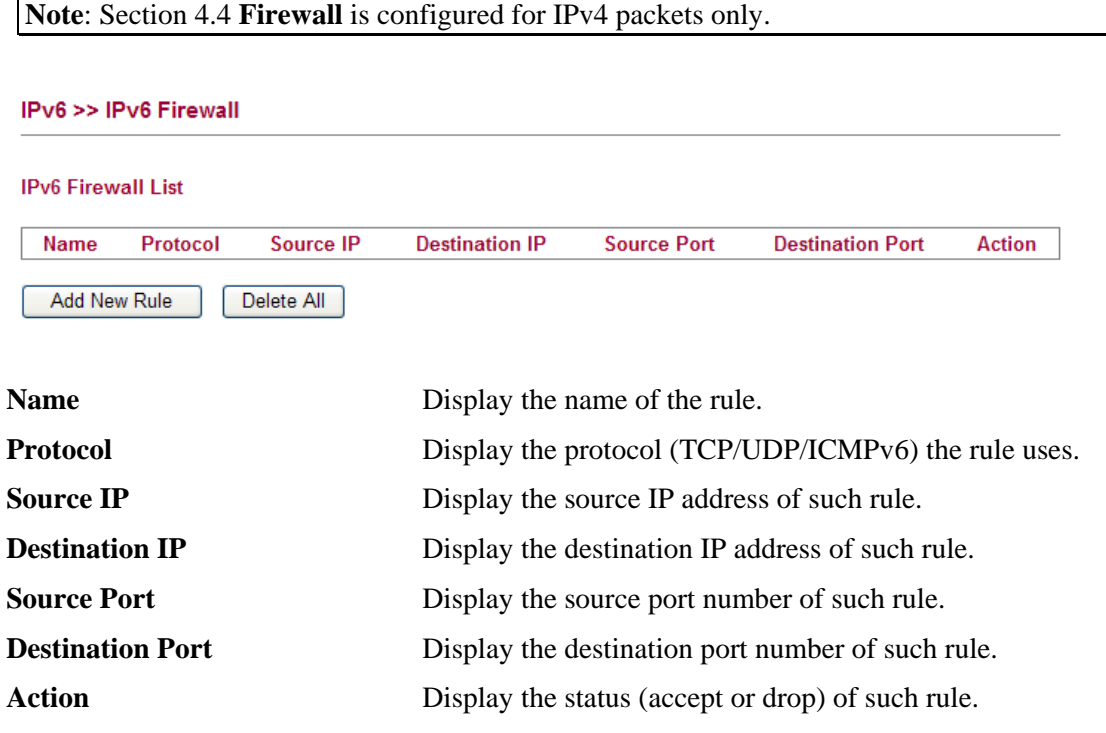

# **Adding a New Rule**

Click **Add New Rule** to configure a new rule for IPv6 Firewall.

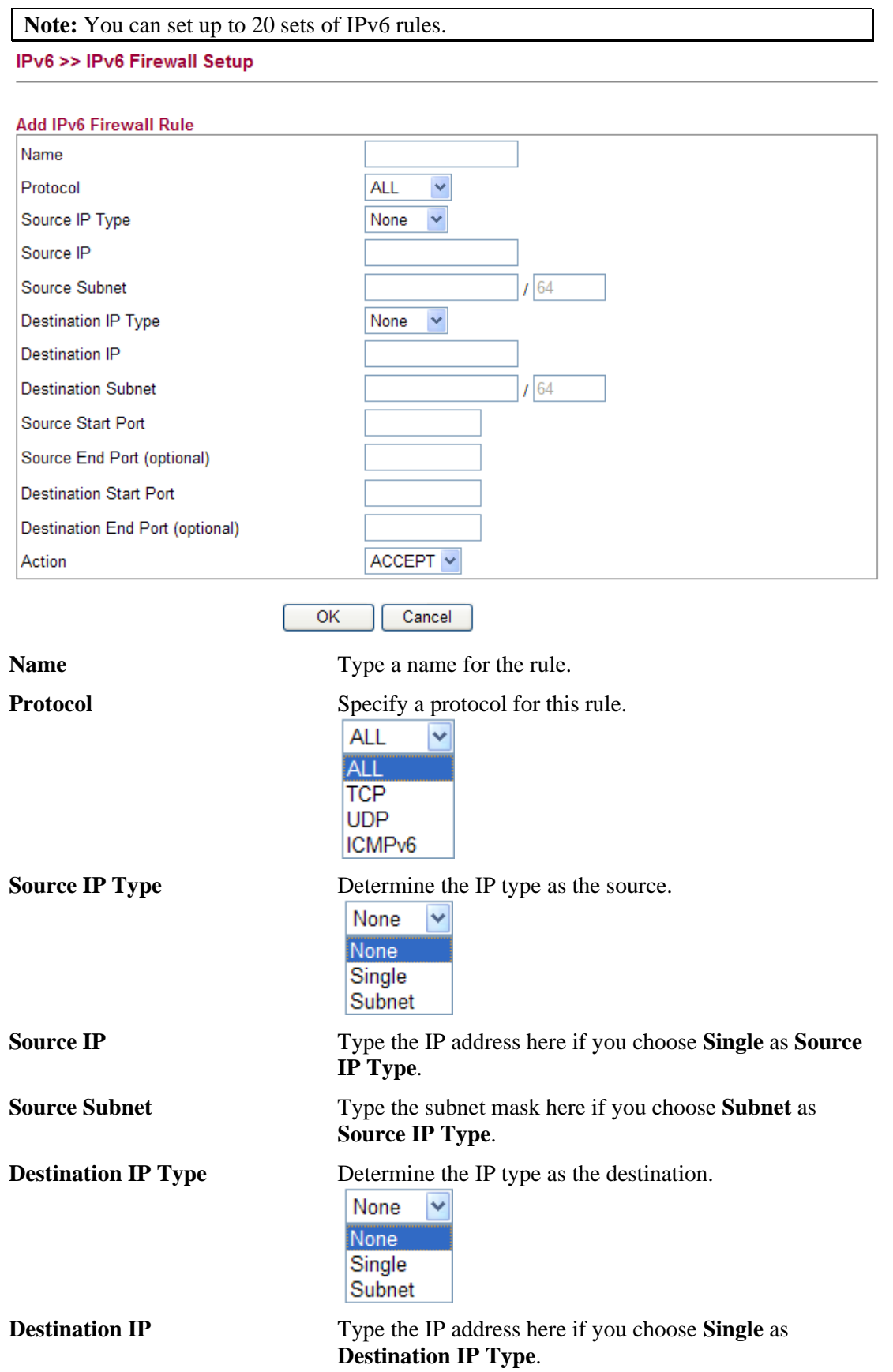

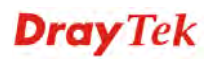

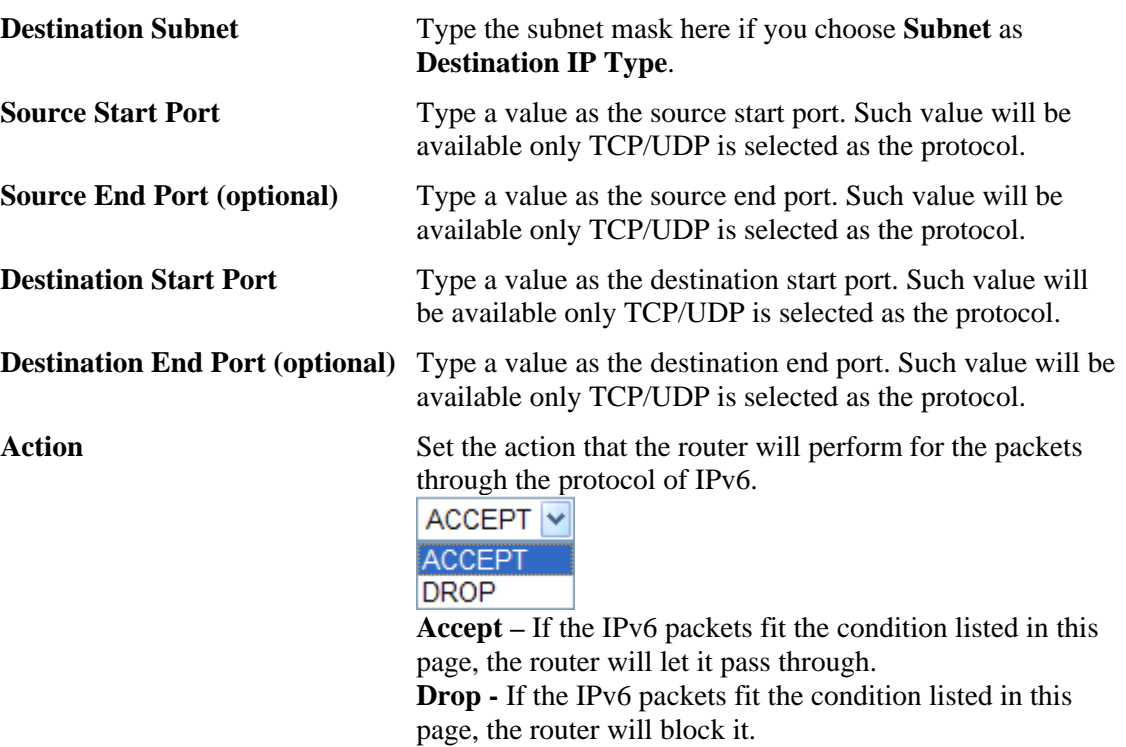

# **3.8.4 IPv6 Routing**

This page displays the routing table for the protocol of IPv6.

IPv6 >> IPv6 Routing Table

**IPv6 Routing Table** 

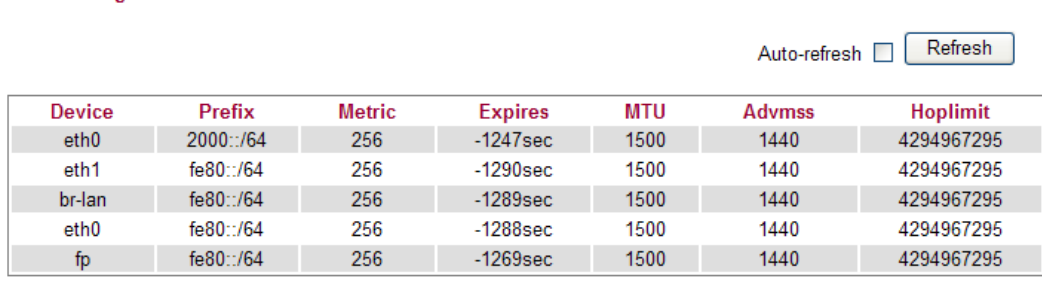

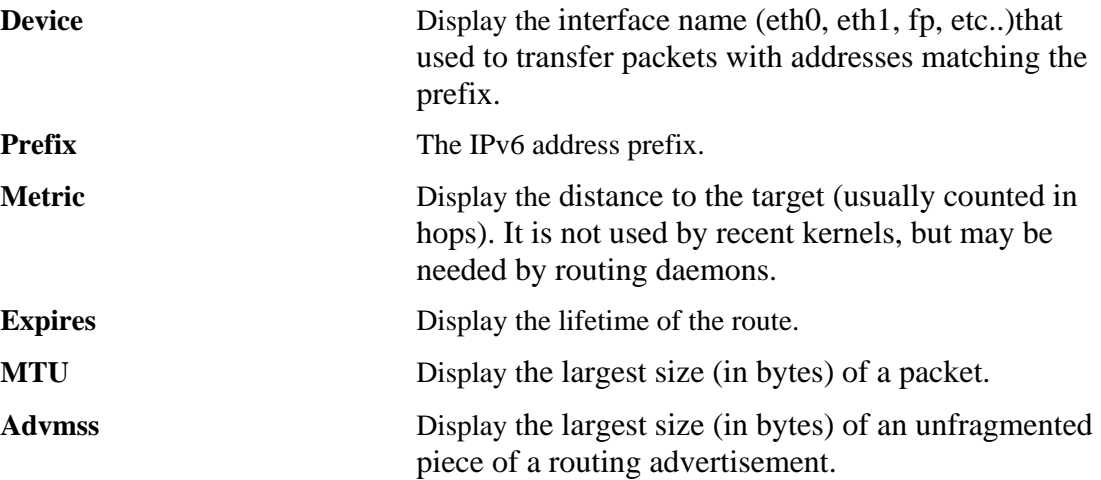

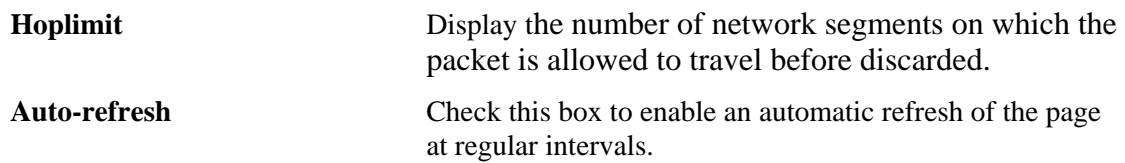

## **3.8.5 IPv6 Neighbour**

IPv6 uses neighbor discovery protocol to find out neighbors on the same link.

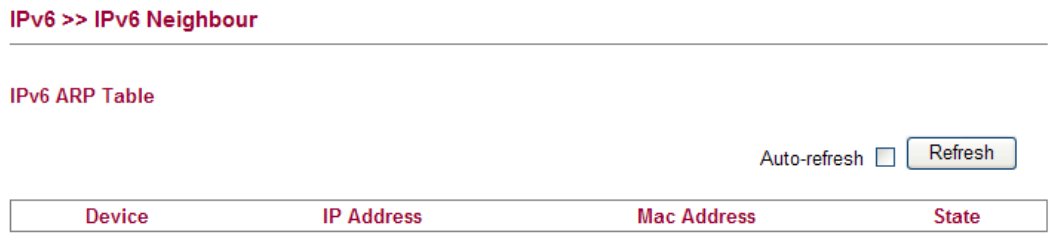

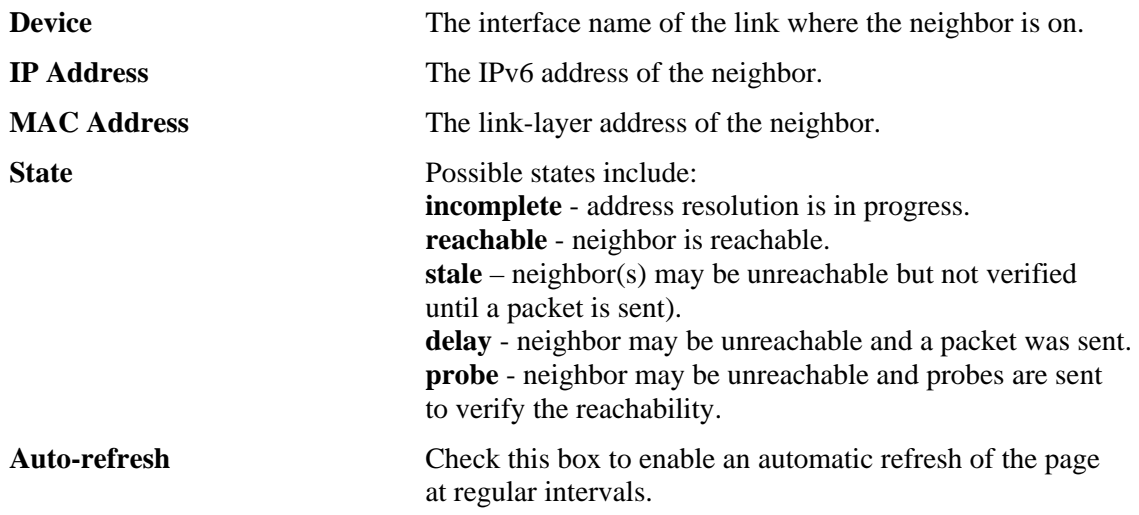

## **3.8.6 IPv6 TSPC Status**

IPv6 TSPC status web page could help you to diagnose the connection status of TSPC. TSPC log contains some debug information from program.

If TSPC has not configured properly, the router will display the following page when the user tries to connect through TSPC connection.

IPv6 >> IPv6 TSPC Status

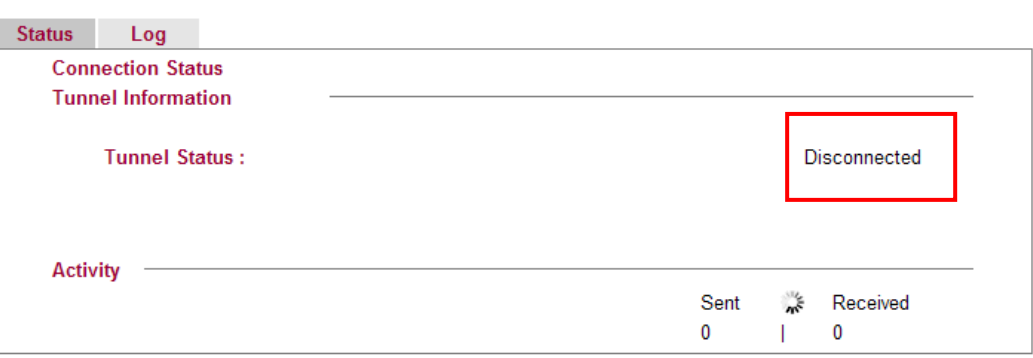

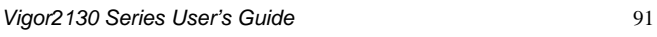

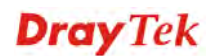

When TSPC configuration has been done, the router will start to connect. The connecting page will be shown as below:

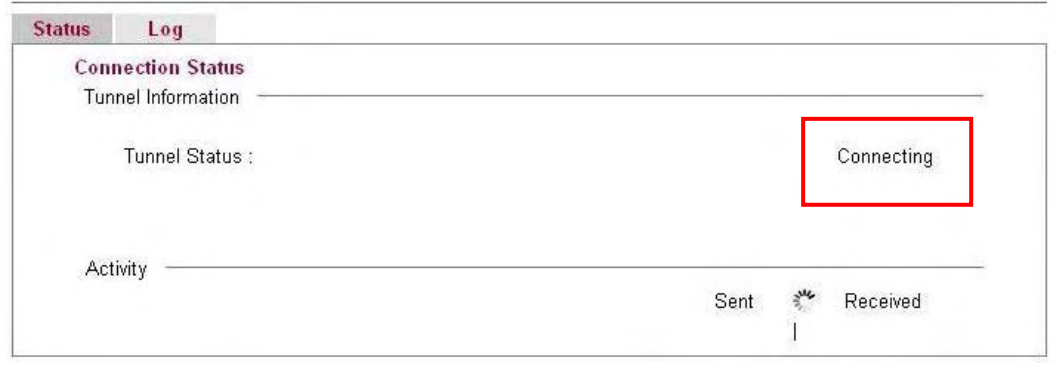

When the router detects all the information, the screen will be shown as follows. One set of **TSPC prefix** and **prefix length** will be obtained after the connection between TSPC and Tunnel broker built.

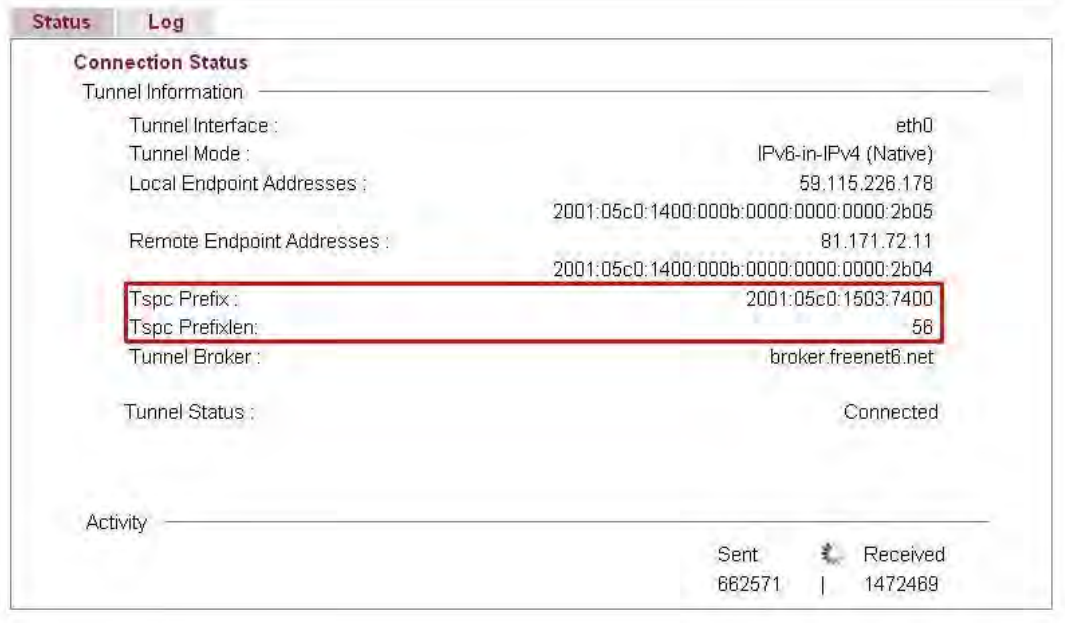

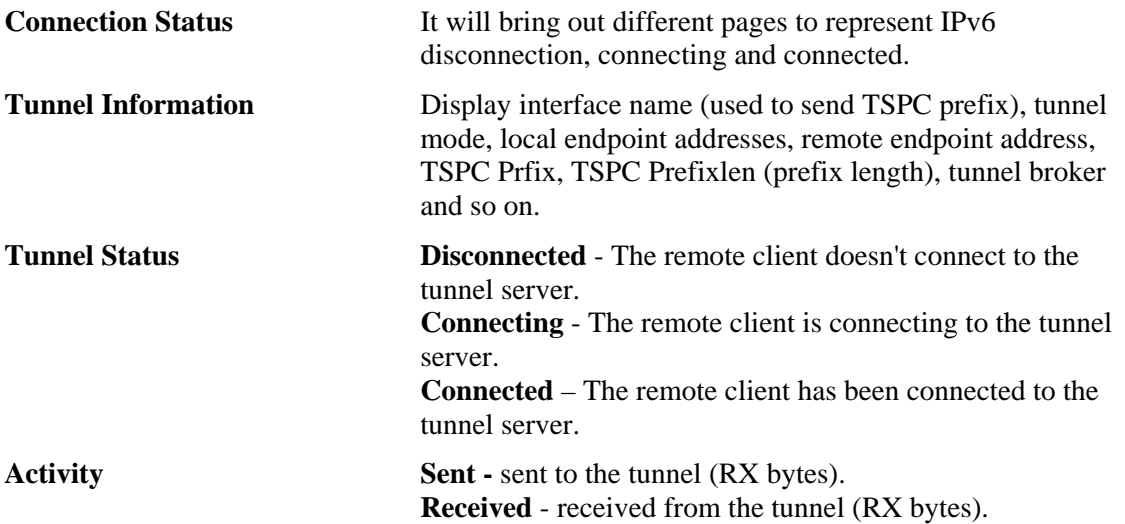

When the router connects to the tunnel broker, the router will use RADVD to transmit the prefix to the PC on LAN. Next, the PC will generate one set of IPv6 public IP (see the figure below). Users can use such IP for connecting to IPv6 network.

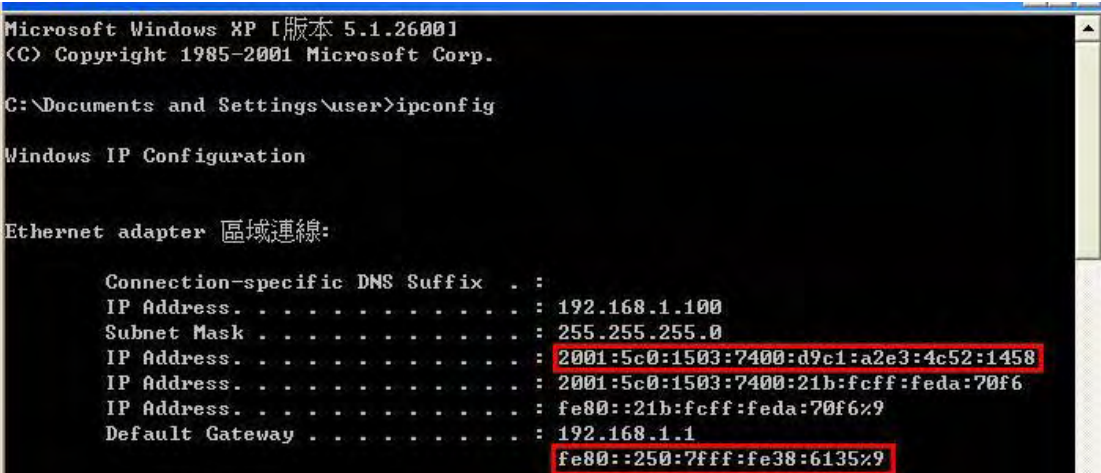

When your PC obtains the IPv6 address, please connect to http://www.ipv6.org. If your PC access Internet via IPv6 connection, your IPv6 address will be shown on the web page immediately. Refer to the following figure.

# IP<sub>v6</sub>

# Welcome to the IPv6 Information Page!

You are using IPv6 from 2001:5c0:1503:7400:adce:274a:704:f9ec

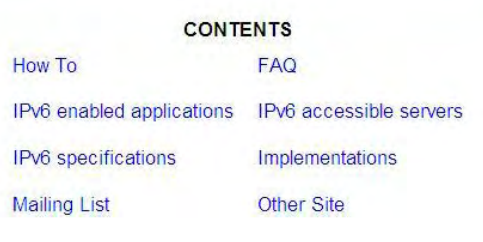

## 3.9 User

## **3.9.1 User Configuration**

 $112222$ 

This page allows you to set user's setting that allowed to use PPTP, FTP, IPSEC/L2TP connection.

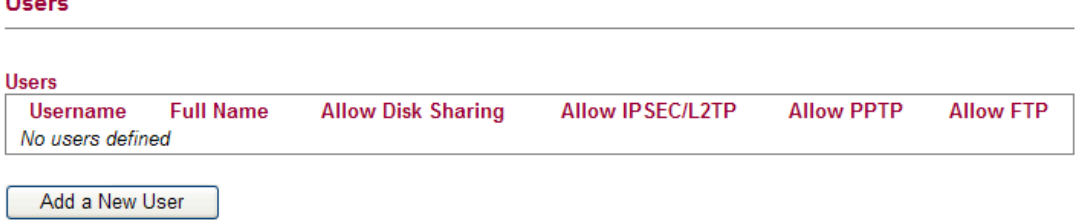

#### **Adding a New User**

Click **Add a New User** to open the following page.

#### **User Configuration**

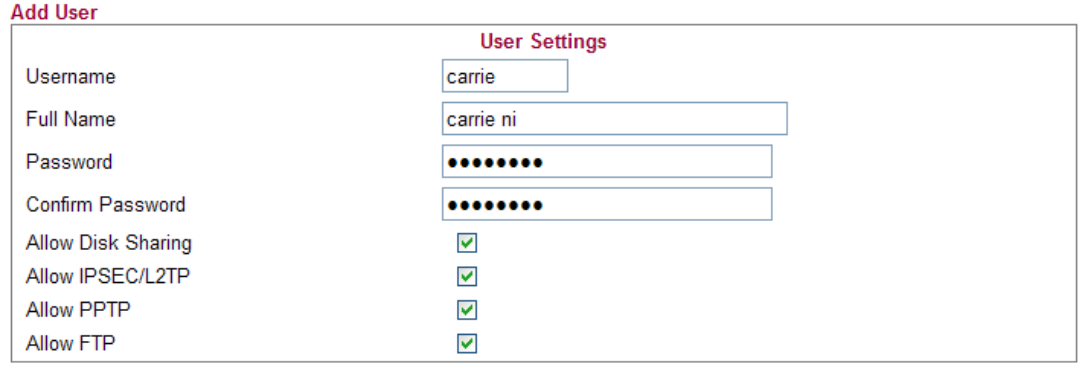

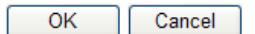

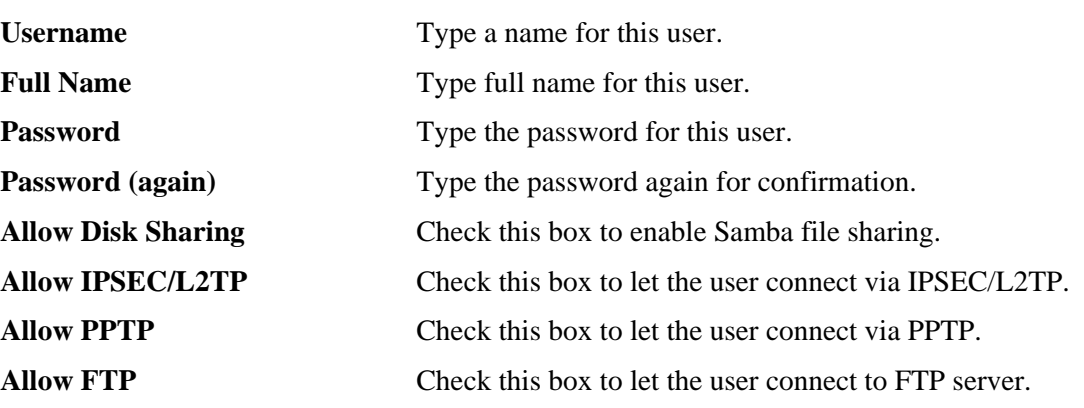

When you finish the settings, simply click **OK** to save the configuration. The new user will be created and displayed on the page.

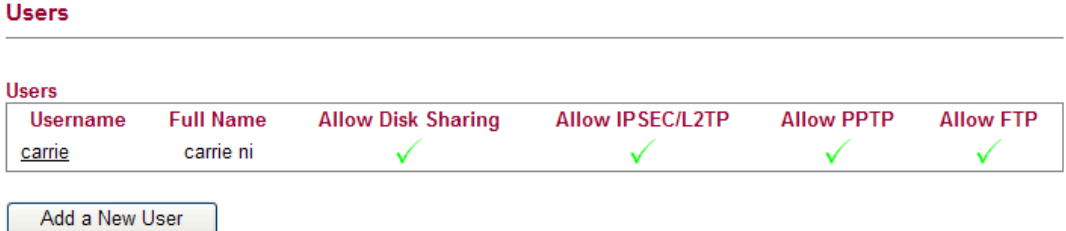

#### **Editing/Deleting User Settings**

**User Configuration** 

To edit a user, click the name link under Username to open the following page. Modify the settings except Username and then click **OK** to save and exit it. If you want to remove such user settings, simply click **Delete User**.

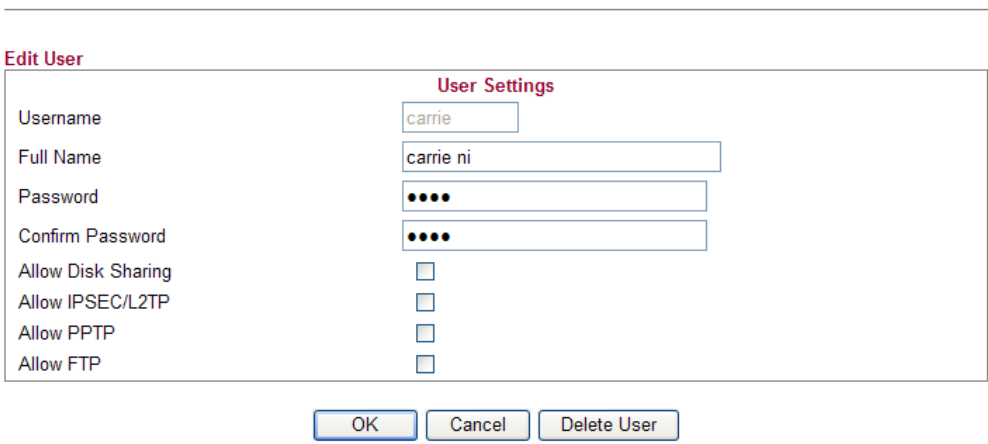

## 3.10 System Maintenance

For the system setup, there are several items that you have to know the way of configuration: Status, User Password, Configuration Backup, Syslog/Mail Alert, Time and Date, Management, Reboot System and Firmware Upgrade.

Below shows the menu items for System Maintenance.

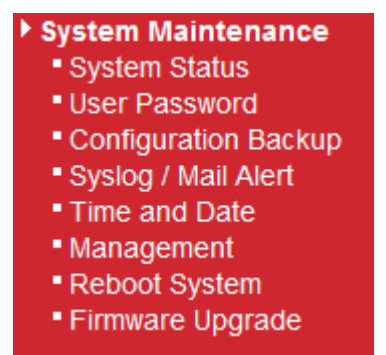

#### **3.10.1 System Status**

The **System Status** provides basic network settings of Vigor router. It includes LAN and WAN interface information. Also, you could get the current running firmware version or firmware related information from this presentation.

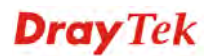

#### **System Status**

**Model** Platform **Bootloader Version Firmware Version Build Date/Time Hardware NAT Version System Date System Uptime** 

: Vigor2130 : VSC7501 : Drav-Boot 1.0.0F : v1.2.0 RC5a : r939 Thu Nov 19 11:10:04 CST 2009  $+1.0.0.13$ : Wed Nov 25 07:22:55 2009  $: 0d 04:27:46$ 

LAN MAC Address: 00:50:00:00:00:01 IP Address : 192.168.1.1 **IP Mask** : 255.255.255.0 IPv6 Address: fe80::200:ff: fe00:0/64 (Link)

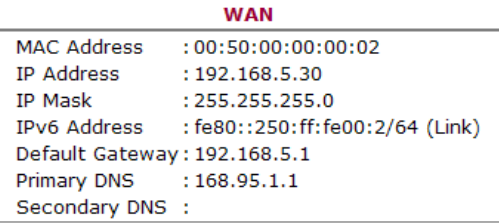

Auto-refresh | Refresh

**Model Name** Display the model name of the router. **Platform Display the hardware type that this device is built upon. Bootloader Version Display the bootloader version of the router. Firmware Version** Display the firmware version of the router. **Build Date/Time** Display the date and time of the current firmware build. **Hardware NAT Version** Display the hardware acceleration NAT version. **System Date Display current time and date for the system server. System Uptime**  Display the connection time for the system server. *LAN-------*  **MAC Address** Display the MAC address of the LAN Interface. **IP Address** Display the IP address of the LAN interface. **IP Mask** Display the subnet mask address of the LAN interface. *WAN-------*  **MAC Address** Display the MAC address of the WAN Interface. **IP Address** Display the IP address of the WAN interface. **IP Mask** Display the subnet mask address of the WAN interface. **IPv6 Address** Display the IPv6 address of the WAN interface. **Default Gateway 2008** Display the gateway address of the WAN interface. **Primary DNS** Display the specified primary DNS setting. **Secondary DNS** Display the specified secondary DNS setting. *Wireless LAN-------*  **MAC Address** Display the MAC address of the wireless LAN. **Device Type** Display the device type used for wireless LAN. **SSID** Display the SSID of the router. **Channel Channel Display the channel that wireless LAN used.** 

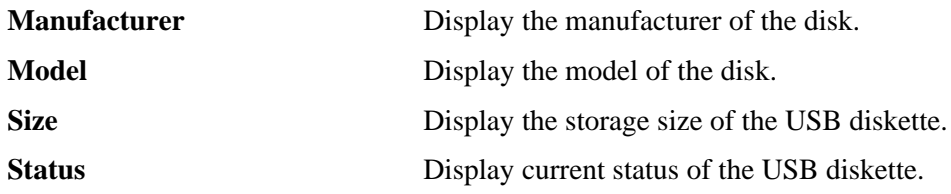

## **3.10.2 User Password**

This page allows you to set new password for user operation.

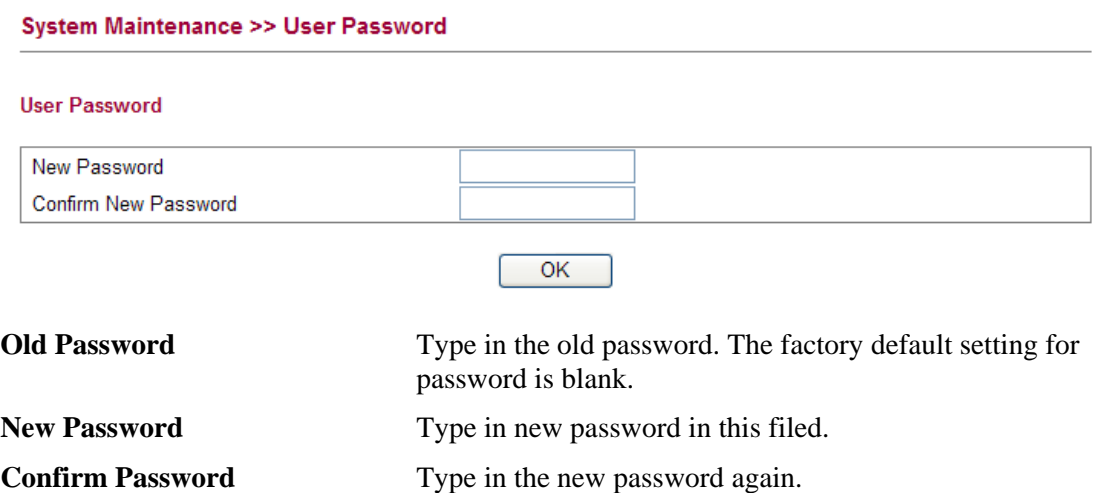

When you click OK, the login window will appear. Please use the new password to access into the web configurator again.

## **3.10.3 Configuration Backup**

#### **Backup the Configuration**

Follow the steps below to backup your configuration.

1. Go to **System Maintenance** >> **Configuration Backup**. The following windows will be popped-up, as shown below.

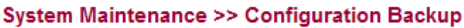

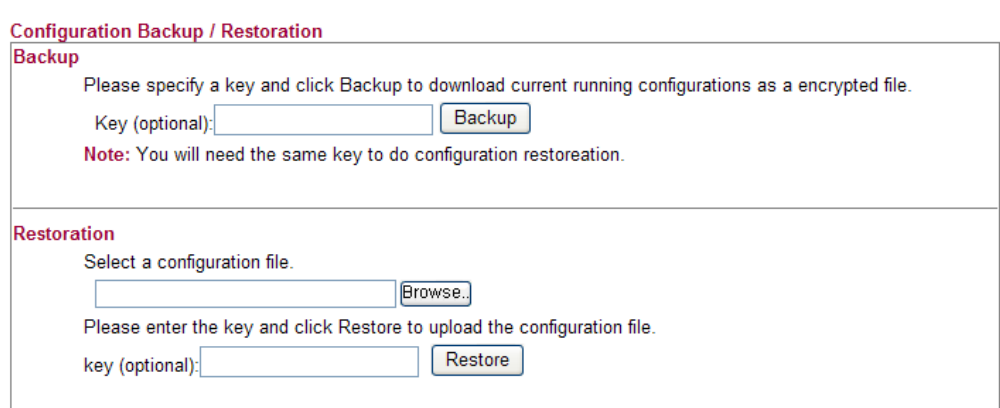

2. Type a key arbitrarily for encrypting the file. Keep the key in mind. You will need it whenever you want to restore such file. Click **Backup** button to get into the following dialog. Click **Save** button to open another dialog for saving configuration as a file.

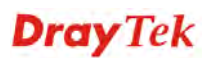

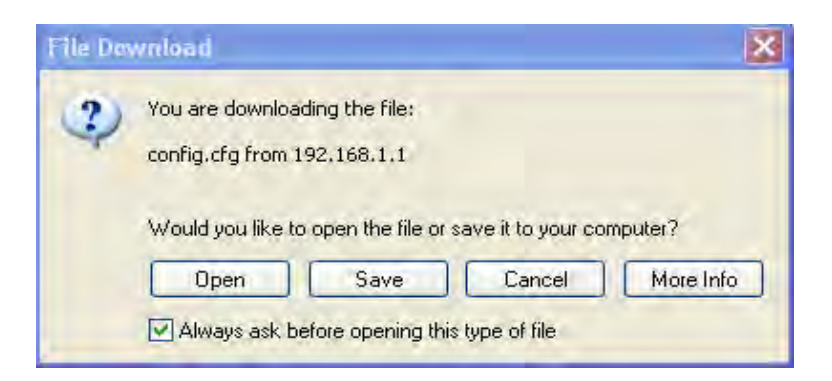

3. In **Save As** dialog, the default filename is **config.cfg**. You could give it another name by yourself.

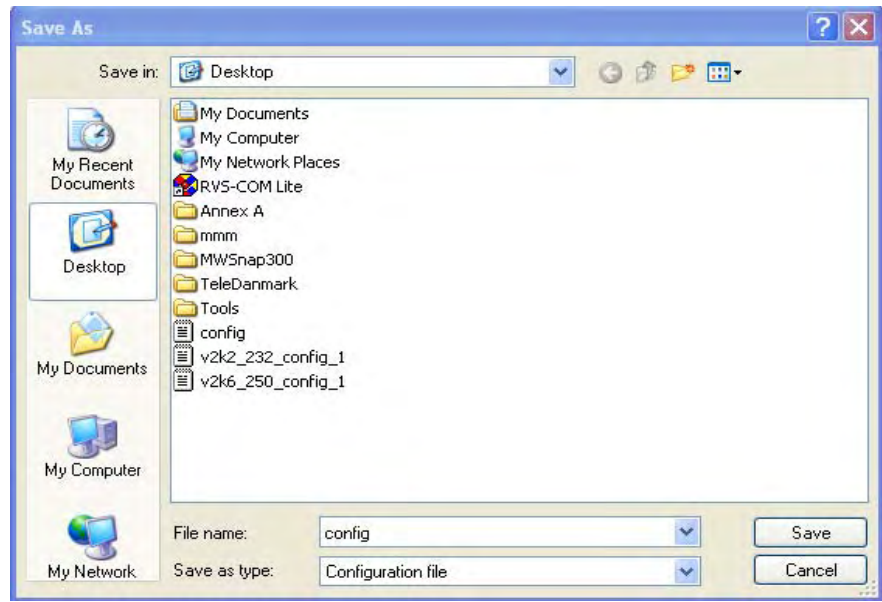

4. Click **Save** button, the configuration will download automatically to your computer as a file named **config.cfg**.

The above example is using **Windows** platform for demonstrating examples. The **Mac** or **Linux** platform will appear different windows, but the backup function is still available.

**Note:** Backup for Certification must be done independently. The Configuration Backup does not include information of Certificate.

#### **Restore Configuration**

1. Go to **System Maintenance** >> **Configuration Backup**. The following windows will be popped-up, as shown below.

#### **System Maintenance >> Configuration Backup**

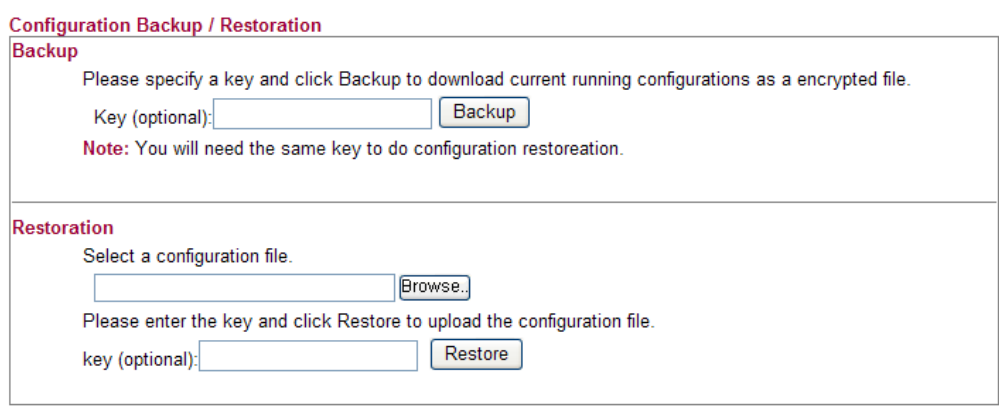

2. Click **Browse** button to choose the correct configuration file for uploading to the router.

Click **Restore** button and wait for few seconds, the following picture will tell you that the restoration procedure is successful.

**Note:** If the file you want to restore has been encrypted, you will be asked to type the encrypted key before clicking **Restore**.

## **3.10.4 Syslog / Mail Alert**

SysLog function is provided for users to monitor router. There is no bother to directly get into the Web Configurator of the router or borrow debug equipments.

```
System Maintenance >> Syslog / Mail Alert Setup
```
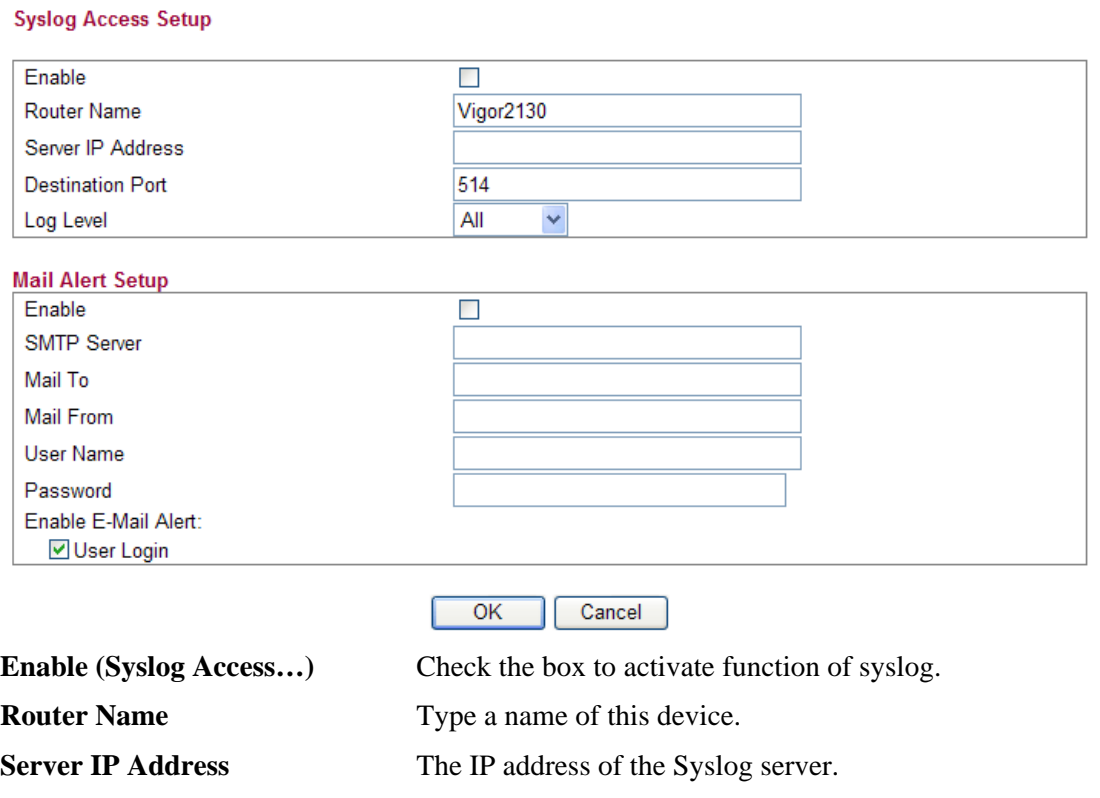

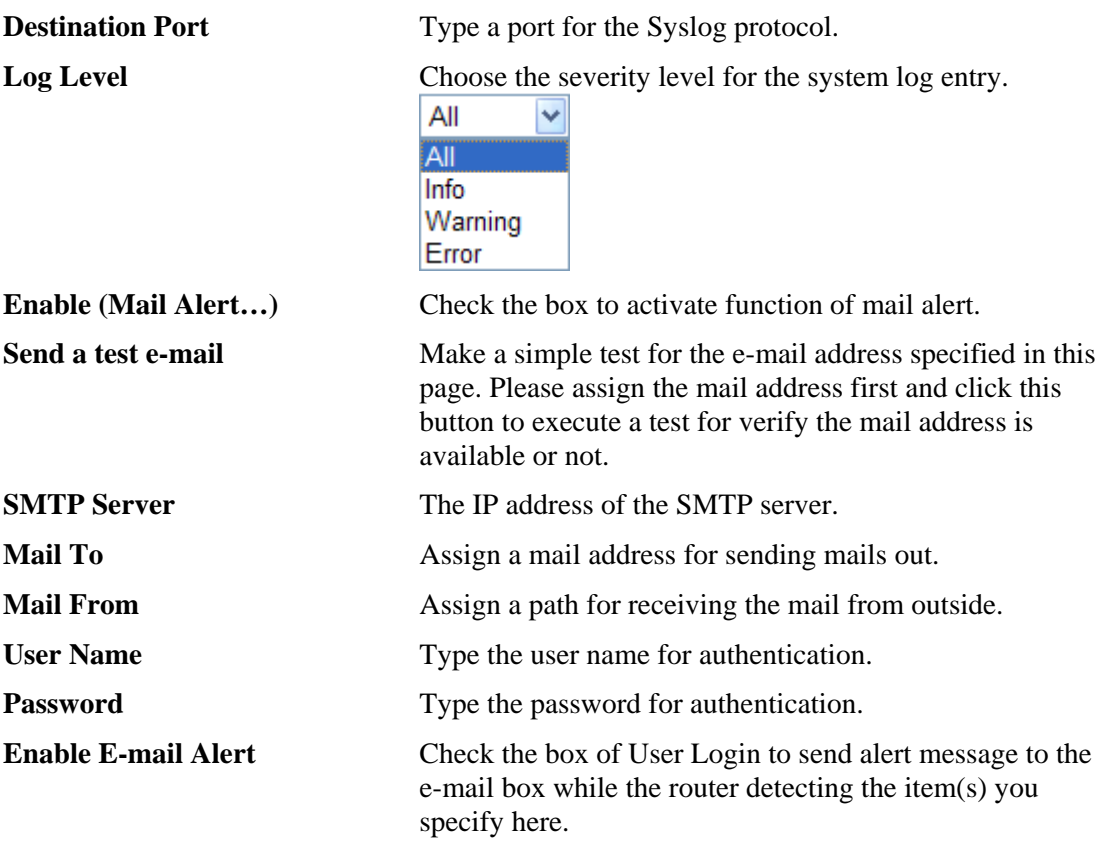

Click **OK** to save these settings.

For viewing the Syslog, please do the following:

- 1. Just set your monitor PC's IP address in the field of Server IP Address
- 2. Install the Router Tools in the **Utility** within provided CD. After installation, click on the **Router Tools>>Syslog** from program menu.

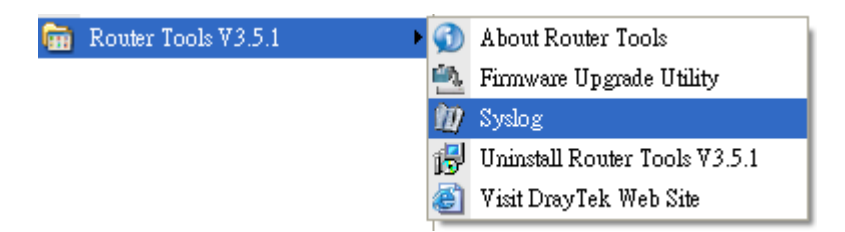

3. From the Syslog screen, select the router you want to monitor. Be reminded that in **Network Information**, select the network adapter used to connect to the router. Otherwise, you won't succeed in retrieving information from the router.
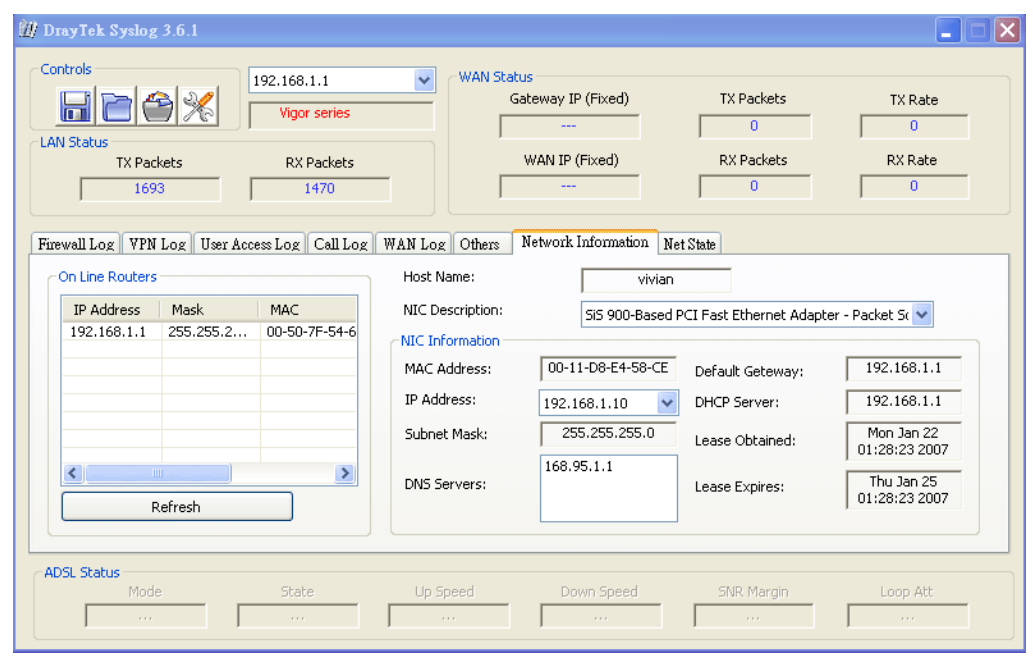

# **3.10.5 Time and Date**

It allows you to specify where the time of the router should be inquired from.

```
System Maintenance >> Time and Date
```
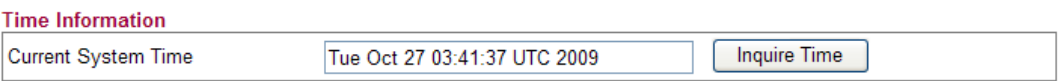

#### **Time Configuration**

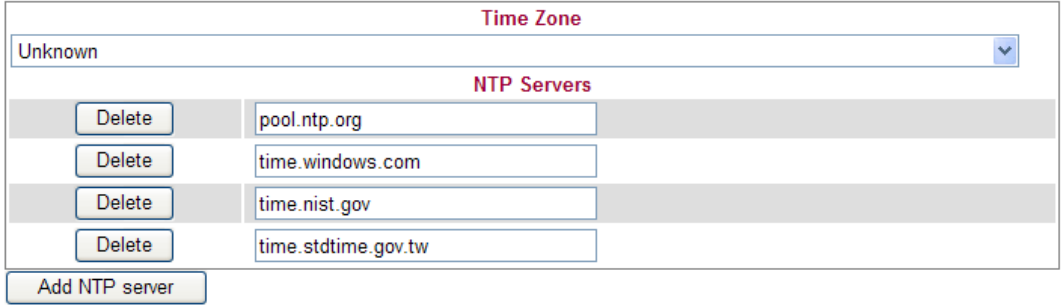

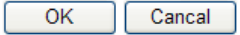

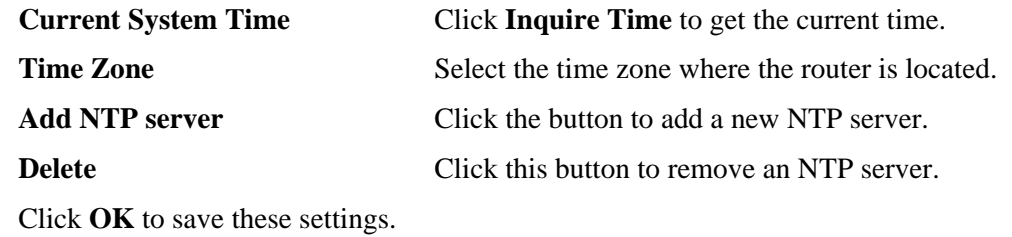

# **3.10.6 Management**

**System Maintenance >> Remote Management** 

This page allows you to manage the settings for access control, access list, port setup, and SMP setup. For example, as to management access control, the port number is used to send/receive SIP message for building a session. The default value is 5060 and this must match with the peer Registrar when making VoIP calls.

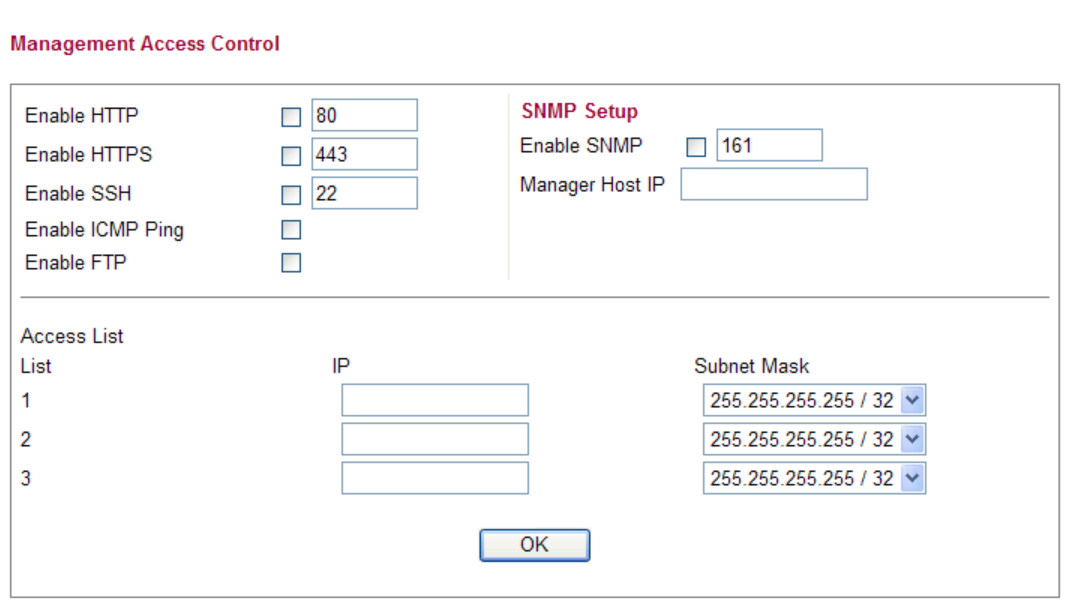

**Enable HTTP/HTTPS/SSH/ICMP Ping/FTP/SNMP** Enable the checkbox to allow system administrators to login from the Internet. There are several servers provided by the system to allow you managing the router from Internet. Check the box(es) to specify. **Manager Host IP** – Type the IP address for the host to perform the remote management. **Access List** You could specify that the system administrator can only login from a specific host or network defined in the list. A maximum of three IPs/subnet masks is allowed.

> **List IP** - Indicate an IP address allowed to login to the router.

**Subnet Mask -** Represent a subnet mask allowed to login to the router.

#### **3.10.7 Reboot System**

The Web Configurator may be used to restart your router for using current configuration. Click **Reboot System** from **System Maintenance** to open the following page.

**Dray** Tek

**System Maintenance >> Reboot System** 

**Reboot System** 

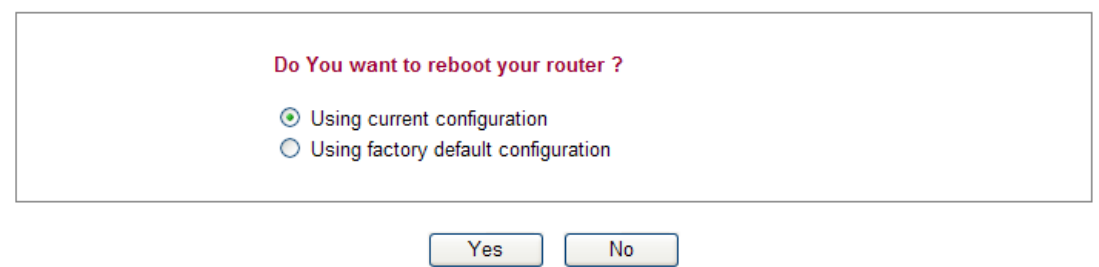

Click **OK**. The router will take 5 seconds to reboot the system.

**Note:** When the system pops up Reboot System web page after you configure web settings, please click **OK** to reboot your router for ensuring normal operation and preventing unexpected errors of the router in the future.

#### **3.10.8 Firmware Upgrade**

Eirmware Ungrade

Before upgrading your router firmware, you need to install the Router Tools. The **Firmware Upgrade Utility** is included in the tools. The following web page will guide you to upgrade firmware by using an example. Note that this example is running over Windows OS (Operating System).

Download the newest firmware from DrayTek's web site or FTP site. The DrayTek web site is www.draytek.com (or local DrayTek's web site) and FTP site is ftp.draytek.com.

Click **Maintenance>> Firmware Upgrade** to launch the Firmware Upgrade Utility.

**System Maintenance >> Firmware Upgrade** 

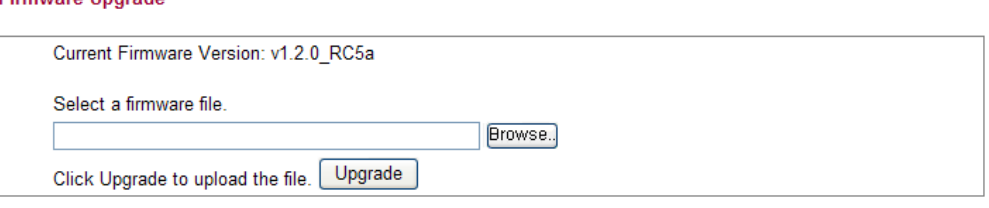

Click **Browse..** to locate the newest firmware and click **Upgrade**. During the process of upgrade, do not turn off your router.

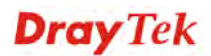

# **Dray** Tek

# **4** Admin Mode Operation

This chapter will guide users to execute advanced (full) configuration through admin mode operation.

- 1. Open a web browser on your PC and type **http://192.168.1.1.** The window will ask for typing username and password.
- 2. Please type "**admin/admin**" on Username/Password for administration operation.

Now, the **Main Screen** will appear. Be aware that "Admin mode" will be displayed on the bottom left side.

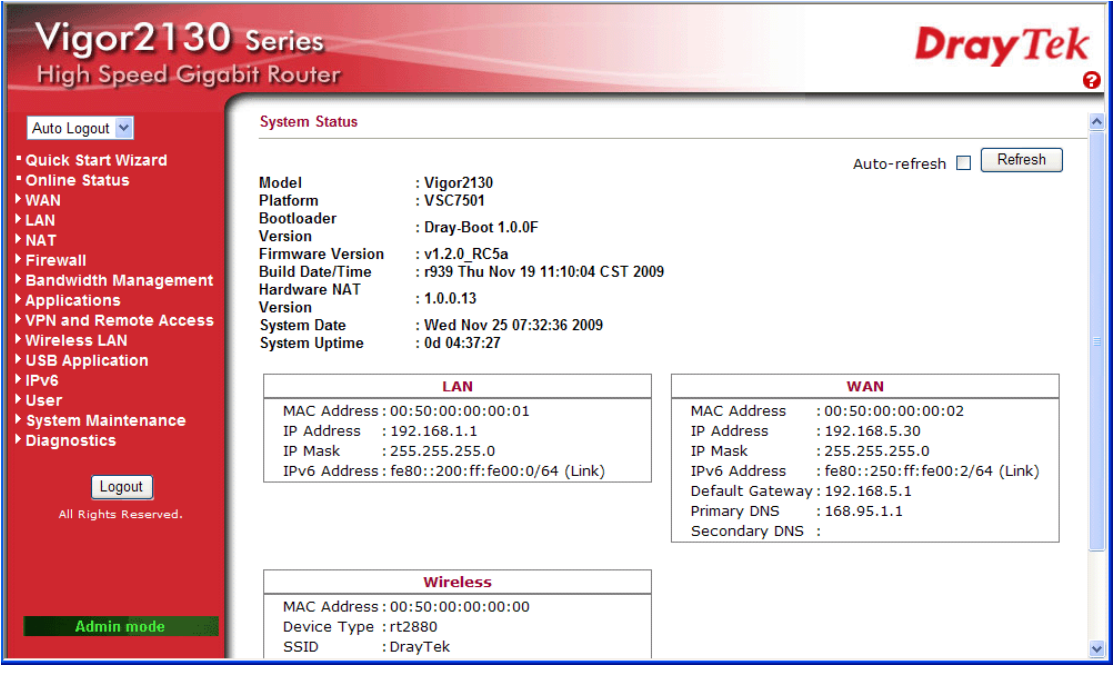

# 4.1 WAN

**Quick Start Wizard** offers user an easy method to quick setup the connection mode for the router. Moreover, if you want to adjust more settings for different WAN modes, please go to **Internet Access** group.

# **Basics of Internet Protocol (IP) Network**

IP means Internet Protocol. Every device in an IP-based Network including routers, print server, and host PCs, needs an IP address to identify its location on the network. To avoid address conflicts, IP addresses are publicly registered with the Network Information Centre (NIC). Having a unique IP address is mandatory for those devices participated in the public network but not in the private TCP/IP local area networks (LANs), such as host PCs under the management of a router since they do not need to be accessed by the public. Hence, the NIC has reserved certain addresses that will never be registered publicly. These are known as *private* IP addresses, and are listed in the following ranges:

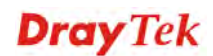

**From 10.0.0.0 to 10.255.255.255 From 172.16.0.0 to 172.31.255.255 From 192.168.0.0 to 192.168.255.255** 

#### **What are Public IP Address and Private IP Address**

As the router plays a role to manage and further protect its LAN, it interconnects groups of host PCs. Each of them has a private IP address assigned by the built-in DHCP server of the Vigor router. The router itself will also use the default **private IP** address: 192.168.1.1 to communicate with the local hosts. Meanwhile, Vigor router will communicate with other network devices through a **public IP** address. When the data flow passing through, the Network Address Translation (NAT) function of the router will dedicate to translate public/private addresses, and the packets will be delivered to the correct host PC in the local area network. Thus, all the host PCs can share a common Internet connection.

#### **Get Your Public IP Address from ISP**

In ADSL deployment, the PPP (Point to Point)-style authentication and authorization is required for bridging customer premises equipment (CPE). Point to Point Protocol over Ethernet (PPPoE) connects a network of hosts via an access device to a remote access concentrator or aggregation concentrator. This implementation provides users with significant ease of use. Meanwhile it provides access control, billing, and type of service according to user requirement.

When a router begins to connect to your ISP, a serial of discovery process will occur to ask for a connection. Then a session will be created. Your user ID and password is authenticated via **PAP** or **CHAP** with **RADIUS** authentication system. And your IP address, DNS server, and other related information will usually be assigned by your ISP.

#### **Network Connection by 3G USB Modem**

For 3G mobile communication through Access Point is popular more and more, Vigor router adds the function of 3G network connection for such purpose. By connecting 3G USB Modem to the USB port of Vigor router, it can support HSDPA/UMTS/EDGE/GPRS/GSM and the future 3G standard (HSUPA, etc). Vigor router with 3G USB Modem allows you to receive 3G signals at any place such as your car or certain location holding outdoor activity and share the bandwidth for using by more people. Users can use four LAN ports on the router to access Internet. Also, they can access Internet via SuperG wireless function of Vigor router, and enjoy the powerful firewall, bandwidth management, VPN, VoIP features of Vigor router.

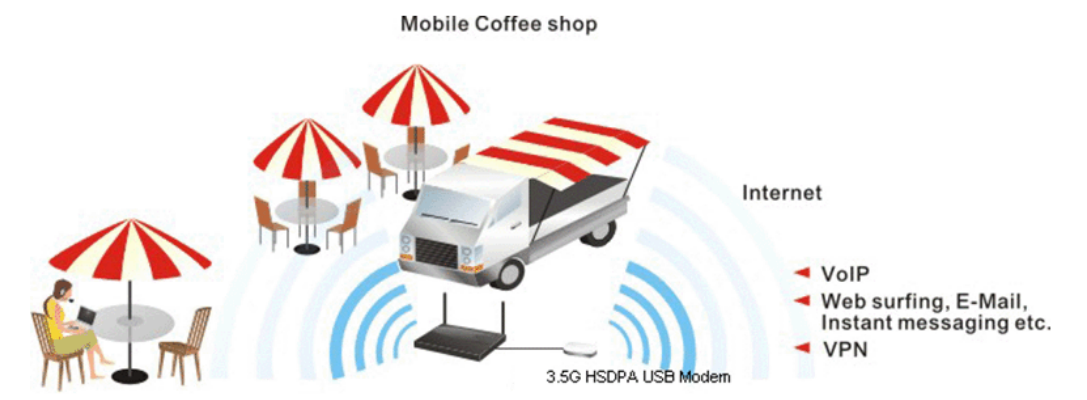

After connecting into the router, 3G USB Modem will be regarded as the second WAN port. However, the original Ethernet WAN still can be used and Load-Balance can be done in the router. Besides, 3G USB Modem also can be used as backup device. Therefore, when WAN is not available, the router will use 3.5G for supporting automatically. The supported 3G USB

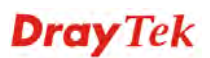

Modem will be listed on DrayTek web site. Please visit www.draytek.com for more detailed information.

Below shows the menu items for **WAN**.

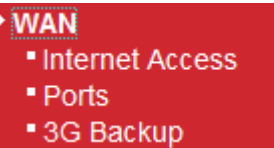

#### **4.1.1 Internet Access**

This page allows you to set WAN configuration with different modes. Use the Connection Type drop down list to choose one of the WAN modes. The corresponding page will be displayed.

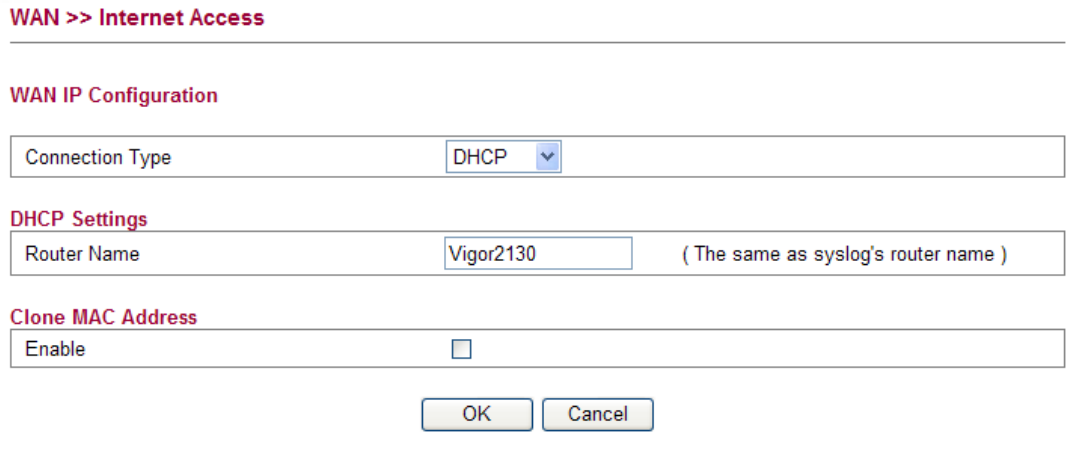

#### **Static**

For static IP mode, you usually receive a fixed public IP address or a public subnet, namely multiple public IP addresses from your DSL or Cable ISP service providers. In most cases, a Cable service provider will offer a fixed public IP, while a DSL service provider will offer a public subnet. If you have a public subnet, you could assign an IP address or many IP address to the WAN interface.

To use **Static** as the accessing protocol of the internet, please choose **Static** mode from **Connection Type** drop down menu. The following web page will be shown.

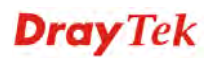

#### **WAN >> Internet Access**

#### **WAN IP Configuration**

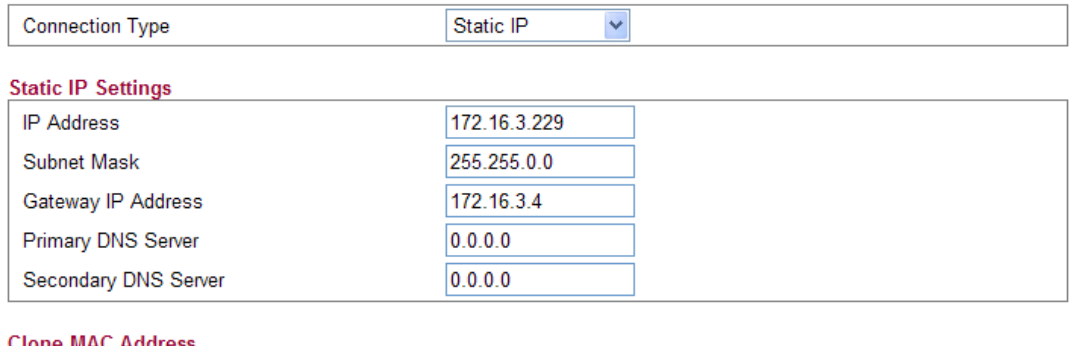

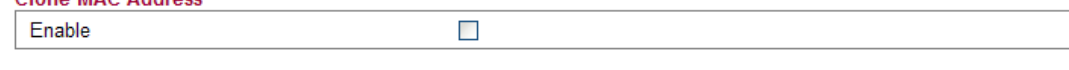

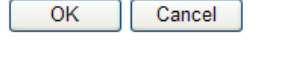

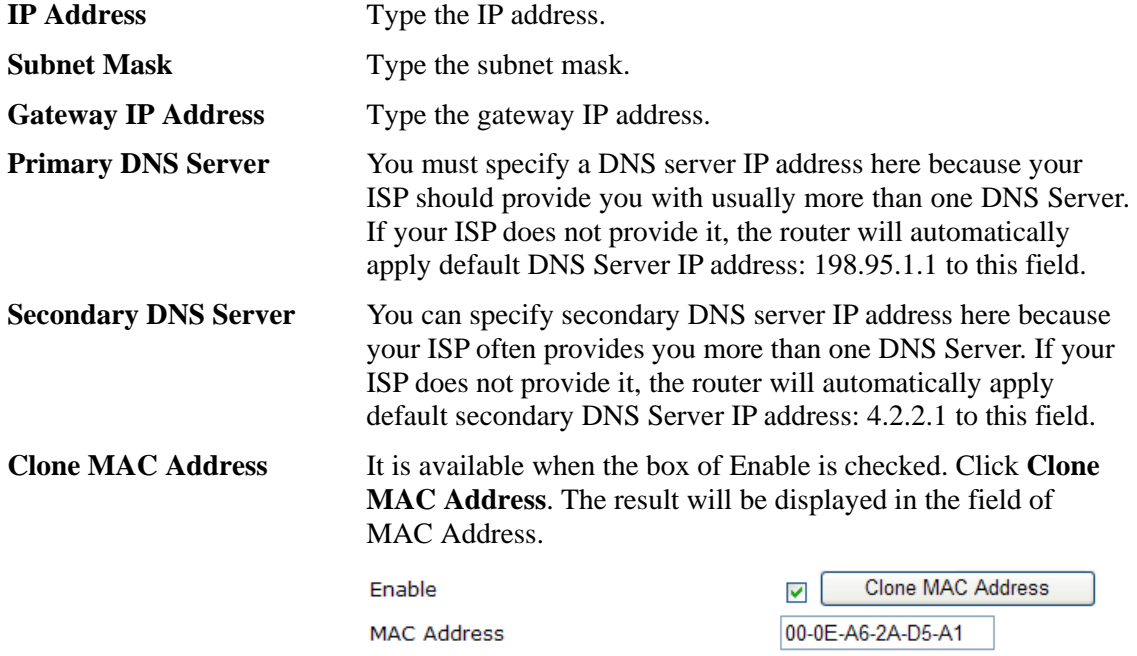

After finishing all the settings here, please click **OK** to activate them.

#### **DHCP**

DHCP allows a user to obtain an IP address automatically from a DHCP server on the Internet. If you choose **DHCP** mode, the DHCP server of your ISP will assign a dynamic IP address for your router automatically. It is not necessary for you to assign any setting,

#### **WAN >> Internet Access**

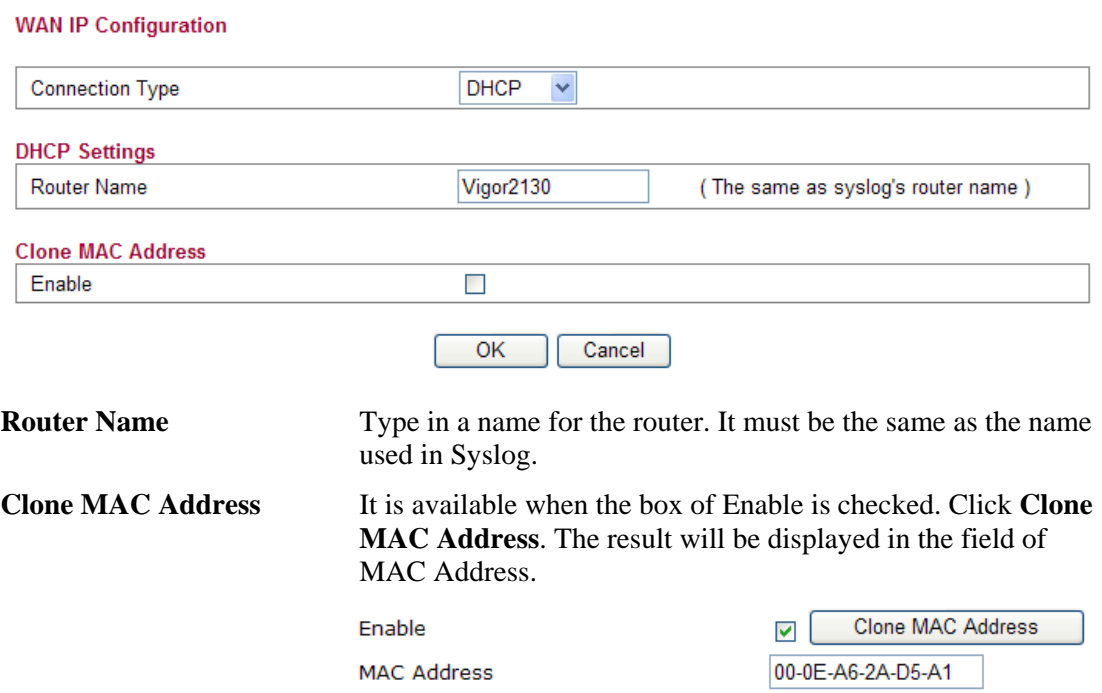

After finishing all the settings here, please click **OK** to activate them.

#### **PPPoE**

To choose PPPoE as the accessing protocol of the internet, please select **PPPoE** from the **Internet Access** menu. The following web page will be shown.

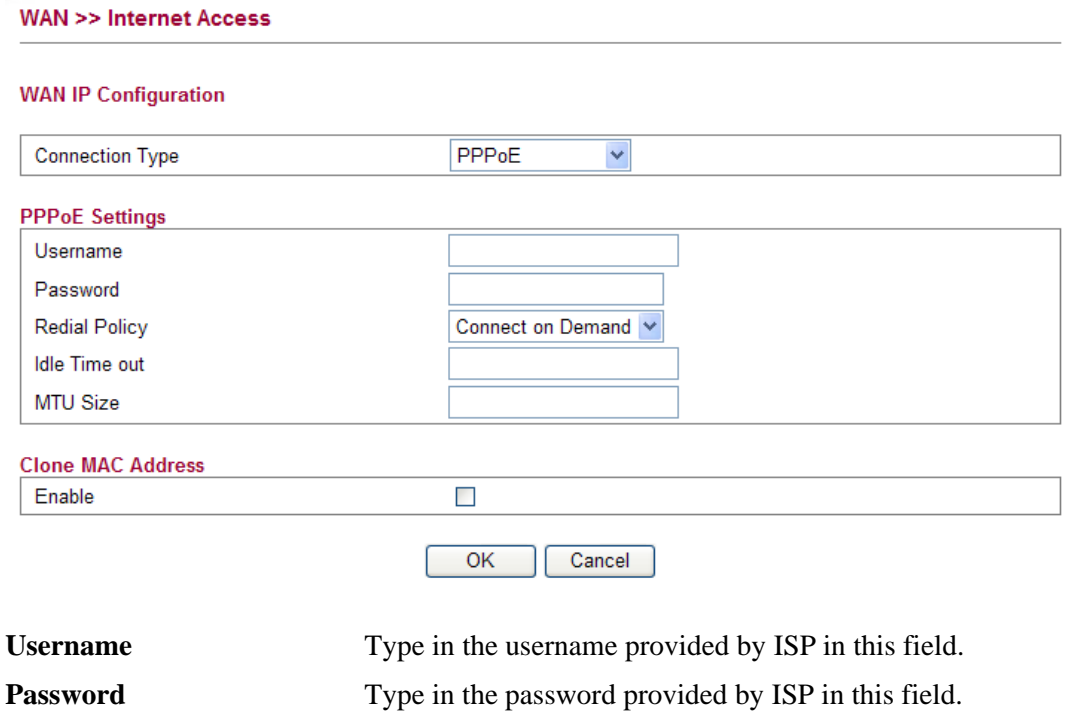

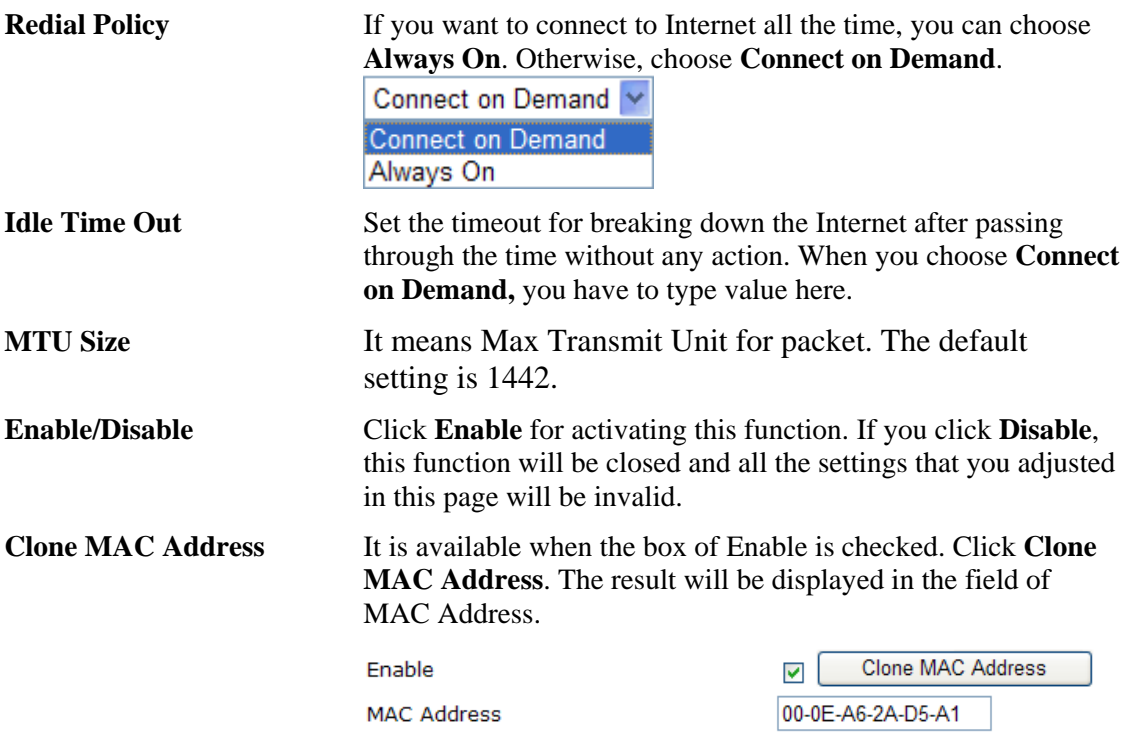

#### **PPTP/L2TP**

To use **PPTP/L2TP** as the accessing protocol of the internet, please choose **PPTP/L2TP** from **Connection Type** drop down menu. The following web page will be shown.

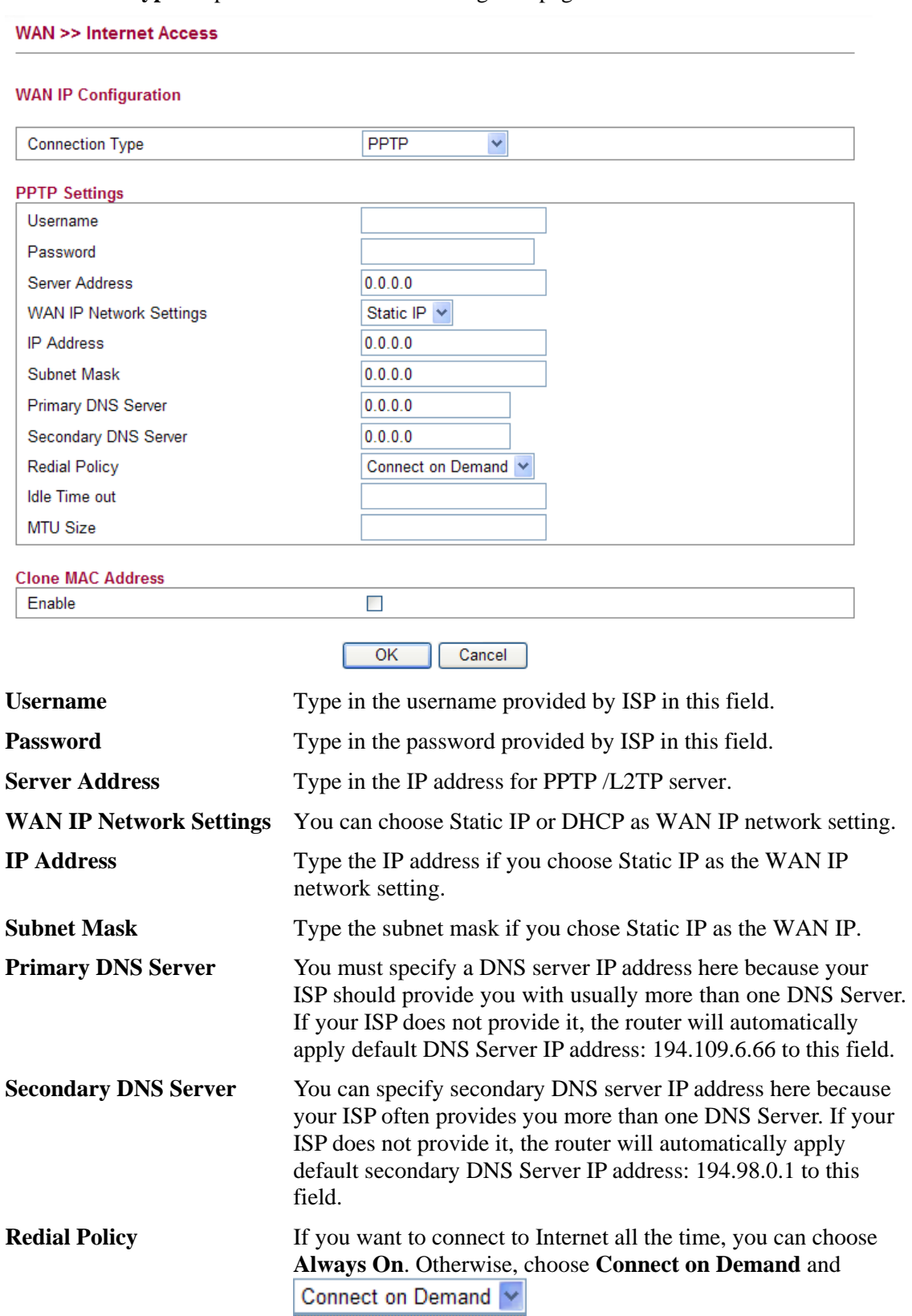

Connect on Demand Always On

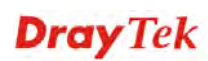

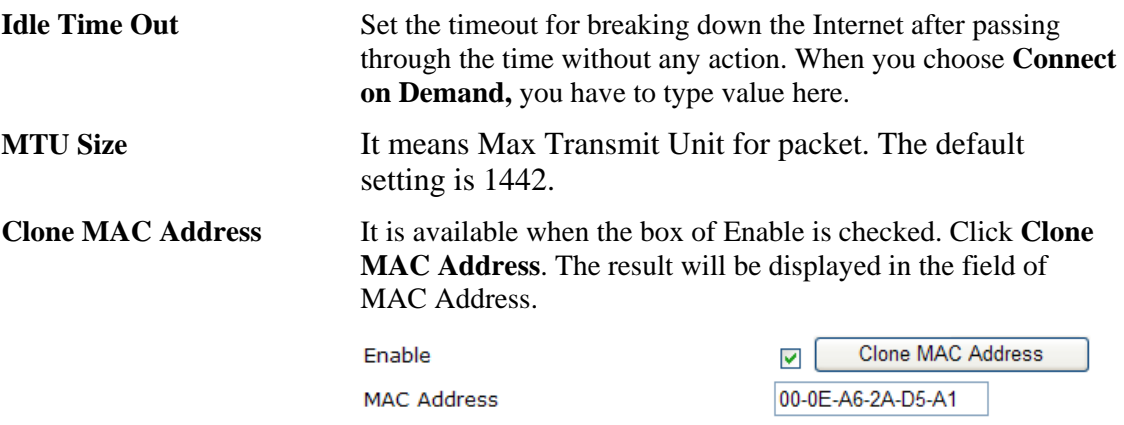

#### **3G USB Modem**

If your router connects to a 3G modem and you want to access Internet via 3G modem, choose 3G as connection type and type the required information in this web page.

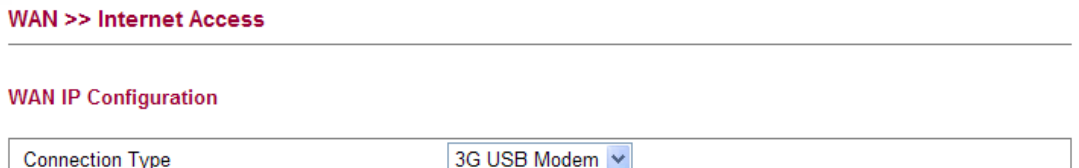

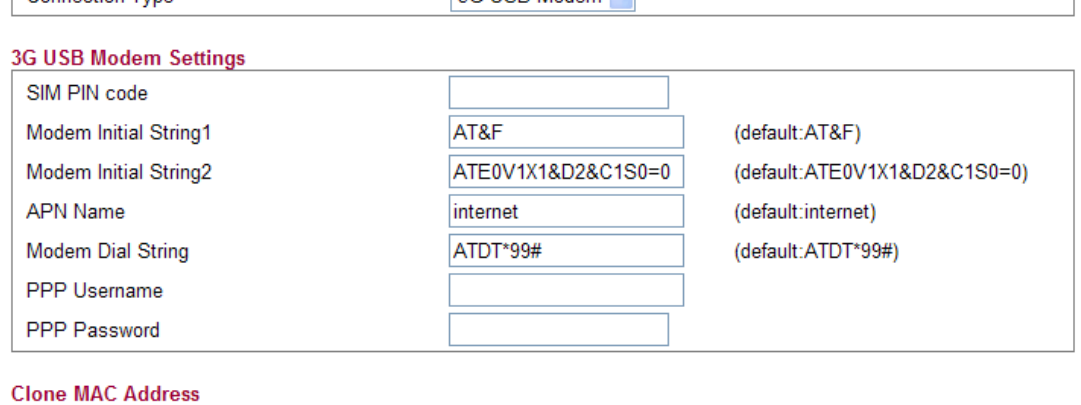

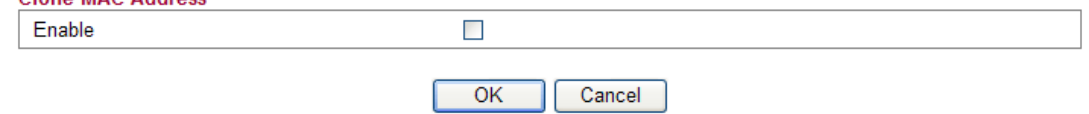

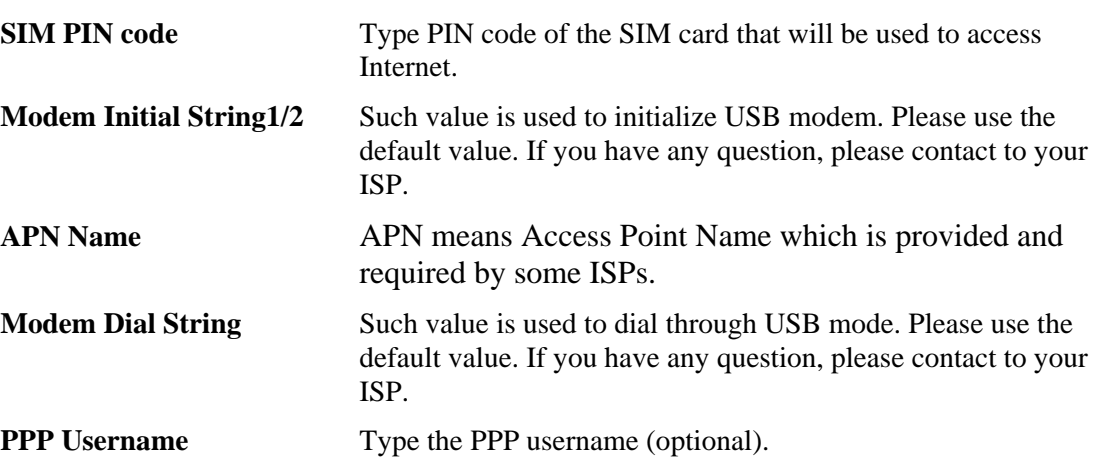

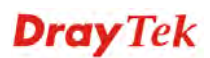

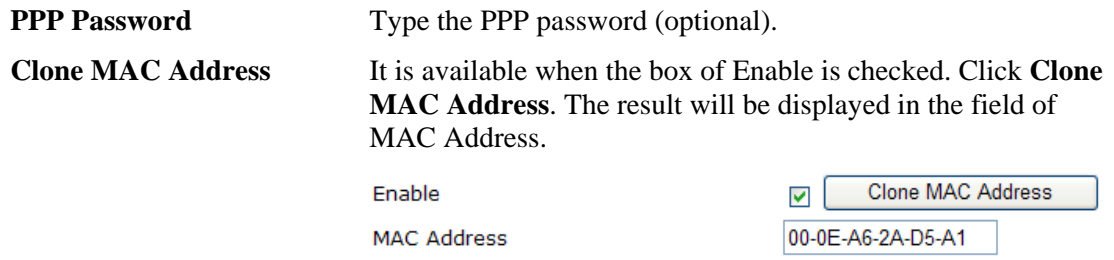

# **4.1.2 Ports**

Ports page is used to change the setting for WAN port. You can set or reset the following items. All of them are described in detail below.

WAN >> Ports

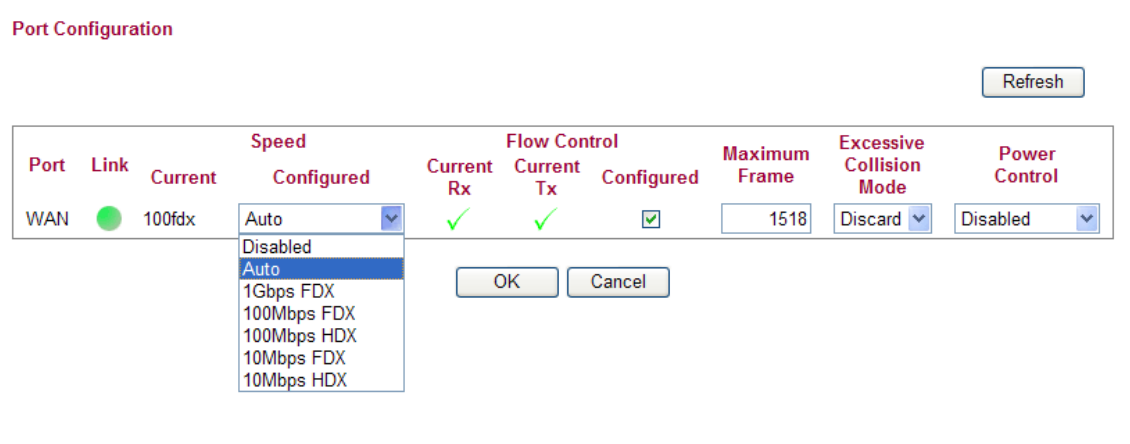

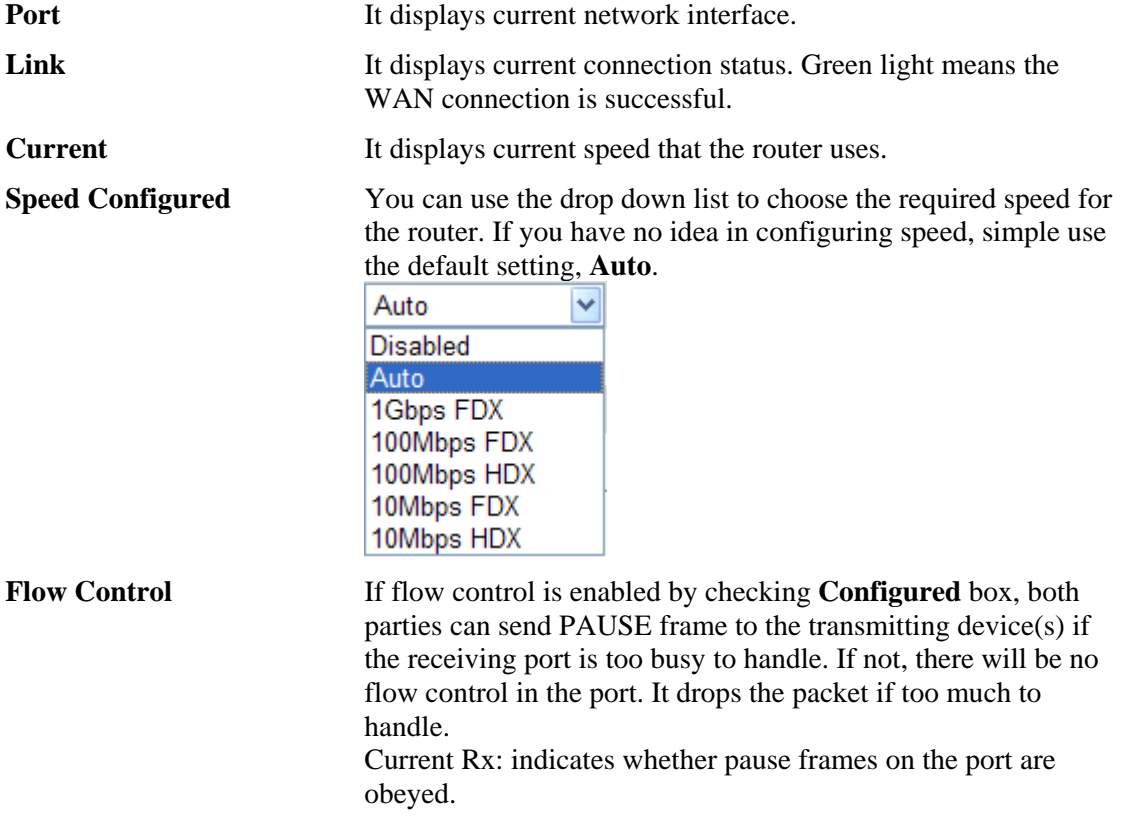

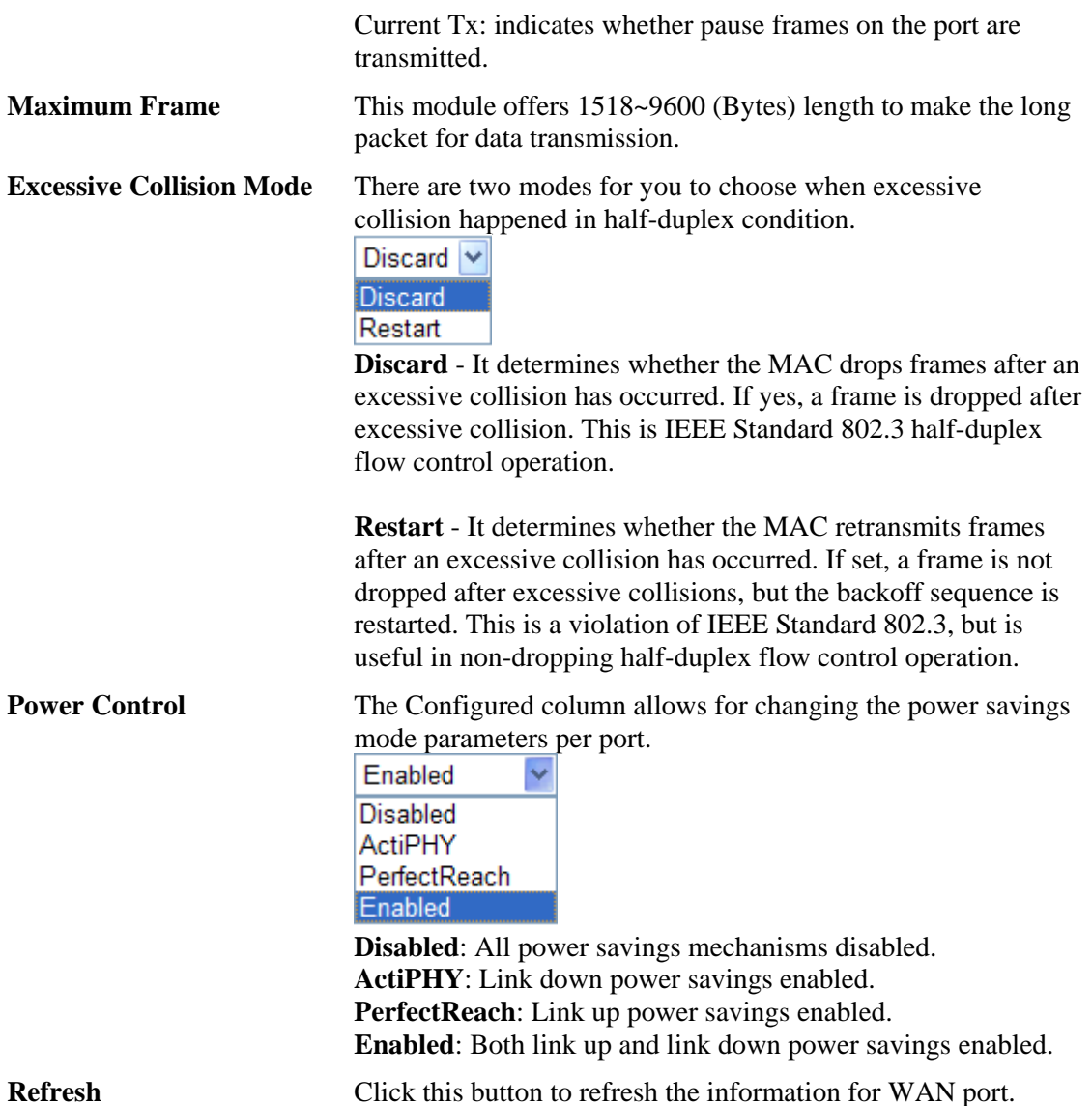

# **4.1.3 3G Backup**

This page is used to setup 3G backup function. If you enable 3G backup, make sure your WAN connection type is not in 3G mode. When the WAN connection is broken, router will try to keep the connection with 3G mode. After WAN connection is recovered, router will disconnect the 3G connection automatically.

#### WAN >> 3G backup

#### 3G Backup Configuration

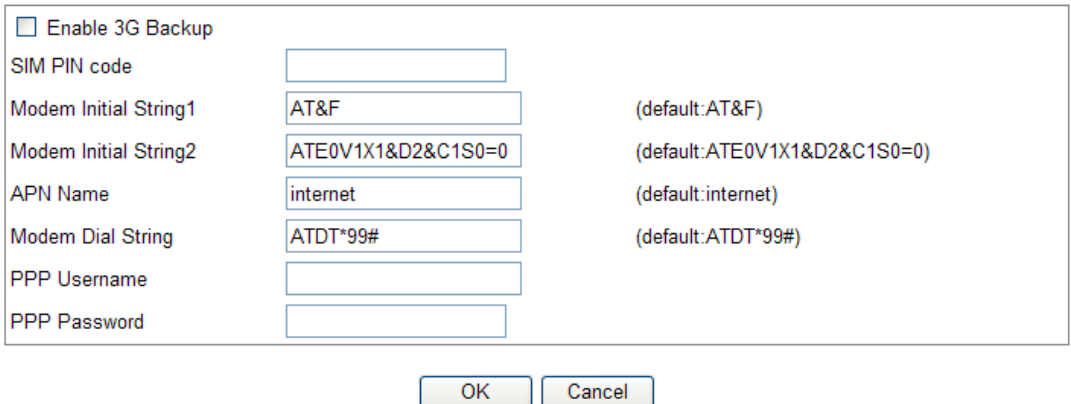

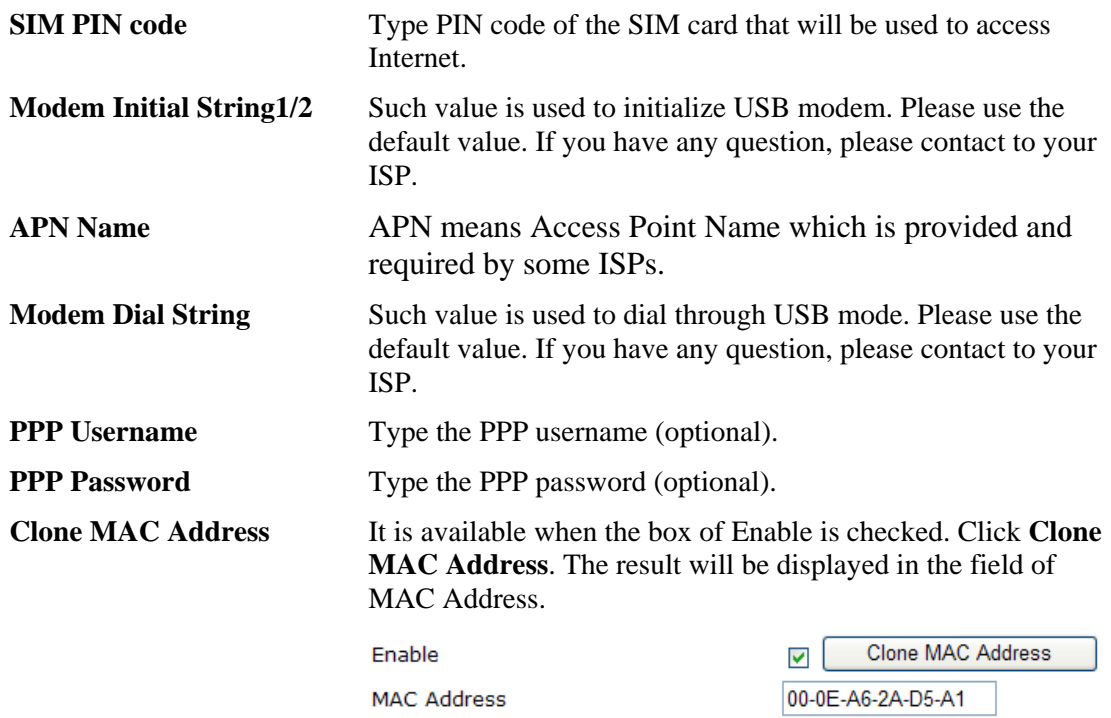

#### 4.2 LAN

Local Area Network (LAN) is a group of subnets regulated and ruled by router. The design of network structure is related to what type of public IP addresses coming from your ISP.

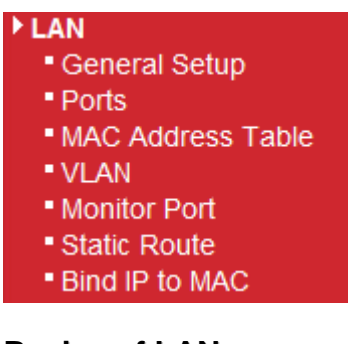

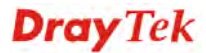

The most generic function of Vigor router is NAT. It creates a private subnet of your own. As mentioned previously, the router will talk to other public hosts on the Internet by using public IP address and talking to local hosts by using its private IP address. What NAT does is to translate the packets from public IP address to private IP address to forward the right packets to the right host and vice versa. Besides, Vigor router has a built-in DHCP server that assigns private IP address to each local host. See the following diagram for a briefly understanding.

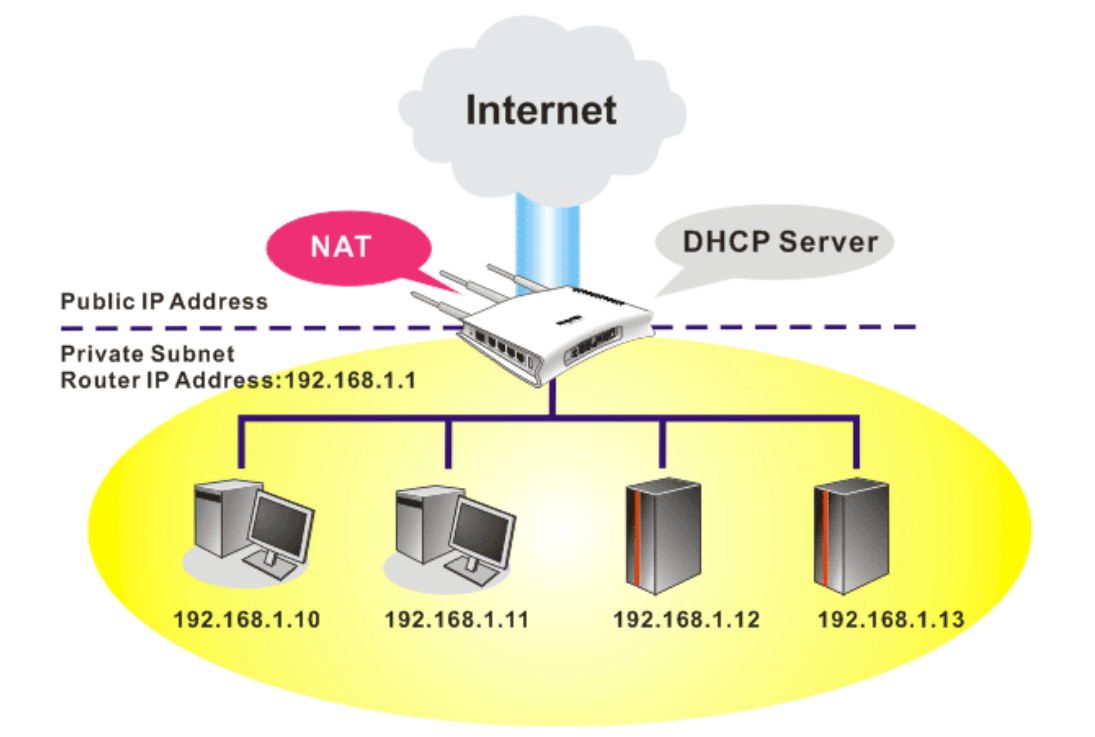

In some special case, you may have a public IP subnet from your ISP such as 220.135.240.0/24. This means that you can set up a public subnet or call second subnet that each host is equipped with a public IP address. As a part of the public subnet, the Vigor router will serve for IP routing to help hosts in the public subnet to communicate with other public hosts or servers outside. Therefore, the router should be set as the gateway for public hosts.

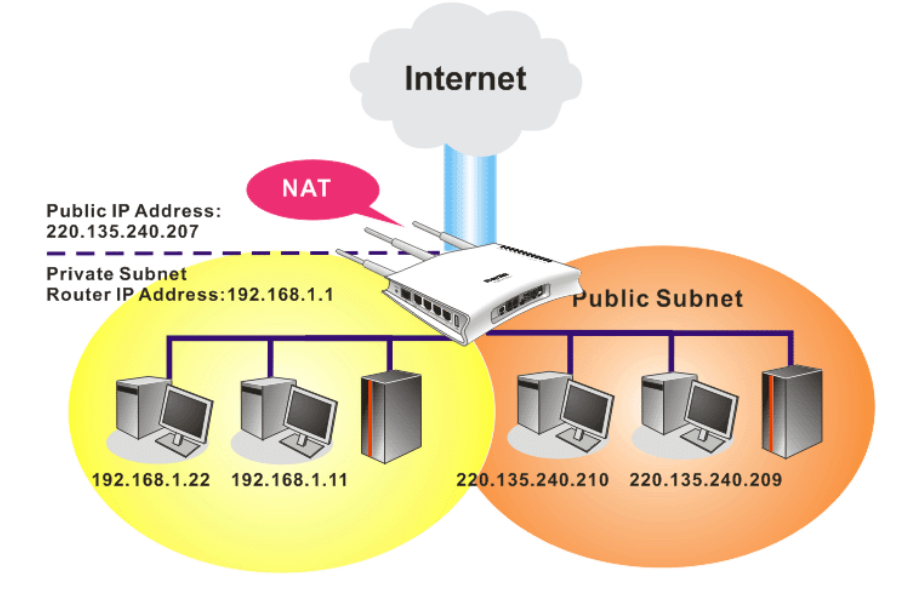

**What is Routing Information Protocol (RIP)**

**Dray** Tek

Vigor router will exchange routing information with neighboring routers using the RIP to accomplish IP routing. This allows users to change the information of the router such as IP address and the routers will automatically inform for each other.

#### **What is Static Route**

When you have several subnets in your LAN, sometimes a more effective and quicker way for connection is the **Static routes** function rather than other method. You may simply set rules to forward data from one specified subnet to another specified subnet without the presence of RIP.

#### **What are Virtual LANs and Rate Control**

You can group local hosts by physical ports and create up to 4 virtual LANs. To manage the communication between different groups, please set up rules in Virtual LAN (VLAN) function and the rate of each.

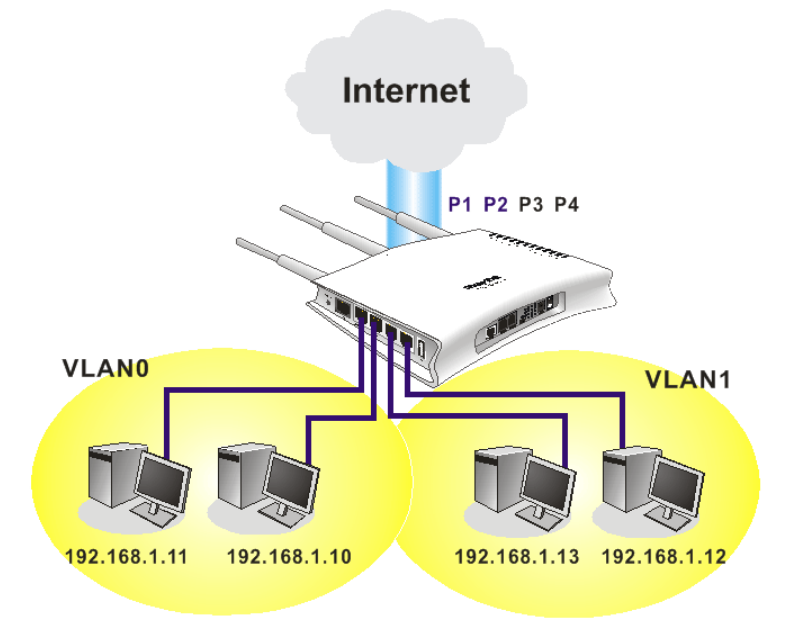

# **4.2.1 General Setup**

This page provides you the general settings for LAN.

Click **LAN** to open the LAN settings page and choose **General Setup**.

**LAN >> General Setup** 

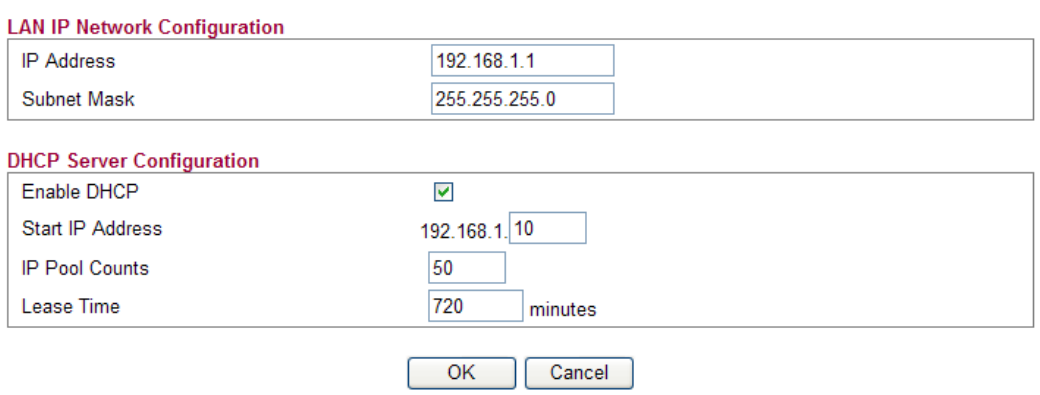

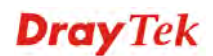

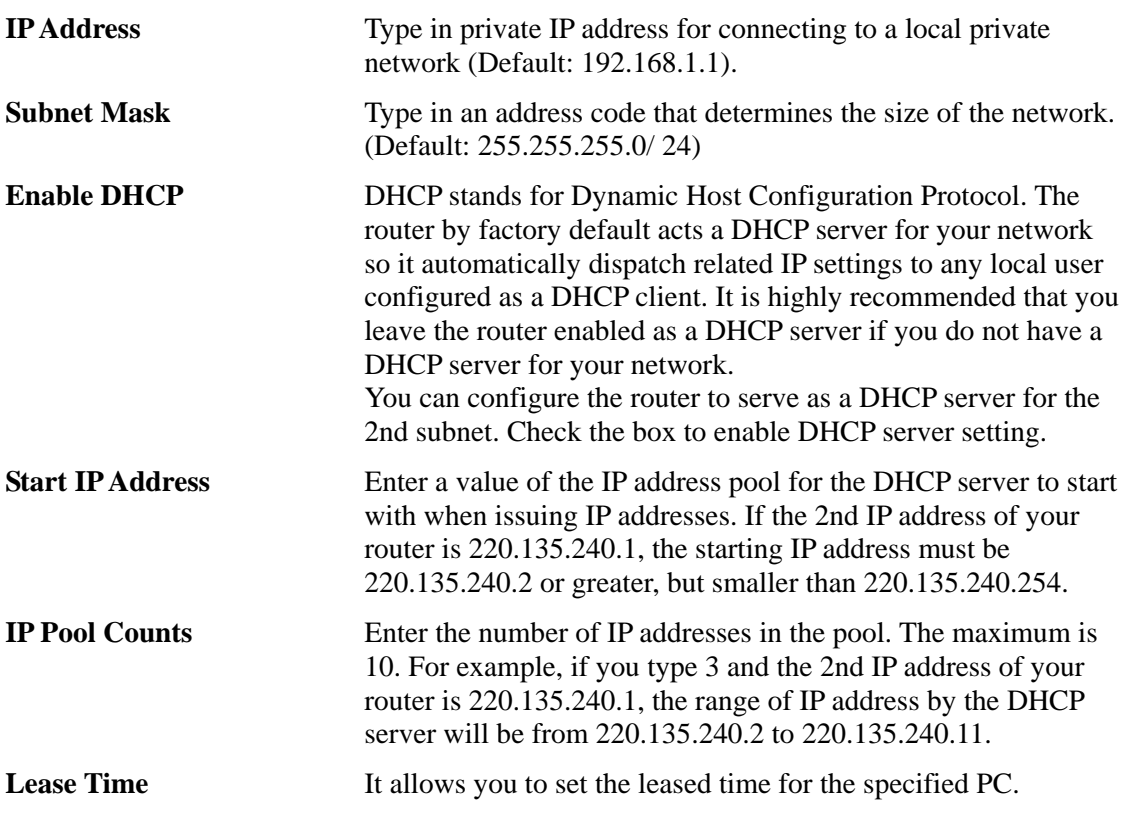

#### **4.2.2 Ports**

Ports page is used to change the setting for LAN ports. You can set or reset the following items. All of them are described in detail below.

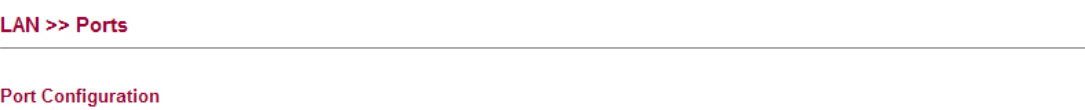

Refresh

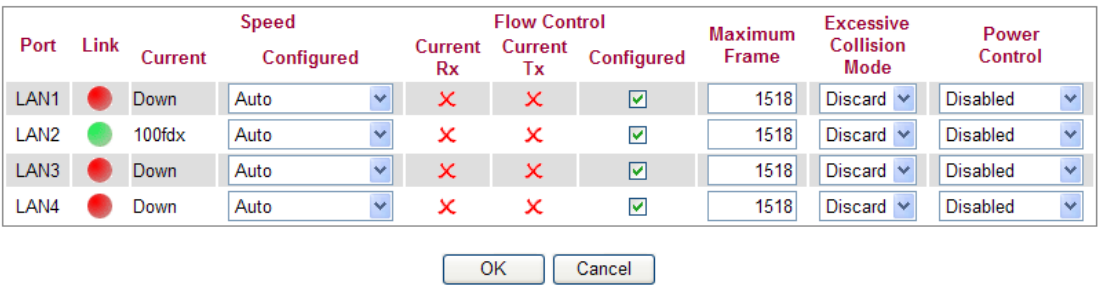

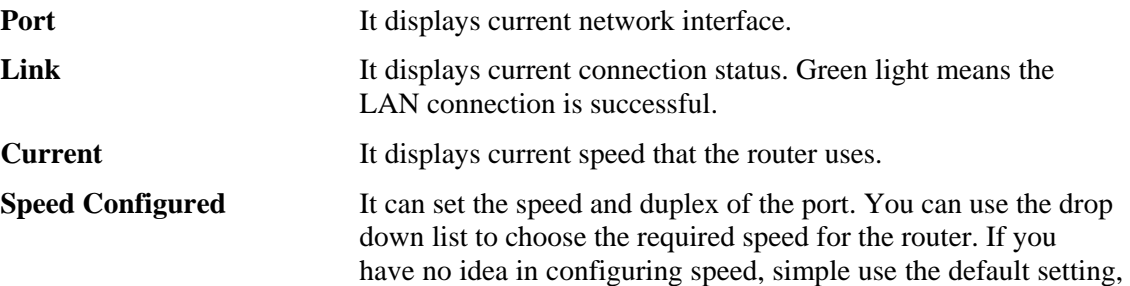

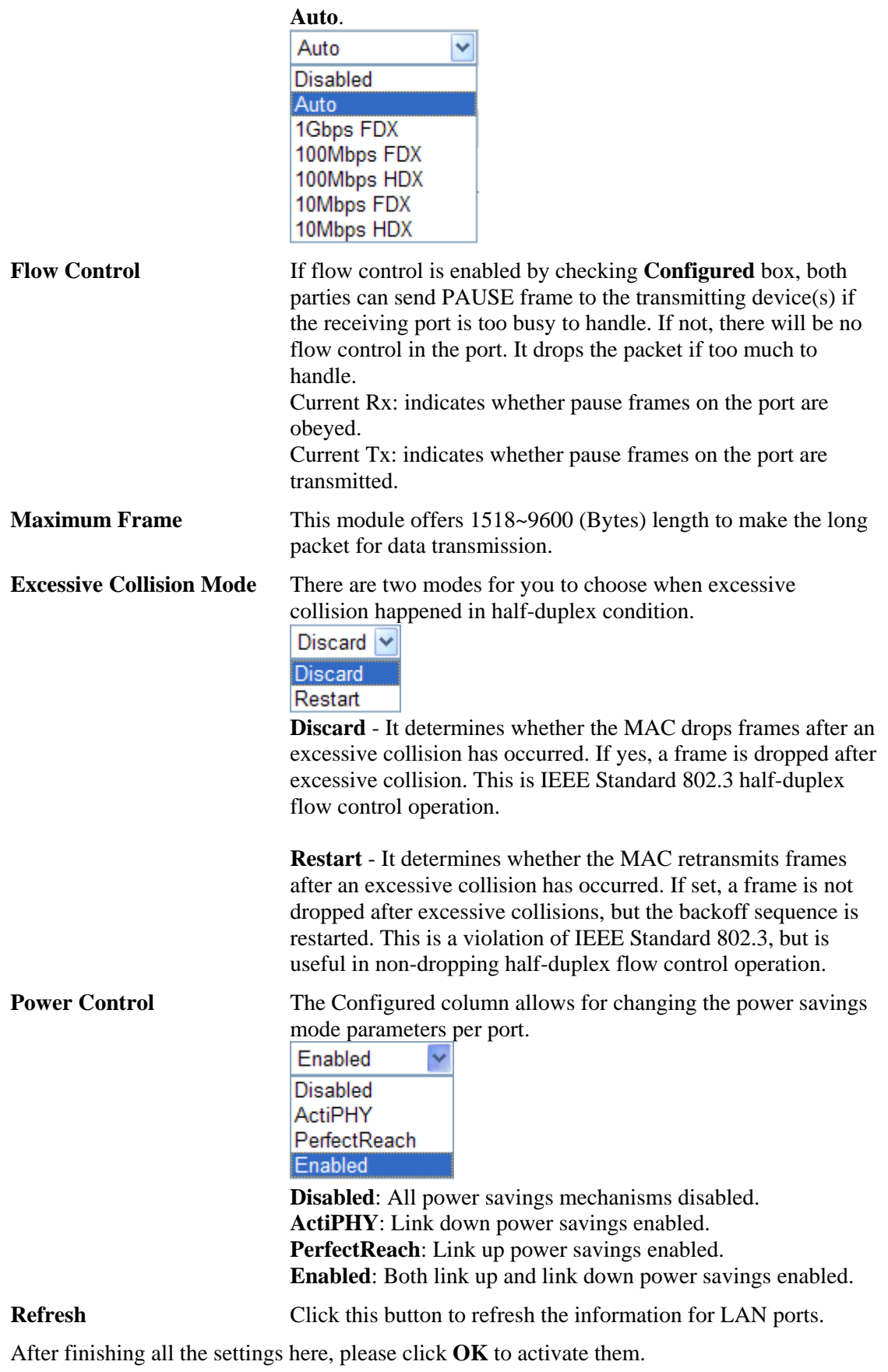

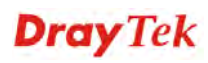

# **4.2.3 MAC Address Table**

This page allows you to set timeouts for entries in dynamic MAC Table and configure the static MAC table here.

**LAN >> MAC Address Table** 

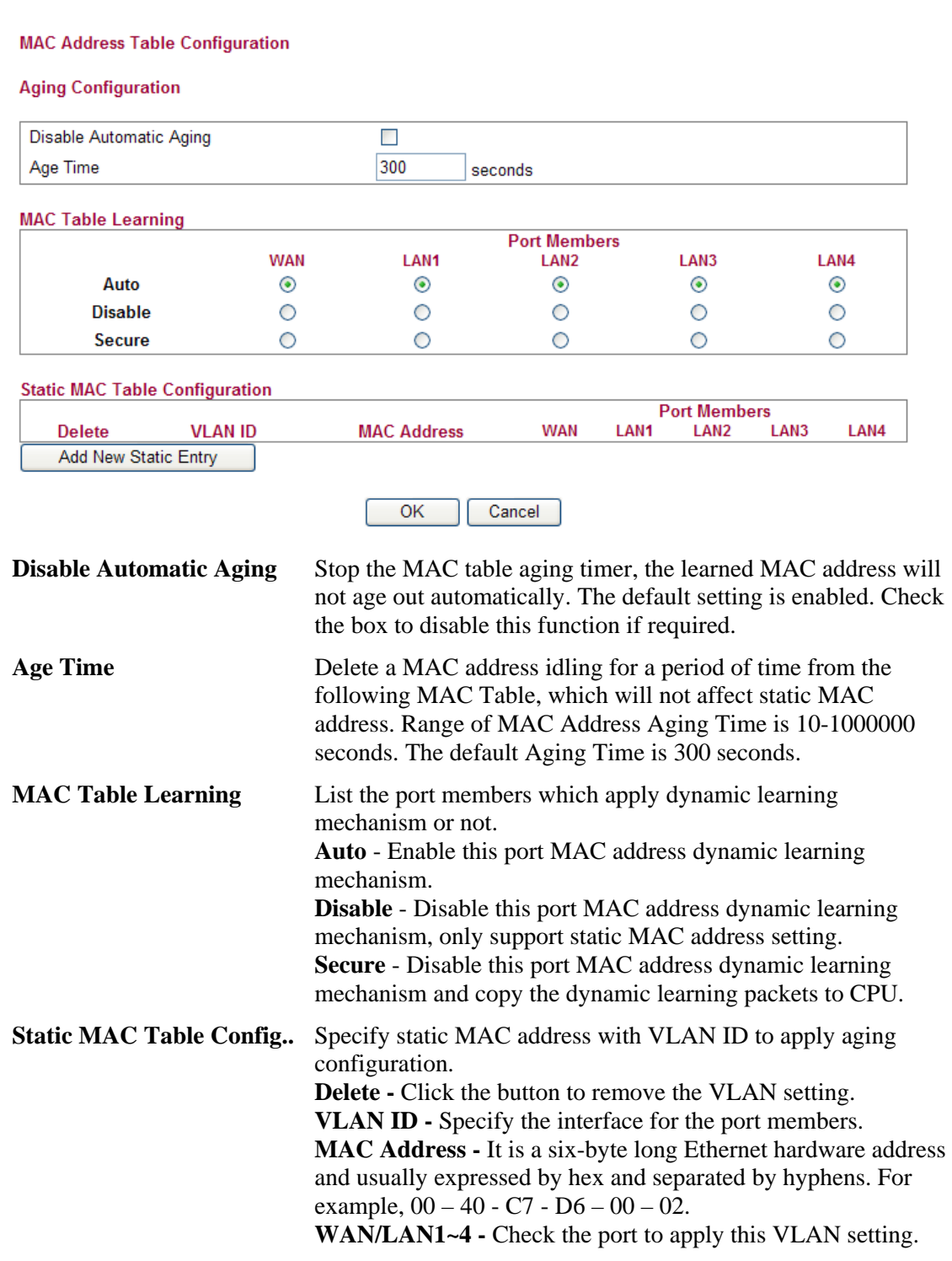

To add a new static MAC entry, click **Add new static entry**. A new entry will be shown as follows. Choose VLAN ID and type a new MAC address. Next, specify port member for this table. Finally, click OK to save the changes.

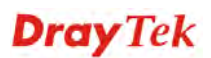

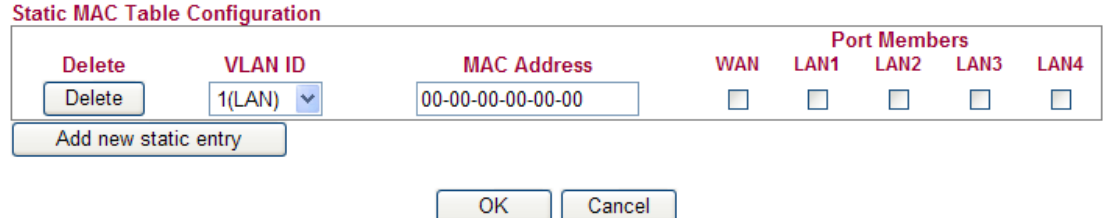

# **4.2.4 VLAN**

Virtual LAN function provides you a very convenient way to manage hosts by grouping them based on the physical port. You can also manage the in/out rate of each port. Go to **LAN** page and select **VLAN**. The following page will appear. VLAN function is enabled in default.

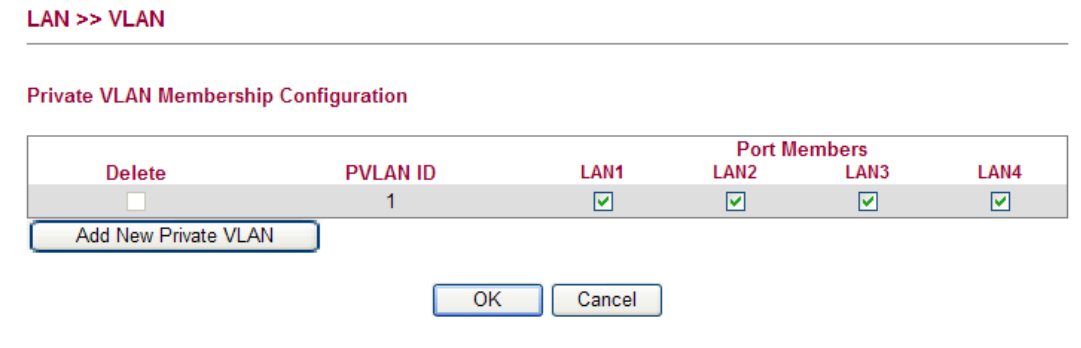

Add New Private VLAN Click this button to add a new private VLAN. The router allows you to add up to 4 VLAN.

 $LAN \gg VLAN$ 

**Private VLAN Membership Configuration** 

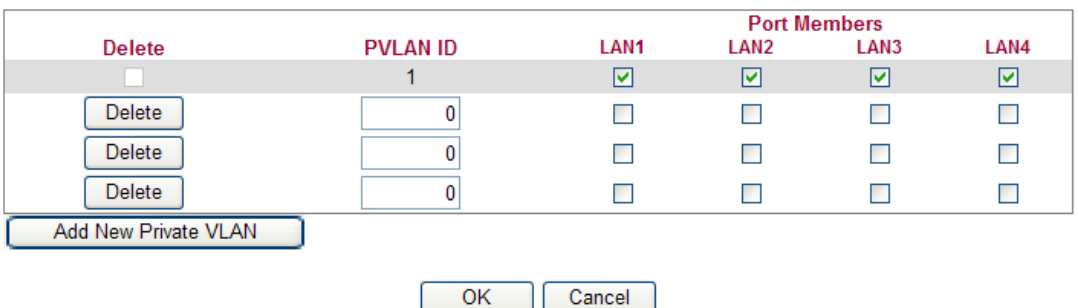

To add or remove a VLAN, please refer to the following example.

- 1. VLAN 1 is consisted of hosts linked to  $P1 \sim P4$ .
- 2. After checking the box to enable VLAN function, you will check the table according to the needs as shown below.

#### $LAN \gg VLAN$

**Private VLAN Membership Configuration** 

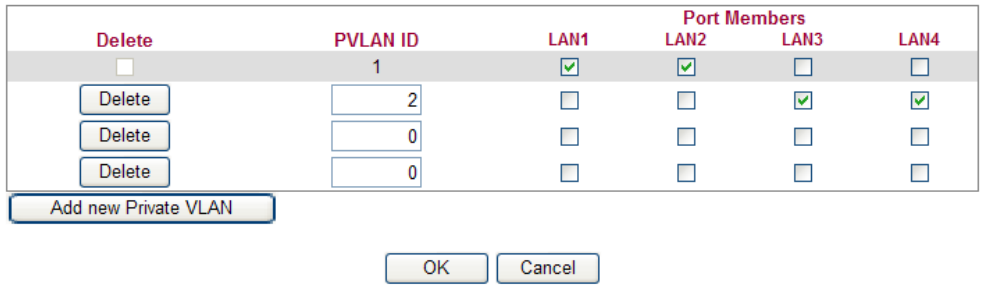

3. To remove VLAN, click the Delete button for the one you want to remove and click **OK** to save the results.

#### **4.2.5 Monitor Port**

It is used to monitor the traffic of the network. For example, we assume that LAN1 and LAN2 are Monitor Port and Monitor ingress Port respectively, thus, the traffic received by LAN2 will be copied to LAN1 for monitoring.

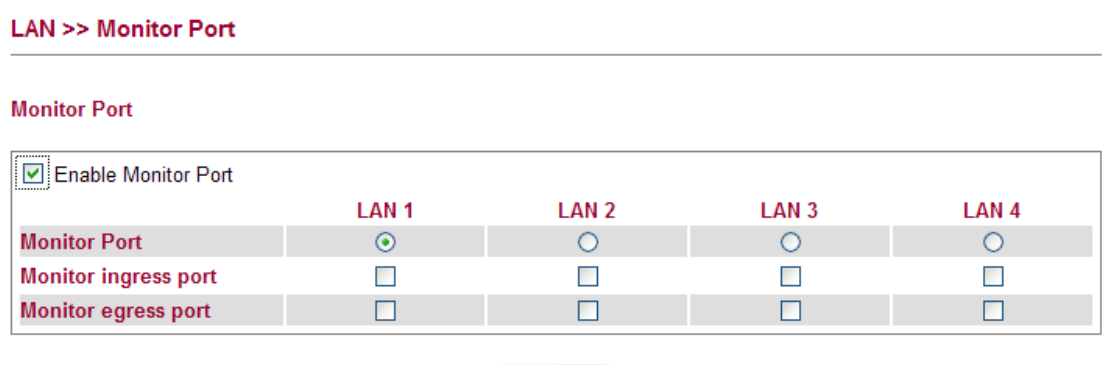

 $OK$ 

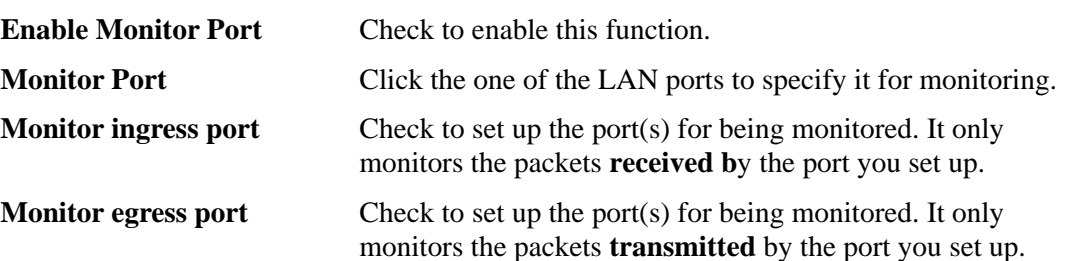

#### **4.2.6 Static Route**

Go to **LAN** to open setting page and choose **Static Route**.

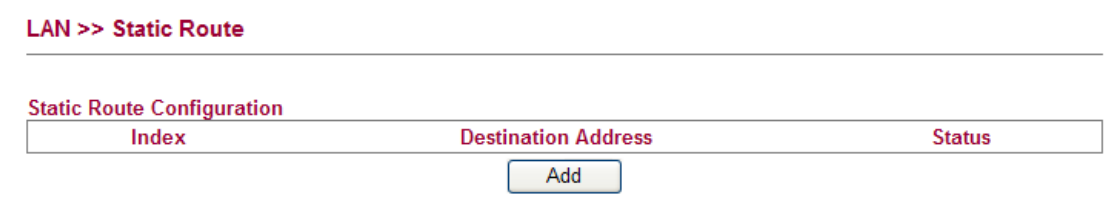

**Index** The number (1 to 10) under Index displays current static router.

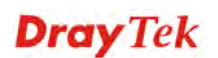

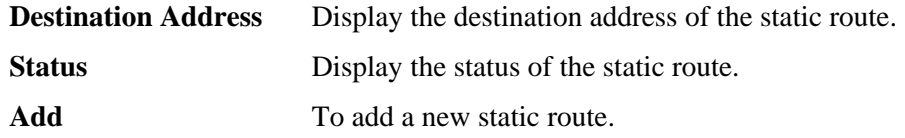

#### **Add Static Routes to Private and Public Networks**

Here is an example of setting Static Route in Main Router so that user A and B locating in different subnet can talk to each other via the router. Assuming the Internet access has been configured and the router works properly:

- use the Main Router to surf the Internet.
- $\bullet$  create a private subnet 192.168.10.0 using an internal Router A (192.168.1.2)
- $\bullet$  create a public subnet 211.100.88.0 via an internal Router B (192.168.1.3).
- have set Main Router 192.168.1.1 as the default gateway for the Router A 192.168.1.2.

Before setting Static Route, user A cannot talk to user B for Router A can only forward recognized packets to its default gateway Main Router.

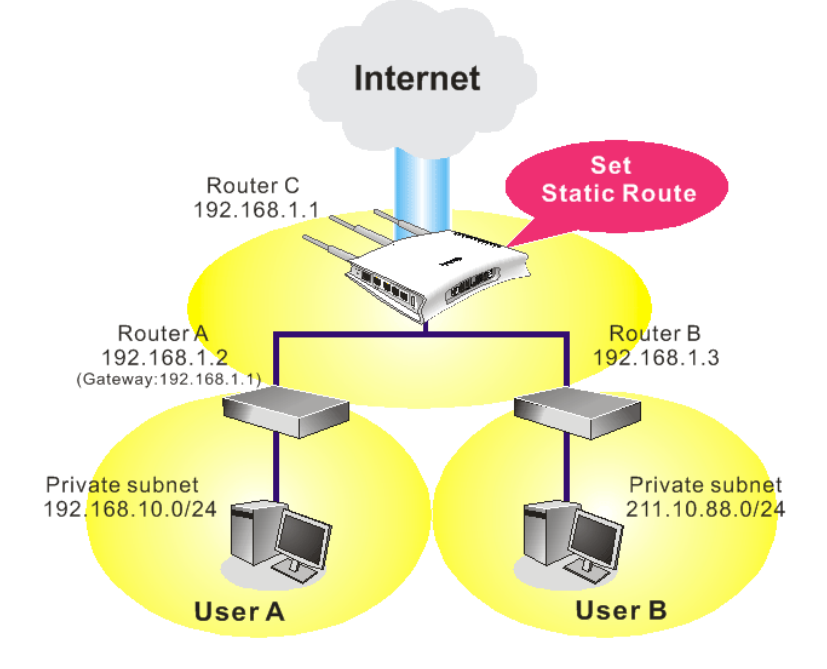

1. Click the **LAN - Static Route** and click **Add.** Check the **Enable** box. Please add a static route as shown below, which regulates all packets destined to 192.168.10.0 will be forwarded to 192.168.1.2. Click **OK**.

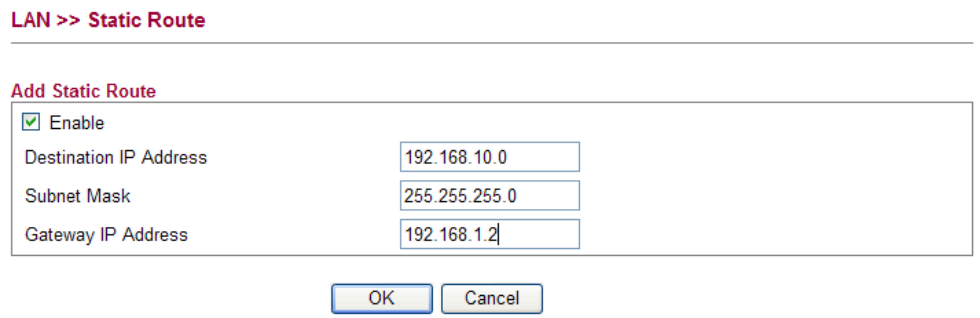

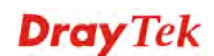

2. Return to **Static Route** page. Click **Add** again to add another static route as show below, which regulates all packets destined to 211.100.88.0 will be forwarded to 192.168.1.3.

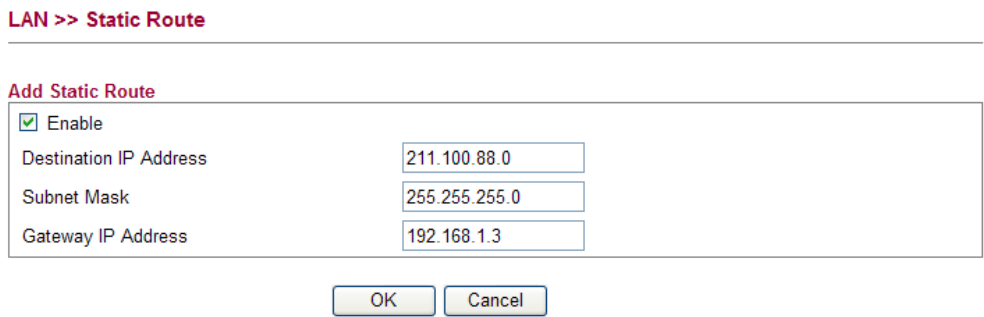

3. Verify current routing table.

**LAN >> Static Route** 

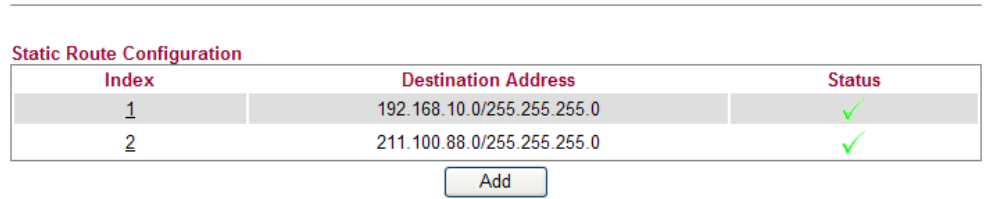

# **4.2.7 Bind IP to MAC**

This function is used to bind the IP and MAC address in LAN to have a strengthening control in network. When this function is enabled, all the assigned IP and MAC address binding together cannot be changed. If you modified the binding IP or MAC address, it might cause you not access into the Internet.

Click **LAN** and click **Bind IP to MAC** to open the setup page.

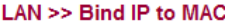

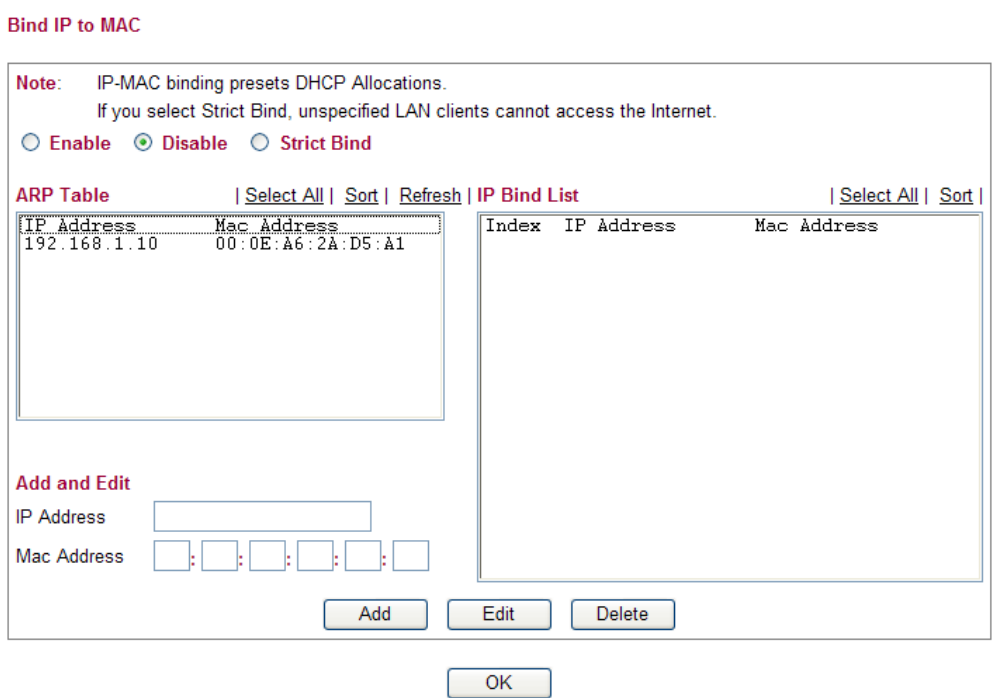

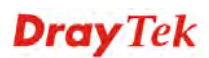

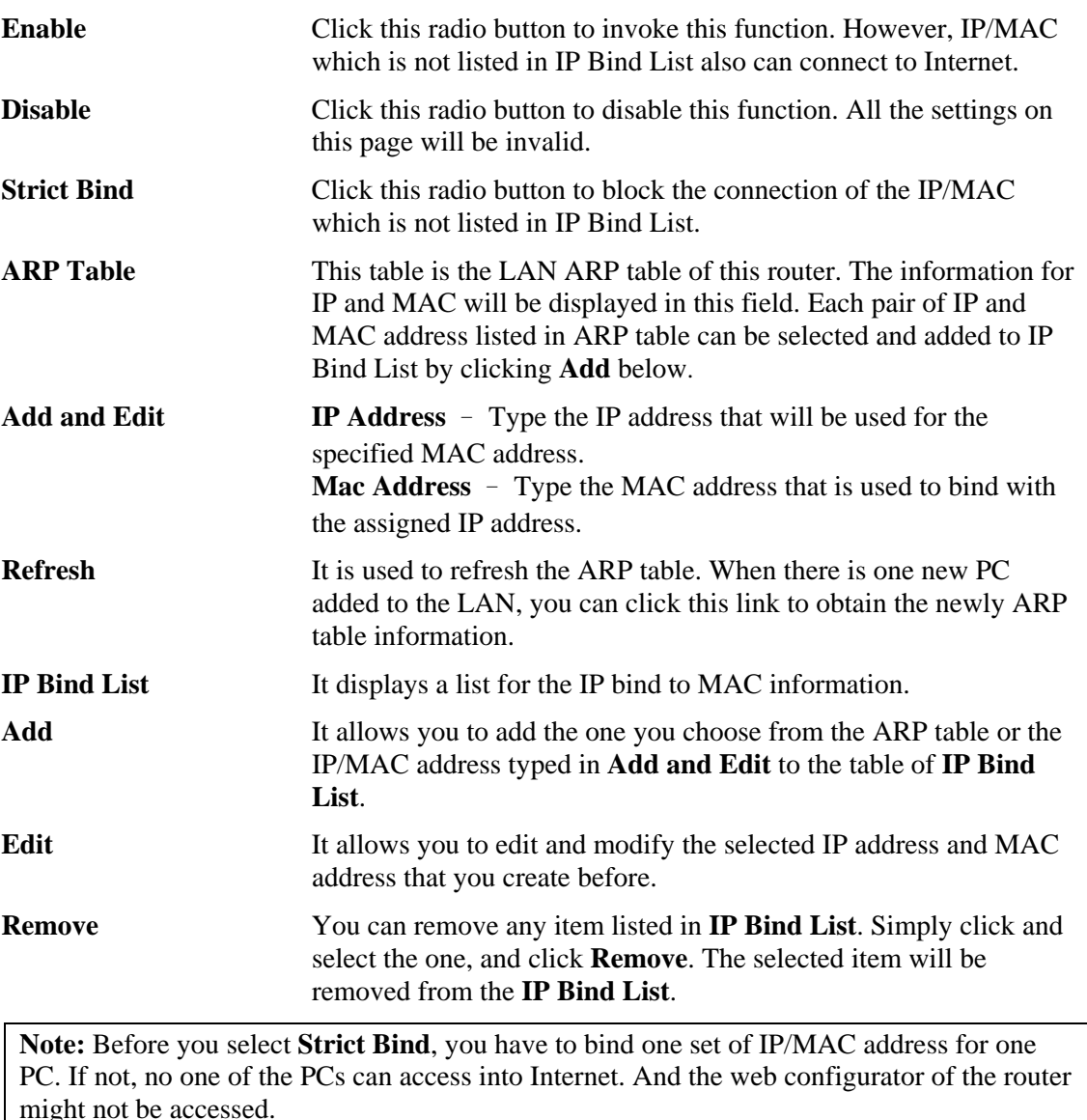

# 4.3 NAT

Usually, the router serves as an NAT (Network Address Translation) router. NAT is a mechanism that one or more private IP addresses can be mapped into a single public one. Public IP address is usually assigned by your ISP, for which you may get charged. Private IP addresses are recognized only among internal hosts.

When the outgoing packets destined to some public server on the Internet reach the NAT router, the router will change its source address into the public IP address of the router, select the available public port, and then forward it. At the same time, the router shall list an entry in a table to memorize this address/port-mapping relationship. When the public server response, the incoming traffic, of course, is destined to the router's public IP address and the router will do the inversion based on its table. Therefore, the internal host can communicate with external host smoothly.

The benefit of the NAT includes:

Save cost on applying public IP address and apply efficient usage of IP address. NAT allows the internal IP addresses of local hosts to be translated into one public IP address, thus you can have only one IP address on behalf of the entire internal hosts.

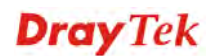

**Enhance security of the internal network by obscuring the IP address.** There are many attacks aiming victims based on the IP address. Since the attacker cannot be aware of any private IP addresses, the NAT function can protect the internal network.

On NAT page, you will see the private IP address defined in RFC-1918. Usually we use the 192.168.1.0/24 subnet for the router. As stated before, the NAT facility can map one or more IP addresses and/or service ports into different specified services. In other words, the NAT function can be achieved by using port mapping methods.

Below shows the menu items for NAT.

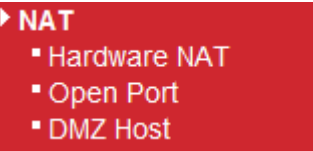

#### **4.3.1 Hardware NAT**

Hardware-base Acceleration Engine, also named Protocol Processing Engine API is the function that Draytek provides to extremely speed up the NAT performance.

While the hardware acceleration mechanism is activated, most of the bandwidth usage will be concentrated on the specific sessions which increase transmission speed to get ultimately accelerated.

With Hardware NAT, LAN to WAN NAT throughput can be over 900M bps. But be sure that your PC has Giga Ethernet and connect with CAT6 Ethernet cable.

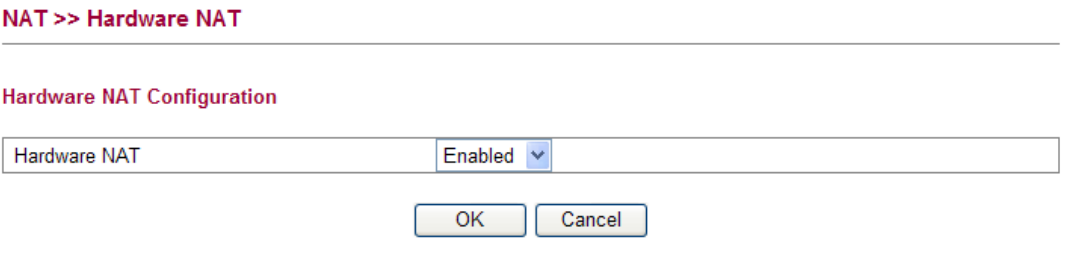

# **4.3.2 Open Ports**

**Open Ports** allows you to open a range of ports for the traffic of special applications.

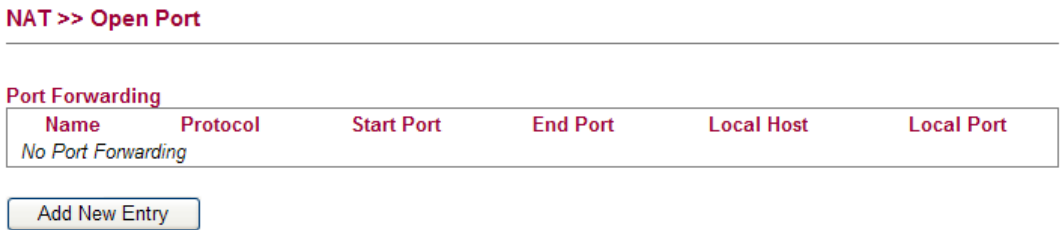

Common application of Open Ports includes P2P application (e.g., BT, KaZaA, Gnutella, WinMX, eMule and others), Internet Camera etc. Ensure that you keep the application involved up-to-date to avoid falling victim to any security exploits.

To add a new open port, click **Add new entry**.

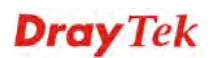

#### NAT >> Open Port

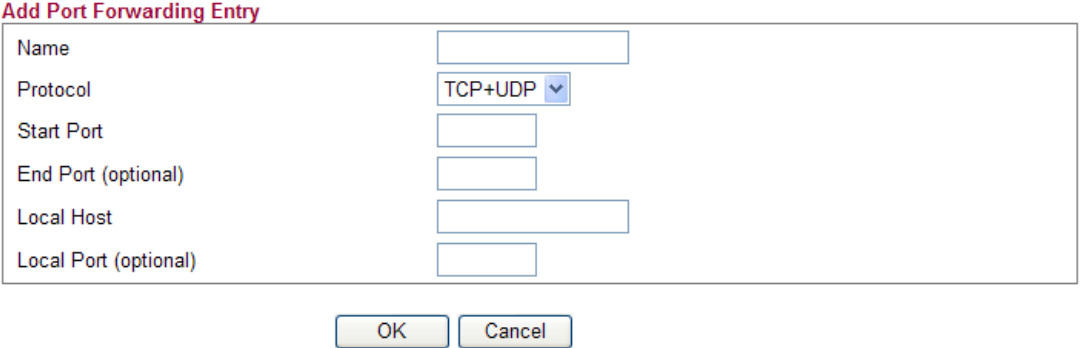

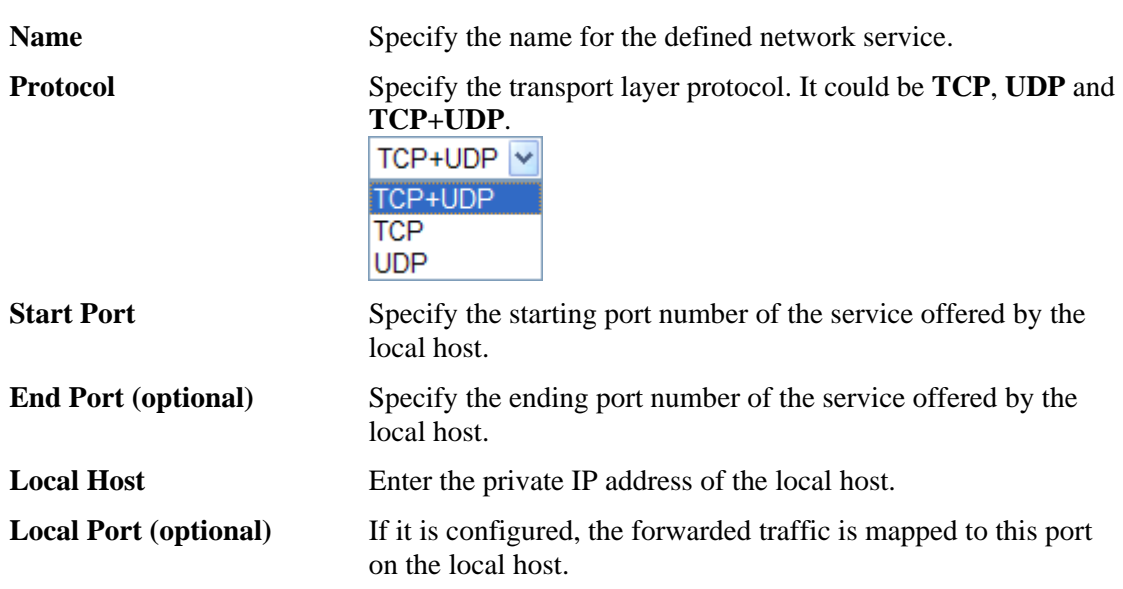

# **Dray** Tek

# **4.3.3 DMZ Host**

As mentioned above, **Port Redirection** can redirect incoming TCP/UDP or other traffic on particular ports to the specific private IP address/port of host in the LAN. However, other IP protocols, for example Protocols 50 (ESP) and 51 (AH), do not travel on a fixed port. Vigor router provides a facility **DMZ Host** that maps ALL unsolicited data on any protocol to a single host in the LAN. Regular web surfing and other such Internet activities from other clients will continue to work without inappropriate interruption. **DMZ Host** allows a defined internal user to be totally exposed to the Internet, which usually helps some special applications such as Netmeeting or Internet Games etc.

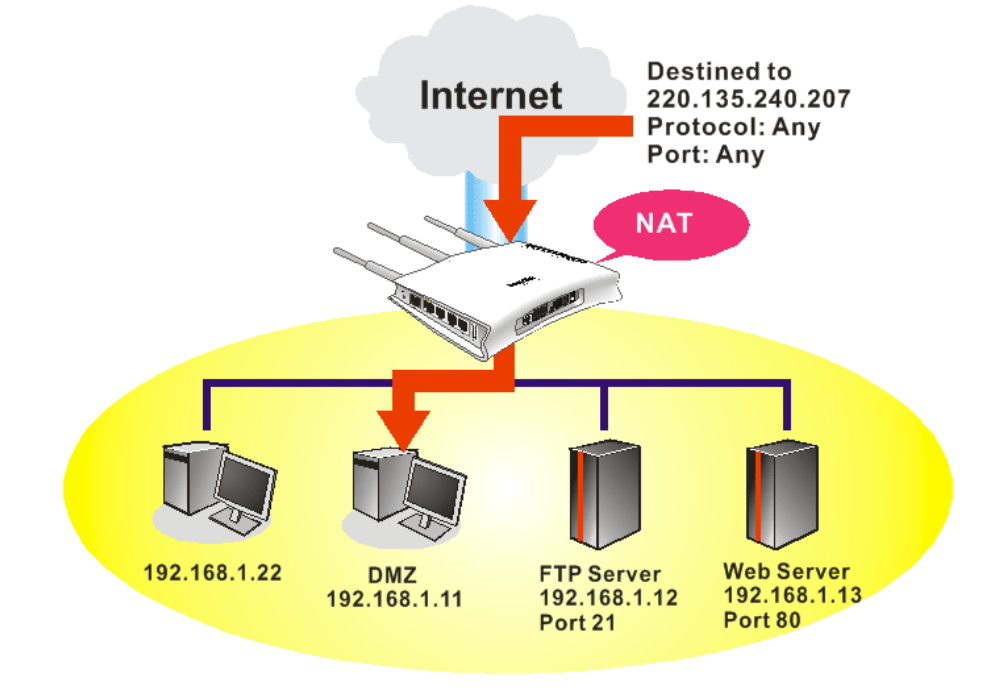

The security properties of NAT are somewhat bypassed if you set up DMZ host. We suggest you to add additional filter rules or a secondary firewall.

Click **DMZ Host** to open the following page:

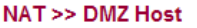

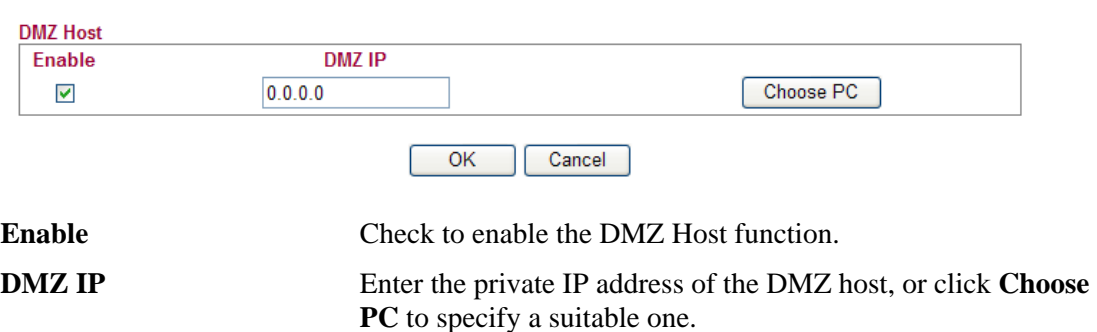

**Dray** Tek

# 4.4 Firewall

#### **Basics for Firewall**

While the broadband users demand more bandwidth for multimedia, interactive applications, or distance learning, security has been always the most concerned. The firewall of the Vigor router helps to protect your local network against attack from unauthorized outsiders. It also restricts users in the local network from accessing the Internet. Furthermore, it can filter out specific packets that trigger the router to build an unwanted outgoing connection.

#### **Denial of Service (DoS) Defense**

The **DoS Defense** functionality helps you to detect and mitigate the DoS attack. The attacks are usually categorized into two types, the flooding-type attacks and the vulnerability attacks. The flooding-type attacks will attempt to exhaust all your system's resource while the vulnerability attacks will try to paralyze the system by offending the vulnerabilities of the protocol or operation system.

The **DoS Defense** function enables the Vigor router to inspect every incoming packet based on the attack signature database. Any malicious packet that might duplicate itself to paralyze the host in the secure LAN will be strictly blocked and a Syslog message will be sent as warning, if you set up Syslog server.

Also the Vigor router monitors the traffic. Any abnormal traffic flow violating the pre-defined parameter, such as the number of thresholds, is identified as an attack and the Vigor router will activate its defense mechanism to mitigate in a real-time manner.

Below shows the menu items for Firewall.

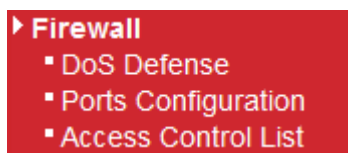

# **4.4.1 DoS Defense**

Click **Firewall** and click **DoS Defense** to open the setup page. Storm control for the switch is configured on this page.

```
Firewall >> DoS Defense
```
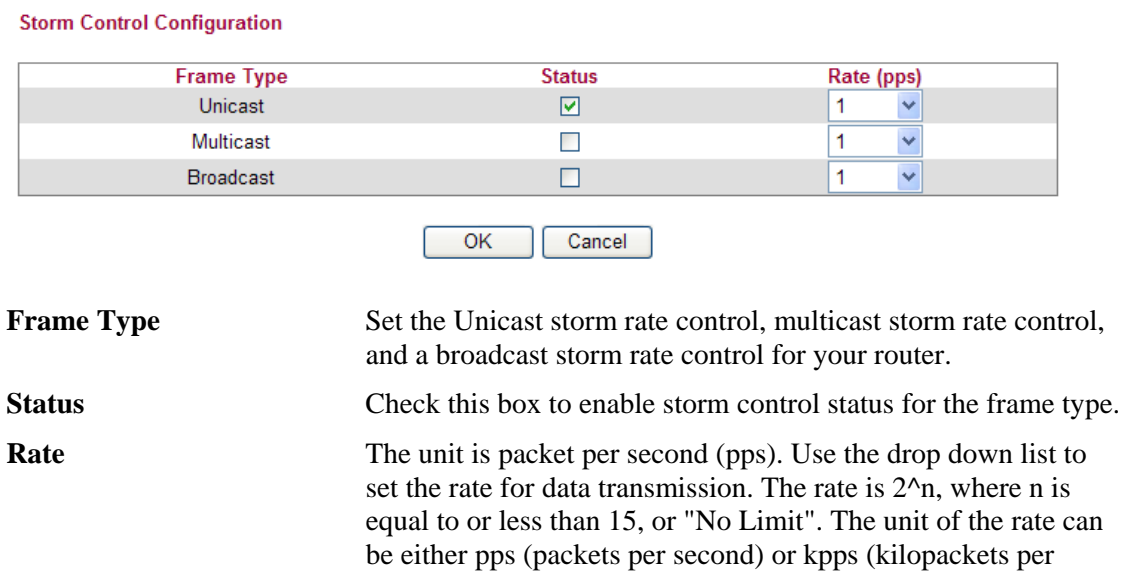

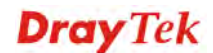

second). The configuration indicates the permitted packet rate for unicast, multicast, or broadcast traffic across the switch.

# **4.4.2 Ports Configuration**

This page is used to configure the ACL (Access Control List) parameters for each port. These parameters will affect data packets received on a port unless the data packets match a specific ACE (Access Control Entry).

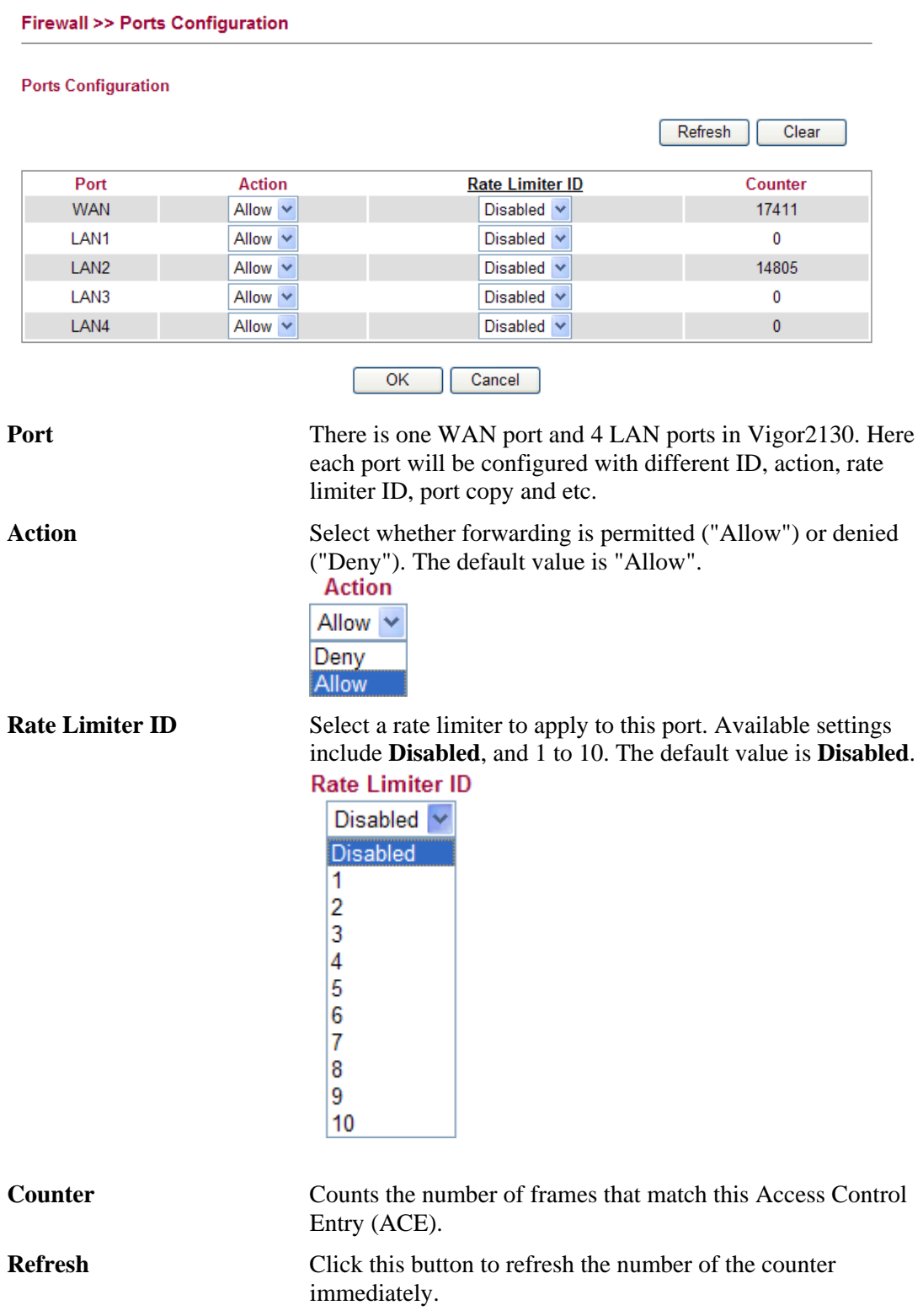

**Clear** Click this button to clear the number of the counter on this page.

#### **Rate Limiter ID**

Configure the rate limiter for the ACL (Access Control List) of the router. Please click **Rate Limiter ID** link to access into the following page.

Firewall >> Rate Control Object

#### **ACL Rate Limiter Configuration**

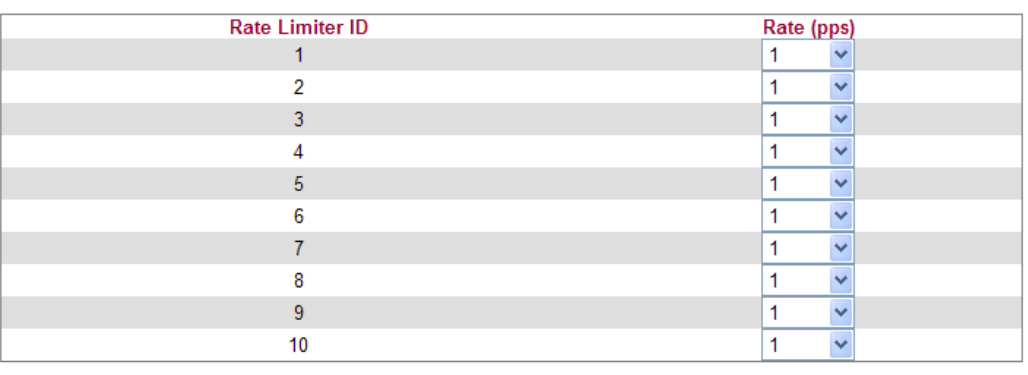

 $OK$ Cancel

**Rate Limiter ID** Rate limiter ID will be applied to WAN port and LAN port.

Please specify a rate number for each ID. The default setting is "1"(packet per second). **Rate Define the rate by choosing from the following drop down list.** 

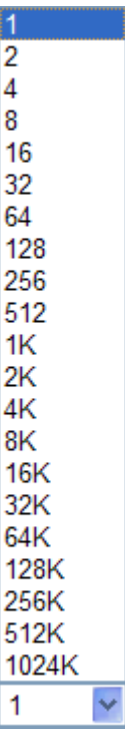

# **4.4.3 Access Control List**

This page can define which kind of packet can access the router. The packet can be defined with input port, Frame type, Rate, MAC type, VLAN ID, tag and etc.. For IPv4, we can also define the protocol type, source IP and destination IP.

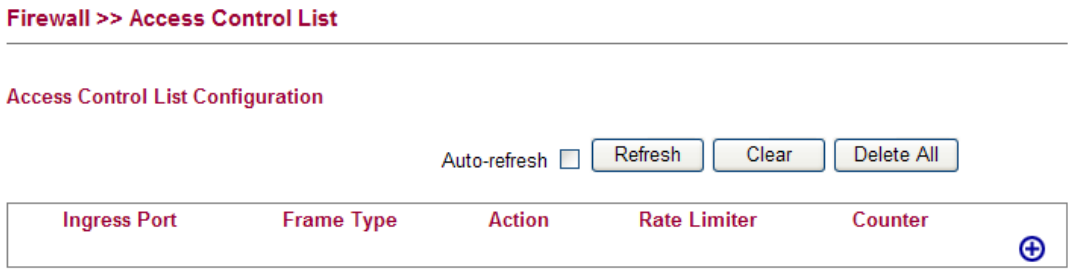

#### **Adding a New Access Control Profile**

Click  $\bigoplus$  to add a new specific session limitation onto the list.

#### **Firewall >> Access Control List**

**ACE Configuration** 

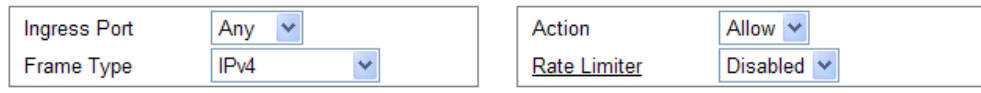

#### **IP Parameters**

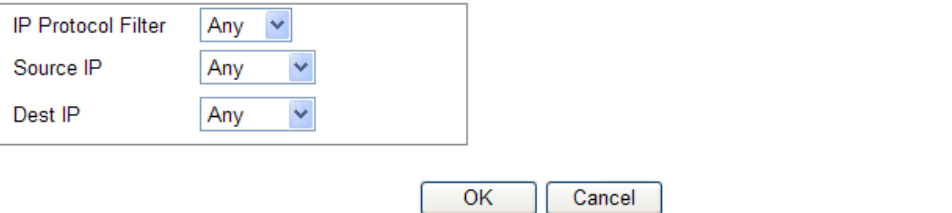

Define which port the packet from.

**ACE Configuration Ingress Port** – define which port the packet coming from. The policy IDs are defined in **Firewall>>Port Configuration**. Each Policy ID might have more than one port grouped.

**Ingress Port** 

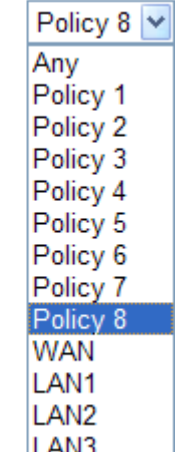

**Frame Type - Such option differs according to the selection** 

you choose, we will explain it in detailed later.

**Action –** it means the session limitation for this access control list will be applied to if matching with the rule defined in this page.

Action

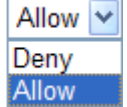

 **Rate Limiter -** Select a rate limiter to apply to this port. Available settings include **Disabled**, and 1 to 10. The default value is **Disabled**. Click the **Rate Limiter** link to configure different rates for each ID.

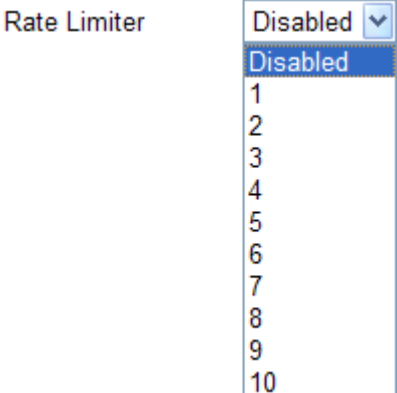

#### **Detailed Explanation for Frame Type**

Frame Type selection will lead different options for configuration.

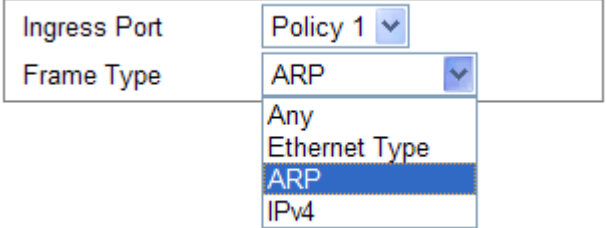

z Choose **Ethernet Type** as the Frame Type, you will get **Ethernet Type Parameters**  option as the following:

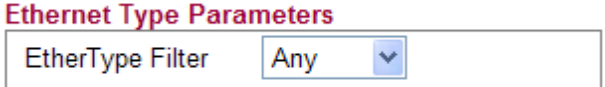

**Ethernet Type Filter** Choose **Any** to set the parameter with any value set by the router automatically or choose **Specific** to specify certain value (the range is 0x0000 to 0xFFFF).

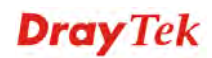

#### **Ethernet Type Parameters**

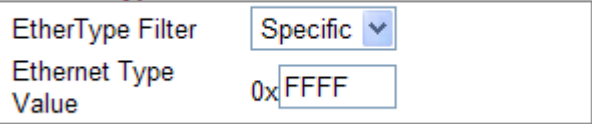

z Choose **ARP** as the Frame Type, you will get **ARP Parameters** option as the following:

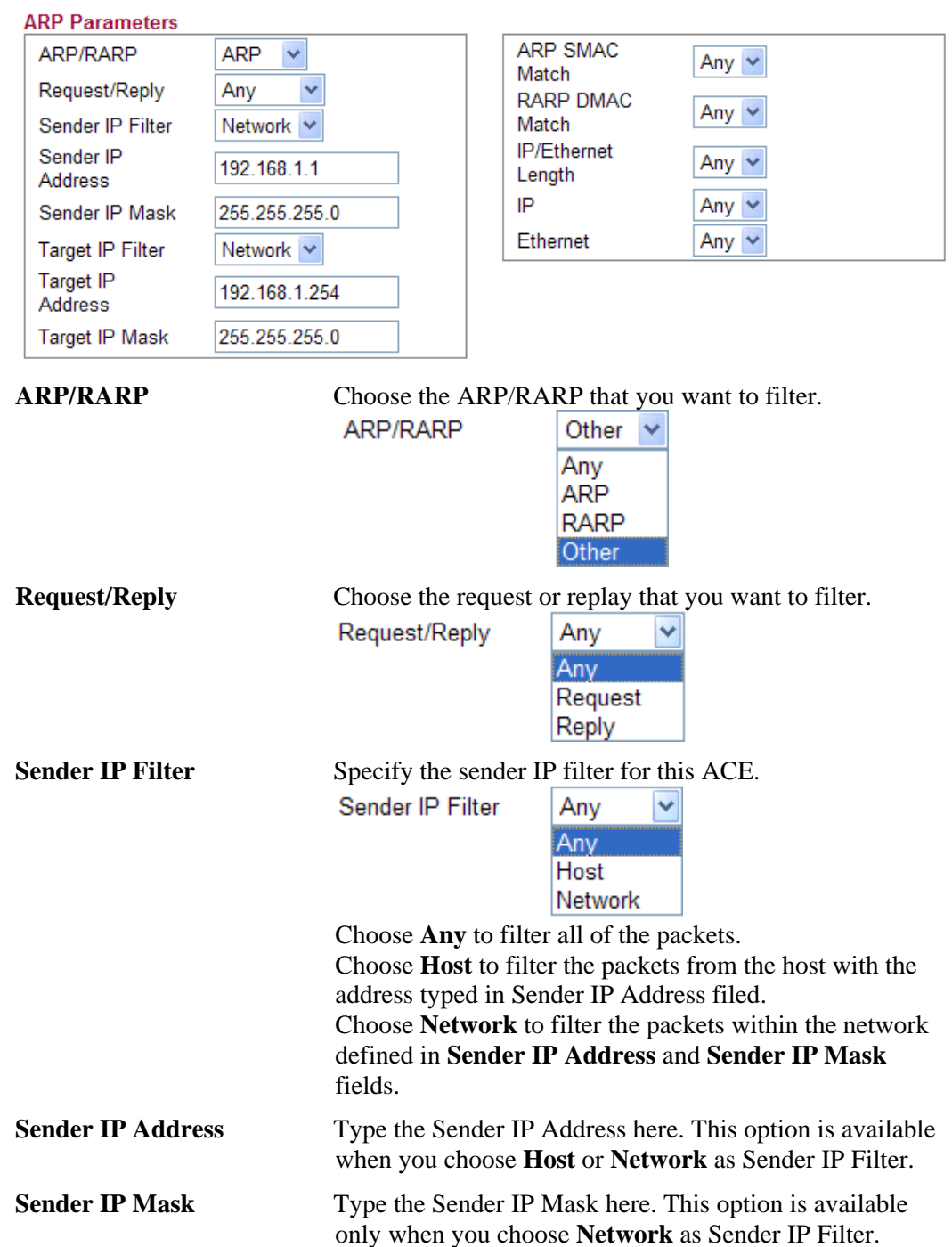

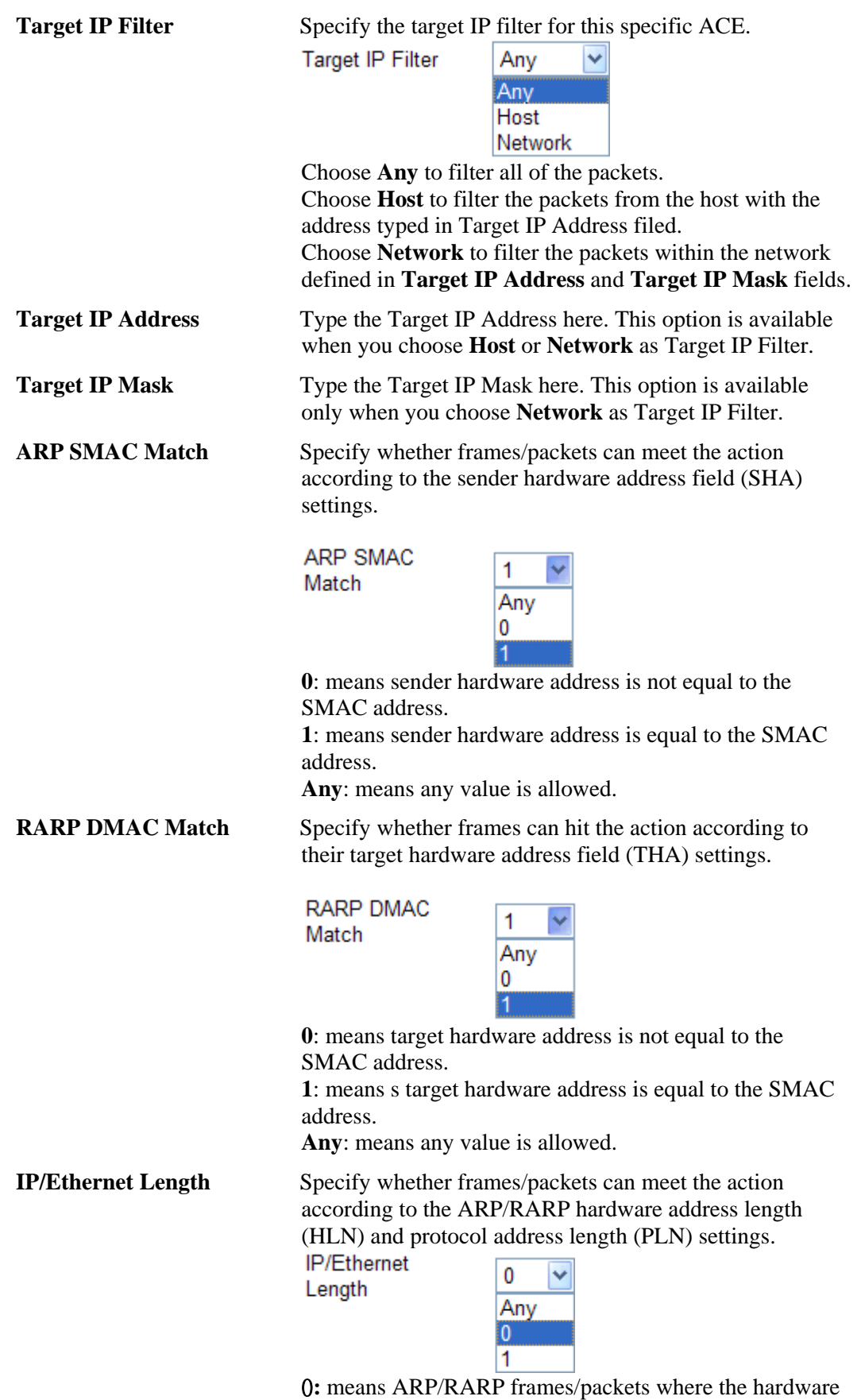

address length is equal to Ethernet (0x06) and the protocol address length is equal to IPv4 (0x04) **must not** match this entry.

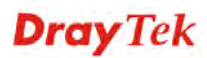

1**:** means ARP/RARP frames/packets where the hardware address length is equal to Ethernet (0x06) and the protocol address length is equal to IPv4 (0x04) **must** match this entry.

**Any:** Any value is allowed

**IP** Specify whether frames/packets can meet the action according to their ARP/RARP hardware address space (HRD) settings.

IP

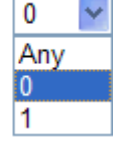

 0**:** ARP/RARP frames where the hardware address space is equal to Ethernet (1) must not match this entry. 1**:** ARP/RARP frames where the hardware address space is

equal to Ethernet (1) must match this entry. **Any:** Any value is allowed.

**Ethernet** Specify whether frames can hit the action according to their ARP/RARP protocol address space (PRO) settings.

Ethernet

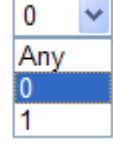

**0:** ARP/RARP frames where the protocol address space is equal to IP (0x800) must not match this entry. **1:** ARP/RARP frames where the protocol address space is equal to IP (0x800) must match this entry. **Any:** Any value is allowed.

z Choose **IPv4** as the Frame Type. You will see **IP Parameters** on the bottom of the page. If you choose **ICMP** as **IP Protocol Filter**, you will get the page as the following:

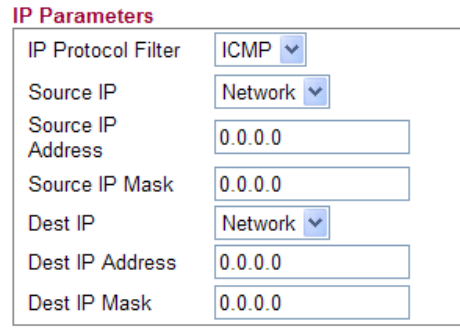

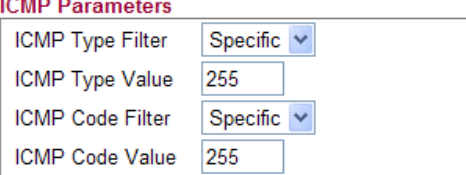

**Source IP** Specify the Source IP filter for this ACE.

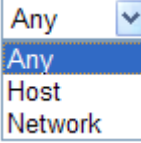

**Any:** No source IP filter is specified.

**Host**: Source IP filter is set to Host. Specify the source IP address in the Source IP Address field that appears. **Network:** Source IP filter is set to Network. Specify the
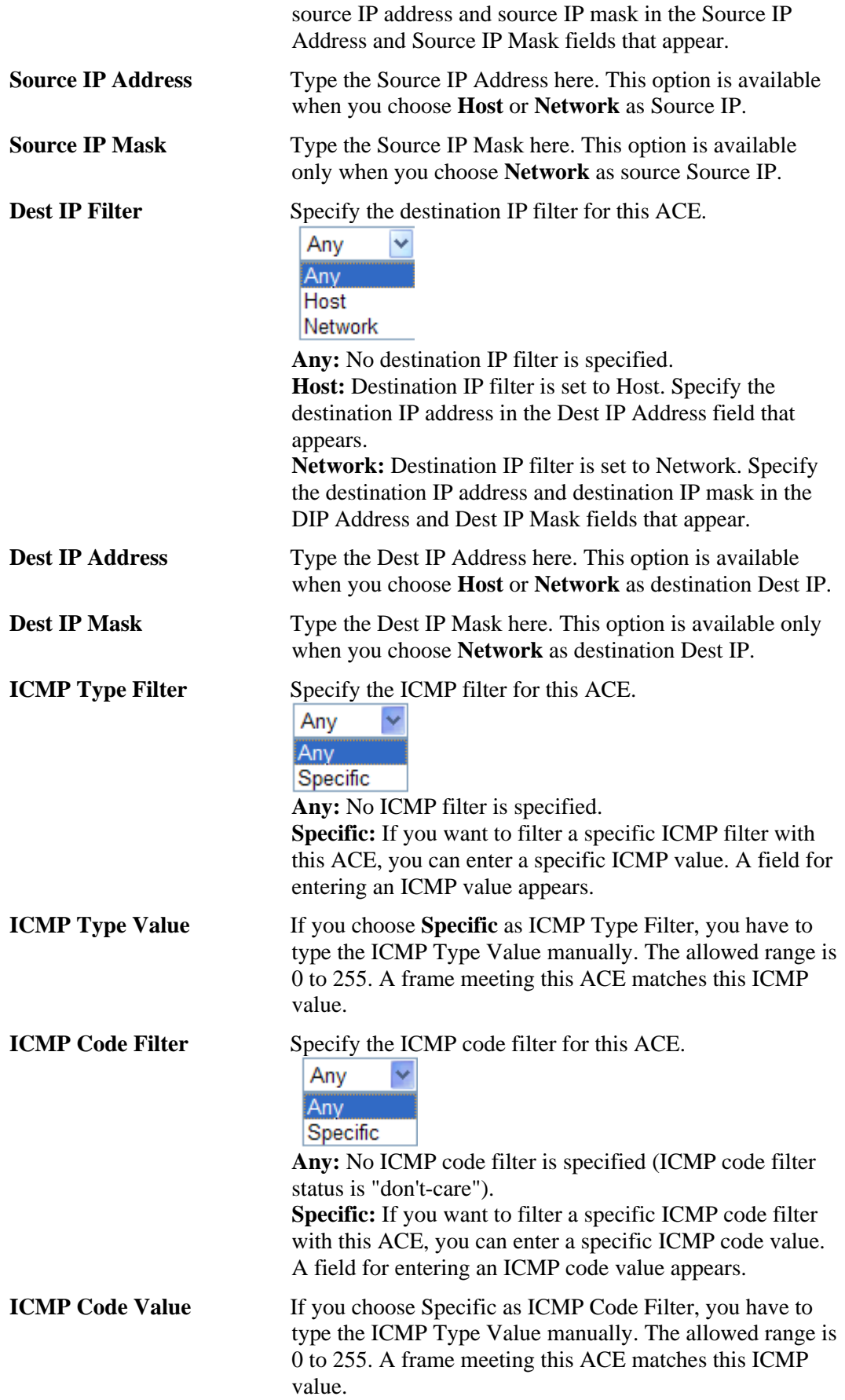

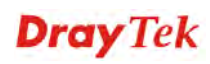

**•** Choose IPv4 as the Frame Type. You will see IP Parameters on the bottom of the page. If you choose **UDP** as **IP Protocol Filter**, you will get the page as the following:

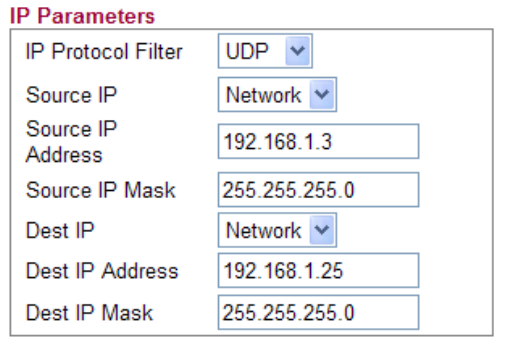

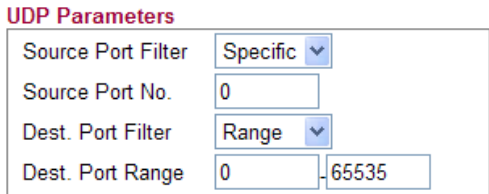

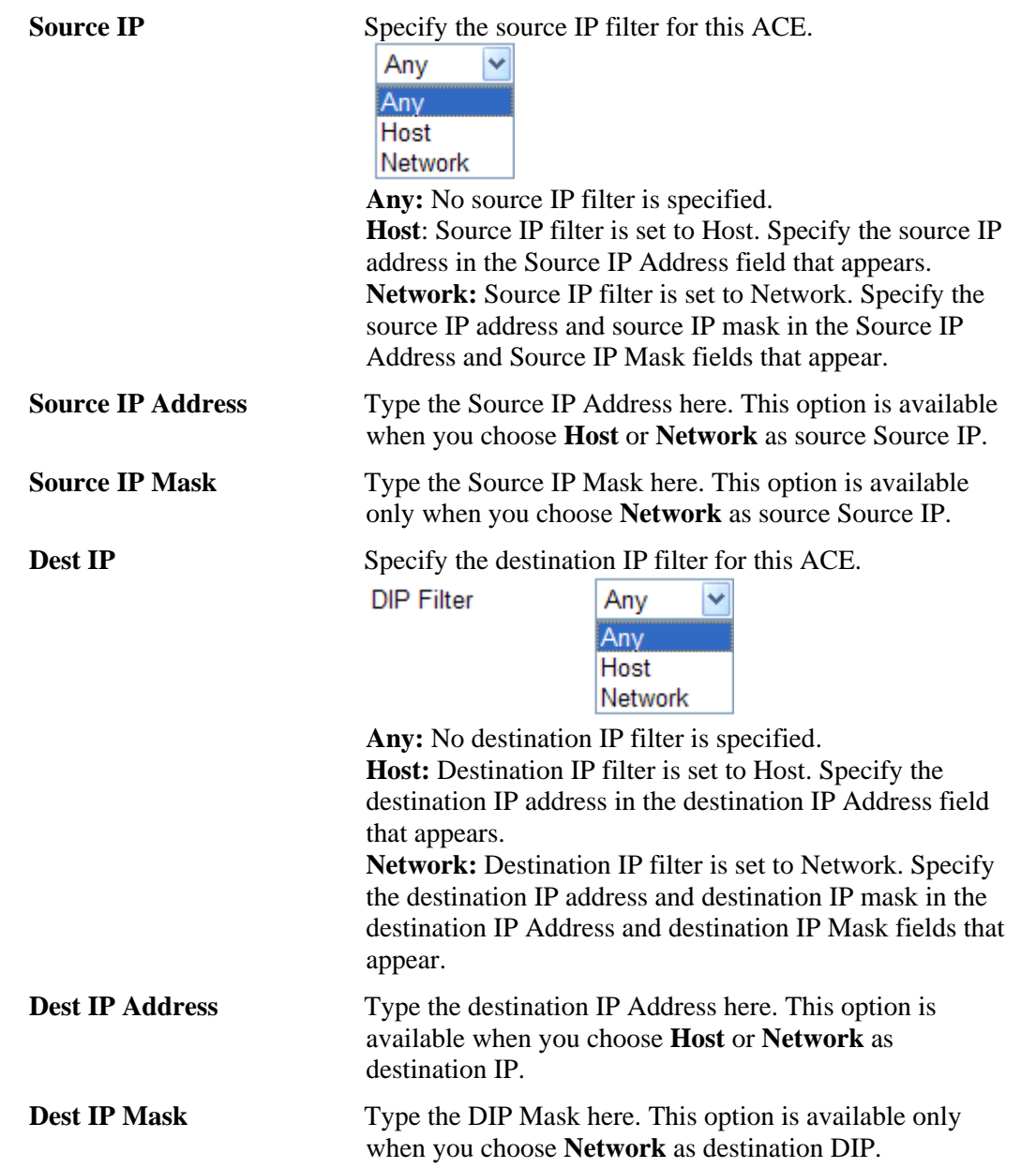

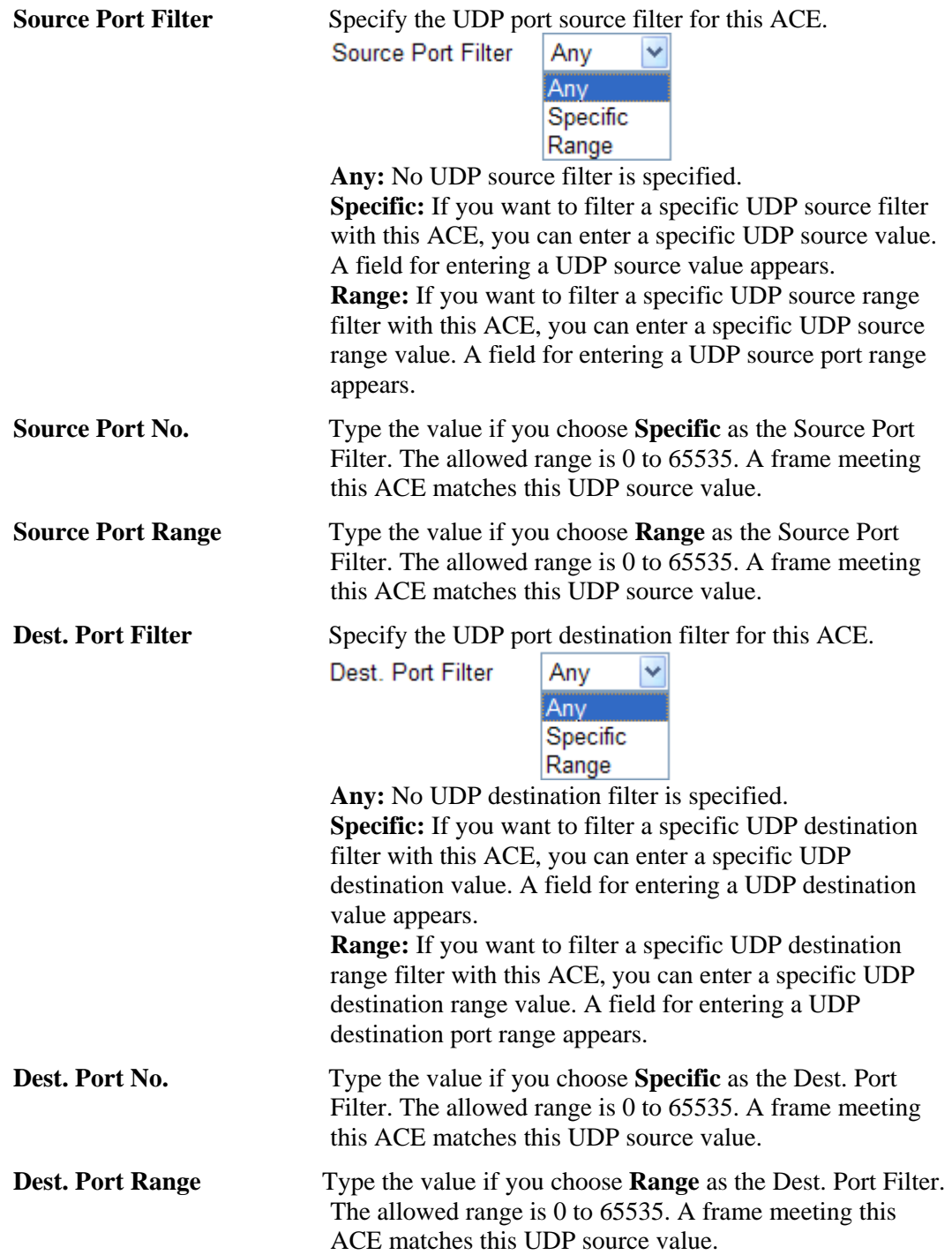

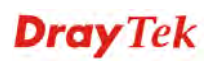

**•** Choose IPv4 as the Frame Type. You will see IP Parameters on the bottom of the page. If you choose **TCP** as **IP Protocol Filter**, you will get the page as the following:

**Source IP** Specify the source IP filter for this ACE.

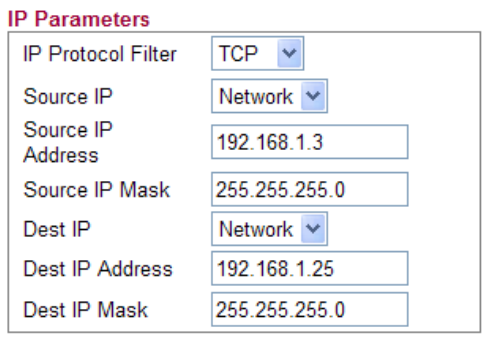

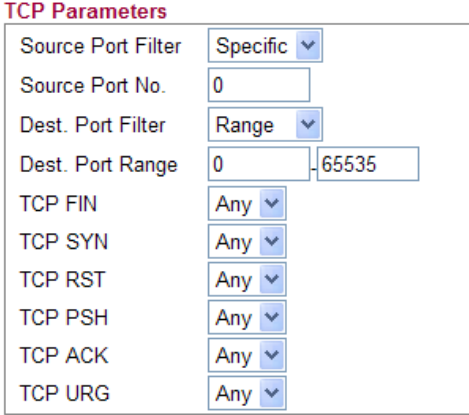

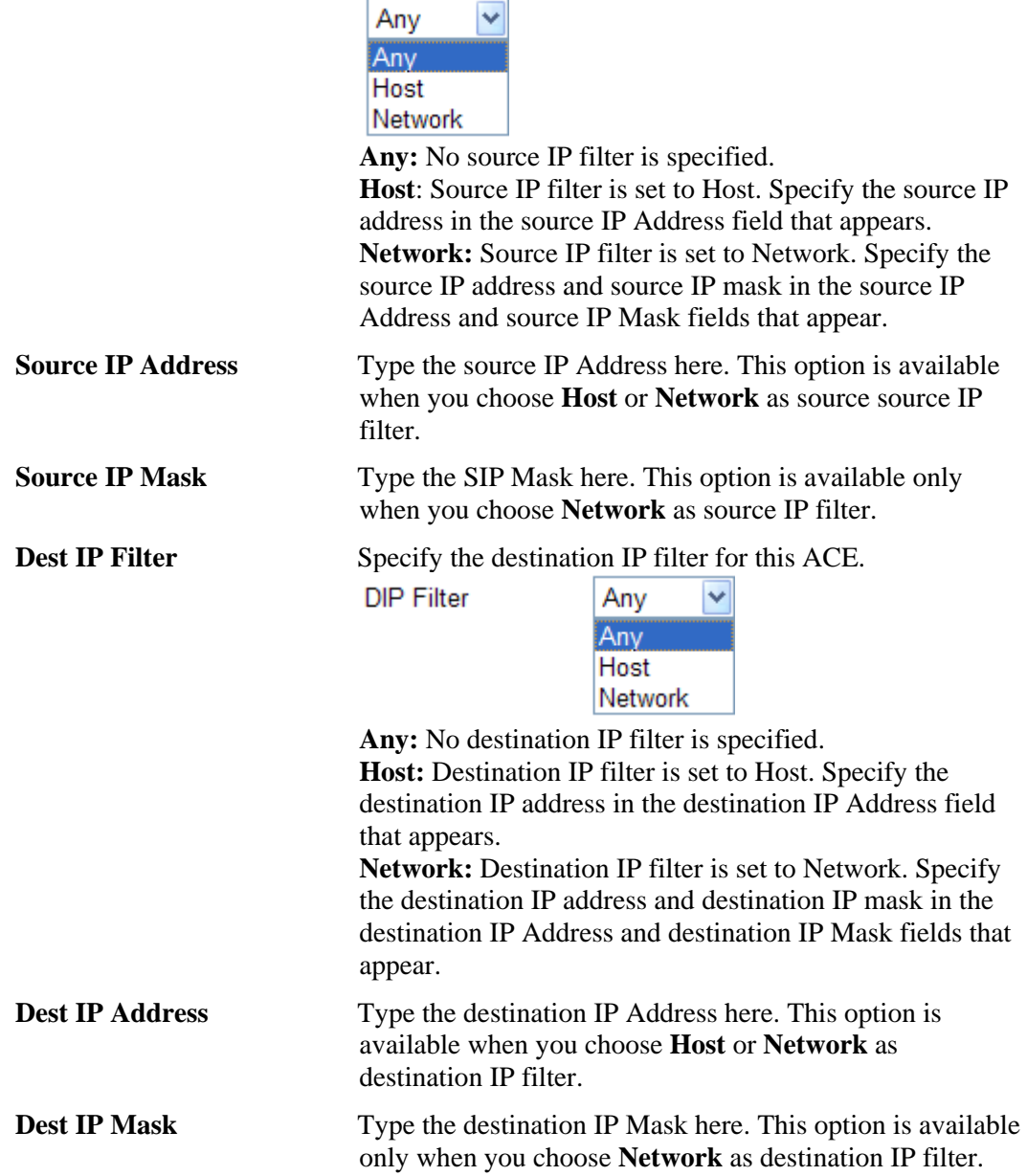

**Dray** Tek

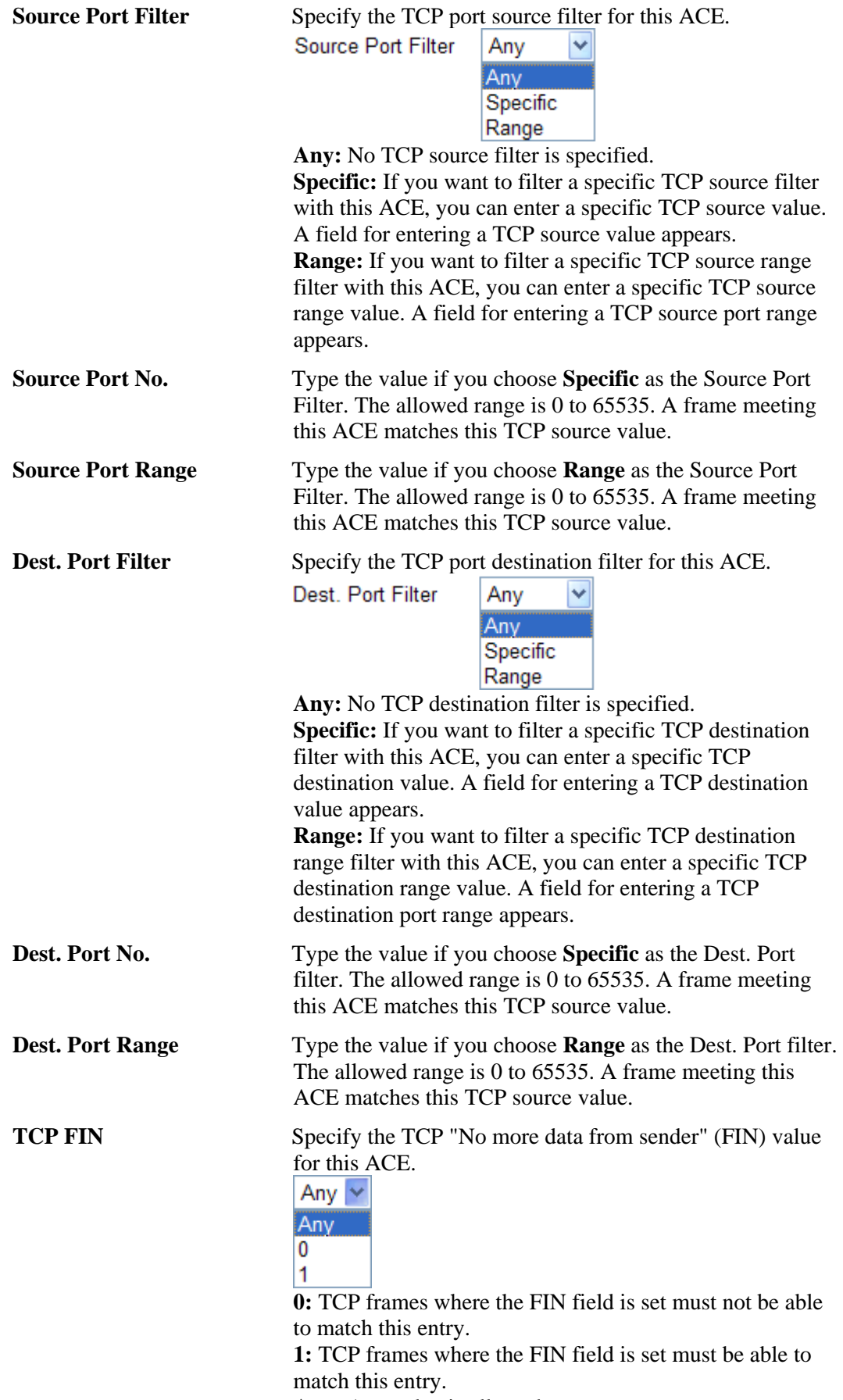

**Any:** Any value is allowed.

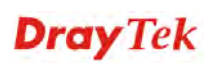

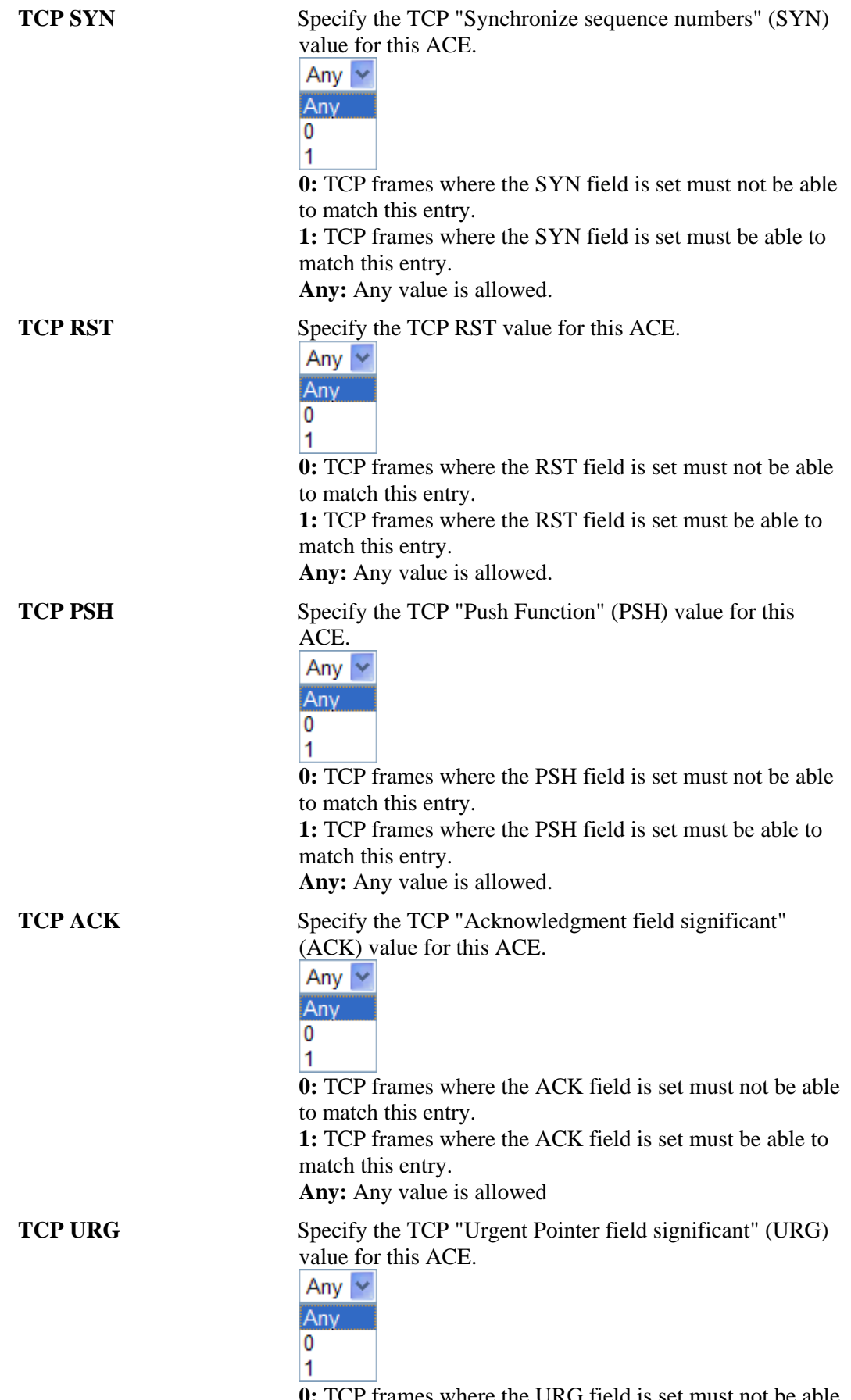

**0:** TCP frames where the URG field is set must not be able to match this entry.

**1:** TCP frames where the URG field is set must be able to match this entry. **Any:** Any value is allowed.

**•** Choose IPv4 as the Frame Type. You will see IP Parameters on the bottom of the page. If you choose **Other** as **IP Protocol Filter**, you will get the page as the following:

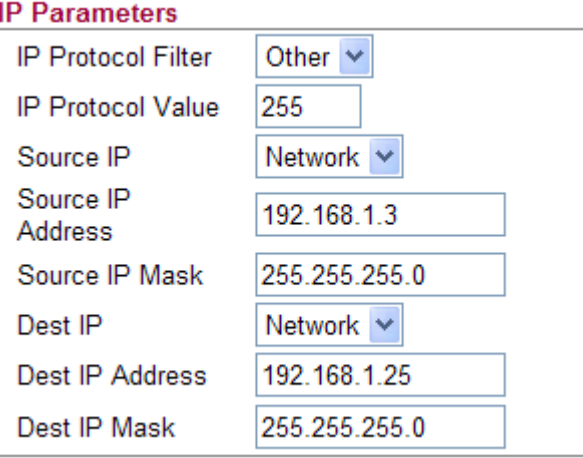

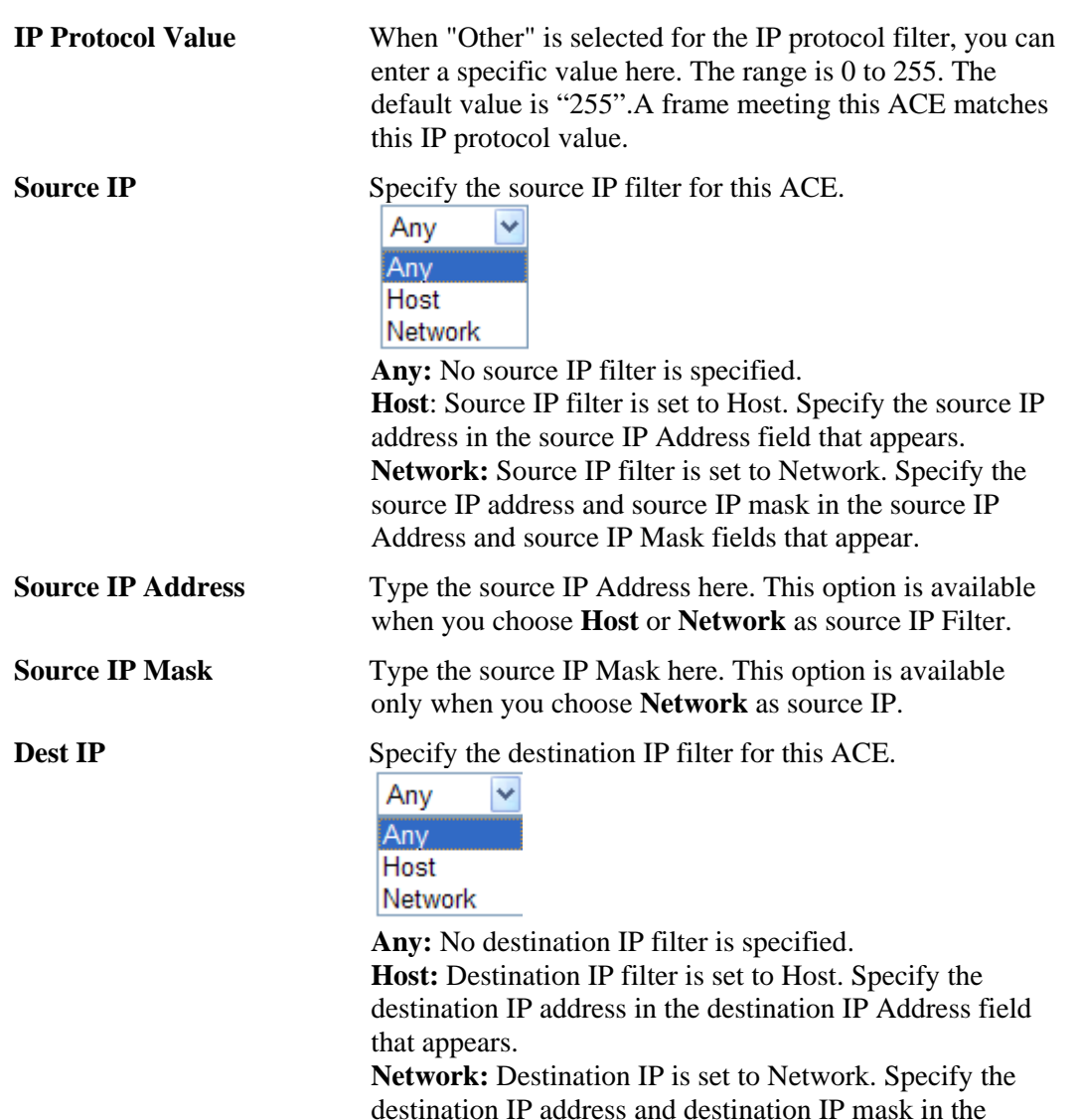

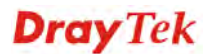

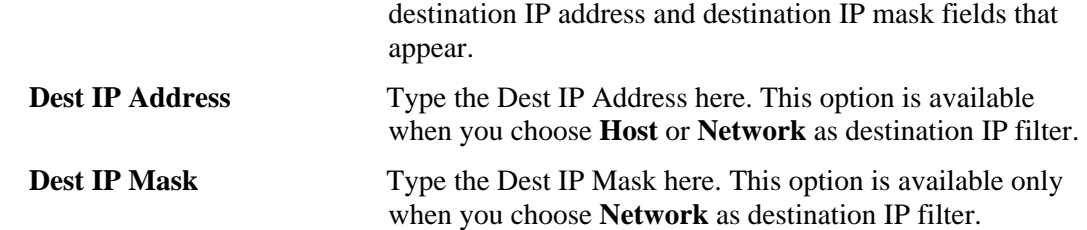

# 4.5 Bandwidth Management

Below shows the menu items for Bandwidth Management.

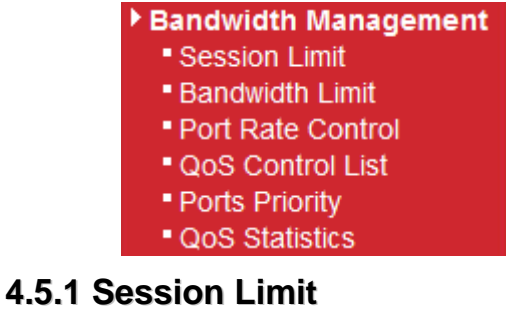

**Bandwidth Management >> Session Limit** 

A PC with private IP address can access to the Internet via NAT router. The router will generate the records of NAT sessions for such connection. The P2P (Peer to Peer) applications (e.g., BitTorrent) always need many sessions for procession and also they will occupy over resources which might result in important accesses impacted. To solve the problem, you can use limit session to limit the session procession for specified Hosts.

In the **Bandwidth Management** menu, click **Sessions Limit** to open the web page.

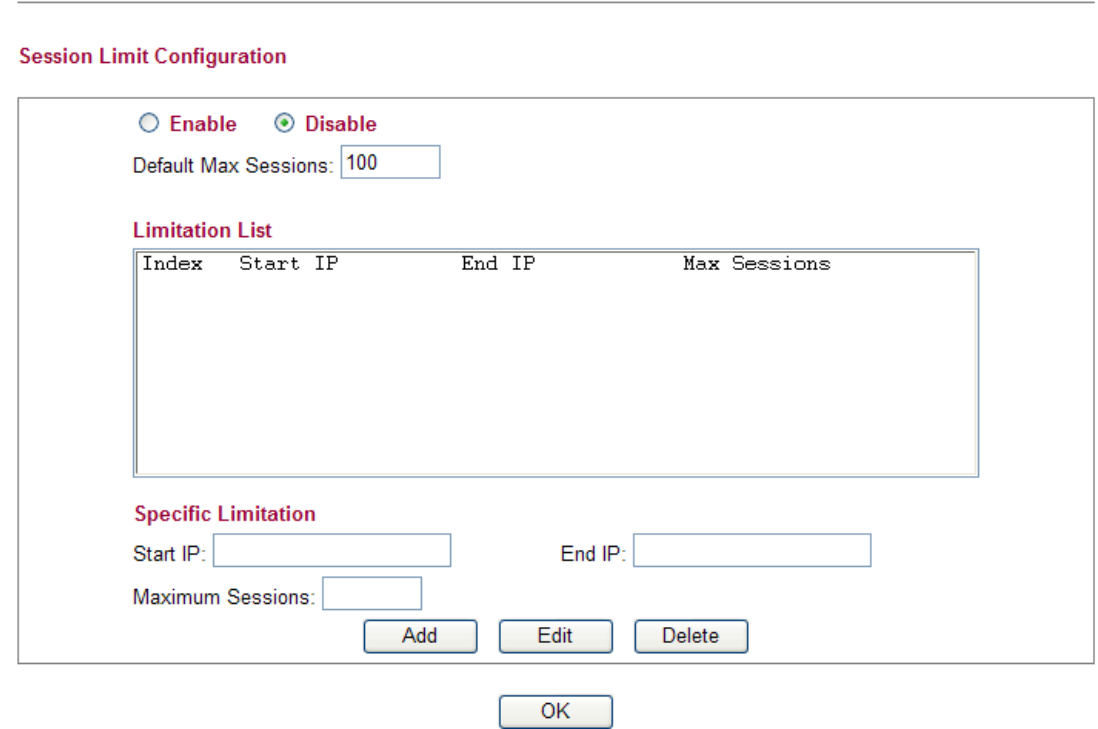

To activate the function of limit session, simply click **Enable** and set the default session limit. **Enable** Click this button to activate the function of limit session. **Disable** Click this button to close the function of limit session.

**Dray** Tek

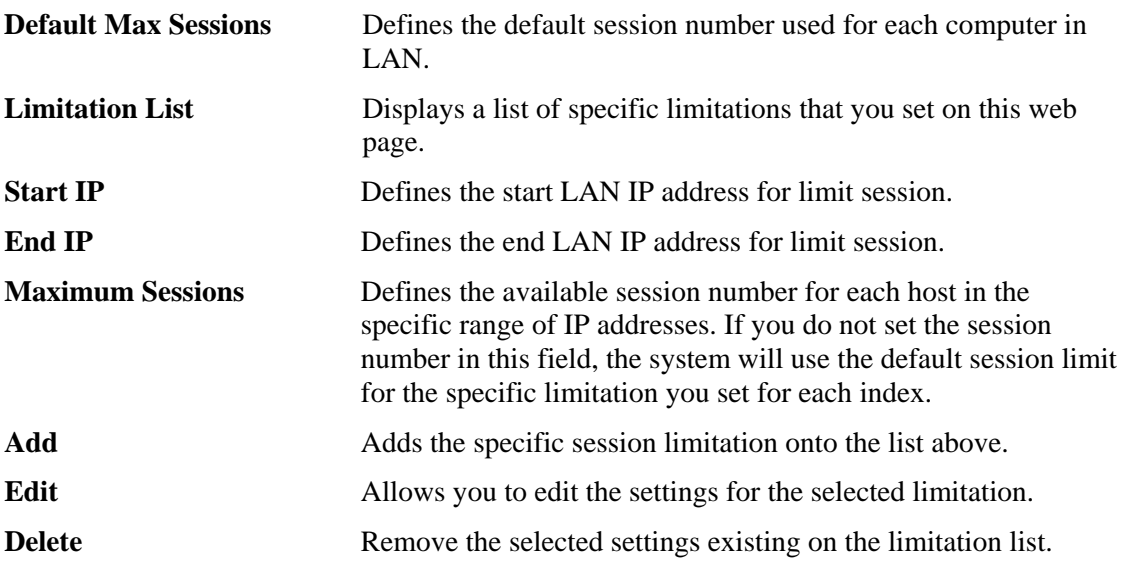

When you finish adding a new session limit, simply click **OK**. The following page will appear for you to check.

## **4.5.2 Bandwidth Limit**

The downstream or upstream from FTP, HTTP or some P2P applications will occupy large of bandwidth and affect the applications for other programs. Please use Limit Bandwidth to make the bandwidth usage more efficient.

In the **Bandwidth Management** menu, click **Bandwidth Limit** to open the web page.

```
Bandwidth Management >> Bandwidth Limit
```
**Bandwith Limit Configuration** 

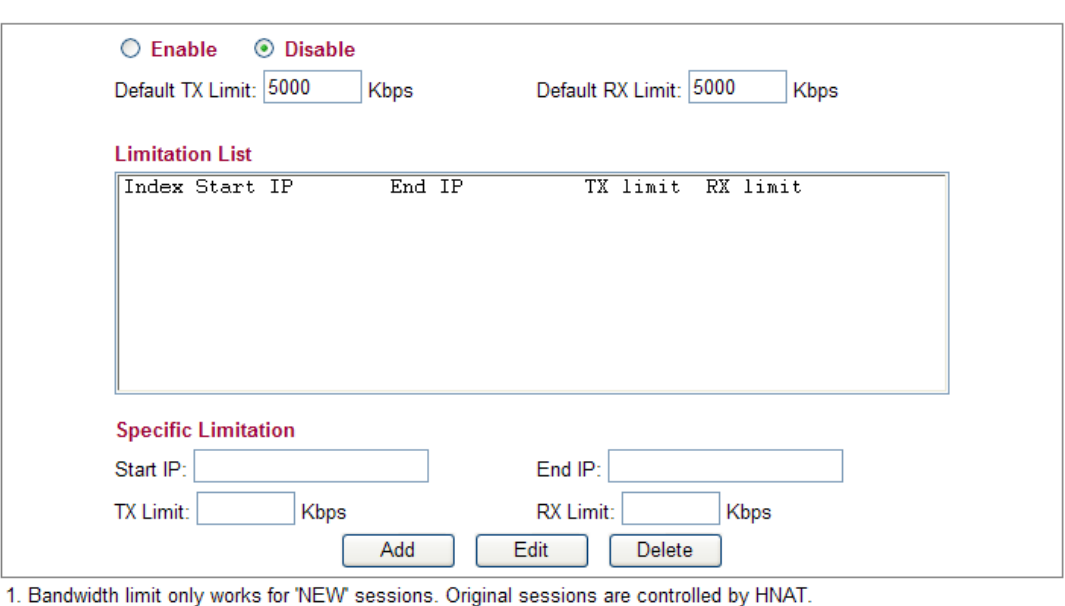

2. If the IP is controlled by bandwidth limit, throughput would be lower than 64Mbps."

To activate the function of limit bandwidth, simply click **Enable** and set the default upstream and downstream limit.

OK

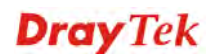

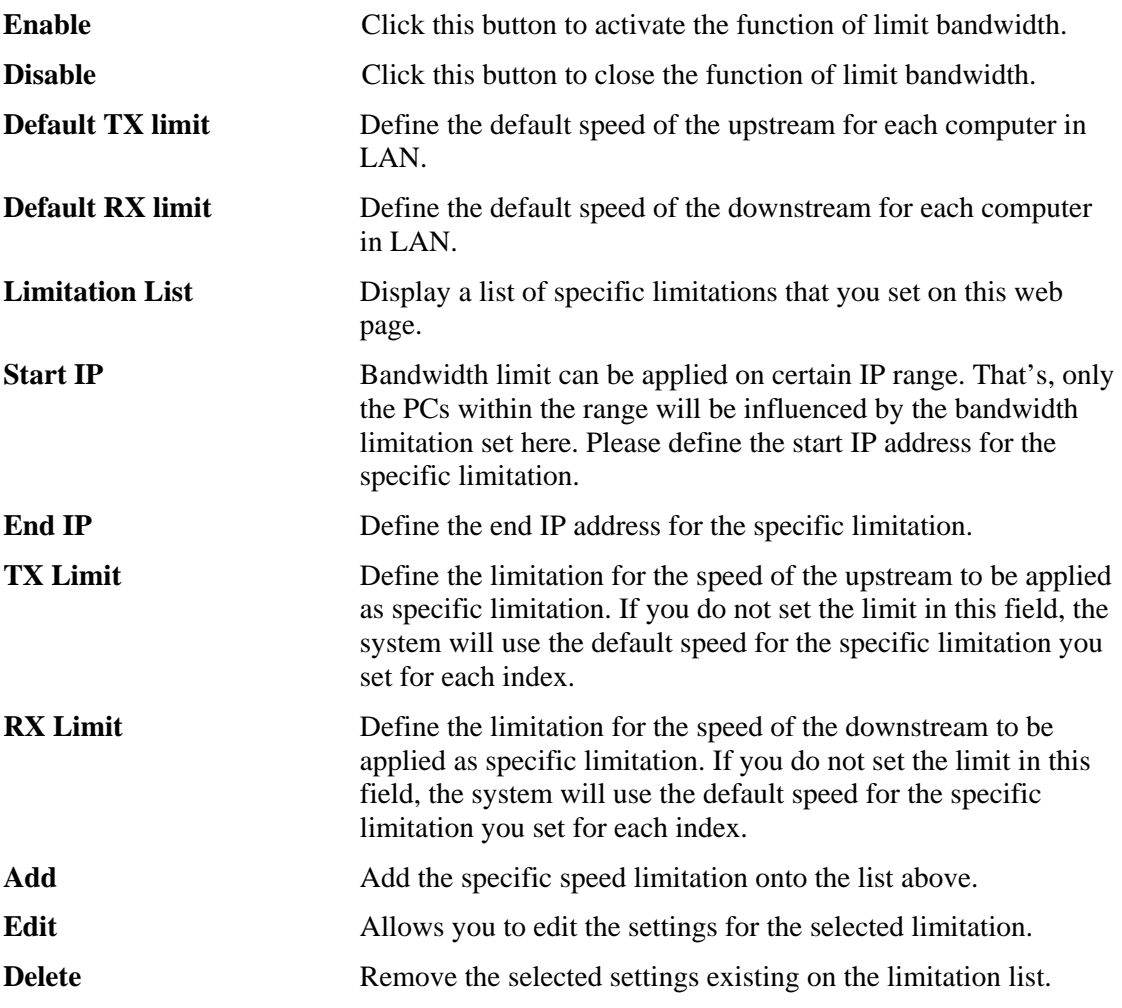

When you finish adding a new bandwidth limit, simply click **OK**. The following page will appear for you to check.

## **4.5.3 Port Rate Control**

A policer can limit the bandwidth of received frames. It is located in front of the ingress queue. And a shaper can limit the bandwidth of transmitted frames. It is located after the ingress queues. This page allows you to configure the switch port rate limit for Policers and Shapers.

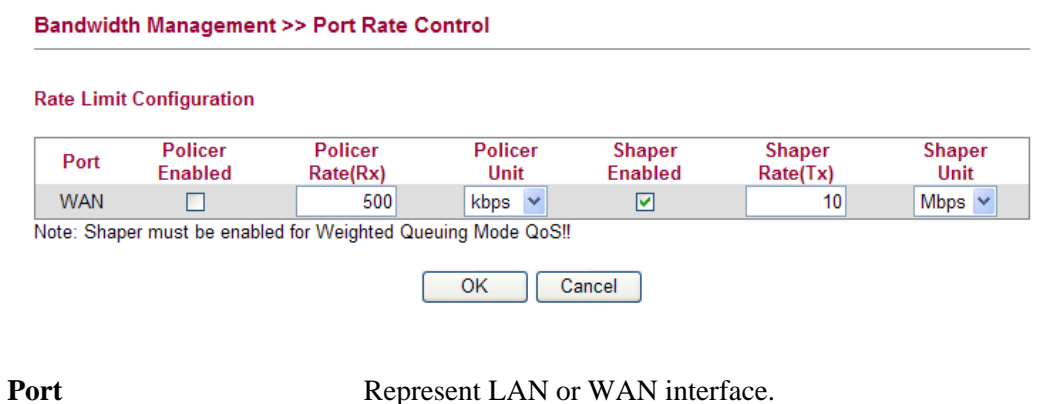

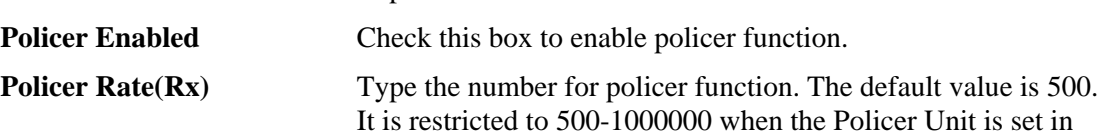

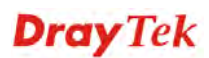

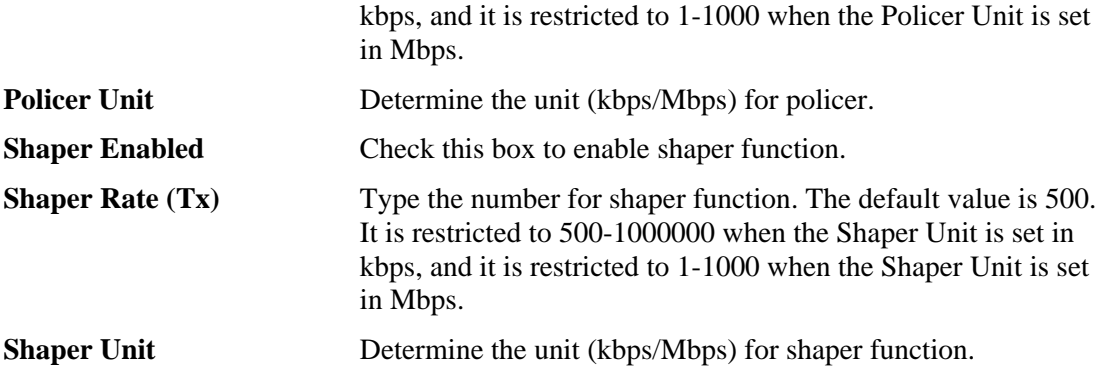

# **4.5.4 QoS Control List**

Deploying QoS (Quality of Service) management to guarantee that all applications receive the service levels required and sufficient bandwidth to meet performance expectations is indeed one important aspect of modern enterprise network.

One reason for QoS is that numerous TCP-based applications tend to continually increase their transmission rate and consume all available bandwidth, which is called TCP slow start. If other applications are not protected by QoS, it will detract much from their performance in the overcrowded network. This is especially essential to those are low tolerant of loss, delay or jitter (delay variation).

Another reason is due to congestions at network intersections where speeds of interconnected circuits mismatch or traffic aggregates, packets will queue up and traffic can be throttled back to a lower speed. If there's no defined priority to specify which packets should be discarded (or in another term "dropped") from an overflowing queue, packets of sensitive applications mentioned above might be the ones to drop off. How this will affect application performance?

There are two components within Primary configuration of QoS deployment:

- Classification: Identifying low-latency or crucial applications and marking them for high-priority service level enforcement throughout the network.
- Scheduling: Based on classification of service level to assign packets to queues and associated service types

The basic QoS implementation in Vigor routers is to classify and schedule packets based on the service type information in the IP header. For instance, to ensure the connection with the headquarter, a teleworker may enforce an index of QoS Control to reserve bandwidth for HTTPS connection while using lots of application at the same time.

One more larger-scale implementation of QoS network is to apply DSCP (Differentiated Service Code Point) and IP Precedence disciplines at Layer 3. Compared with legacy IP Precedence that uses Type of Service (ToS) field in the IP header to define 8 service classes, DSCP is a successor creating 64 classes possible with backward IP Precedence compatibility. In a QoS-enabled network, or Differentiated Service (DiffServ or DS) framework, a DS domain owner should sign a Service License Agreement (SLA) with other DS domain owners to define the service level provided toward traffic from different domains. Then each DS node in these domains will perform the priority treatment. This is called per-hop-behavior (PHB). The definition of PHB includes Expedited Forwarding (EF), Assured Forwarding (AF), and Best Effort (BE). AF defines the four classes of delivery (or forwarding) classes and three levels of drop precedence in each class.

Vigor routers as edge routers of DS domain shall check the marked DSCP value in the IP header of bypassing traffic, thus to allocate certain amount of resource execute appropriate policing, classification or scheduling. The core routers in the backbone will do the same

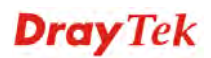

checking before executing treatments in order to ensure service-level consistency throughout the whole QoS-enabled network.

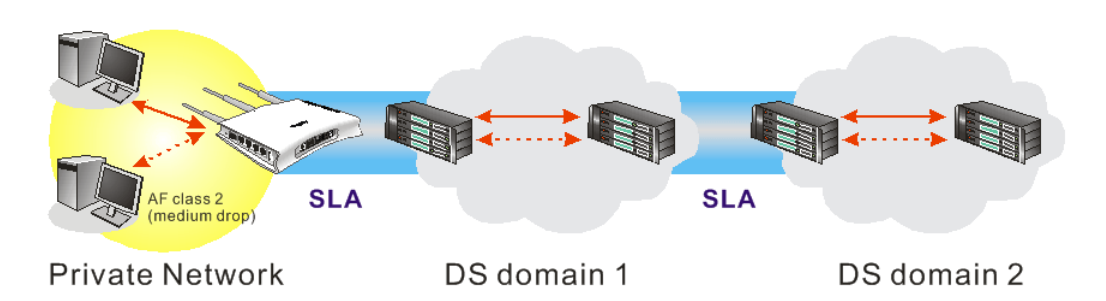

However, each node may take different attitude toward packets with high priority marking since it may bind with the business deal of SLA among different DS domain owners. It's not easy to achieve deterministic and consistent high-priority QoS traffic throughout the whole network with merely Vigor router's effort.

In the **Bandwidth Management** menu, click **QoS Control List** to open the web page.

 $\overline{1}$   $\overline{\vee}$ 

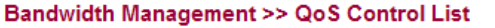

```
QoS Control List Configuration
```

```
QCL#
```
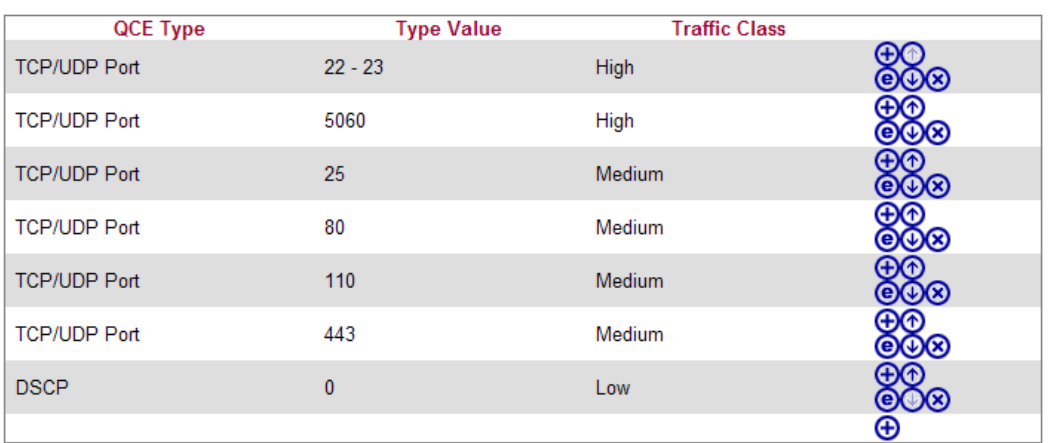

Note: A QCL consists of an ordered list of up to 12 QCEs.

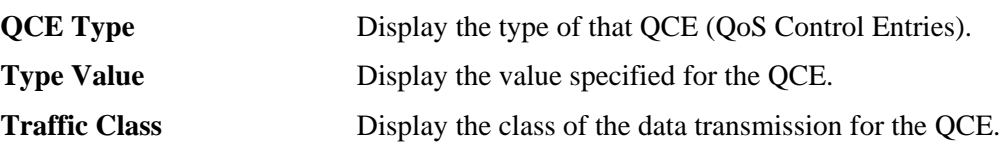

QoS Control List allows users to set up to **five** groups of QCL. Each QCL group can contain 12 QCE settings.

#### **QoS Control List Configuration**

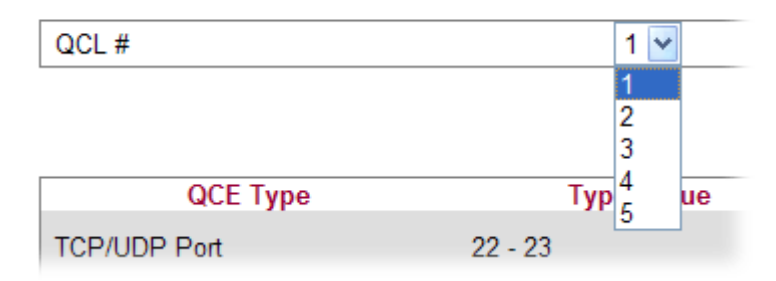

### **Adding a New QCE**

Click  $\Theta$  to add a new QCE onto this page. Different QCE type will bring out different web settings.

• If you choose **Ethernet Type** as QCE Type, you have to type value for it and specify traffic class from Low, Normal, Medium and High.

**Bandwidth Management >> QoS Control List** 

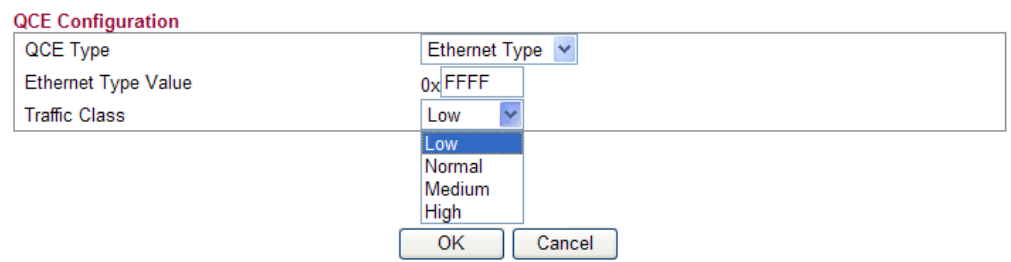

**Ethernet Type Value** Either **8~63** ASCII characters, such as 012345678(or 64 Hexadecimal digits leading by 0x, such as "0x321253abcde...").

If you choose **VLAN ID** as QCE Type, you have to type the ID number for it and specify traffic class from Low, Normal, Medium and High.

**Bandwidth Management >> QoS Control List QCE Configuration VLAN ID** QCE Type  $\bar{\mathbf{v}}$ **VLAN ID**  $\overline{1}$ **Traffic Class** Low **Low** Normal Medium High

If you choose **TCP/UDP Port** as QCE Type, you have to type the port number for it and specify traffic class from Low, Normal, Medium and High.

Cancel

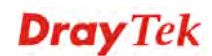

#### **Bandwidth Management >> QoS Control List**

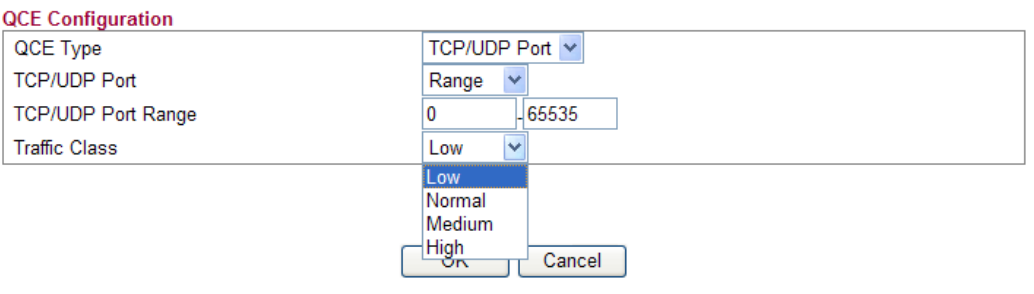

**TCP/UDP Port** Click **Single** or **Range**. If you select Range, you have to type in the starting port number and the end porting number on the boxes below.

**TCP/UDP Port Range** Type in the starting port number and the end porting number here if you choose Range as the type.

z If you choose **DSCP** as QCE Type, you have to type value for it and specify traffic class from Low, Normal, Medium and High.

**Bandwidth Management >> QoS Control List** 

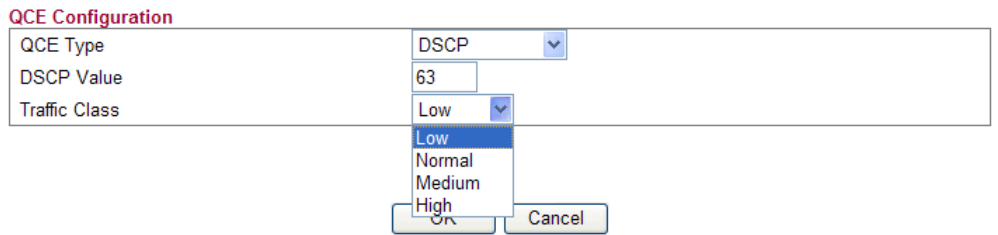

If you choose ToS as QCE Type, you have to specify priority class from Low, Normal, Medium and High.

**Bandwidth Management >> QoS Control List** 

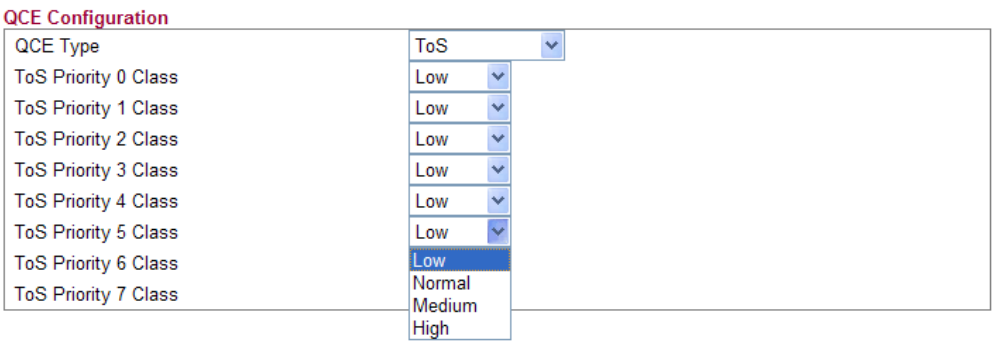

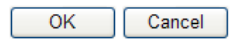

**Dray** Tek

If you choose **Tag Priority** as QCE Type, you have to specify priority class from Low, Normal, Medium and High.

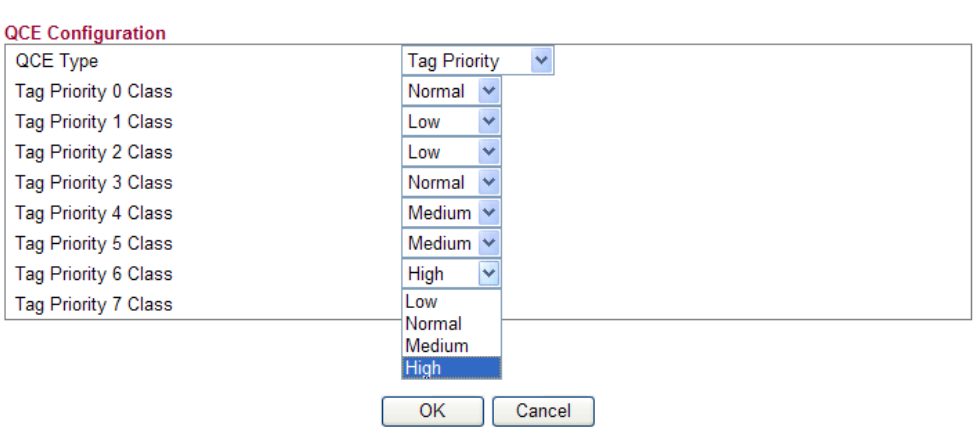

**Bandwidth Management >> QoS Control List** 

## **Editing a QCE**

Click  $\bullet$  to modify the settings of an existing QCE on this page.

# **Moving Up/Down a QCE**

Click  $\bigcirc$  and  $\bigcirc$  to move a QCE up and down.

#### **Deleting a QCE**

To delete a QCE in the list, simply click  $\bigotimes$  of that one. It will be removed immediately.

## **4.5.5 Ports Priority**

This page allows you to configure QoS settings for each port. The classification is controlled by a QCL (Quality Control List) that is assigned to each port. A QCL consists of an ordered list of up to 12 QCEs (Quality Control Entry). Each QCE can be used to classify certain frames to a specific QoS class. This classification can be based on parameters such as VLAN ID, UDP/TCP port, IPv4/IPv6 DSCP or Tag Priority. Frames not matching any of the QCEs are classified to the default QoS class for the port.

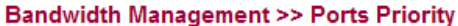

**Port QoS Configuration** 

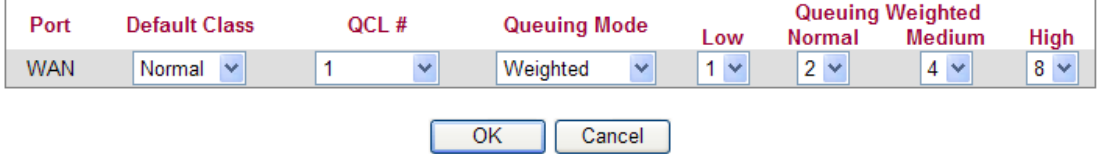

**Port** Indicate the interface for the physical port, WAN port, LAN port and Wireless Port.

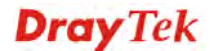

**Default Class** Use the drop down list to choose the priority for each port.

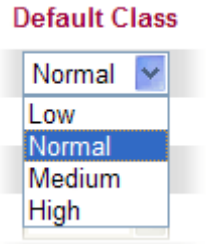

**QCL** Use the drop down list to choose the QCL number defined in QoS Control List for the port.<br>QCL #

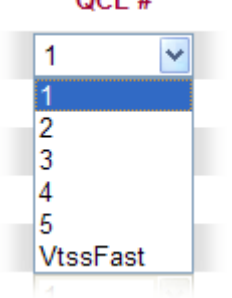

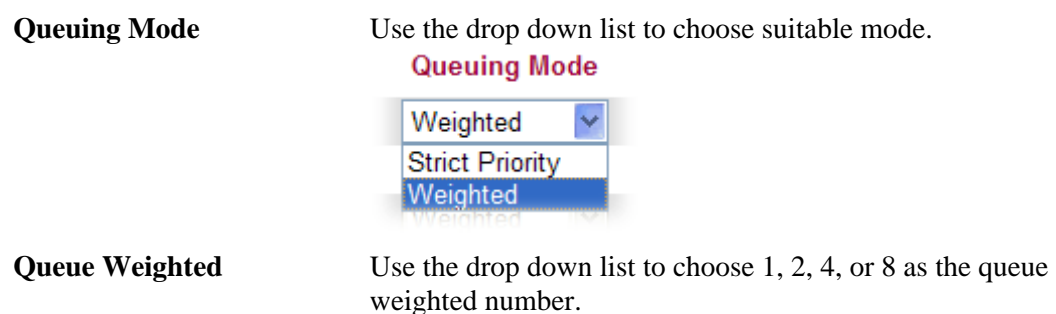

# **4.5.6 QoS Statistics**

**Bandwidth Management >> QoS Statistics** 

This page displays statistics for QoS setting. Click WAN/LAN link to check detailed information for each interface.

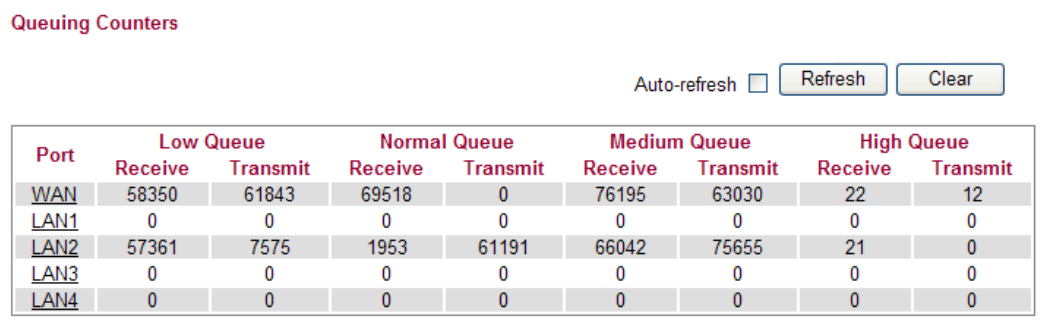

Click **WAN/LAN** link to check detailed information for each interface.

#### **Diagnostics >> Detailed Statistics**

#### **Detailed Port Statistics WAN**

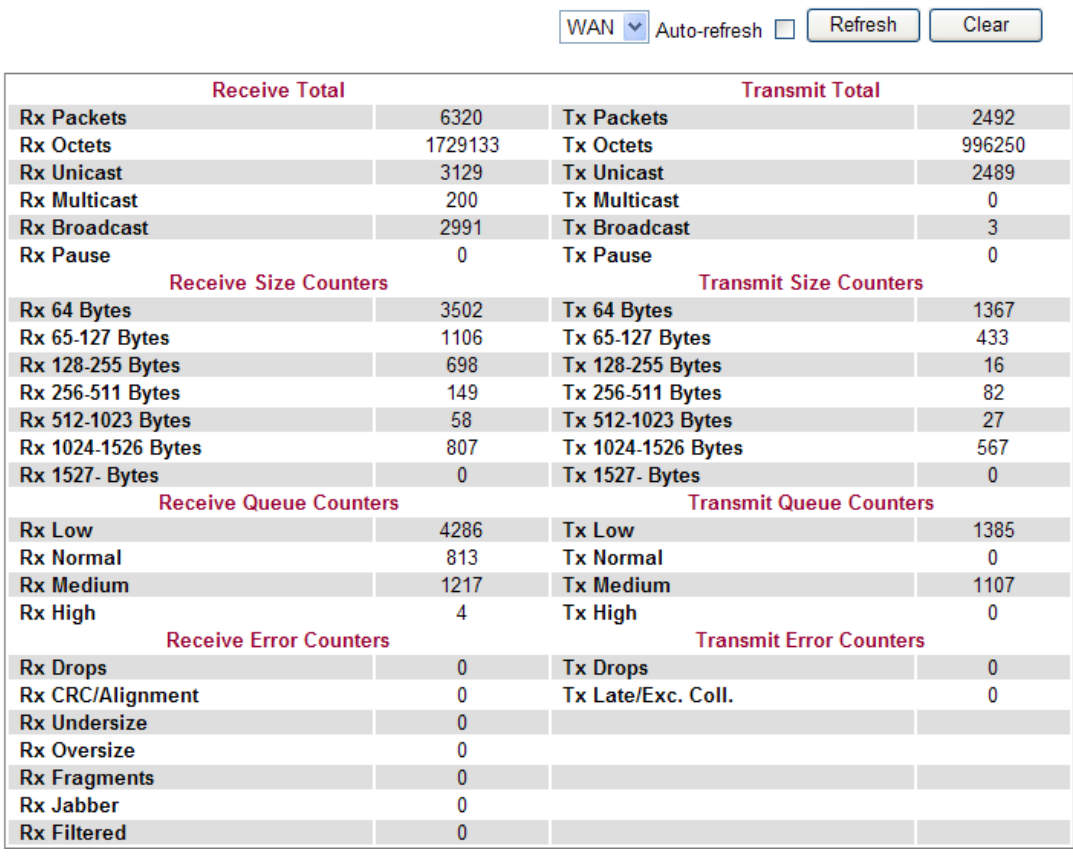

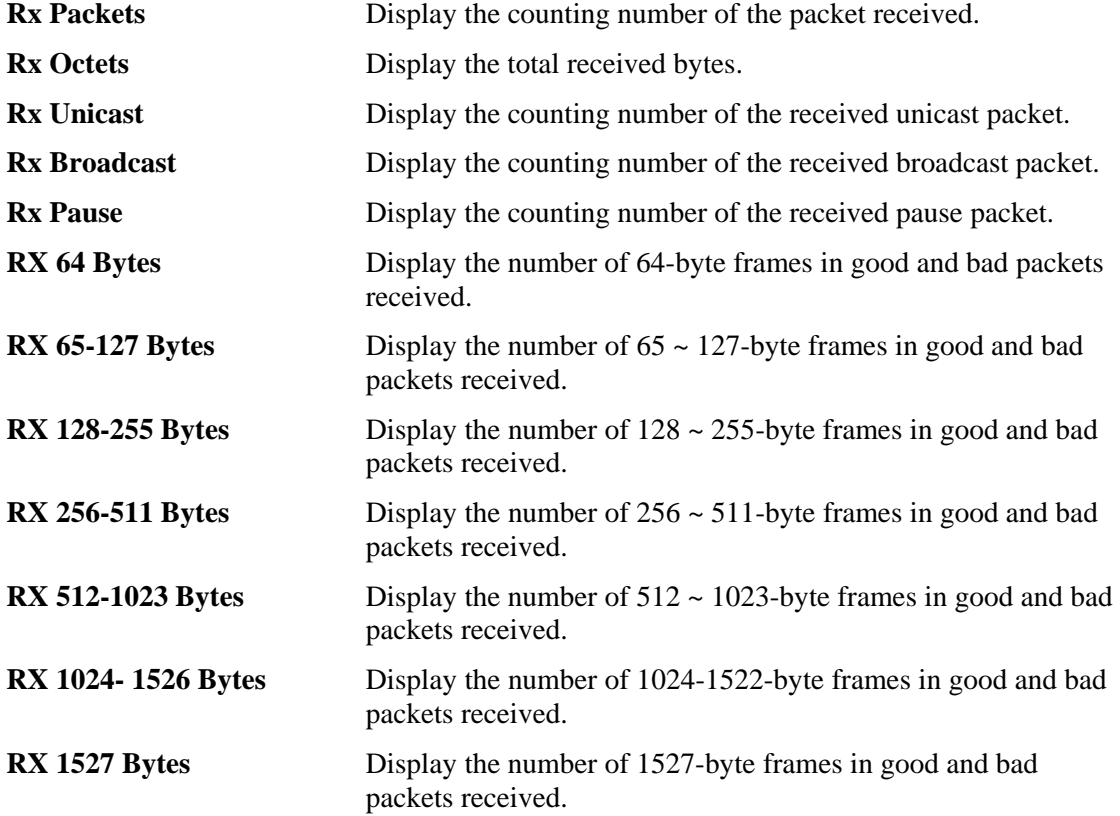

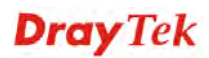

 $Clear$ 

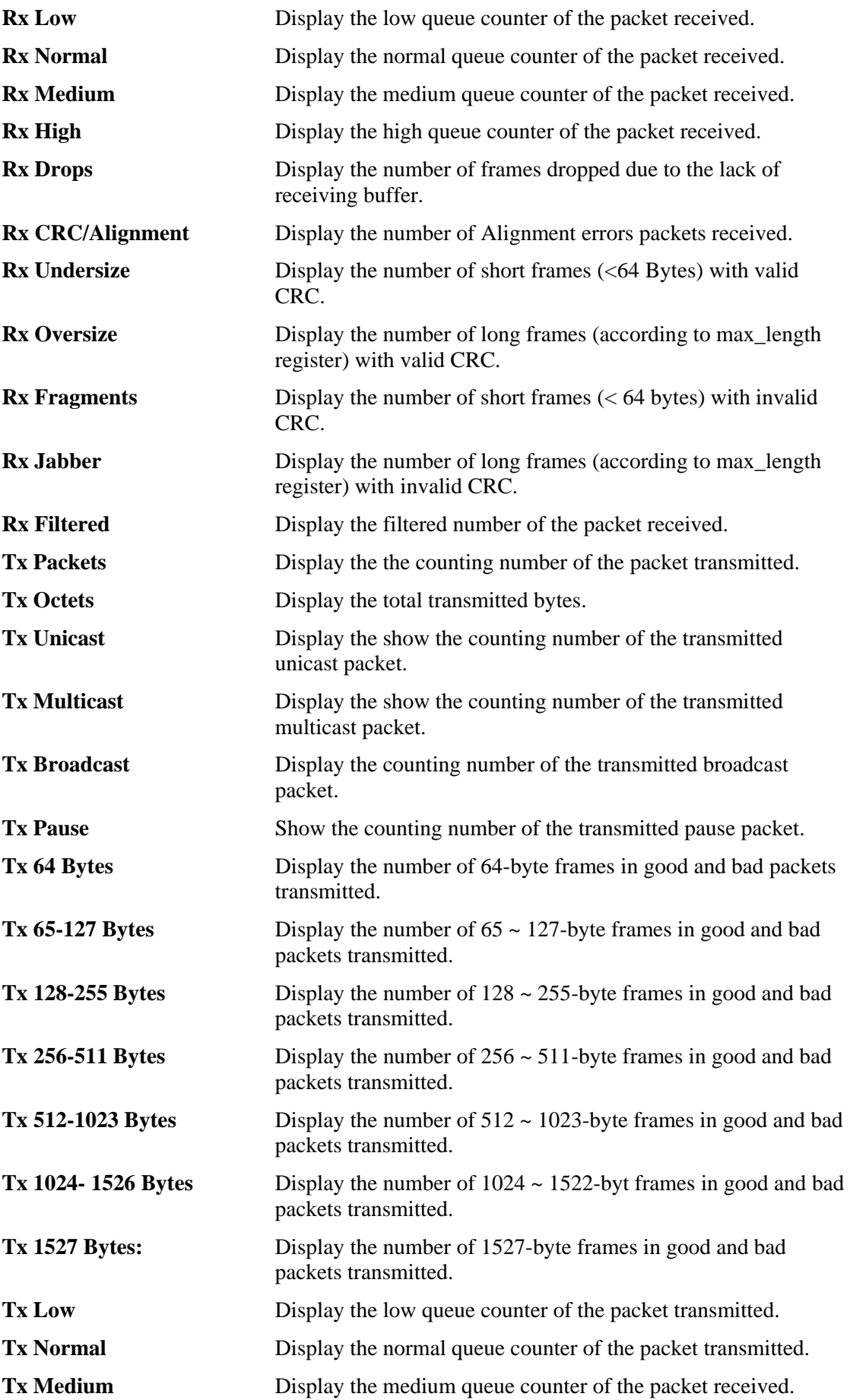

**Dray** Tek

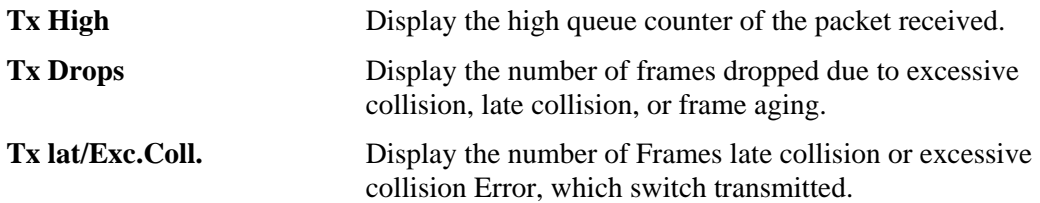

# 4.6 Applications

Below shows the menu items for Applications.

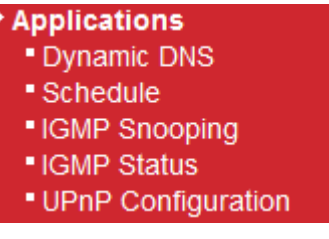

## **4.6.1 Dynamic DNS**

The ISP often provides you with a dynamic IP address when you connect to the Internet via your ISP. It means that the public IP address assigned to your router changes each time you access the Internet. The Dynamic DNS feature lets you assign a domain name to a dynamic WAN IP address. It allows the router to update its online WAN IP address mappings on the specified Dynamic DNS server. Once the router is online, you will be able to use the registered domain name to access the router or internal virtual servers from the Internet. It is particularly helpful if you host a web server, FTP server, or other server behind the router.

Before you use the Dynamic DNS feature, you have to apply for free DDNS service to the DDNS service providers. The router provides up to three accounts from three different DDNS service providers. Basically, Vigor routers are compatible with the DDNS services supplied by most popular DDNS service providers such as **www.dyndns.org, www.no-ip.com, www.dtdns.com, www.changeip.com, www.dynamic- nameserver.com.** You should visit their websites to register your own domain name for the router.

**Applications >> Dynamic DNS** 

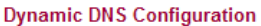

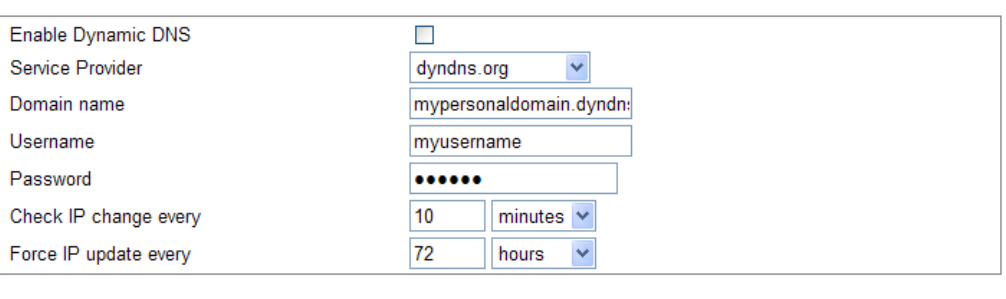

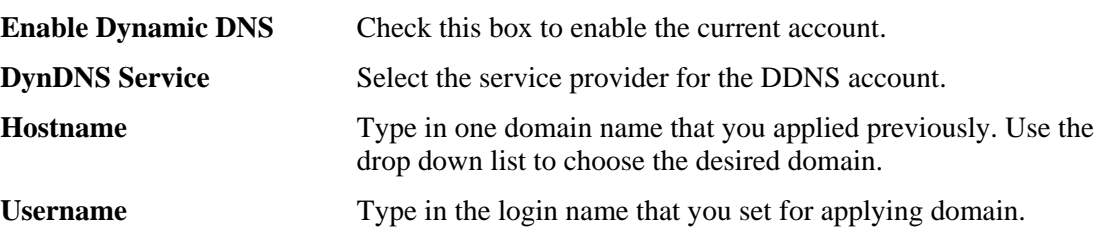

Cancel

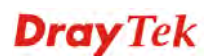

 $\overline{OK}$ 

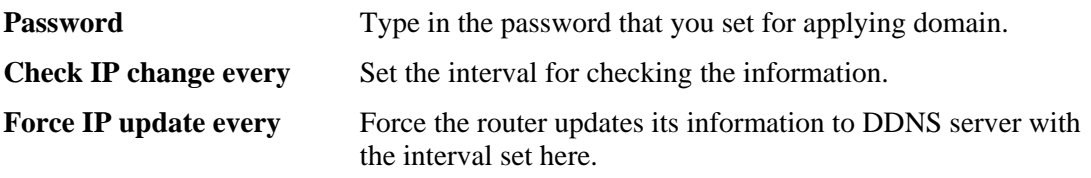

Click **OK** button to activate the settings. You will see your setting has been saved.

## **4.6.2 Schedule**

The Vigor router has a built-in real time clock which can update itself manually or automatically by means of Network Time Protocols (NTP). As a result, you can not only schedule the router to dialup to the Internet at a specified time, but also restrict Internet access to certain hours so that users can connect to the Internet only during certain hours, say, business hours. The schedule is also applicable to other functions.

You have to set your time before set schedule. In **System Maintenance>> Time and Date**  menu, press **Inquire Time** button to set the Vigor router's clock to current time of your PC. The clock will reset once if you power down or reset the router. There is another way to set up time. You can inquiry an NTP server (a time server) on the Internet to synchronize the router's clock. This method can only be applied when the WAN connection has been built up.

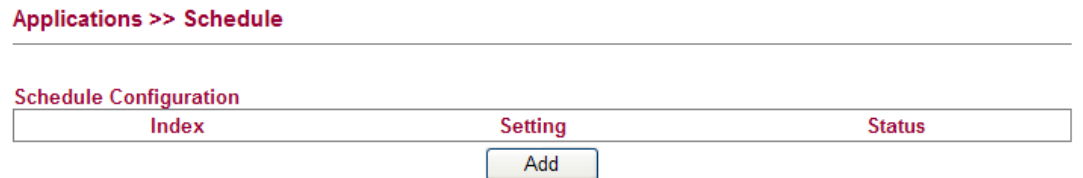

You can set up to **15** schedules. To add a schedule profile, please click **Add**.

 $\overline{OK}$ 

#### **Applications >> Schedule**

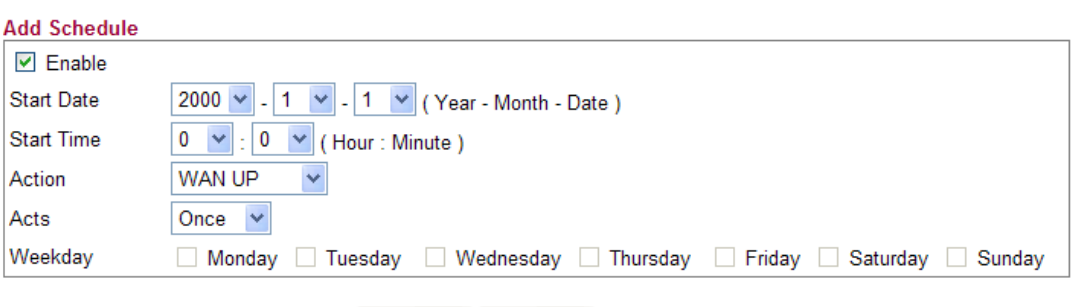

Cancel

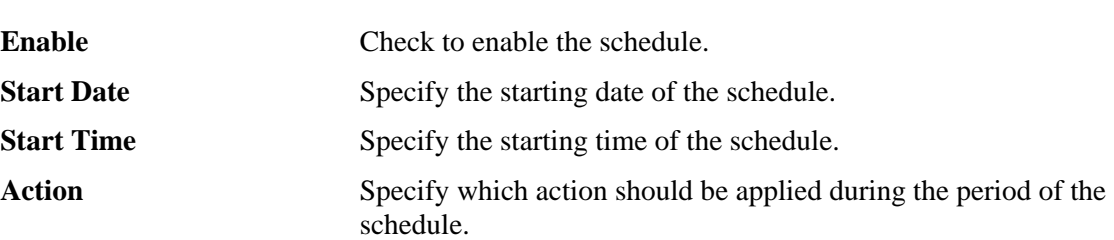

Action

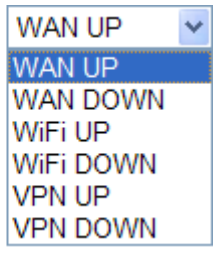

**WAN UP/DOWN –** WAN connection will be activated / inactivated based on the time schedule configured here. **WiFi UP/DOWN –** Wireless Wi-Fi connection will be activated / inactivated based on the time schedule configured here.

**VPN UP/DOWN -** VPN connection will be activated / inactivated based on the time schedule configured here.

Acts Specify how often the schedule will be applied **Once -**The schedule will be applied just once **Routine** /**Weekday -**Specify which days in one week should perform the schedule.

# **4.6.3 IGMP Snooping**

IGMP snooping means multicast traffic will be forwarded to ports that have members of that group. If you disable IGMP snooping, the system will make multicast traffic treated in the same manner as broadcast traffic.

#### **Applications >> IGMP Snooping**

#### **IGMP Snooping Configuration General Configuration Snooping Enabled**  $\Box$ Unregistered IPMC Flooding enabled  $\Box$ **Port Related Configuration Fast Leave** Port LAN1  $\Box$ LAN<sub>2</sub>  $\Box$ LAN3  $\Box$ LAN4  $\Box$

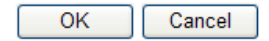

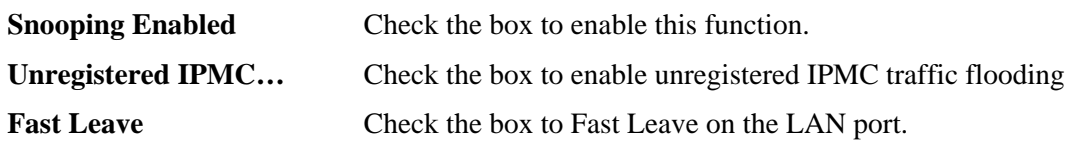

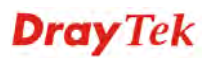

# **4.6.4 IGMP Status**

This page display current IGMP status.

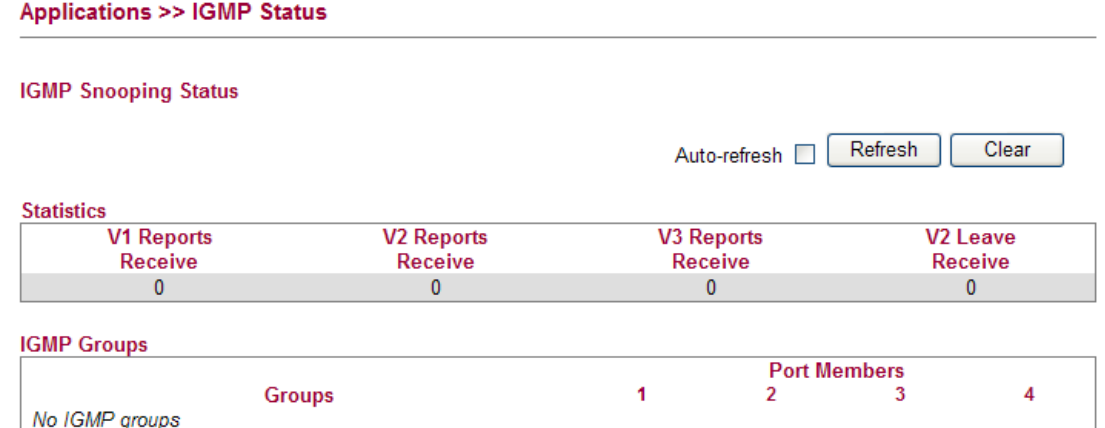

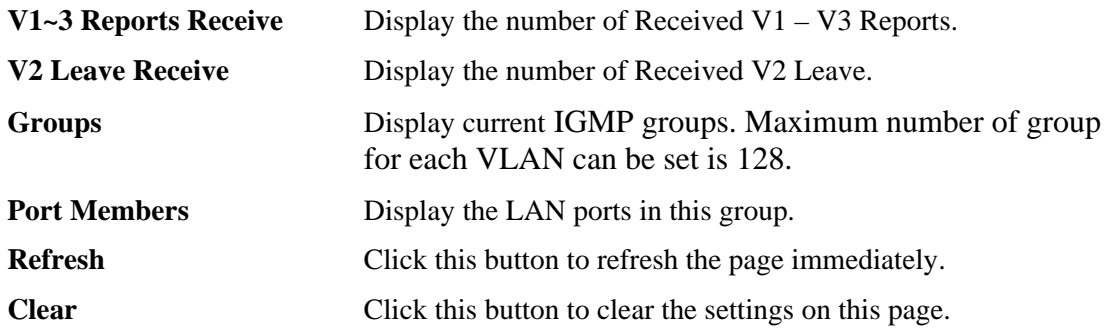

# **4.6.5 UPnP Configuration**

**Applications >> UPnP Configuration** 

The **UPnP** (Universal Plug and Play) protocol is supported to bring to network connected devices the ease of installation and configuration which is already available for directly connected PC peripherals with the existing Windows 'Plug and Play' system. For NAT routers, the major feature of UPnP on the router is "NAT Traversal". This enables applications inside the firewall to automatically open the ports that they need to pass through a router. It is more reliable than requiring a router to work out by itself which ports need to be opened. Further, the user does not have to manually set up port mappings or a DMZ. **UPnP is available on Windows XP** and the router provide the associated support for MSN Messenger to allow full use of the voice, video and messaging features.

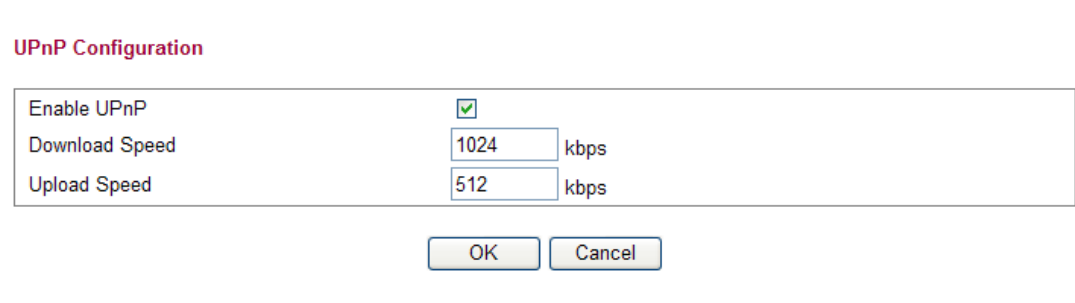

**Enable UPnP Enable UPnP** function. You have to type the download and upload speed.

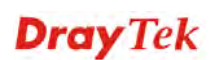

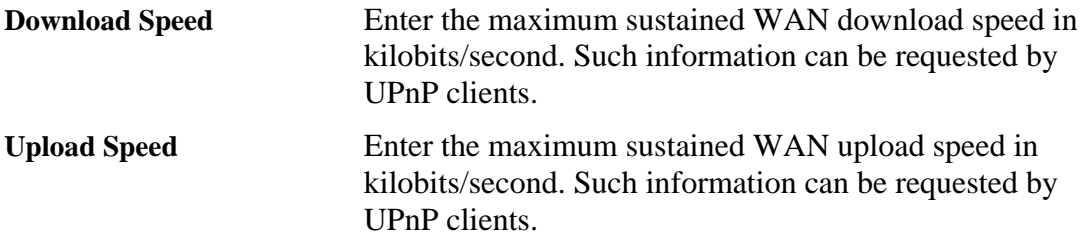

After setting **Enable UPnP** setting, an icon of **IP Broadband Connection on Router** on Windows XP/Network Connections will appear. The connection status and control status will be able to be activated. The NAT Traversal of UPnP enables the multimedia features of your applications to operate. This has to manually set up port mappings or use other similar methods. The screenshots below show examples of this facility.

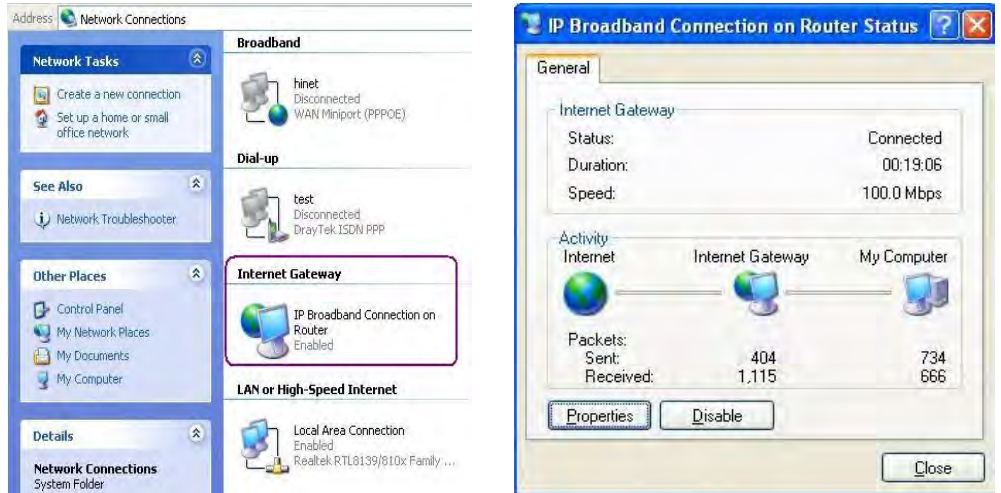

The UPnP facility on the router enables UPnP aware applications such as MSN Messenger to discover what are behind a NAT router. The application will also learn the external IP address and configure port mappings on the router. Subsequently, such a facility forwards packets from the external ports of the router to the internal ports used by the application.

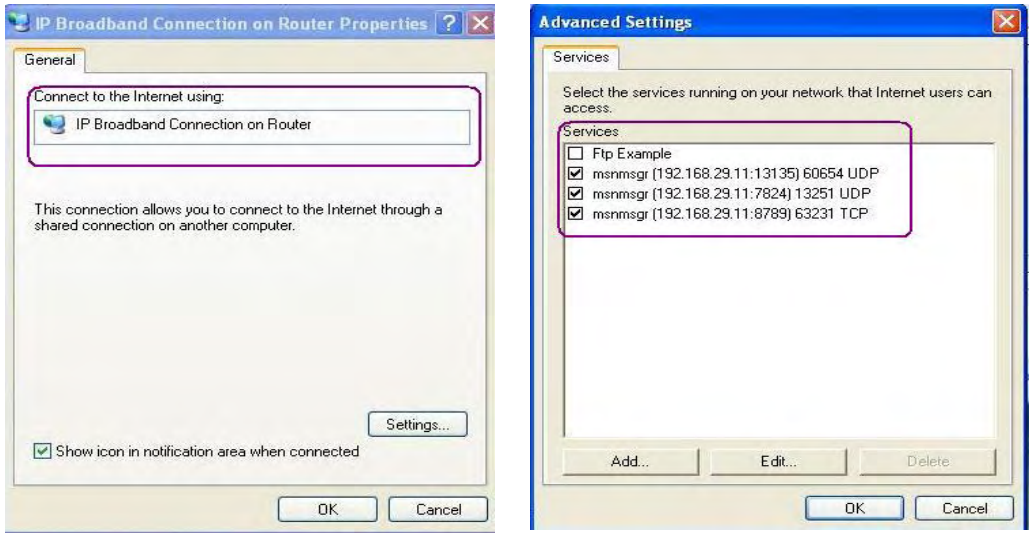

The reminder as regards concern about Firewall and UPnP **Can't work with Firewall Software**

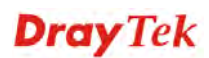

Enabling firewall applications on your PC may cause the UPnP function not working properly. This is because these applications will block the accessing ability of some network ports.

#### **Security Considerations**

Activating the UPnP function on your network may incur some security threats. You should consider carefully these risks before activating the UPnP function.

- $\triangleright$  Some Microsoft operating systems have found out the UPnP weaknesses and hence you need to ensure that you have applied the latest service packs and patches.
- ¾ Non-privileged users can control some router functions, including removing and adding port mappings.

The UPnP function dynamically adds port mappings on behalf of some UPnP-aware applications. When the applications terminate abnormally, these mappings may not be removed.

# 4.7 VPN and Remote Access

A Virtual Private Network (VPN) is the extension of a private network that encompasses links across shared or public networks like the Internet. In short, by VPN technology, you can send data between two computers across a shared or public network in a manner that emulates the properties of a point-to-point private link.

Below shows the menu items for VPN and Remote Access.

- VPN and Remote Access **- Remote Access Control** · PPTP Remote Dial-in . IPSec Remote Dial-in Remote Dial-in Status
	- **\* LAN to LAN**

## **4.7.1 Remote Access Control**

Enable the necessary VPN service as you need. If you intend to run a VPN server inside your LAN, you should enable IPSec VPN Pass-through and specify an IP address to allow VPN tunnel pass through.

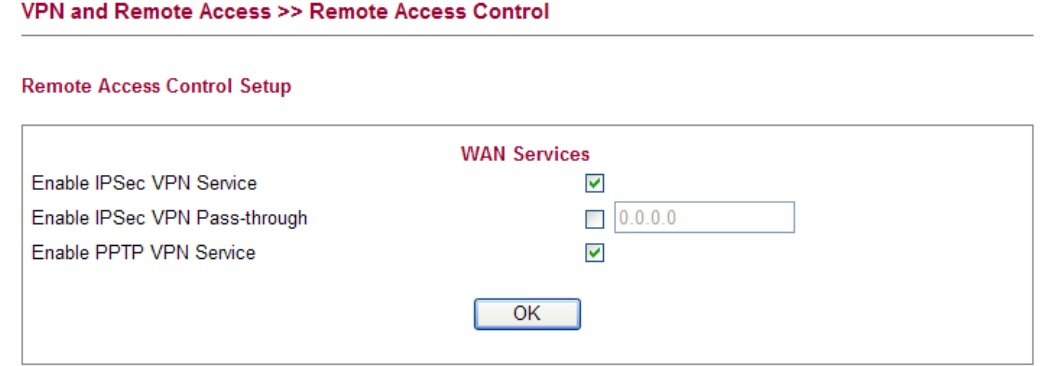

**Enable IPSec VPN Service** If this checkbox is checked, the system firewall will allow VPN (IPSec) remote access from WAN side to the router.

**Enable IPSec VPN Pass-through** If this checkbox is checked, the system f firewall will allow VPN (IPSec) remote access from WAN side to a VPN device on the LAN. Type the IP address of the VPN device in the field next to the checkbox.

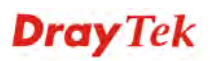

**Enable PPTP VPN Service** If this checkbox is checked, the system firewall will allow VPN (PPTP) remote access from WAN side to the router.

# **4.7.2 PPTP Remote Dial-in**

You can manage remote access by maintaining a table of remote user profile, so that users can be authenticated to dial-in via VPN connection.

The router provides access accounts for dial-in users.

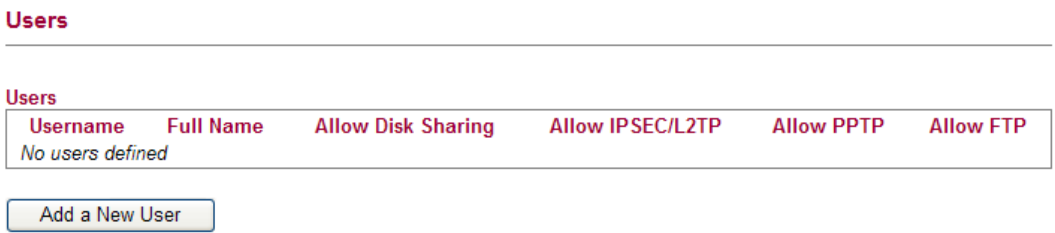

## **Adding a New User**

Click **Add new user** to open the following page.

**User Configuration** 

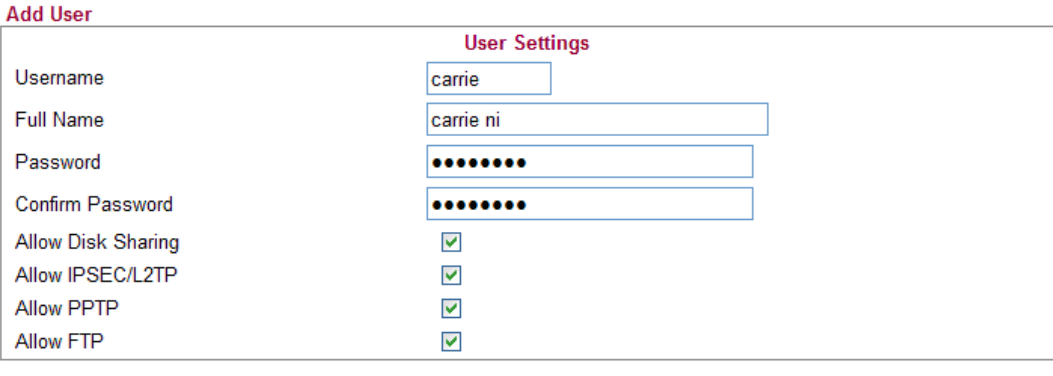

 $\overline{OK}$ Cancel Delete User

| <b>Username</b>           | Type a name for this user.                                                             |
|---------------------------|----------------------------------------------------------------------------------------|
| <b>Full Name</b>          | Type full name for this user.                                                          |
| <b>Password</b>           | Type the password for this user.                                                       |
| Password (again)          | Type the password again for confirmation.                                              |
| <b>Allow Disk Sharing</b> | Check this box to have the remote user share the disk<br>information.                  |
| <b>Allow IPSEC/L2TP</b>   | Check this box to let the remote user connecting to this<br>device through IPSEC/L2TP. |
| <b>Allow PPTP</b>         | Check this box to let the remote user connecting to this<br>device through PPTP.       |
| <b>Allow FTP</b>          | Check this box to let the remote user connecting to FTP<br>server via this router.     |

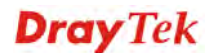

**Delete User Remove settings on current page and delete the user. This** button is not available for new configuration by pressing **Add a New User**.

When you finish the settings, simply click **OK** to save the configuration. The new user will be created and displayed on the page.

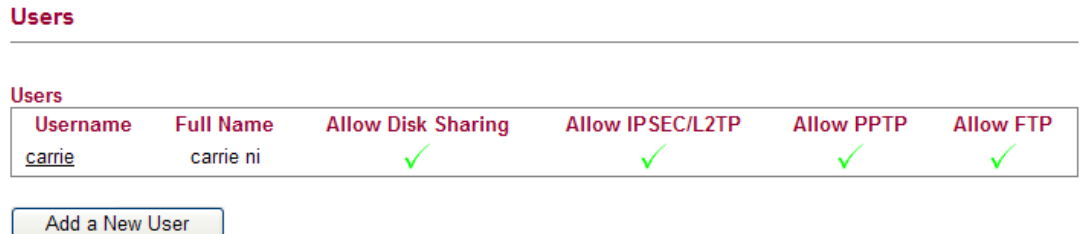

Add a New User

#### **Editing/Deleting User Settings**

To edit a user, click the name link under Username to open the following page. Modify the settings except Username and then click **OK** to save and exit it. If you want to remove such user settings, simply click **Delete User**.

#### **User Configuration**

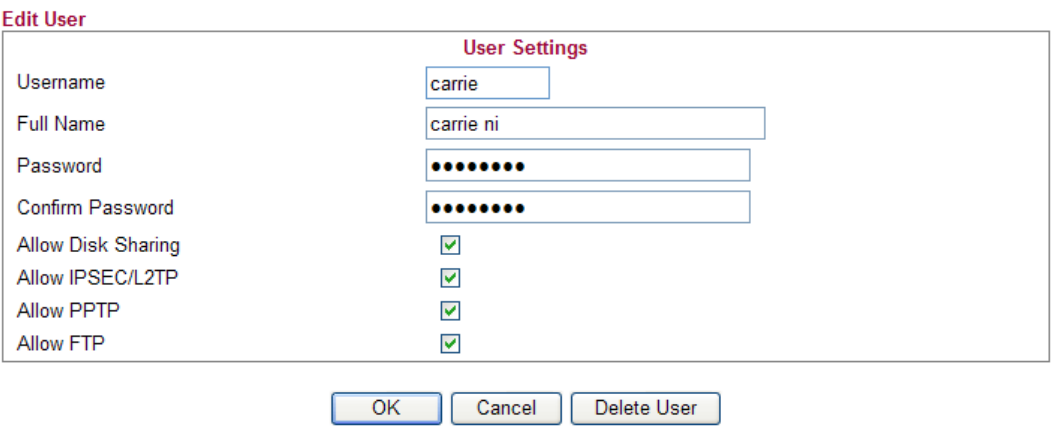

## **4.7.3 IPSec Remote Dial-in**

This page allows you to configure IPSec Site-to-Client settings.

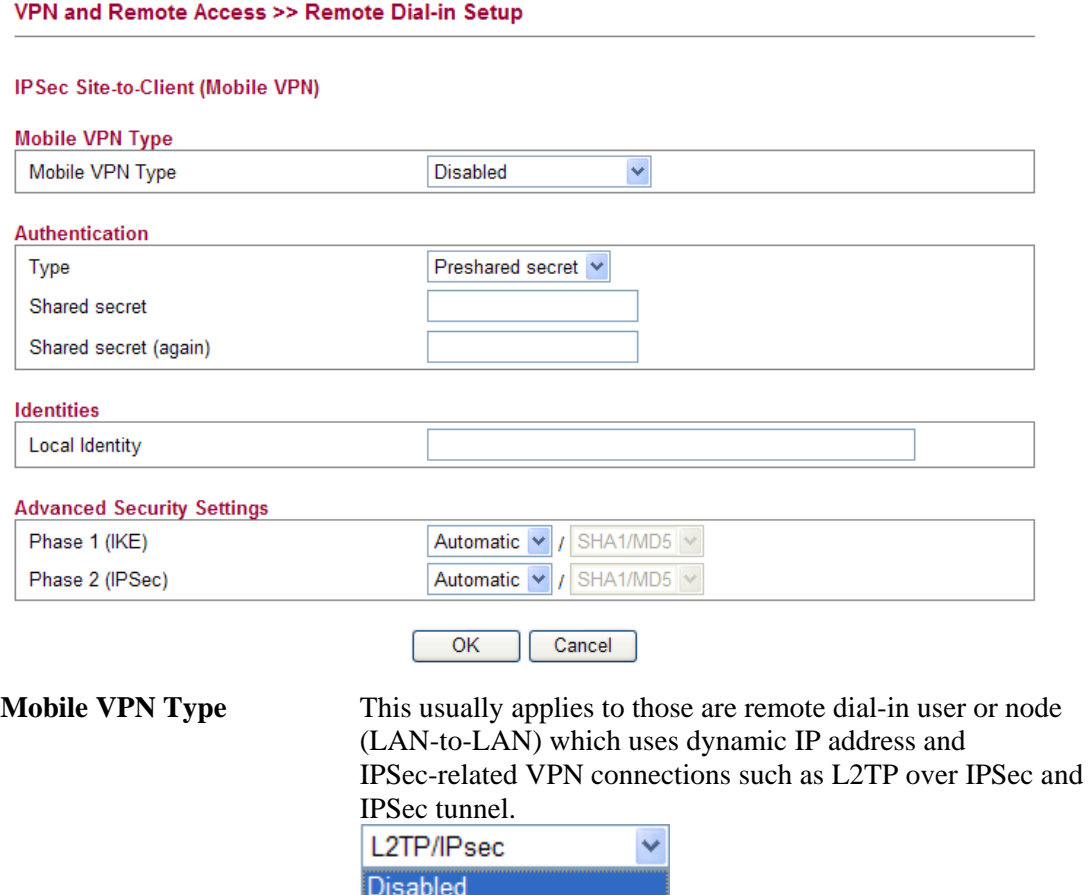

Dynamic VPN (IPsec)

L2TP/IPsec

**Disabled** – Ignore the configurations set in this page.

**Dynamic VPN (IPSec)** – Traffic between this subnet and the client will travel through the VPN tunnel. If you choose this type, please specify the IP address and subnet mask for local network.

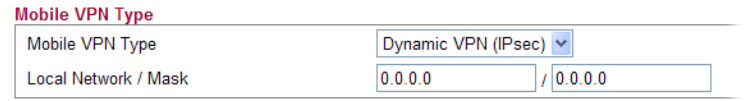

**L2TP/IPSec** –The range must not overlap the DHCP address range (if enabled), and must allow for at least one IP address. Example: *10.10.137.240-10.10.137.245*. If you choose this type, please specify the IP address range for L2TP/IPSec mode.

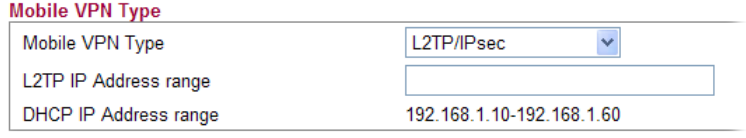

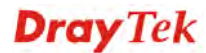

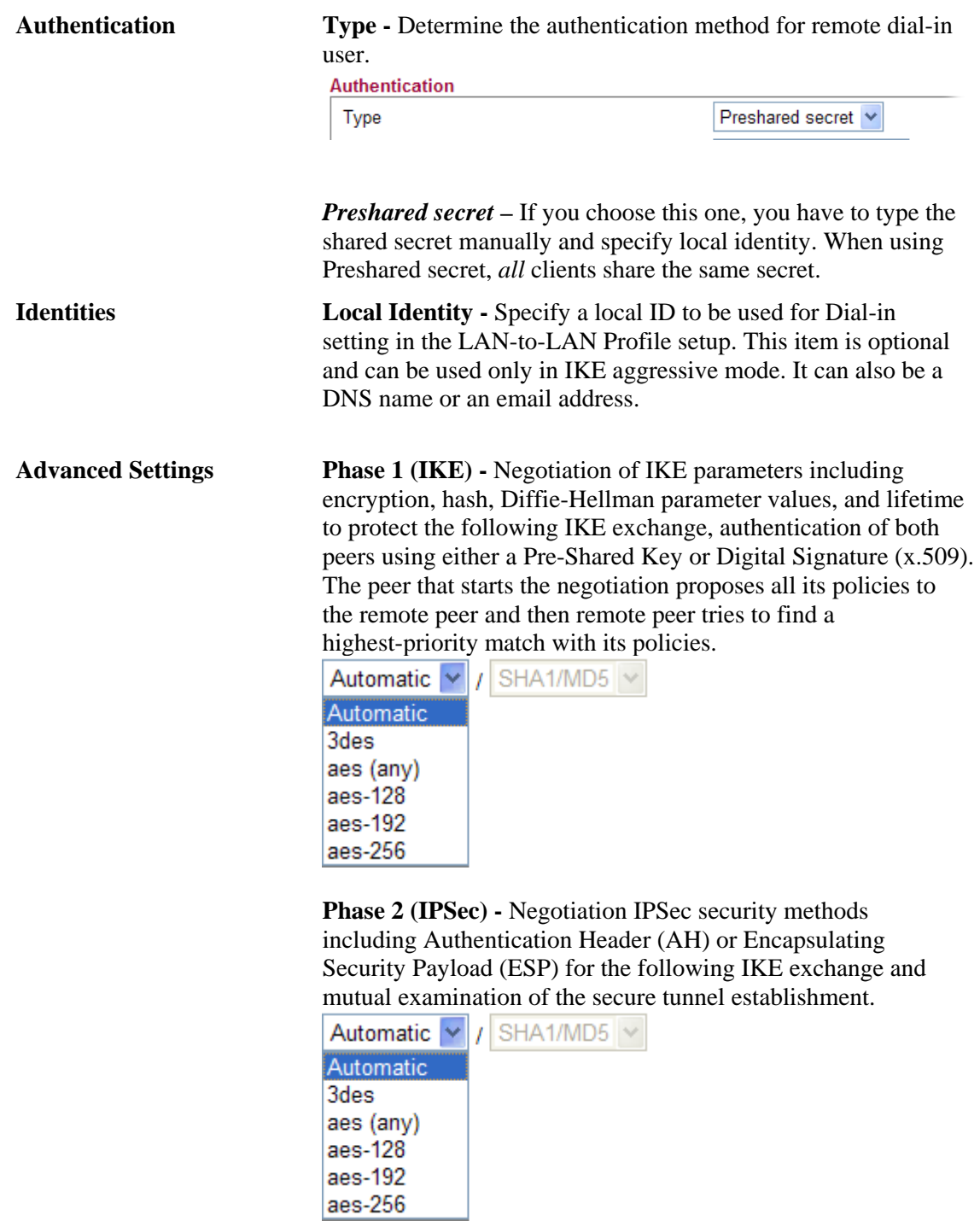

# **4.7.4 Remote Dial-in Status**

You can find the summary table of all dial-in user status.

#### VPN and Remote Access >> Remote Dial-in Status

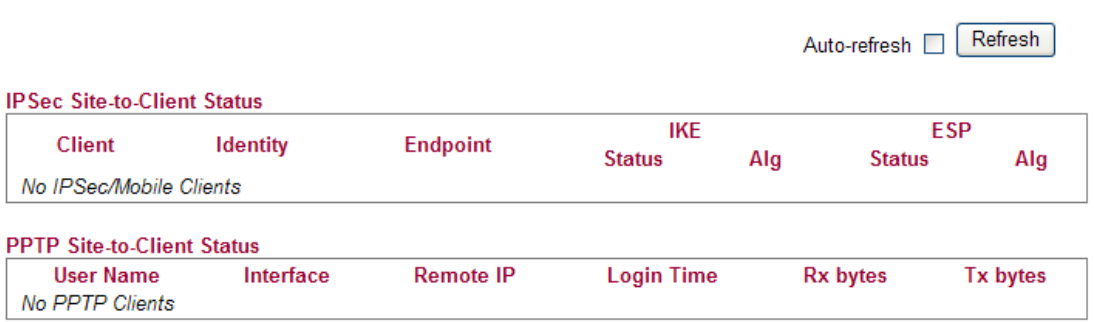

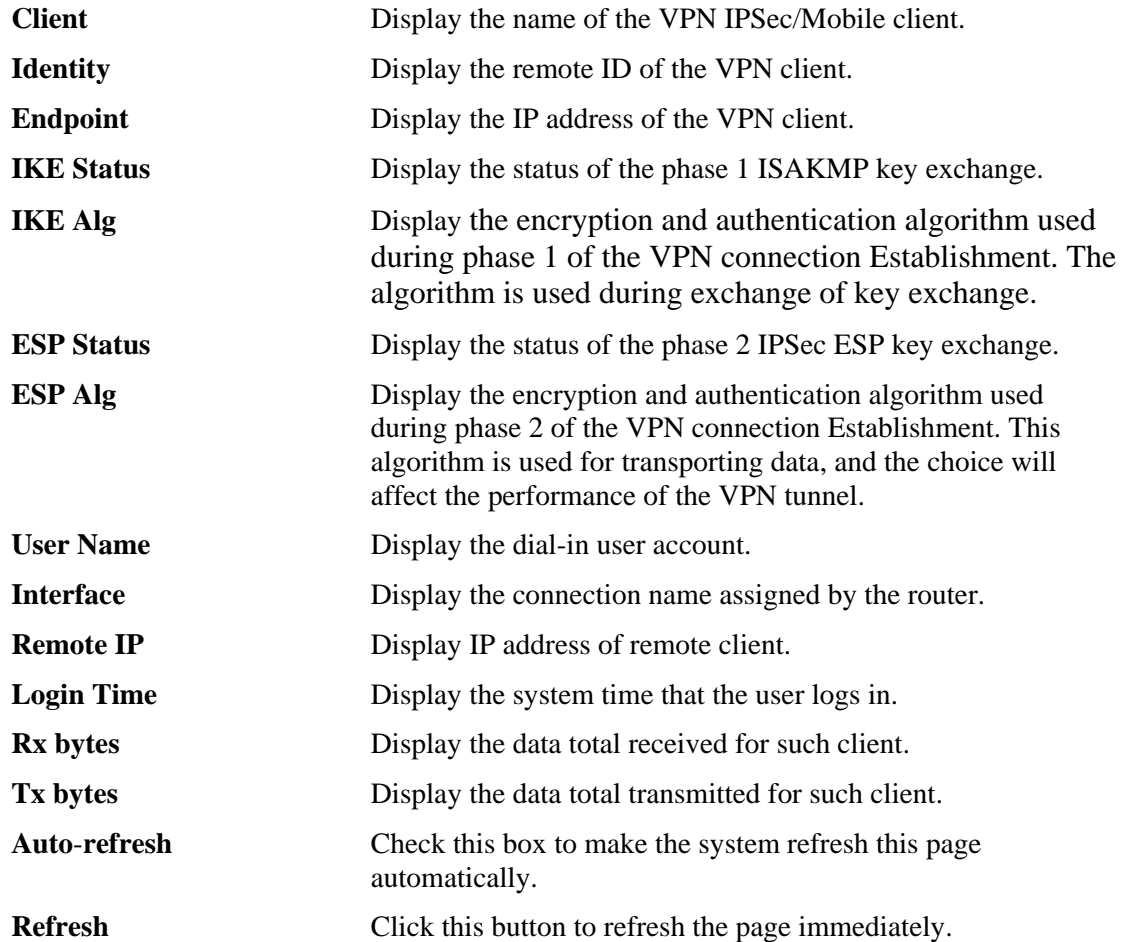

## **4.7.5 LAN to LAN**

Here you can manage LAN-to-LAN connections by maintaining a table of connection profiles. You may set parameters including specified connection direction (dial-in or dial-out), connection peer ID, connection type (VPN connection - including PPTP, IPSec Tunnel) and corresponding security methods, etc.

The router supports 2 VPN tunnels simultaneously and provides up to **2** profiles. The following figure shows the summary table.

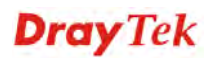

#### VPN and Remote Access >> LAN to LAN

#### **VPN Site-to-Site Tunnels (IPSec)**

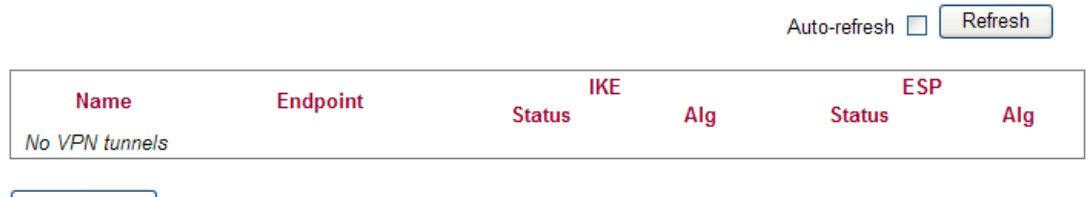

Add Tunnel

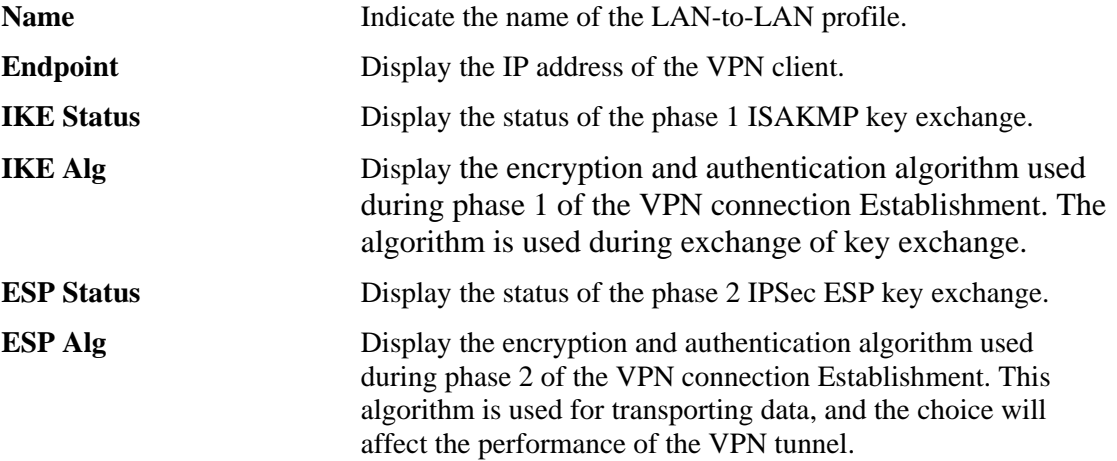

# **Adding a VPN Tunnel**

Click **Add Tunnel** to open the following page.

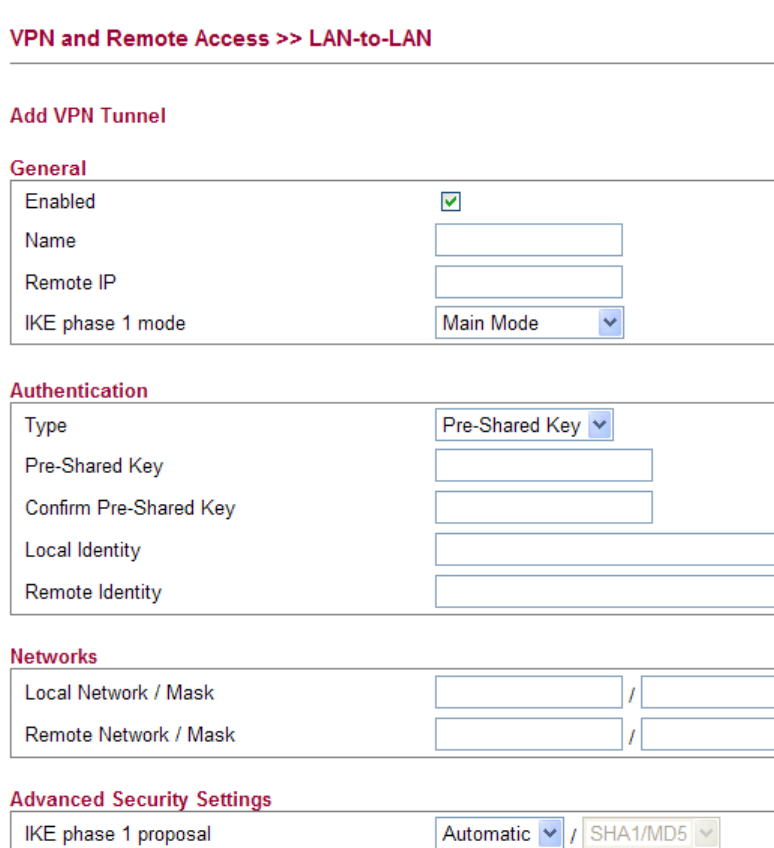

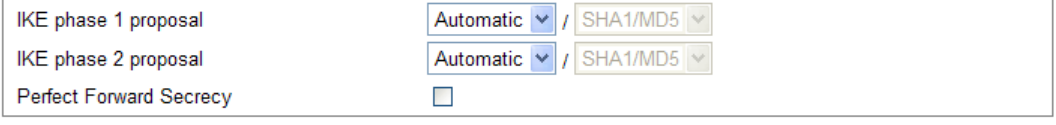

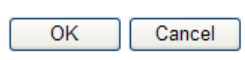

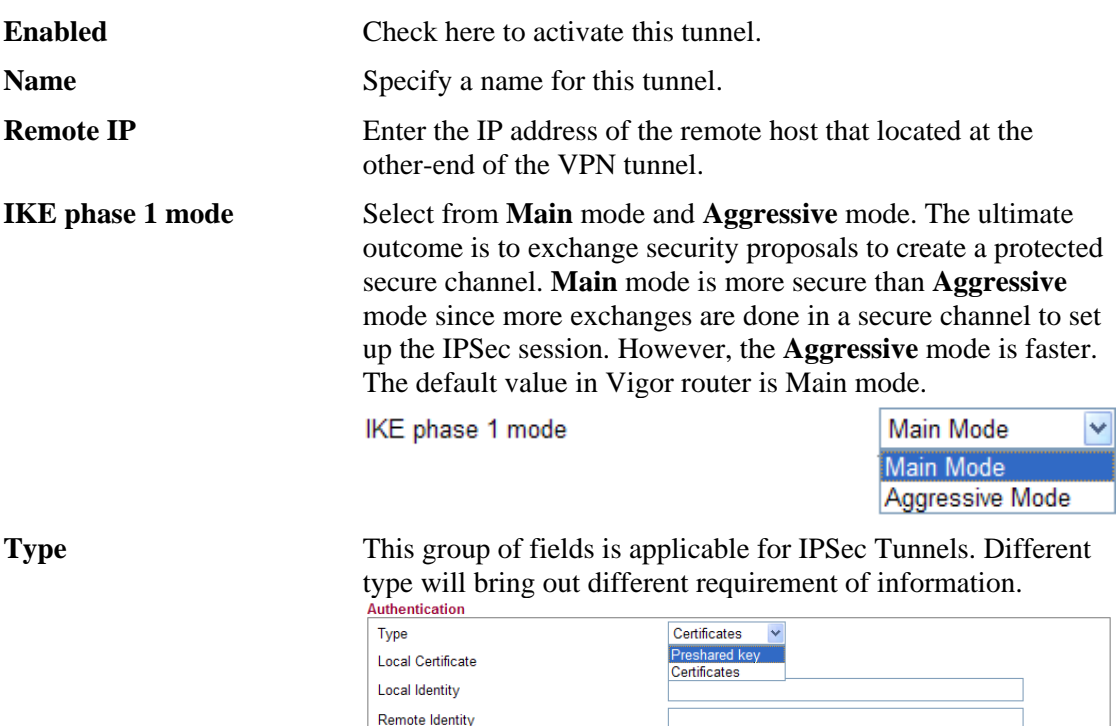

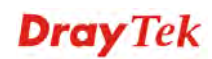

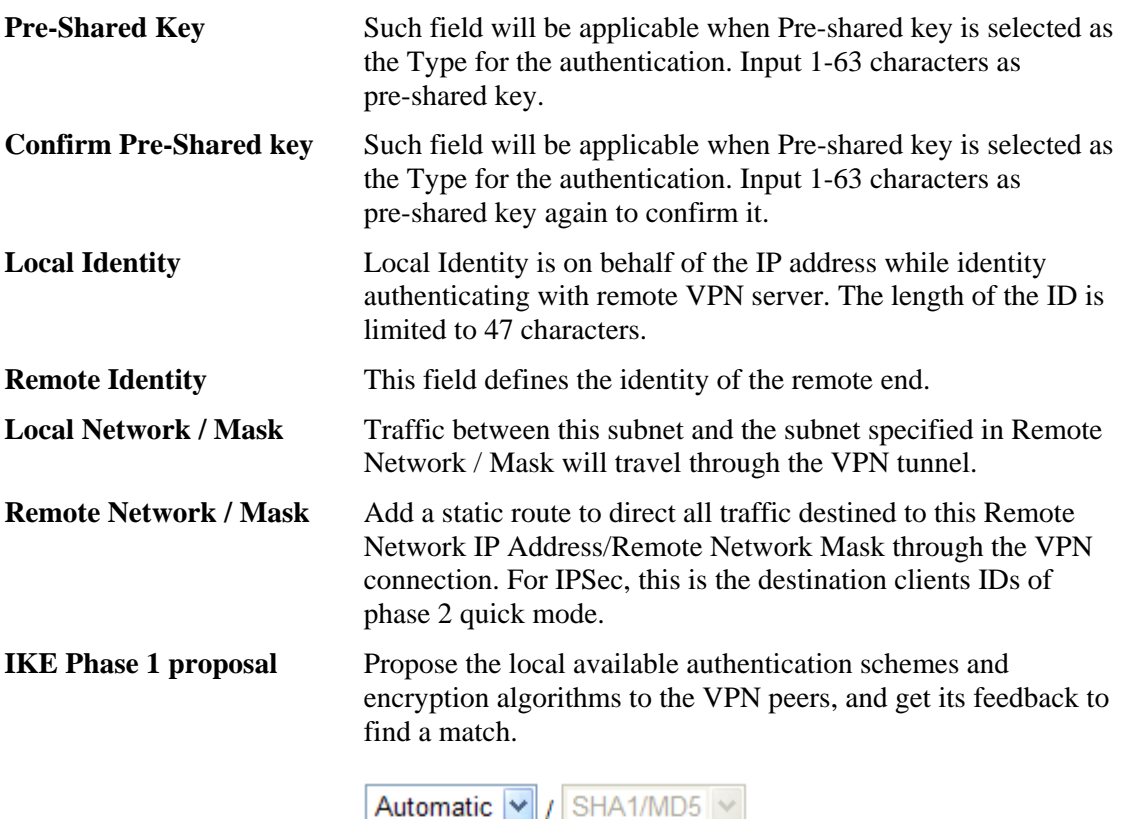

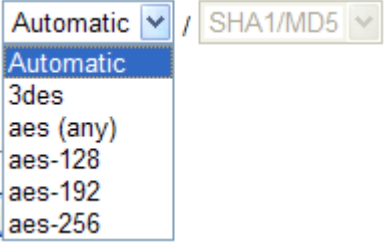

**IKE Phase 2 proposal** Propose the local available algorithms to the VPN peers, and get its feedback to find a match.

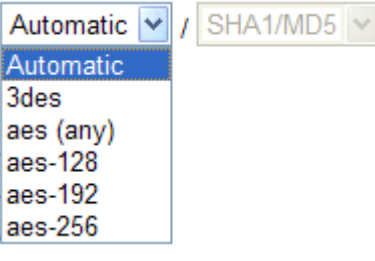

**Perfect Forward Secrecy** The IKE Phase 1 key will be reused to avoid the computation complexity in phase 2. The default value is inactive this function.

# 4.8 Wireless LAN

This function is used for "n" models.

## **4.8.1 Basic Concepts**

Over recent years, the market for wireless communications has enjoyed tremendous growth. Wireless technology now reaches or is capable of reaching virtually every location on the surface of the earth. Hundreds of millions of people exchange information every day via wireless communication products. The Vigor "n" model, a.k.a. Vigor wireless router, is designed for maximum flexibility and efficiency of a small office/home. Any authorized staff can bring a built-in WLAN client PDA or notebook into a meeting room for conference without laying a clot of LAN cable or drilling holes everywhere. Wireless LAN enables high mobility so WLAN users can simultaneously access all LAN facilities just like on a wired LAN as well as Internet access

The Vigor wireless routers are equipped with a wireless LAN interface compliant with the standard IEEE 802.11n draft 2 protocol. To boost its performance further, the Vigor Router is also loaded with advanced wireless technology to lift up data rate up to 300 Mbps\*. Hence, you can finally smoothly enjoy stream music and video.

**Note**: \* The actual data throughput will vary according to the network conditions and environmental factors, including volume of network traffic, network overhead and building materials.

In an Infrastructure Mode of wireless network, Vigor wireless router plays a role as an Access Point (AP) connecting to lots of wireless clients or Stations (STA). All the STAs will share the same Internet connection via Vigor wireless router. The **General Settings** will set up the information of this wireless network, including its SSID as identification, located channel etc.

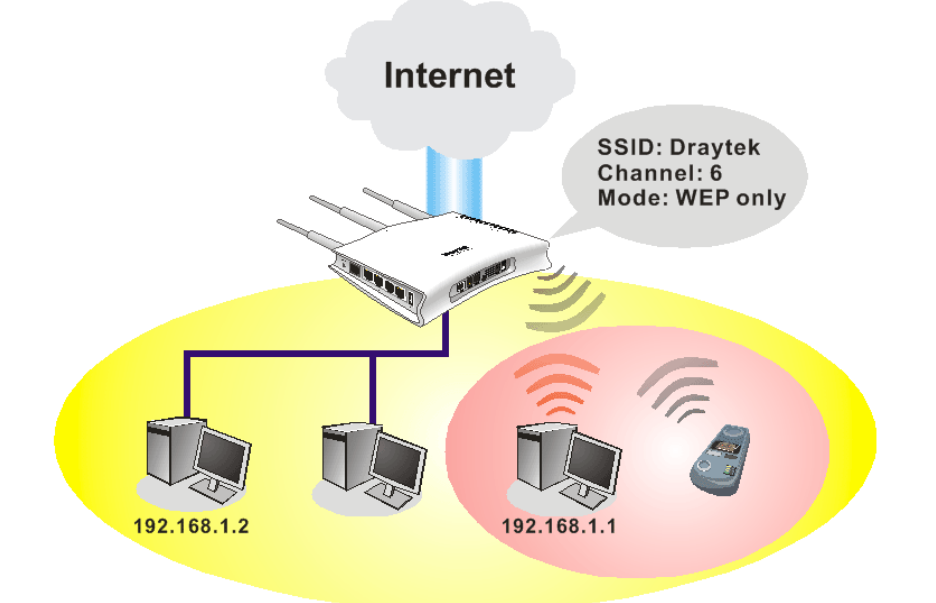

## **Security Overview**

**Real-time Hardware Encryption:** Vigor Router is equipped with a hardware AES encryption engine so it can apply the highest protection to your data without influencing user experience.

**Complete Security Standard Selection:** To ensure the security and privacy of your wireless communication, we provide several prevailing standards on market.

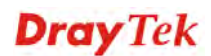

WEP (Wired Equivalent Privacy) is a legacy method to encrypt each frame transmitted via radio using either a 64-bit or 128-bit key. Usually access point will preset a set of four keys and it will communicate with each station using only one out of the four keys.

WPA (Wi-Fi Protected Access), the most dominating security mechanism in industry, is separated into two categories: WPA-personal or called WPA Pre-Share Key (WPA/PSK), and WPA-Enterprise or called WPA/802.1x.

In WPA-Personal, a pre-defined key is used for encryption during data transmission. WPA applies Temporal Key Integrity Protocol (TKIP) for data encryption while WPA2 applies AES. The WPA-Enterprise combines not only encryption but also authentication.

Since WEP has been proved vulnerable, you may consider using WPA for the most secure connection. You should select the appropriate security mechanism according to your needs. No matter which security suite you select, they all will enhance the over-the-air data protection and /or privacy on your wireless network. The Vigor wireless router is very flexible and can support multiple secure connections with both WEP and WPA at the same time.

Below shows the menu items for Wireless LAN.

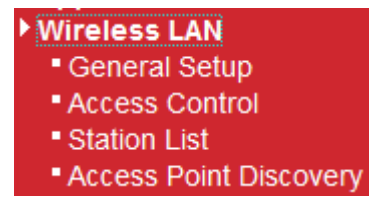

# **4.8.2 General Setup**

**General Setting** 

By clicking the **General Setup**, a new web page will appear so that you could configure the SSID and the wireless channel.

Please refer to the following figure for more information.

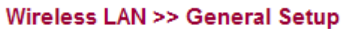

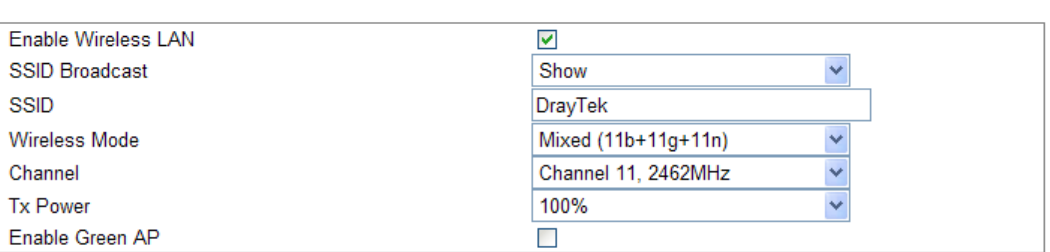

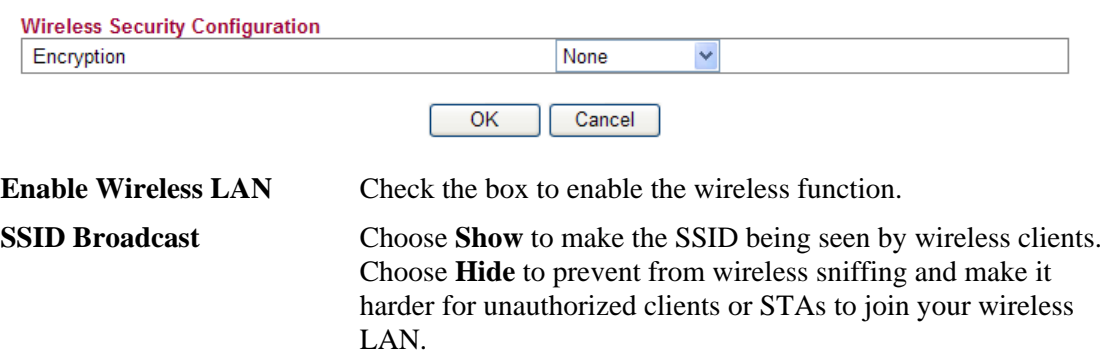

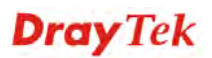

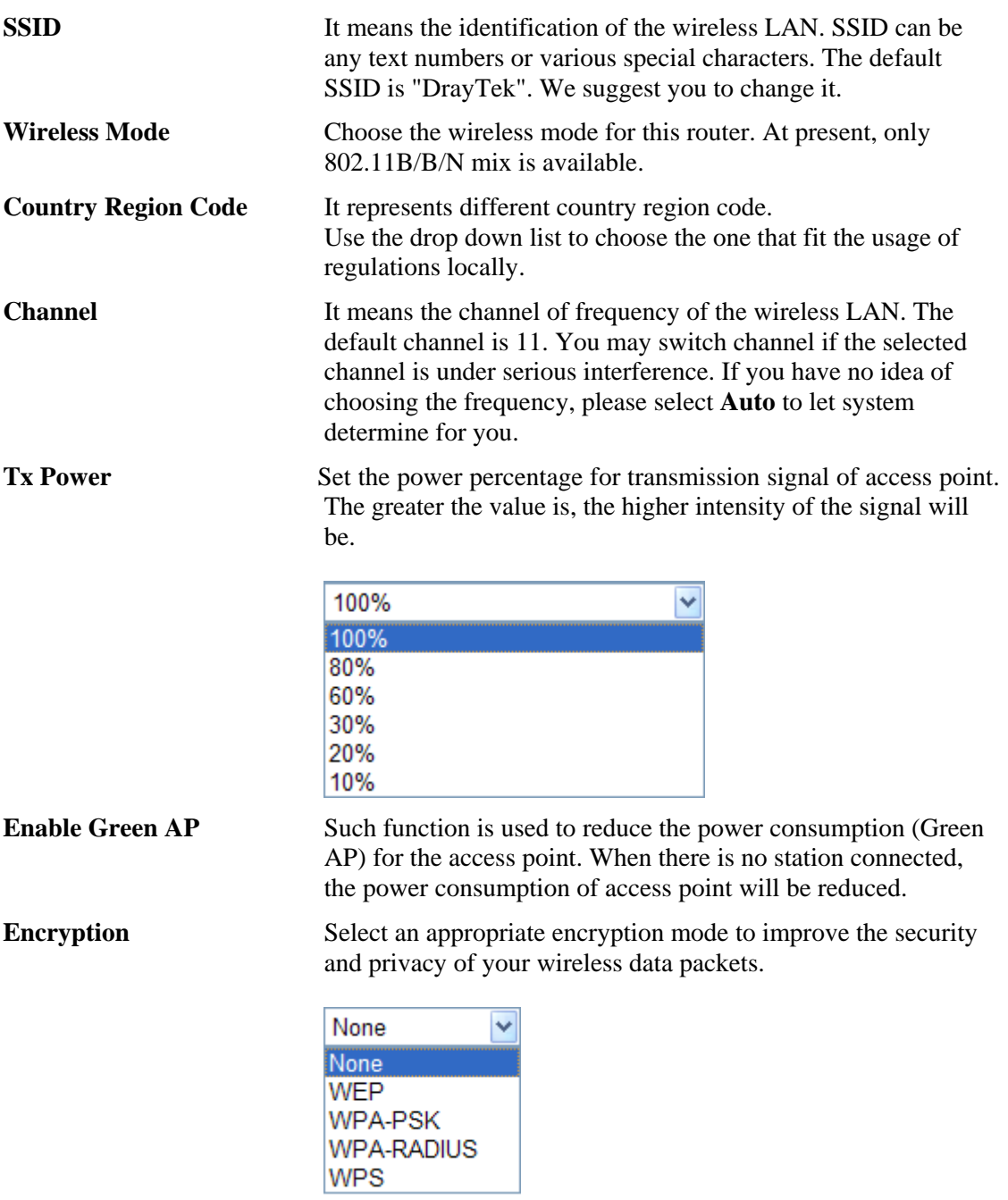

Each encryption mode will bring out different web page and ask you to offer additional configuration.

# **Wireless Security Configuration**

For the security of your system, choose the proper encryption for data transmission. Different encryption mode will bring out different setting encryption ways.

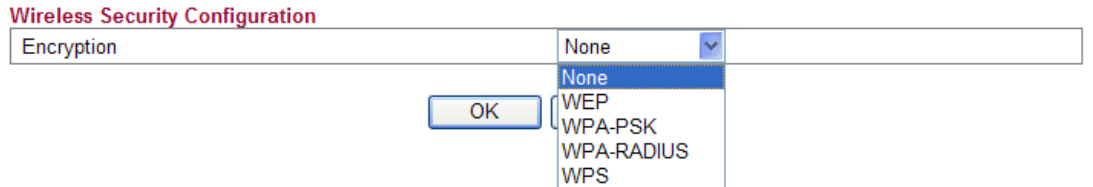

#### z **None**

The encryption mechanism is turned off.

#### z **WEP**

Accepts only WEP clients and the encryption key should be entered in WEP Key.

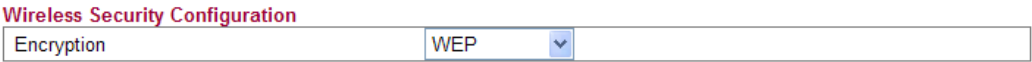

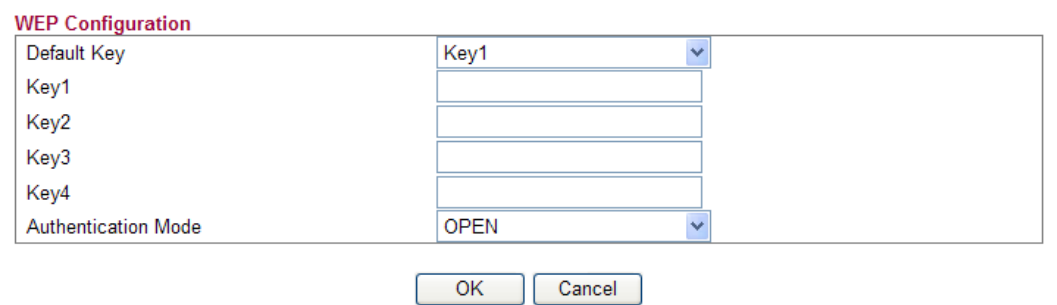

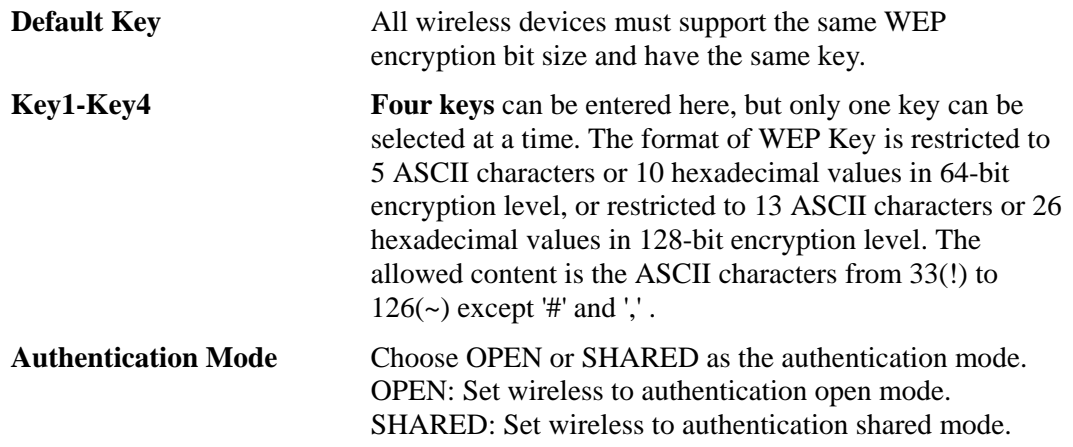

## $\bullet$  **WPA-PSK**

Accepts only WPA clients and the encryption key should be entered in PSK. The WPA encrypts each frame transmitted from the radio using the key, which either PSK (Pre-Shared Key) entered manually in this field below or automatically negotiated via 802.1x authentication.

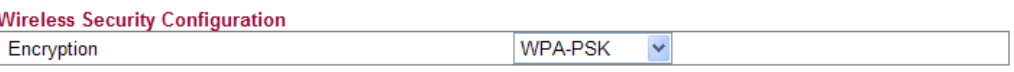

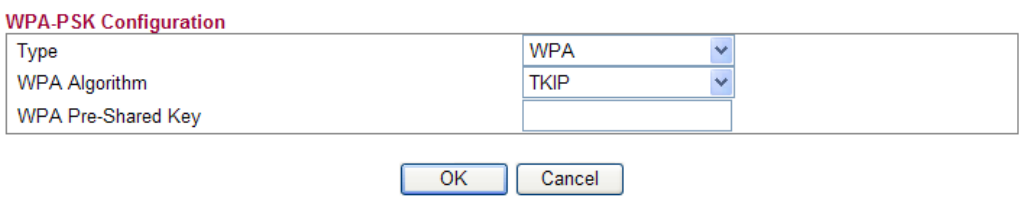

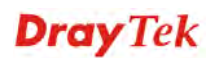
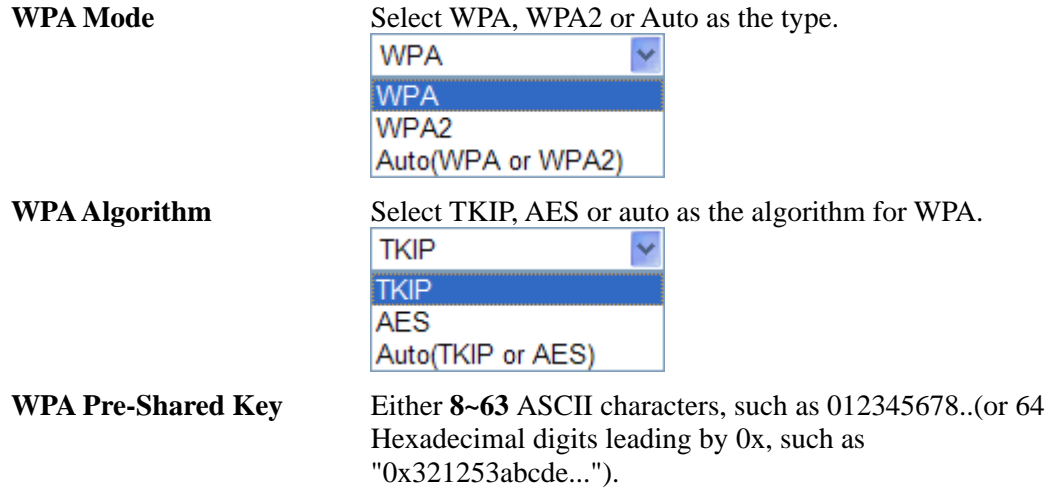

#### z **WPA-RADIUS**

The built-in RADIUS client feature enables the router to assist the remote dial-in user or a wireless station and the RADIUS server in performing mutual authentication. It enables centralized remote access authentication for network management.

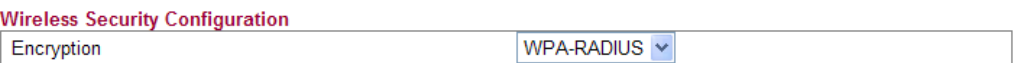

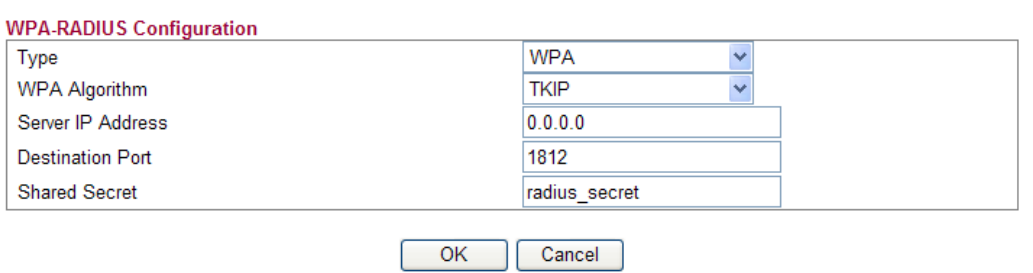

**Type** The WPA encrypts each frame transmitted from the radio using the key, which either PSK (Pre-Shared Key) entered manually in this field below or automatically negotiated via 802.1x authentication. Select WPA, WPA2 or Auto as WPA mode.

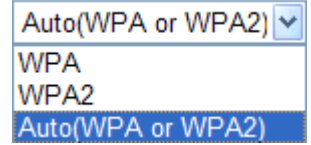

**WPA Algorithm** Choose the WPA algorithm, TKIP, AES or Auto. **AES TKIP AES** Auto(TKIP or AES) **Server IP Address** Enter the IP address of RADIUS server.

**Destination Port** The UDP port number that the RADIUS server is using. The default value is 1812, based on RFC 2138.

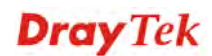

**Shared Secret** The RADIUS server and client share a secret that is used to authenticate the messages sent between them. Both sides must be configured to use the same shared secret.

#### z **WPS**

**WPS (Wi-Fi Protected Setup)** provides easy procedure to make network connection between wireless station and wireless access point (vigor router) with the encryption of WPA and WPA2.

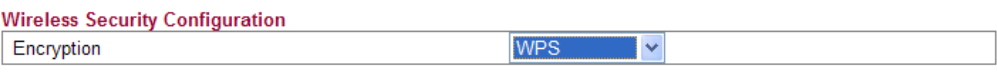

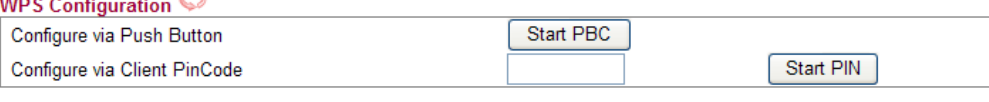

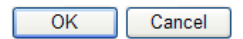

**Configure via Push Button** Click **Start PBC** to invoke Push-Button style WPS setup procedure. The router will wait for WPS requests from wireless clients about two minutes. The WPS LED on the router will blink fast when WPS is in progress. It will return to normal condition after two minutes. (You need to setup WPS within two minutes)

**Configure via Client PinCode** Type the PIN code specified in wireless client you wish to connect, and click **Start PIN** button. The WLAN LED on the router will blink fast when WPS is in progress. It will return to normal condition after two minutes. (You need to setup WPS within two minutes.

It is the simplest way to build connection between wireless network clients and vigor router. Users do not need to select any encryption mode and type any long encryption passphrase to setup a wireless client every time. He/she only needs to press a button on wireless client, and WPS will connect for client and router automatically.

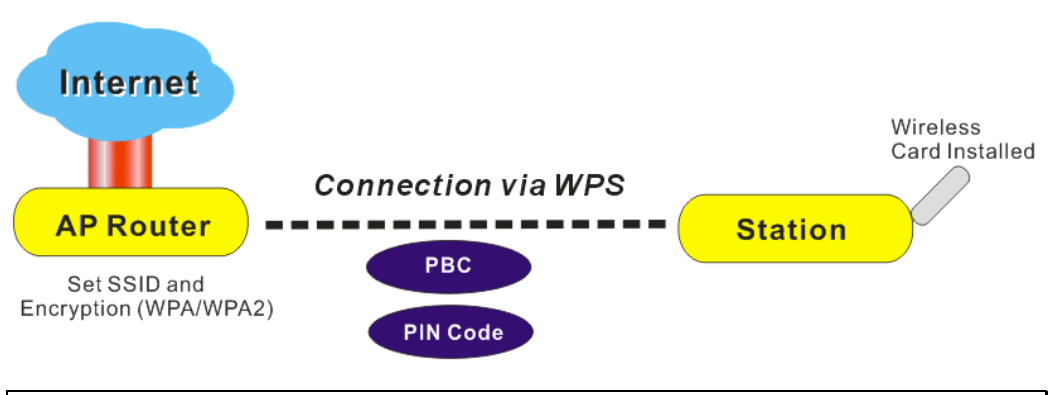

**Note:** Such function is available for the wireless station with WPS supported.

There are two methods to do network connection through WPS between AP and Stations: pressing the *Start PBC* button or using *PIN Code*.

On the side of Vigor 2130 series which served as an AP, press **WPS** button once on the front panel of the router or click **Start PBC** on web configuration interface. On the side

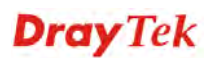

of a station with network card installed, press **Start PBC** button of network card.

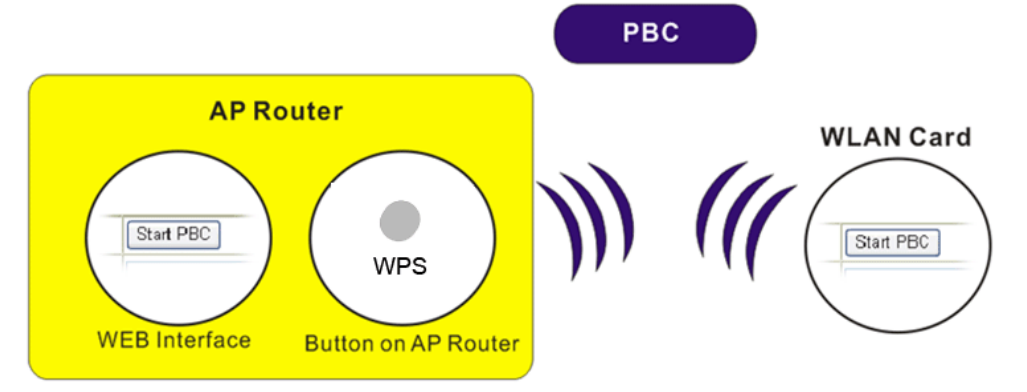

If you want to use PIN code, you have to know the PIN code specified in wireless client. Then provide the PIN code of the wireless client you wish to connect to the vigor router.

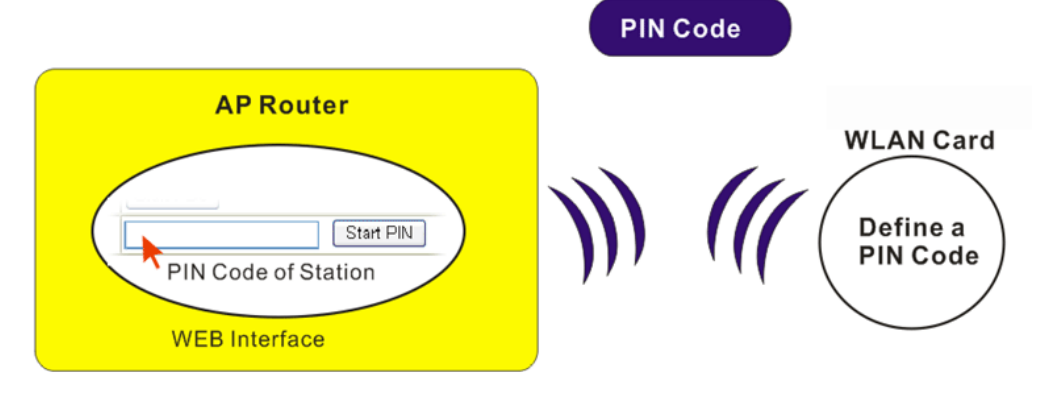

#### **4.8.3 Access Control**

For additional security of wireless access, the **Access Control** facility allows you to restrict the network access right by controlling the wireless LAN MAC address of client. Only the valid MAC address that has been configured can access the wireless LAN interface. By clicking the **Access Control**, a new web page will appear, as depicted below, so that you could edit the clients' MAC addresses to control their access rights (deny or allow).

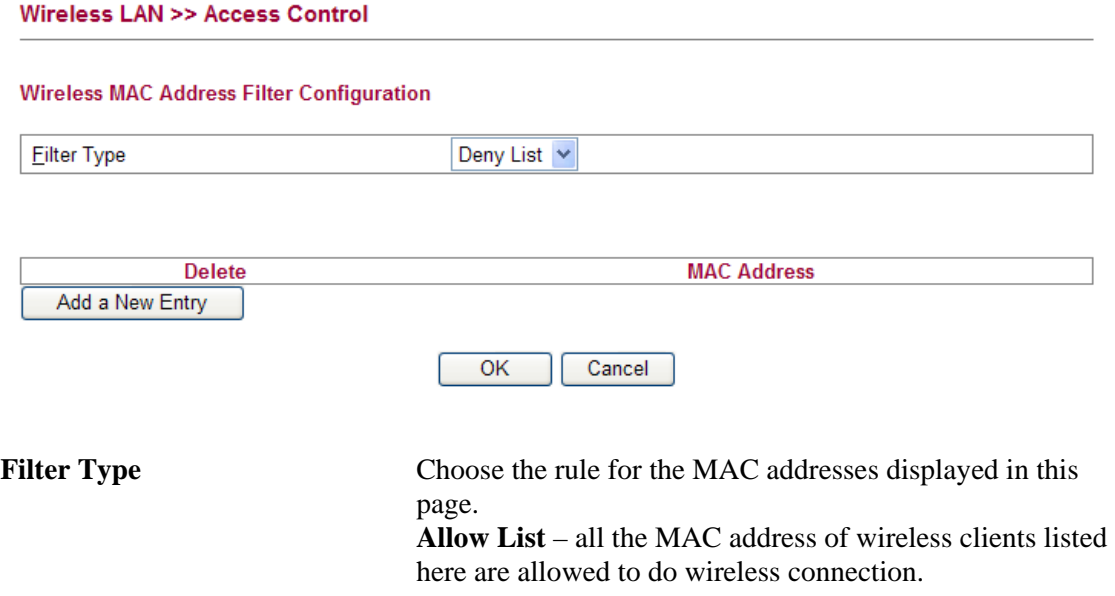

**Deny List** – all the MAC address of wireless clients listed here will be blocked.

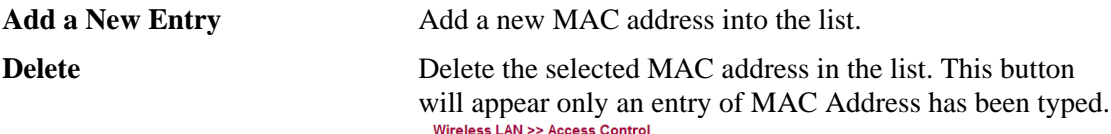

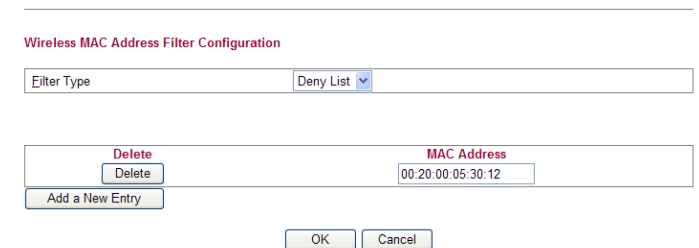

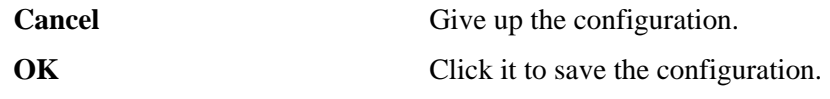

## **4.8.4 Station List**

**Station List** provides the knowledge of connecting wireless clients now along with its status code.

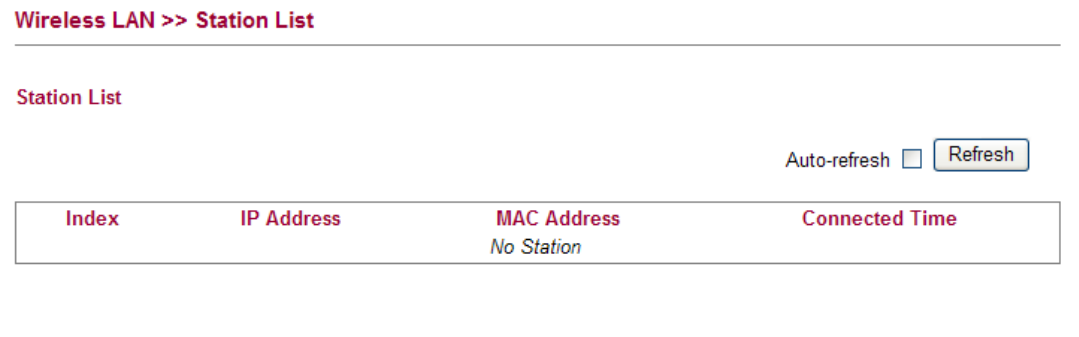

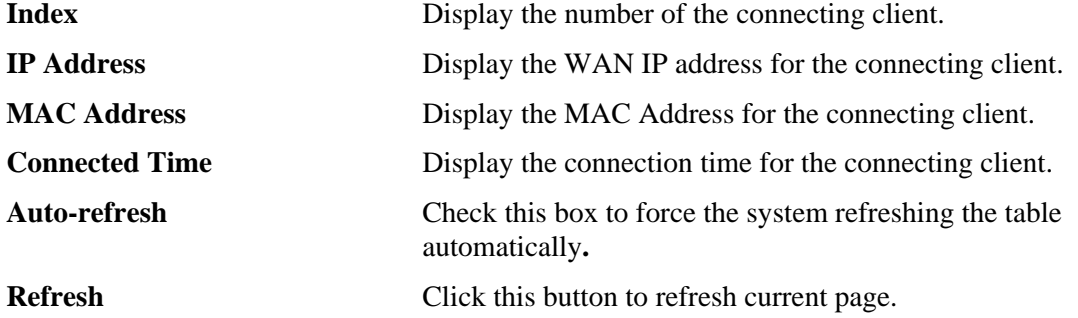

#### **4.8.5 Access Point Discovery**

Vigor router can scan all regulatory channels and find working APs in the neighborhood. Based on the scanning result, users will know which channel is clean for usage.

**Note:** During the scanning process (about 5 seconds), no client is allowed to connect to Vigor.

The table will list channel, SSID, BSSID, Security and the Signal strength of working APs in the neighborhood.

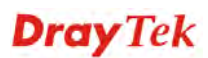

#### **Wireless LAN >> Access Point Discovery**

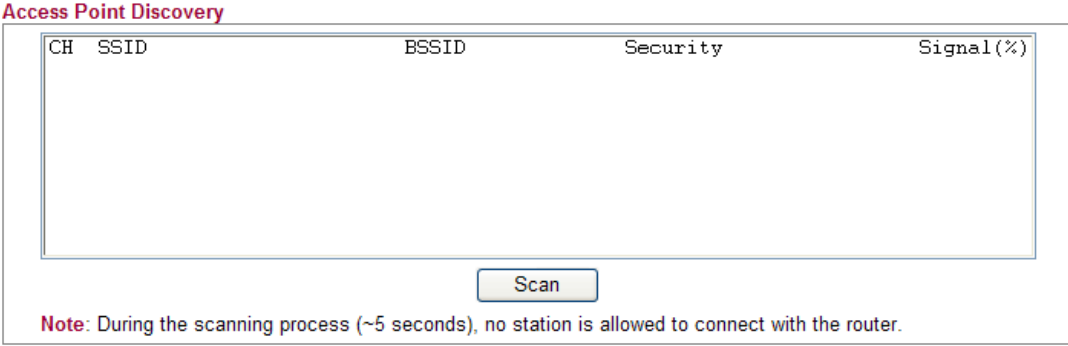

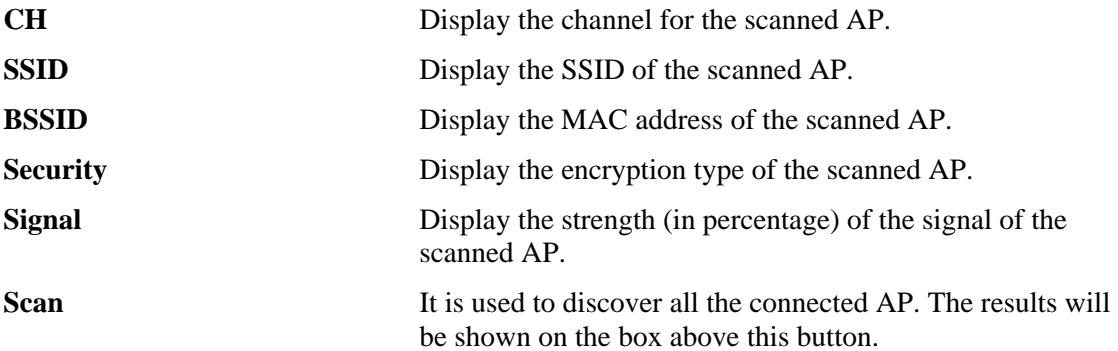

## 4.9 USB Application

USB diskette can be regarded as an FTP server. By way of Vigor router, clients on LAN can access, write and read data stored in USB diskette. After setting the configuration in **USB Application**, you can type the IP address of the Vigor router and username/password created in **USB Application>>FTP User Setting** on the FTP client software. Thus, the client can use the FTP site (USB diskette) through Vigor router.

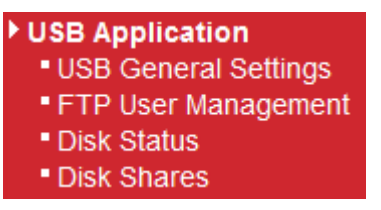

#### **4.9.1 USB General Settings**

This page will determine the number of concurrent FTP connection and default charset for FTP server. At present, the Vigor router can support USB diskette with versions of FAT16 and FAT32 only. Therefore, before connecting the USB diskette into the Vigor router, please make sure the memory format for the USB diskette is FAT16 or FAT32. It is recommended for you to use FAT32 for viewing the filename completely (FAT16 cannot support long filename).

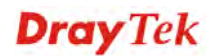

#### **USB Application >> USB General Settings**

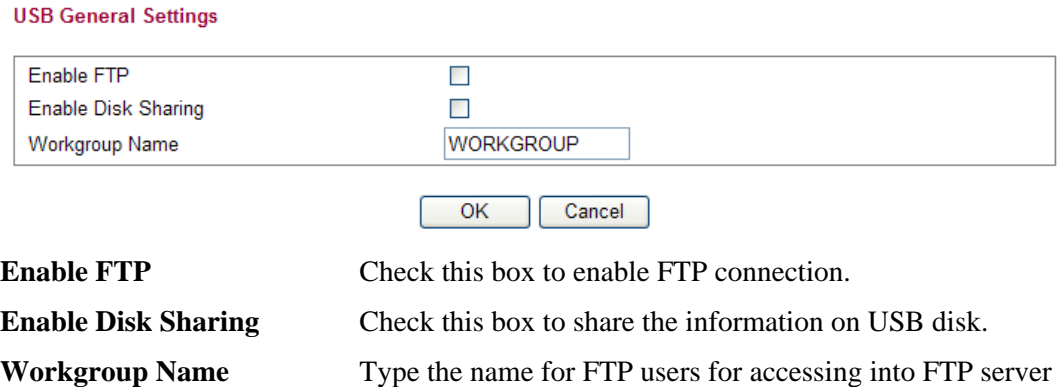

(USB diskette). Be aware that users cannot access into USB diskette in anonymity. Later, you can open FTP client software and type the username specified here for accessing into USB storage diskette.

### **4.9.2 FTP User Management**

This page allows you to change user setting for USB storage disk. Before modifying settings in this page, please insert a USB diskette and configure settings in **User>>User Configuration** first. Otherwise, an error message will appear to warn you.

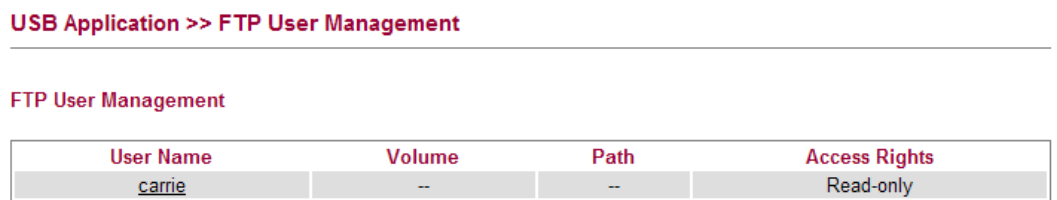

Click the name link under User Name to open the setting web page.

```
USB Application >> FTP User Setting
```
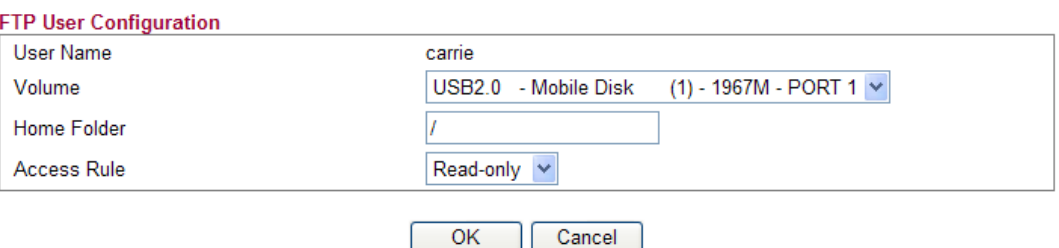

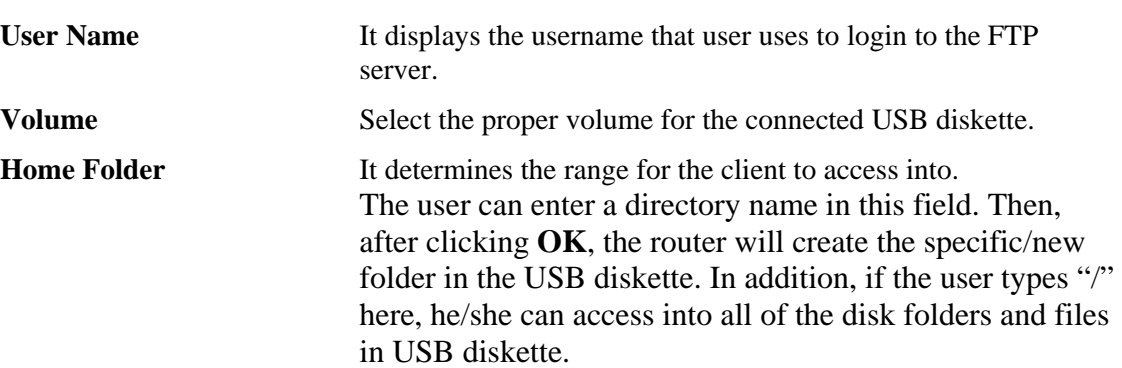

**Note:** When write protect status for the USB diskette is **ON**, you cannot type any new folder name in this field. Only "/" can be used in such case.

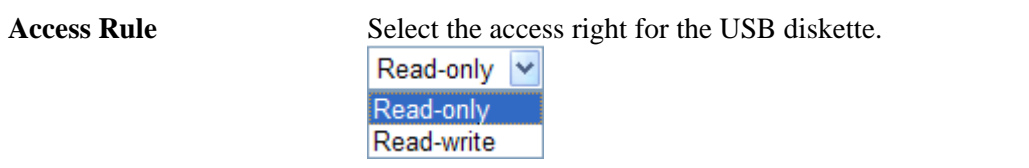

When you finish the settings, simply click **OK** to save the configuration.

#### **4.9.3 Disk Status**

This page can display current using status of the USB diskette. If you want to remove the diskette from USB port in router, please check the box of Safely Remove Disk first. And then, remove the USB diskette later.

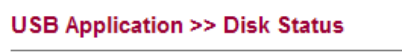

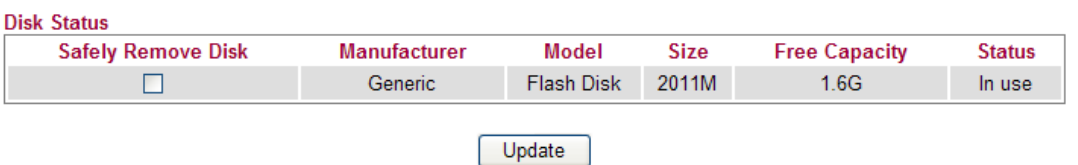

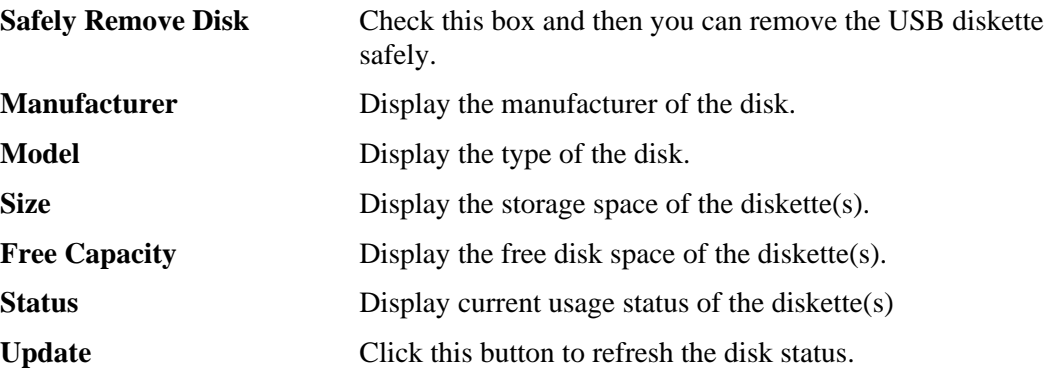

#### **4.9.4 Disk Shares**

**USB Application >> Disk Shares** 

This page can define the folder which will be shared while Samba File Sharing is enabled.

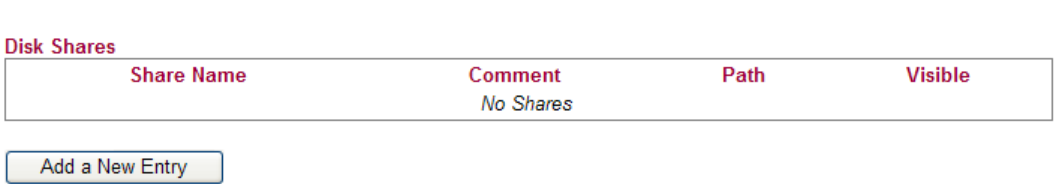

To add a new entry for disk sharing, please click **Add a New Entry** to open the following page.

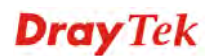

#### **USB Application >> Disk Share**

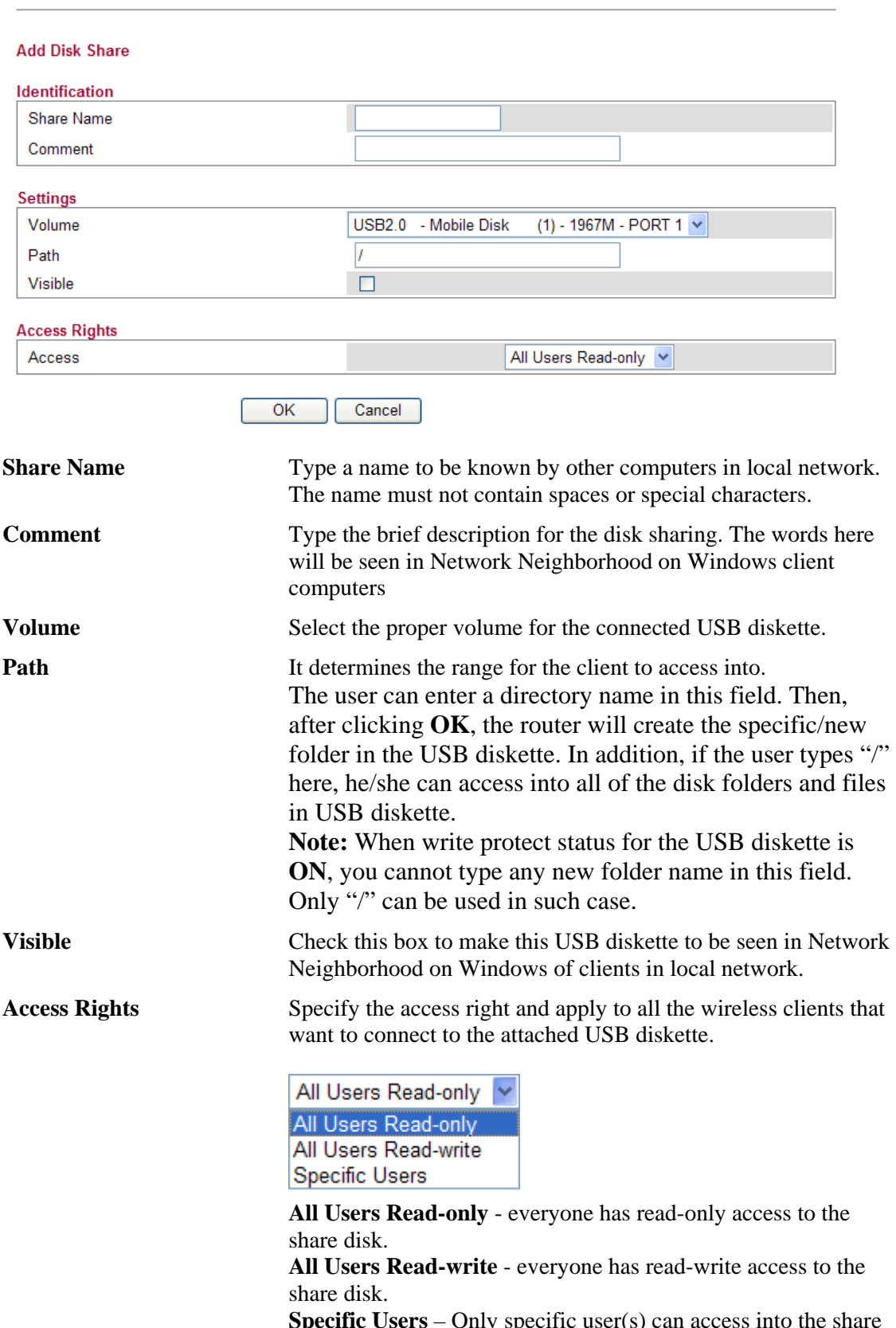

ly specific user(s) can access into the share **Speci**<br>disk.

## 4.10 IPv6

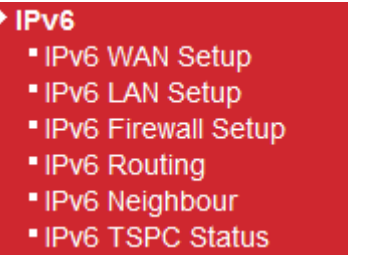

## **4.10.1 IPv6 WAN Setup**

This page defines the IPv6 connection types for WAN interface. Possible types contain Link-Local only, Static IPv6, DHCPv6 and TSPC. Each type requires different parameter settings.

**IPv6 >> WAN General Setup** 

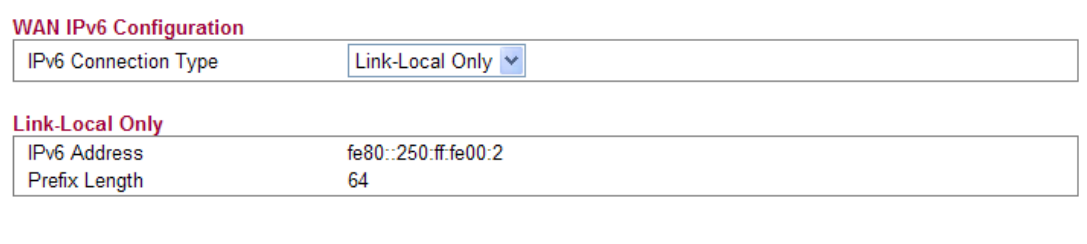

 $OK$ 

#### **WAN IPv6 Configuration**

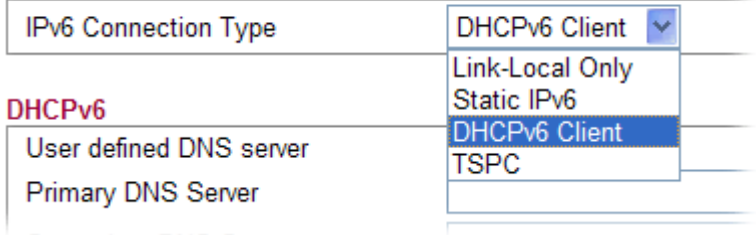

#### **Link-Local Only**

Link-Local address is used for communicating with neighbouring nodes on the same link. It is defined by the address prefix **fe80::/10**. You don't need to setup Link-Local address manually for it is generated automatically according to your MAC Address.

#### **IPv6 >> WAN General Setup**

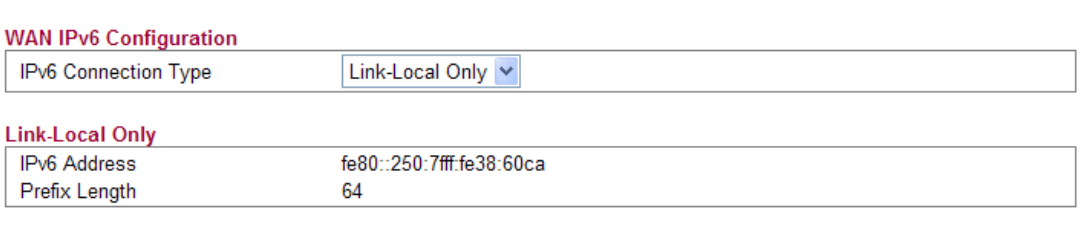

 $\overline{OK}$ 

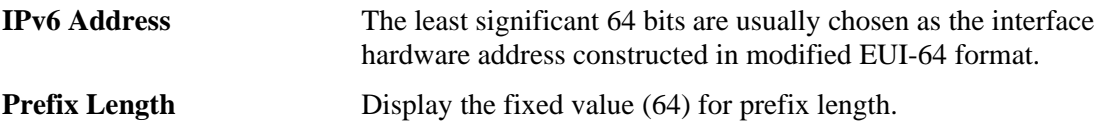

#### **Static IPv6**

This type allows you to setup static IPv6 address for WAN.

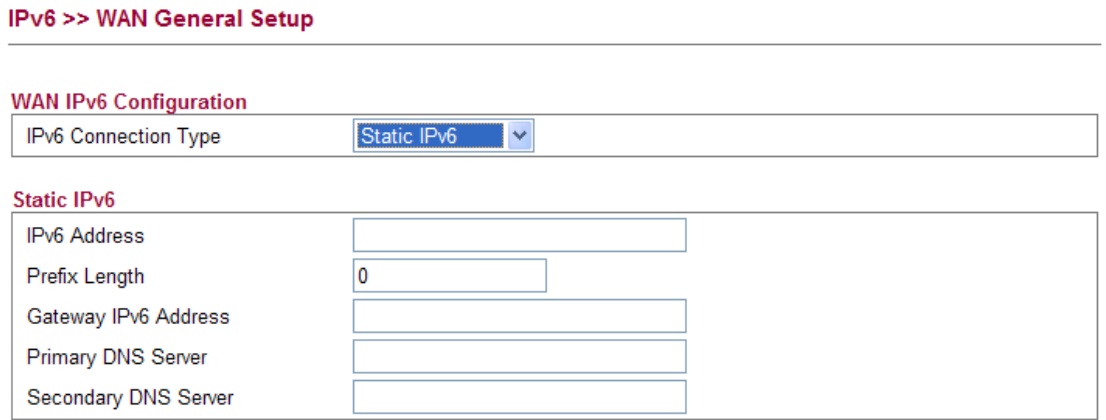

 $\sqrt{CK}$ 

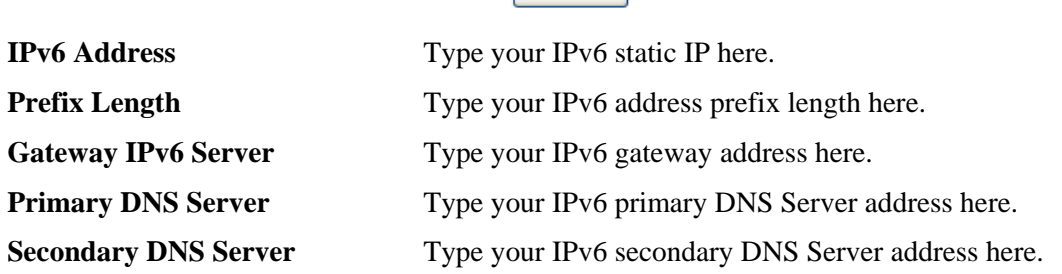

## **DHCPv6 Client**

DHCPv6 client type would use DHCPv6 protocol to obtain IPv6 address from server.

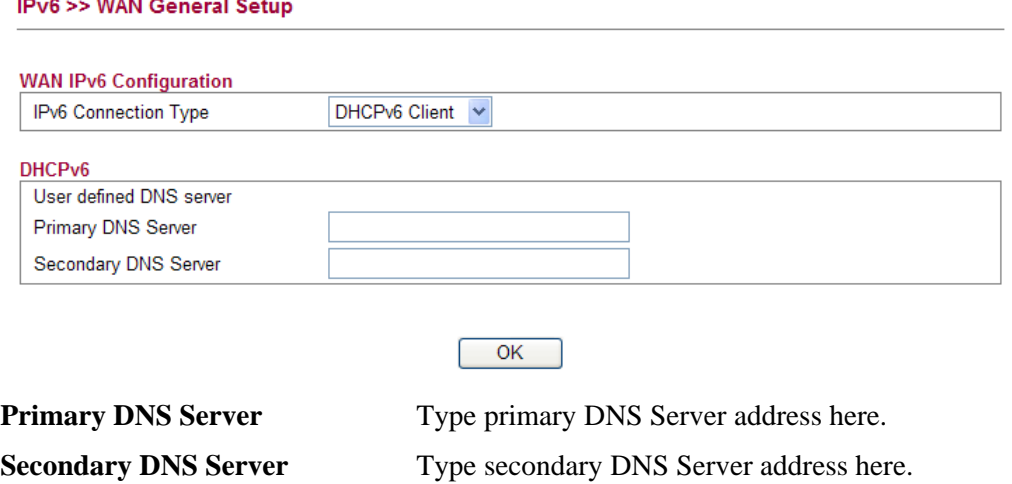

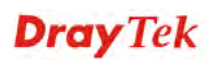

#### **TSPC**

Tunnel setup protocol client (TSPC) is an application which could help you to connect to IPv6 network easily.

Please make sure your IPv4 WAN connection is OK and apply one free account from hexage (http://go6.net/4105/register.asp) before you try to use TSPC for network connection. TSPC would connect to tunnel broker and requests a tunnel according to the specifications inside the configuration file. It gets a public IPv6 IP address and an IPv6 prefix from the tunnel broker and then monitors the state of the tunnel in background.

After getting the IPv6 prefix and starting router advertisement daemon (RADVD), the PC behind this router can directly connect to IPv6 the Internet.

#### IPv6 >> WAN General Setup

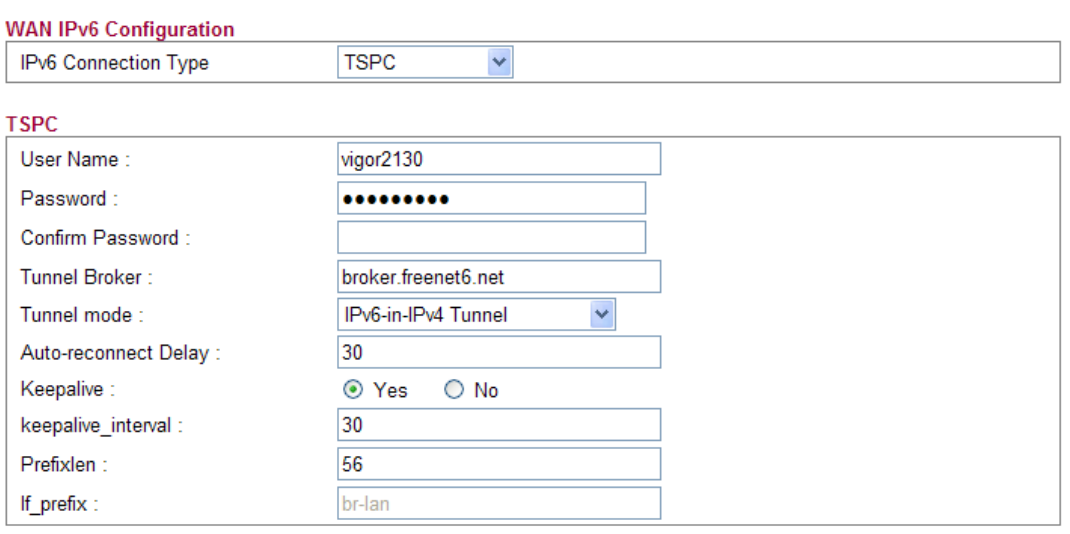

OK

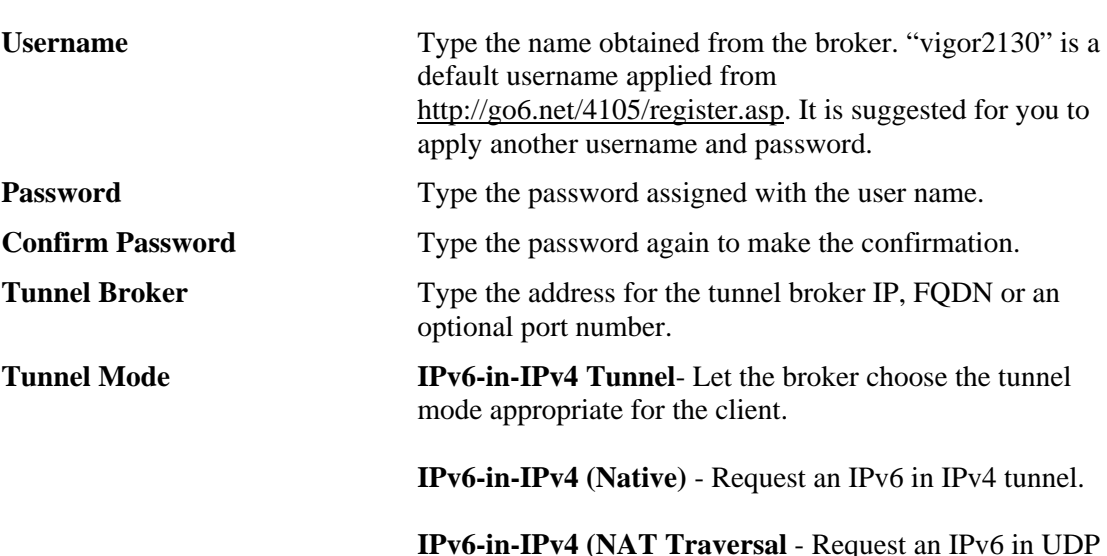

of IPv4 tunnel (for clients behind a NAT).

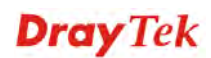

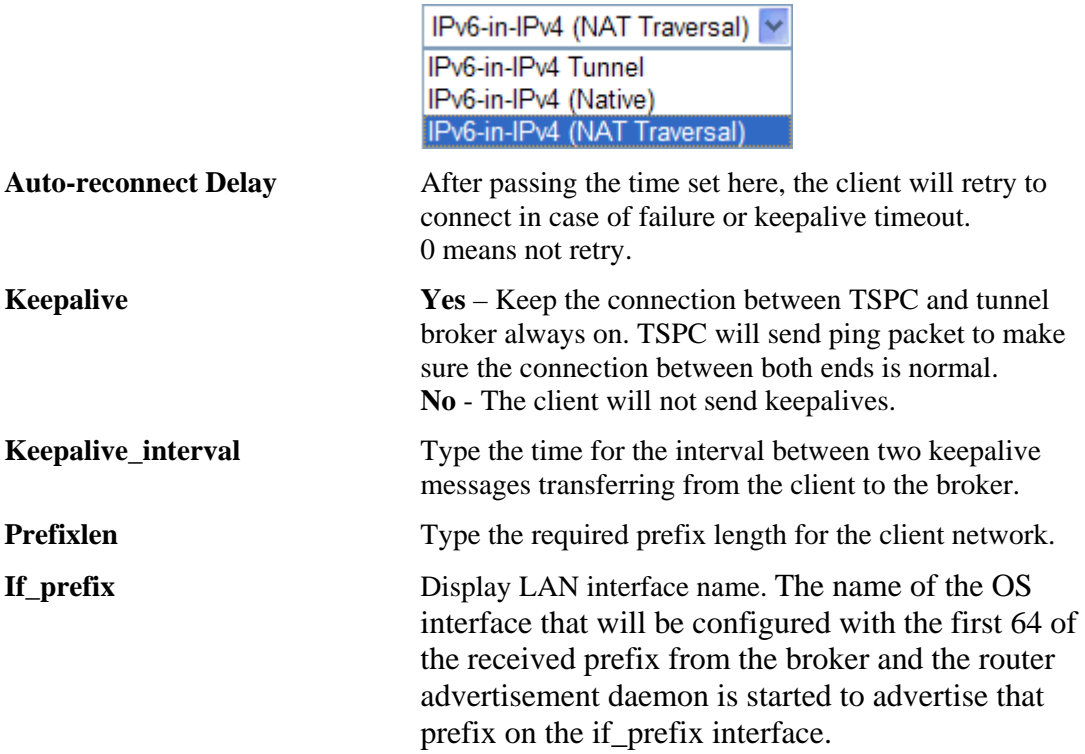

## **4.10.2 IPv6 LAN Setup**

This page defines the IPv6 connection types for LAN interface. Possible types contain DHCPv6 Server and RADVD. Each type requires different parameter settings.

#### IPv6 >> LAN General Setup

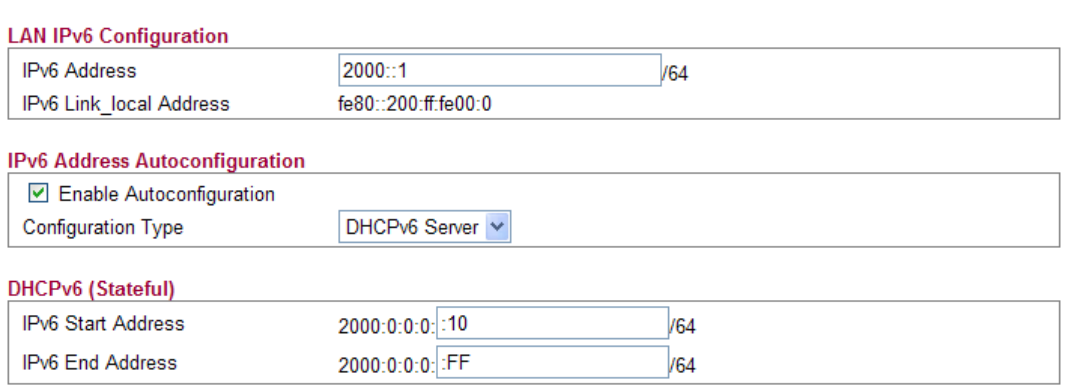

 $\overline{OK}$ 

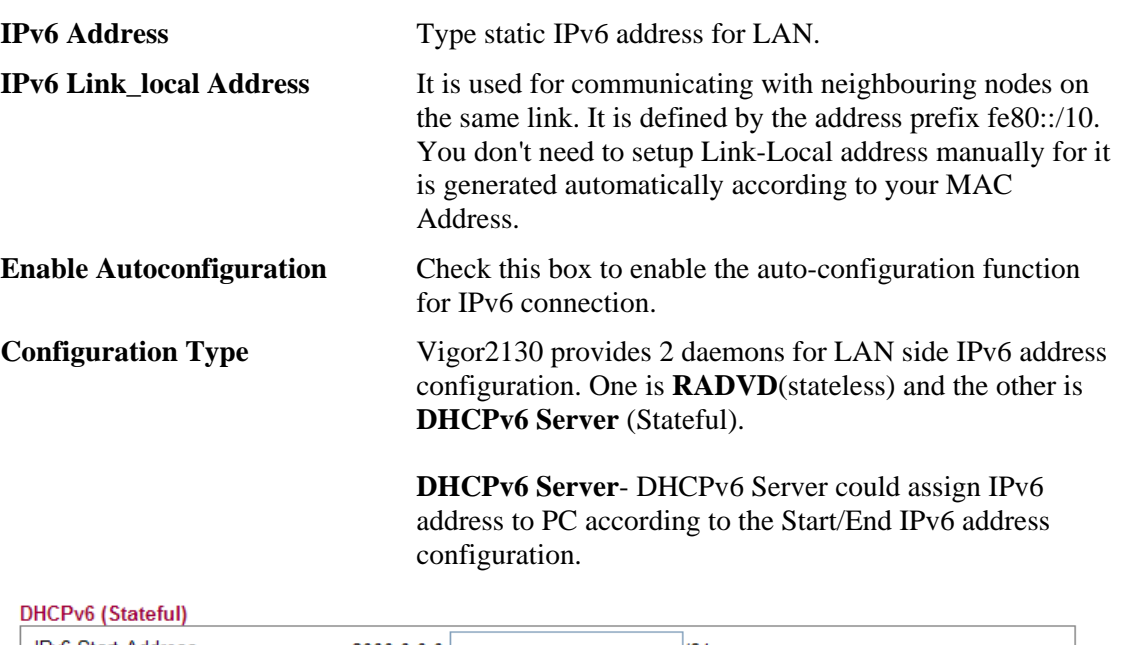

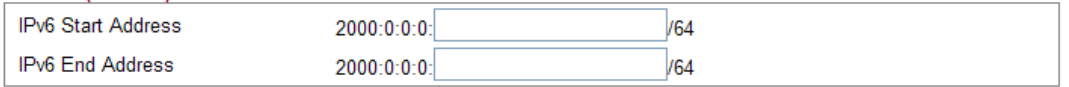

 $OK$ 

*IPv6 Start Address/IPv6 End Address*- Type the start and end address for IPv6 server.

**RADVD -** The router advertisement daemon (radvd) sends Router Advertisement messages, specified by RFC 2461, to a local Ethernet LAN periodically and when requested by a node sending a Router Solicitation message. These messages are required for IPv6 stateless autoconfiguration.

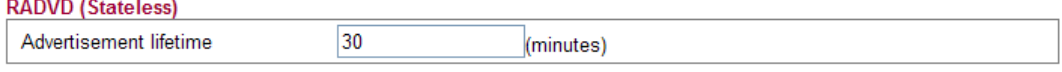

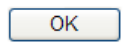

*Advertisement Lifetime -* The lifetime associated with the default router in units of seconds. It's used to control the lifetime of the prefix. The maximum value corresponds to 18.2 hours. A lifetime of 0 indicates that the router is not a default router and should not appear on the default router list.

#### **4.10.3 IPv6 Firewall Setup**

This page allows users to set firewall rules for IPv6 packets.

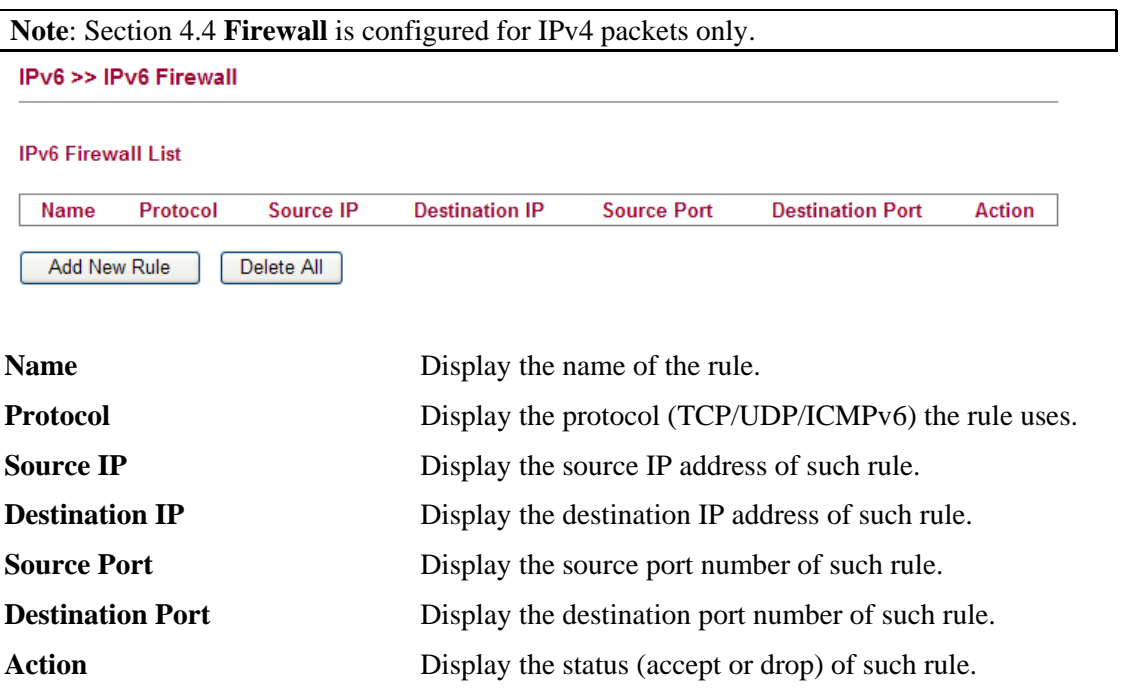

## **Adding a New Rule**

Click **Add New Rule** to configure a new rule for IPv6 Firewall.

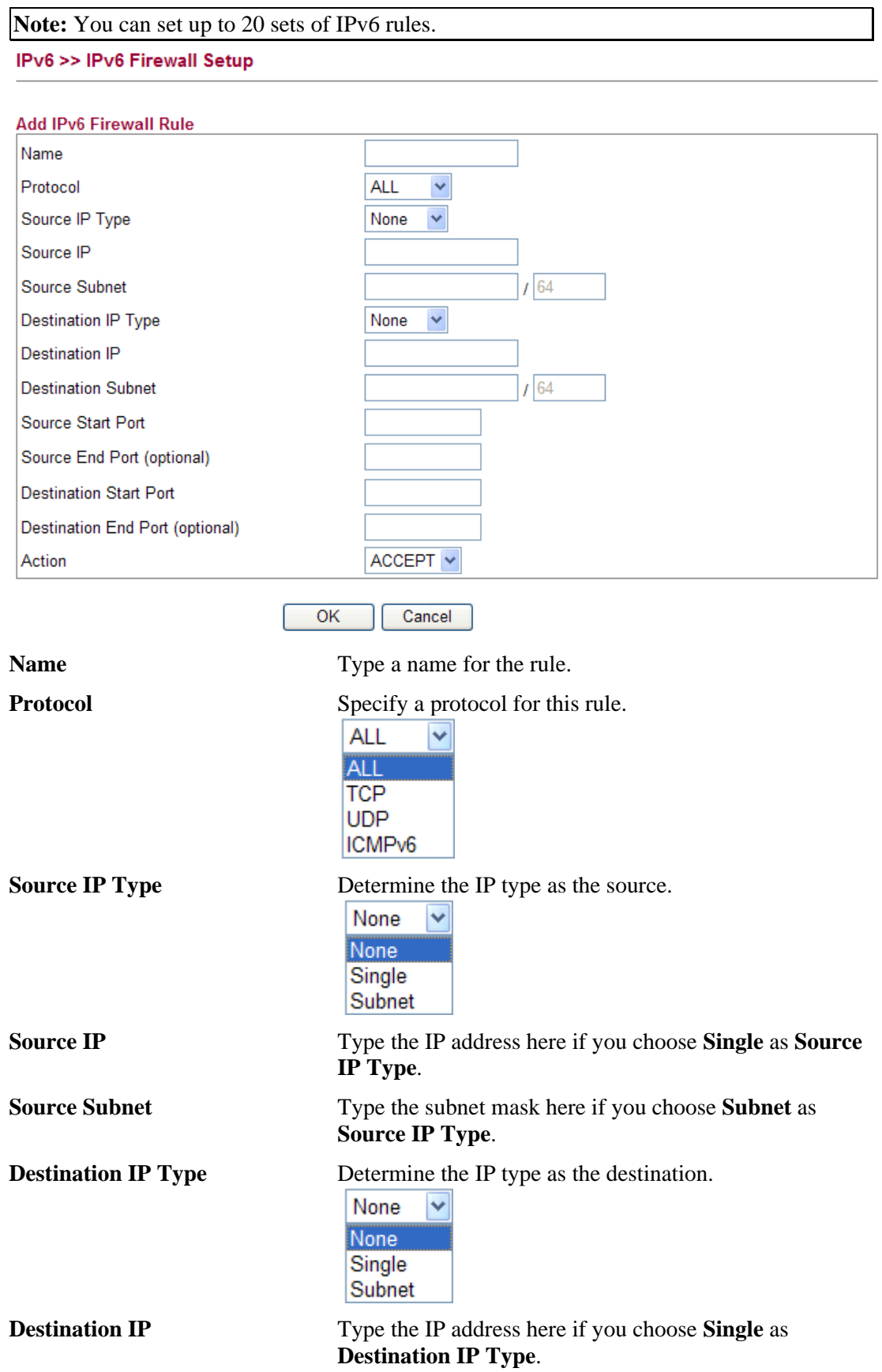

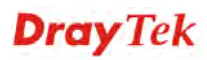

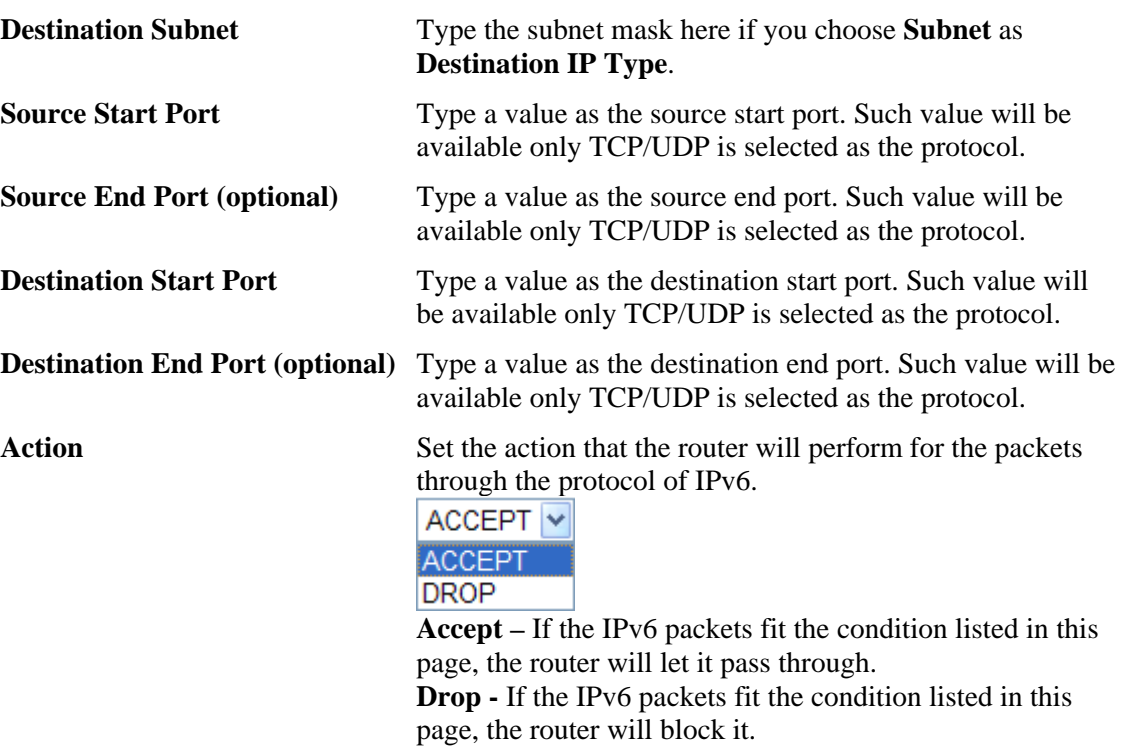

#### **Example:**

Refer to the following example.

- 1. Use TSPC mode to connect to IPv6 network. PC get ipv6 IP: 2001:5c0:1503:7400:30e4:139d:53c8:3a1e
- 2. Connect PC to http://www.ipv6.org/ with IPv6 IP address. A message will appear from the web page:

**Welcome to the IPv6 Information Page! You are using IPv6 from 2001:5c0:1503:7400:30e4:139d:53c8:3a1e**

- 3. Set firewall rule to block all TCP traffic from this IP address.
- 4. Open **IPv6 >> IPv6 Firewall Setup** and press **Add New Rule**.

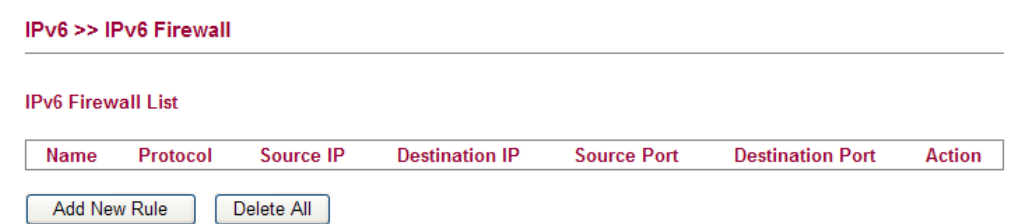

In the following dialog, please configure the page with the following values.

#### IPv6 >> IPv6 Firewall Setup

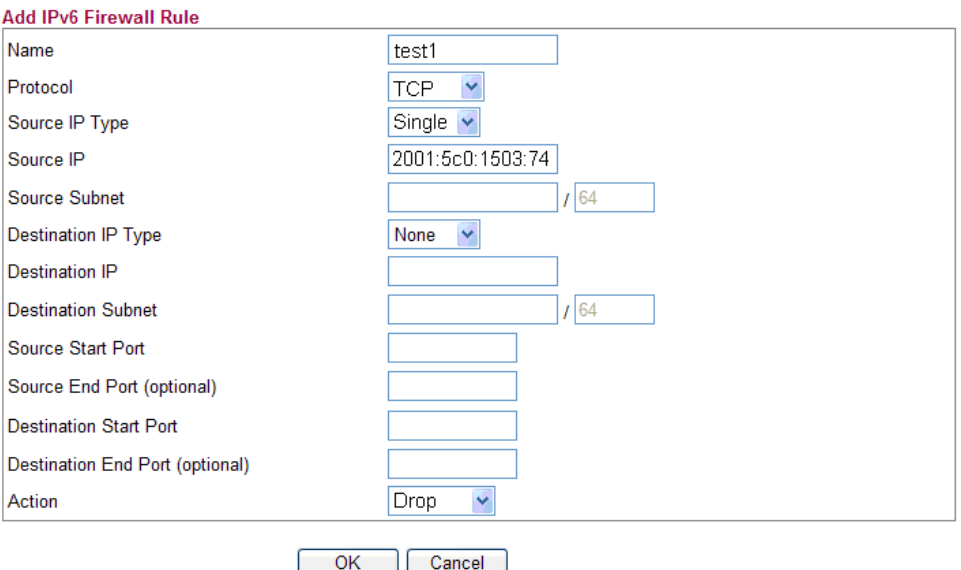

5. Connect PC to http://www.ipv6.org/ with IPv6 IP address again. A message will appear from web page:

#### **Welcome to the IPv6 Information Page! You are using IPv4 from 114.37.132.219**

## **4.10.4 IPv6 Routing**

This page displays the routing table for the protocol of IPv6.

#### IPv6 >> IPv6 Routing Table

**IPv6 Routing Table** 

Auto-refresh C Refresh

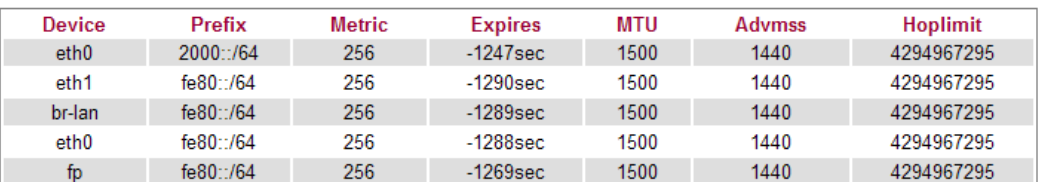

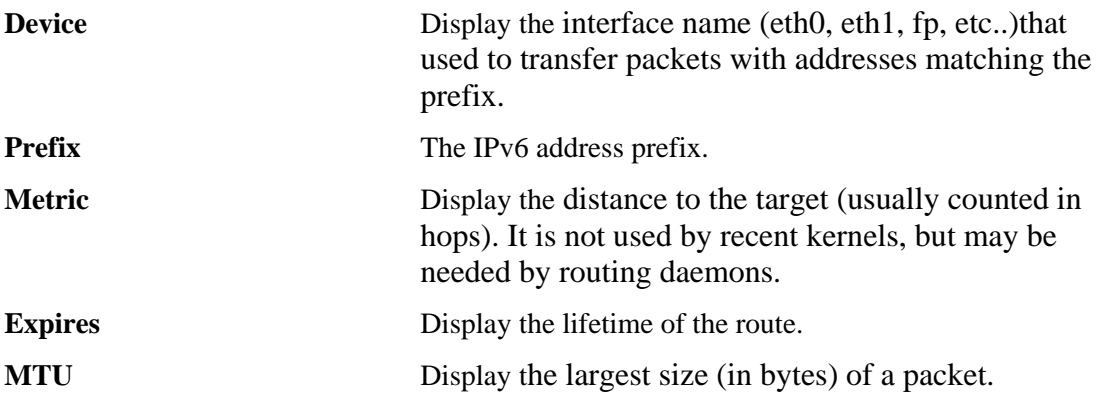

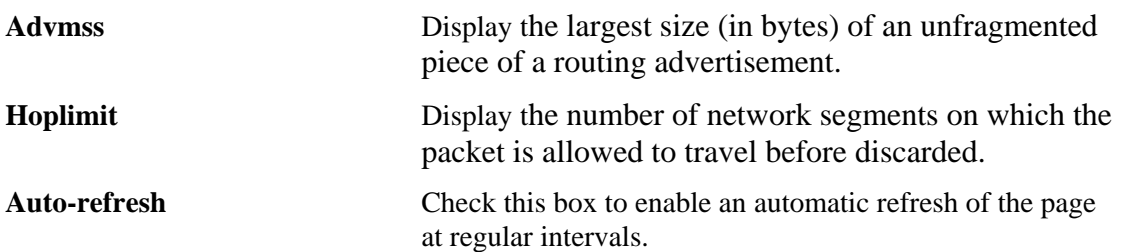

## **4.10.5 IPv6 Neighbour**

IPv6 uses neighbor discovery protocol to find out neighbors on the same link.

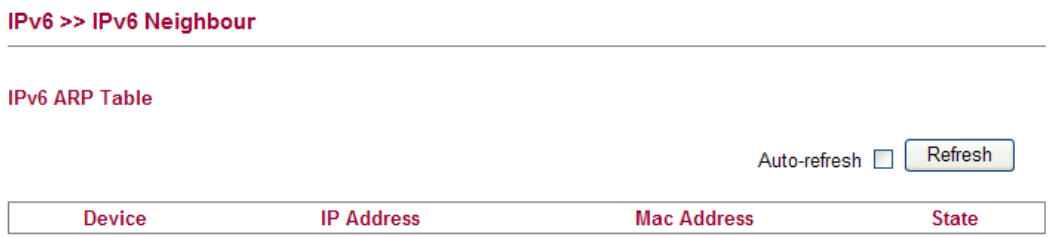

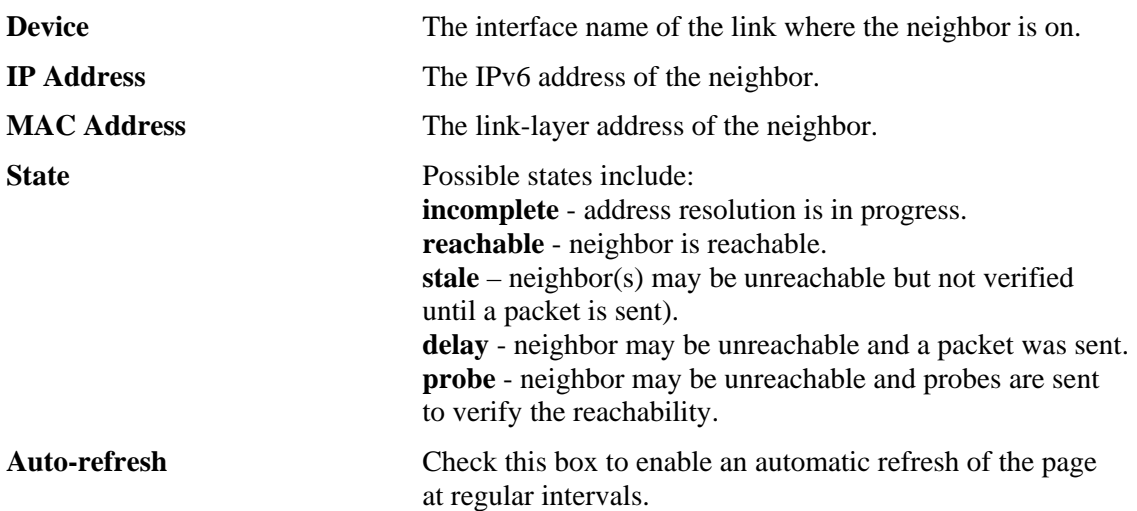

#### **4.10.6 IPv6 TSPC Status**

IPv6 TSPC status web page could help you to diagnose the connection status of TSPC. TSPC log contains some debug information from program.

If TSPC has not configured properly, the router will display the following page when the user tries to connect through TSPC connection.

#### **IPv6 >> IPv6 TSPC Status**

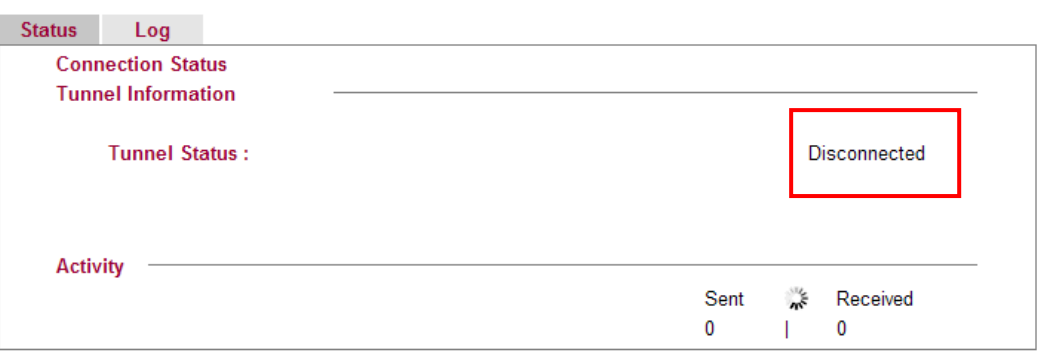

When TSPC configuration has been done, the router will start to connect. The connecting page will be shown as below:

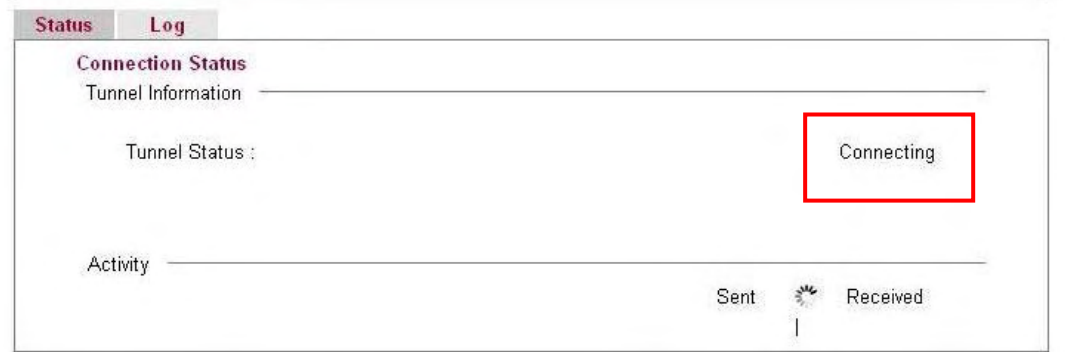

When the router detects all the information, the screen will be shown as follows. One set of **TSPC prefix** and **prefix length** will be obtained after the connection between TSPC and Tunnel broker built.

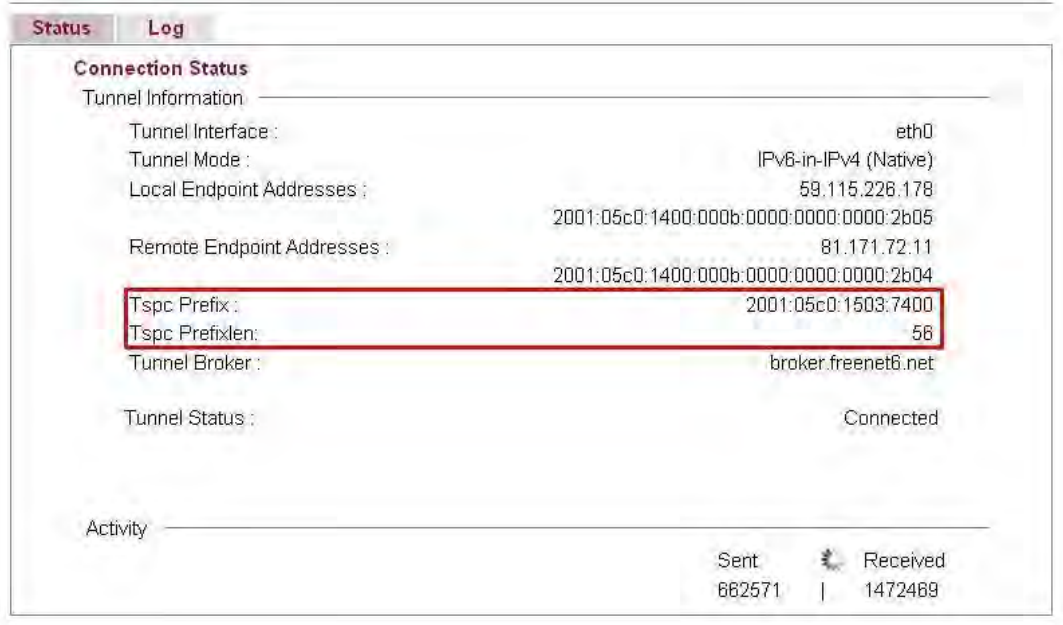

**Connection Status** It will bring out different pages to represent IPv6 disconnection, connecting and connected.

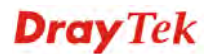

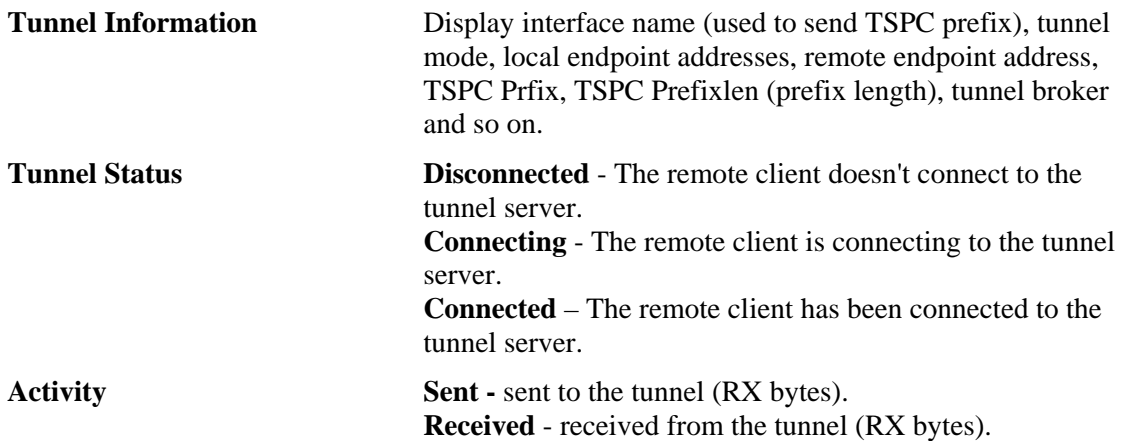

When the router connects to the tunnel broker, the router will use RADVD to transmit the prefix to the PC on LAN. Next, the PC will generate one set of IPv6 public IP (see the figure below). Users can use such IP for connecting to IPv6 network.

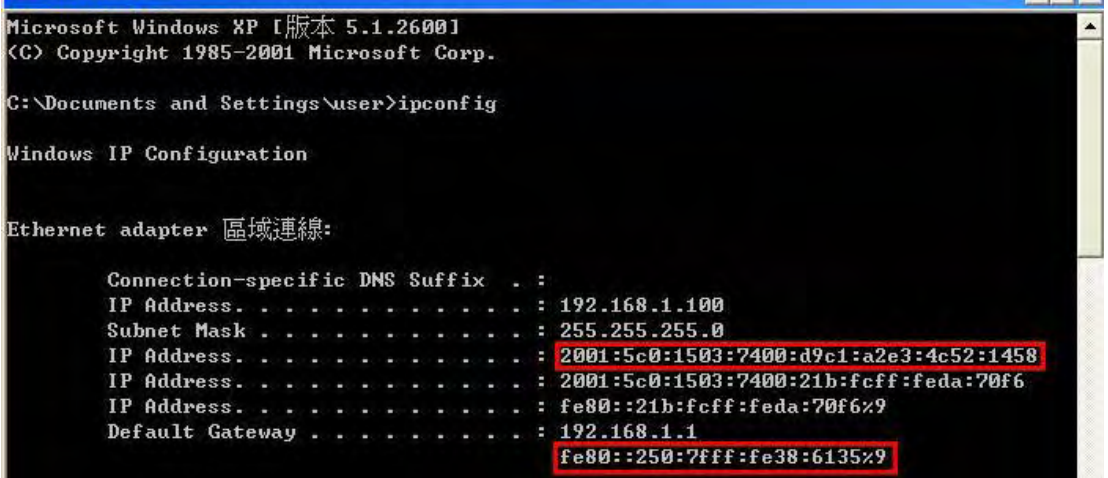

When your PC obtains the IPv6 address, please connect to http://www.ipv6.org. If your PC access Internet via IPv6 connection, your IPv6 address will be shown on the web page immediately. Refer to the following figure.

# IP<sub>v6</sub>

## Welcome to the IPv6 Information Page!

You are using IPv6 from 2001:5c0:1503:7400:adce:274a:704:f9ec

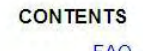

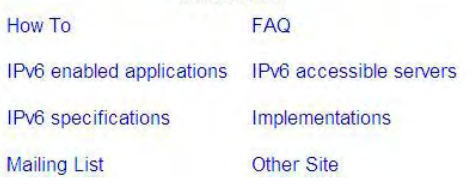

# **Dray** Tek

## 4.11 User

## **4.11.1 User Configuration**

This page allows you to set user's setting that allowed to use PPTP, FTP, IPSEC/L2TP connection.

**Users** 

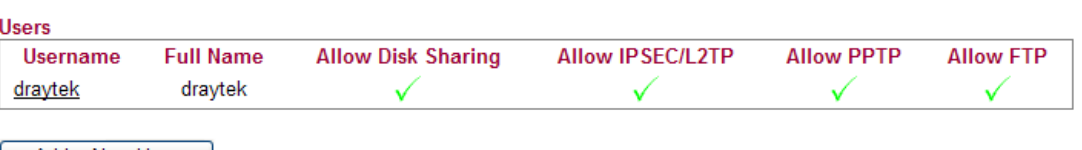

Add a New User

## **Adding a New User**

Click **Add a New User** to open the following page.

#### **User Configuration**

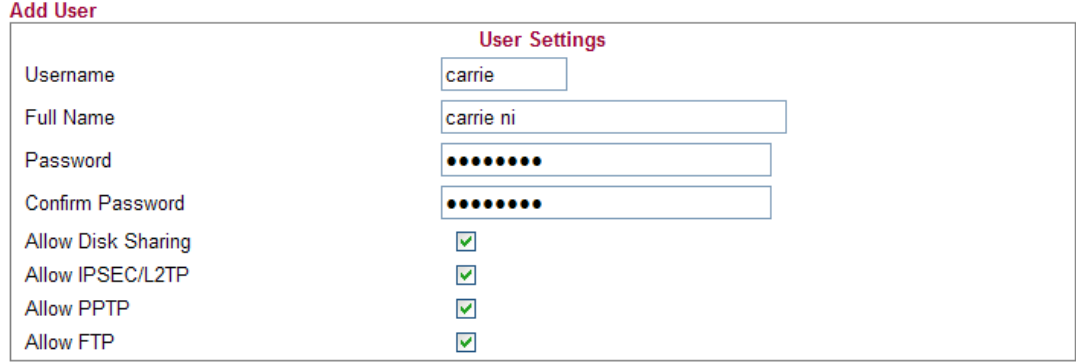

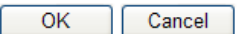

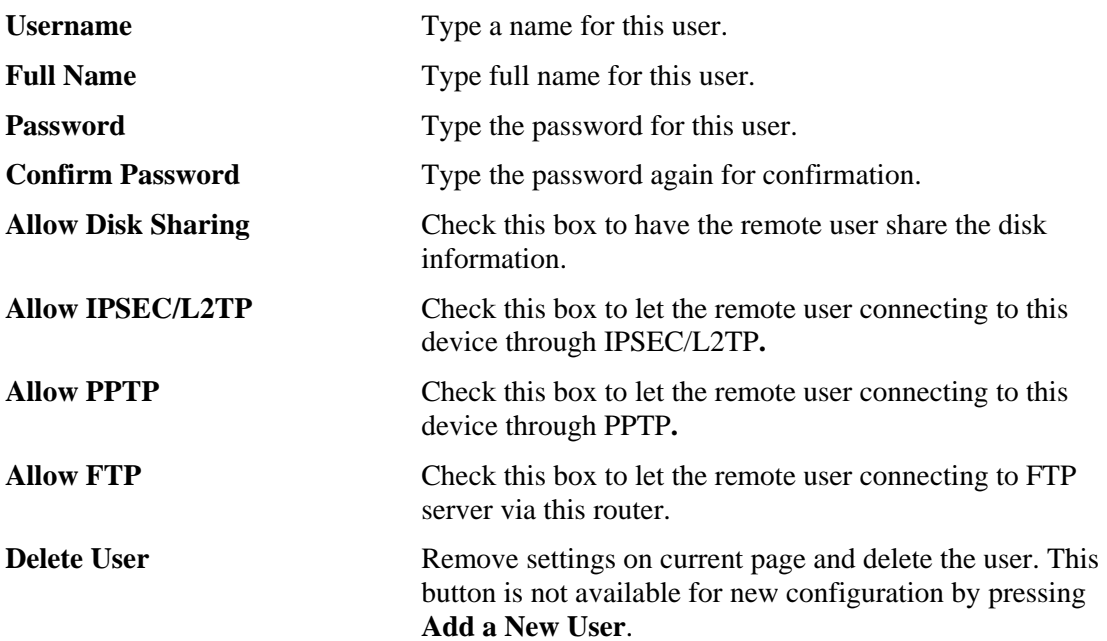

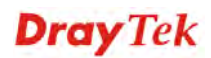

When you finish the settings, simply click **OK** to save the configuration. The new user will be created and displayed on the page.

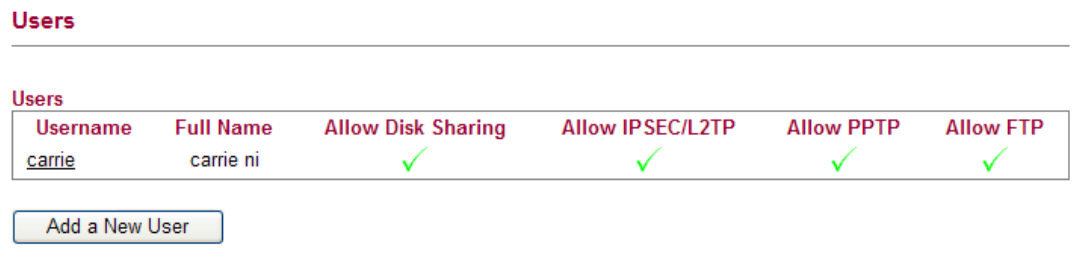

#### **Editing/Deleting User Settings**

To edit a user, click the name link under Username to open the following page. Modify the settings except Username and then click **OK** to save and exit it. If you want to remove such user settings, simply click **Delete User**.

#### **User Configuration**

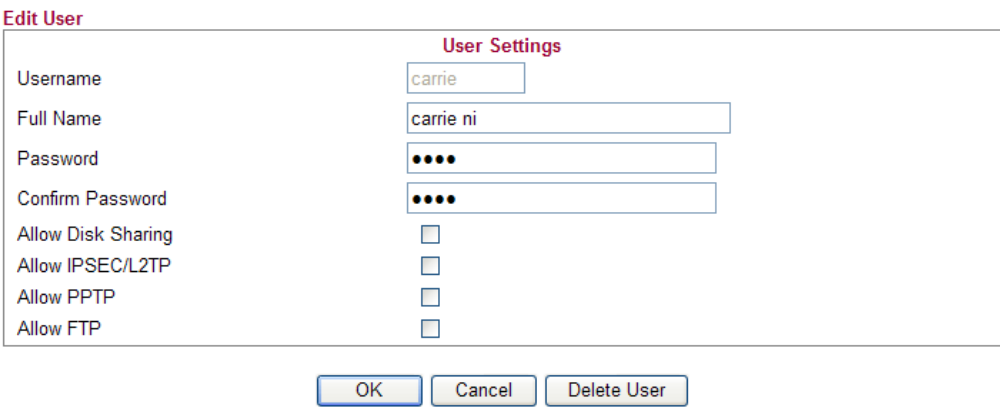

**Dray** Tek

## 4.12 System Maintenance

For the system setup, there are several items that you have to know the way of configuration: Status, User Password, Configuration Backup, Syslog/Mail Alert, Time and Date, Management, Reboot System, and Firmware Upgrade.

Below shows the menu items for System Maintenance.

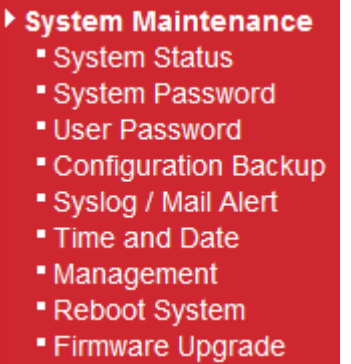

#### **4.12.1 System Status**

The **System Status** provides basic network settings of Vigor router. It includes LAN and WAN interface information. Also, you could get the current running firmware version or firmware related information from this presentation.

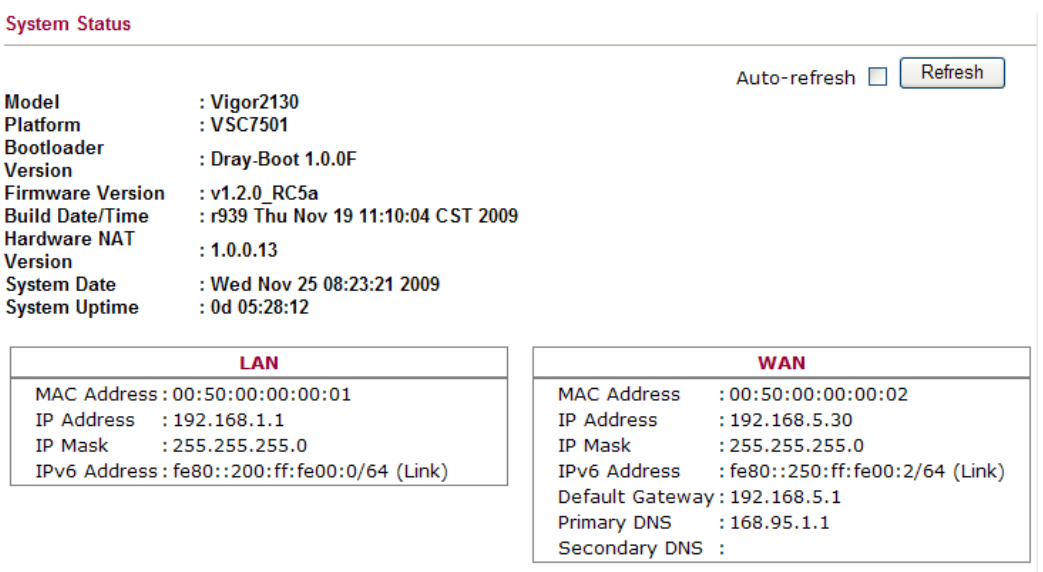

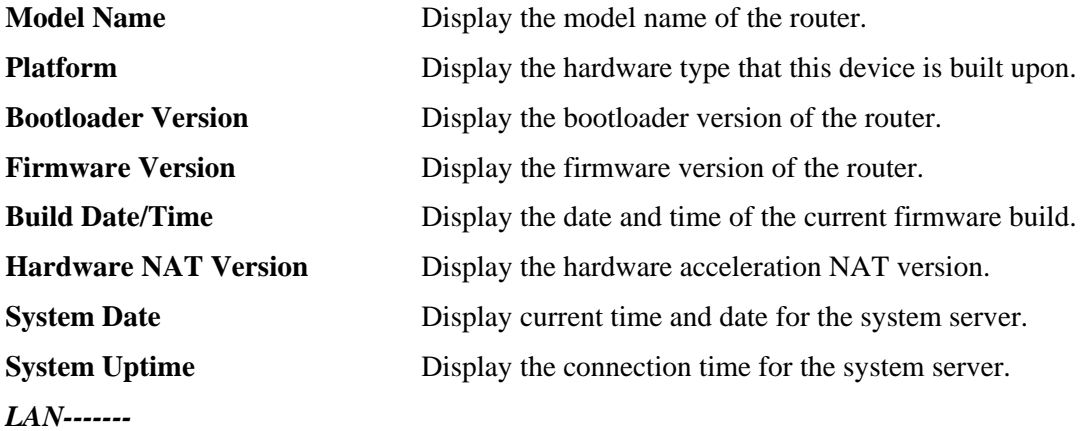

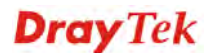

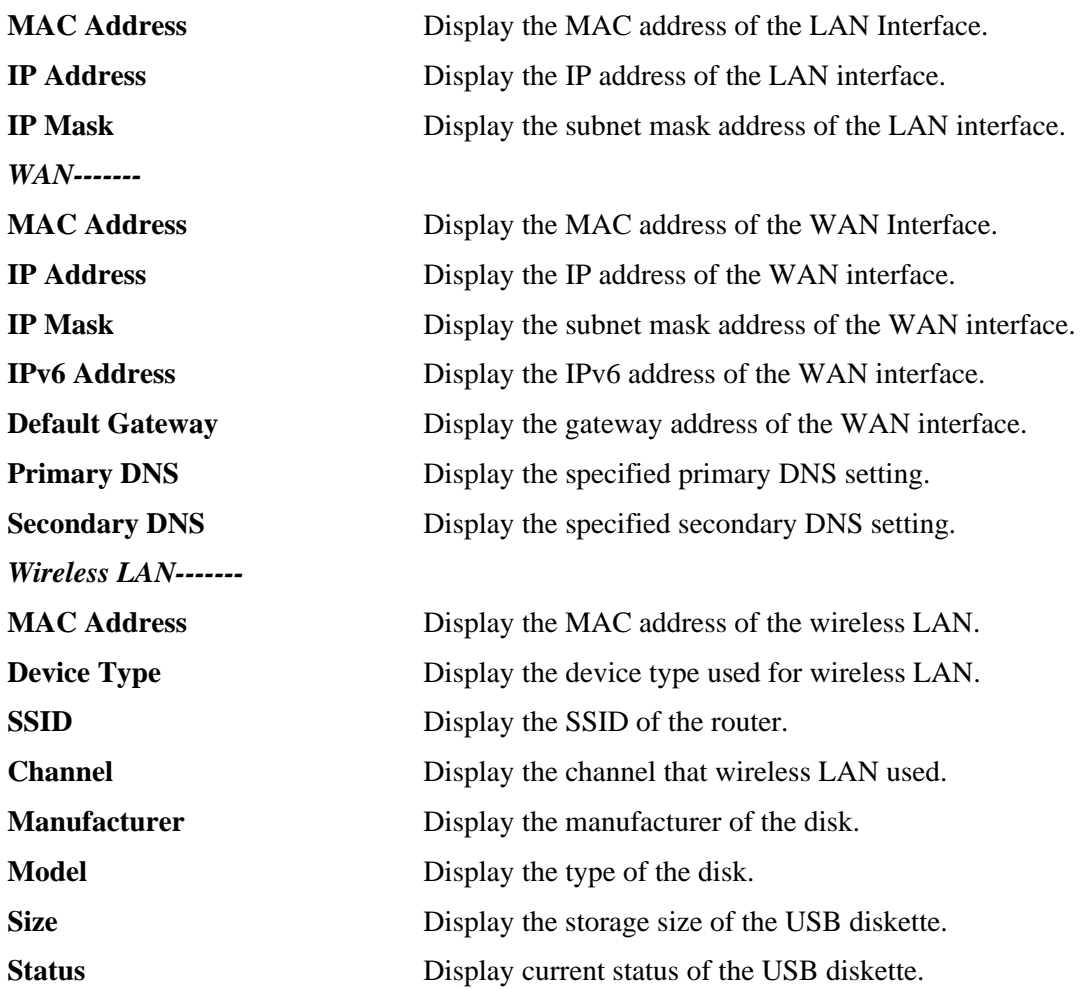

# **4.12.2 System Password**

This page allows you to set new password for admin operation.

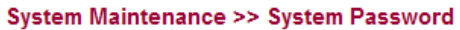

#### **System Password**

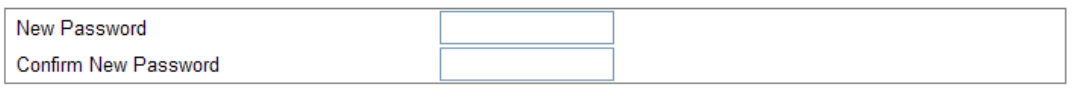

 $\overline{OK}$ 

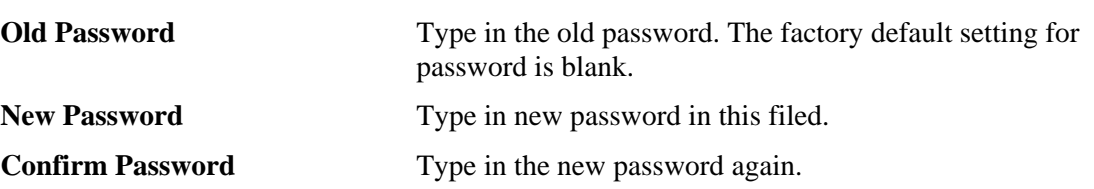

When you click OK, the login window will appear. Please use the new password to access into the web configurator again.

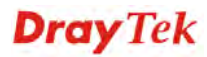

## **4.12.3 User Password**

This page allows you to set new password for user operation.

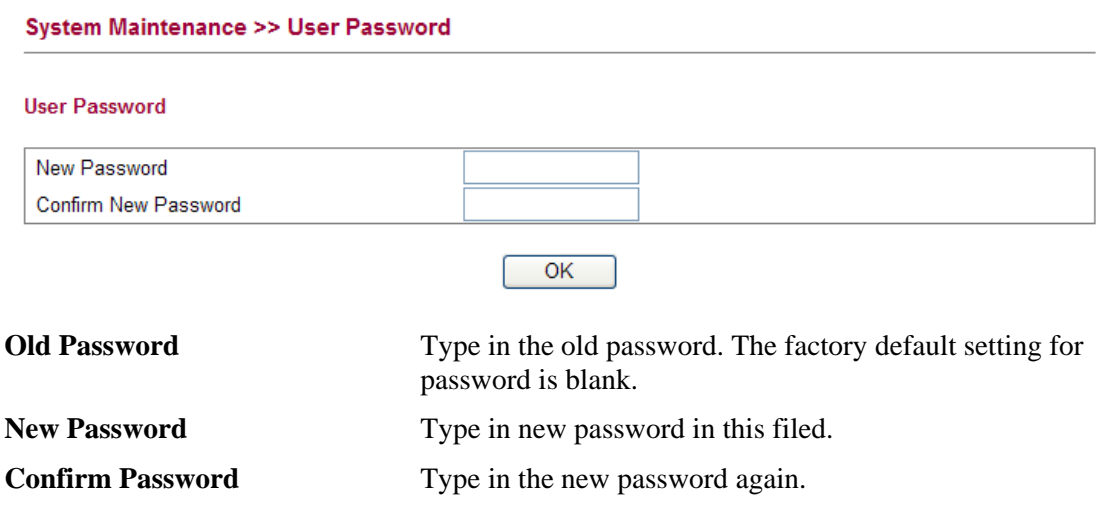

When you click **OK**, the login window will appear. Please use the new password to access into the web configurator again.

#### **4.12.4 Configuration Backup**

#### **Backup the Configuration**

Follow the steps below to backup your configuration.

1. Go to **System Maintenance** >> **Configuration Backup**. The following windows will be popped-up, as shown below.

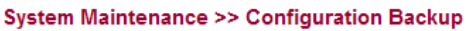

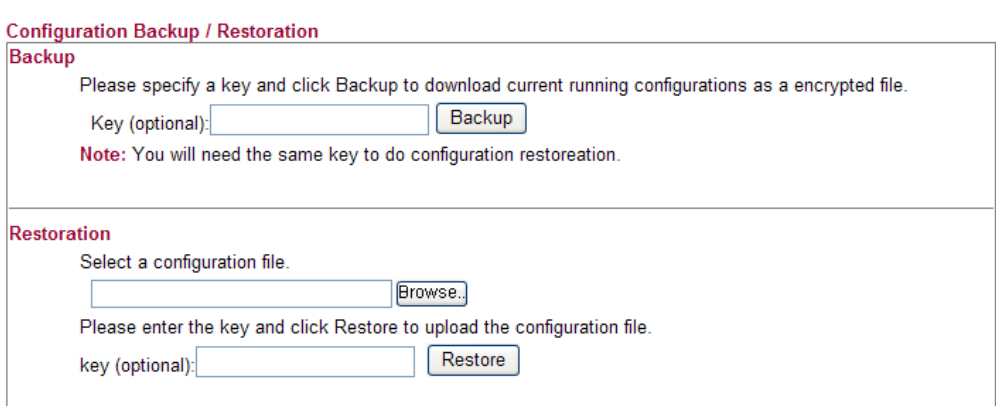

2. Type a key arbitrarily for encrypting the file. Keep the key in mind. You will need it whenever you want to restore such file. Click **Backup** button to get into the following dialog. Click **Save** button to open another dialog for saving configuration as a file.

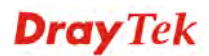

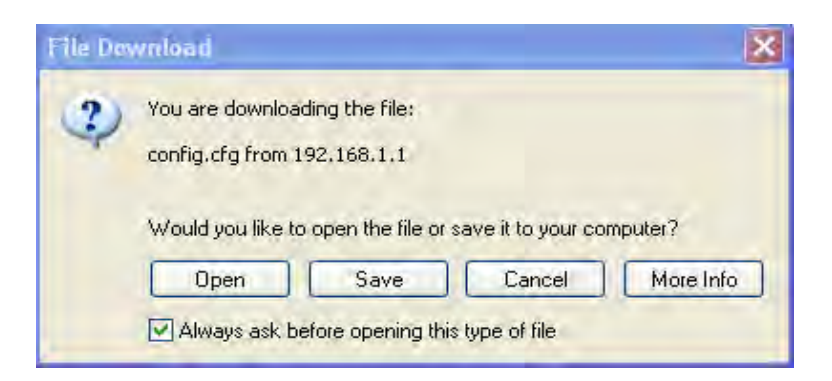

3. In **Save As** dialog, the default filename is **config.cfg**. You could give it another name by yourself.

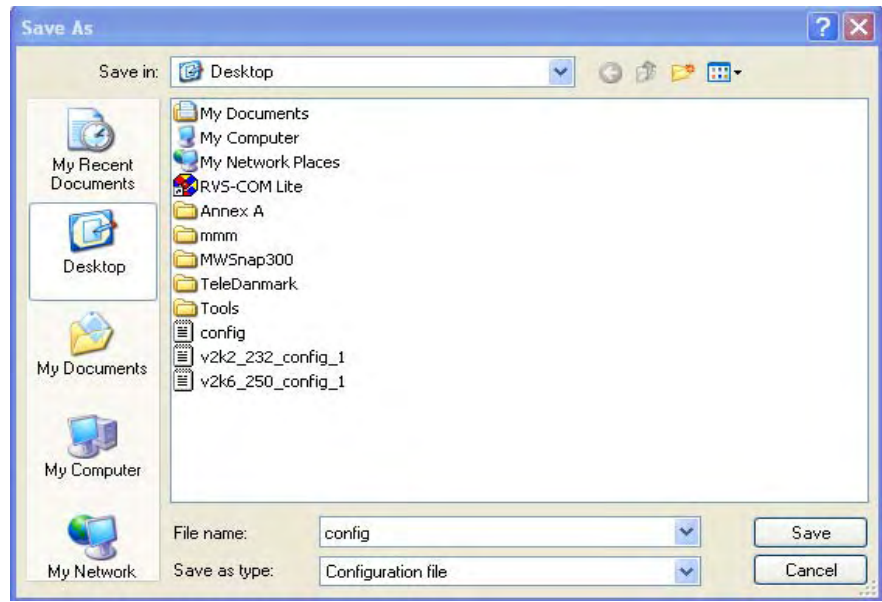

4. Click **Save** button, the configuration will download automatically to your computer as a file named **config.cfg**.

The above example is using **Windows** platform for demonstrating examples. The **Mac** or **Linux** platform will appear different windows, but the backup function is still available.

**Note:** Backup for Certification must be done independently. The Configuration Backup does not include information of Certificate.

#### **Restore Configuration**

1. Go to **System Maintenance** >> **Configuration Backup**. The following windows will be popped-up, as shown below.

**Dray** Tek

#### **System Maintenance >> Configuration Backup**

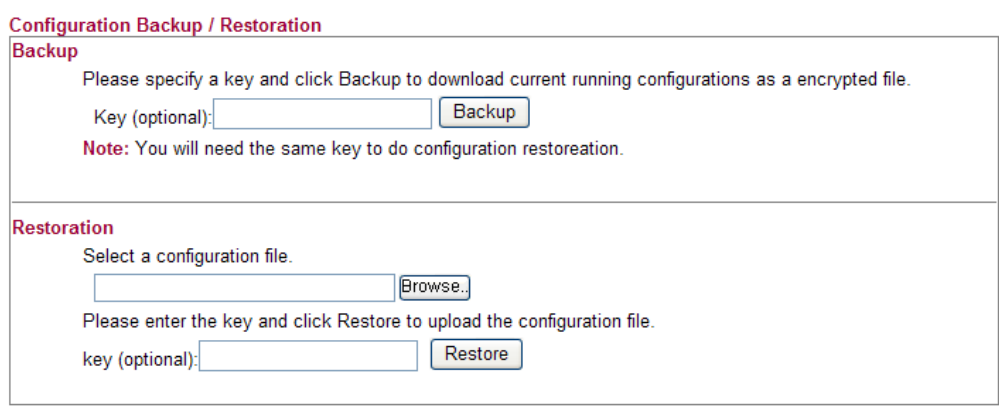

- 2. Click **Browse** button to choose the correct configuration file for uploading to the router.
- 3. Click **Restore** button and wait for few seconds, the following picture will tell you that the restoration procedure is successful.

**Note:** If the file you want to restore has been encrypted, you will be asked to type the encrypted key before clicking **Restore**.

## **4.12.5 Syslog/Mail Alert**

SysLog function is provided for users to monitor router. There is no bother to directly get into the Web Configurator of the router or borrow debug equipments.

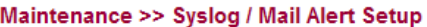

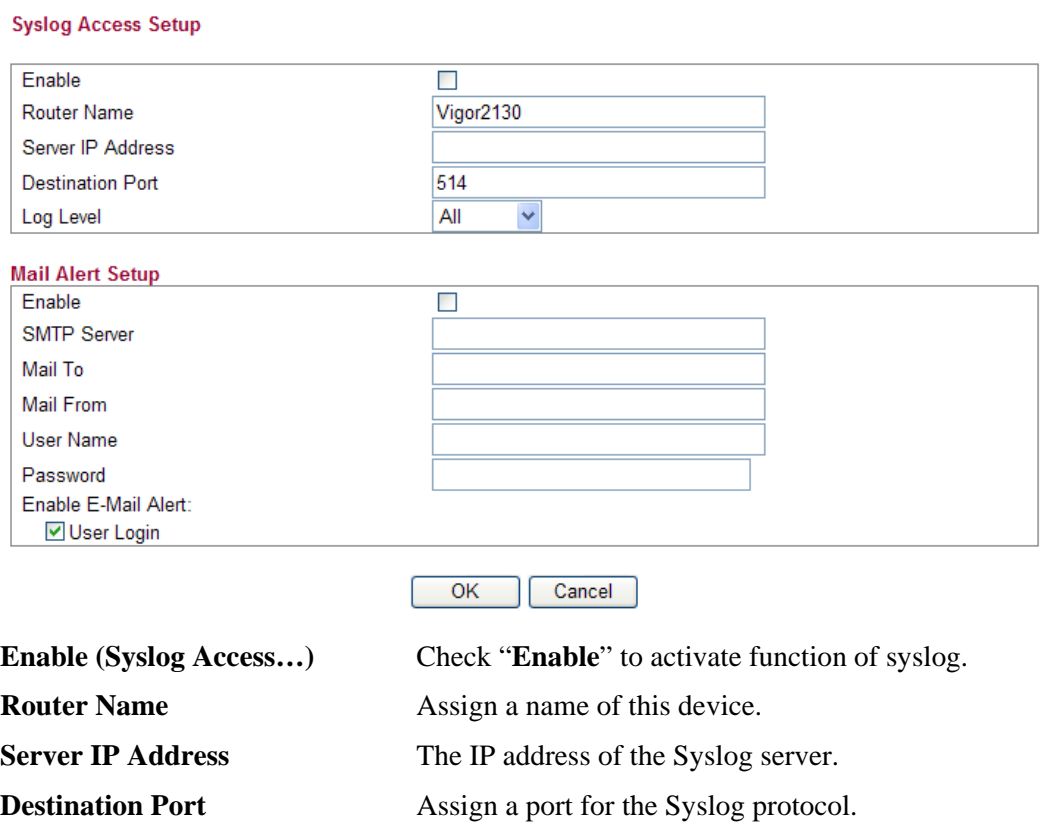

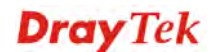

Log Level Choose the severity level for the system log entry.

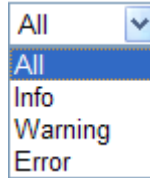

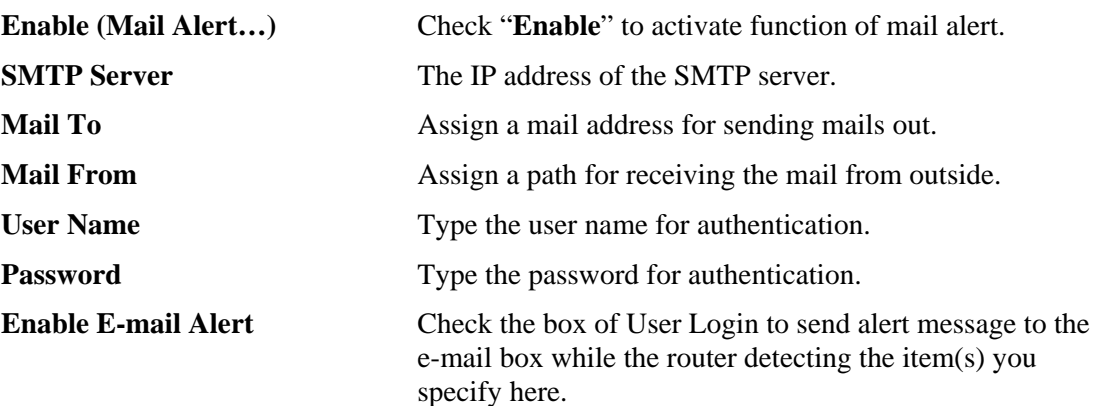

Click **OK** to save these settings.

For viewing the Syslog, please do the following:

- 4. Just set your monitor PC's IP address in the field of Server IP Address
- 5. Install the Router Tools in the **Utility** within provided CD. After installation, click on the **Router Tools>>Syslog** from program menu.

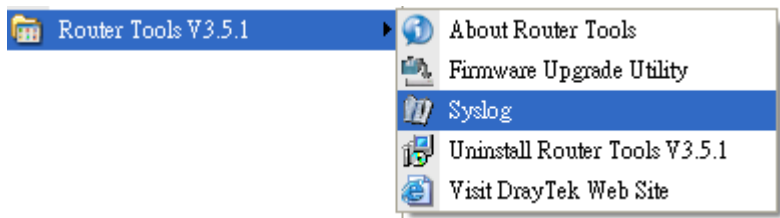

6. From the Syslog screen, select the router you want to monitor. Be reminded that in **Network Information**, select the network adapter used to connect to the router. Otherwise, you won't succeed in retrieving information from the router.

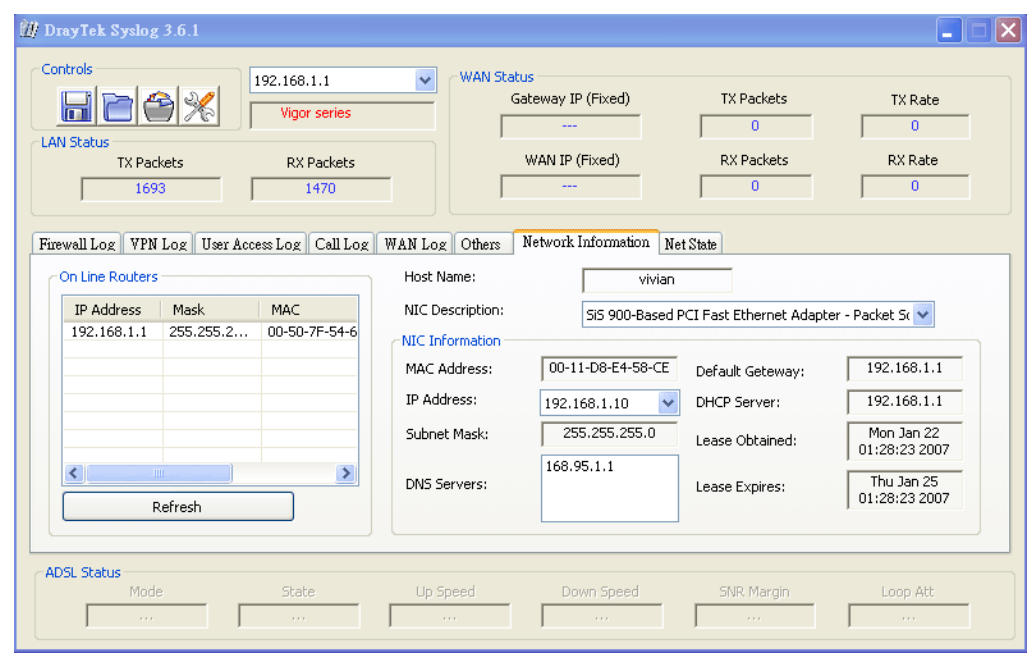

## **4.12.6 Time and Date**

It allows you to specify where the time of the router should be inquired from.

```
System Maintenance >> Time and Date
```
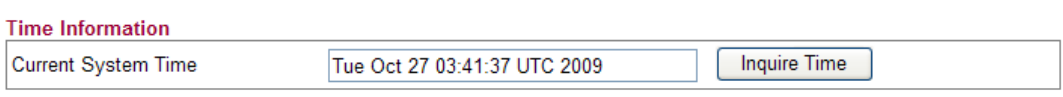

#### **Time Configuration**

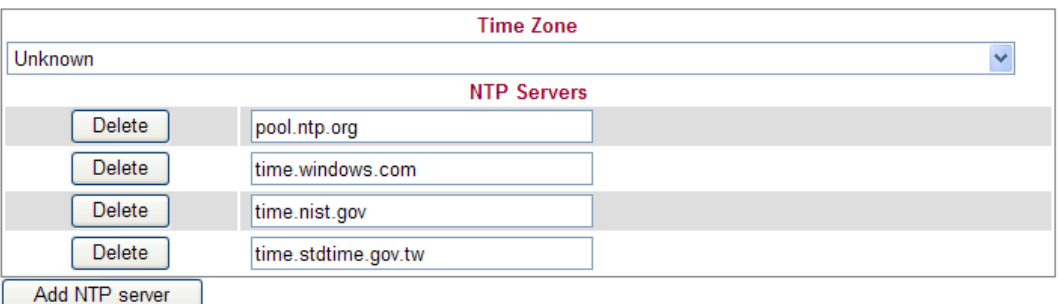

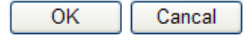

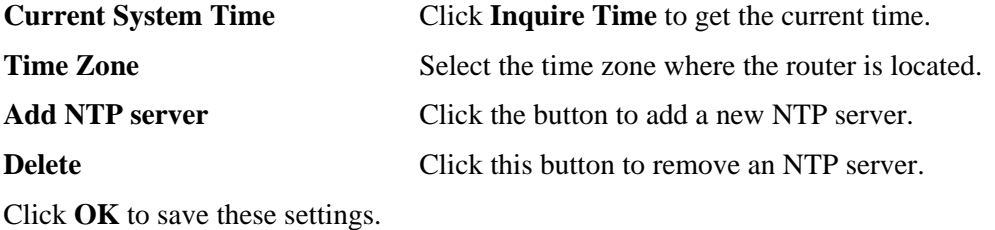

## **4.12.7 Management**

**System Maintenance >> Remote Management** 

This page allows you to manage the settings for access control, access list, port setup, and SMP setup. For example, as to management access control, the port number is used to send/receive SIP message for building a session. The default value is 5060 and this must match with the peer Registrar when making VoIP calls.

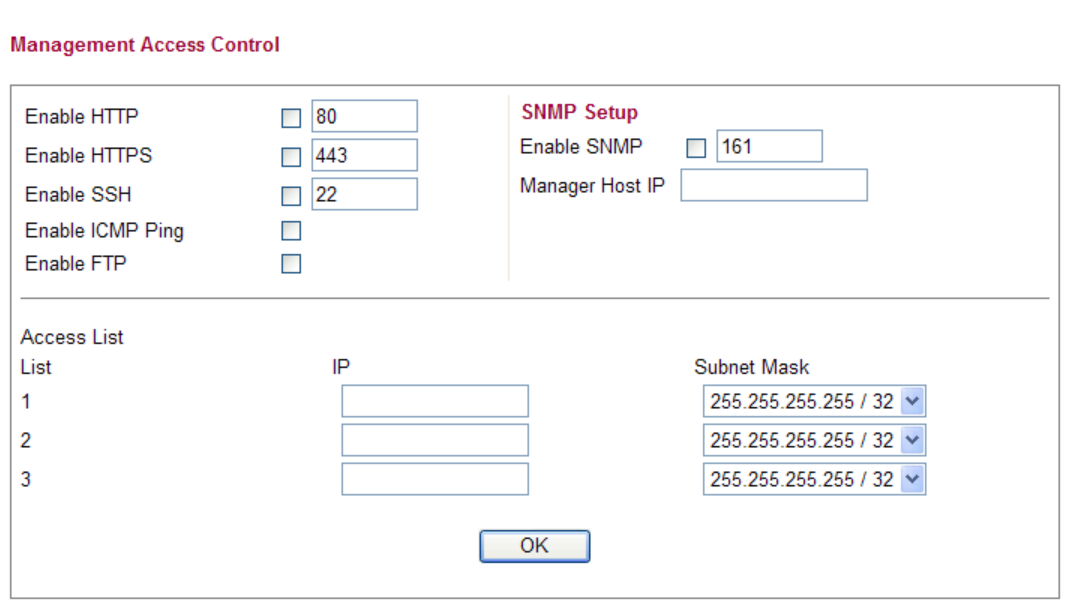

**Enable HTTP/HTTPS/SSH/ICMP Ping/FTP/SNMP** Enable the checkbox to allow system administrators to login from the Internet. There are several servers provided by the system to allow you managing the router from Internet. Check the box(es) to specify. **Manager Host IP** – Type the IP address for the host to perform the remote management. **Access List** You could specify that the system administrator can only login from a specific host or network defined in the list. A maximum of three IPs/subnet masks is allowed.

> **List IP** - Indicate an IP address allowed to login to the router.

**Subnet Mask -** Represent a subnet mask allowed to login to the router.

#### **4.12.8 Reboot System**

The Web Configurator may be used to restart your router for using current configuration. Click **Reboot System** from **System Maintenance** to open the following page.

**Dray** Tek

**System Maintenance >> Reboot System** 

**Reboot System** 

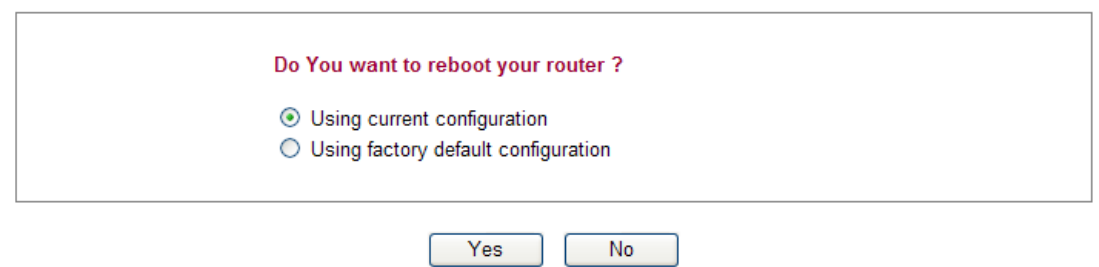

Click **OK**. The router will take 5 seconds to reboot the system.

**Note:** When the system pops up Reboot System web page after you configure web settings, please click **OK** to reboot your router for ensuring normal operation and preventing unexpected errors of the router in the future.

#### **4.12.9 Firmware Upgrade**

Before upgrading your router firmware, you need to install the Router Tools. The **Firmware Upgrade Utility** is included in the tools. The following web page will guide you to upgrade firmware by using an example. Note that this example is running over Windows OS (Operating System).

Download the newest firmware from DrayTek's web site or FTP site. The DrayTek web site is www.draytek.com (or local DrayTek's web site) and FTP site is ftp.draytek.com.

Click **Maintenance>> Firmware Upgrade** to launch the Firmware Upgrade Utility.

**System Maintenance >> Firmware Upgrade** 

**Firmware Upgrade** 

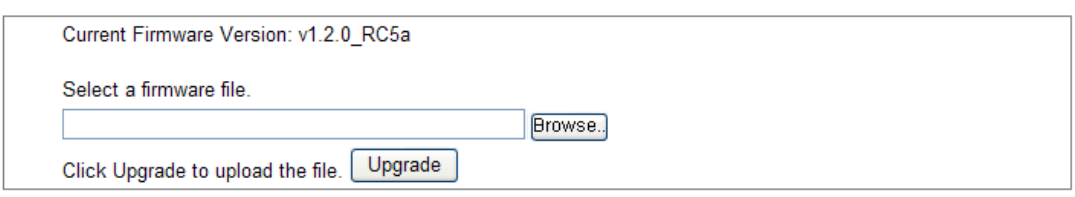

Click **Browse..** to locate the newest firmware and click **Upgrade**. During the process of upgrade, do not turn off your router.

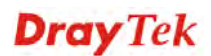

## 4.13 Diagnostics

Diagnostic Tools provide a useful way to **view** or **diagnose** the status of your Vigor router. Below shows the menu items for Diagnostics.

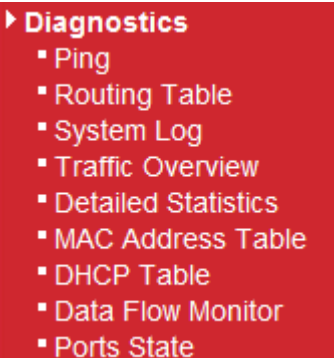

## **4.13.1 Ping**

Click **Diagnostics** and click **Ping** to open the web page. It is used to troubleshoot IP connection for your router.

#### Diagnostics >> Ping

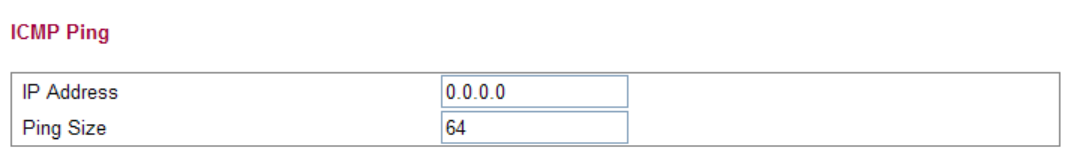

Start

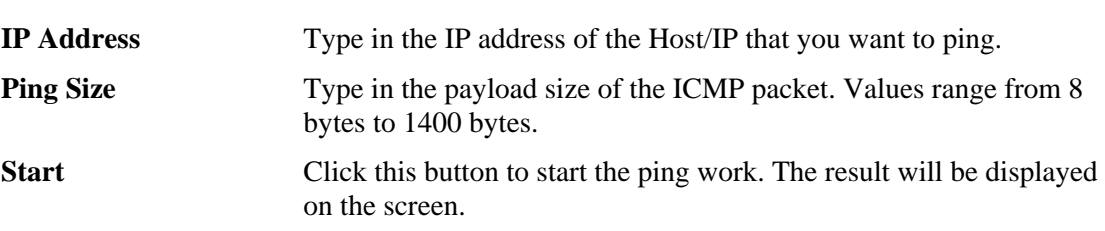

## **4.13.2 Routing Table**

Click **Diagnostics** and click **Routing Table** to open the web page.

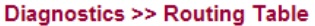

**Routing Table** 

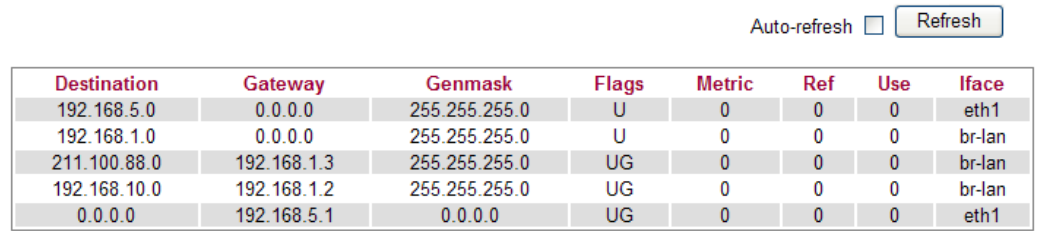

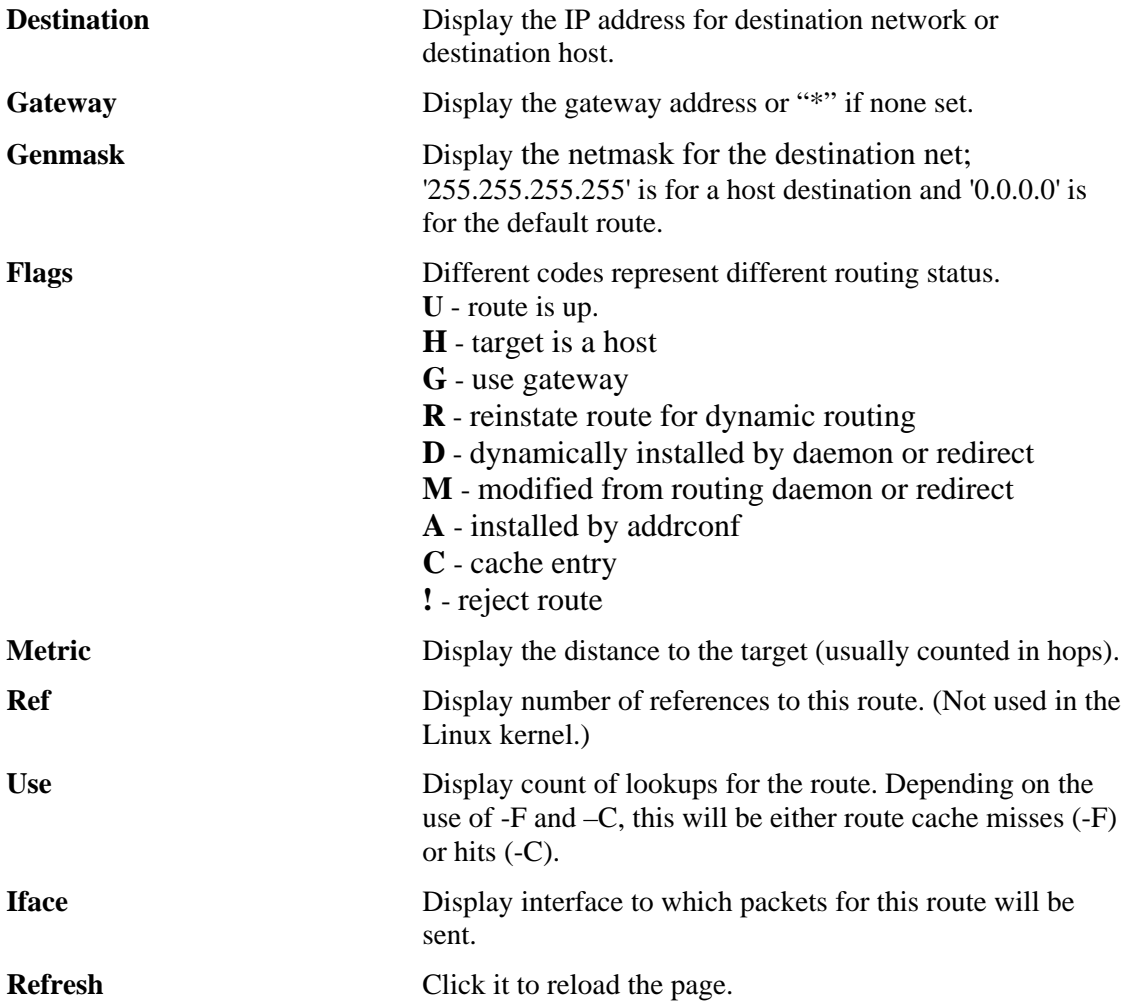

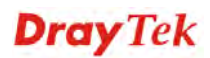

## **4.13.3 System Log**

Click **Diagnostics** and click **System Log** to open the web page.

Diagnostics >> System Log

**System Log Information** 

Auto-refresh Reverse D Refresh

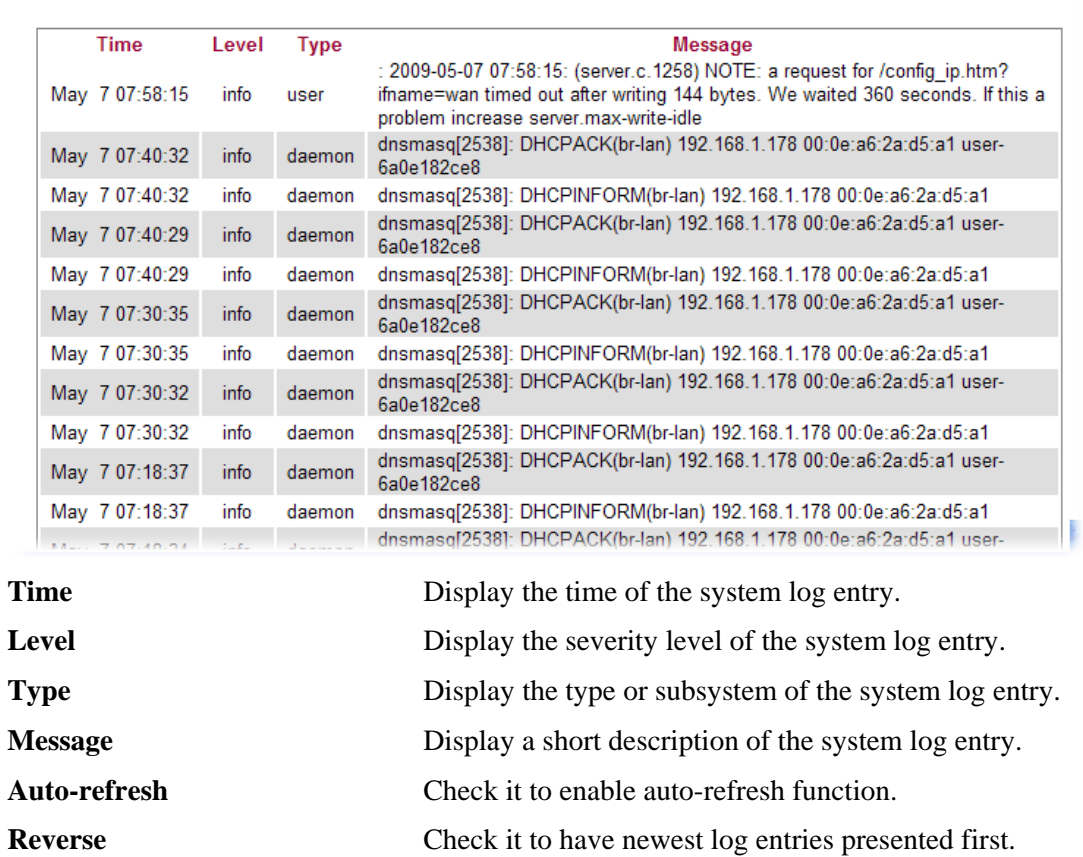

**Refresh Click it to reload the page.** 

#### **4.13.4 Traffic Overview**

This page offers an overview of general traffic statistics for all connecting ports.

Diagnostics >> Traffic Overview

**Port Statistics Overview** 

Auto-refresh | Refresh Clear

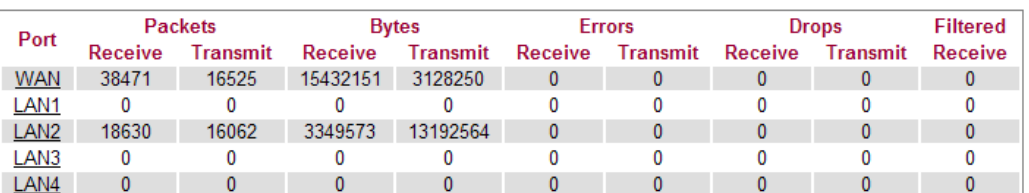

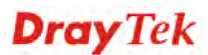

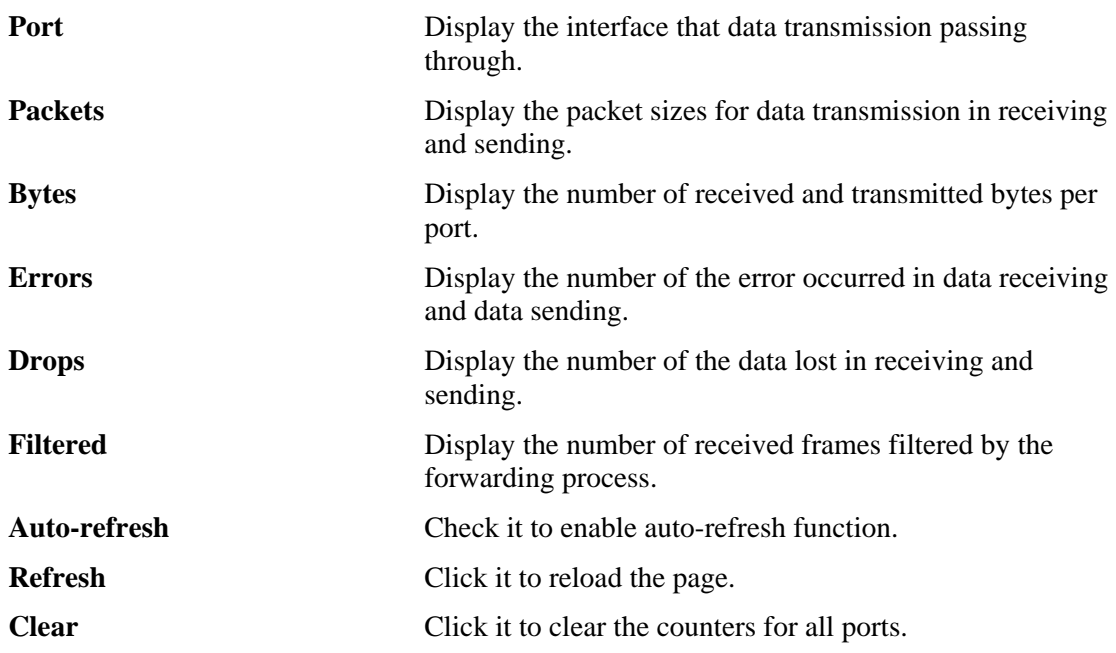

## **4.13.5 Detailed Statistics**

This page display detailed statistics for WAN/LAN interface.

#### **Diagnostics >> Detailed Statistics**

#### **Detailed Port Statistics WAN**

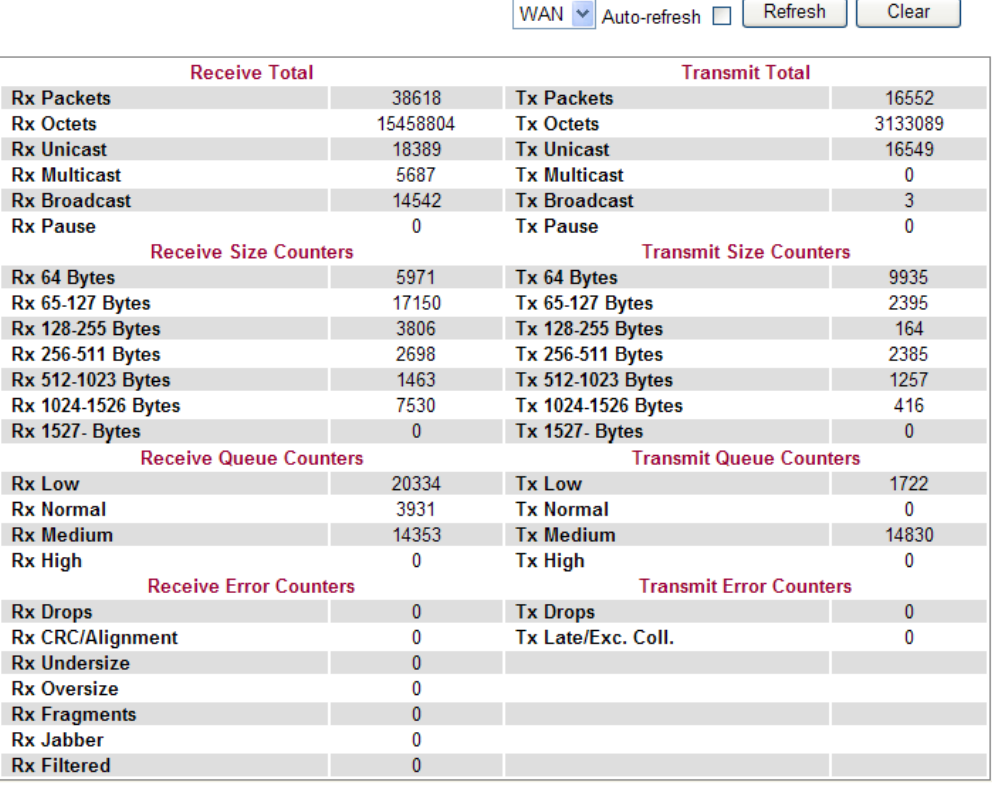

**Rx Packets Display the counting number of the packet received. Rx Octets** Display the total received bytes.

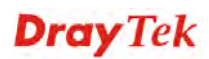

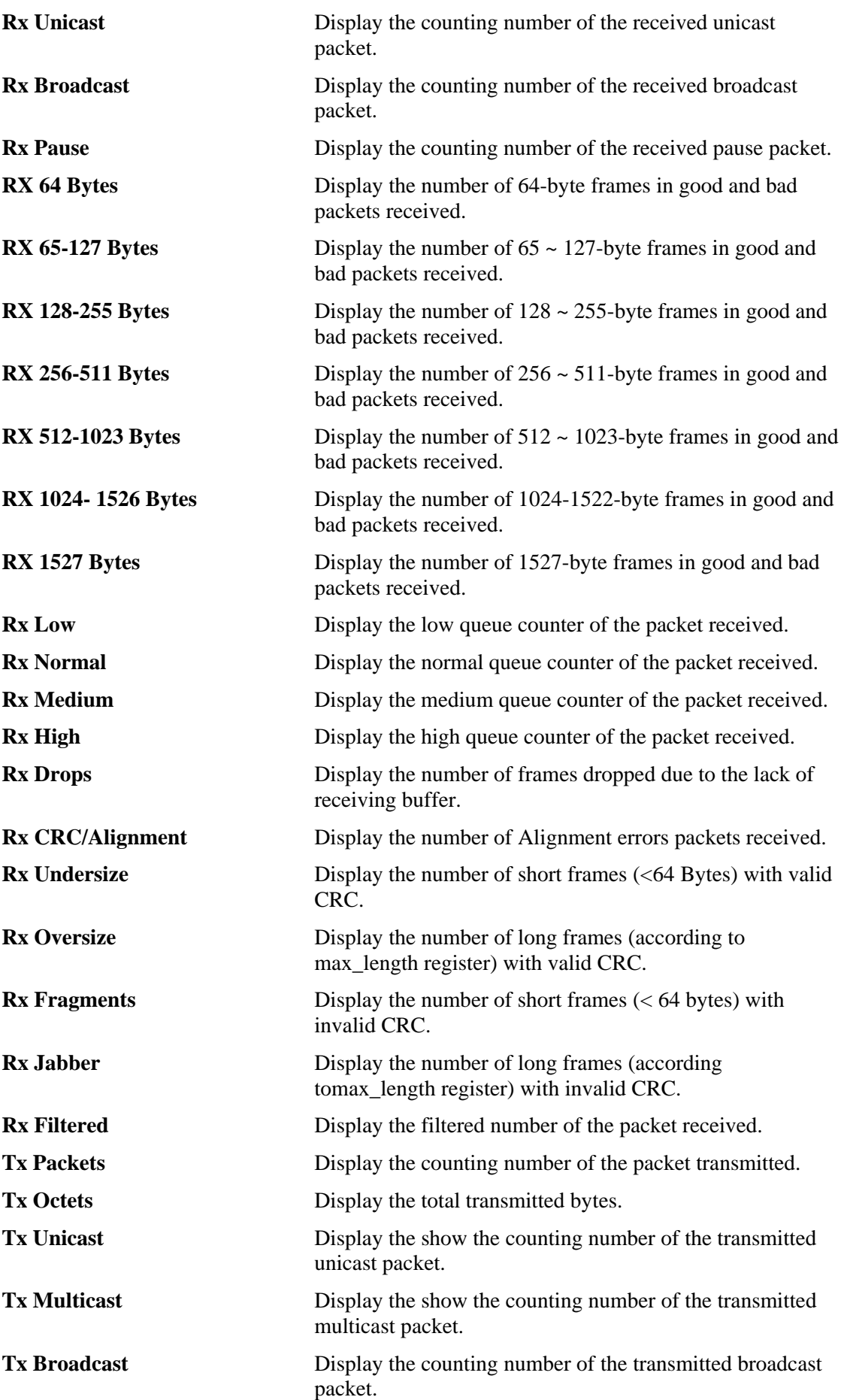

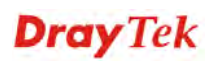
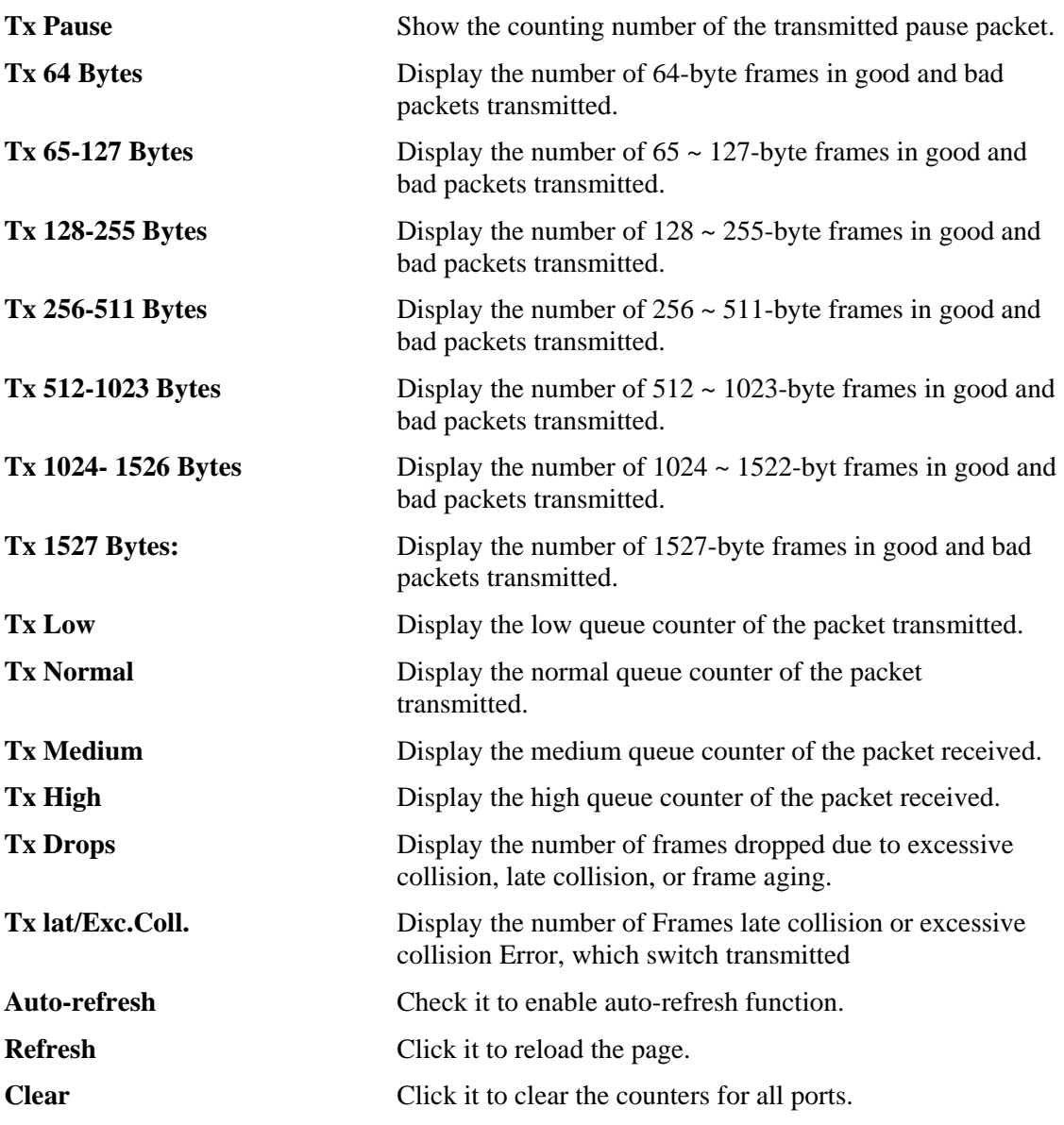

#### **4.13.6 MAC Address Table**

The MAC Address Table contains up to 8192 entries, and is sorted first by VLAN ID, then by MAC address.

Each page shows up to 999 entries from the MAC table, default being 20, selected through the "entries per page" input field. When first visited, the web page will show the first 20 entries from the beginning of the MAC Table. The first displayed will be the one with the lowest VLAN ID and the lowest MAC address found in the MAC Table.

The **Start from MAC address** and **VLAN** input fields allow the user to select the starting point in the MAC Table. Clicking the **Refresh** button will update the displayed table starting from that or the closest next MAC Table match. In addition, the two input fields will assume the value of the first displayed entry, allowing for continuous refresh with the same start address.

The button **>>** will use the last entry of the currently displayed VLAN/MAC address pairs as a basis for the next lookup. When the end is reached the text "no more entries" is shown in the displayed table, use the **l**<< button to start over.

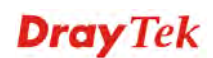

#### **Diagnostics >> MAC Address Table**

**MAC Address Table** 

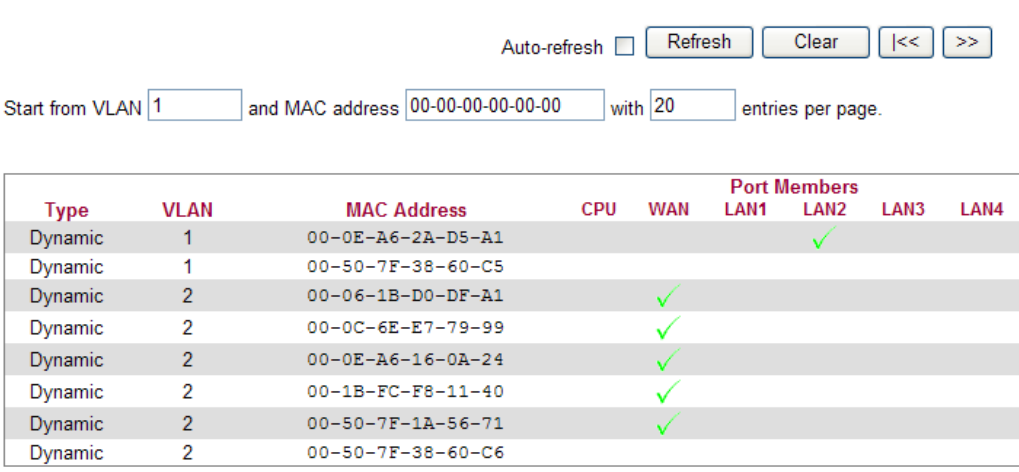

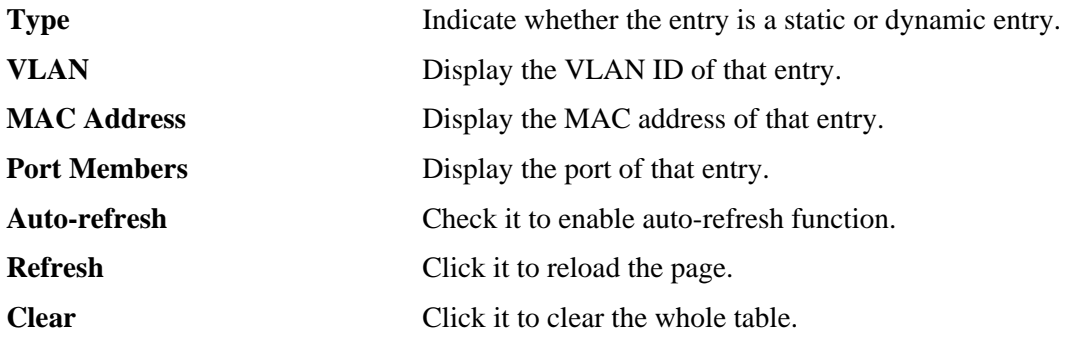

## **4.13.7 DHCP Table**

The facility provides information on IP address assignments. This information is helpful in diagnosing network problems, such as IP address conflicts, etc.

Click **Diagnostics** and click **DHCP Table** to open the web page.

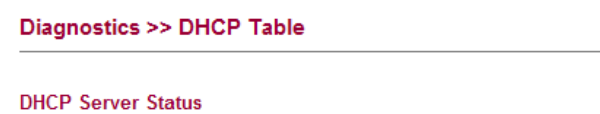

Auto-refresh | Refresh

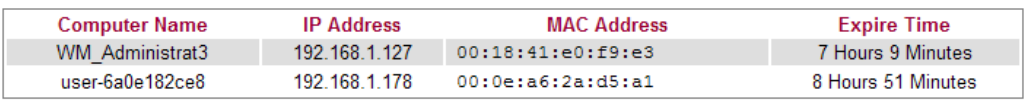

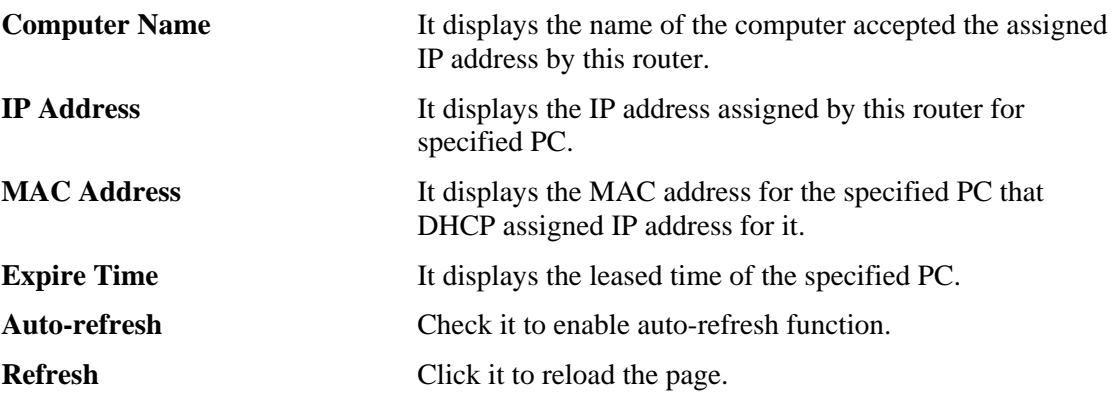

## **4.13.8 Data Flow Monitor**

This page displays the running procedure for the IP address monitored and refreshes the data in an interval of several seconds. The IP address listed here is configured in Bandwidth Management. You have to enable IP bandwidth limit and IP session limit before invoke Data Flow Monitor. If not, a notification dialog box will appear to remind you enabling it.

Click **Diagnostics** and click **Data Flow Monitor** to open the web page. You can click **IP Address**, **TX rate**, **RX rate** or **Session** link for arranging the data display.

#### Page: 1 v Refresh Auto-refresh <sup>1</sup> Index **IP Address TX** rate(Kbps) **RX** rate(Kbps) Session V **Action HNAT HNAT**  $\overline{1}$ 192.168.1.10  $\ddot{\mathbf{1}}$ **Block**  $\overline{2}$  $\overline{3}$  $\overline{4}$ 5  $6\overline{6}$  $\overline{7}$  $\overline{8}$  $\overline{9}$  $10$  $11$  $12$ 13  $14$ 15 Total

**Diagnostics >> Data Flow Monitor** 

Note: 1. Click "Block" to prevent specified PC from surfing Internet for 5 minutes.

2. The IP blocked by the router will be shown in red.

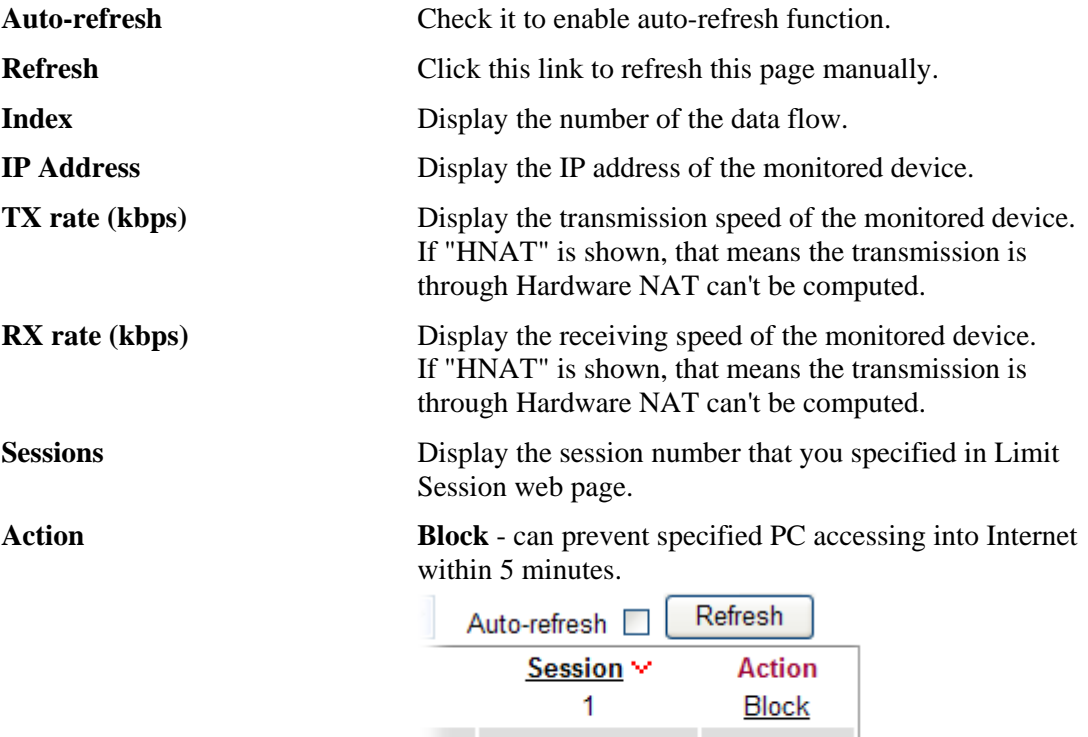

**Unblock** – the device with the IP address will be blocked in five minutes. The remaining time will be shown on the session column.

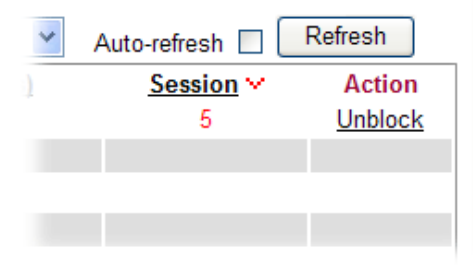

### **4.13.9 Ports State**

Click **Diagnostics** and click **Ports State** to open the list page. There are for LAN ports and one WAN port in your router. Through this page, you can know which port is using and you can get the detailed statistics for each port by moving and clicking the mouse on the connected one.

#### **Port State Overview**

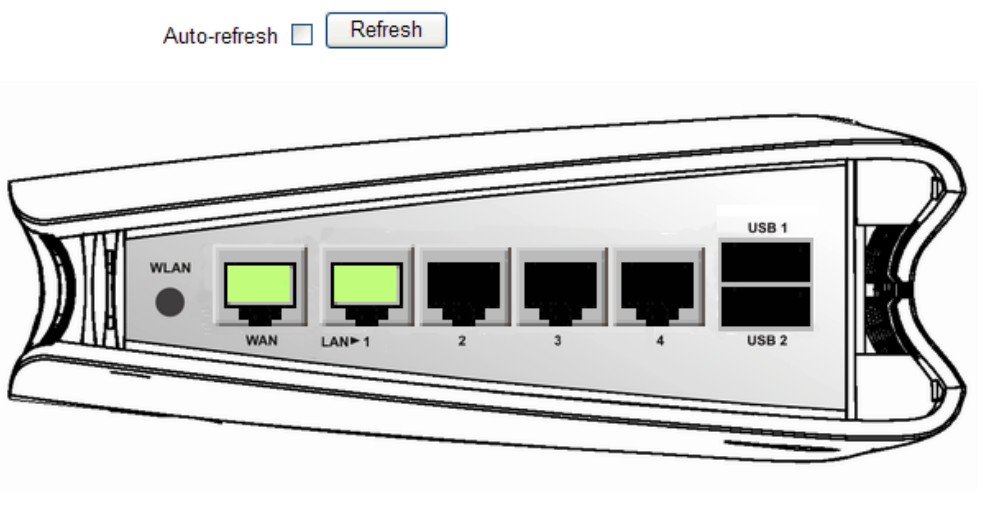

**Auto-refresh** Check it to enable auto-refresh function.

**Refresh Click it to reload the page if you change the LAN port** connection. Or you can check Auto-refresh to reload the page by the system automatically.

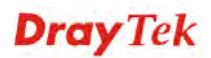

This page is left blank.

# **5** Trouble Shooting

This section will guide you to solve abnormal situations if you cannot access into the Internet after installing the router and finishing the web configuration. Please follow sections below to check your basic installation status stage by stage.

- $\bullet$  Checking if the hardware status is OK or not.
- Checking if the network connection settings on your computer are OK or not.
- Pinging the router from your computer.
- Checking if the ISP settings are OK or not.
- Backing to factory default setting if necessary.

If all above stages are done and the router still cannot run normally, it is the time for you to contact your dealer for advanced help.

## 5.1 Checking If the Hardware Status Is OK or Not

Follow the steps below to verify the hardware status.

- 1. Check the power line and WLAN/LAN cable connections. Refer to "**1.3 Hardware Installation"** for details.
- 2. Turn on the router. Make sure the **ACT LED** blink once per second and the correspondent **LAN LED** is bright.

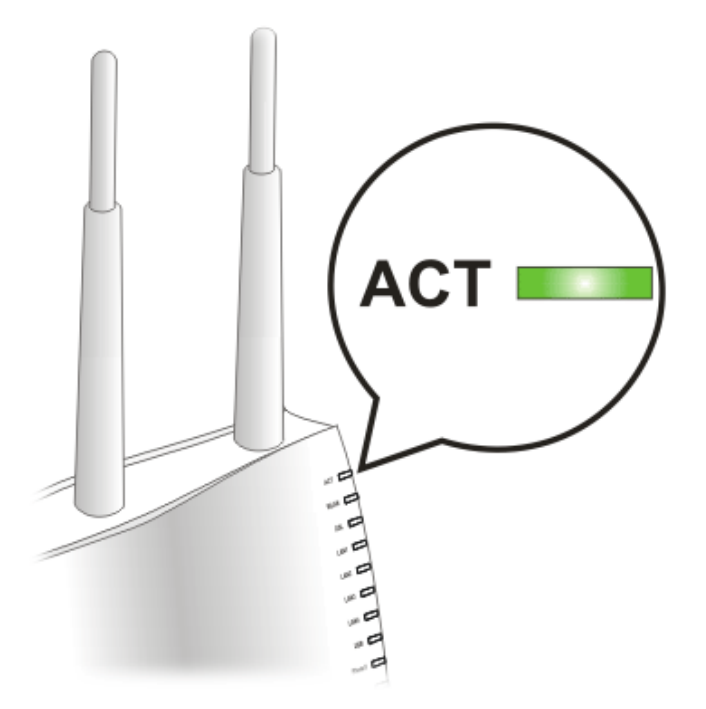

3. If not, it means that there is something wrong with the hardware status. Simply back to **"1.3 Hardware Installation"** to execute the hardware installation again. And then, try again.

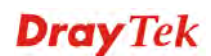

## 5.2 Checking If the Network Connection Settings on Your Computer Is OK or Not

Sometimes the link failure occurs due to the wrong network connection settings. After trying the above section, if the link is stilled failed, please do the steps listed below to make sure the network connection settings is OK.

#### **For Windows**

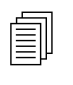

The example is based on Windows XP. As to the examples for other operation systems, please refer to the similar steps or find support notes in systems, please refer to the similar steps or find support notes in **www.draytek.com**.

1. Go to **Control Panel** and then double-click on **Network Connections**.

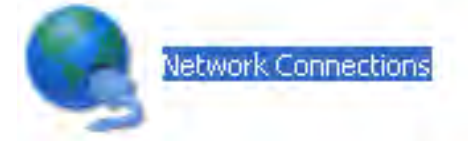

2. Right-click on **Local Area Connection** and click on **Properties**.

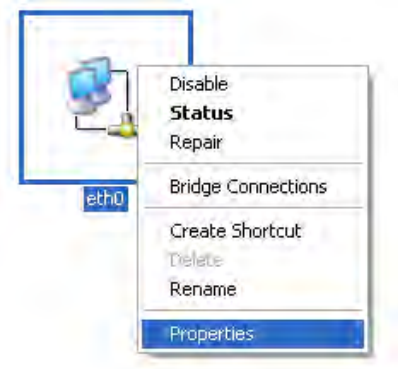

3. Select **Internet Protocol (TCP/IP)** and then click **Properties**.

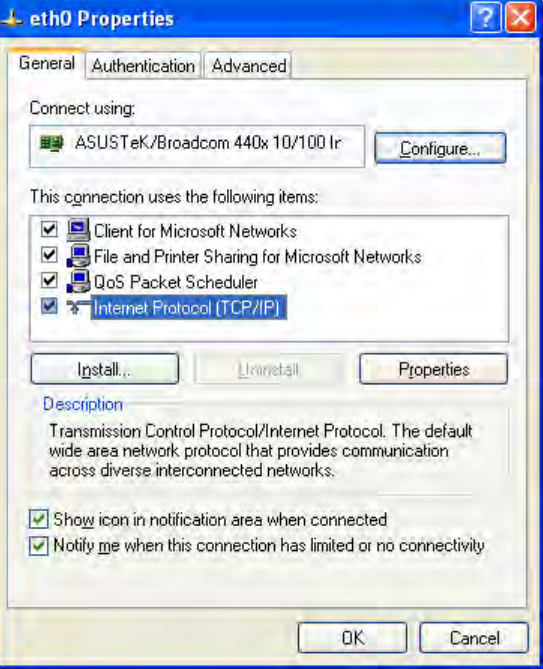

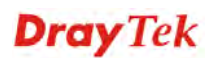

4. Select **Obtain an IP address automatically** and **Obtain DNS server address automatically**.

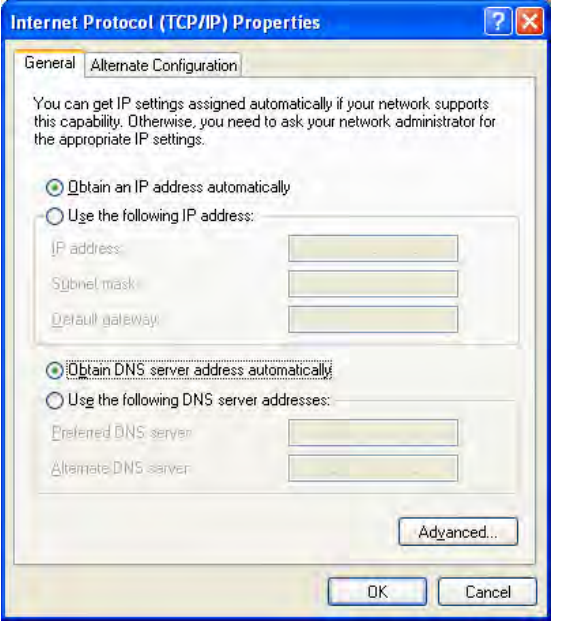

## **For MacOs**

- 1. Double click on the current used MacOs on the desktop.
- 2. Open the **Application** folder and get into **Network**.
- 3. On the **Network** screen, select **Using DHCP** from the drop down list of Configure IPv4.

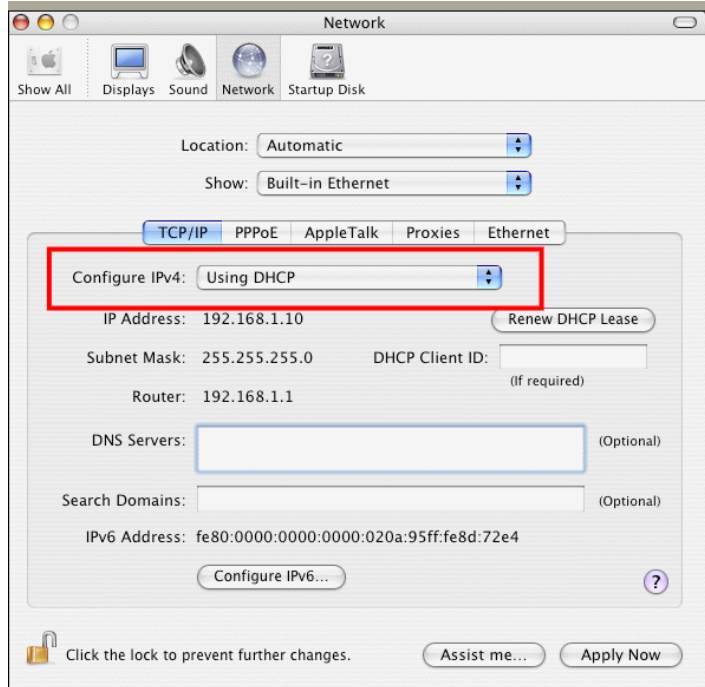

## 5.3 Pinging the Router from Your Computer

The default gateway IP address of the router is 192.168.1.1. For some reason, you might need to use "ping" command to check the link status of the router. **The most important thing is that the computer will receive a reply from 192.168.1.1.** If not, please check the IP address of your computer. We suggest you setting the network connection as **get IP automatically**. (Please refer to the section 5.2)

Please follow the steps below to ping the router correctly.

#### **For Windows**

- 1. Open the **Command** Prompt window (from **Start menu> Run**).
- 2. Type **command** (for Windows 95/98/ME) or **cmd** (for Windows NT/ 2000/XP). The DOS command dialog will appear.

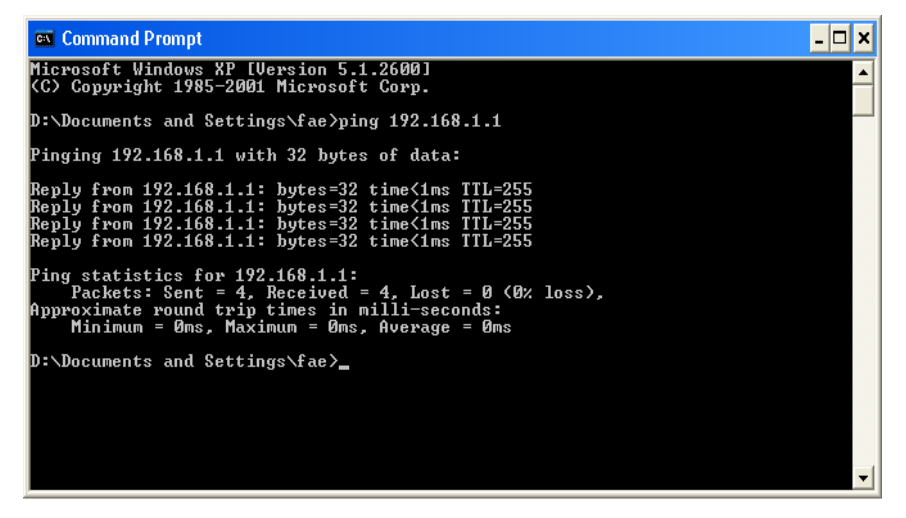

- 3. Type ping 192.168.1.1 and press [Enter]. If the link is OK, the line of **"Reply from 192.168.1.1:bytes=32 time<1ms TTL=255"** will appear.
- 4. If the line does not appear, please check the IP address setting of your computer.

#### **For MacOs (Terminal)**

- 1. Double click on the current used MacOs on the desktop.
- 2. Open the **Application** folder and get into **Utilities**.
- 3. Double click **Terminal**. The Terminal window will appear.
- 4. Type **ping 192.168.1.1** and press [Enter]. If the link is OK, the line of **"64 bytes from 192.168.1.1: icmp\_seq=0 ttl=255 time=xxxx ms**" will appear.

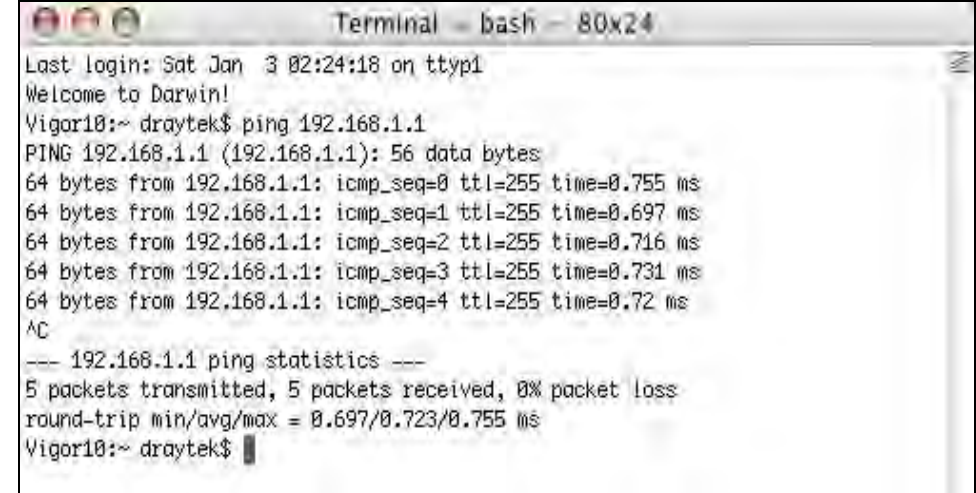

## 5.4 Checking If the ISP Settings are OK or Not

Open **WAN>>Internet Access** page and then check whether the ISP settings are set correctly. Use the Connection Type drop down list to choose Static IP/DHCP/PPPoE/PPTP/L2TP for reviewing the settings that you configured previously.

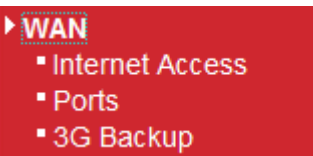

**WAN >> Internet Access** 

#### **WAN IP Configuration**

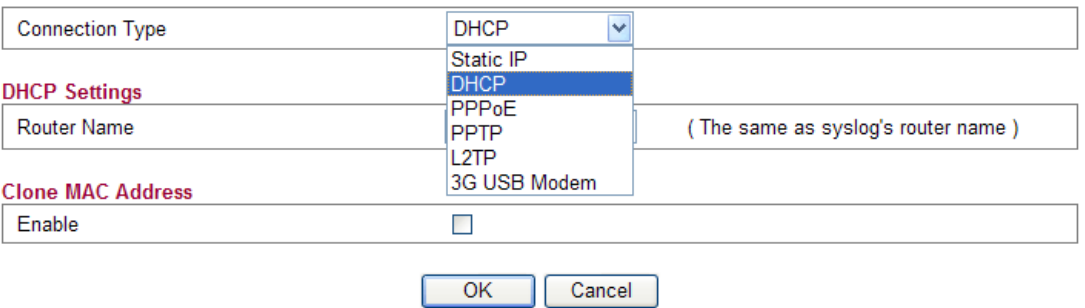

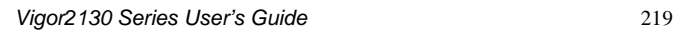

#### **For Static Users**

1. Choose **Static IP** as the connection type.

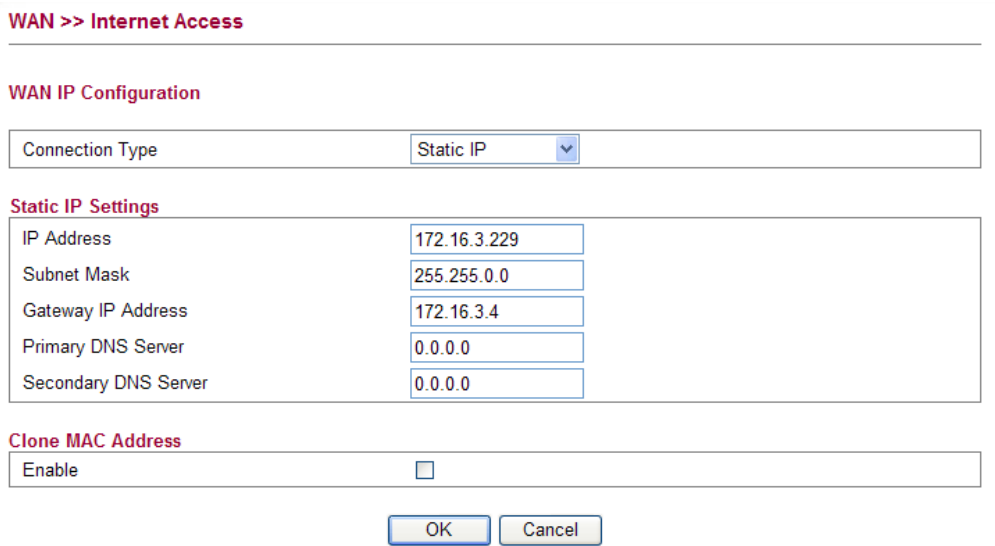

2. Check if **IP Address, IP Mask** and **IP Router** are set correctly (must identify with the values from your ISP).

#### **For PPPoE Users**

1. Choose **PPPoE** as the connection type.

**WAN >> Internet Access WAN IP Configuration**  $\sqrt{\frac{1}{1-\frac{1}{1-\frac$  $\underline{\overline{\phantom{a}}\phantom{a}}$ 

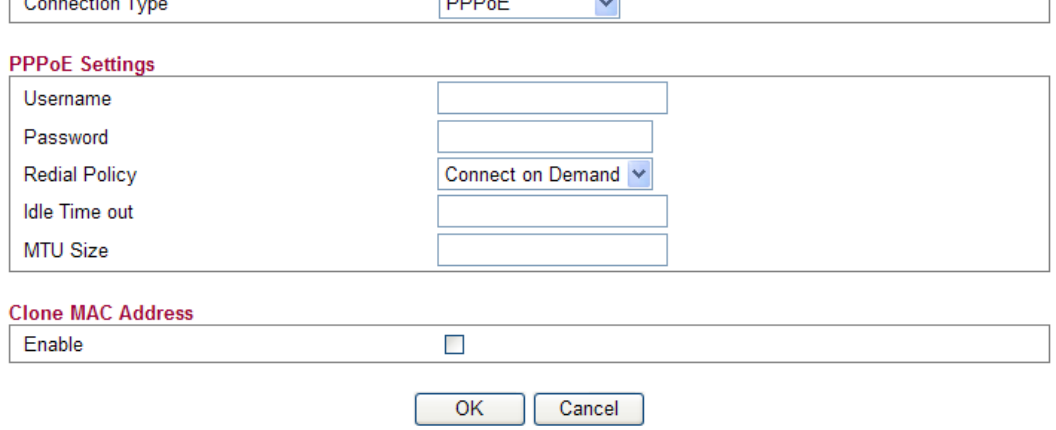

 $\overline{\phantom{a}}$ 

2. Check if **Username** and **Password** are set correctly (must identify with the values from your ISP).

#### **For PPTP/L2TP Users**

1. Choose **PPTP/L2TP** as the connection type.

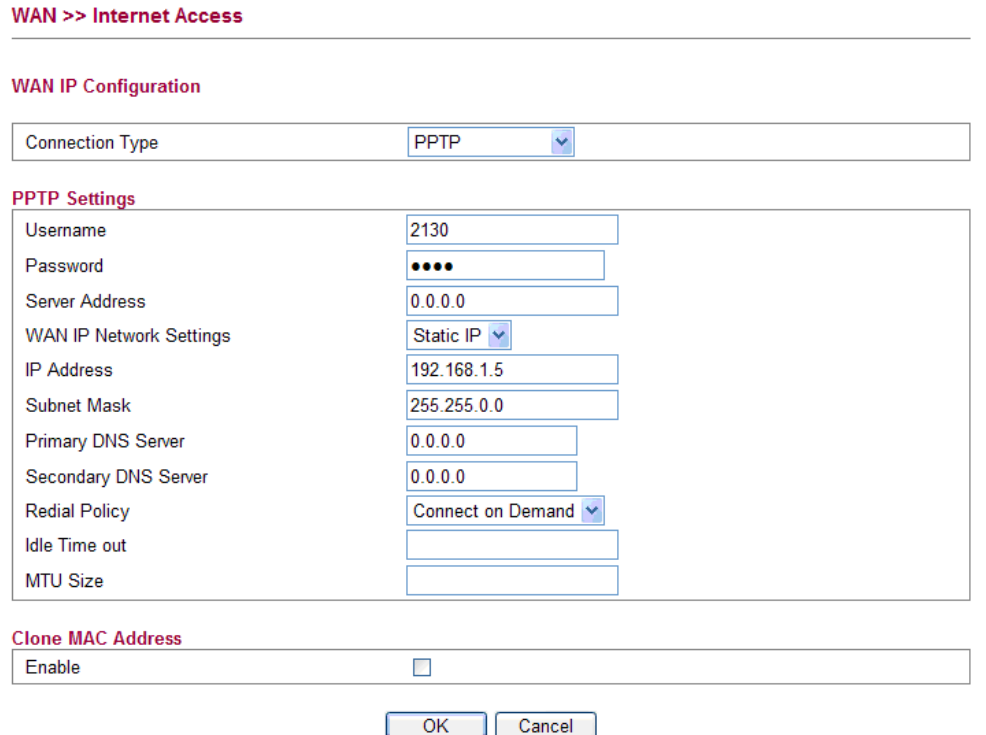

2. Check if **Username**, **Password, IP address, Subnet Mask** are entered with correct values that you **get from** your **ISP**.

## 5.5 Forcing Vigor Router into TFTP Mode for Performing the Firmware Upgrade

- 1. Press and hold the **Factory Reset** button. The system will power off and power on the Vigor Router.
- 2. Release the **Factory Reset** button when the ACT LED and its neighbor LED blink simultaneously.

There are different LED blinking methods in describing TFTP mode status: Vigor2130: ACT LED & its neighbor LED blink simultaneously.

- 3. Change your PC IP address to 192.168.1.10.
- 4. Open **Firmware Upgrade Utility** and key in Router IP 192.168.1.1 manually.
- 5. Install **Router Tools** on one computer that connects to Vigor Router's LAN port.
- 6. Make sure the computer can ping Vigor's LAN IP. ( Default IP is 192.168.1.1 )
- 7. Run **Router Tools >> Firmware Upgrade Utility**.
- 8. Input Vigor's LAN IP manually or use the **. .** .button to select.
- 9. Indicate the firmware location.

**Note:** There are two firmware types. The *.rst* firmware format will make the configurations be back to default settings after upgrading firmware. The *.all*  firmware format will remain the former configurations after upgrading firmware.

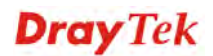

10. Input the Password if you have set one, then click **Send**.

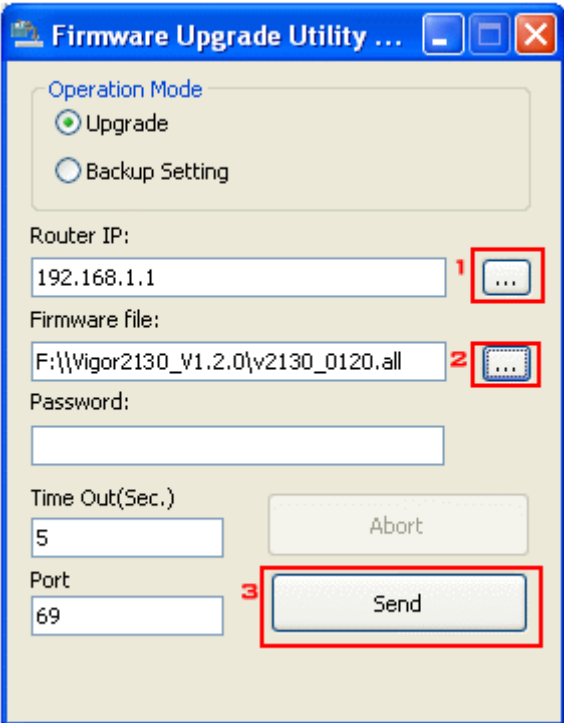

11. There is a bar showing the upgrading process.

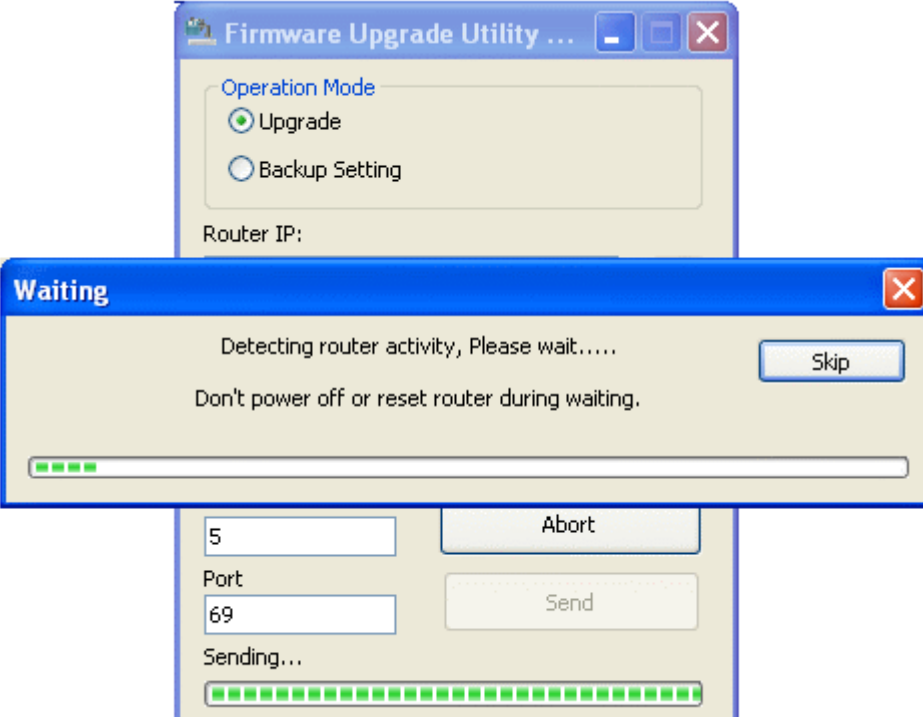

12. When the firmware upgrade is successful, the following window will pop up.

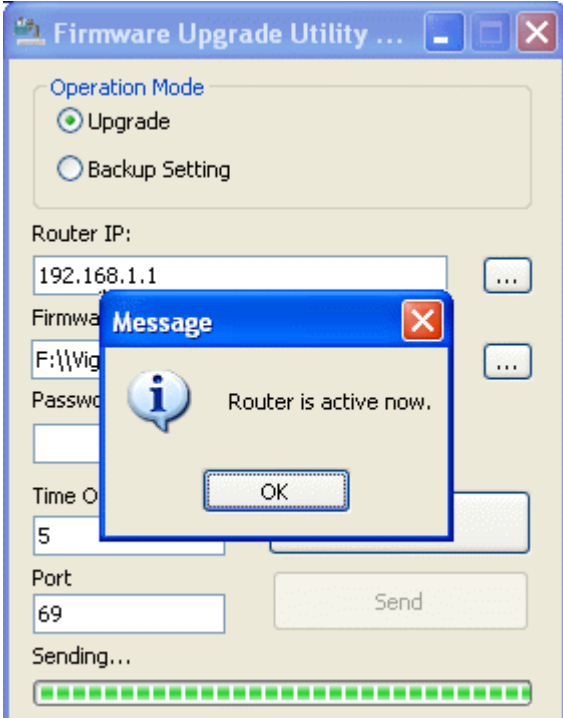

If the message of **Request Timeout. Transfer Abort !** appears, please check if the connection between the computer and the Vigor is active or not. And, if the message of **Incorrect/No file name. Transfer Abort !** appears, please check if the firmware you download is correct for your Vigor router.

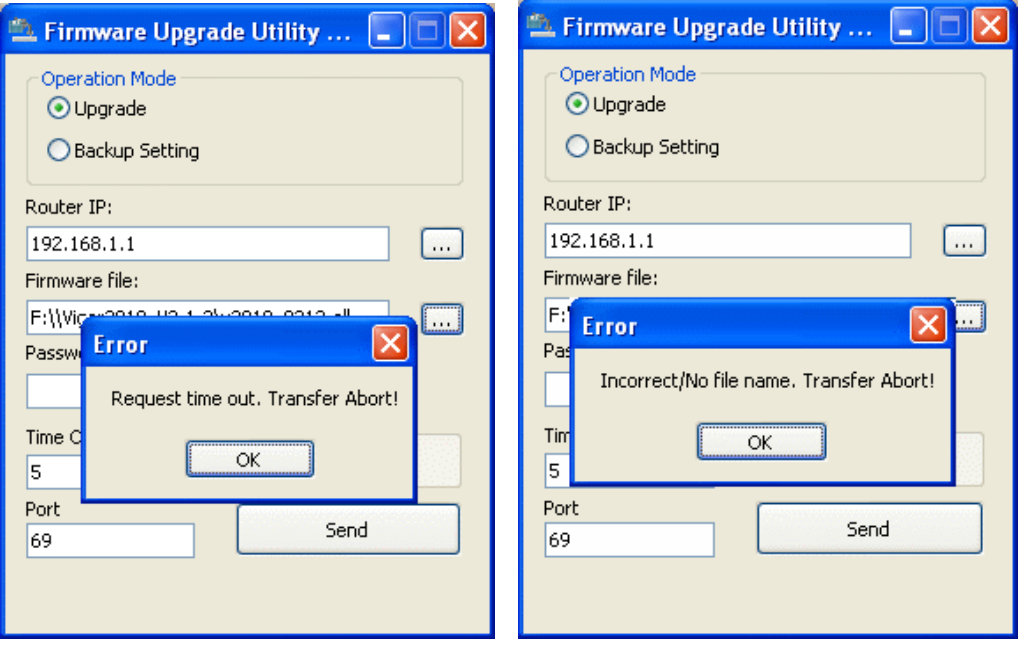

**Note:** Please turn off the Firewall protection while upgrading the firmware with Windows Vista. The Firewall function can be turned off via **Control Panel >> Security Center >> Firewall**.

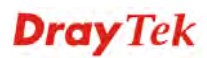

## 5.6 Backing to Factory Default Setting If Necessary

Sometimes, a wrong connection can be improved by returning to the default settings. Try to reset the router by software or hardware.

**Warning:** After pressing **factory default setting**, you will loose all settings you did before. Make sure you have recorded all useful settings before you pressing.

#### **Software Reset**

You can reset the router to factory default via Web page.

Go to **System Maintenance** and choose **Reboot System** on the web page. The following screen will appear. Choose **Using factory default configuration** and click **OK**. After few seconds, the router will return all the settings to the factory settings.

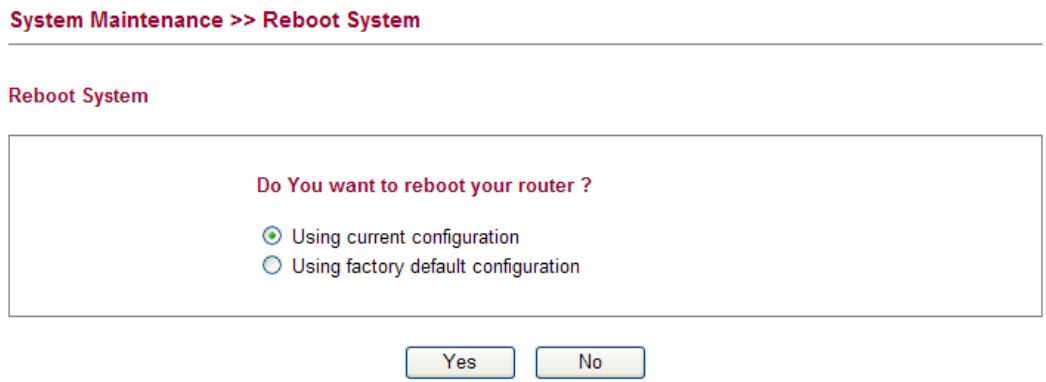

#### **Hardware Reset**

While the router is running (ACT LED blinking), press the **Factory Reset** button and hold for more than 5 seconds. When you see the **ACT** LED blinks rapidly, please release the button. Then, the router will restart with the default configuration.

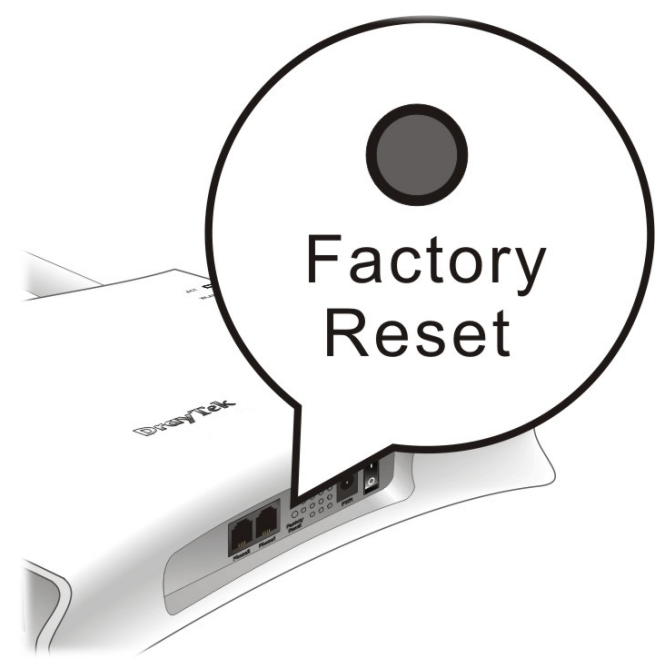

After restore the factory default setting, you can configure the settings for the router again to fit your personal request.

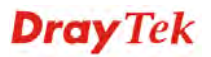

## 5.7 Contacting Your Dealer

If the router still cannot work correctly after trying many efforts, please contact your dealer for further help right away. For any questions, please feel free to send e-mail to support@draytek.com.